**ООО «НОВЫЕ ОБЛАЧНЫЕ ТЕХНОЛОГИИ»**

**Программное обеспечение «Корпоративная система электронной почты и планирования совместной работы команд «Mailion»**

> **Руководство администратора RU.29144487.506900.001 98**

> > На 460 листах

Москва 2024

## **СОДЕРЖАНИЕ**

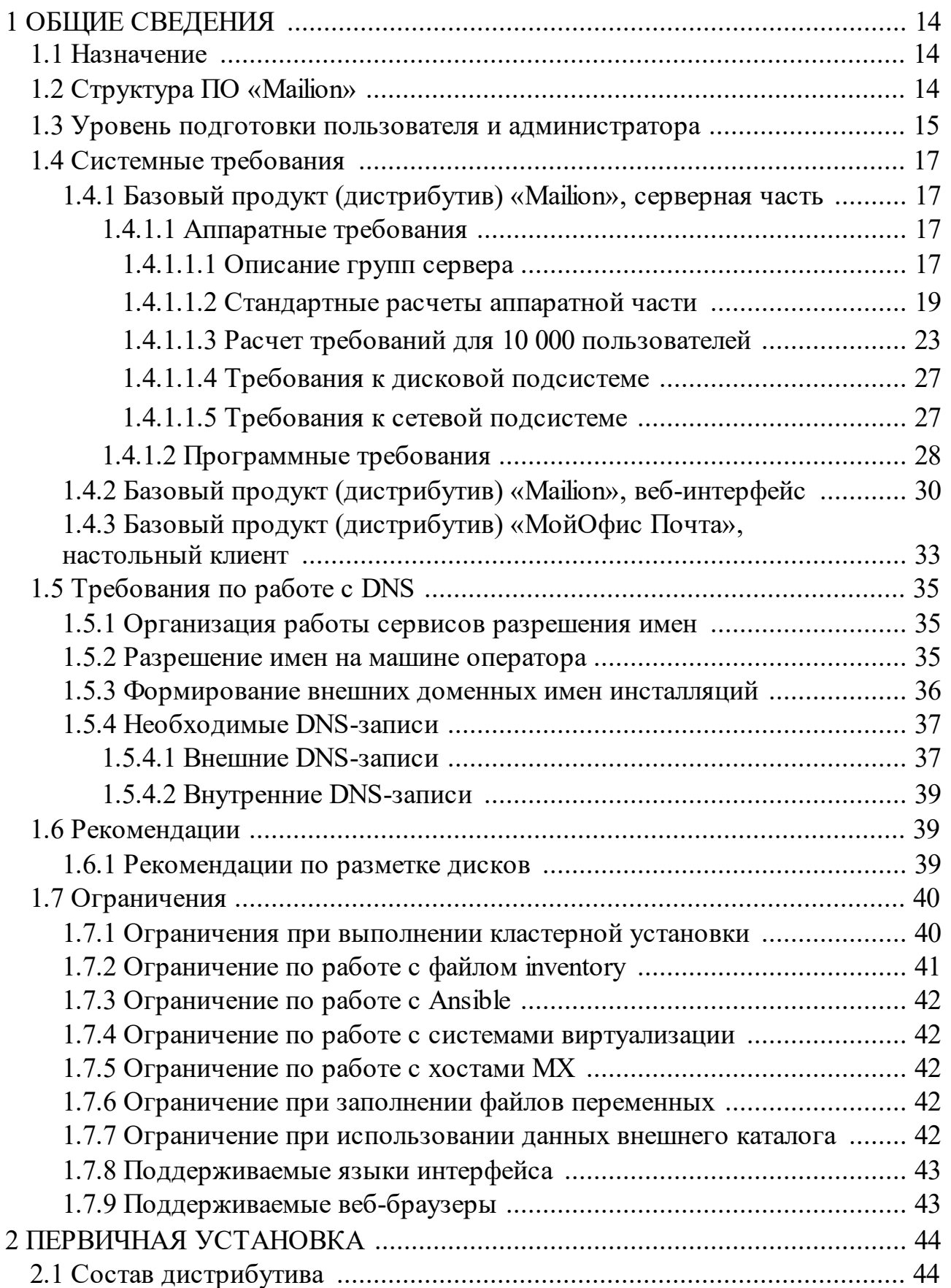

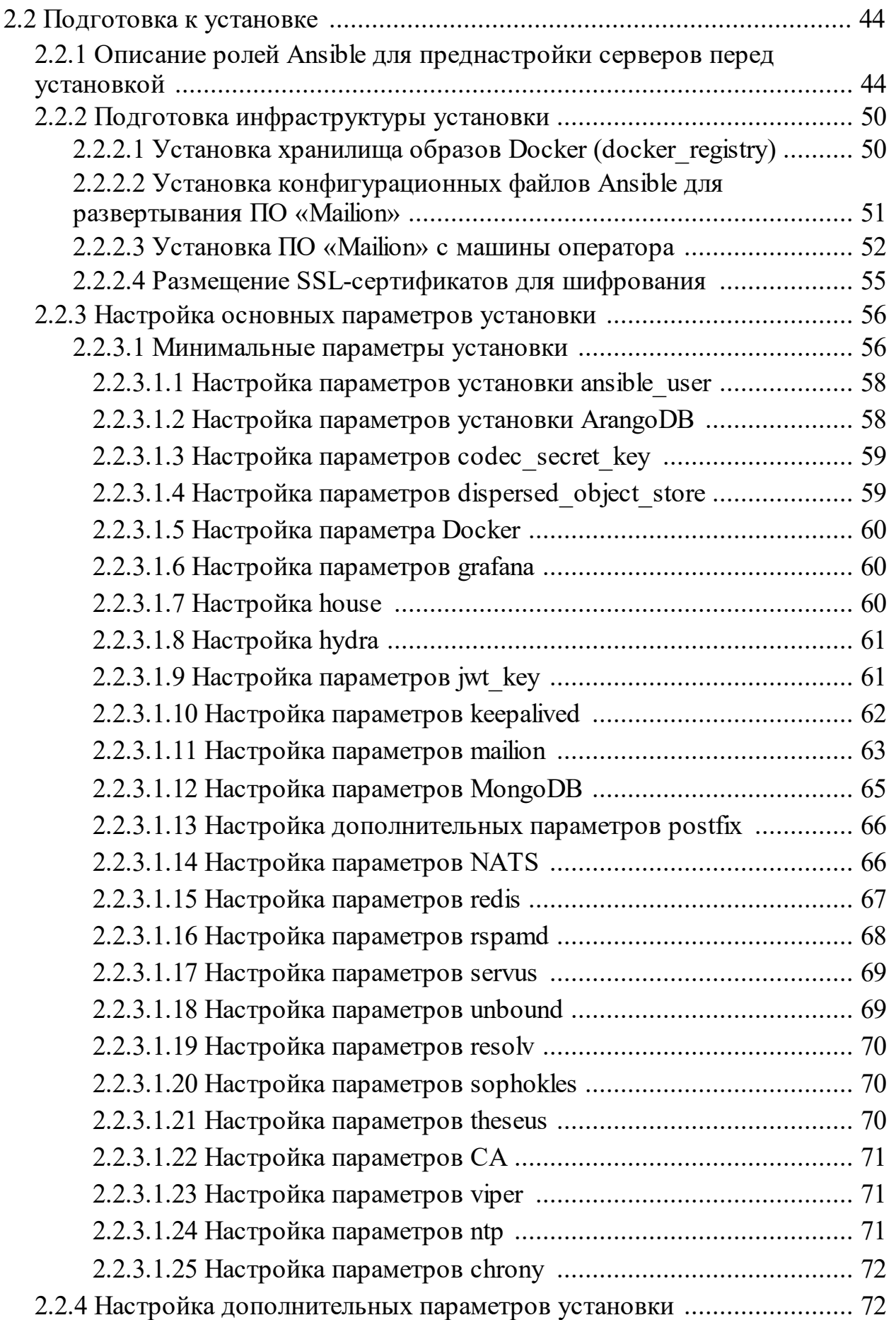

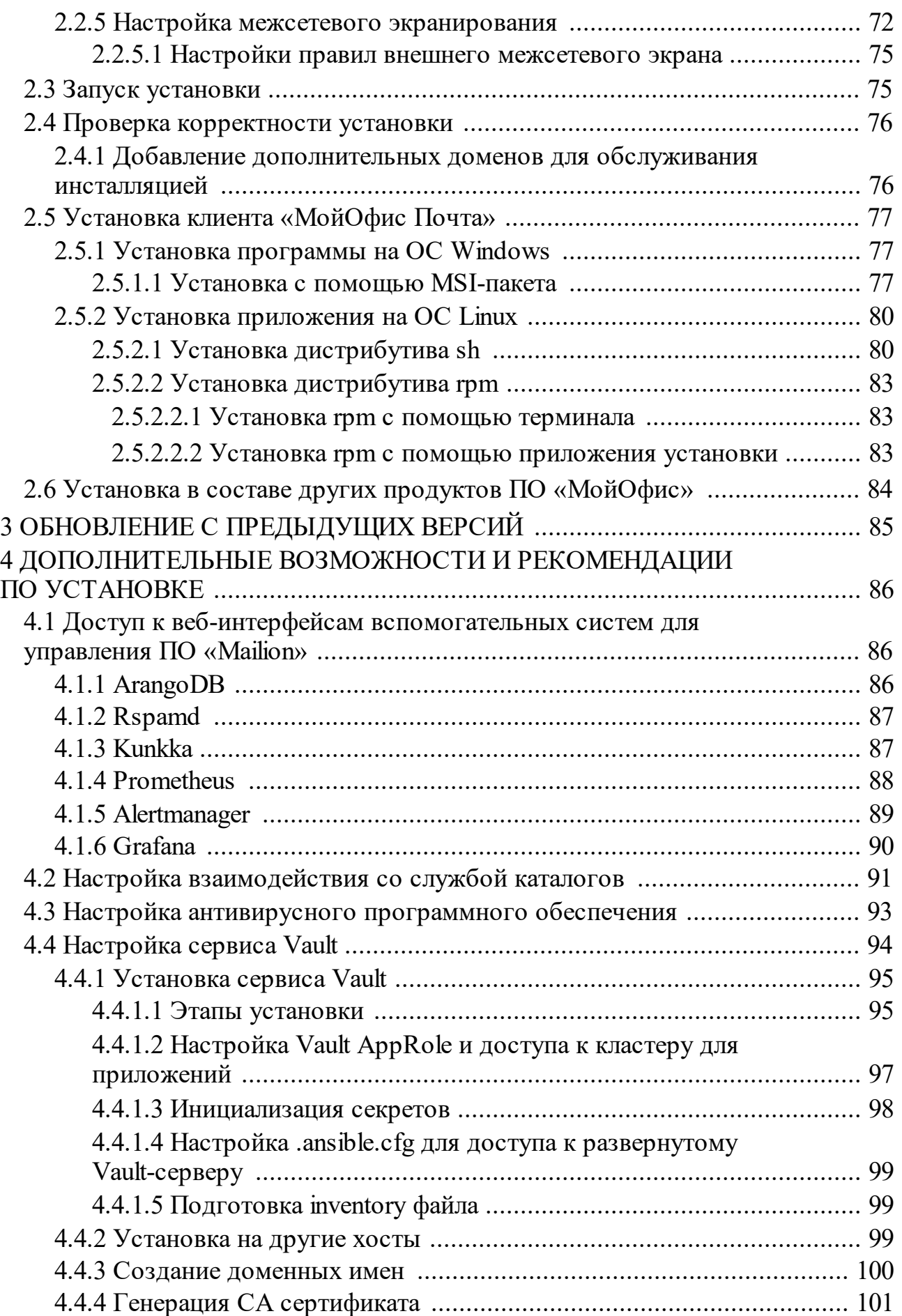

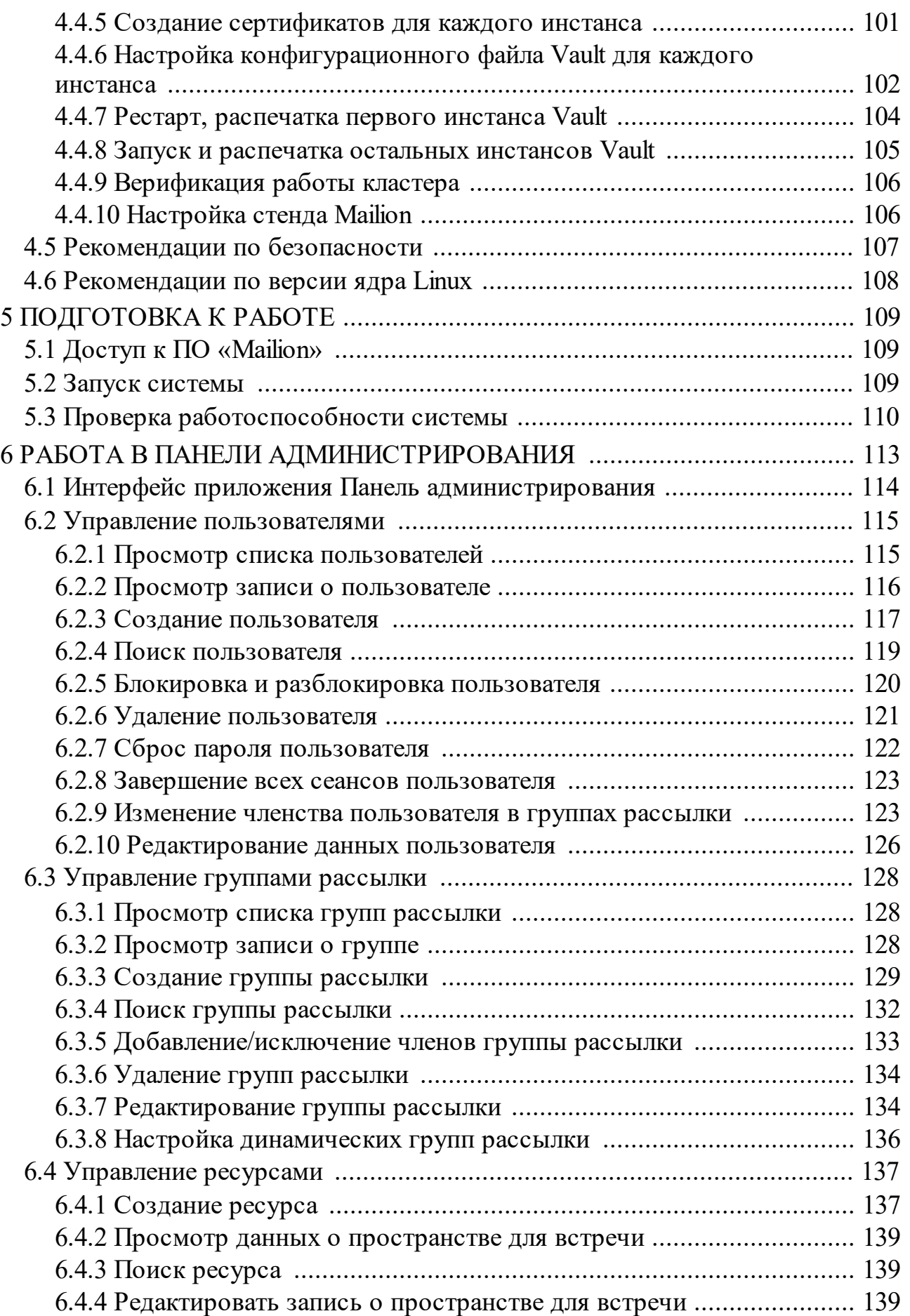

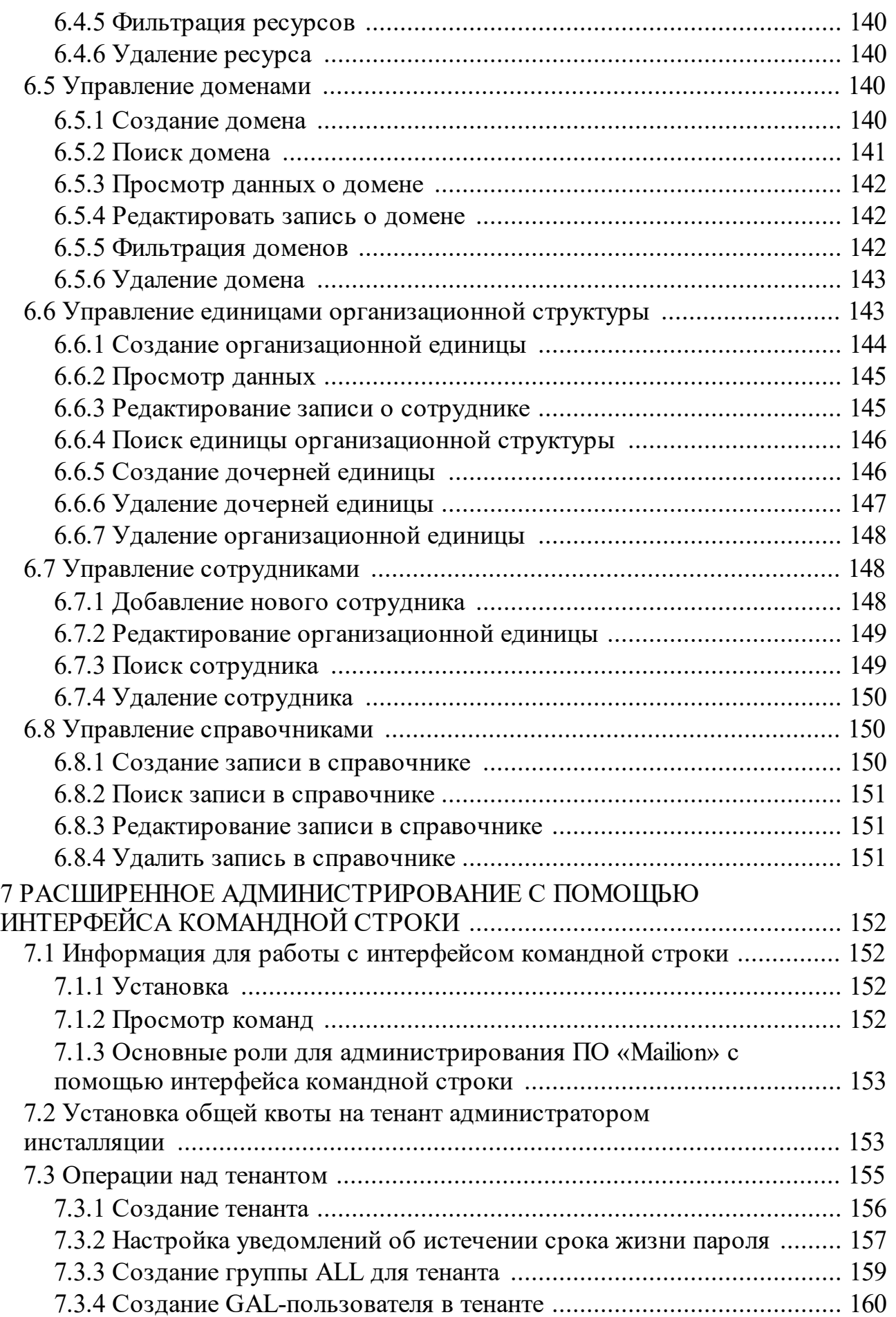

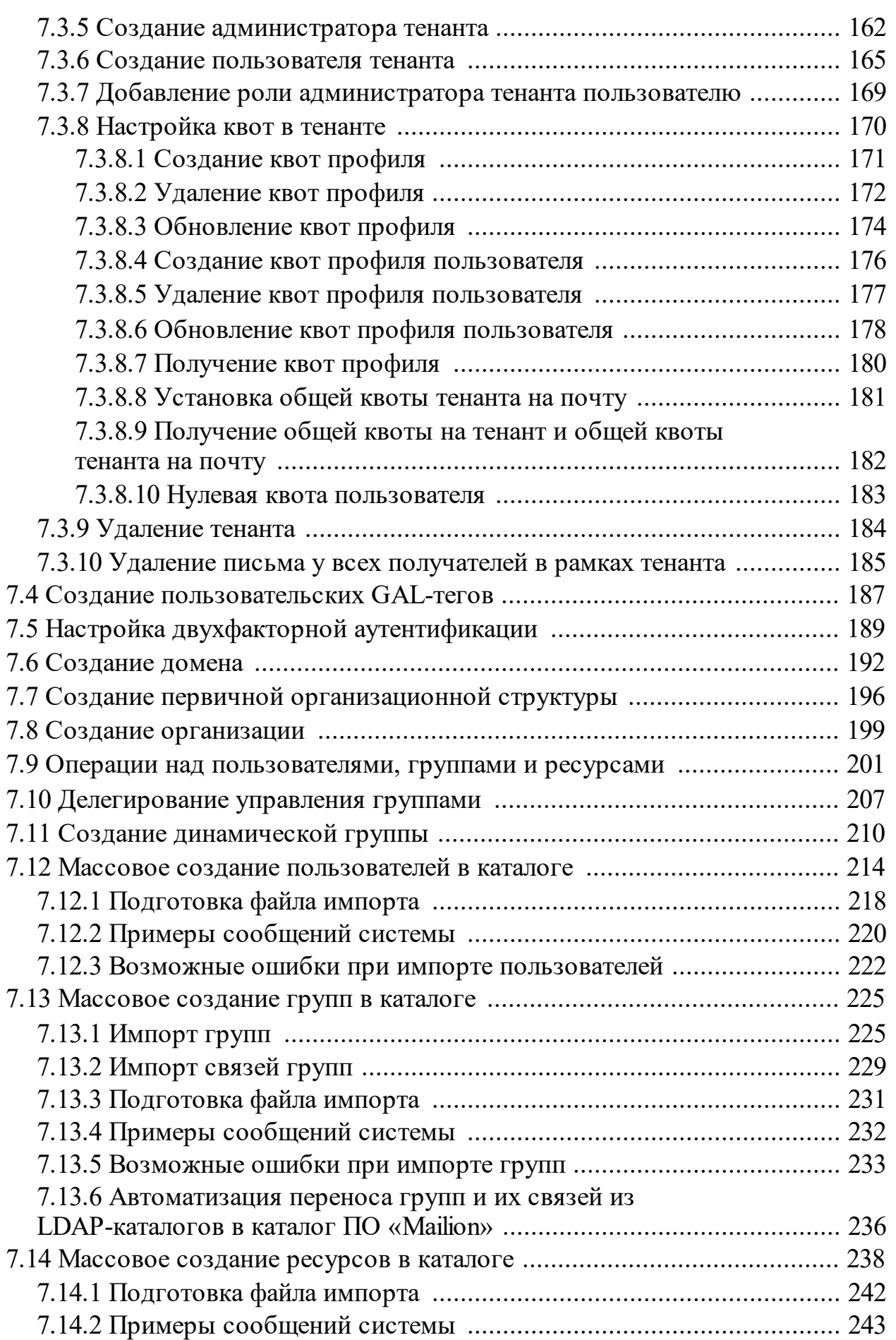

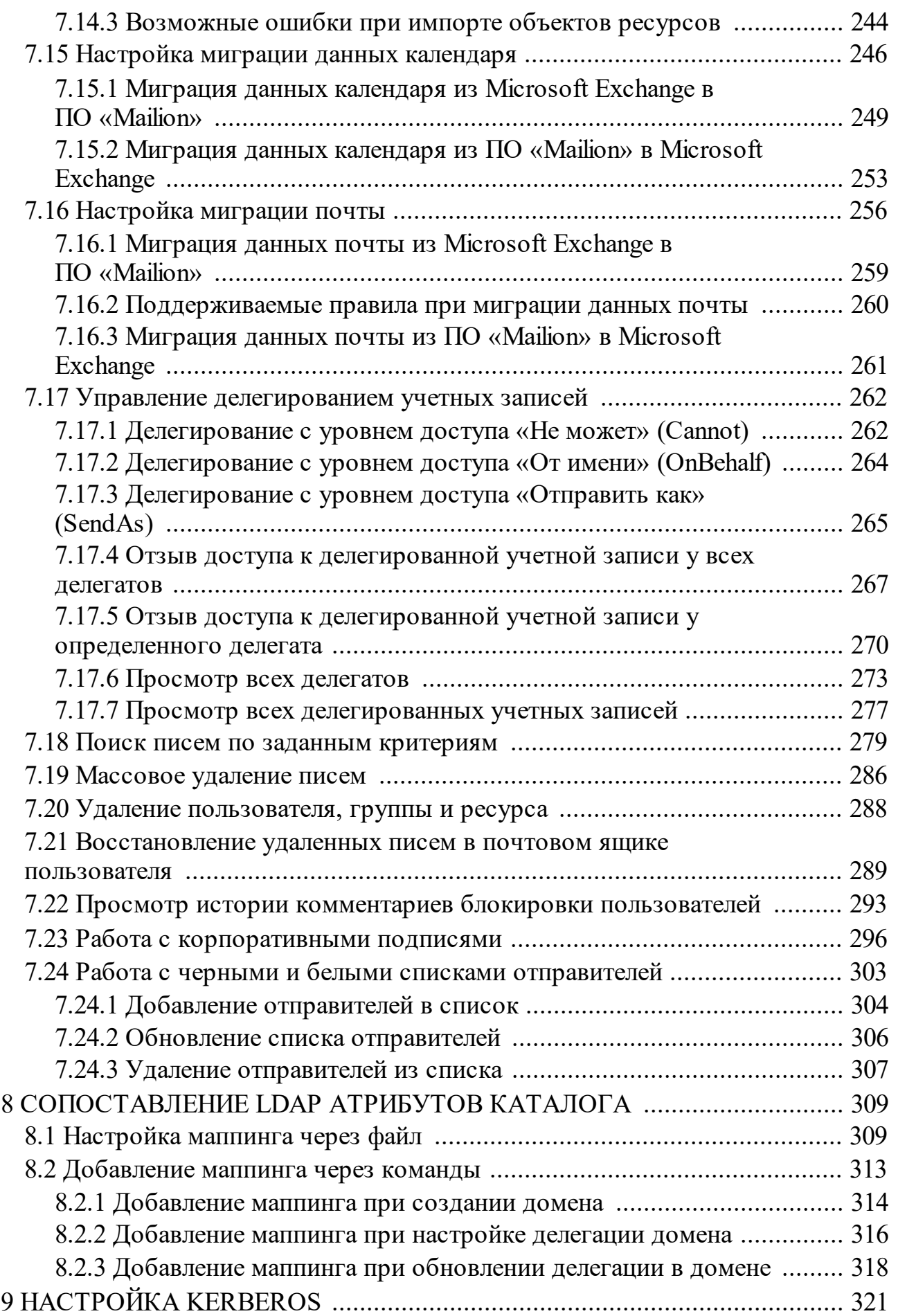

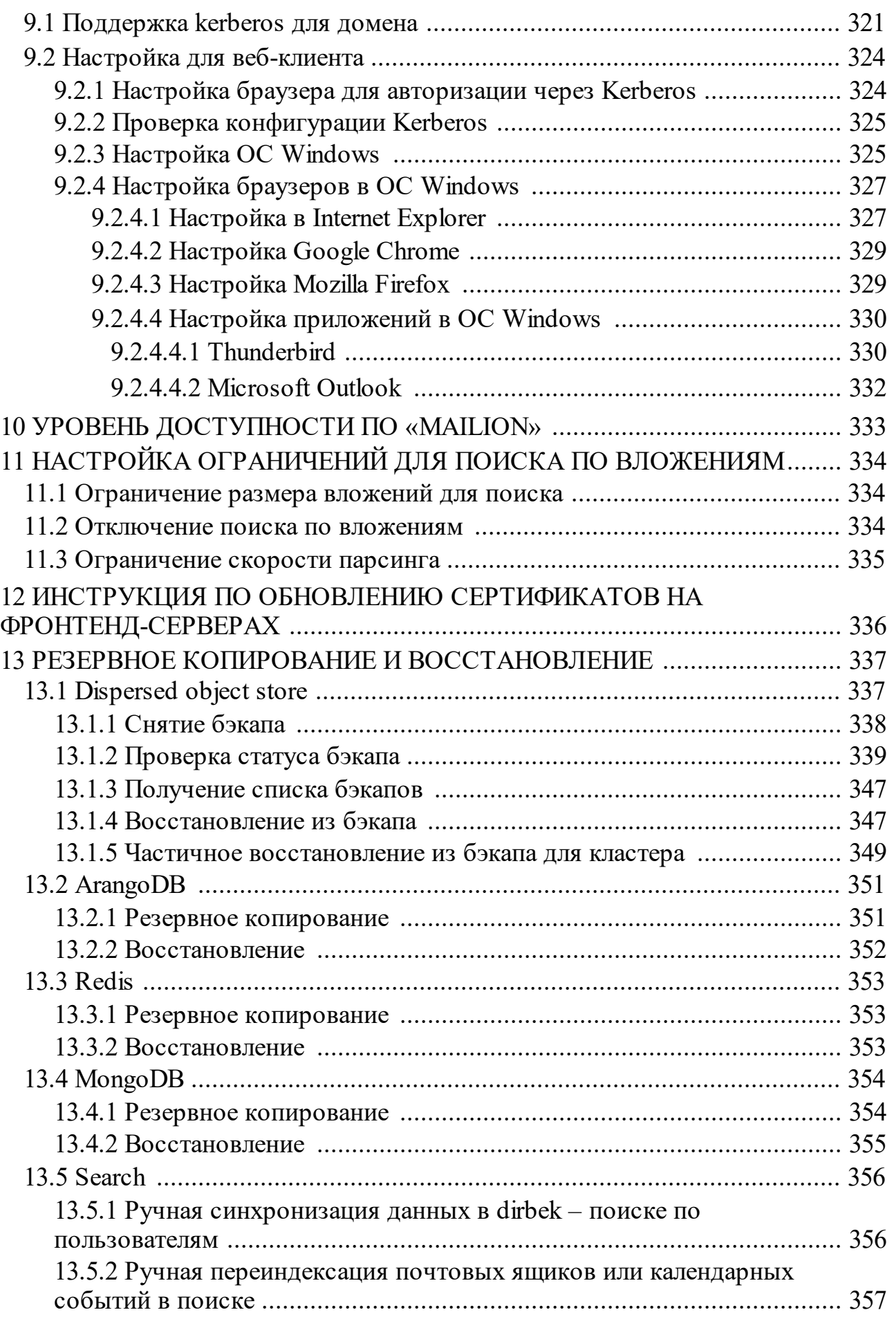

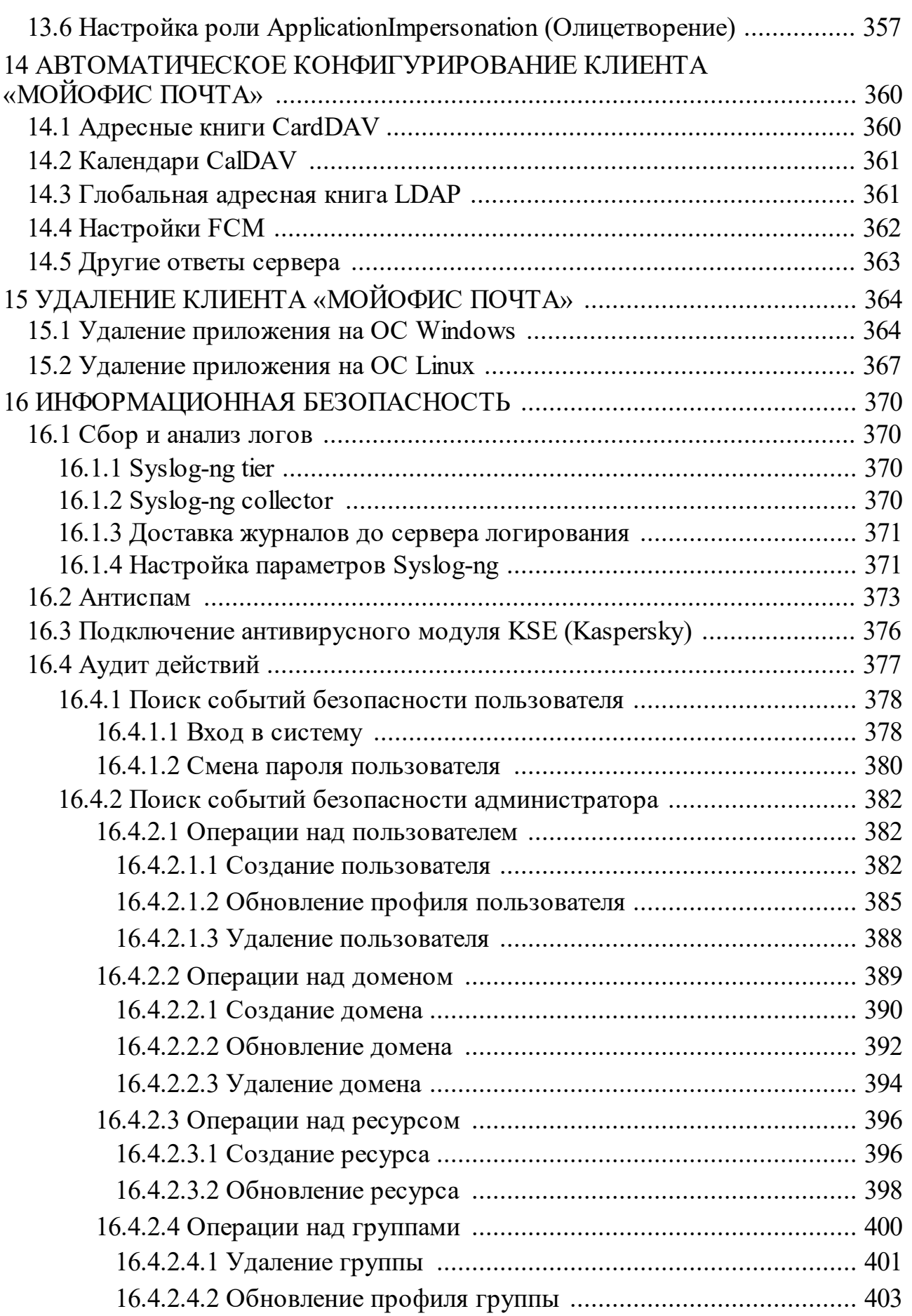

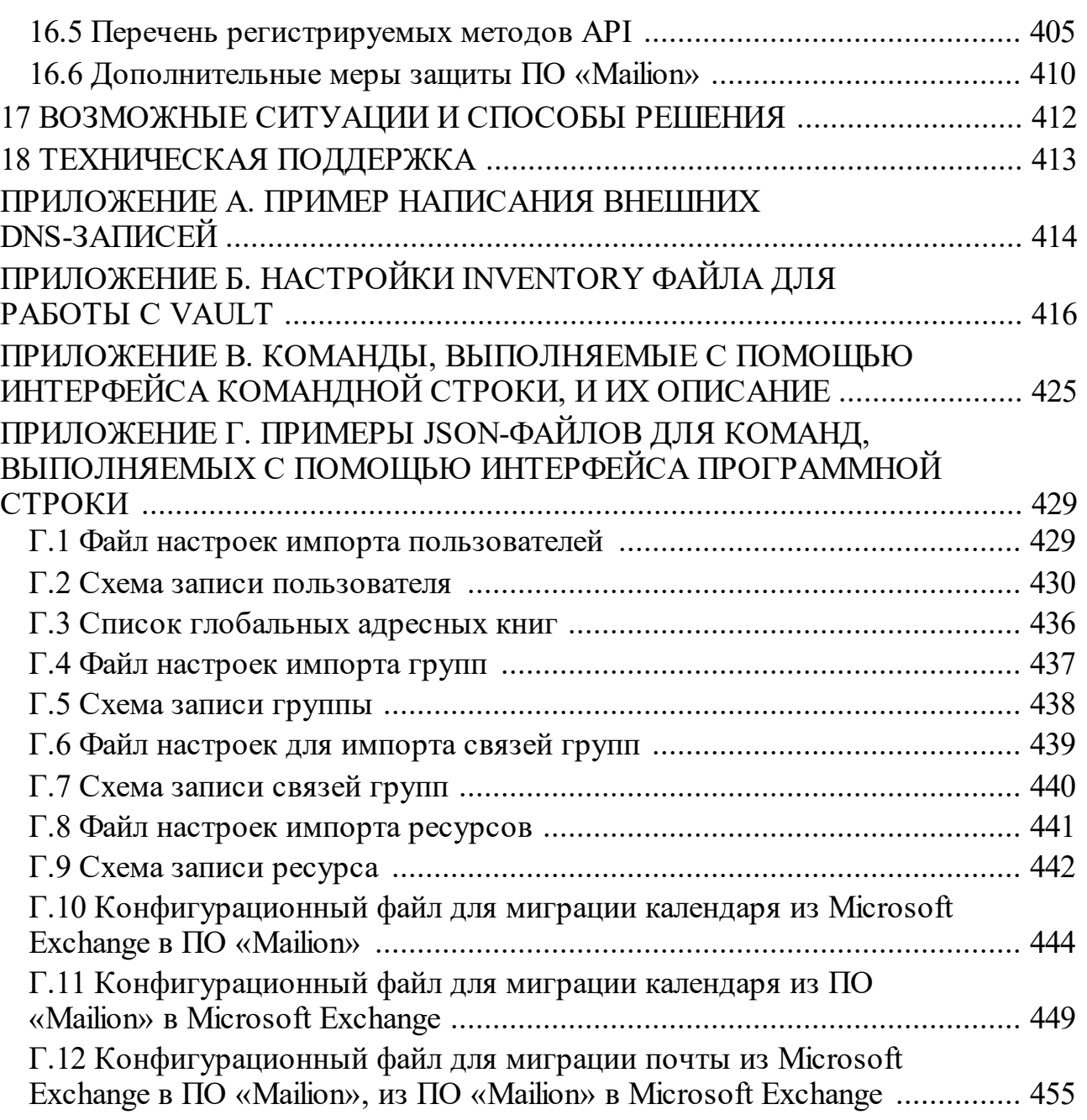

## ПЕРЕЧЕНЬ СОКРАЩЕНИЙ

В настоящем документе применяют следующие сокращения с соответствующими расшифровками (см. Таблица 1).

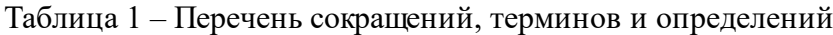

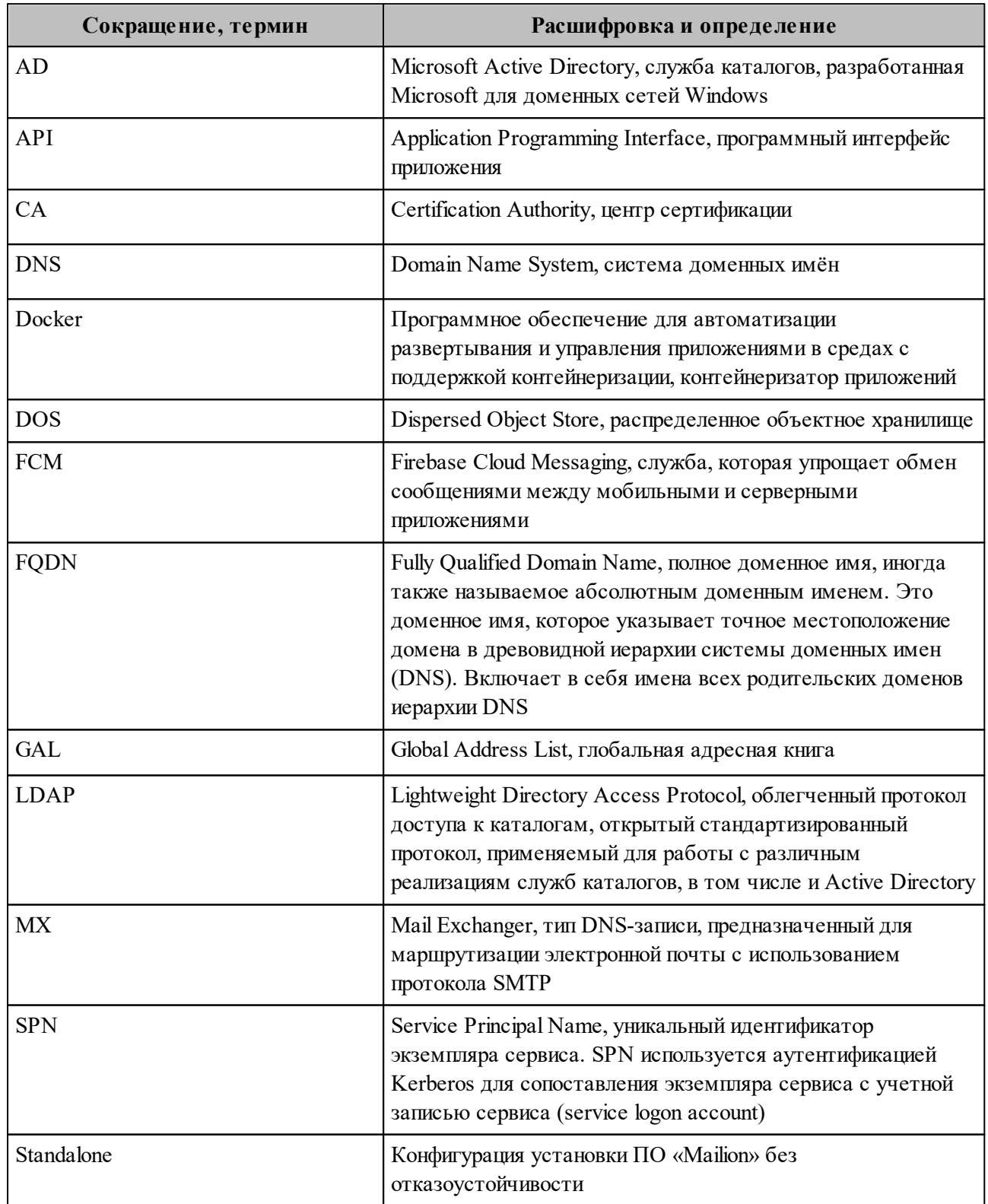

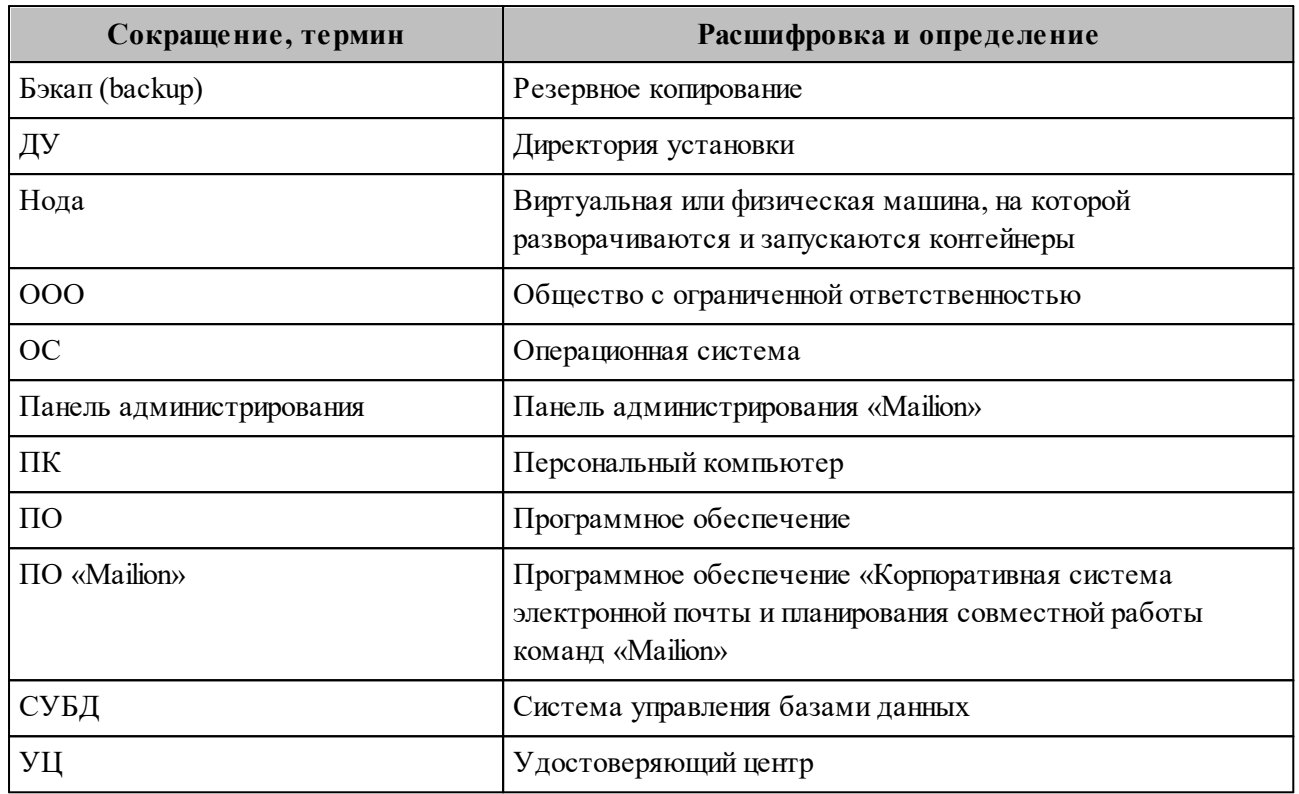

#### 1 ОБЩИЕ СВЕДЕНИЯ

#### <span id="page-13-0"></span>1.1 Назначение

<span id="page-13-1"></span>Mailion - корпоративная почтовая система нового поколения на базе микросервисной архитектуры, обеспечивающая обмен электронными сообщениями, планирование рабочего времени, интеллектуальный поиск информации и работу с адресными книгами. Система отличается высокой отказоустойчивостью, способна на быстрое самовосстановление и масштабируемость в зависимости от нагрузок.

В состав продукта входят:

- Почтовая система Mailion для обмена электронными сообщениями, совместной работы с календарями, хранения адресных книг и индексации данных;
- Настольный почтовый клиент «МойОфис Почта» для работы с электронными сообщениями, календарями, задачами и адресными книгами на операционных системах Linux и Windows.

#### 1.2 Структура ПО «Mailion»

<span id="page-13-2"></span>Структура ПО «Mailion» представляет собой набор сервисов, обеспечивающих работу системы и взаимодействие между подсистемами ПО «Mailion».

Сервисы (представленные в виде установочных ролей) описаны в разделе 2.2.1

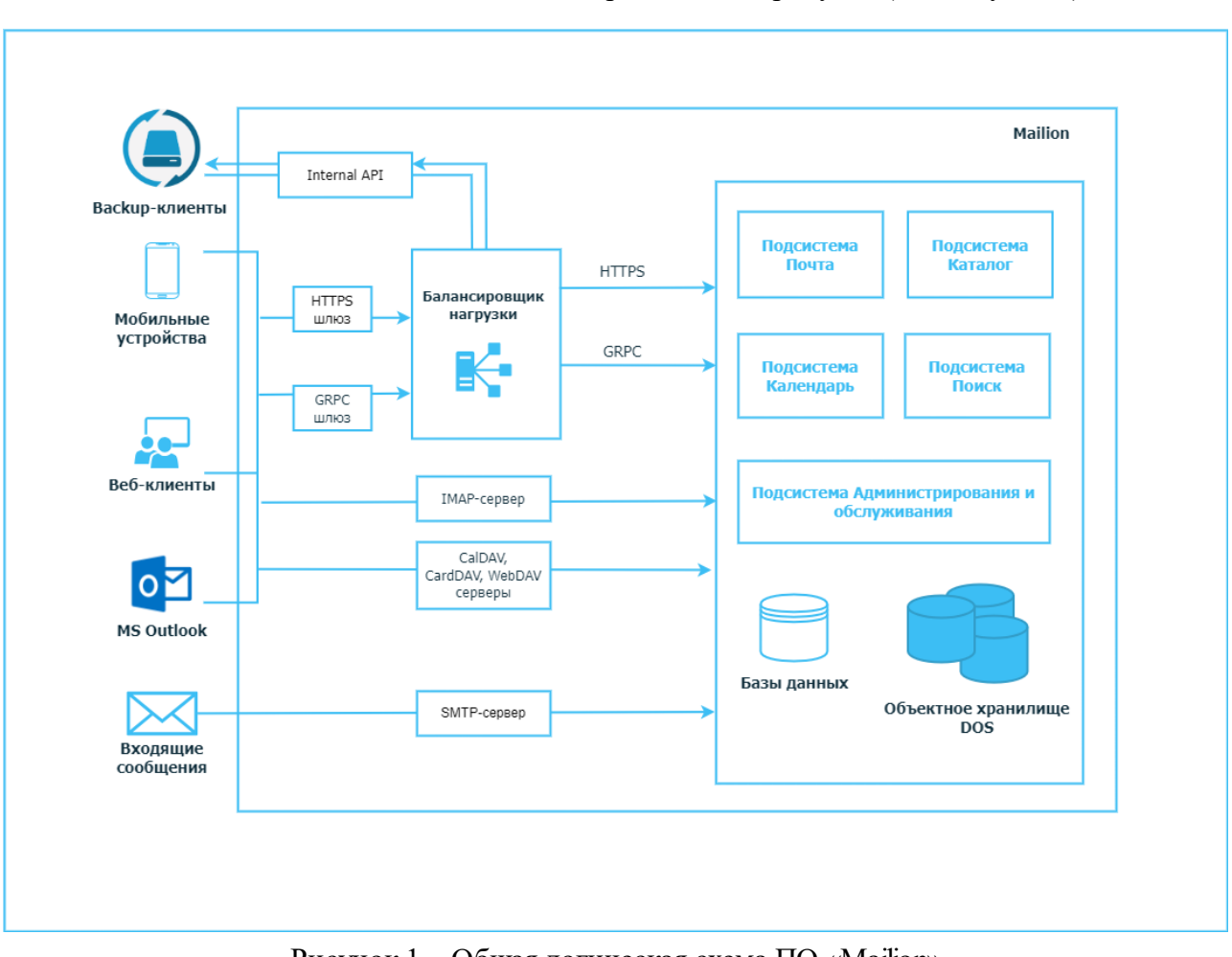

Общая логическая схема ПО «Mailion» приведена на рисунке (см. Рисунок 1).

Рисунок 1– Общая логическая схема ПО «Mailion»

#### **1.3 Уровень подготовки пользователя и администратора**

<span id="page-14-0"></span>Пользователь Административной панели «Mailion» должен обладать следующими навыками:

- ‒ знание одного (или нескольких) веб-браузеров, используемых в организации (см. раздел [1.4.2](#page-29-0));
- ‒ знание стандартных офисных приложений;
- ‒ знание операционной системы (ОС) Linux;
- ‒ администрирование информационных систем.

Администратор ПО «Mailion» должен соответствовать следующим требованиям:

- ‒ знание основ сетевого администрирования:
	- сетевая модель OSI и стек протоколов TCP/IP;

- ІР-адресация и маски подсети;
- маршрутизация: статическая и динамическая;
- протокол обеспечения отказоустойчивости шлюза (VRRP);
- опыт работы с подсистемами виртуализации на уровне эксперта:
	- работа с подсистемой контейнерной виртуализации (Docker/Podman);
	- работа с одной из подсистем серверной виртуализации на базе гипервизоров Hyper-V, VMware vSphere ESXi, KVM;
- навык администрирования операционной системы (ОС) Linux с помощью консоли;
- опыт работы со службой доменных имен (DNS):
	- знание основных терминов (DNS, IP-адрес и так далее);
	- понимание принципов работы DNS (корневые серверы, TLD-серверы, серверы имен доменов, разрешающий сервер имен и так далее);
	- знание типов записи и запросов DNS;
- знание видов архитектуры, а также основных компонентов инфраструктуры открытых ключей (PKI), к которым относятся:
	- закрытый и открытый ключи;
	- сертификат открытого ключа;
	- регистрационный центр (RA);
	- сертификационный центр (СА);
	- хранилище сертификатов (CR);
- практический опыт администрирования на уровне эксперта:
	- Redis:
	- $\bullet$  NATS:
	- Prometheus:
	- $\bullet$  MongoDB;
	- $\bullet$  ArangoDB;
	- $\bullet$  Postfix.

- опыт работы с подсистемой централизованного управления Ansible:

- опыт работы со стандартными офисными приложениями.

#### **1.4 Системные требования**

<span id="page-16-0"></span>Перечень системных требований к аппаратному и программному обеспечению приведен в разделах [1.4.1](#page-16-1), [1.4.2](#page-29-0) и [1.4.3.](#page-32-0)

#### <span id="page-16-1"></span>**1.4.1 Базовый продукт (дистрибутив) «Mailion», серверная часть**

#### **1.4.1.1 Аппаратные требования**

Ниже представлены описание ролей групп серверов, стандартные расчеты аппаратной части, расчет на 10 000 тысяч пользователей, требования к сетевой и дисковой подсистеме.

#### <span id="page-16-2"></span>**1.4.1.1.1 Описание групп сервера**

В таблице 2 приведено обоснование выделения машин под группы сервера.

Таблица 2 – Описание групп сервера

| Имя группы сервера | Обоснование выделения машин                                                                                                    |  |  |
|--------------------|----------------------------------------------------------------------------------------------------|--|--|
| ucs_frontend       | Веб-сервера Mailion и прокси-сервисы клиентских протоколов. Хранят<br>также веб статический контент. Должны быть выделены, так как<br>являются пограничными серверами между внешними сетями и<br>внутренними службами системы или могут быть размещены за<br>пограничным web application firewall                            |  |  |
| ucs_mail           | Сервера, выполняющие приём и отправку писем. Являются точкой,<br>граничащей между внешними сетями и внутренними службами.<br>Рекомендуется не совмещать с веб и прокси серверами, чтобы при<br>отказе или атаке не терять работоспособность в полном объёме. Могут<br>быть размещены за пограничным web application firewall |  |  |
| ucs_apps           | Сервера основной группы микросервисов, реализующих основной<br>функционал системы                                                                                                    |  |  |
| ucs_balancers      |                                                                                                    |  |  |
| ucs_calendar       |                                                                                                    |  |  |
| ucs_catalog        | Сервера группы микросервисов, реализующих функционал Каталога.<br>Рекомендуется разделение с остальными ролями для обособления в<br>части безопасности. Нагрузка на эту группу повышенная, так как не<br>только пользователи, но и приложения имеют различные уровни доступа,<br>что постоянно проверяется внутри системы    |  |  |
| ucs_converter      | Сервера группы подготовки предпросмотра документов, конвертации<br>разных форматов в форматы, готовые для отображения в браузере.<br>Отделены от основной функциональности для обеспечения                                                                                                    |  |  |

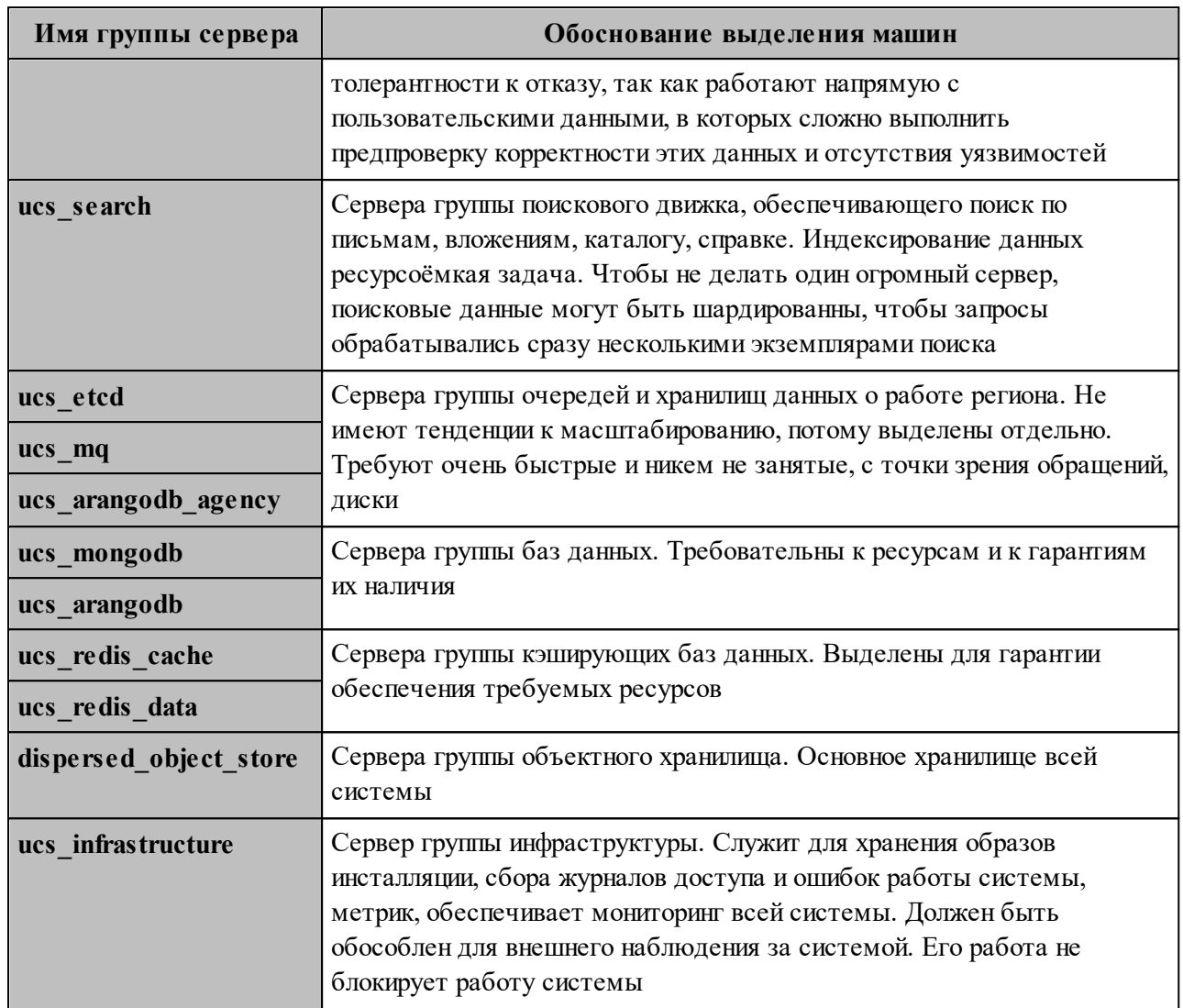

#### 1.4.1.1.2 Стандартные расчеты аппаратной части

Минимальные требования для установки ПО «Mailion» без отказоустойчивости (Mailion «Standalone») и для отказоустойчивой (кластерной) установки приведены в таблицах 3, 4.

Важно - Режим и последующая настройка параметров на оборудовании без поддержки отказоустойчивости предоставляется в целях демонстрации функциональности ПО «Mailion». Данный режим не поддерживается, не рекомендуется его использовать.

Таблица 3 – Минимальные требования (установка без отказоустойчивости)

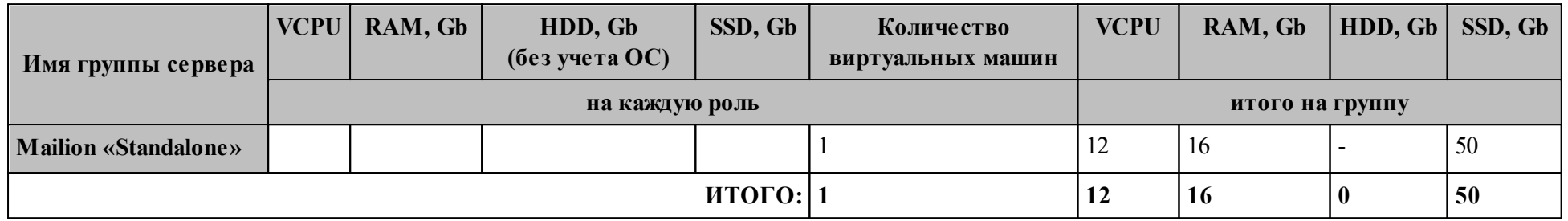

<span id="page-18-0"></span>Таблица 4 - Минимальные требования (отказоустойчивая установка)

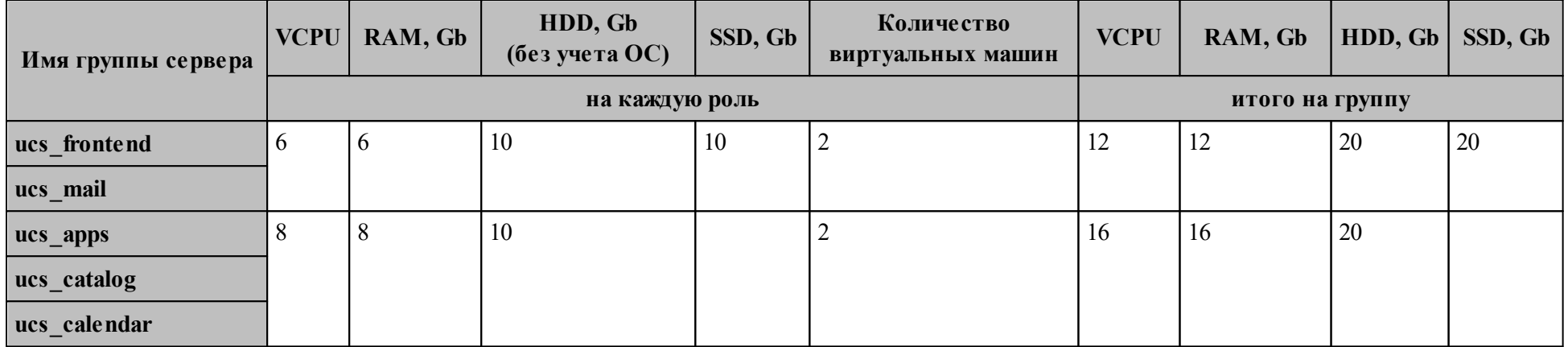

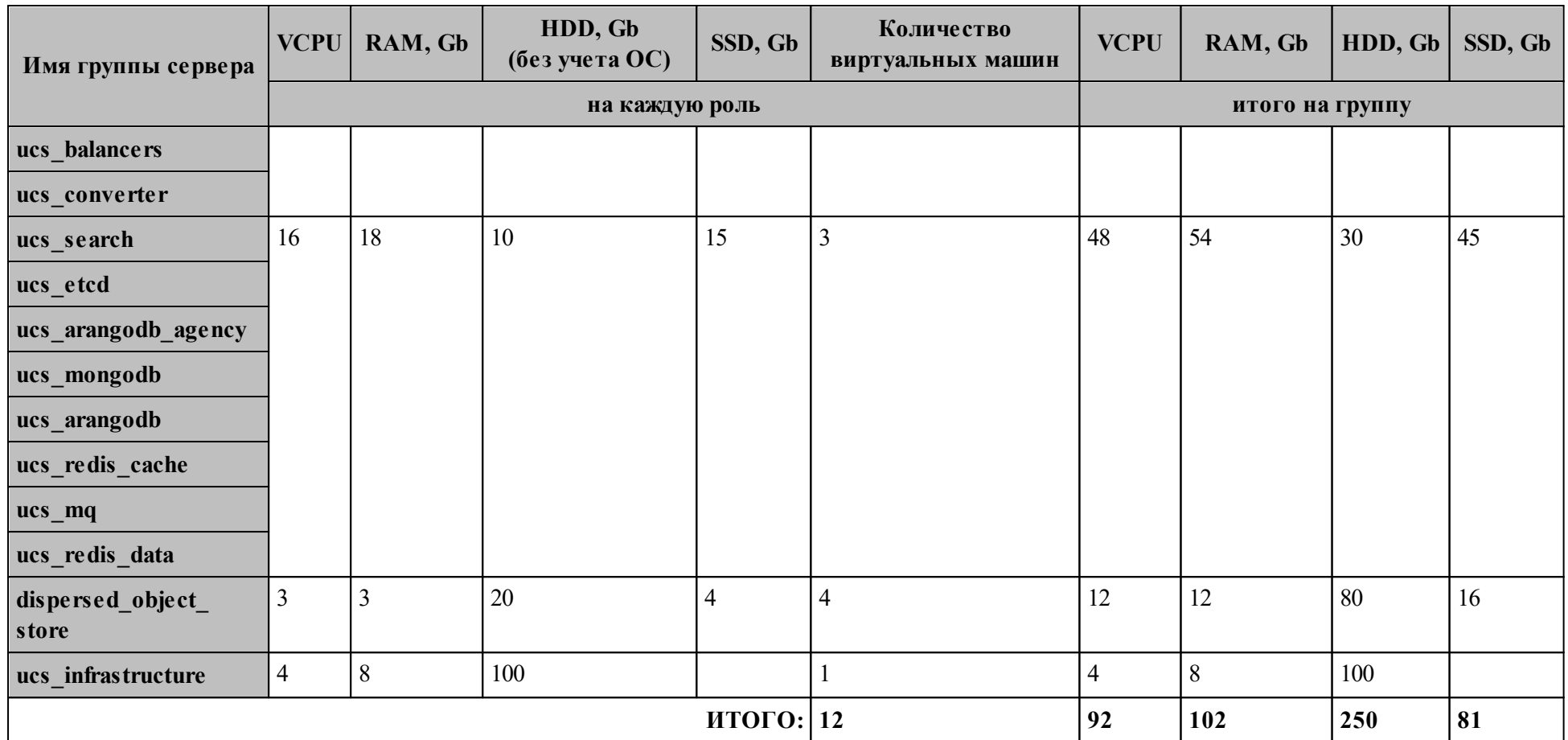

Рекомендованные требования для установки ПО «Mailion» на отказоустойчивом оборудовании приведены в таблице 5.

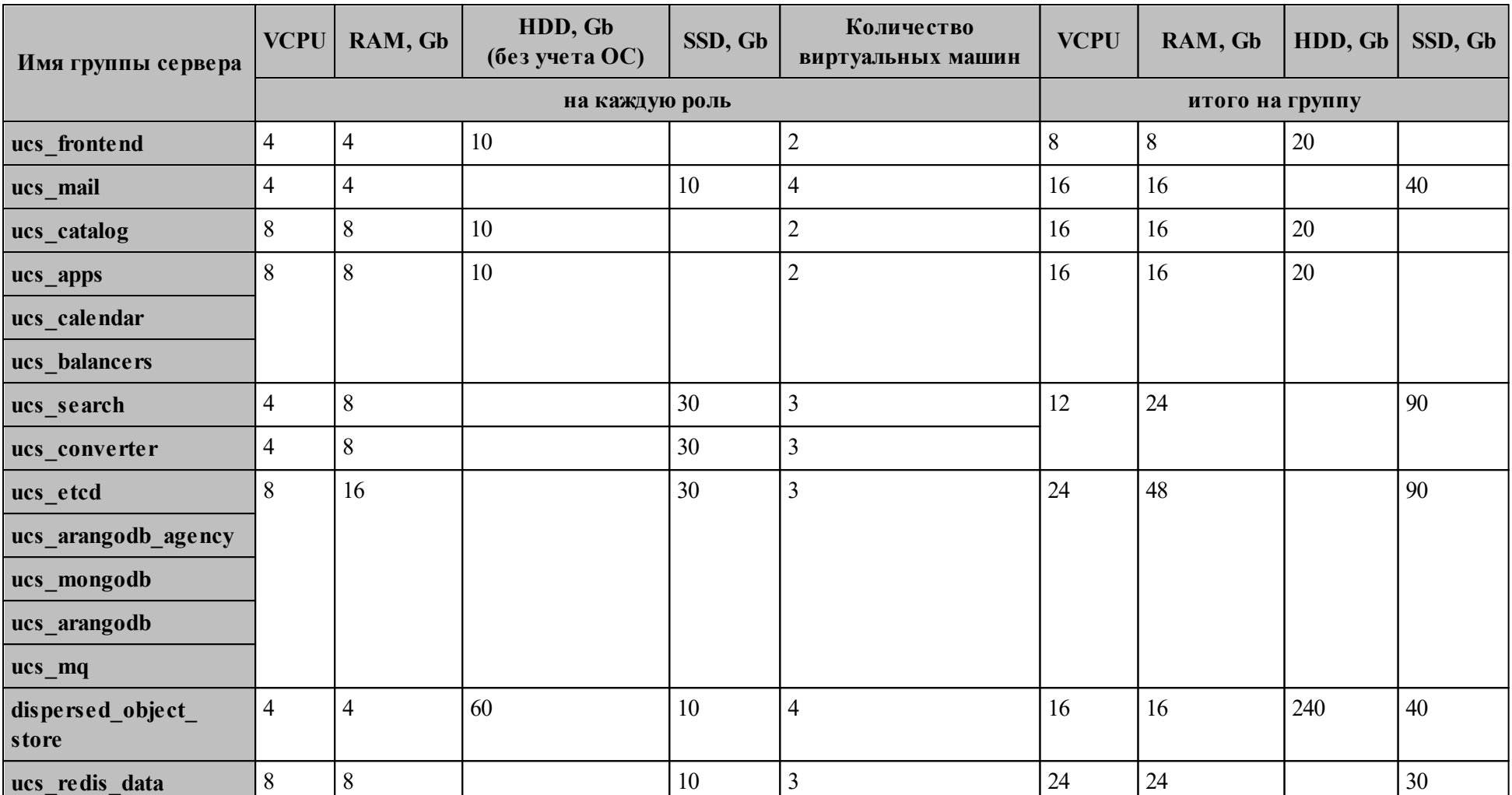

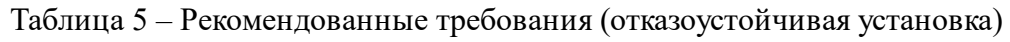

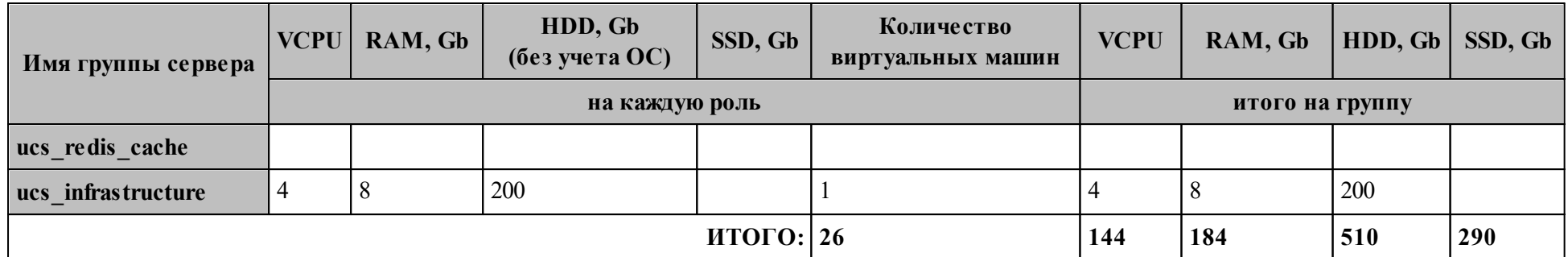

## **1.4.1.1.3 Расчет требований для 10 000 пользователей**

Расчет требований для 10 000 пользователей ПО «Mailion» приведен в таблице 6.

Таблица 6 – Расчет требований для 10 000 пользователей

<span id="page-22-0"></span>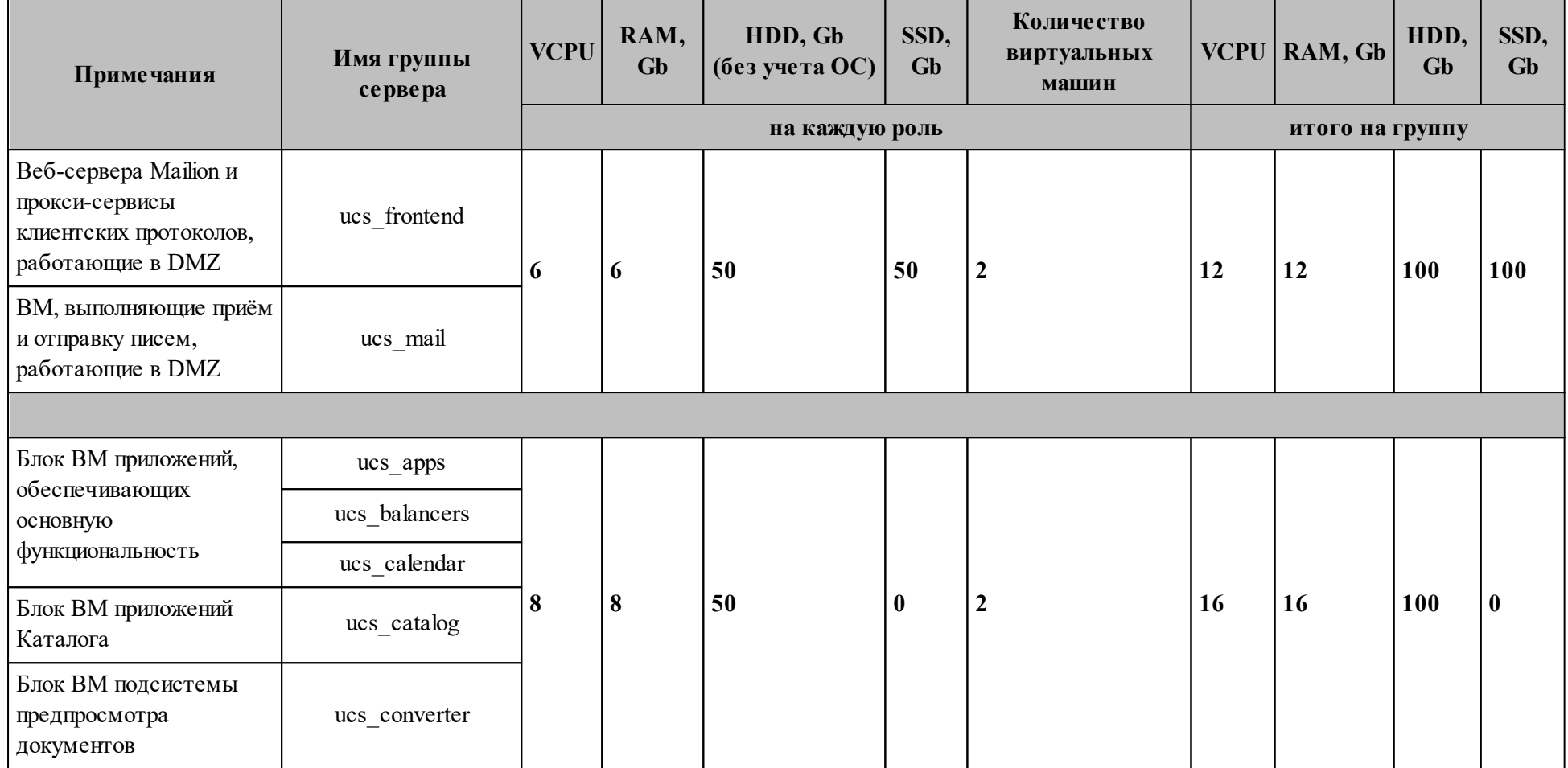

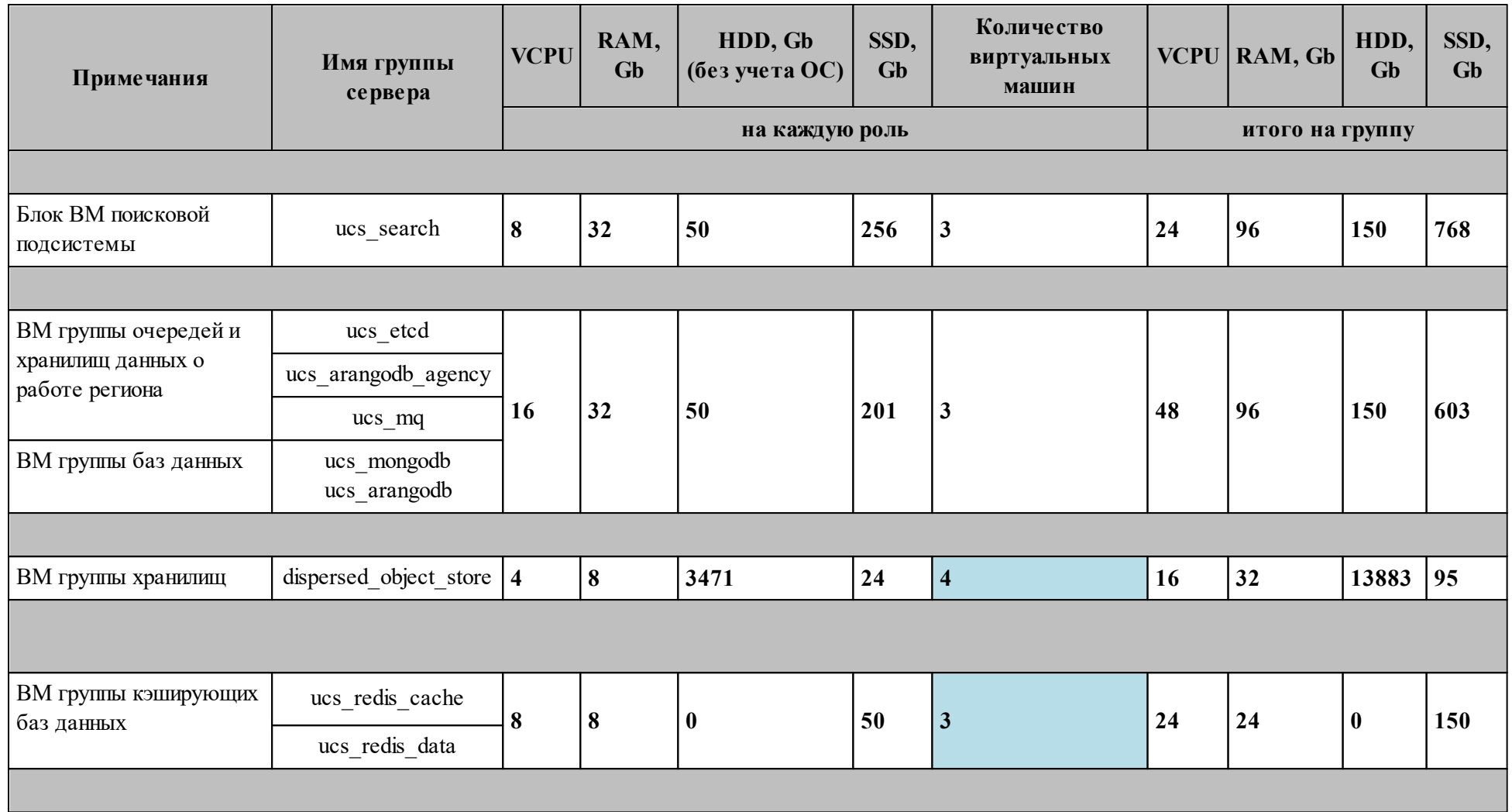

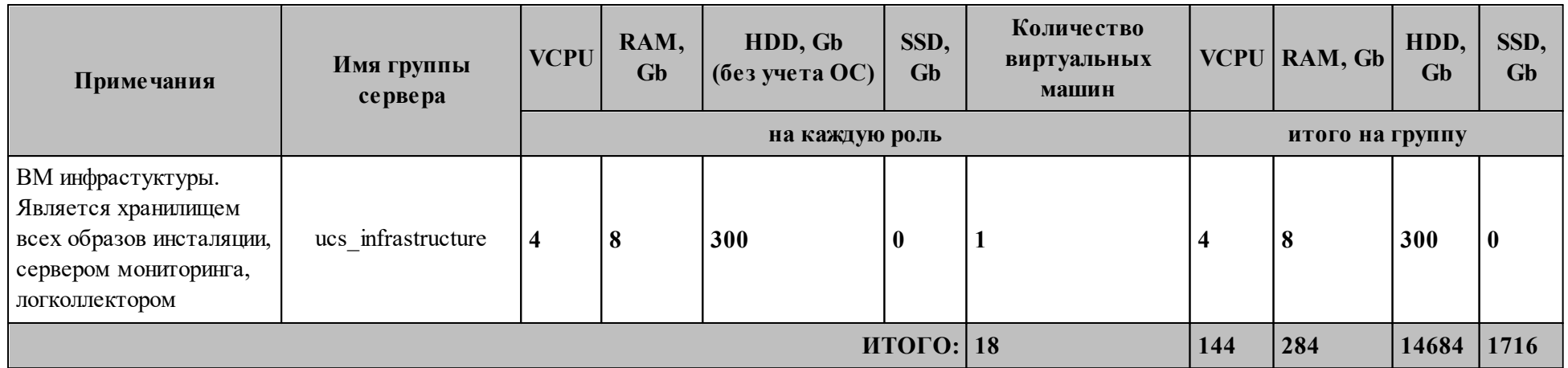

Параметры расчета и дополнительные пояснения приведены в таблицах 7, 8.

## Таблица $7$  – Параметры расчета

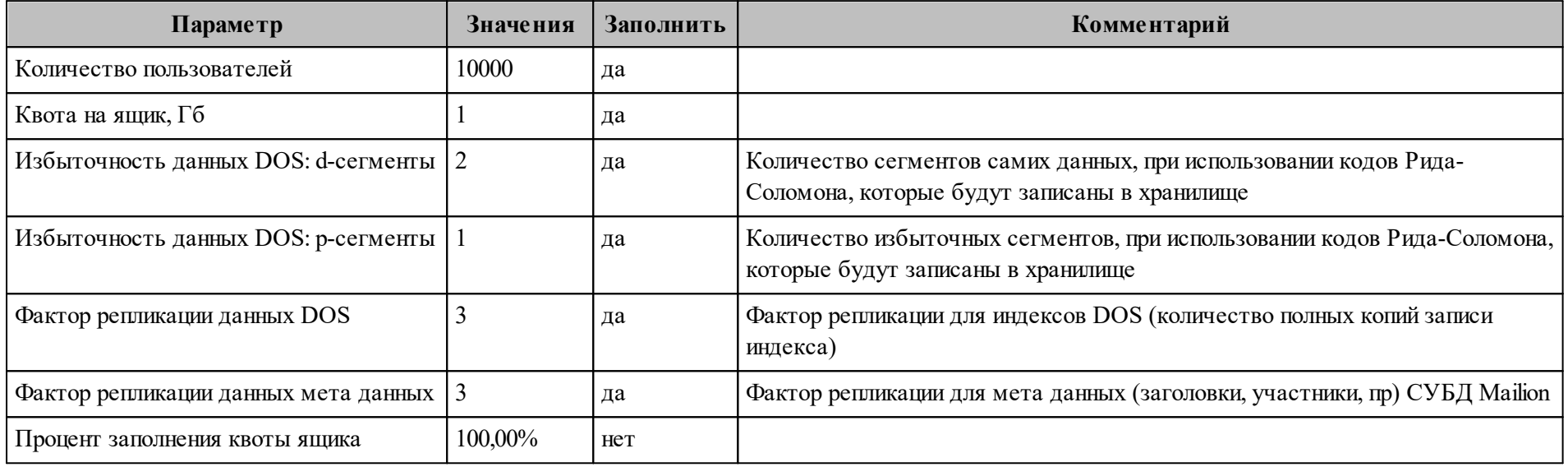

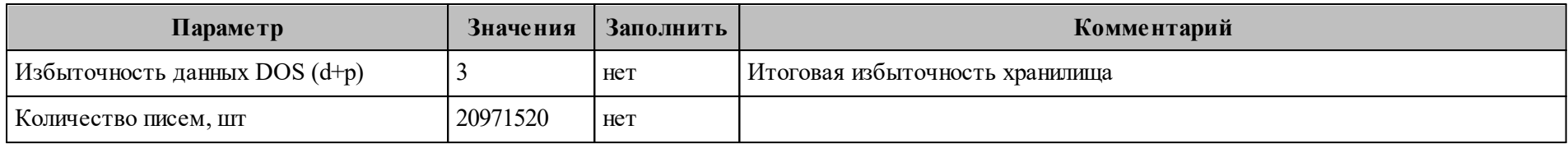

## Таблица 8 – Дополнительные пояснения

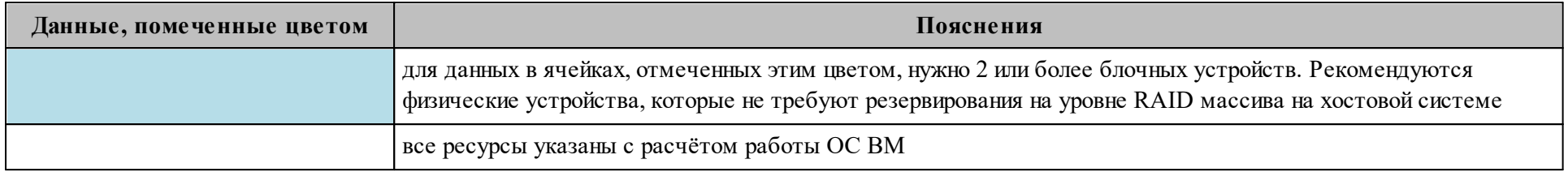

## <span id="page-26-0"></span>**1.4.1.1.4 Требования к дисковой подсистеме**

Требования к дисковой подсистеме приведены в таблице 9.

Таблица 9 – Характеристики дисков

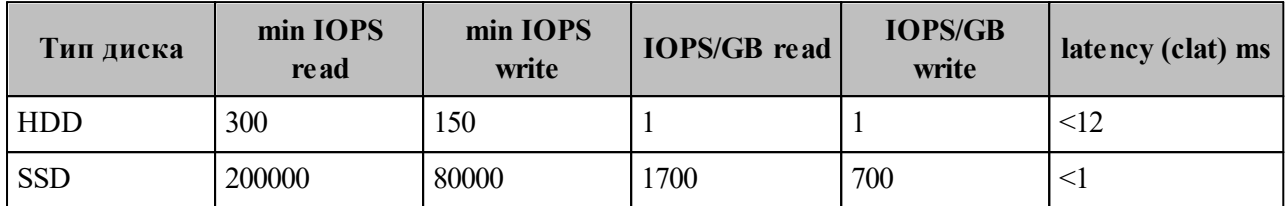

## **1.4.1.1.5 Требования к сетевой подсистеме**

<span id="page-26-1"></span>Между серверами (виртуальными машинами) должен быть канал в 1 Гб/с и предельная latency 5-7 ms.

## **1.4.1.2 Программные требования**

Требования к программному обеспечению для места оператора, на котором производится установка, приведены в таблицах 10, 11.

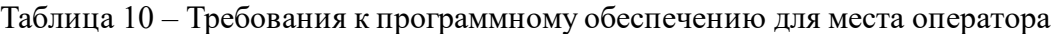

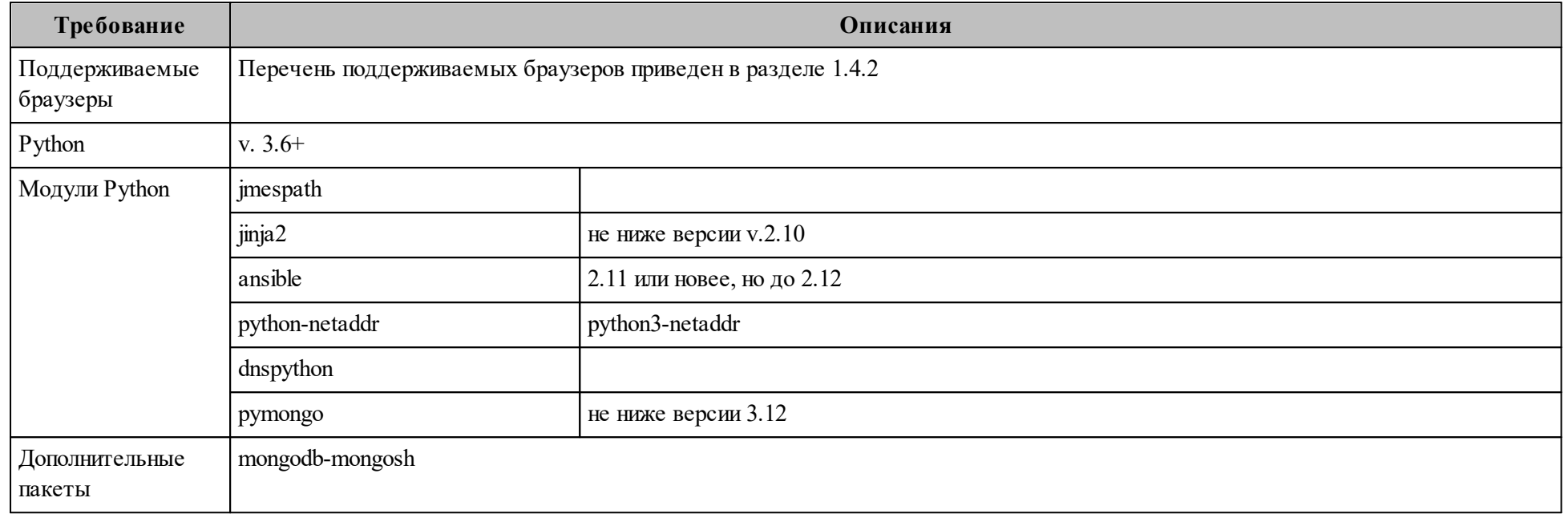

<span id="page-27-0"></span>Таблица 11– Требования к программному обеспечению для серверов, на которые производится установка

П р и м е ч а н и е – В таблице описана минимальная настройка.

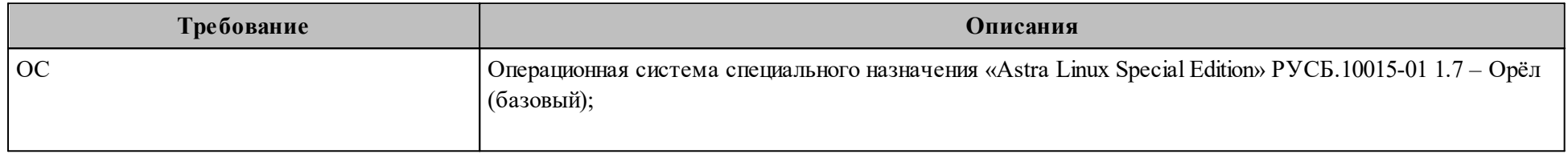

28

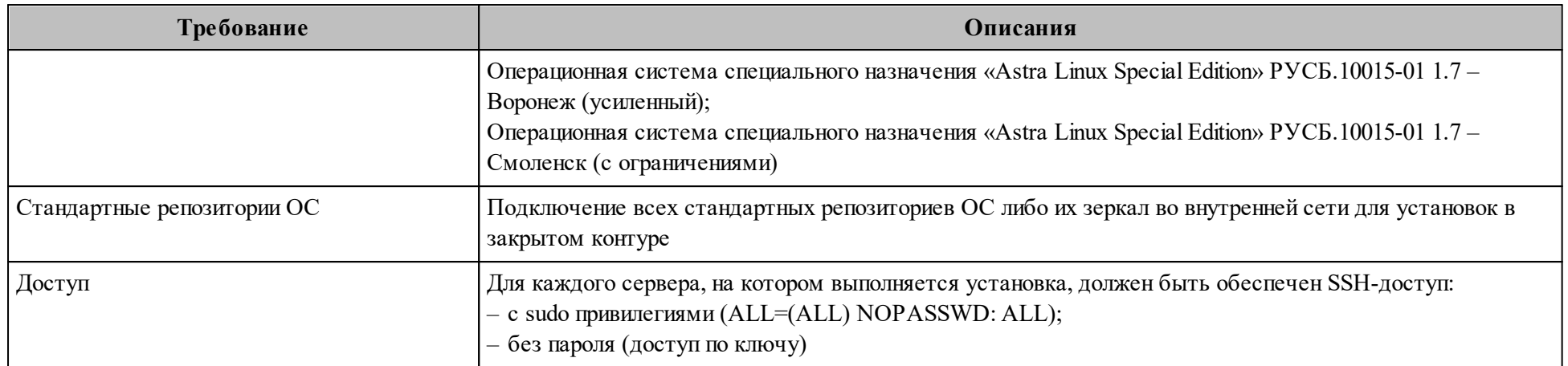

## <span id="page-29-1"></span>**1.4.2 Базовый продукт (дистрибутив) «Mailion», веб-интерфейс**

Требования к аппаратному и программному обеспечению приведены в таблице 12.

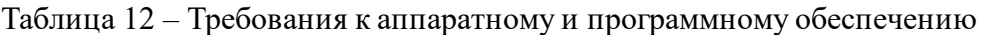

<span id="page-29-0"></span>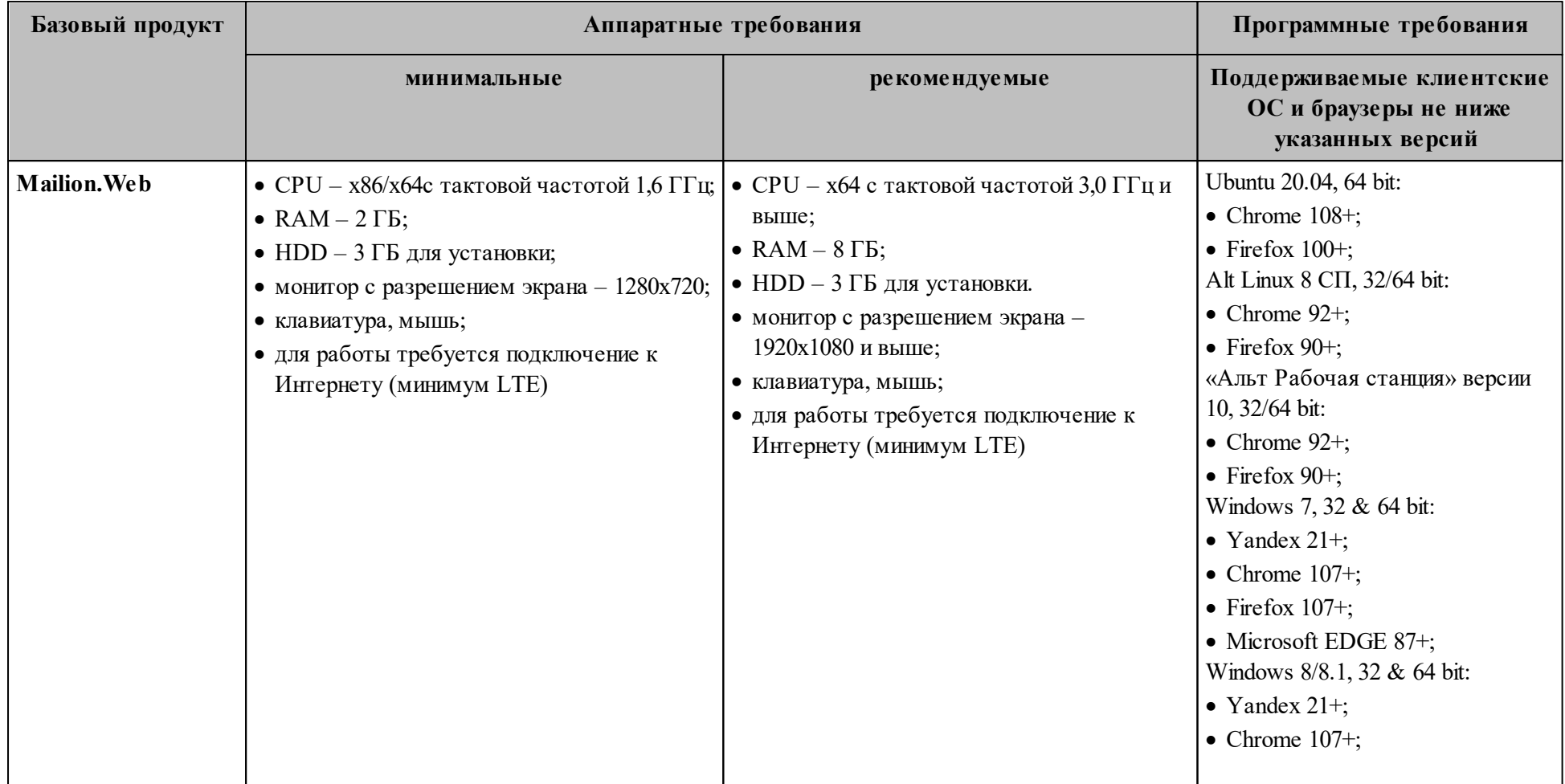

30

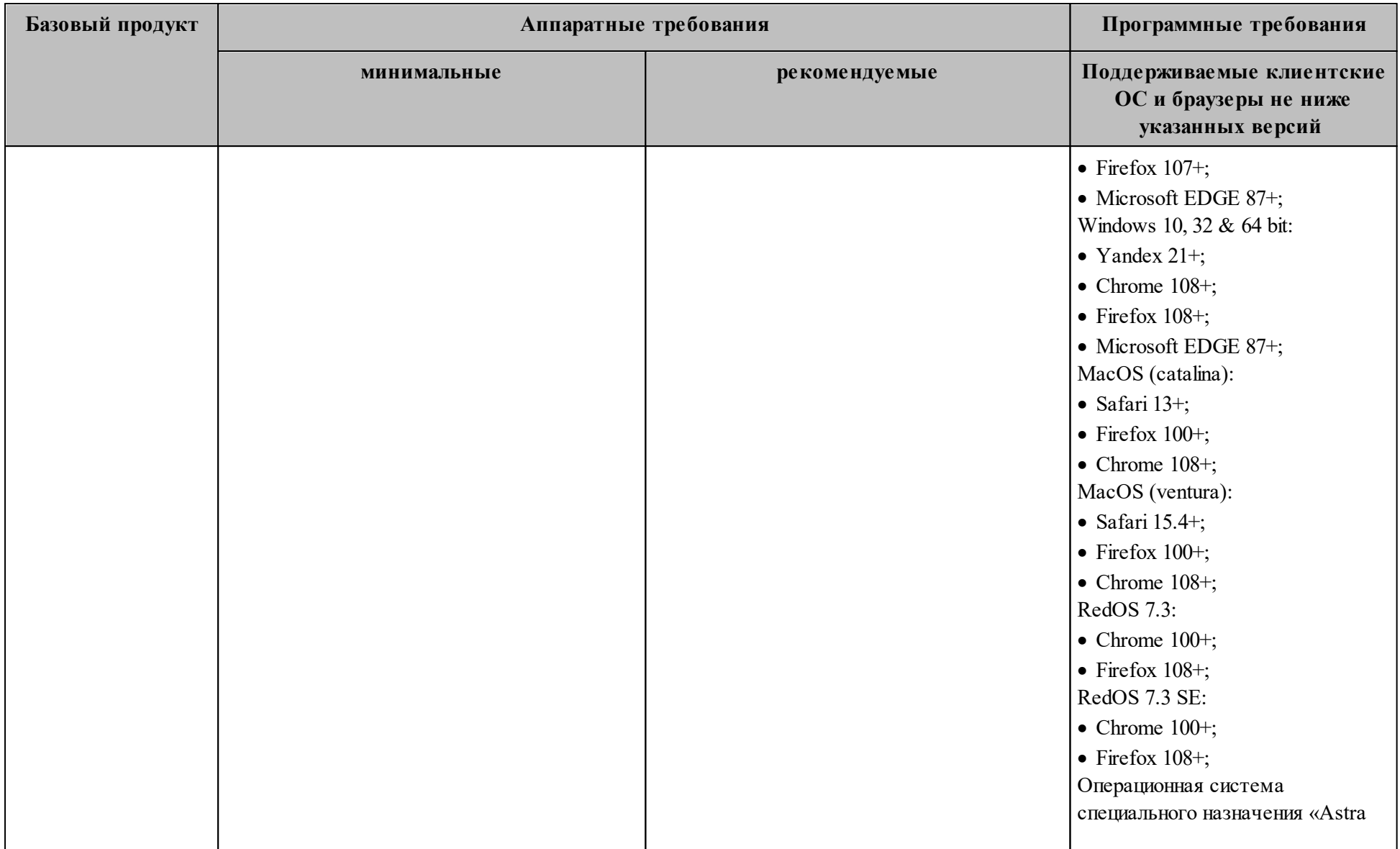

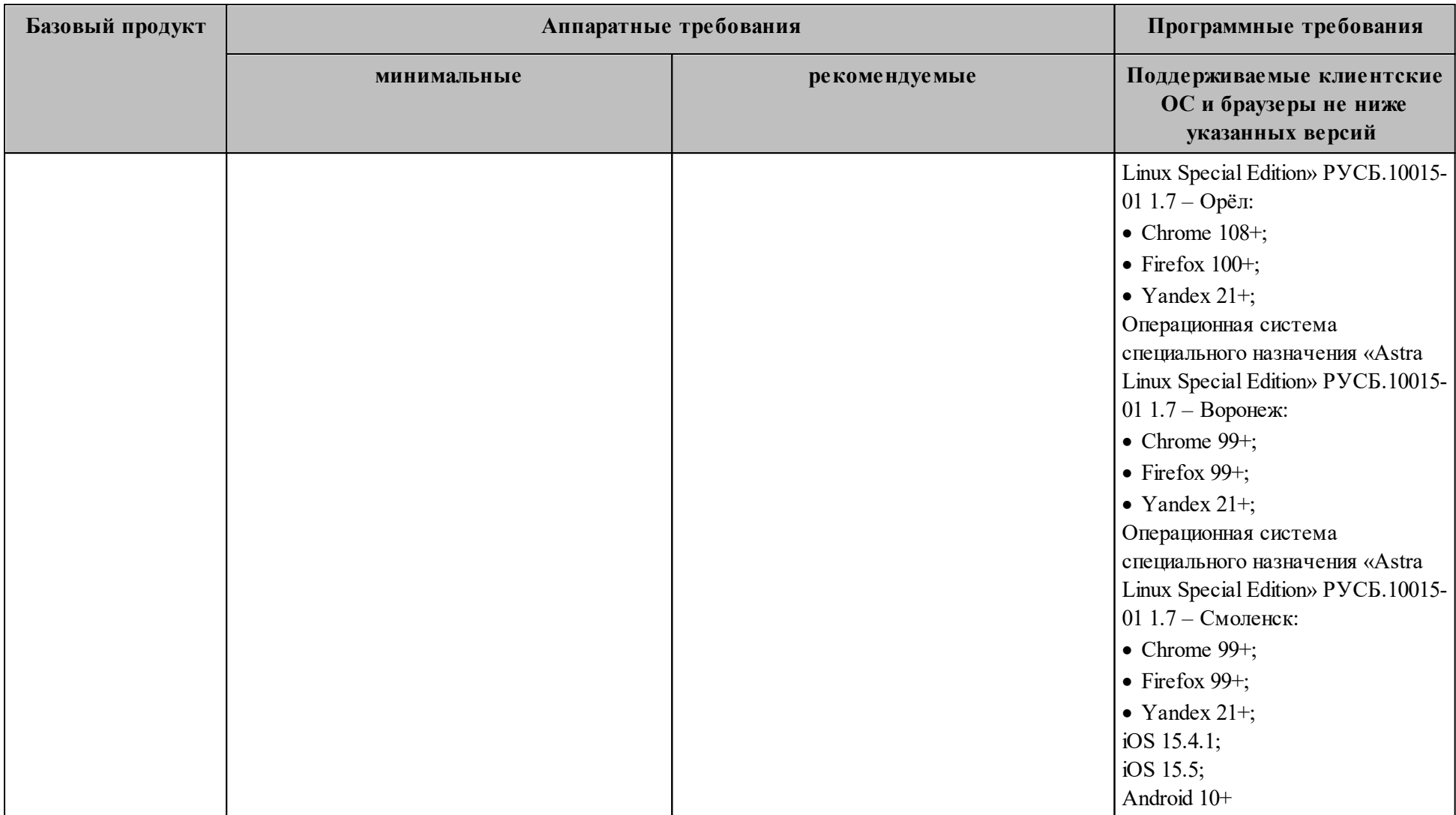

## **1.4.3 Базовый продукт (дистрибутив) «МойОфис Почта», настольный клиент**

В т[аблице 1](#page-32-1)3 приведены аппаратные требования для настольных клиентов «МойОфис Почта».

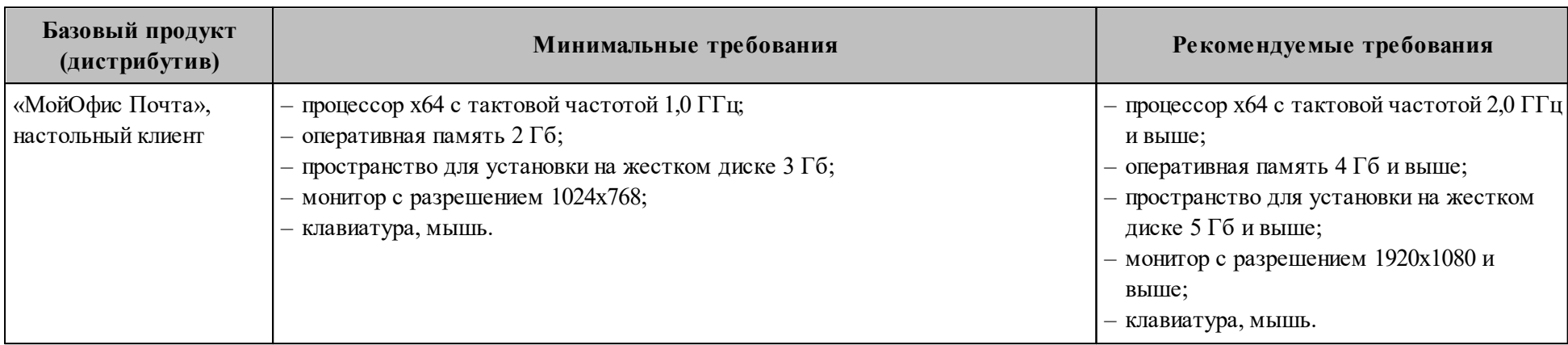

<span id="page-32-1"></span>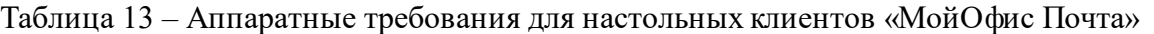

<span id="page-32-0"></span>В т[аблице 1](#page-32-2)4 приведен список поддерживаемых ОС для настольных клиентов «МойОфис Почта».

<span id="page-32-2"></span>Таблица 14 – Поддерживаемые операционные системы для настольных клиентов «МойОфис Почта»

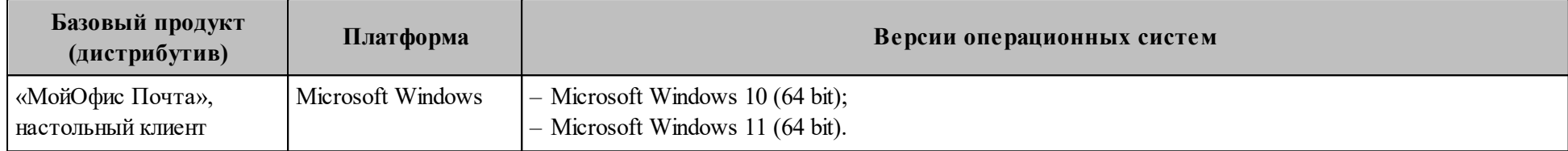

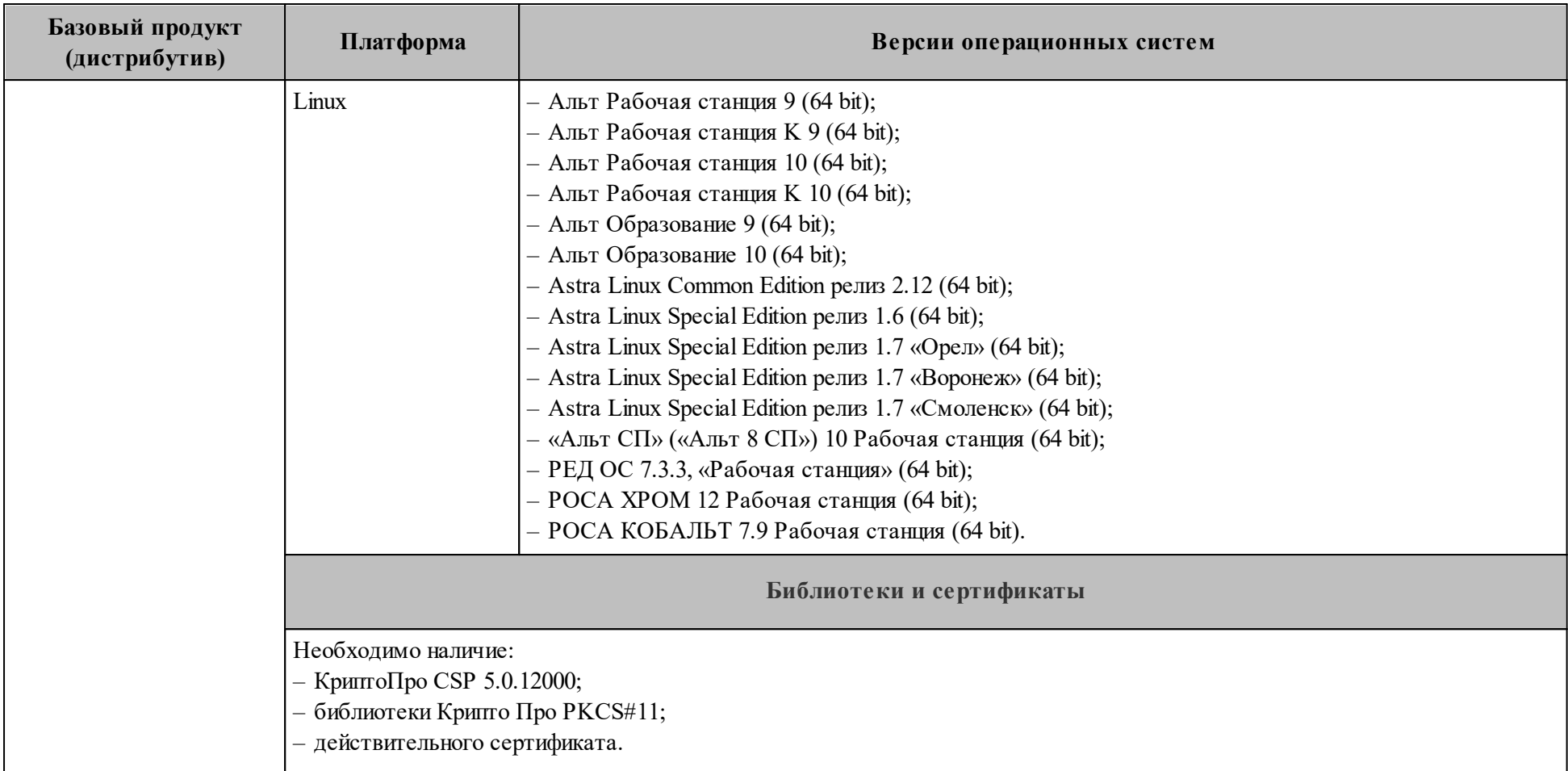

#### <span id="page-34-0"></span>1.5 Требования по работе с DNS

#### 1.5.1 Организация работы сервисов разрешения имен

<span id="page-34-1"></span>Во время установки производится настройка и запуск локального кэширующего DNSсервера (unbound) на машинах группы ucs etcd. Он используется для запросов только внутри инсталляции и подключается для контейнеров и самих серверов через соответствующие параметры групповых переменных. С настройками инсталлятора по умолчанию серверы будут перенастроены на работу через **unbound** и не будут принимать параметры серверов разрешения имен по DHCP. Поэтому важно направить unbound на внутренние DNS-серверы компании, если такая необходимость есть. По умолчанию **unbound** настроен на перенаправление запросов на адреса 8.8.8.8 и 1.1.1.1.

#### 1.5.2 Разрешение имен на машине оператора

<span id="page-34-2"></span>Перед установкой необходимо убедиться, что на машине оператора доступен и подключен DNS-сервер, в котором созданы записи, согласно разделу 1.5.3.1. Должны быть доступны DNS-записи для машин группы ucs db. Если по какой-либо причине это невозможно, то на машине оператора можно отредактировать файл /etc/hosts и внести в него соответствующие сопоставления имен и адресов. Пример приведен ниже:

192.168.0.1 ucs-db-1.installation.example.net 192.168.0.1 mongodb.ucs-db-1.installation.example.net

192.168.0.n ucs-db-n.installation.example.net 192.168.0.n mongodb.ucs-db-n.installation.example.net

Проверить разрешение имени машины в адрес можно с помощью команды:

 $>$  dig A mongodb.ucs-db-1. installation. example.net  $\leq$   $\leq$   $\geq$   $\geq$  DiG 9.18.1-1 ubuntu1.2-Ubuntu  $\leq$   $\geq$  A mongodb.ucs-db-1. installation example.net  $\therefore$  global options: +cmd : Got answer:  $\cdot$ ; flags: qr rd ra; QUERY: 1, ANSWER: 2, AUTHORITY: 0, ADDITIONAL: 1 :; OPT PSEUDOSECTION: ; EDNS: version: 0, flags:; udp: 65494 :: OUESTION SECTION: :mongodb.ucs-db-1.installation.example.net. IN A

:: ANSWER SECTION: mongodb.ucs-db-1.installation.example.net. 900 IN CNAME ucs-db-1.installation.example.net. ucs-db-1.installation.example.net. 900 IN A 192.168.0.1

 $\therefore$  Query time: 23 msec :; SERVER: 127.0.0.53#53(127.0.0.53) (UDP) :; WHEN: Tue Jan 10 15:56:32 MSK 2023  $\therefore$  MSG SIZE revd: 95

Секция ANSWER SECTION показывает, что имя разрешается в адрес:

mongodb.ucs-db-1.installation.example.net. 900 IN CNAME ucs-db-1.installation.example.net. ucs-db-1.installation.example.net. 900 IN A 192.168.0.1

#### 1.5.3 Формирование внешних доменных имен инсталляций

<span id="page-35-0"></span>При установке системы есть возможность указывать метод формирования доменных имен инсталляции. Шаблон, который формирует итоговый вариант всех DNS-записей, на которых будет работать инсталляция, принимает на вход два параметра:

- значение переменной: mailion external domain отображает основной домен, на котором будет работать инсталляция;
- значение переменной: mailion domain module отображает способ формирования доменного имени.

Пример работы шаблона приведен в таблице 15.

| mailion domain module                     | Имя ссылки | mailion external domai<br>n | <b>Результат</b>           |
|-------------------------------------------|------------|-----------------------------|----------------------------|
| $\{$ service $\}$ . $\{$ domain $\}$      | Auth       | test.example.com            | auth.test.example.com      |
| $\{service\}$ - $\{domain\}$              | Auth       | test.example.com            | auth-test.example.com      |
| $\{$ service $\}$ -xz-1. $\{$ domain $\}$ | Auth       | test.example.com            | auth-xz-1.test.example.com |

Таблица 15 – Примеры работы шаблона

Таким образом, можно гибко настраивать принцип формирования доменных имен инсталляции. Это может пригодиться, например, если имеется Wildcard SSL сертификат на доменное имя example.com и \*.example.com, но нет на \*.test.example.com. Можно установить mailion domain module в значение {service}-{domain} и получить домены третьего уровня, которые подходят под текущий Wildcard SSL сертификат.
#### 1.5.4 Необходимые DNS-записи

## 1.5.4.1 Внешние DNS-записи

В таблицах 16, 17 приведены все необходимые внешние DNS-записи, требуемые для инсталляции. Данная таблица сформирована для mailion domain module со значением {service}. {domain} (т.е. формирование ссылок через точку к указанному домену). Если выбран другой метод формирования, необходимо соотнести его со значениями в таблицах ниже.

| Имя записи                  | Тип<br>записи | Значение                                                                                  | Комментарии                                                                                                    |
|-----------------------------|---------------|-------------------------------------------------------------------------------------------|----------------------------------------------------------------------------------------------------|
| api                         | <b>CNAME</b>  | $\left(\overline{a}\right)$                                                               |                                                                                                    |
| auth                        | <b>CNAME</b>  | $\left(\widehat{a}\right)$                                                                |                                                                                                    |
| autoconfig                  | <b>CNAME</b>  | $\mathcal{a}$                                                                             |                                                                                                    |
| avatars                     | <b>CNAME</b>  | $\mathcal{D}_{\mathcal{A}}$                                                               |                                                                                                    |
| caldav                      | <b>CNAME</b>  | $\left(\widehat{a}\right)$                                                                |                                                                                                    |
| carddav                     | <b>CNAME</b>  | $\overline{a}$                                                                            |                                                                                                    |
| db                          | <b>CNAME</b>  | $\overline{a}$                                                                            |                                                                                                    |
| $\left(\widehat{a}\right)$  | A             | $\leq$ ucs frontend vip $\geq$                                                            | Значение должно быть равно VIP-<br>адресу между серверами с ролью<br>ucs frontend или адресу самого<br>сервера<br>этой<br>группы,<br>если<br>производится<br>без<br>установка<br>отказоустойчивости |
| $\left(\overline{a}\right)$ | <b>TXT</b>    | "v=spf1 mx<br>a:relay. <mailion domain<br="" external=""><math>&gt;</math>~all"</mailion> | Необходимо<br>указать<br>сформированное имя, с учетом<br>значения<br>словаре<br>$\bf{B}$<br>mailion external domain                                                                                 |
| $\circleda$                 | <b>MX</b>     | $10 \leq m \leq l$                                                                        | МХ-запись указывает на А-запись<br>которой содержится<br>$\bf{B}$<br>адрес<br>первого<br>сервера<br>группы<br>ИЗ<br>ucs mail                                                                        |
| $\left(\overline{a}\right)$ | <b>MX</b>     | $10 \leq mx2$                                                                             | МХ-запись указывает на А-запись<br>которой содержится<br>адрес<br>$\bf{B}$<br>второго<br>сервера<br>группы<br>ИЗ<br>ucs_mail (и т.д.)                                                               |
| grpc                        | <b>CNAME</b>  | $\left(\widehat{a}\right)$                                                                |                                                                                                    |
| imap                        | <b>CNAME</b>  | $\overline{a}$                                                                            |                                                                                                    |

Таблица 16 – Сведения про необходимые для инсталляции внешние DNS-записи

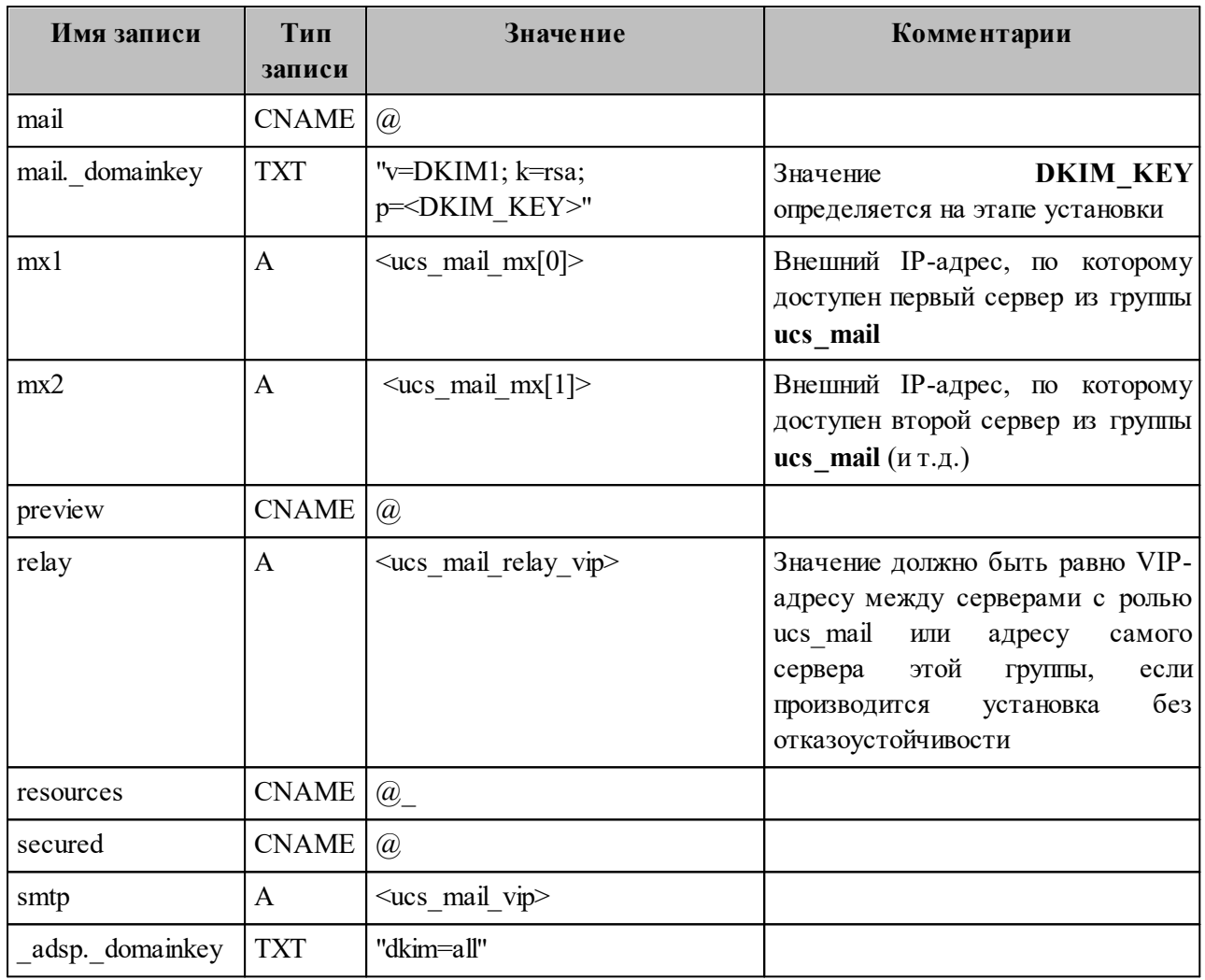

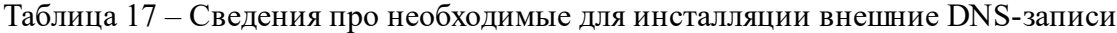

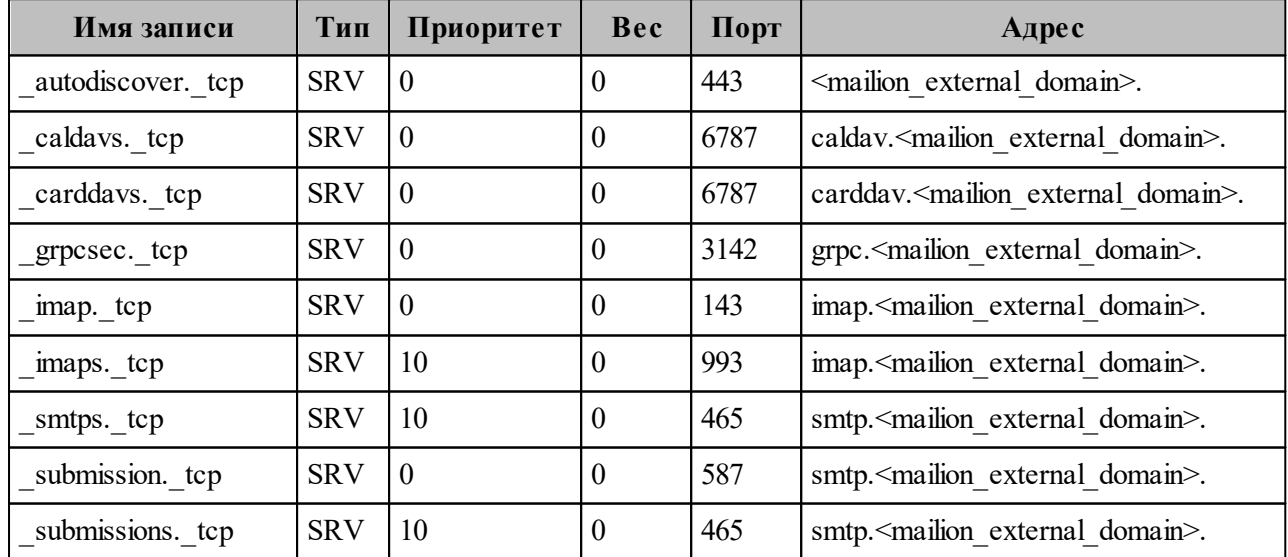

Примеры написания DNS-записей приведены в Приложении А. Пример написания внешних DNS-записей.

#### 1.5.4.2 Внутренние DNS-записи

Все DNS-записи, используемые для работы самой системы внутри контура установки, формируются через "." (точку) относительно вписанного в файл **inventory** имени сервера и создаются в unbound автоматически на основе переменной ansible default ipv4.

Это поведение можно переопределить, если заполнить все адреса вручную на основе примеров в файле групповых переменных или если не использовать **Ansible** и заполнить все необходимые записи во внешнем DNS-сервере. При подобном варианте необходимо создать "А"-записи для каждого сервера, вписанного в файл **inventory**, а также CNAME адреса на все поддомены ("\*") к каждому серверу, вписанному в inventory.

Пример заполнения таких записей приведен в таблице 18.

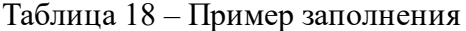

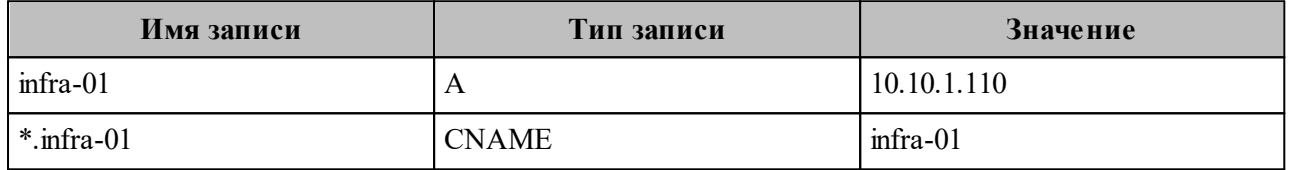

Важно - unbound не должен быть доступен из внешней сети.

Использование unbound необязательно. Если при заполнении файла с параметрами групповых переменных выставляется параметр "mailion use unbound: False" unbound будет установлен, но не будет принимать участия в работе ПО «Mailion».

#### 1.6 Рекомендации

#### 1.6.1 Рекомендации по разметке дисков

При разметке дисков требуется учитывать следующее:

- все рекомендуемые аппаратные требования приведены в разделе 1.4.1.1, в соответствии с приведенными в разделе таблицами для разных типов установки будут разные требования по выделяемому дисковому пространству;
- лля всех серверов рекомендуется оставлять не менее 20 Гб на корневой раздел для штатной работы ОС.
- для роли **ucs infrastructure** или инсталляции в режиме «Standalone» рекомендуется выделить 50 Гб на корневой раздел, так как во время установки все образы

инсталляции предварительно копируются в локальное хранилище docker  $(\sqrt{var/lib}/docker/);$ 

- для всех серверов рекомендуется выделять отдельный раздел /srv, в который происходит установка компонентов системы, и переполнение которого не приведет к аварийной работе самой ОС. В этот раздел также могут быть направлены копии журналов работы компонентов, при соответствующей настройке лог-коллектора, что потребует дополнительного дискового пространства;
- для сервера роли dispersed object store рекомендуется выделять независимые диски HDD для серверной части и диски SSD под метаданные. Например:
	- /srv/docker/dispersed object store/data/metadata/  $-$  SSD, индексы документов и сегментов;
	- /srv/docker/dispersed object store/data/disk1/{blob,rocksdb} HDD1,  $\delta$ экенд1 блоб и индекс бэкенда;
	- /srv/docker/dispersed object store/data/disk2/{blob.rocksdb} HDD2,  $\delta$ экенд2 блоб и индекс бэкенда;
- распределение сегментов (data segments) + (parity segments):
	- сумма data segments + parity segments не должна превышать количества независимых дисков в серверной части хранилища;
	- не менее  $2 + 1$  независимых дисков в серверной части хранилища;
	- для кластера из трех машин минимально допустимые значения 2 (data segments) + 1 (parity segments) сегментов.

#### 1.7 Ограничения

#### 1.7.1 Ограничения при выполнении кластерной установки

При кластерной установке ПО «Mailion» можно выделить отдельный сервер для каждой роли или совместить несколько ролей на одном сервере. Необходимо учитывать, что некоторые серверные роли могут быть не совместимы с другими ролями.

Пример совместимости ролей приведен в таблице 19.

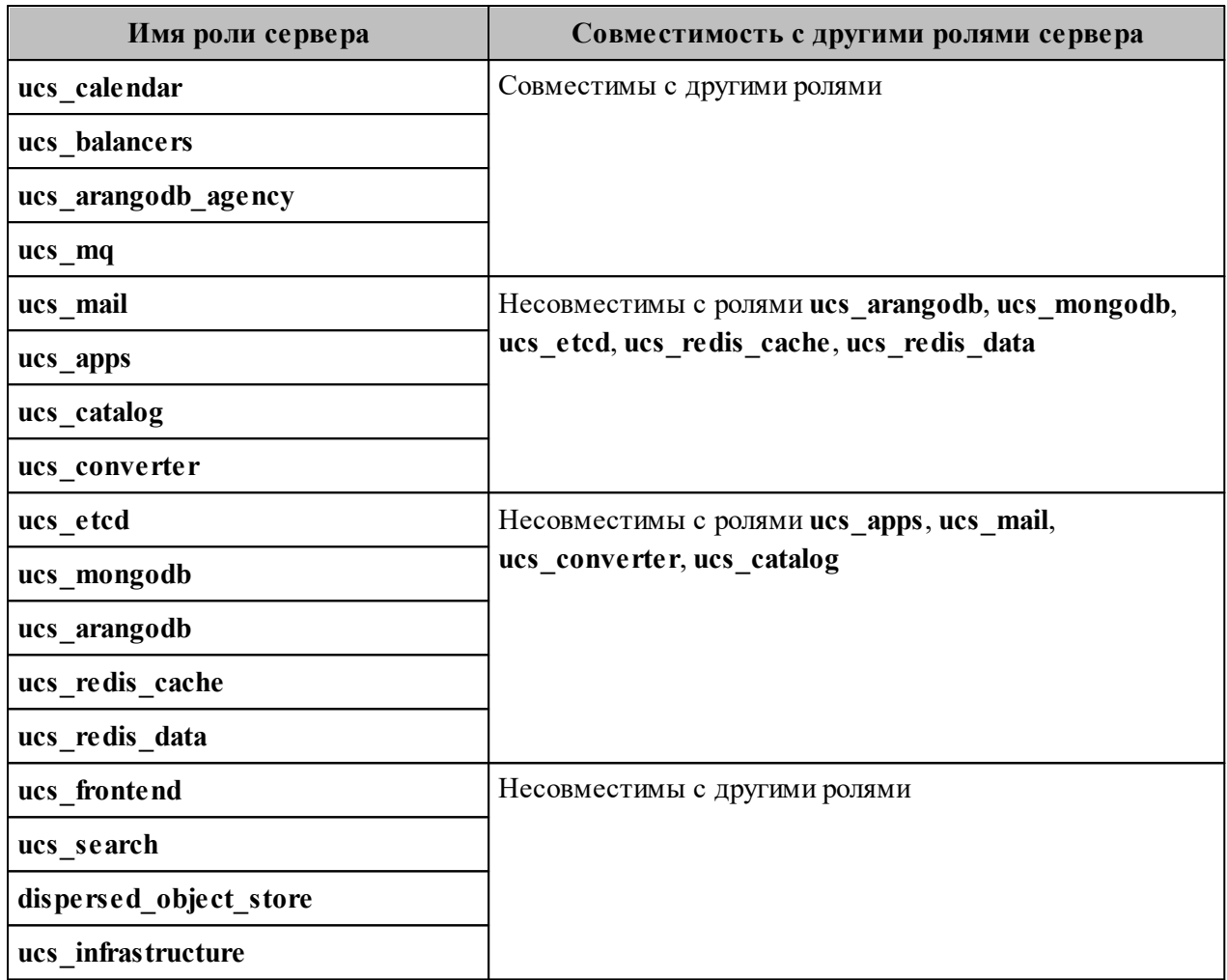

Таблица 19 - Совместимости ролей

Важно - Не рекомендуется совмещать серверные роли при установке.

## 1.7.2 Ограничение по работе с файлом inventory

В файл hosts.yml вносятся только полные доменные имена (далее - FQDN). Часть логики установщика использует их для формирования доменных имен и адресов сервисов.

#### 1.7.3 Ограничение по работе с Ansible

В подсистеме управления конфигурациями не должно быть конфигурационных файлов самой подсистемы. В том числе конфигурационного файла, который по умолчанию устанавливается с пакетом (например, /etc/ansible/ansible.cfg). Такой файл требуется удалить  $\Pi$ . Подробнее либо перезаписать образцом И3 поставляемого CM.  $\mathbf{B}$ https://docs.ansible.com/ansible/latest/reference\_appendices/config.html#the-configuration-file.

Важно самостоятельно установить необходимые модули python из раздела 1.4.1.2, так как они не являются частью поставки системы.

#### 1.7.4 Ограничение по работе с системами виртуализации

Следующие системы виртуализации поддерживаются для обеспечения работы ΠΟ «Mailion»:

- VMware;
- $-$  KVM.

#### 1.7.5 Ограничение по работе с хостами МХ

Каждый хост МХ должен иметь PTR-запись для обеспечения правильной фильтрации писем антиспам-системой.

#### 1.7.6 Ограничение при заполнении файлов переменных

При заполнении инвентарного файла имя tier (Section 2) должно всегда начинаться с  $(XUCS)$ .

#### 1.7.7 Ограничение при использовании данных внешнего каталога

Необходимо использовать учетные данные внешнего LDAP-каталога для авторизации и отправки писем в ПО «Mailion». Если пользователь хочет отправить письмо на  $test(a)$  installation.net, то письмо не отправится, так как на домене installation.net нет почтового сервиса. Поэтому, нужно заменить доменную часть в Email при отправке письма.

Например, в ПО «Mailion» создан домен ipa.example.installation.net, на нем есть почтовый сервис и он связан с example.ru через поле в БД х external names. Соответственно, отправить письмо необходимо на test@ipa.example.installation.net.

Важно - Если этот пользователь еще не был создан в ПО «Mailion» (а при отправке письма на почту из внешнего каталога в ПО «Mailion» создается пользователь, если он еще не был синхронизирован), то чтобы под ним потом авторизоваться, необходимо опять же использовать для входа не test@ipa.example.installation.net, на который осуществлялась отправка письма, a test@installation.net - потому что такой Email заведен во внешнем каталоге.

#### 1.7.8 Поддерживаемые языки интерфейса

- Русский;
- Английский.

Настольное приложение «МойОфис Почта» также поддерживает следующие языки интерфейса:

- испанский;
- португальский;
- французский.

#### 1.7.9 Поддерживаемые веб-браузеры

Перечень поддерживаемых веб-браузеров приведен в разделе 1.4.2.

## 2 ПЕРВИЧНАЯ УСТАНОВКА

## 2.1 Состав дистрибутива

В состав дистрибутива ПО «Mailion» входят:

- $-$  Установщик места оператора (mailion ansible bin 1.6.1.run).
- Установщик окружения для проведения установки, включающий все необходимые образы и пакеты (mailion infra 1.6.1.run).
- $-$  Файлы tpl (Third-party license).

Для самостоятельной установки настольного приложения «МойОфис Почта» с поддержкой криптографической защиты данных доступны следующие дистрибутивы (см. Таблица 20):

Таблица 20 - Список дистрибутивов ПО «МойОфис Почта»

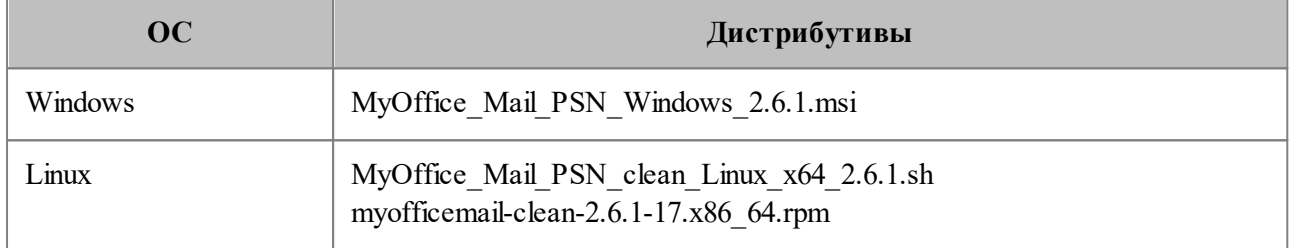

#### 2.2 Подготовка к установке

### 2.2.1 Описание ролей Ansible для преднастройки серверов перед установкой

Ansible применяется для автоматизации настройки и развёртывания сервисов.

Общие роли Ansible описаны в таблице 21.

Таблица 21 – Описание общих ролей Ansible для преднастройки серверов перед установкой

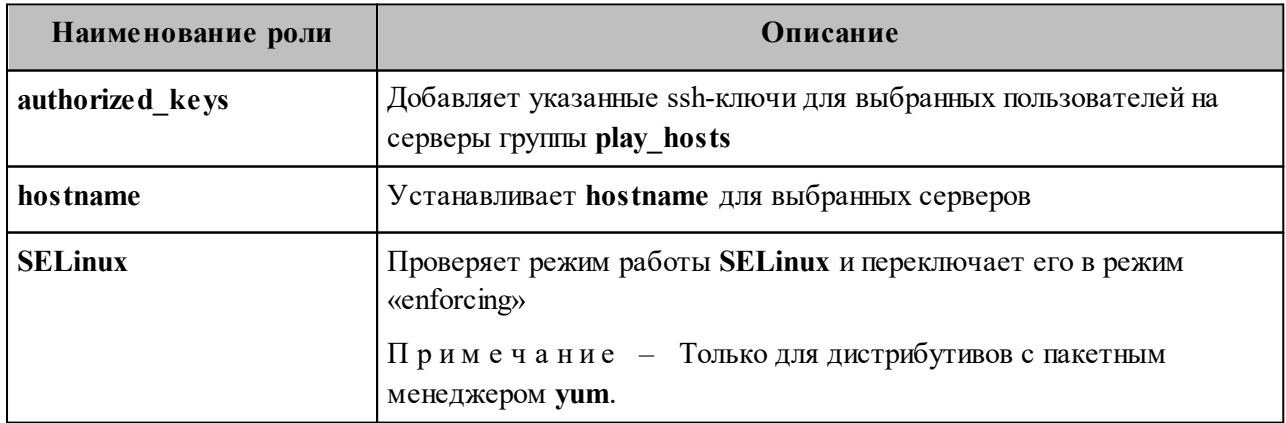

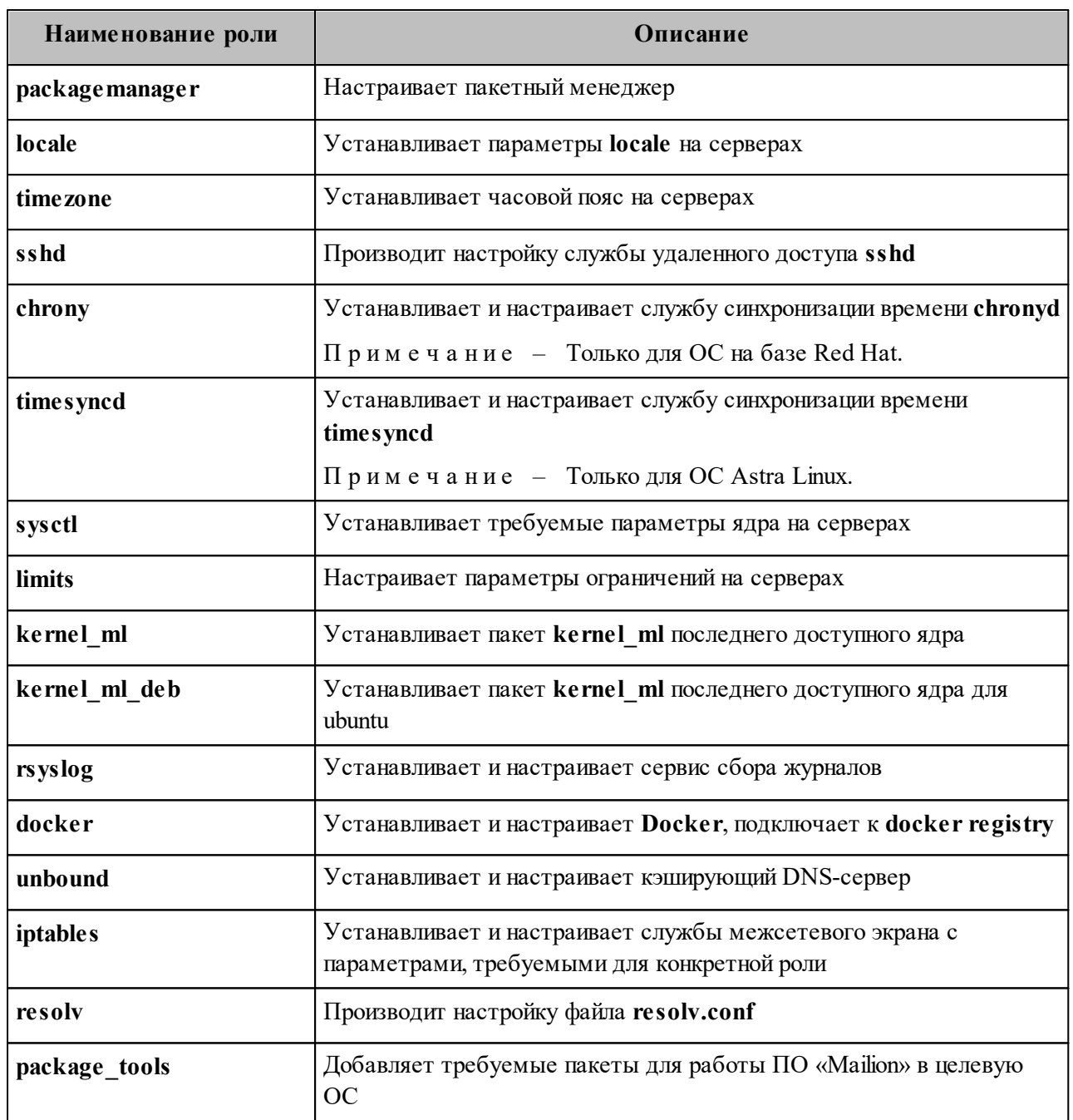

Роли, используемые для подготовки ПО «Mailion», описаны далее в таблице 22.

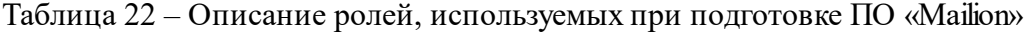

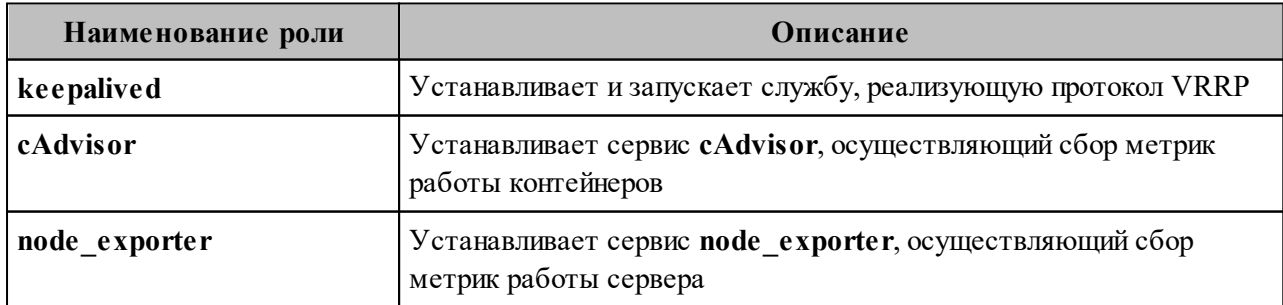

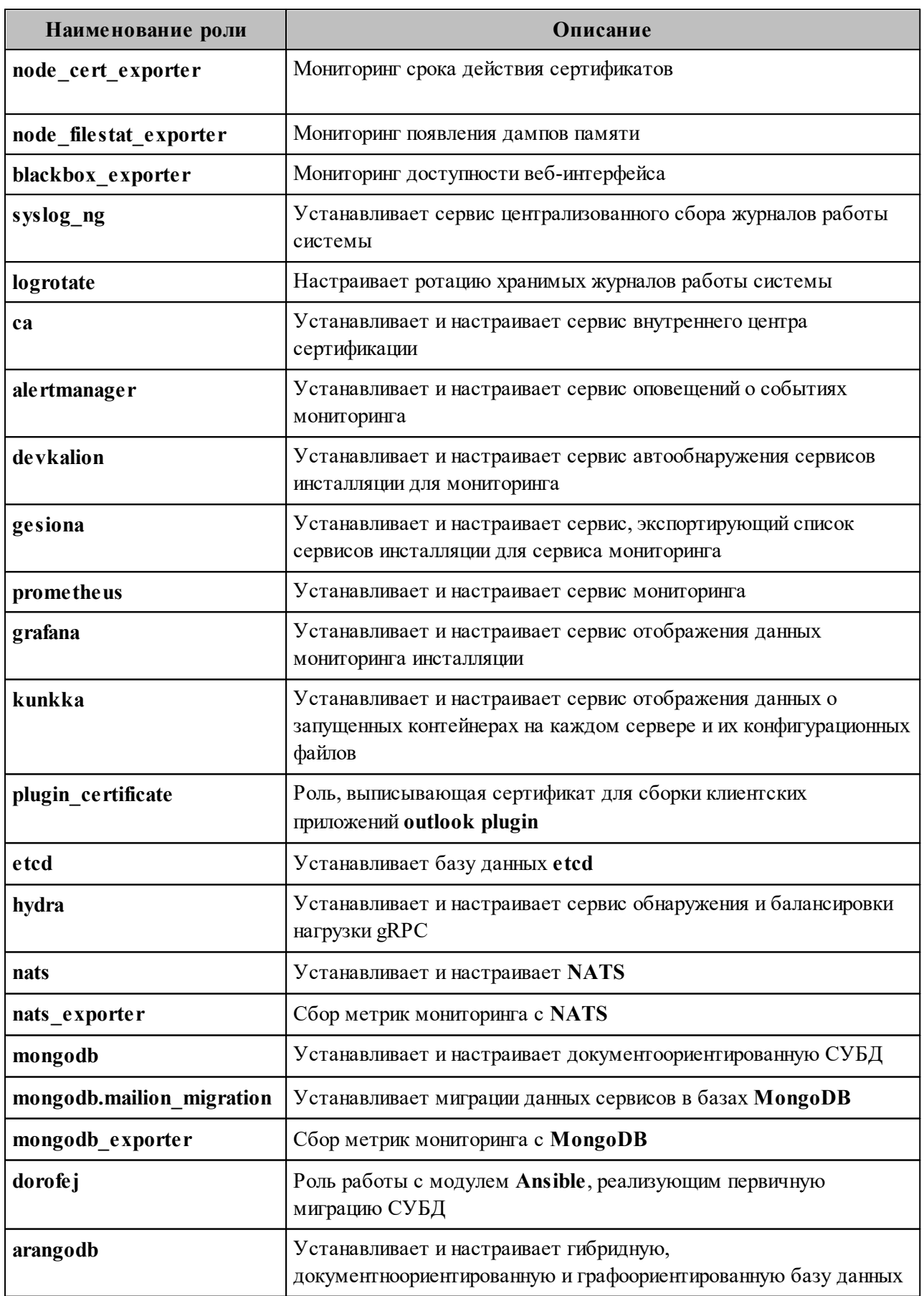

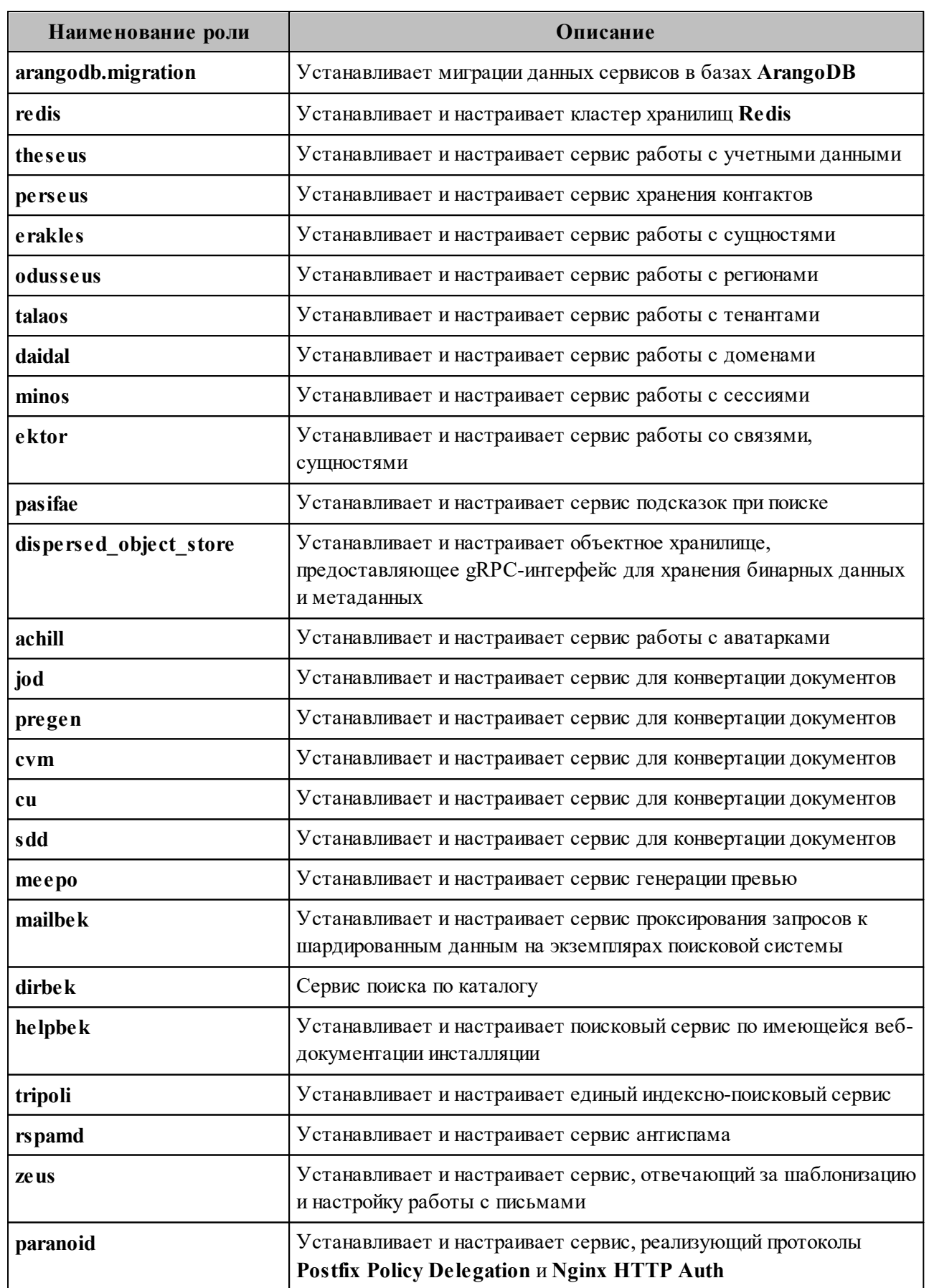

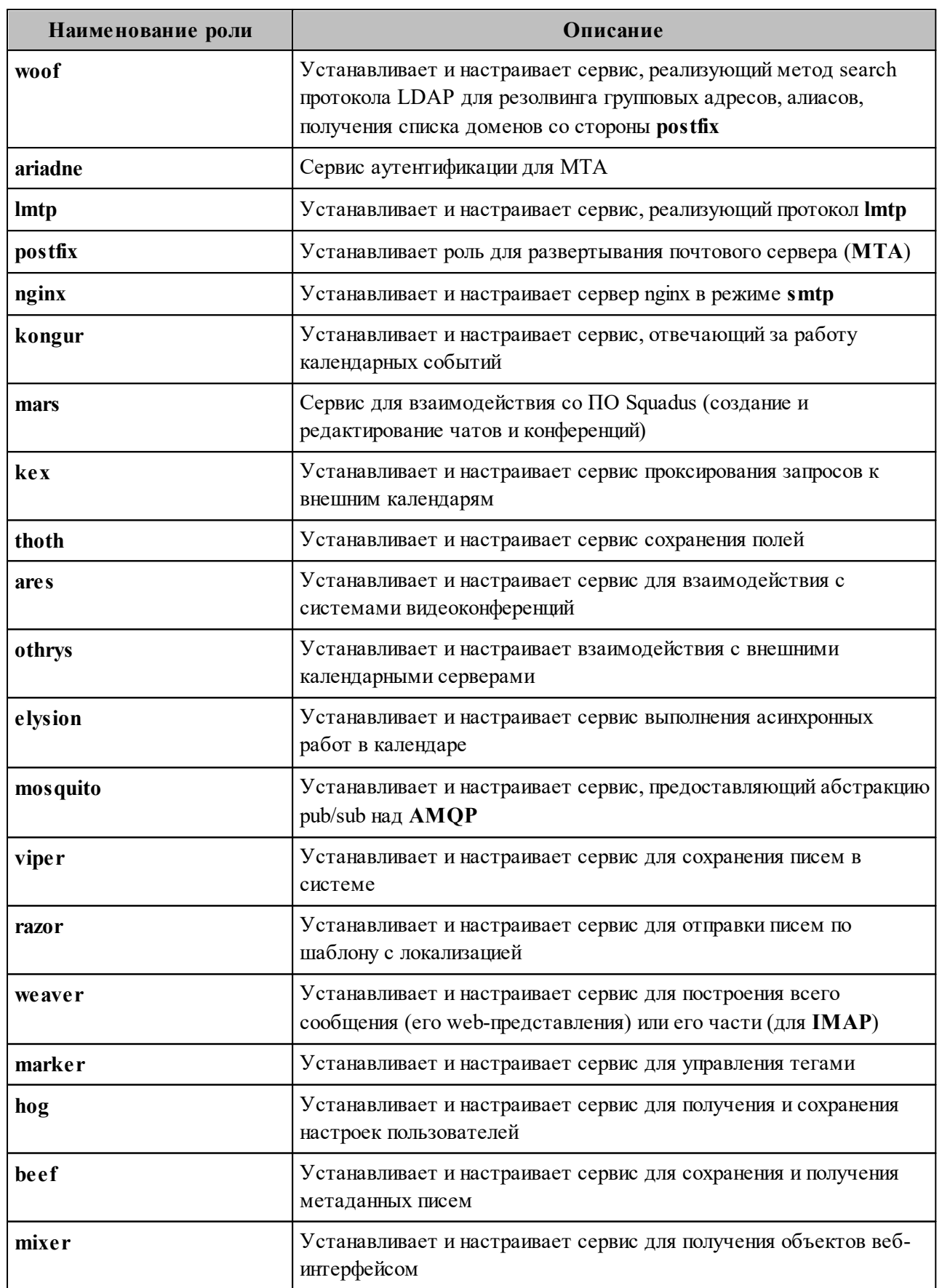

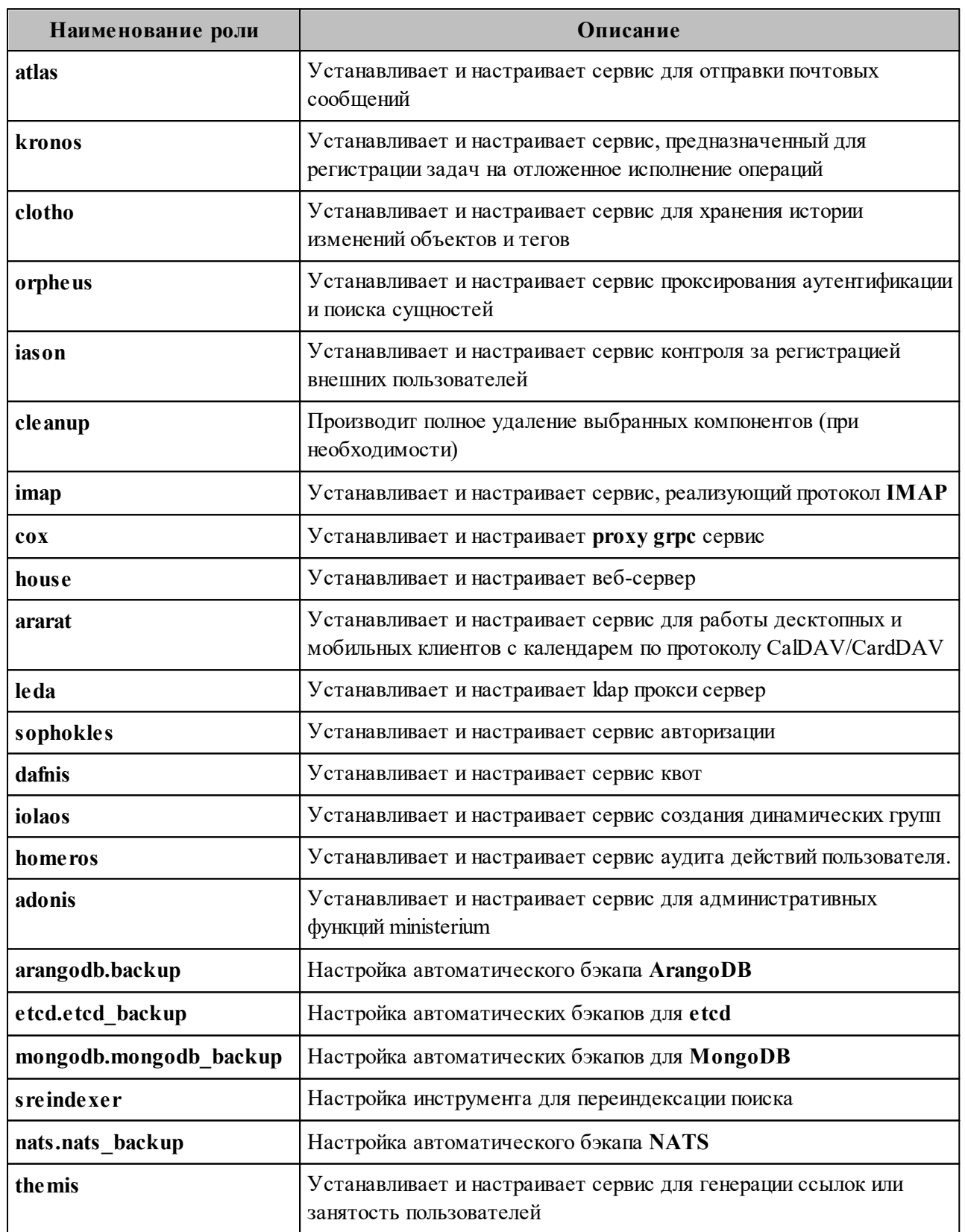

#### 2.2.2 Подготовка инфраструктуры установки

Для подготовки инфраструктуры установки должны быть проведены следующие лействия:

1. Установка хранилища образов Docker (docker registry).

2. Установка подсистемы управления конфигурациями (Ansible).

Подробная информация о выполнении данных действий приведена в разделах 2.2.2.1 и 2.2.2.2.

### 2.2.2.1 Установка хранилища образов Docker (docker registry)

<span id="page-49-0"></span>Установка производится на сервере с ролью ucs infrastructure. Перед началом установки проверить, что вход выполнен под пользователем root.

Этапы установки:

- 1. Скопировать файл mailion infra 1.6.1 run на сервер.
- 2. Запустить скрипт установки: bash mailion infra 1.6.1.run.
- 3. Согласиться на продолжение установки, нажать на клавишу "Ү".
- 4. Указать тип контейнерной виртуализации (docker или podman).

Администратору отобразится:

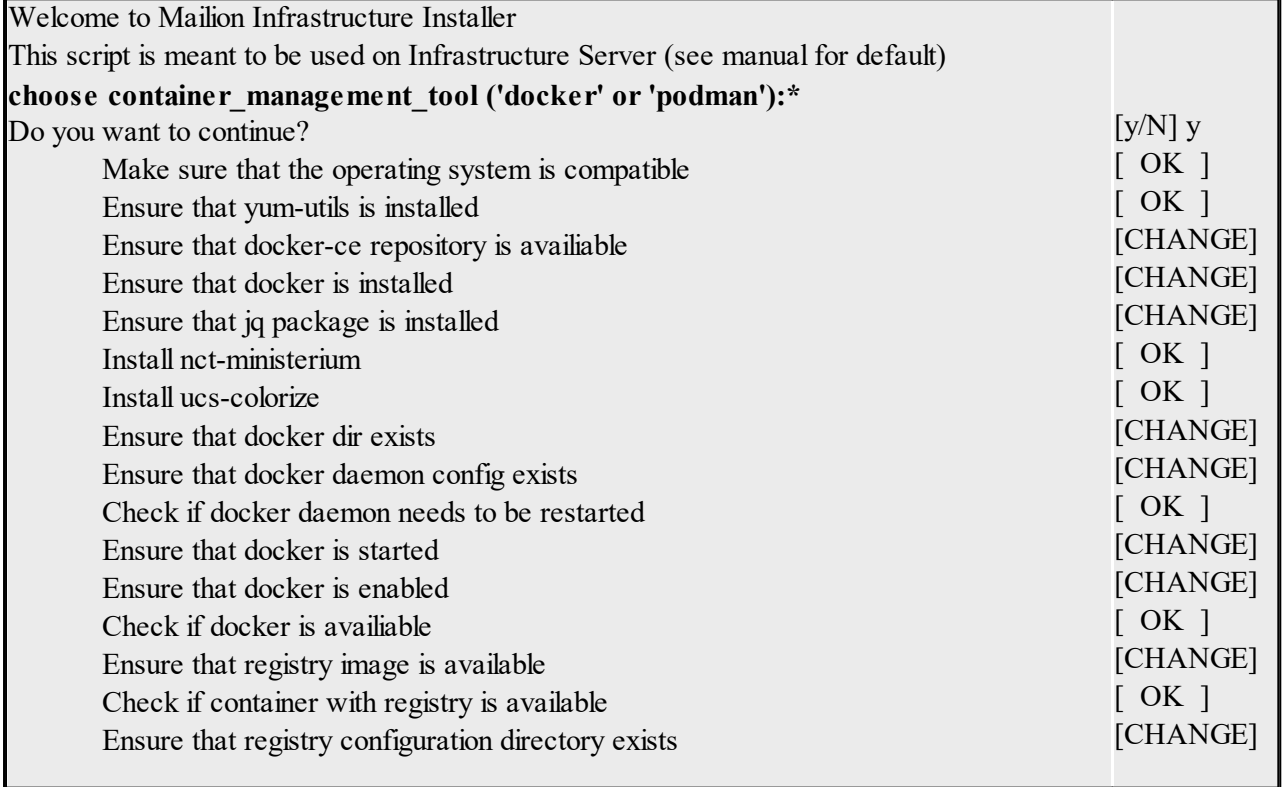

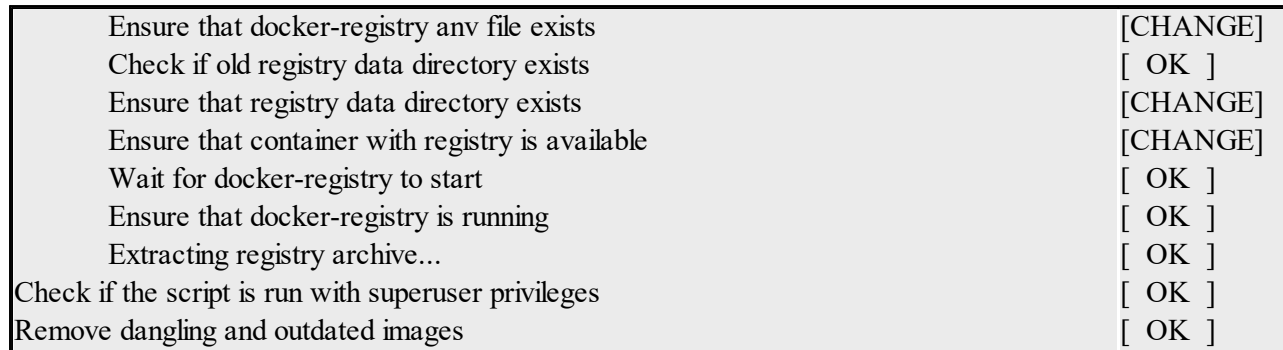

\*в данной строке необходимо полностью ввести название типа контейнеризации.

После этого установка хранилища образов **Docker** (**docker\_registry**) будет завершена.

#### <span id="page-50-0"></span>**2.2.2.2 Установка конфигурационных файлов Ansible для развертывания ПО «Mailion»**

Установка производится на рабочем месте оператора. Перед началом установки проверить следующие условия:

- − вход выполнен под пользователем root или под пользователем sudo с привилегиями yum (dnf);
- − машина, на которой выполняется установка, соответствует требованиям, приведенным в разделе 1.4;
- − с выбранного сервера есть возможность доступа по SSH к другим серверам, на которых выполняется установка;
- − подсистема управления конфигурациями Ansible установлена, другие конфигурационные файлы Ansible не присутствуют в системе;
- − необходимые модули установлены в системе, их версии соответствуют требованиям.

Этапы установки:

- 1. Скопировать файл mailion ansible bin 1.6.1.run в домашнюю директорию пользователя.
- 2. Запустить скрипт установки: bash mailion\_ansible\_bin\_1.6.1.run.
- 3. Согласиться на продолжение установки, нажать на клавишу "Y".

Администратору отобразится:

Welcome to Mailion Ansible Installer version 2022.01 This script is meant to be used on operator workstation

Do you want to continue? [y/N] y

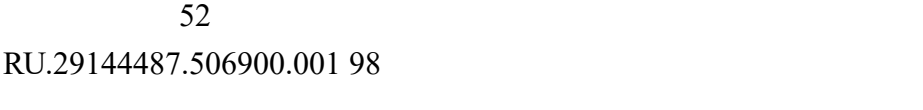

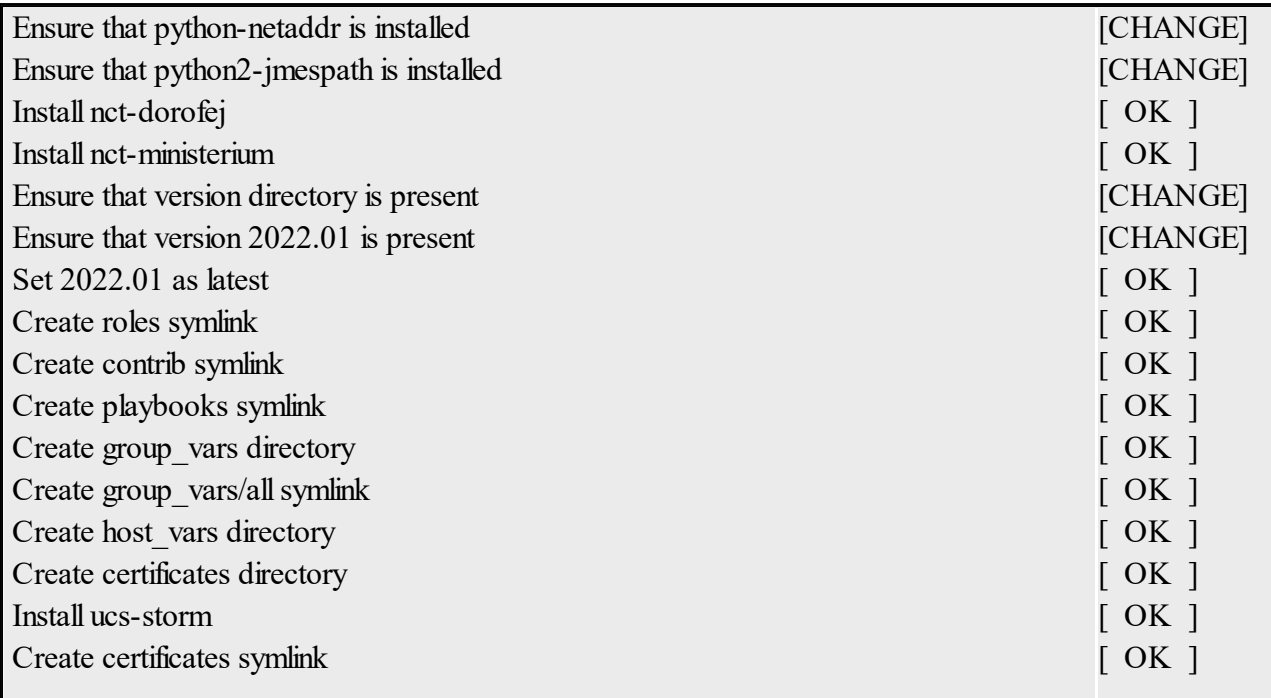

После этого установка конфигурационных файлов Ansible будет завершена.

#### <span id="page-51-0"></span>**2.2.2.3 Установка ПО «Mailion» с машины оператора**

В инсталляторе представлены предзаполненные файлы конфигураций (установка выполняется в разделе [2.2.2.2](#page-50-0)), которые призваны помочь в настройке необходимого функционала будущей системы. В директории установки (ДУ) в папке **contrib** находятся 3 варианта возможной установки:

- − кластерная конфигурация;
- − «Standalone»;
- − распределенная конфигурация «Standalone».

Так как целевое назначение системы – крупная отказоустойчивая инсталляция, в данном документе будет описана **кластерная конфигурация установки**.

При установке конфигурации **«Standalone»** необходимо воспроизвести аналогичные этапы установки, описанные в данном разделе. Отличаться будет название папки, в которой находится конфигурационный файл для данной конфигурации (описано в п. 3 Этапы установки).

Структура папок приведена на рисунке 2.

|                                              | Name                                         |
|----------------------------------------------|----------------------------------------------|
| Name                                         | ca.pem<br>≣                                  |
| $\triangleright$ $\blacksquare$ certificates | server.crt                                   |
| $\triangleright$ $\blacksquare$ collections  | server.nopass.key                            |
| $\triangleright$ $\blacksquare$ contrib      |                                              |
| group_vars                                   | Name                                         |
| host_vars                                    |                                              |
| playbooks<br>Þ.                              | $\triangleright$ $\blacksquare$ all          |
| $\triangleright$ $\square$ versions          | $\triangleright$ $\blacksquare$ ucs          |
| ansible.cfg                                  | $\triangleright$ $\blacksquare$ ucs_arangodb |
| hosts.yml                                    | $\triangleright$ $\blacksquare$ ucs_etcd     |
|                                              | $\triangleright$ <b>a</b> ucs_frontend       |
|                                              | a ucs_infrastructure                         |
|                                              | $\triangleright$ $\blacksquare$ ucs_mail     |
|                                              | a ucs_redis_cache                            |
|                                              | ▶ a ucs_redis_data                           |
|                                              | ucs_rethinkdb                                |
|                                              | ucs_setup                                    |

Рисунок 2 – Структура папок

Этапы установки:

1. Перейти в каталог ~/install\_mailion/ с помощью команды:

[root@ucs-installer ~]# cd ~/install\_mailion

2. Скопировать файл **contrib/mailion/ansible.cfg** в корневой раздел <ДУ> с помощью команды:

[root@ucs-installer ~/install\_mailion]# cp contrib/mailion/ansible.cfg.

3. Подготовить файл **inventory**. Примеры заполненных файлов можно найти в каталоге ~/contrib/mailion/. Скопировать необходимый файл следующей командой:

 $[root@ucs-installer -/installmailon]$ # cp contrib/mailion/cluster/hosts.yml hosts.yml

В а ж н о – Для установки конфигурации «Standalone» необходимо скопировать конфигурационный файл из папки **contrib/mailion/standalone**.

- 4. Заполнить файл inventory.
- 5. Заменить имя группы ucs setup на имя текущей инсталляции.
- 6. Скопировать ssl-ключи для внешнего домена в каталог certificates. Подробнее про размещение ключей можно прочитать в разделе 2.2.2.4.
- 7. Создать в папке групповых переменных (**group vars**) каталог для серверов с именем группы инсталляции из секции 3 файла **inventory** (по умолчанию ucs setup).
- 8. Для кластерной установки скопировать в папку групповых переменных (group vars) каталог с переменными для заполнения:

 $[root@ucs-install]\text{ mail}$  mailion]# cp -r contrib/mailion/cluster/group vars/ucs setup/\* group\_vars/ucs\_setup

> Для установки конфигурации «Standalone» необходимо скопировать конфигурационный файл из папки contrib/mailion/standalone.

- 9. Открыть файл main.yml из каталога размещения.
- 10. Отредактировать значение параметров по комментариям. Примеры параметров для минимальной настройки можно найти в разделе 2.2.3.1.
- 11. Открыть файл ministerium.yml из каталога размещения.
- 12. Отредактировать значение параметров по комментариям. Примеры заполнения параметров можно найти в разделе 2.2.3.1.
- 13. При необходимости хранения паролей в зашифрованном виде следует зашифровать содержимое файла main.vml с помощью команды:

 $[root@$ ucs-installer  $\sim$ /install mailion]]# ansible-vault encrypt group vars/ucs setup/main.yml --askvault-pass

> Затем ввести пароль для шифрования. Для удобства можно использовать файл с парольной фразой. Для этого необходимо создать текстовый файл с паролем. В таком случае команда будет следующей:

 $[root@;\text{ucs-installer} \sim / \text{install mailion}]]$ # ansible-vault encrypt group vars/ucs setup/main.yml --vaultpassword-file=.filesecret

> Чтобы отменить шифрование файла, необходимо в команде опцию encrypt изменить на decrypt. Чтобы отредактировать зашифрованный файл необходимо выполнить команду:

 $[root@ucs-installer \sim/install$  mailion]]# ansible-vault edit group vars/ucs setup/main.vml --vaultpassword-file=.filesecret\* (или --ask-vault-pass)

#### <span id="page-54-0"></span>2.2.2.4 Размещение SSL-сертификатов для шифрования

Имена сертификатов могут быть произвольными, но они потребуются для дальнейшего заполнения параметров групповых переменных, поэтому важно их запомнить. В файле групповых переменных extra vars.yml, который был скопирован на шаге 8 в разделе 2.2.2.3, заполнены имена сертификатов по умолчанию. Если назвать файлы сертификатов соответственно, то менять имена в переменных не нужно. В документации далее используются примеры именно таких имен.

Порядок размещения сертификатов (в примере показан порядок размещения сертификатов с использованием редактора Vim, разместить сертификаты можно без его использования):

1. Разместить сертификат внешнего домена:

 $[root@]$ ucs-installer ~/install mailion]# vim certificates/server.crt

2. Разместить ключ внешнего домена:

 $[root@ucs-installer \sim /metal1$  mailion]# vim certificates/server.nopass.key

3. Разместить цепочку сертификатов промежуточных центров сертификации (СА) внешнего домена:

 $[root@$ ucs-installer  $\sim$ /install mailion]# vim certificates/ca.pem

В конце файла не должно быть пустой строки. Рекомендуется прочитать файл с помощью утилиты САТ. В результате отобразится следующее:

 $[root@]$ ucs-installer ~/install mailion]# cat certificates/server.crt

-----BEGIN CERTIFICATE-----

-----END CERTIFICATE-----

 $[root@ucs-installer \sim /install$  mailion]#

4. Скопировать файлы сертификатов (са.pem server.crt server.nopass.key) в папку:

#### collections/ansible collections/nct/certs/roles/tls certs/files.

Имена ключей групповых переменных находятся  $\overline{B}$ переменных mailion external cert filename, mailion external key filename, mailion external ca filename:

mailion external cert filename: "server.crt" mailion external key filename: "server.nopass.key" mailion external ca filename: "ca.pem"

Важно  $\sim$   $-$ При установке ПО «Mailion» есть возможность использования сертификатов центра Let's Encrypt на усмотрение администратора установки. Разработчик ПО «Mailion» не несет ответственности за получение, обновление и управление сертификатами Let's Encrypt.

#### 2.2.3 Настройка основных параметров установки

#### <span id="page-55-0"></span>2.2.3.1 Минимальные параметры установки

Минимальные параметры, обязательные для заполнения:

- ansible user;
- arangodb bearer token;
- arangodb users;
- codec secret key;
- dispersed object store management token;
- grafana admin password;
- house Idapauth password salt;
- hydra get service list token;
- $-$  jwt key;
- keepalived vrrp instances;
- mailion cluster;
- mailion domain module;
- mailion external domain;
- mailion\_installation\_admin\_password;
- mailion integrations;
- mailion internal web auth;
- mailion max users;
- mailion service accounts;
- mailion supported domains;
- mailion tenants;
- $-$  mongodb root password;
- $-$  mongodb secured key;

#### 57

#### **57** RU.29144487.506900.001 98

- − **mongodb\_management\_users;**
- − **nats\_authorization\_password;**
- − **nats\_cluster\_authorization\_password;**
- − **redis\_cluster\_replicas;**
- − **redis\_dafnis\_password;**
- − **redis\_dowal\_password;**
- − **redis\_ektor\_password;**
- − **redis\_erakles\_password;**
- − **redis\_euripides\_password;**
- − **redis\_hog\_password;**
- − **redis\_homeros\_password;**
- − **redis\_leda\_password;**
- − **redis\_minos\_password;**
- − **redis\_rspamd\_password;**
- − **redis\_sdd\_password;**
- − **redis\_viper\_password;**
- − **rspamd\_kse\_endpoints;**
- − **rspamd\_dkim\_hosts;**
- − **rspamd\_web\_password;**
- − **servus;**
- − **sophokles\_access\_token;**
- − **theseus\_cipher\_key;**
- − **tls\_certs\_remote\_token\_key;**
- − **unbound\_forward\_addresses.**

Структура и способы заполнения указанных параметров приведены в разделах ниже.

#### 2.2.3.1.1 Настройка параметров установки ansible user

Настройка параметров приведена в таблице 23.

Таблица 23 - Настройка параметров ansible user

| Параметр      | Тип данных | <b>Описание</b>                                                                          |
|---------------|------------|------------------------------------------------------------------------------------------|
| ansible user: | str        | Имя пользователя, под которым установщику будут<br>  доступны серверы инсталляции по SSH |

Пример корректно настроенного параметра:

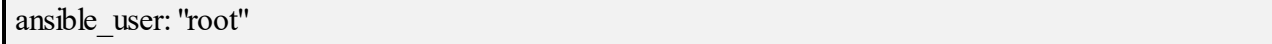

### 2.2.3.1.2 Настройка параметров установки ArangoDB

Настройка параметров приведена в таблице 24.

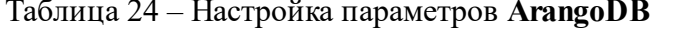

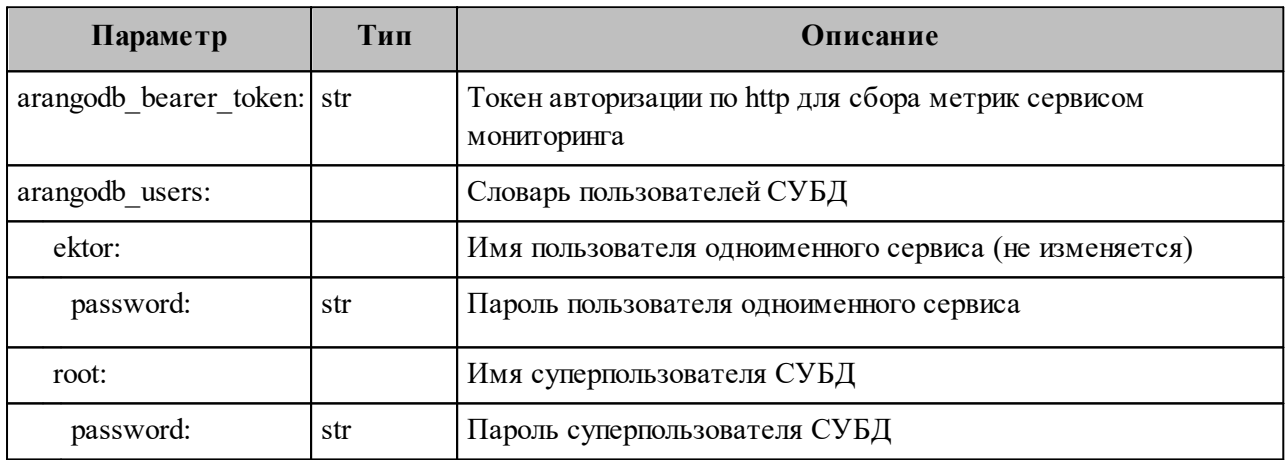

Пример корректно настроенного параметра:

arangodb bearer token: 'eyJhbGciOiJIUzI1NiIsInR5cCI6IkpXVCJ9.eyJpc3MiOiJhcmFuZ29kYiIsInNlcnZlcl9pZCI6ImZvbyJ9. Vra2xXWl2-XS9leYTYgosSLXiswSfPa8SCLN8C1VVR8" arangodb users: ektor: # Generate the password with: pwgen 20 1 password: "oikahy2dah4aHah3quia" sophokles:  $#$  Generate the password with: pwgen 20 1 password: "quuuphoh6Yoomae2Ieso" euripides: # Generate the password with: pwgen 20 1 password: "we0quee4vaesiex8liJa" root: # Generate the password with: pwgen 20 1

password: "jeibash6jaes0Inoo7ka"

## 2.2.3.1.3 Настройка параметров codec secret key

Настройка параметров приведена в таблице 25.

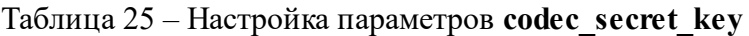

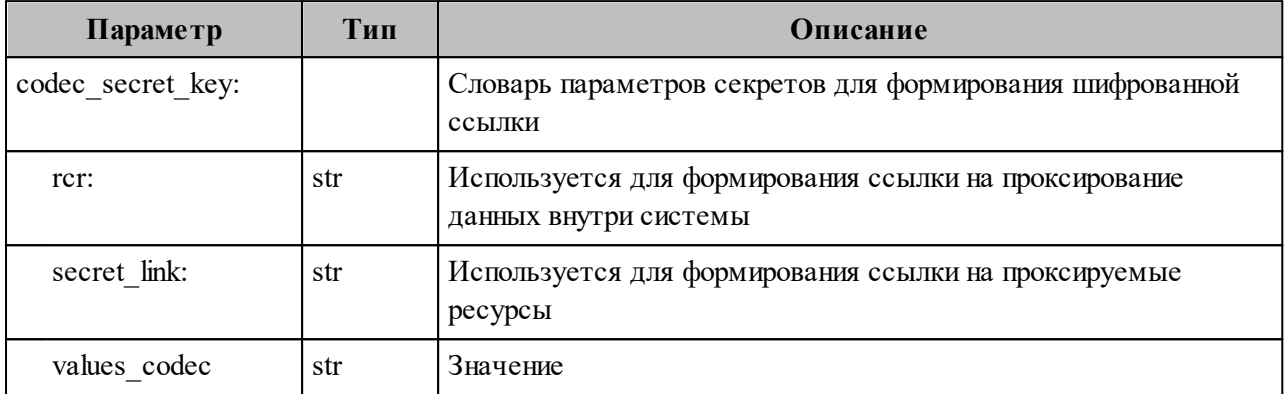

Пример корректно настроенного параметра:

codec secret key: rcr: "O1Wk7ha80M1qfvq8UtuZg918AZyh+q65s68dKvXwVTQ=" secret link: "69rUgWgrLbV50CiAEK78AJIrLoWBGHGwYCX25phh3yg=" values\_codec: "ggxhfxrjshb034fosedfwd3d"

## 2.2.3.1.4 Настройка параметров dispersed object store

Настройка параметров приведена в таблице 26.

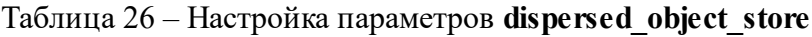

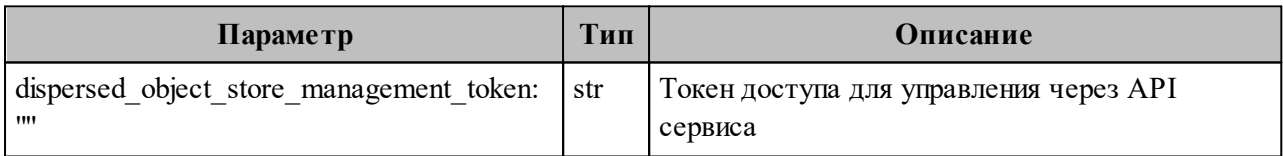

Пример корректно настроенного параметра:

dispersed object store management token: "Aig2utoavi6iagei1tas"

## **2.2.3.1.5 Настройка параметра Docker**

Настройка параметров приведена в таблице 27.

Таблица 27 – Настройка параметров **Docker**

| Параметр                  | Тип  | Описание                                       |
|---------------------------|------|------------------------------------------------|
| docker daemon parameters: |      | Параметры демона docker                        |
| bip:                      | str  | Подсеть и маска для docker                     |
| $\frac{d}{\text{ms}}$ :   | list | Список строк с адресами DNS-серверов           |
| mtu:                      | int  | Значение MTU для сетевого интерфейса<br>docker |

Пример корректно настроенного параметра:

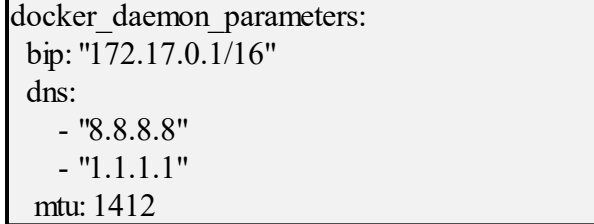

## **2.2.3.1.6 Настройка параметров grafana**

Настройка параметров приведена в таблице 28.

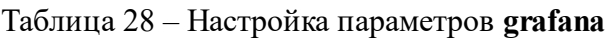

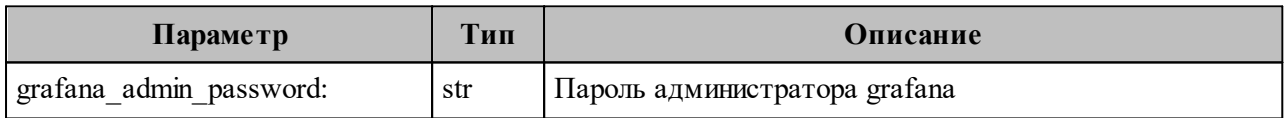

Пример корректно настроенного параметра:

```
grafana_admin_password: "Ooj0Inahgh2Ixailoxie"
```
## **2.2.3.1.7 Настройка house**

Настройка параметров приведена в таблице 29.

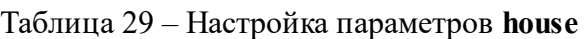

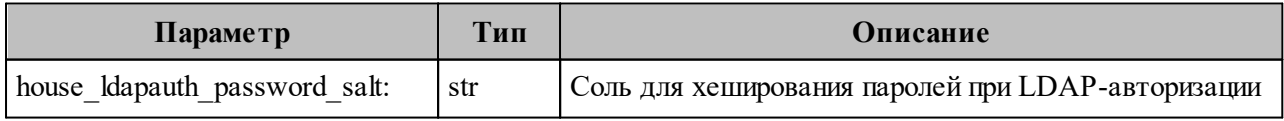

Пример корректно настроенного параметра:

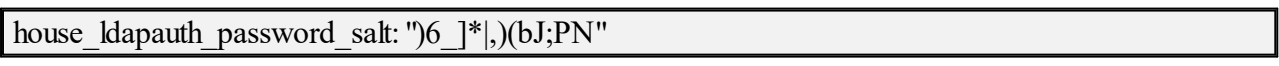

## **2.2.3.1.8 Настройка hydra**

Настройка параметров приведена в таблице 30.

#### Таблица 30 – Настройка параметров **hydra**

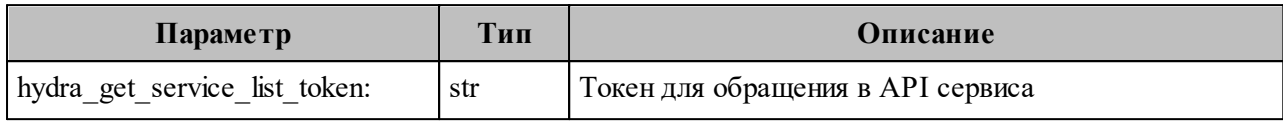

Пример корректно настроенного параметра:

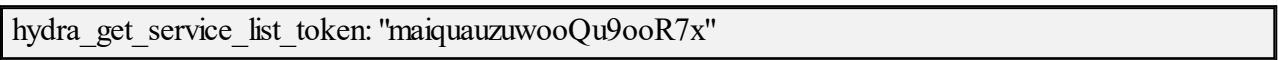

## **2.2.3.1.9 Настройка параметров jwt\_key**

Настройка параметров приведена в таблице 31.

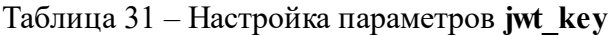

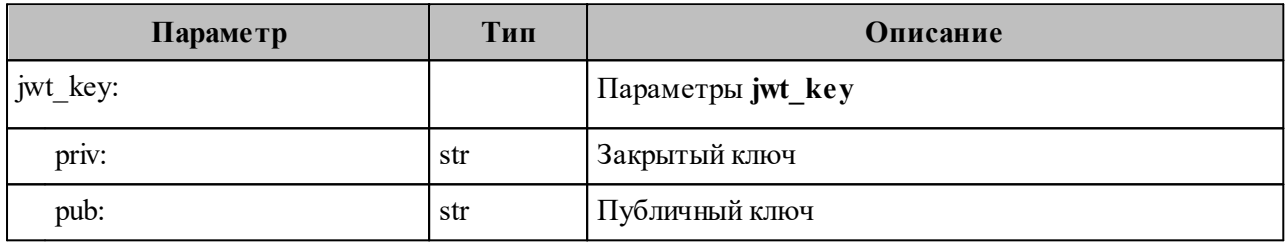

Пример корректно настроенного параметра:

jwt\_key:

 priv: | -----BEGIN RSA PRIVATE KEY----- MIIEowIBAAKCAQEA063xN82YOtJBq8sfd79bJ+4W9QEdOueQljPziN4JdYntS381 AqxOA4Ud886S4LdwCN2KSpuh7QSHkzjzH9AlDrHCYShOfPAeHLMCBDszazr2IOc0 Jaw3bHRfrM9Ilb+X4qdDE88Mfk+B/8Sa/xG2HJVy0Jjb4XoipwzEB900a+6zpnLT q/kNt7YtrTBmrgpSzFMr0VD+x0Ftb9zhiFVLyVscVKEl67+TNlWahgzh14YF8xP8 gb89coH114YUNfxN8lKURdY9QFNuZLF+x8xfL4CWwydSbtL7dFFK0HVowMt4tnoJ okthJ5JZNw+XZAXHS3NyuvbYmP+iqRuL2YAr2wIDAQABAoIBAGyNHs5HGHHRsOuw VorKDq0DY7Jwx9SVO4hLS/A8LQ2hlZbJvR2JztfvQ9TrclbauxFQysJH3Vn2oK/W 3JbL3rUSY2P/j4Bygn6lLbuNwGiU6/MjnZJUJnfvlcDA67AfeHw62iMmYnnDvB61 a+ax5nnyCdb/DIMsZujTmxONVHykFSF8xQhIRCJQCiXx3f1dJyaG4Qpy9WqIDVRX 5SUYegDVtNQQKO4UgrgTnOFBkPCbN9SmWEqNTnZVzPAMA3sbJkYsNEVbtuHg8G0M nWzN7hBV6pu1P096IDrSJC7qpVmb75UG5f9Oo2F0x1hHyE7bCiXN+iIcDHpFul7g u6vptYECgYEA+PWFT4+kYRA3cb5Ki6oHLM4uhIrJzxJxWalb2Iky1Ta3YZ4alsXL 9uac3vqZJBTxPjJLwmUaktUmf+xf3CBq5e3O3BcKDDn3svs7ibawjoWK6lG5D+tf XwzkRMT2lK6hDn16IK/DchFYTw5zy/AbyjjEAjN2y/JaLwhTywGXLdkCgYEA2aqD zNT+Oxt9LTtnvr8RUAMIgN/g07WQNyWWmIc6HSq+IhxvypN5+PaFcjMLCIOpX7ut YG9arh8PwDfc4kpZwnB6QWcqTucZOzbIcsVWWsMoWftVjpbCCkxZ9Sg0waKju7Bz Dzrjzsn+AoC7O/RYdhbUALUoEN5Toz8Sv5bZMtMCgYEA1mnGHaaNoNbxmXGVDEIs mccdQyOw+TleDCWTJ6PJ9t2ABH/BUJcbuhIViujzGaM7viBdJRgkUc9nsAbo7FGz

H0G3xc/F5I/MKAa92TZRSv3yjSpDI1XItrkIo72qzJS1uyAQHbSitEwB7Vx6GGs7 0+cd0PN33eBlEVqvqAg/pskCgYB00NJTR6v5RNN1RwBymlBMRJR3ta8Pb82qCv47 dbd2l83auLA2Y9d+Ca+sjkBJnX905WAy9RARipIFcvWUbJqng33ZQ+is19HuuYPy NH4Xz80EHaLZF4ejxz4wGBfYI9UDkbruXYiNHlK4PSY/Eu+20KGOj6qlAuyYG+2P 7QE8CQKBgBxUBFeFTRZxvUV+FfCVgrQxoD6C9PA46/wV9qkVfCo8i7UnDc7ovKuQ Uq3/k9aD8NKVjJnJ7/kQEnLlBjcHcpazMHQJnvpfRaqfBre0G1ok9sPH/rvTgK1U clKH2eSXgRhKgLf3Dtf6m2bULj0HN0FIydngh0F1EqK10vnvqfkN -----END RSA PRIVATE KEY-----

 $pub:$ 

-----BEGIN PUBLIC KEY-----

MIIBIjANBgkghkiG9w0BAQEFAAOCAQ8AMIIBCgKCAQEA063xN82YOtJBg8sfd79b J+4W9QEdOueQljPziN4JdYntS381AqxOA4Ud886S4LdwCN2KSpuh7QSHkzjzH9Al DrHCYShOfPAeHLMCBDszazr2IOc0Jaw3bHRfrM9Ilb+X4qdDE88Mfk+B/8Sa/xG2 HJVy0Jjb4XojpwzEB900a+6zpnLTq/kNt7YtrTBmrgpSzFMr0VD+x0Ftb9zhiFVL vVscVKEl67+TNlWahgzh14YF8xP8gb89coH114YUNfxN8lKURdY9OFNuZLF+x8xf L4CWwydSbtL7dFFK0HVowMt4tnoJokthJ5JZNw+XZAXHS3NyuvbYmP+iqRuL2YAr 2wIDAOAB

-----END PUBLIC KEY-----

## 2.2.3.1.10 Настройка параметров keepalived

Настройка параметров приведена в таблице 32.

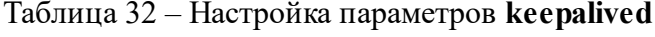

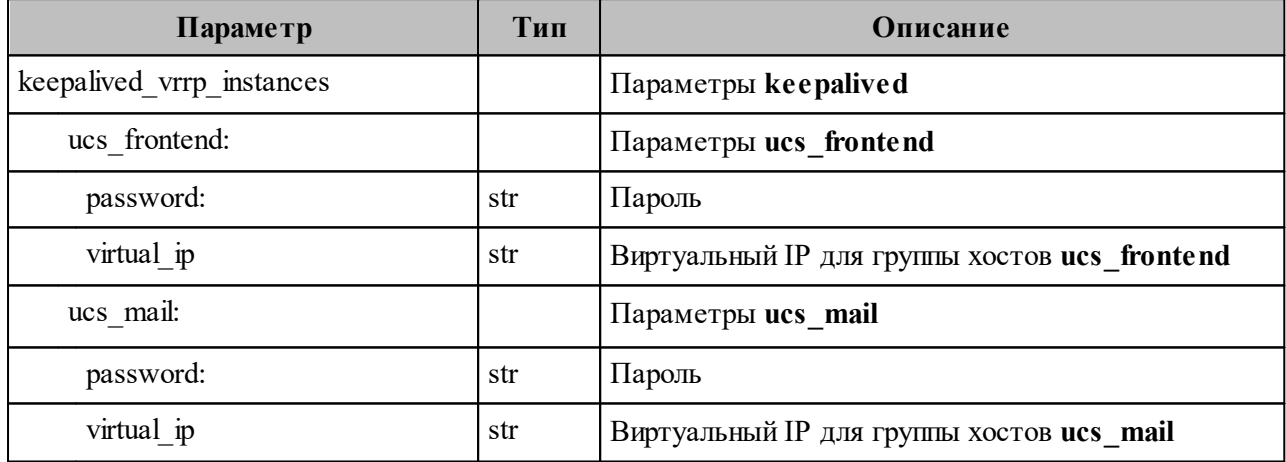

Пример корректно настроенного параметра:

keepalived vrrp instances: ucs frontend: password: "UgohSh8i" virtual ip: "192.168.10.10" ucs mail: password: "keeB5ooH" virtual ip: "192.168.10.10"

## 2.2.3.1.11 Настройка параметров mailion

Настройка параметров приведена в таблице 33.

Таблица 33 - Настройка параметров mailion

| Параметр                               | Тип     | Описание                                                                                                    |
|----------------------------------------|---------|----------------------------------------------------------------------------------------------------|
| mailion cluster:                       | bool    | Флаг кластерной или «Standalone» инсталляции                                                                                     |
| mailion domain module                  | special | Переменная для генерации эндпоинтов инсталляции                                                                                  |
| mailion external domain:               | str     | Внешний домен инсталляции                                                                                                    |
| mailion installation admin<br>password | Str     | Пароль для администратора всей инсталляции (!)                                                                                   |
| mailion integrations                   | dict    | Словарь, содержащий настройки интеграций                                                                                         |
| mailion integrations.microsoft         | bool    | Включение и отключение интеграции с решениями<br>Microsoft                                                                       |
| mailion integrations. freeipa          | bool    | Включение и отключение интеграции с FreeIpa                                                                                      |
| mailion integrations.squadus           | bool    | Включение и отключение интеграции с ПО Squadus                                                                                   |
| mailion integrations.co auth           | bool    | Включение и отключение интеграции с<br>ПО «МойОфис «Частное Облако»                                                              |
| mailion integrations.psn               | bool    | Включение и отключение интеграции с PSN                                                                                          |
| mailion integrations.google oauth      | bool    | Включение и отключение интеграции с Google OAuth                                                                                 |
| mailion internal web auth              | dict    | Словарь, содержащий настройки внутренней веб-<br>аутентификации                                                                  |
| mailion internal web<br>auth.enabled   | bool    | Включение и отключение аутентификации для<br>доступа к веб-интерфейсам инфраструктурных<br>сервисов (мониторинг, grafana и т.д.) |
| mailion internal web<br>auth.password  | str     | Пароль для аутентификации для доступа к веб-<br>интерфейсам инфраструктурных сервисов                                            |
| mailion max users:                     | int     | Максимальное количество пользователей в<br>инсталляции                                                                           |
| mailion_service_accounts               | dict    | Словарь, содержащий пароли сервисов (values) и<br>имена сервисов (keys)                                                          |
| mailion supported domains              | list    | Список доменов, которые инсталляция будет<br>поддерживать                                                                        |

Пример корректно настроенного параметра:

mailion cluster: true mailion domain\_module: "{service}. {domain}" mailion external domain: "installation.example.net" mailion installation admin password: "oor3Iekichocaiphahr5"

mailion integrations: aldpro: false co\_auth: false freeipa: false google\_oauth: false microsoft: false psn: false samba\_dc: false squadus: false mailion internal web auth: enabled: true password: "rfkg7shtasjfha6vnd" mailion max users: 100 mailion service accounts: ararat: "Jo8be1pheicahmieV2oa" ares: "72gyV456uh9ARiYs8jBx" ariadne: "Um6heiNie2doeshee2sa" atlas: "Gaezohg1Ad3naf5ahpef" clotho: "Hyrq5iedwemdLNrV47KT" cox: "Ii0eeceen5ti1Oe6xaeb" dflink\_plugin: "Gaezohg1Ad312345hpef" elysion: "le0eelePhooghougoopo" erakles: "Ui6ohDahLeitozughugh" hog: "shee8einoh4AivigePei" homeros: "ooph8Efu1eesu2quah1u" house: "ahb9Hai3Quaid4aed7an" imap: "feo6aita3El6aiMaeboh" kongur: "aa6eizooguPhene9uifu" kronos: "iphuTh0eiY2ook4aeph5" leda: "72YjiCQrnwUwCR32sVrL" lmtp: "aicae3yo7Aukaejeel2e" marker: "eer1edaeceeJu6naiPom" minos: "eshegh3iaR0fie0G" othrys: "eeth8Avohv8OpheeHieg" paranoid: "Yoa4eNgahm0aeChu8uWe" perseus: "Oogh9ahroow2eicaeng7" razor: "Ohquietikenu2Aeloh6E" theseus: "eileixietai0cahQu3ma" viper: "Feir8uewie4Ieshu4thi" woof: "at6Ohdapohaitahtho2j" zeus: "fa4Ohxaithee0yae1eit" mailion supported domains: []

## 2.2.3.1.12 Настройка параметров MongoDB

Настройка параметров приведена в таблице 34.

Таблица 34 - Настройка параметров MongoDB

| Параметр                     | Тип | Описание                                                        |
|------------------------------|-----|-----------------------------------------------------------------|
| mongodb root password:       | str | Пароль пользователя root для СУБД                               |
| mongodb secured key:         | str | Ключ для доступа к СУБД                                         |
| mongodb management<br>users: |     | Словарь. Каждый ключ словаря - пользователь                     |
| marker:                      |     | Ключ, имя пользователя                                          |
| database:                    | str | База для аутентификации (опционально)                           |
| password:                    | str | Пароль для аутентификации                                       |
| roles:                       |     | Список ролей (опционально)                                      |
| - role:                      | str | Роль пользователя                                               |
| db                           | str | Имя базы данных, для которой пользователю присваивается<br>роль |

Пример корректно настроенного параметра:

## MongoDB secrets ## Generate the password with `pwgen 16 1` mongodb root password: "ohre4Rohngahshah" ## Generate the password with 'pwgen  $161$ ' mongodb secured key: "uGhie5ieweixae9C" mongodb management users: achill: password: "cohh0Av2mai2aJae" beef: password: "idohjie2Ikeice0I" clotho: password: "wahcoovei0bahRu4" daidal: password: "cheYichoongoh4gi" erakles: password: "Uxeu4ieph1uix1ah"  $\log$ : password: "rae0faeng1Seupee" homeros: password: "xoopunaihuopae4J" marker: password: "ohvufoosaeTeeCo3" mongodb exporter:

password: "woo2Yual2saeboh1" kongur: password: "ahmeayooH1yahlohreem" kronos: password: "peiNguxud8ooThaiCahL" odusseus: password: "oY9ja7ietheec6sahthe" perseus: password: "xuoboop5Geneemei" sophokles: password: "baexuli5oow8ohTh" talaos: password: "Ahroozait4pesupohpho" themis: password: "feef8euch8gaiwieRoig" theseus: password: "ua8mu0uoj6uvieDu2gei"thoth: password: "BooRah6oal9Naehai2ph"

#### 2.2.3.1.13 Настройка дополнительных параметров postfix

Настройка дополнительных параметров приведена в таблице 35.

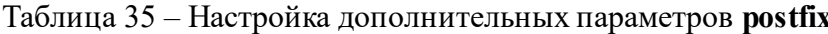

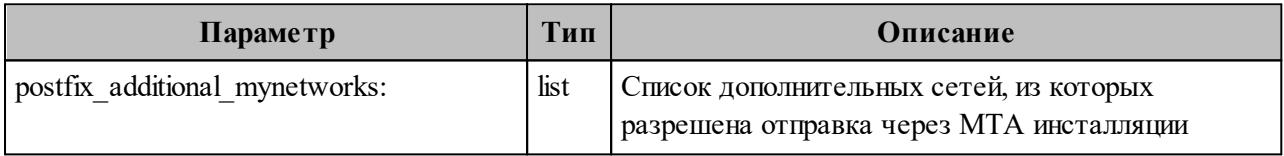

Пример корректно настроенного параметра:

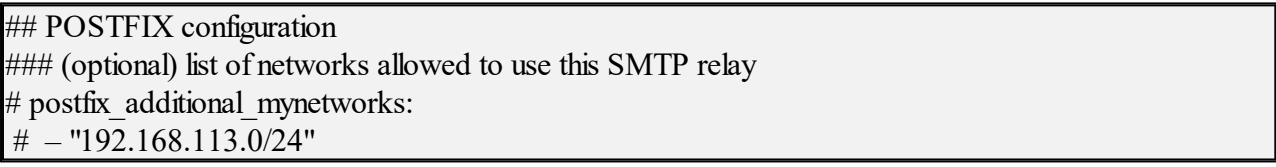

#### 2.2.3.1.14 Настройка параметров NATS

Настройка параметров приведена в таблице 36.

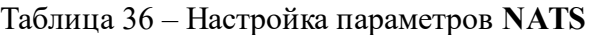

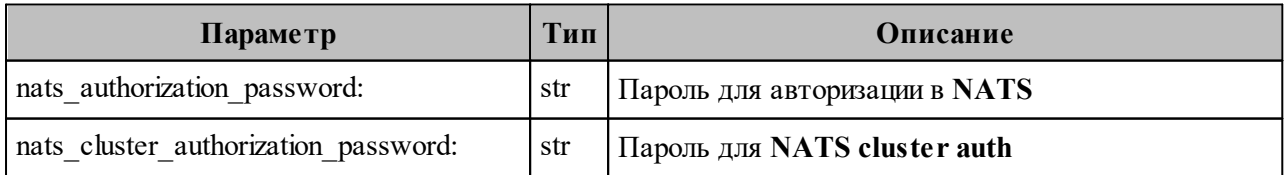

Пример корректно настроенных параметров:

nats\_authorization\_password: "Fiohoogh7Raobi4yeiSi" nats cluster authorization password: "ao1Iey7luRoh1ahf9eVe"

#### 2.2.3.1.15 Настройка параметров redis

Настройка параметров приведена в таблице 37.

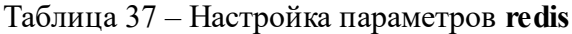

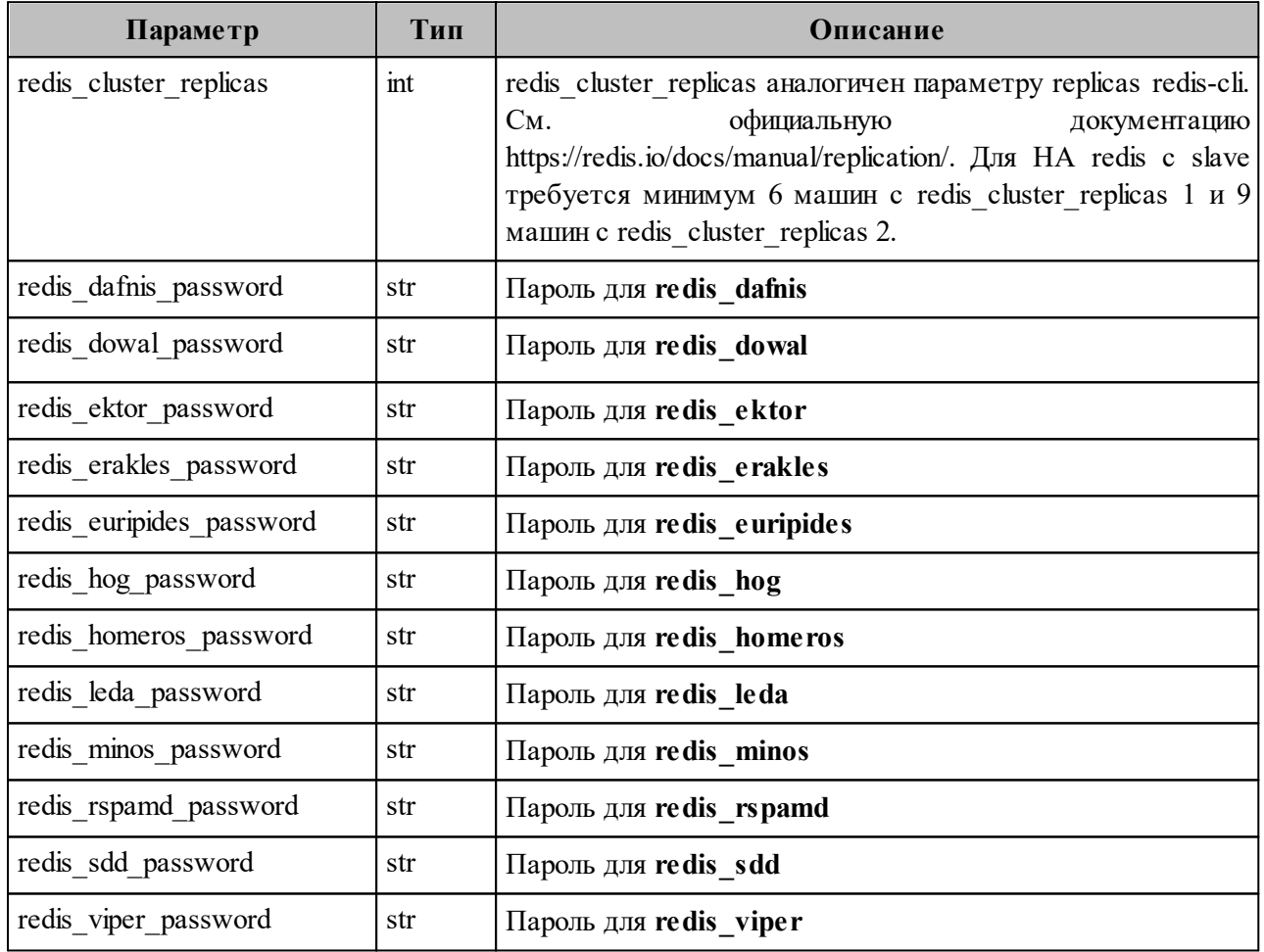

Пример корректно настроенных параметров:

redis dafnis password: "eexaiSheQuoivuloo4ak" redis dowal password: "oasu7nieNg0aeshaiphi" redis ektor password: "eisach9eet8thaug9Ieg" redis erakles password: "zae9iaL3ooth3ahphugh" redis euripides password: "xi6Ohy8io5ku7veQuau7" redis hog password: "dighaeX0hoov6aeJee3u" redis homeros password: "chae7quah7Li2zohbe8o" redis leda password: "Aiy6iiyeiZo2caaleofe" redis minos password: "quie2jiG2CeucooShahG"

67

redis rspamd password: "Iughoo2iuS2Xew1die4p" redis sdd password: "fohphow6eat1aekod5Oh" redis\_viper\_password: "Tee9han6ienaYoSievoo"

#### 2.2.3.1.16 Настройка параметров rspamd

Настройка параметров приведена в таблице 38.

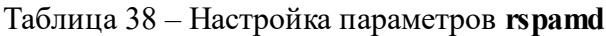

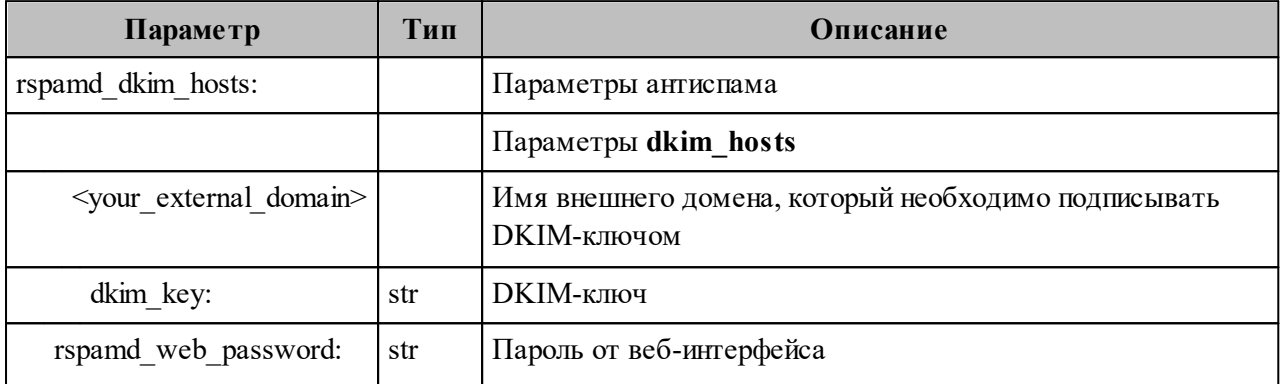

Пример корректно настроенного параметра:

rspamd dkim hosts:

installation.example.net:

dkim key: |

-----BEGIN PRIVATE KEY-----

MIIEvwIBADANBgkqhkiG9w0BAQEFAASCBKkwggSlAgEAAoIBAQC3euVQm/Djy1z1 JhbTC5Cs99HmrgN6DldM5xivTyhopgkGlHXIoWaKfvt3wKm/Pzah2/BkcTXtDa3w E70bmjVXFX2xkXG5DAuY9ChnX6+xWYCeBUeRsMSnWdyoNBwFK9rjE2vZ+u3OzLhz wP6PuIyigV7A3D9Mtok0XA3iH/7G+99ARjxhj8hCkYEqEsR688uU1JNeztTfkte+ mz6n7w8AO2jdpdG8wRqjvj4B4H0MaaP7R4y/UopZ+UP0RAbm7KryOjgC15uLou9Y Yg9ym0VkcaIOvc0xQT7Zk13yf8vIuVS/6yhO3FcKYB4mx0Szz1RpU2ueyvD2COSj C+2uZsPFAgMBAAECggEBAK6+xEH2kwFRAPKWWSydGigySl4K11OO7wRWIMNuf4zT fUsf/+GaHoAPGk7eVozHlq+nOhdfXz2rRpqdIgF06BJNbI2+ePIFj9IXz5dMoZcm KAHYA2a1VUYRpr8oCfu+3dRg/dn4S58miRHtoESfPonS7rx9x2e3fYs5lRtk35EA Wp5Vy+2U36cKIJLVtAOvzRbGl9SLjPAvuc/WKGda2lA7HBlhep/Yrm0RUoH//5Px fJwLVSy34B31Fx1wZk80aVquXCv644GbR89RIQttziHg9q4g/wyZ5/+ZG/967kim tKDS8PWhAK5pjUHS9cED/hjs+ITlNCI4qKf2zj2XSqECgYEA3X9zmzAw9JLnelZN 3oVM/boqtwfPgnO6Y98inDMsecAICWLCAsEsWYY90IB3FQCXJXVrGTxKnHa3S0fR MTX5xx3Rta5SWf88jUQCmZEuxHBeIEN9JKebKC97rKIllJmYJ8PVZ8c6LAvMgmYc sd+GyjJAmV+N7j5Eo8tXmZCCuK0CgYEA1A9t7P6GjXQQFrIk81+x+0JHmIN+DPKs eyR6avDfd32HIq2dPCMmjCAl7EFbfOPVNx9rZvLrEWtTkgU8DYBPlZ955EJORi91 eqYeOKwhWLUMgwHyWlEJZPeY3o31TF1NwNG16Qy98h4zr2SUaTuCdccoNWAc0GuI rA1Gjn7AonkCgYEAuMpgFJS8Aw+cdwARrxffB7+Na23kvZz3X+ME6PP4owqGqe3u loW7DmVkpNLlhokbkHDJjSAzzx1sBi5AZKH3ZRuHnd91bQf36JNY5+2r6s8keB5W

BYKfe4NB1uDfwLbjrik/nXklGyIs2I2AWxV1SrNqGYsSyjTA5zX6O2/I33ECgYBS eO23jgWmXc0kBoR4Ym9F2LEfj4QmZPrPqZAypxtBzYAQ7JSKHuGO/bHCAGkkWTdD COUsVK03SRZnY8HHPm+1MSCmtWLbyPMekByQzeDqLv9+s/MdTQbqTaEWbP9Jg8AJ jYXB7UKyNyzCucs+YfaK97mbiJWsOSYeQ8t8/67LgQKBgQCk4q/D5Cq5Fqalbk/0 jyEQAmHgrhWEJO2bECGjGIJ13/Hj3bbQ3znfPUDf9MLDtrveGu4YdspL3S4yahLO EXxXPgwHCDLqamx5vj4QKFPFQEHXv68RK6RKhw7m2IeyI/7nsHPvjZhNZI4ulSTN CLCjuiw8tvIafY26wKDylpvnRQ== -----END PRIVATE KEY-----

rspamd web password: "iePixieTaf4IriequieX"

## 2.2.3.1.17 Настройка параметров servus

Настройка параметров приведена в таблице 39.

Таблица 39 - Настройка параметров servus

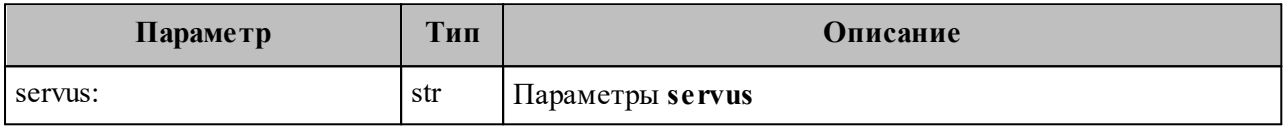

Пример корректно настроенного параметра:

servus: "Iefae4yoh4rohceepoli"

#### 2.2.3.1.18 Настройка параметров unbound

Настройка параметров приведена в таблице 40.

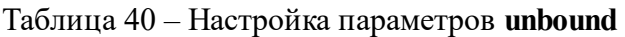

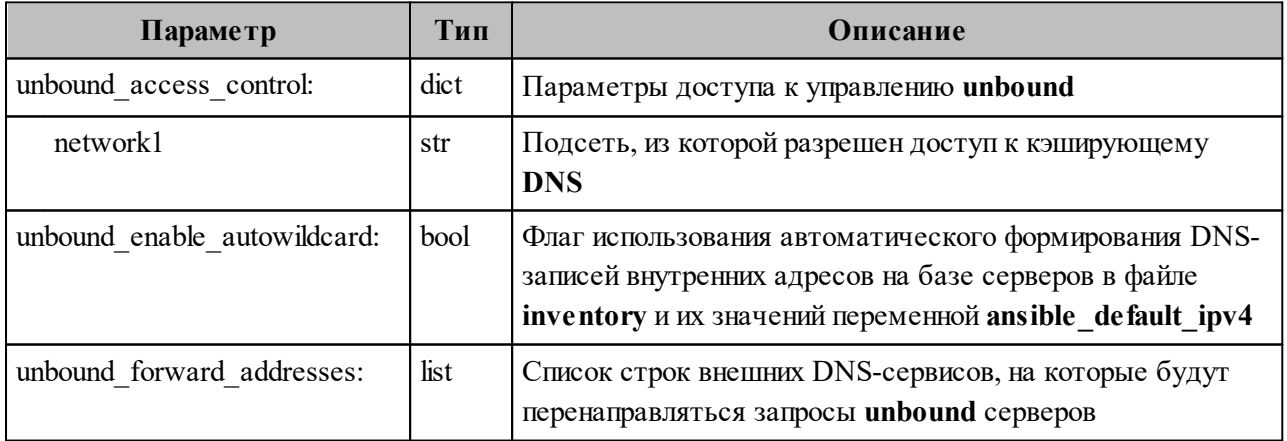

Пример корректно настроенного параметра:

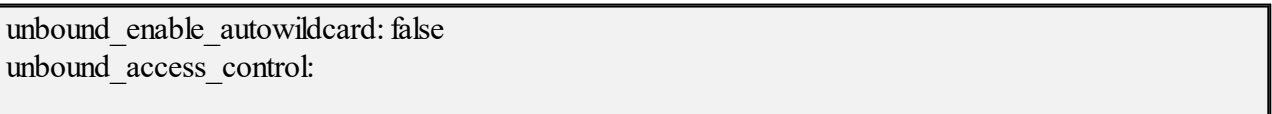

network1: "192.168.1.0/24" unbound forward addresses:  $-$  "8.8.8.8"  $-$  "1.1.1.1"

#### 2.2.3.1.19 Настройка параметров resolv

Настройка параметров приведена в таблице 41.

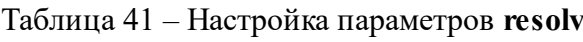

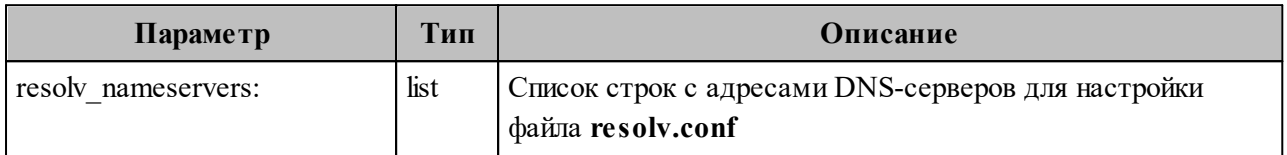

Пример корректно настроенного параметра:

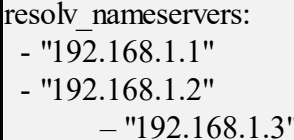

#### 2.2.3.1.20 Настройка параметров sophokles

Настройка параметров приведена в таблице 42.

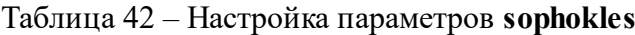

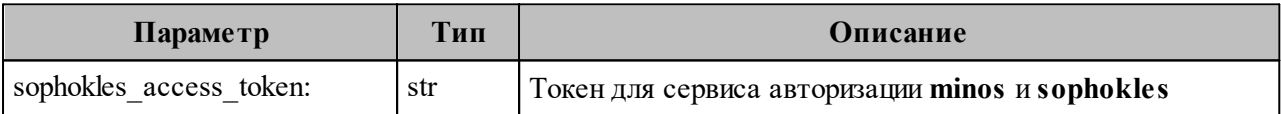

Пример корректно настроенного параметра:

sophokles\_access\_token: "IeWoh9eateihuvoxekah":

#### 2.2.3.1.21 Настройка параметров theseus

Настройка параметров приведена в таблице 43.

#### Таблица 43 - Настройка параметров theseus

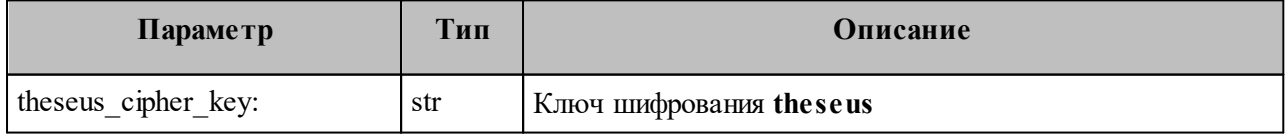

Пример корректно настроенного параметра:

theseus\_cipher\_key: "RWVmb21pZXhvbmFpYzZvaHlhaTR6aURhd2VpZzhlZW4="

## **2.2.3.1.22 Настройка параметров CA**

Настройка параметров приведена в таблице 44.

Таблица 44 – Настройка параметров CA

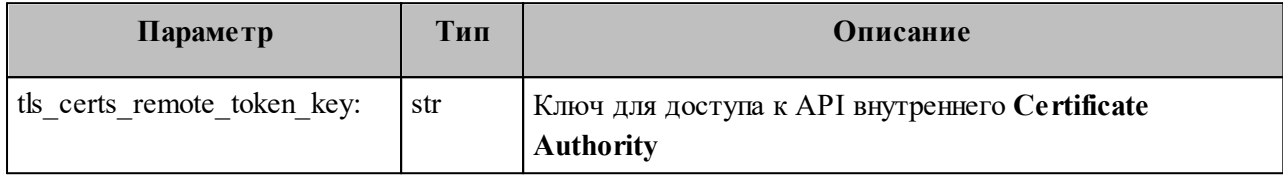

Пример корректно настроенного параметра:

tls\_certs\_remote\_token\_key: "afba15d0def55ca6e57efb481f8232a5"

### **2.2.3.1.23 Настройка параметров viper**

Настройка параметров приведена в таблице 45.

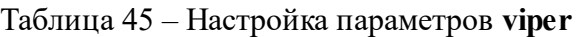

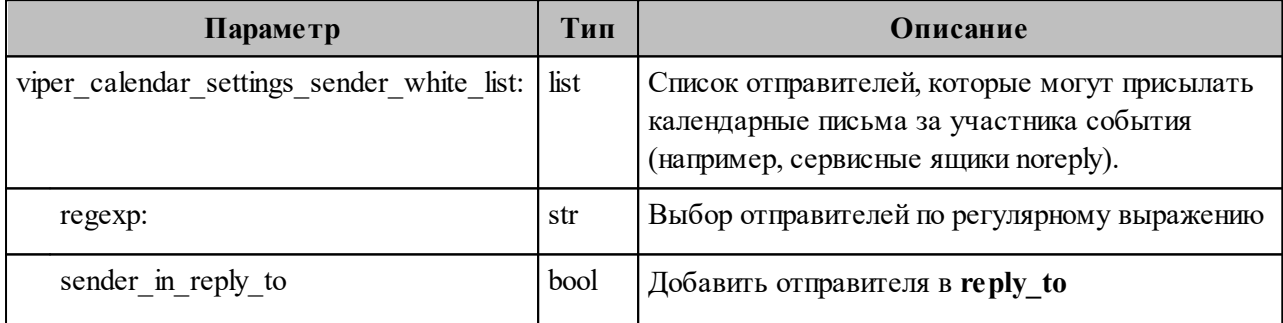

Пример корректно настроенного параметра:

viper calendar settings sender white list: - regexp: "[^@]+@calendar.example.ru\$" sender in reply to: true - regexp: "^calendar@calendar.example.ru\$" sender in reply to: false

#### **2.2.3.1.24 Настройка параметров ntp**

Настройка параметров приведена в таблице 46.

Таблица 46 – Настройка параметров **ntp**

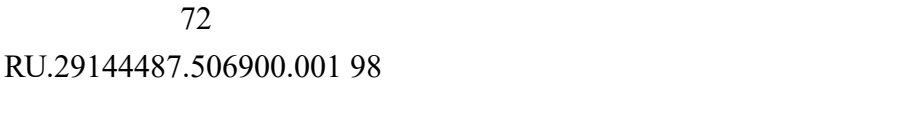

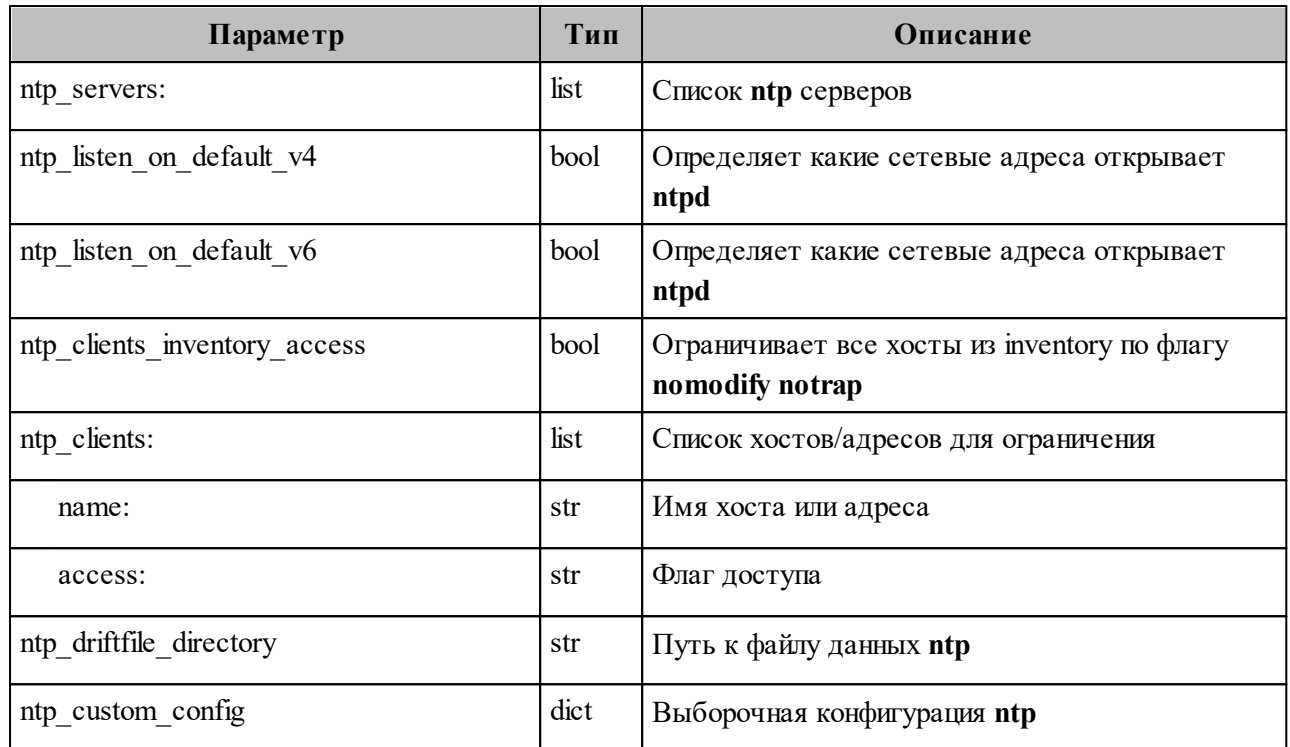

## **2.2.3.1.25 Настройка параметров chrony**

Настройка параметров приведена в таблице 47.

Таблица 47 – Настройка параметров **chrony**

| Параметр        | Тип  | <b>Описание</b>            |
|-----------------|------|----------------------------|
| servers:<br>ntp | list | Список <b>ntp</b> серверов |

#### **2.2.4 Настройка дополнительных параметров установки**

Настройка дополнительных параметров установки не выполняется для ПО «Mailion».

#### **2.2.5 Настройка межсетевого экранирования**

В а ж н о – Во время установки на все серверы **автоматически** будет установлена служба управления межсетевым экраном **iptables** и настроены правила, ограничивающие входящий доступ по всем портам, кроме тех, которые занимают запущенные контейнеры на соответствующих серверах, и разрешены заданными правилами экрана.
Установленные правила межсетевого экрана приведены в таблице 48.

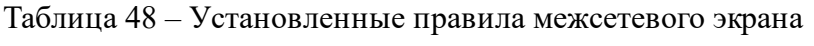

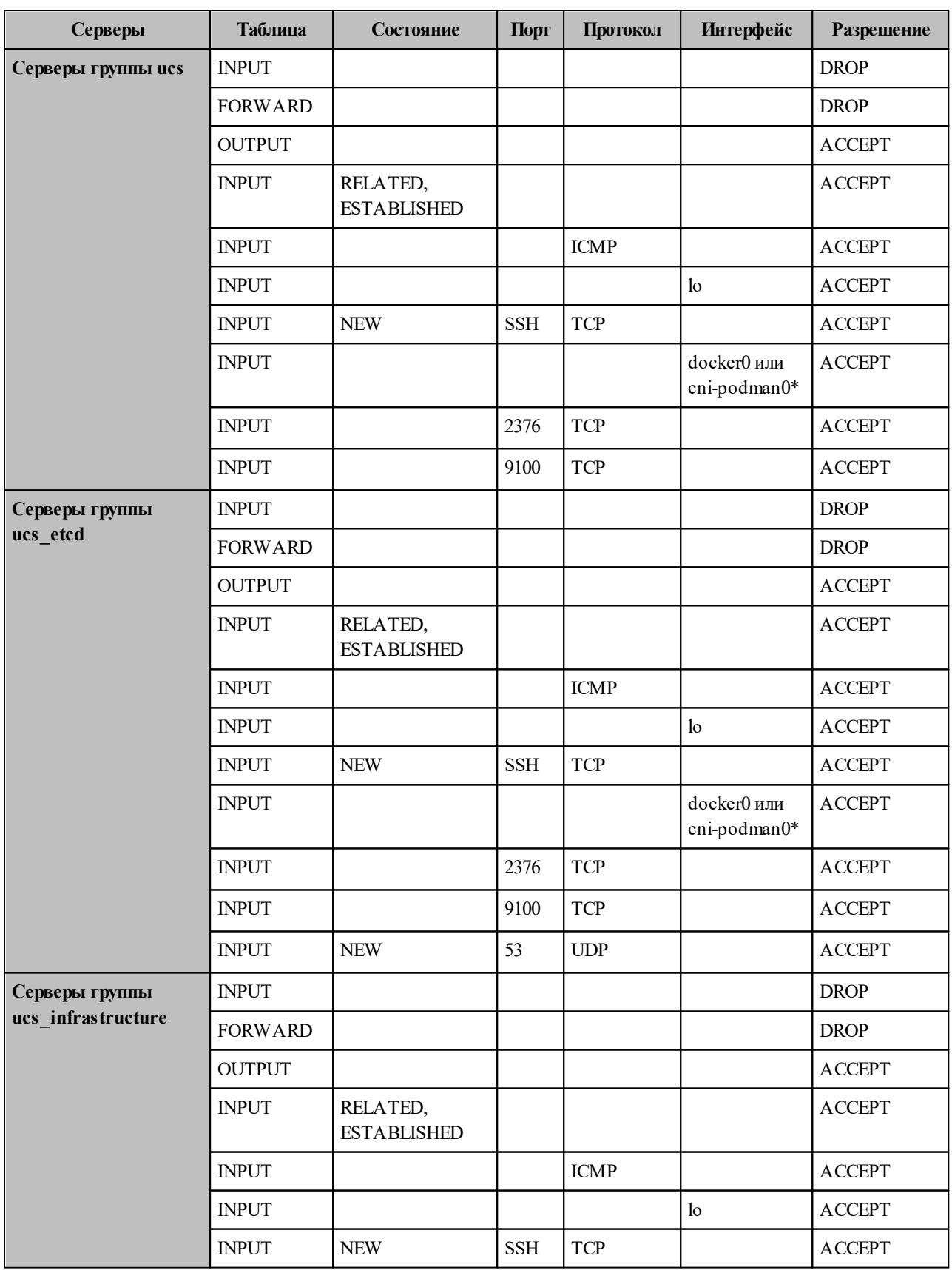

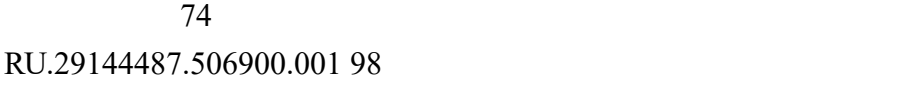

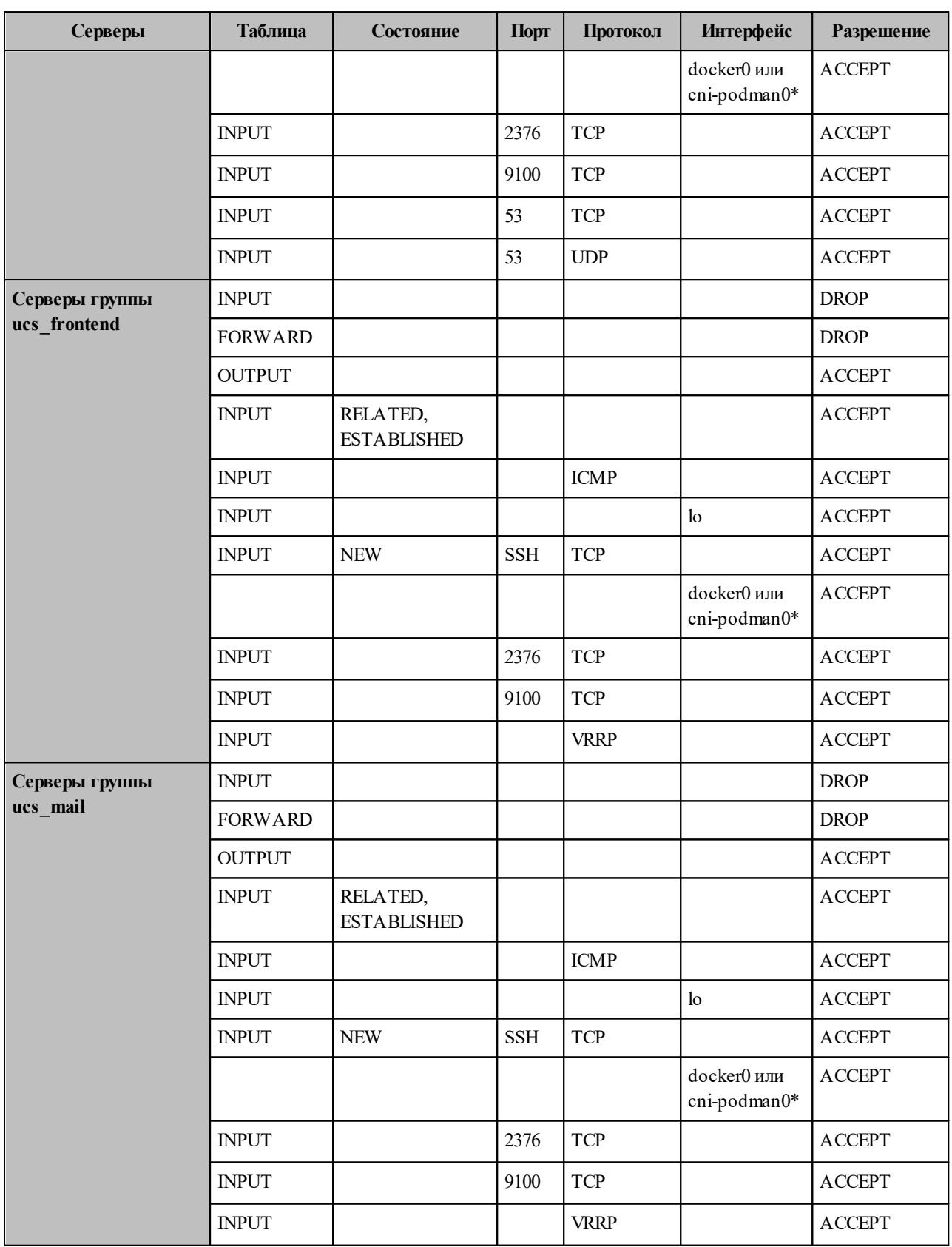

\* если используется контейнерная виртуализация **podman**.

#### 2.2.5.1 Настройки правил внешнего межсетевого экрана

Во время установки происходит настройка межсетевого экрана внутри контура инсталляции. Тем не менее, очень важно обеспечить дополнительную защиту системы с внешней по отношению к контуру инсталляции стороны.

Во внешний контур должны быть доступны только следующие порты:

- порты на виртуальные IP серверов с ролью ucs frontend:
	- $\bullet$  80/tcp;
	- $\bullet$  143/tcp;
	- $\bullet$  443/tcp;
	- $\bullet$  993/tcp;
	- $3142/top;$
	- $6787/\text{top}$ ;
	- $\bullet$  389/tcp;
	- $\bullet$  389/udp;
	- $\bullet$  636/tcp;
	- $\bullet$  636/udp;
- порты на виртуальные IP серверов с ролью ucs mail:
	- $\bullet$  465/tcp;
	- $\bullet$  587/tcp;
- порты на реальные IP серверов ucs mail:
	- $\bullet$  25/tcp.

#### <span id="page-74-0"></span>2.3 Запуск установки

Для установки на контейнеры docker необходимо запустить следующую команду:

 $[root@ucs-installer \sim/install$  mailion]# ansible-playbook playbooks/main.yml --diff

Для установки на контейнеры **podman** необходимо запустить следующую команду:

ansible-playbook playbooks/main.yml --skip-tags=cadvisor --extra-vars '{"container management tool" "podman"}' --extra-vars '{"podman container no hosts": "true"}' -e '{"confd max memory": "100M"} -e '{"pregen max memory": "100M"}' -e '{"cvm max memory": "2000M"}' --diff

Если использовалось шифрование паролей, описанное в разделе 2.2.2.3, то к команде установки необходимо добавить ключи --vault-password-file=.filesecret или --ask-vault-pass.

После этого запускаются роли, описанные в разделе 2.2.1.

#### 2.4 Проверка корректности установки

Для проверки корректности установки необходимо запустить установленный ΠΟ «Mailion»:

- 1. Открыть в поддерживаемом веб-браузере страницу по адресу, который указывался **B** mailion external domain.
- 2. Использовать для входа учетные данные созданных пользователей.
- 3. Если вход был выполнен под пользователем, то необходимо отправить письмо самому себе внутри ПО «Mailion». Если вход выполнен под администратором, то сначала нужно создать пользователя (при условии, что он не был создан плейбуком ministerium).
- 4. Если письмо успешно отправилось и пришло установка настроена корректно.

#### 2.4.1 Добавление дополнительных доменов для обслуживания инсталлянией

В ПО «Mailion» добавлена поддержка дополнительных доменов. Чтобы добавить дополнительный домен необходимо добавить его в список mailion supported domain:

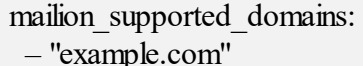

Затем необходимо добавить dkim-ключ к домену в словарь rspamd dkim hosts:

```
rspamd dkim hosts:
domain2.example.net:
 dkim key: |
```
После этого с машины оператора из папки с инсталлятором необходимо выполнить команду:

ansible-playbook playbooks/ucs/main.yml --tags postfix,rspamd --limit ucs mail --diff

Эта команда запустит роль **postfix** с функцией **mx** и добавит указанные домены для МТА, а также добавит dkim-ключи для доменов в rspamd.

# **2.5 Установка клиента «МойОфис Почта»**

# **2.5.1 Установка программы на ОС Windows**

Установку ПО «МойОфис Почта» на рабочее место с ОС Windows можно выполнить из командной строки в режиме «тихой» установки.

Перед началом установки ПО «МойОфис Почта» выполните следующие действия:

- 1. Убедитесь, что на рабочем месте пользователя, на котором будет осуществляться установка ПО «МойОфис Почта», разрешен удаленный доступ с правами администратора с рабочего места системного администратора.
- 2. Разместите дистрибутив ПО «МойОфис Почта» или в сетевой папке, доступной на рабочем месте пользователя, или в локальной папке на рабочем месте пользователя.
- 3. Войдите удаленно с помощью стандартной программы ОС Windows «Подключение к удаленному рабочему столу» на рабочее место пользователя, на котором будет осуществляться установка ПО «МойОфис Почта».

Подключение необходимо выполнять под учетной записью пользователя с правами администратора.

#### **2.5.1.1 Установка с помощью MSI-пакета**

Для «тихой» установки ПО «МойОфис Почта» запустите в командной строке ОС Windows от имени администратора следующую команду:

```
 msiexec.exe /i <путь к дистрибутиву>
```
В таблице ниже представлено подробное описание параметров установки.

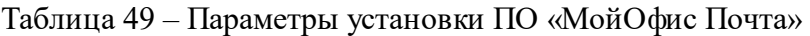

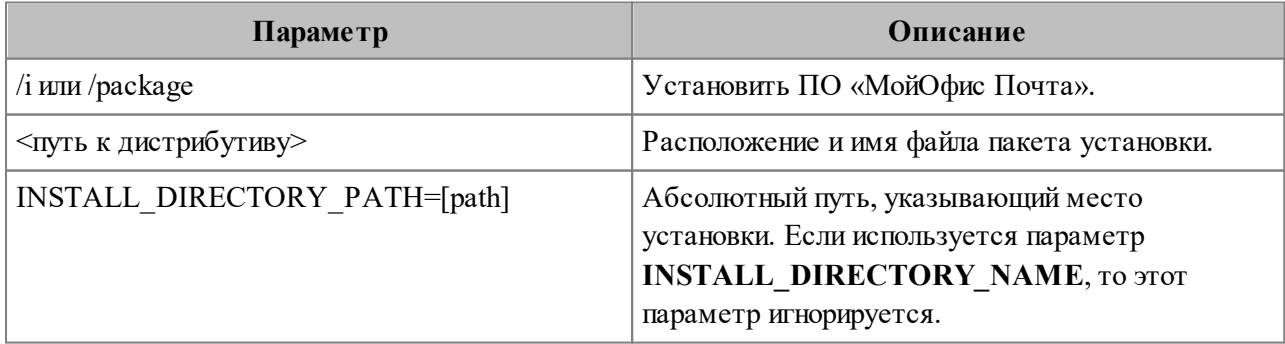

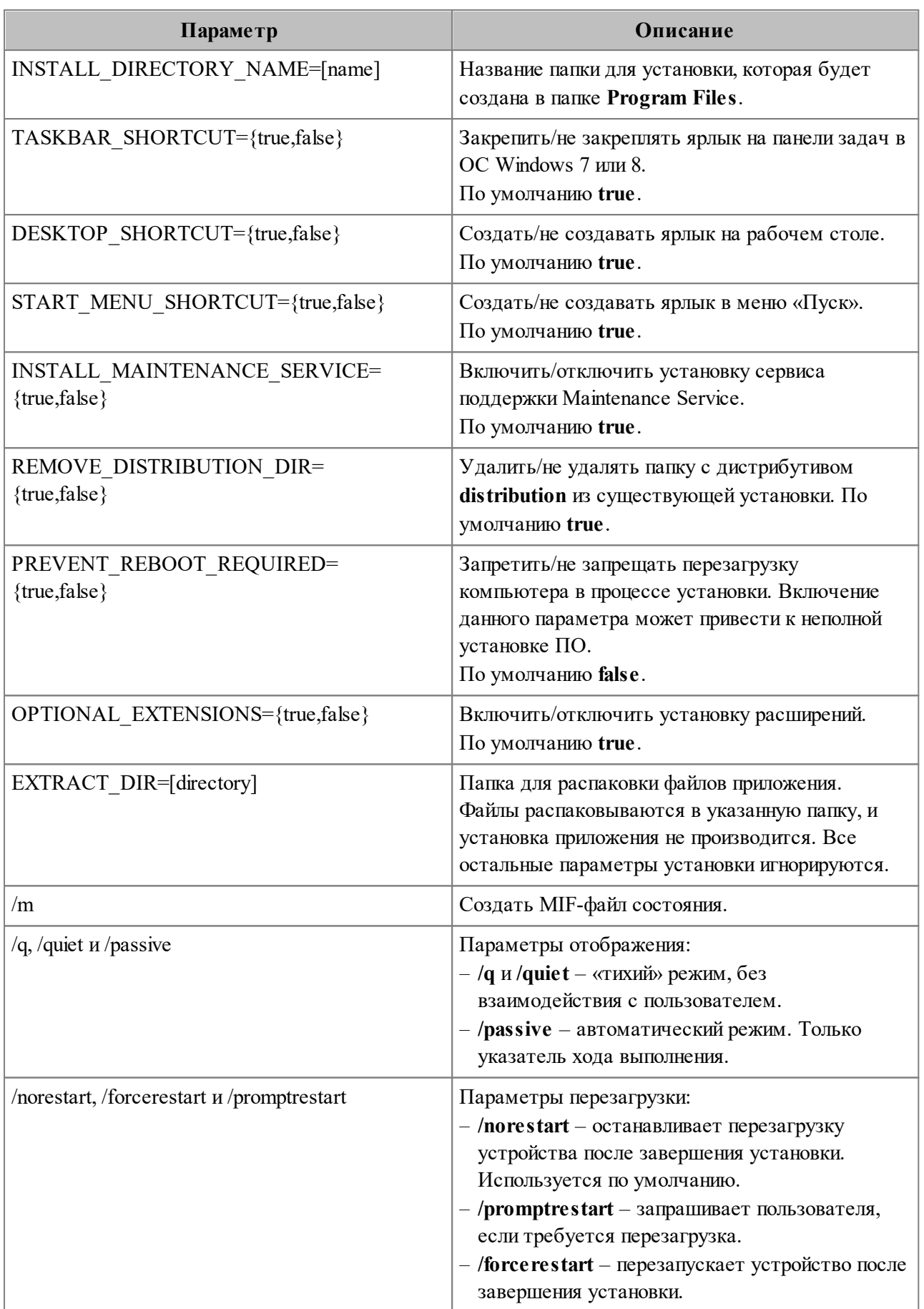

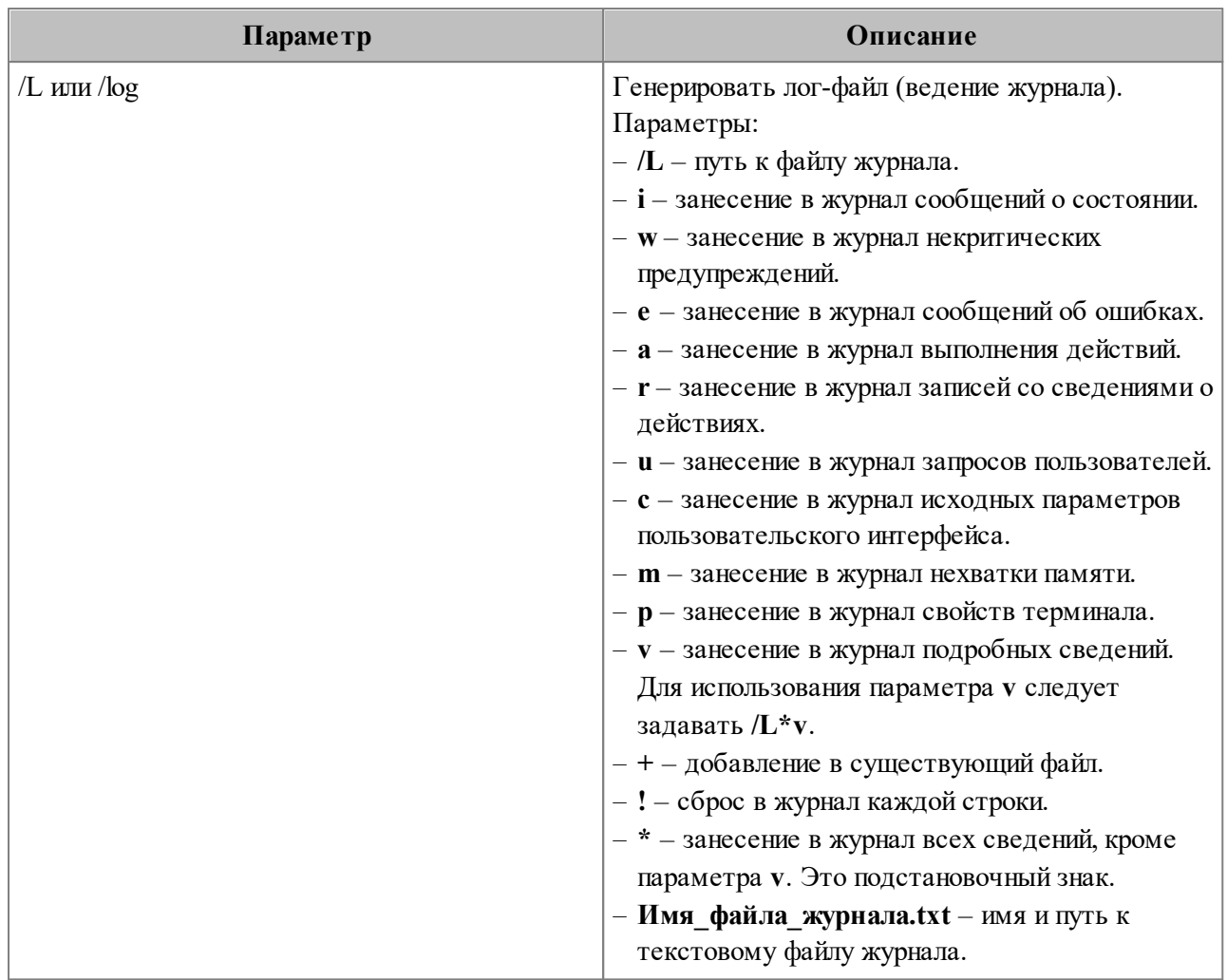

#### Пример:

msiexec.exe /i "C:\Дистрибутивы\MyOffice\_Mail\_PSN\_Windows\_2.6.1.msi" INSTALL\_DIRECTORY\_PATH="C:\MyOfficeMail\" TASKBAR\_SHORTCUT=false DESKTOP\_SHORTCUT=false INSTALL\_MAINTENANCE\_SERVICE=false /quiet

#### **2.5.2 Установка приложения на ОС Linux**

# **2.5.2.1 Установка дистрибутива sh**

Перед началом установки разместите исполняемый файл дистрибутива MyOffice Mail PSN clean Linux x64 2.6.1.sh в сетевой папке, доступной на рабочем месте пользователя, или в локальной папке на рабочем месте пользователя.

Если установка будет осуществляться локально, откройте терминал.

Если установка будет осуществляться удаленно, выполните следующие действия:

- 1. Убедитесь, что на рабочее место пользователя, на котором будет осуществляться установка ПО «МойОфис Почта», разрешен удаленный доступ по SSH с рабочего места системного администратора.
- 2. Войдите удаленно с помощью SSH-клиента на рабочее место пользователя, на котором будет осуществляться установка ПО «МойОфис Почта».

Для установки ПО «МойОфис Почта» выполните следующие действия:

- 1. С помощью команды **cd** перейдите в папку, в которой расположен исполняемый файл дистрибутива.
- 2. Добавьте необходимые права исполняемому файлу дистрибутива:

chmod +x ./MyOffice Mail PSN clean Linux x64 2.6.1.sh

3. Запустите выполнение файла дистрибутива:

./MyOffice\_Mail\_PSN\_clean\_Linux\_x64\_2.6.1.sh

4. Укажите **1**, чтобы начать процесс установки (см. Рисунок 2).

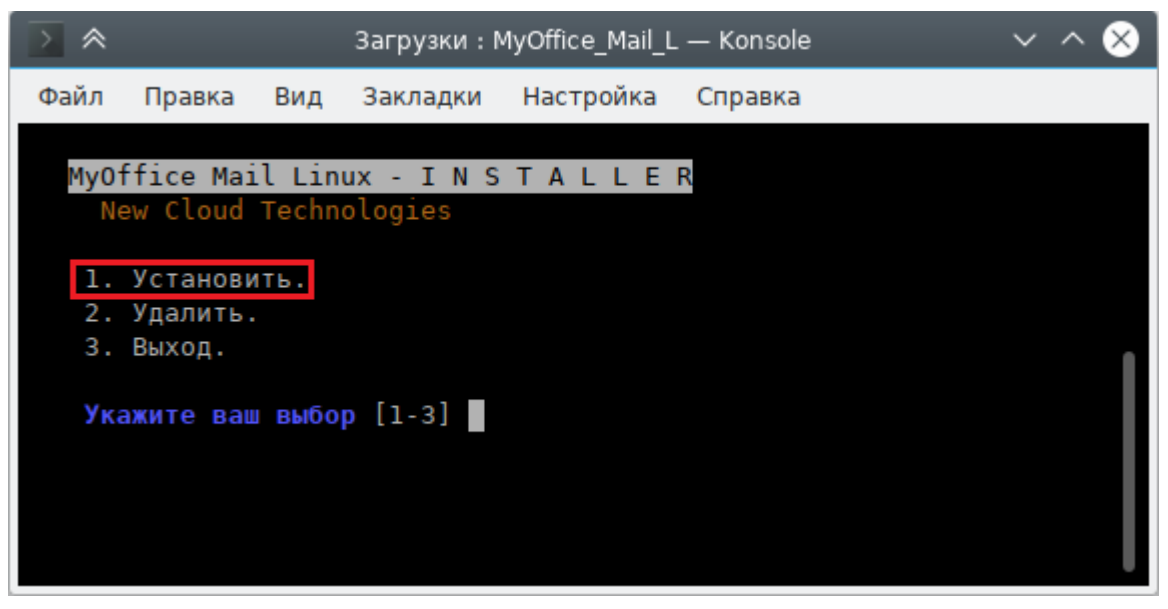

Рисунок 2 – Выбор основного сценария действий

- 5. Укажите **1**, чтобы прочитать лицензионное соглашение (см. Рисунок 3).
- 6. Укажите **2**, чтобы принять лицензионное соглашение и установить программу.

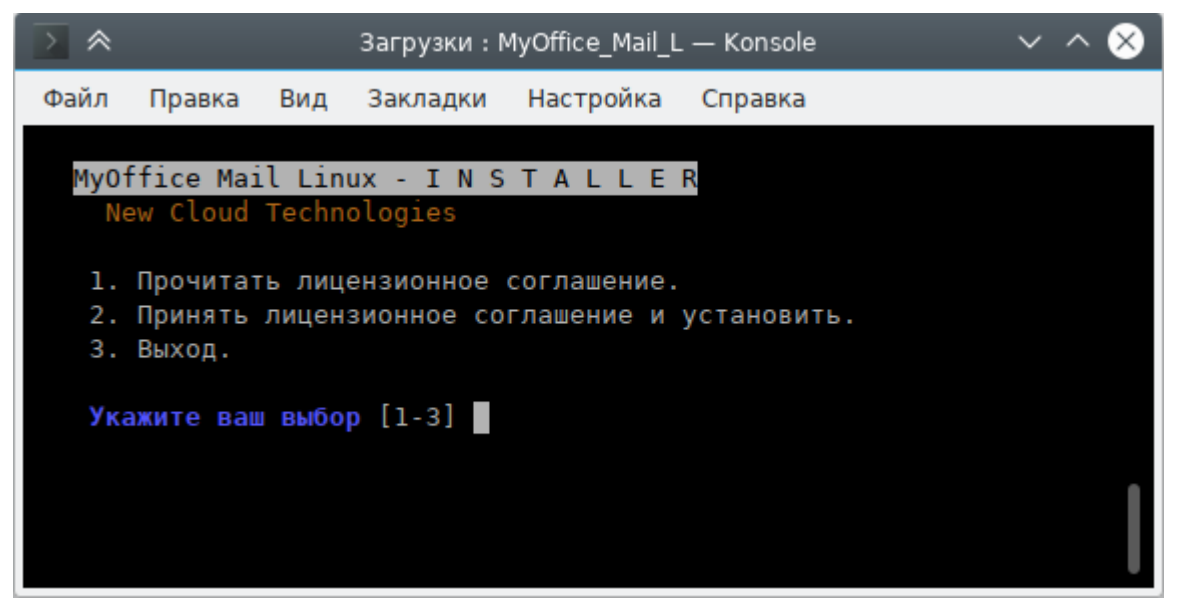

Рисунок 3 – Лицензионное соглашение и начало установки

7. При необходимости укажите папку для установки программы (см. Рисунок 4).

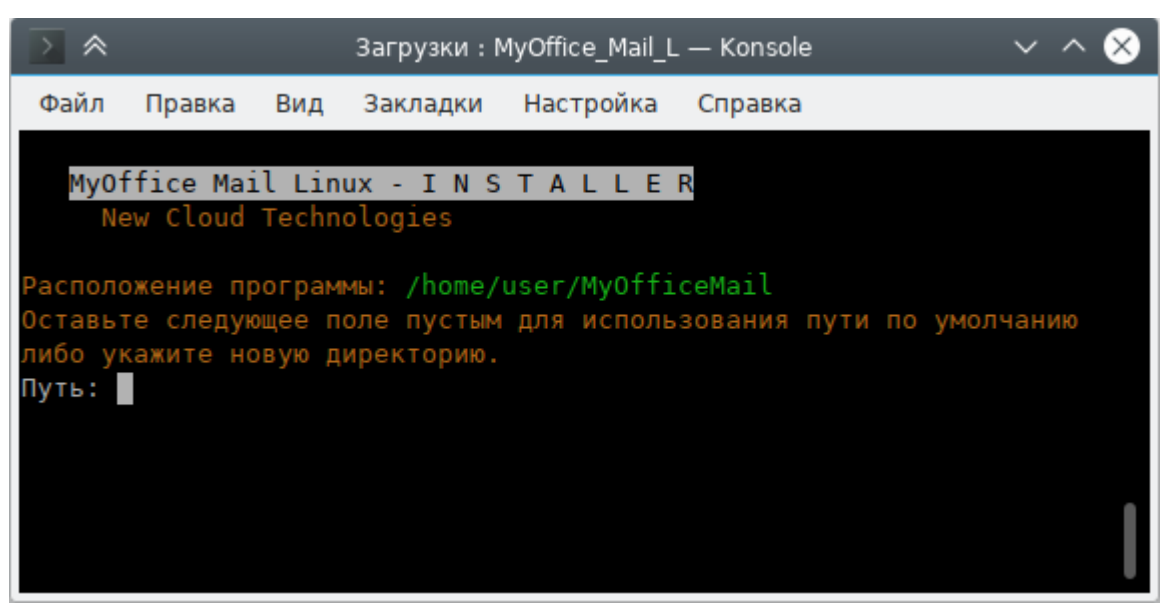

Рисунок 4 – Выбор папки для установки

8. Дождитесь полной установки компонентов программы (см. Рисунок 5).

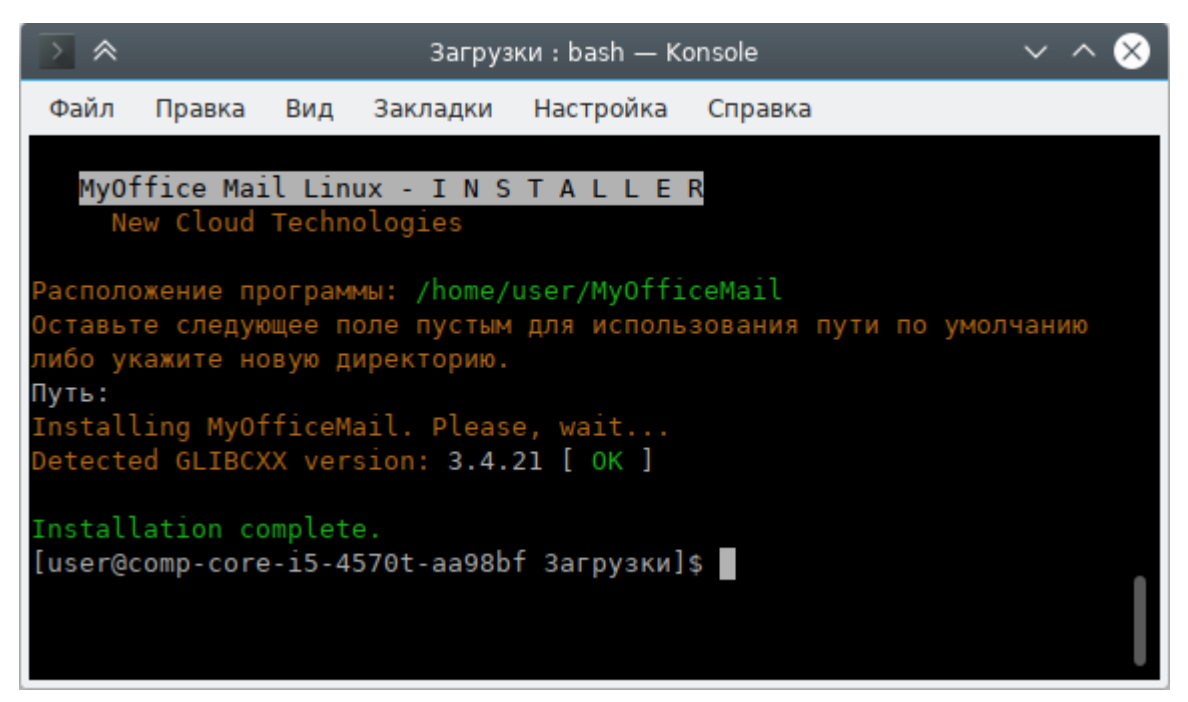

Рисунок 5 – Установка завершена успешно

# 2.5.2.2 Установка дистрибутива грт

#### 2.5.2.2.1 Установка грт с помощью терминала

Установку приложения «МойОфис Почта» на ОС Linux (дистрибутив rpm) можно выполнить с помощью терминала или программы, предназначенной для установки пакетов.

Перед началом установки разместите файл дистрибутива приложения «МойОфис Почта» в локальной папке.

Чтобы установить приложение «МойОфис Почта» посредством терминала, с помощью команды cd перейдите в каталог, в котором размещен файл дистрибутива.

Для установки приложения «МойОфис Почта» с помощью файла дистрибутива с расширением . грт выполните следующую команду:

sudo rpm -iU myofficemail-clean-2.6.1-17.x86 64.rpm

# 2.5.2.2.2 Установка грт с помощью приложения установки

Чтобы установить приложение «МойОфис Почта» с помощью программы, предназначенной для установки пакетов, выполните следующие действия:

- 1. Запустите программу для установки пакетов одним из следующих способов:
	- Единожды/дважды щелкните мышью по файлу дистрибутива приложения «МойОфис Почта».

– Щелчком правой кнопки мыши откройте контекстное меню файла дистрибутива приложения «МойОфис Почта» и выберите пункт **Открыть в** [наименование программы] / **Открыть с помощью** [наименование программы] / **Открыть с помощью другого приложения** (см. Рисунок 6).

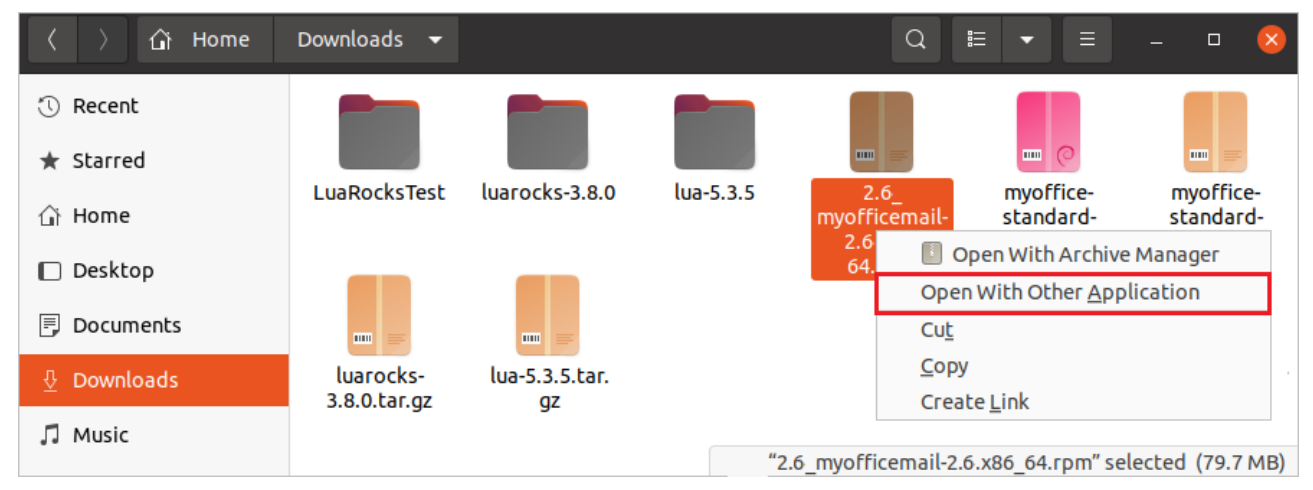

Рисунок 6 – Пример контекстного меню дистрибутива «МойОфис Почта»

Выберите приложение установки (см. Рисунок 7).

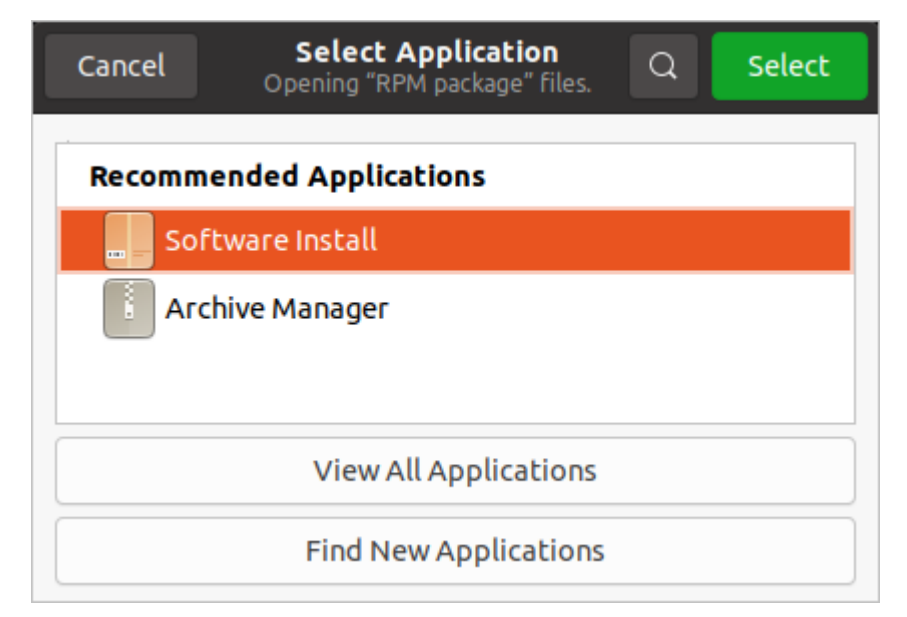

Рисунок 7 – Выбор приложения для открытия пакета **rpm**

2. Для последующей установки приложения «МойОфис Почта» следуйте указаниям программы установки.

#### **2.6 Установка в составе других продуктов ПО «МойОфис»**

Установка в составе других продуктов ПО «МойОфис» не выполняется.

#### 3 ОБНОВЛЕНИЕ С ПРЕДЫДУЩИХ ВЕРСИЙ

Данный дистрибутив предназначен для установки с нуля. Обновления возможны с версии 1.3.2 и выше. Состав дистрибутива приведен в разделе 2.1.

Перед обновлением необходимо в файлах group vars/ucs setup/\* проверять наличие Новые переменные **НОВЫХ** переменных. находятся  $\overline{B}$ файлах contrib/mailion/cluster/group vars/ucs setup/\*  $RILL$ ) «Standalone» инсталляции  $\bf{B}$ contrib/mailion/standalone/group vars/ucs setup/\*).

Пример - При обновлении с версии 1.6 в файл group vars/ucs setup/main.yml необходимо добавить новый параметр в секцию mongodb management users:

ektor: # Generate it with: 'pwgen  $161$ ' password: "Aiy5laetaixeicho"

Пароль необходимо сгенерировать командой pwgen 16 1.

В данном файле, в секции mailion service accounts необходимо проверить наличие переменной с паролем для adonis. Если она имеется, то убрать её.

Обновление ПО «Mailion» осуществляется аналогично установке новой версии, подробная информация по установке приведена в разделе 2.

 $\beta$  a  $\pi$  H  $\alpha$  -Перед обновлением необходимо изменить значение переменной mailion release name на значение, аналогичное номеру актуального релиза.

Команда для запуска установки приведена в разделе 2.3.

# 4 ДОПОЛНИТЕЛЬНЫЕ ВОЗМОЖНОСТИ И РЕКОМЕНДАЦИИ ПО УСТАНОВКЕ

# 4.1 Доступ к веб-интерфейсам вспомогательных систем для управления ПО «Mailion»

# 4.1.1 ArangoDB

ArangoDB - система управления базами данных. Административная панель ArangoDB управления доступна  $\Pi$ <sup>O</sup> адресу https://arangodb.<catalog\_inventory\_hostname>:8529, где

<catalog inventory hostname> - FQDN любого хоста из группы ucs catalog (по умолчанию, там располагается сервис arangodb coordinator) (см. Рисунок 8).

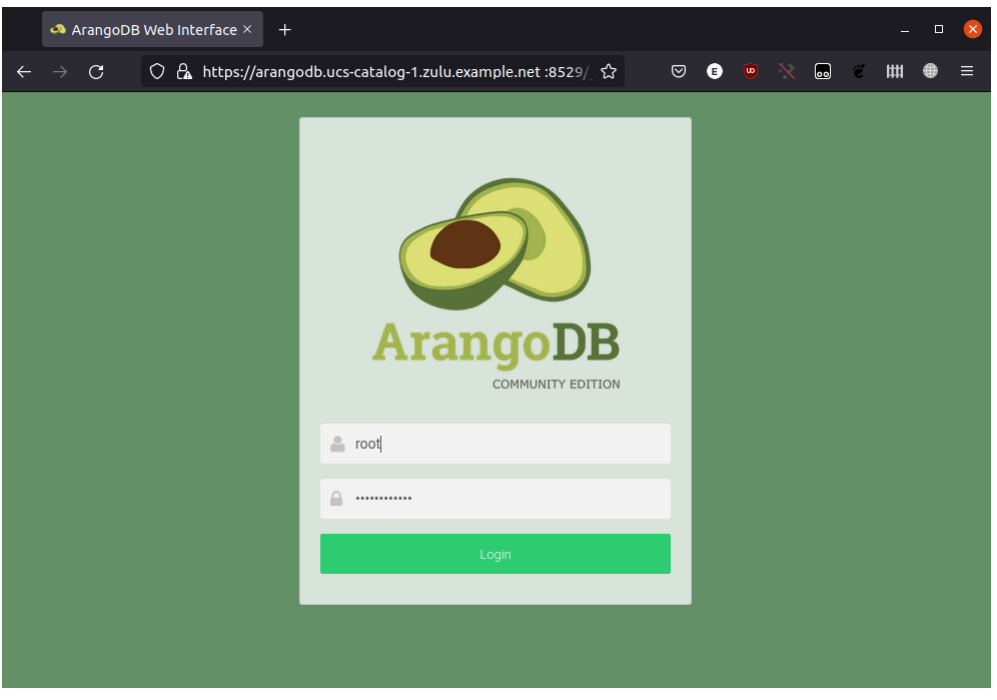

Рисунок 8 - Административная панель управления ArangoDB

Доступ в ArangoDB необходимо осуществлять по протоколу HTTPS из внутренней сети инсталляции.

Логином arangodb.users.root, является ключ пароль значение arangodb users.root.password.

# **4.1.2 Rspamd**

Rspamd – система управления антиспамом (конфигурация правил рейтингов, история обработки). Веб-интерфейс Rspamd доступен по адресу http://rspamd.<mail\_inventory\_hostname>:11334/, ГДС <mail\_inventory\_hostname> – FQDN хоста из группы **ucs\_mail** (см. Рисунок 9).

| $\sqrt{2}$ rspamd.ucs-mail- $\times$ +<br>$\alpha$<br>$\Box$ |                                                  |                          |                       |                             |              |              |                         |         |                     |                       |         |           |                  |                  |                |                  |     |
|--------------------------------------------------------------|--------------------------------------------------|--------------------------|-----------------------|-----------------------------|--------------|--------------|-------------------------|---------|---------------------|-----------------------|---------|-----------|------------------|------------------|----------------|------------------|-----|
| O & rspamd.ucs-mail-1.installation.example.net:11334<br>C    |                                                  |                          |                       |                             |              |              |                         |         | ☆                   |                       | ◎       | $\bullet$ | $\bullet$ $\sim$ | $\bullet$        | Щ              | $\equiv$<br>⊕    |     |
| RSPAMD                                                       | All SERVERS v                                    |                          |                       | <b>Status</b>               |              | Throughput   | Configuration           | Symbols | Scan/Learn          | <b>Test selectors</b> | History |           |                  | <b>C</b> Refresh | $00:07$ $*$    | $\mathbb{Q}$     | ∣ Ф |
| 69.8k<br>Scanned                                             | 69.7k<br>no action                               | $\mathbf{0}$<br>greylist | 133<br>add header     | $\bf{0}$<br>rewrite subject |              | 20<br>reject | 528<br>Learned          |         |                     |                       |         |           |                  |                  | 3.1<br>Version | 6d 3hr<br>Uptime |     |
| Servers                                                      |                                                  |                          |                       |                             |              |              | $\leftarrow$ Statistics |         |                     |                       |         |           |                  |                  |                |                  |     |
| Server name Host<br>Status Uptime Version Configuration ID   |                                                  |                          |                       |                             |              |              |                         |         |                     |                       |         |           |                  |                  |                |                  |     |
| All SERVERS                                                  |                                                  |                          |                       | $\checkmark$                | 6d 3hr 3.1   |              |                         |         | Rspamd filter stats |                       |         |           |                  |                  |                |                  |     |
| $\bigcirc$ local                                             | rspamd.ucs-mail-1.installation.example.net:11334 |                          |                       | $\checkmark$                | 6d 3hr 3.1   |              | my6rct1e                |         |                     |                       |         |           |                  |                  |                |                  |     |
| <b>OM</b> Bayesian statistics                                |                                                  |                          |                       |                             |              |              |                         |         |                     |                       |         |           |                  |                  |                |                  |     |
| Symbol<br>Server name                                        |                                                  | Learns<br>Type           |                       |                             | <b>Users</b> |              |                         |         |                     |                       |         |           |                  |                  |                |                  |     |
| <b>BAYES SPAM</b><br>local                                   |                                                  |                          | redis                 |                             |              | $\mathbf{0}$ | $\mathbf{0}$            |         |                     |                       |         |           |                  |                  |                |                  |     |
| <b>BAYES HAM</b>                                             |                                                  | redis                    | 528<br>$\overline{4}$ |                             |              |              |                         |         |                     |                       |         |           |                  |                  |                |                  |     |
| # Fuzzy hashes                                               |                                                  |                          |                       |                             |              |              |                         |         |                     |                       |         |           |                  |                  |                |                  |     |
| Server name<br><b>Storage</b>                                |                                                  |                          |                       | <b>Hashes</b>               |              |              |                         |         |                     | 100%                  |         |           |                  |                  |                |                  |     |
|                                                              |                                                  |                          |                       |                             |              |              |                         |         |                     |                       |         |           |                  |                  |                |                  |     |
|                                                              |                                                  |                          |                       |                             |              |              |                         |         |                     |                       |         |           |                  |                  |                |                  |     |
|                                                              |                                                  |                          |                       |                             |              |              |                         |         |                     |                       |         | no action |                  |                  |                |                  |     |

Рисунок 9 – Веб-интерфейс Rspamd

Доступ в Rspamd необходимо осуществлять по протоколу HTTP из внутренней сети инсталляции.

Для доступа к веб-интерфейсу потребуется пароль, который указан в переменной **rspamd\_web\_password**.

# **4.1.3 Kunkka**

Kunkka – веб-страница с отображением подсистем на серверах. Веб-интерфейс Kunkka доступен по адресу http://kunkka.<infrastructure\_inventory\_hostname>/, где <infrastructure\_inventory\_hostname> – FQDN хоста группы **ucs\_infrastructure** (см. Рисунок 10).

| Dashboard                    | $\mathbf{x}$<br>$\ddot{}$                                |                    |                  |                              |                                      |                                | $\Box$<br>$\mathsf{x}$ |
|------------------------------|----------------------------------------------------------|--------------------|------------------|------------------------------|--------------------------------------|--------------------------------|------------------------|
| C<br>$\rightarrow$           | $\circ$<br>& kunkka.ucs-infra-1.installation.example.net |                    |                  | ☆<br>ভ                       | $\bullet$<br>$\overline{\mathbf{u}}$ | $\boldsymbol{\mathsf{N}}$<br>同 | ш                      |
| Kunkka<br><b>Version 2.0</b> |                                                          |                    |                  |                              |                                      |                                | os                     |
| ServiceName                  | <b>ServerName</b>                                        | <b>UpTime</b>      | <b>Ports</b>     | <b>Version</b>               | <b>State</b>                         | Certificate                    | Config                 |
| atlas                        | ucs-apps-1.installation.example.net                      | $-33$ days ago     | 65400,<br>50055, | 1.10.0-235.bdbc8941.bdbc894  | <b>READY</b>                         | Сертификат Конфиг              |                        |
| beef                         | ucs-apps-1.installation.example.net                      | $-13$ days ago     | 6969, 65411,     | 1.8.1-209.dc5f13d3:dc5f13d   | <b>READY</b>                         | Сертификат Конфиг              |                        |
| clotho                       | ucs-apps-1.installation.example.net                      | $-13$ days ago     | 9023, 65439,     | 1.10.5-126.c36776af:c36776a  | <b>READY</b>                         | Сертификат Конфиг              |                        |
| hog                          | ucs-apps-1.installation.example.net                      | $-12$ days ago     | 3333. 65412.     | 1.17.3-240.e98f832a:e98f832  | <b>READY</b>                         | Сертификат Конфиг              |                        |
| hydra                        | ucs-apps-1.installation.example.net                      | $~13$ days ago     | 65402,<br>50053, | 1.7.1-77.54e3daba:54e3dab    | <b>READY</b>                         | Сертификат Конфиг              |                        |
| kronos                       | ucs-apps-1.installation.example.net                      | $-6$ days ago      | 9020, 65435,     | 1.7.3-180.be0223fe:be0223f   | <b>READY</b>                         | Сертификат Конфиг              |                        |
| marker                       | ucs-apps-1.installation.example.net                      | $-1$ day ago       | 5002, 65413,     | 1.39.1-794.ad60f18c:ad60f18  | <b>READY</b>                         | Сертификат Конфиг              |                        |
| mixer                        | ucs-apps-1.installation.example.net                      | $-13$ days ago     | 5001. 65405.     | 1.9.3-182.e754c92b:e754c92   | <b>READY</b>                         | Сертификат Конфиг              |                        |
| mosquito                     | ucs-apps-1.installation.example.net                      | $-13$ days ago     | 6672, 65406,     | 1.2.8-73.0ec42aa8:0ec42aa    | <b>READY</b>                         | Сертификат Конфиг              |                        |
| razor                        | ucs-apps-1.installation.example.net                      | $\sim$ 20 days ago | 1441, 65420,     | 1.17.0-167.e160797b:e160797  | <b>READY</b>                         | Сертификат Конфиг              |                        |
| viper                        | ucs-apps-1.installation.example.net                      | $-7$ days ago      | 8181, 65408,     | 1.29.3-667.e4ba3cb5:e4ba3cb  | <b>READY</b>                         | Сертификат Конфиг              |                        |
| weaver                       | ucs-apps-1.installation.example.net                      | $-13$ days ago     | 7777, 65409,     | 1.8.2-90.44bf7736:44bf773    | <b>READY</b>                         | Сертификат                     | Конфиг                 |
| hydra                        | ucs-calendar-1.installation.example.net                  | $~13$ days ago     | 50053,<br>65402. | 1.7.1-77.54e3daba:54e3dab    | <b>READY</b>                         | Сертификат                     | Конфиг                 |
| kex                          | ucs-calendar-1.installation.example.net                  | $-18$ hours ago    | 6788, 65422,     | 1.6.3-75.f2f8c9c0:           | <b>READY</b>                         | Сертификат                     | Конфиг                 |
| kongur                       | ucs-calendar-1.installation.example.net                  | $-17$ hours ago    | 65401.<br>6789.  | 1.78.0-2319.32fc5d37:32fc5d3 | <b>READY</b>                         | Сертификат Конфиг              |                        |
| achill                       | ucs-catalog-1.installation.example.net                   | $-13$ days ago     | 65424,<br>4004,  | 1.7.8-214.614b8f90:614b8f9   | <b>READY</b>                         | Сертификат Конфиг              |                        |
| dafnis                       | ucs-catalog-1.installation.example.net                   | $-13$ days ago     | 6973, 65442,     | 1.4.5-139.f43e1a10:f43e1a1   | <b>READY</b>                         | Сертификат Конфиг              |                        |
| daidal                       | ucs-catalog-1.installation.example.net                   | $\sim$ 13 days ago | 6970. 65425.     | 1.3.3-56.309f34f9:309f34f    | <b>READY</b>                         | Сертификат Конфиг              |                        |

Рисунок 10 – Веб-интерфейс Kunkka

Для доступа может потребоваться логин «admin» и пароль, хранящийся в переменной **mailion\_internal\_web\_auth.password**.

# **4.1.4 Prometheus**

Prometheus – система мониторинга. Веб-интерфейс Prometheus доступен по адресу http://prometheus.<infrastructure\_inventory\_hostname>/,  $\Gamma$   $\mathbb{R}$ е <infrastructure\_inventory\_hostname> – FQDN хоста группы **ucs\_infrastructure** (см. Рисунок 11).

**89** RU.29144487.506900.001 98 89

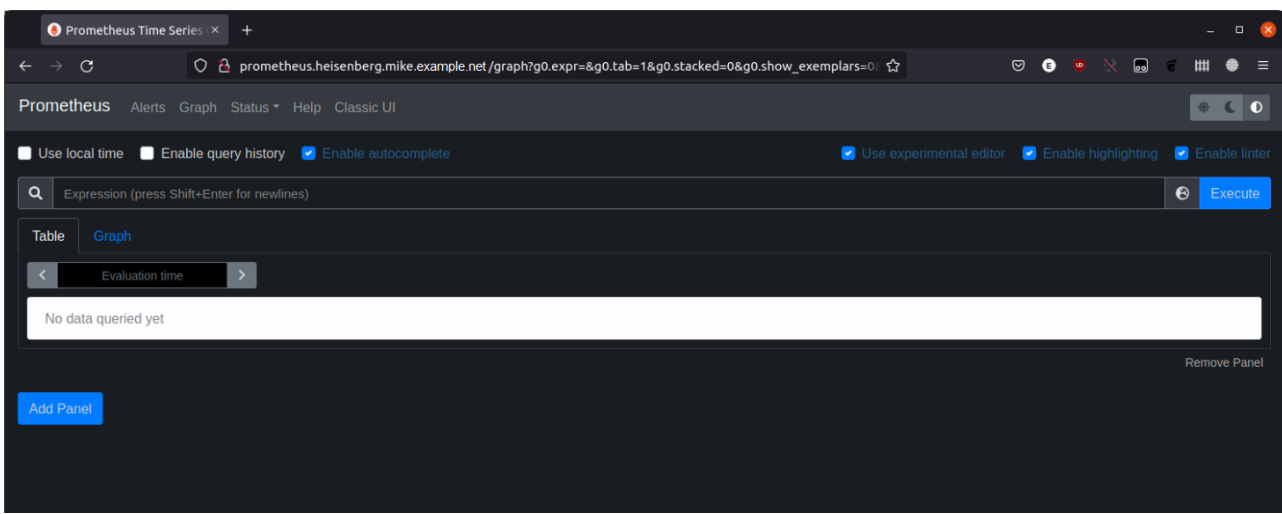

Рисунок 11 – Веб-интерфейс Prometheus

Для доступа может потребоваться логин «admin» и пароль, хранящийся в переменной **mailion\_internal\_web\_auth.password**.

# **4.1.5 Alertmanager**

Alertmanager – система алертинга. Веб-интерфейс Alertmanager доступен по адресу http://alertmanager.<infrastructure\_inventory\_hostname>/,  $\Gamma$   $\mathbb{R}$ е <infrastructure\_inventory\_hostname> – FQDN хоста группы **ucs\_infrastructure** (см. Рисунок 12).

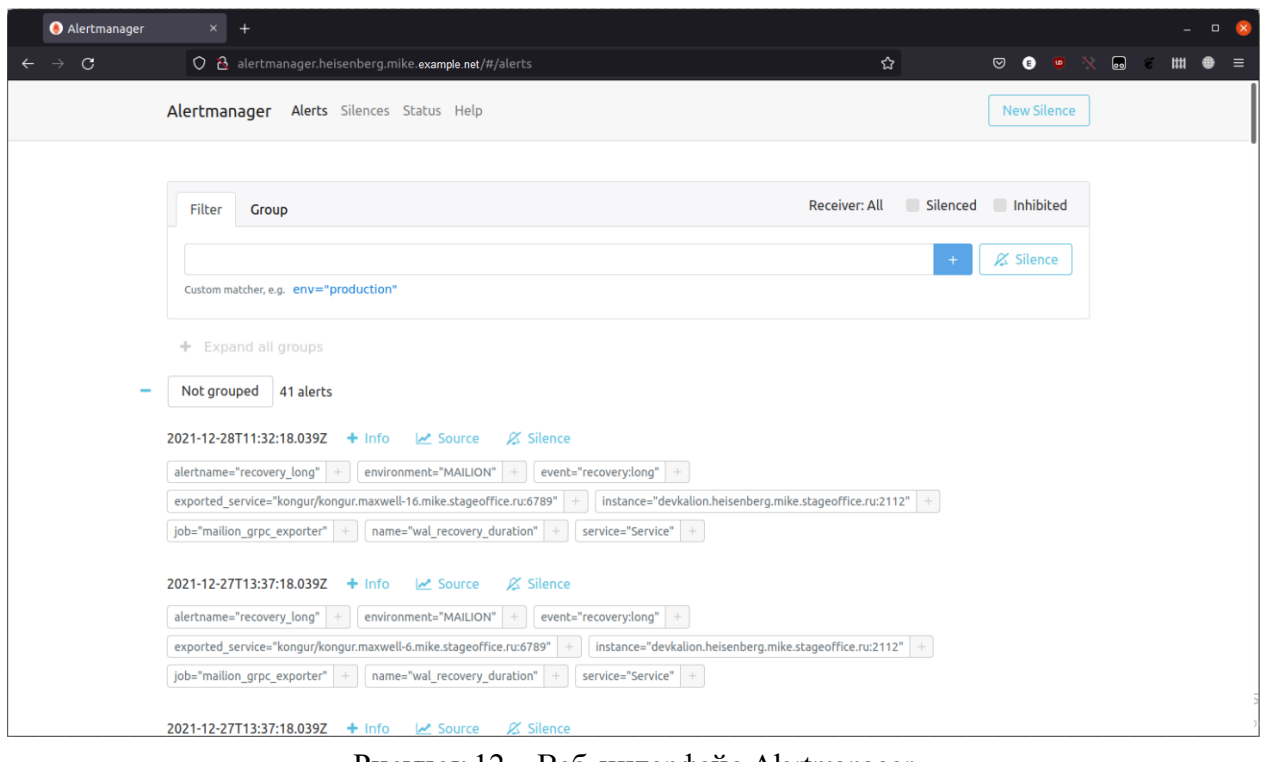

Рисунок 12 – Веб-интерфейс Alertmanager

Для доступа может потребоваться логин «admin» и пароль, хранящийся в переменной **mailion\_internal\_web\_auth.password**.

# **4.1.6 Grafana**

Grafana – система отображения метрик. Веб-интерфейс Grafana доступен по адресу http://grafana.<infrastructure\_inventory\_hostname>,  $r_{\text{A}}$ <infrastructure\_inventory\_hostname> – FQDN хоста группы **ucs\_infrastructure** (см. Рисунок 13).

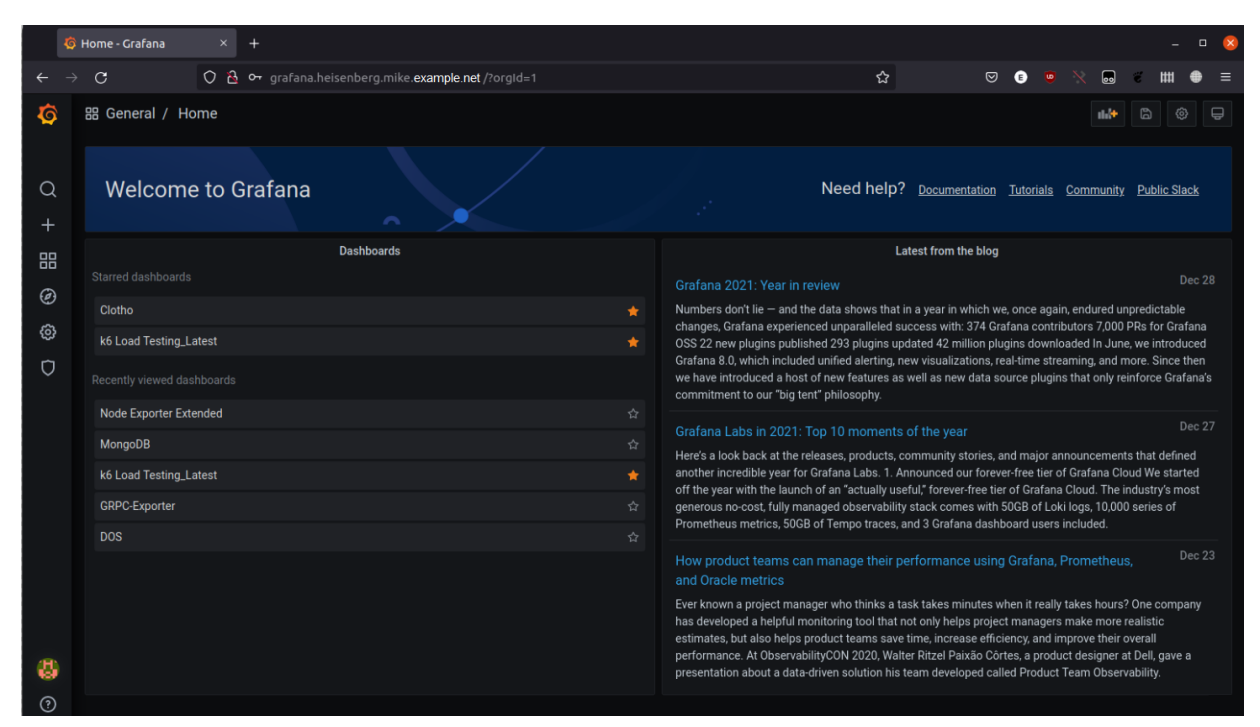

Рисунок 13 - Веб-интерфейс Grafana

Для доступа может потребоваться логин «admin» и пароль, хранящийся в переменной grafana admin password.

#### 4.2 Настройка взаимодействия со службой каталогов

Для настройки интеграции с одним из каталогов (Microsoft Active Directory, FreeIPA, ALD Pro, РЕД АДМ и Samba DC) до инсталляции необходимо в соответствующем словаре указать уникальный ключ, в котором будут храниться параметры интеграции. Ключ можно сгенерировать с помощью команды «pwgen 25 1».

Настройки интеграции необходимо прописать в файле group vars/ucs setup/main.yml/ . Пользователь, который прописывается в секции **bind user** в данном конфигурационном файле, должен иметь права доступа на чтение к дереву Microsoft Active Directory, FreeIPA, ALD Pro u Samba DC.

Корректно заполненные параметры приведены ниже.

```
integrations:
 microsoft:
  "IS7YluhZ318G7Sm89SkkfZbO":
   ads:
    base dn: "dc=example.dc=net"
    bind user: "example\\aduser"
```

```
 bind_password: "adUserPassword"
     name: "AD"
    servers:
      - endpoint: "dc.example.net:636"
       tls:
         ca_filename: "ca_example.net.pem"
       cert file: ""
        key_file: ""
      use tls: true
   use dc: false
 freeipa:
  "zuif6jeifiQueey5ahWatoo0o":
   dcs:
    base_dn: "dc=ipa-example,dc=net"
    bind_user: "uid=admin,cn=users,cn=accounts,dc=ipa-example,dc=net"
     bind_password: "adminPassword"
    name: "FreeIPA"
    servers:
      - endpoint: "freeipa.ipa-example.net:389"
       tls:
        ca_filename: ""
       cert file: ""
        key_file: ""
      use tls: false
   use dc: false
 samba_dc:
  "PeZh0WisXah5thooWhoo9bgG":
   smb:
     base_dn: "DC=samba-dc-test,DC=example,DC=com"
   bind_user: "Administrator"
    bind_password: "ahTh6uu7sah4so1C"
    name: "SAMBA_DC"
    servers:
      - endpoint: "samba-dc-test.example.com:389"
       tls:
        ca_filename: ""
       cert file: ""
        key_file: ""
      use tls: false
   use dc: false
 aldpro:
  "ALDh9ZisXah5thooWhoo9bgZ":
   ald:
    base_dn: "DC=domain,DC=test"
    bind_user: "admin"
    bind_password: "ahTh6uu7sah4so1C"
    name: "ALDPRO"
    servers:
```
- endpoint: "aldpro-test.example.com:389"  $tls:$ ca filename: "" cert file: "" key file: "" use tls: false use dc: false

Для включения интеграции с Microsoft Active Directory необходимо указать в групповых переменных:

mailion integrations: microsoft: true

Для включения интеграции с FreeIPA необходимо указать в групповых переменных:

mailion integrations: freeipa: true

Для включения интеграции с ALD Pro необходимо указать в групповых переменных:

mailion integrations: aldpro: true

Для включения интеграции с Samba DC необходимо указать в групповых переменных:

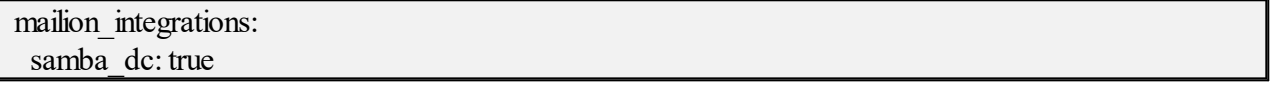

Поддержка каталога РЕД АДМ осуществляется без заполнения параметров в конфигурационном файле.

#### 4.3 Настройка антивирусного программного обеспечения

В ПО «Mailion» Rspamd поддерживает несколько сторонних антивирусных модулей, в том числе KSE (Kaspersky). Настройка данного модуля осуществляется через переменные роли Rspamd. Подробное описание этих ролей приведено в таблицах 50 и 51.

Таблица 50 - Настройка Rspamd role vars

| Параметр       | Пример<br>заполнения | Описание                                                      |
|----------------|----------------------|---------------------------------------------------------------|
| rspamd:        |                      |                                                               |
| kse use https: | false                | Использование https для подключения к серверам<br>Касперского |

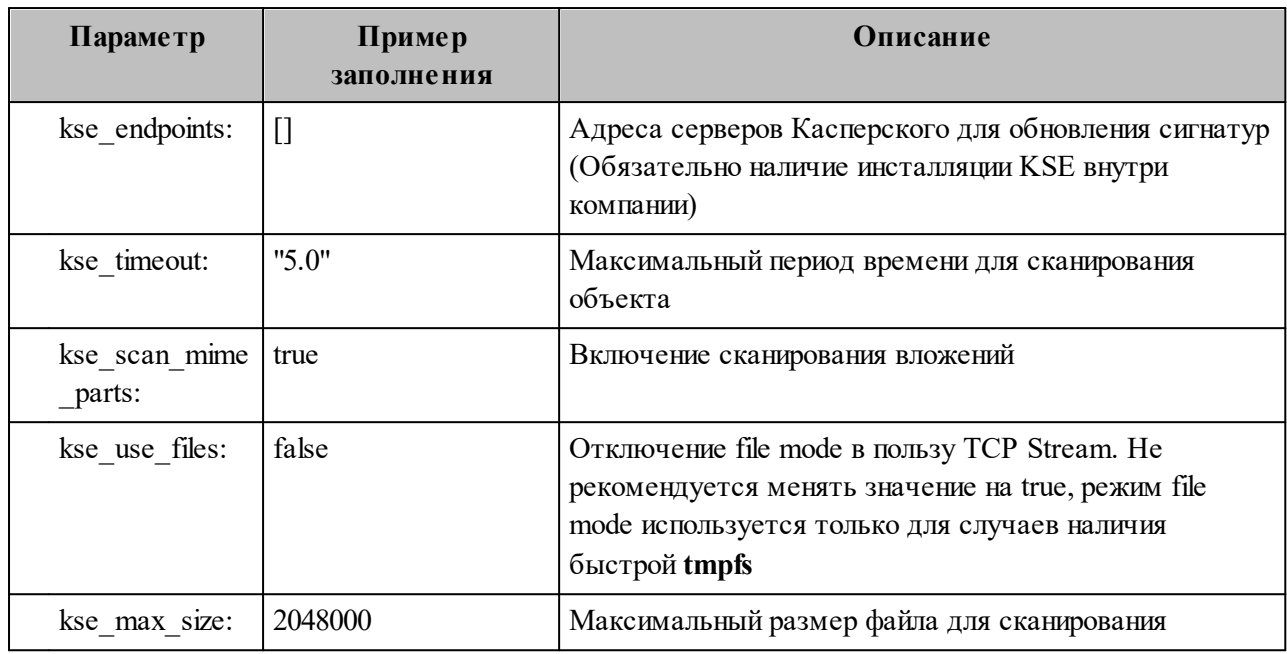

Включение модуля антивирусной защиты Kaspersky осуществляется через групповые переменные инсталлятора ПО «Mailion», при наличии установленного в компании Сервера управления «Касперский антивирус».

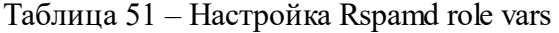

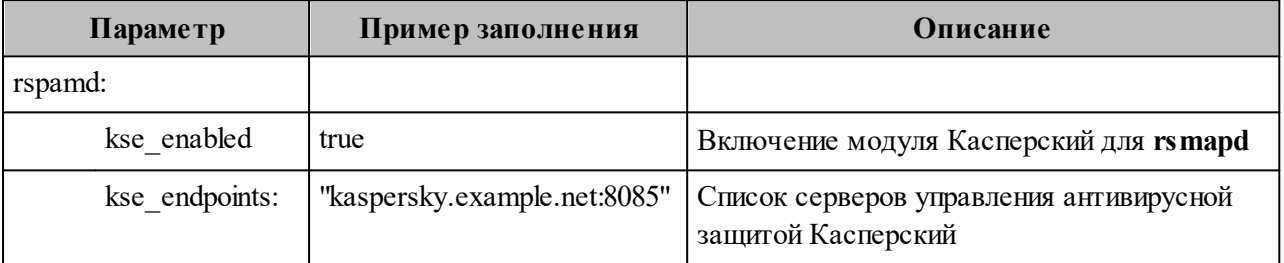

Важно - Продукт Kaspersky Scan Engine не является частью поставки ПО «Mailion».

# 4.4 Настройка сервиса Vault

Сервис хранения ключей Vault поддерживает многосерверный режим для обеспечения высокой доступности. Этот режим защищает от сбоев в работе за счет запуска нескольких серверов хранилища. Режим высокой доступности включается автоматически при использовании хранилища данных, которое его поддерживает.

Vault работает в такой схеме, когда все инстансы кластера развернуты и работоспособны, при этом только один инстанс активен (активный инстанс vault, все остальные standby – в режиме ожидания). Он принимает запросы на чтение/запись, остальные инстансы остаются в режиме ожидания и перенаправляют все запросы на активный инстанс. Если активный инстанс выходит из строя, кластер сам выбирает новый активный хост, и система продолжает работать.

Все данные (секреты) автоматически синхронизируются и хранятся на всех трех инстансах. Количество инстансов Vault в кластере должно быть нечетным.

#### **4.4.1 Установка сервиса Vault**

Необходимо установить Vault на хосты vault1, vault2, vault3, при этом сам Vault не запускать и не распечатывать.

Для этого необходимо установить и запустить первый инстанс Vault.

В а ж н о – Установка Vault-сервера **осуществляется до установки остальных компонент** ПО «Mailion» один раз, в дальнейшем не нужно выполнять установку Vault, если она уже была выполнена или если нет рекомендаций по переустановке.

#### **4.4.1.1 Этапы установки**

- 1. Подготовить DNS-запись, по которой будет происходить обращение к сервису Vault.
- 2. Убедиться в доступности портов 8200, 8201 или других, если планируется их использовать на машине, которая будет предназначена для развертывания Vault.
- 3. Необходимо подготовить три файла для корректной работы сервиса Vault. Все файлы должны быть выпущены на доменное имя, подготовленное в предыдущем пункте, либо должны поддерживать Wildcard SSL сертификат, в который входит доменное имя из предыдущего пункта.

Пример - Если доменное имя vault.example.ru, то сертификаты должны быть выпущены либо на домен vault.example.ru, либо на \*.example.ru. В последнем случае допустимо использовать сертификаты, уже подготовленные ДЛЯ инсталляции Mailion (см. раздел 3.2.2.4):

- СА сертификат, подписанный доверенным удостоверяющим центром (необходимо использовать для корректной работы);
- сертификат сервера, подписанный подготовленным в предыдущем пункте приватным ключом СА;
- приватный ключ для сертификата из предыдущего пункта.
- 4. Подготовленные ранее сертификаты необходимо расположить в директории коллекции nct.certs/roles/tls certs/files/. Данная директория будет создана после распаковки установщика.
- 5. Необходимо обновить файл inventory и указать в нем созданные файлы. Пример секции в конфигурационном файле:

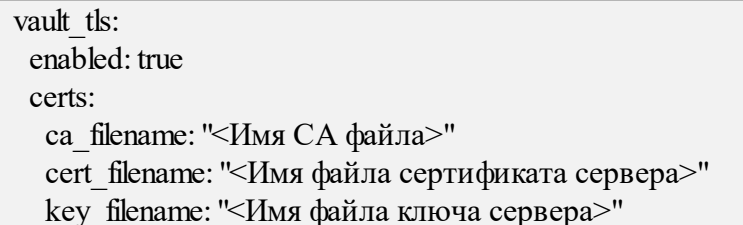

6. Выполнить команду установки:

install-mailion playbooks/mailion/vault.yml --tags=mln\_vault -i <Путь к файлу inventory>

- 7. Необходимо распаковать сервис Vault. Для этого перейти в веб-браузере по адресу Vault-сервиса с указанием порта и схемы (пример: https://vault.example.ru:8200). На странице будет предложено задать несколько параметров:
	- Key shares количество ключей, которое будет сгенерировано;
	- Key threshold количество ключей из сгенерированных, которое понадобиться для распаковки Vault. Не может быть больше, чем Key shares.

8. Задать значения и инициализировать сервис. Будет предложено сохранить сгенерированные значения ключей для распаковки и токен для root-доступа на сервер в файл.

Важно - Необходимо обязательно сохранить файл! В случае рестарта сервиса Vault без ключей для распаковки его будет невозможно восстановить, так как все данные будут зашифрованы. Также для настройки понадобится root token, его можно будет перевыпустить, используя ключи для распаковки.

9. Ввести сохраненные ключи для распаковки, пока сервер не будет распакован полностью.

# <span id="page-96-0"></span>4.4.1.2 Настройка Vault AppRole и доступа к кластеру для приложений

Для настройки Vault AppRole и доступа к кластеру необходимо запустить команду:

install-mailion playbooks/mailion/vault.yml --tags=mln vault init -i <IIyrL  $\kappa$  dangly inventory> -e vault address=<Полный адрес до Vault-сервера вместе с портом> -е vault token=<Root токен, сохраненный на этапе инициализации Vault-сервера>

Данная команда создает AppRole и необходимые политики доступа на Vault-сервере, также она инициализирует пустой секрет по нужному пути.

В выводе данной команды будет указан токен APP ROLE TOKEN для доступа на Vault-сервер для приложений ПО «Mailion», который нужно сохранить. Срок действия данного токена – 1 год. Для перевыпуска токена можно запустить команду еще раз.

### **4.4.1.3 Инициализация секретов**

Чтобы создать список секретов, необходимо выполнить следующие действия:

1. Проанализировать файл inventory и сохранить результат в файл с помощью команды:

grep -rni 'vault:.\*' <Путь к директории с inventory файлами> | grep -o 'vault:.\*' | sed  $\vert$ 's/vault://g' | tr -d '\'" | sort -h | uniq > first.txt

2. Проанализировать файл inventory на предмет других секретов с помощью команды:

grep -rnio 'vault secrets\[.\*\]' <Путь к директории с inventory файлами> | grep -o '\[.\*\]' | tr  $-d$  "[,',]" | sort -h | uniq > second.txt

3. Сформировать финальный список секретов, которые необходимо внести в Vault. Для этого выполнить команду:

cat first.txt second.txt | sort -h | uniq > final\_secret\_list.txt

Сформированный файл будет содержать список секретов, которые необходимо внести в Vault. Значения для секретов заполняются самостоятельно.

- 4. Также необходимо проанализировать inventory файл на наличие открытых паролей, указанных в открытом виде. В случае наличия таковых, можно поменять значения для них на маскированные значения и добавлять свои секреты в Vault. Подробная информация приведена в [Приложении Б. Настройки inventory файла для работы с](#page-415-0) [Vault](#page-415-0).
- 5. В веб-браузере зайти на сервис Vault, используя полный адрес с портом.
- 6. Аутентифицироваться, используя root токен, полученный на этапе инициализации сервиса Vault.
- 7. Перейти во вкладку **Secrets**, в списке секретов перейти на **mailion** и далее на **installation**. Путь для секретов – **mailion/installation**.
- 8. Нажать кнопку **Create new version** и заполнить в соответствии с полученными ранее секретами.
- 9. Создать секрет **vault\_token** в качестве значения, указать токен для доступа приложений, полученный ранее на этапе настройки Vault AppRole (см. раздел [4.4.1.2](#page-96-0)).
- 10. Для удобства можно заполнить в виде файла в формате JSON. Для этого есть специальная кнопка **JSON**, нужно ее включить.

# 4.4.1.4 Настройка .ansible.cfg для доступа к развернутому Vault-серверу

Для настройки необходимо отредактировать файл  $\sim$ , ansible.cfg на той машине, с которой планируется запускать установку ПО «Mailion», добавив следующую секцию:

[hashi vault collection] token  $path = /Users/user/projects/secrets/$ token file = vault.token # Внутри файла необходимо указать токен для приложений, полученный ранее на этапе настройки Vault AppRole  $|$ url = https://vault.server.company:8200 # URL, где будет доступен hosted vault – в случае с HA vault достаточно одного из инстансов

# 4.4.1.5 Подготовка inventory файла

Для дальнейшей установки ПО «Mailion» необходимо подготовить inventory файл. Подробная информация приведена в Приложении Б. Настройки inventory файла для работы с Vault.

#### 4.4.2 Установка на другие хосты

Установка на другие хосты (vault2, vault3) осуществляется стандартным способом скачивания Vault-дистрибутива с docker-контейнера, на котором запущен первый Vaultинстанс:

ssh infra # зайти на машину, на которой запущен докер-контейнер с первым Vaultинстансом sudo docker cp vault:/usr/local/bin/vault /tmp/vault sudo chmod a+r/tmp/vault  $exit$ ssh vault2 scp infra:/tmp/vault vault sudo mv/tmp/vault/usr/local/bin/ ./vault --version

#### **4.4.3 Создание доменных имен**

Опционально: для каждого из хостов на DNS-серверах разворачиваемой инфраструктуры создать доменные имена:

- − vault1.stageoffice.ru;
- − vault2.stageoffice.ru;
- − vault3.stageoffice.ru.

Для этого перед установкой ПО «Mailion» необходимо добавить в файл (пример: ./папка\_инсталяции/group\_vars/ucs\_Имя\_Стенда/main.yml) следующие опции:

type: "transparent" zone: "vault1.stageoffice.ru" local data: - domain: "vault1.stageoffice.ru" type: "A" ip: "192.168.0.1" - type: "transparent" zone: "vault2.stageoffice.ru" local data: - domain: "vault2.stageoffice.ru" type: "A" ip: "192.168.0.2" - type: "transparent" zone: "vault3.stageoffice.ru" local data: - domain: "vault3.stageoffice.ru" type: "A" ip: "192.168.0.3"

На серверах с Vault рекомендуется добавить в файле **/etc/hosts** следующие записи:

192.168.0.1 vault1.stageoffice.ru

192.168.0.2 vault2.stageoffice.ru

192.168.0.3 vault3.stageoffice.ru

Секции IP-адресов необходимо установить на соответствующие устанавливаемой конфигурации.

### 4.4.4 Генерация СА сертификата

Необходимо выпустить Wildcard SSL сертификат под домен для инсталляции ПО «Mailion» в аккредитованном центре сертификации. Либо использовать уже имеющийся Wildcard SSL сертификат аккредитованного СА и формировать доменные имена третьего уровня исходя из имени домена, на который он был выдан.

В результате должны получиться три файла:

- server.crt:
- server.key;
- $-$  ca.pem.

#### 4.4.5 Создание сертификатов для каждого инстанса

Для работы Vault необходимы сертификаты в формате РЕМ. Ключи могут уже быть в формате PEM, но им просто будет присвоено имя .crt или .key.

Если они начинаются с ----- BEGIN и есть возможность прочитать их в текстовом редакторе (они используют base64, который читается в ASCII, а не в двоичном формате), то они находятся в формате РЕМ.

Если файлы в двоичном формате:

#для server.crt необходимо использовать: openssl x509 - inform DER - outform PEM - in server.crt - out server crt.pem #для server.key необходимо использовать: openssl rsa - inform DER - outform PEM - in server.key - out server key.pem

Чтобы настроить параметр tls cert file в секции listener на использование сертификата СА, объедините основной сертификат (server.crt) и сертификат СА (са.рет) в одном файле server.pem:

cat server.crt ca.pem > server.pem

В результате файл server.pem должен содержать сертификат и цепочку корневого сертификата:

cat server.pem -----BEGIN CERTIFICATE----------END CERTIFICATE-----

-----BEGIN CERTIFICATE-----

-----END CERTIFICATE-----

После этого необходимо скопировать сертификаты, созданные на предыдущем шаге, в

пути установки Vault и изменить владельцев и права доступа:

cp./server key.pem./server.pem./ca.pem/opt/vault/tls chown root:root/opt/vault/tls/ca.pem chown root:root/opt/vault/tls/server.pem chown root:vault/opt/vault/tls/server key.pem chmod 0644 /opt/vault/tls/ca.pem chmod 0644 /opt/vault/tls/server.pem chmod 0644 /opt/vault/tls/server key.pem

# 4.4.6 Настройка конфигурационного файла Vault для каждого инстанса

Для каждого из хостов, где установлен Vault необходимо создать один и тоже конфигурационный файл с разницей только в том, что необходимо указать доменное имя хоста и IP-адрес, по которому Vault будет доступен.

Важно - Во всех секциях, где необходимо указать TLS сертификаты, нужно указать сертификат/ключ, а также СА сертификат, созданные на предыдущем шаге.

Для первого инстанса Vault, запущенного, как docker-контейнер, предварительно рекомендуется сделать бэкап директории /srv/docker/vault.

Лалее необхолимо конфигурационный отредактировать файл  $\overline{10}$ пути /srd/docker/vault/conf/config.hcl способом, аналогичным другим инстансам. После того как он будет отредактирован, необходимо перезапустить контейнер с помощью команды sudo docker restart vault.

```
ssh infra # машина в кластере Mailion, на которой запущен первый Vault-инстанс
cat << HERE > /srv/docker/vault/config/vault.hcl
cluster \text{addr} = \text{"https://192.168.0.1:8201"}api addr = "https://192.168.0.1:8200"
disable mlock = true\overline{u} = true
listener "tcp" \{address = "0.0.0.0:8200"tls client ca file = "/opt/vault/tls/ca.pem"
```

```
tls cert file = "/opt/vault/tls/server.pem"tls key file = "/opt/vault/tls/server key.pem"
}
\# секция raft содержит в себе ссылки на _все _инстансы Vault,
# доступные в кластере (включая инстанс, который установлен на данном хосте)
storage "raft" {
  path = "/opt/vault/data"
 node id = "vault1.stageoffice.ru"
retry join {
 leader tls servername = "vault1.stageoffice.ru"
 leader api addr = "https://192.168.0.1:8200"
 leader ca_cert_file = \gamma/opt/vault/tls/ca.pem"
 leader_client_cert_file = "/opt/vault/tls/server.pem"
 leader client key file = "/opt/vault/tls/server key.pem"
}
retry join {
 leader tls servername = "vault2.stageoffice.ru"
 leader api \text{addr} = \text{"https://192.168.0.2:8200"}leader ca_cert_file = "/opt/vault/tls/ca.pem"
 leader_client_cert_file = "/opt/vault/tls/server.pem"
 leader client key file = "/opt/vault/tls/server key.pem"
}
retry join {
 leader tls servername = "vault3.stageoffice.ru"
 leader api \text{addr} = \text{"https://192.168.0.3:8200"}leader ca_cert_file = "/opt/vault/tls/ca.pem"
 leader_client_cert_file = "/opt/vault/tls/server.pem"
 leader client key file = "/opt/vault/tls/server key.pem"
}
}
HERE
ssh vault2
[root@vault1] cat << HERE > /etc/vault.d/vault.hcl
cluster \text{addr} = \text{"https://192.168.0.1:8201"}api addr = "https://192.168.0.1:8200"
disable mlock = trueui = truelistener "tcp" {
 address = "0.0.0.0:8200"tls client ca file = "/opt/vault/tls/ca.pem"
 tls cert file = "/opt/vault/tls/server.pem"
 tls_key_file = "/opt/vault/tls/server_key.pem"
}
```

```
\# секция raft содержит в себе ссылки на _все_ инстансы Vault,
# доступные в кластере (включая инстанс, который установлен на данном хосте)
storage "raft" {
 path = "/opt/value/data"node id = "vault2.stageoffice.ru"
 retry join {
  leader tls servername = "vault1.stageoffice.ru"
  leader api addr = "https://192.168.0.1:8200"
  leader ca_cert_file = "/opt/vault/tls/ca.pem"
  leader client cert file = "/opt/vault/tls/server.pem"leader client key file = "/opt/vault/tls/server key.pem"
  }
 retry join {
  leader tls servername = "vault2.stageoffice.ru"
  leader api addr = "https://192.168.0.2:8200"
  leader ca_cert_file = "/opt/vault/tls/ca.pem"
  leader_client_cert_file = "/opt/vault/tls/server.pem"
  leader client key file = "/opt/vault/tls/server key.pem"
  }
 retry join {
  leader tls servername = "vault3.stageoffice.ru"
  leader api addr = "https://192.168.0.3:8200"
  leader ca_cert_file = "/opt/vault/tls/ca.pem"
  leader client cert file = "/opt/vault/tls/server.pem"leader client key file = "/opt/vault/tls/server key.pem"
  }
}
HERE
```
# <span id="page-103-0"></span>**4.4.7 Рестарт, распечатка первого инстанса Vault**

Когда конфигурационные файлы готовы, необходимо вернуться на первый узел (vault1) и запустить сервис Vault с помощью команды:

```
ssh infra
docker restart vault
# зайти в web-интерфейс и распечатать
```
#### 4.4.8 Запуск и распечатка остальных инстансов Vault

Для всех остальных нод кластера необходимо запустить и распечатать сервис Vault.

Важно - Инициализация для данных инстансов не требуется.

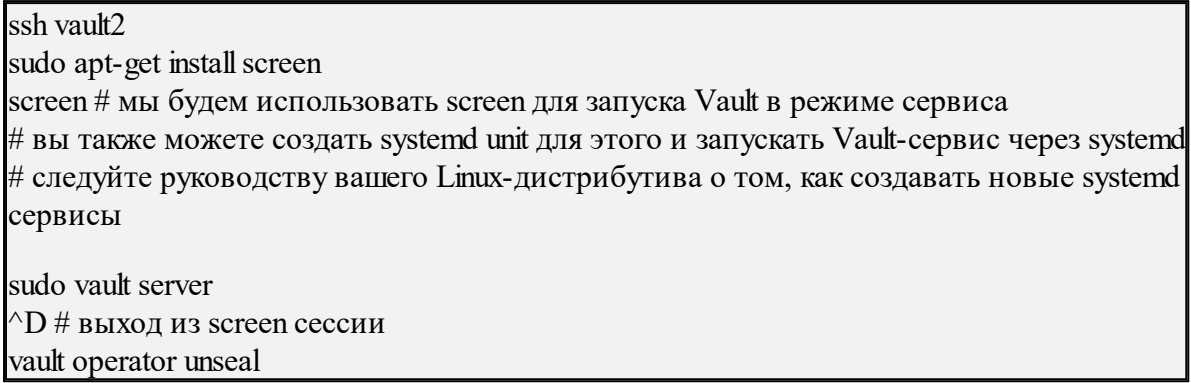

Для распечатки необходимо следовать процедуре, описанной в разделе 4.4.7. Использовать те же ключи распечатки, которые использовали для распечатки первого инстанса. Пример systemd конфигурации для сервиса Vault (выполняется с помощью команды nano /etc/systemd/system/vault.service):

[Unit] Description=a tool for managing secrets Documentation=https://vaultproject.io/docs/ After=network.target ConditionFileNotEmpty=/etc/vault.d/vault.hcl [Service] User=vault Group=vault ExecStart=/usr/local/bin/vault server -config=/etc/vault.d/vault.hcl ExecReload=/usr/local/bin/kill --signal HUP \$MAINPID CapabilityBoundingSet=CAP SYSLOG CAP IPC LOCK Capabilities=CAP IPC LOCK+ep SecureBits=keep-caps NoNewPrivileges=yes KillSignal=SIGINT

[Install] WantedBy=multi-user.target

Запуск через systemd:

systemctl daemon-reload systemctl enable --now vault.service systemetl start vault.service

systemetl status vault.service

# 4.4.9 Верификация работы кластера

На данном этапе сформирован кластер из трех нод. Для верификации необходимо вернуться на вторую ноду и проверить состояние кластера.

Необходимо авторизоваться с токеном, который был получен ранее:

ssh vault2 vault login Token (will be hidden): Success! You are now authenticated. The token information displayed below is already stored in the token helper. You do NOT need to run "vault login" again. Future Vault requests will automatically use this token.

Затем проверить статус хранилища:

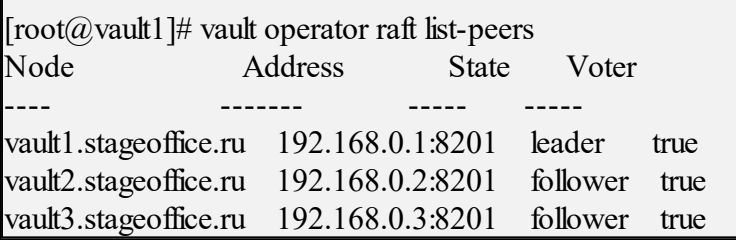

По статусу видно три сервера, один из которых в статусе лидера, а два других ведомые.

# 4.4.10 Настройка стенда Mailion

Для интеграции с Vault-кластером необходимо перед установкой системы настроить inventory файл, указав через запятую список доступных Vault-инстансов, например в group vars/ucs setup/main.yml:

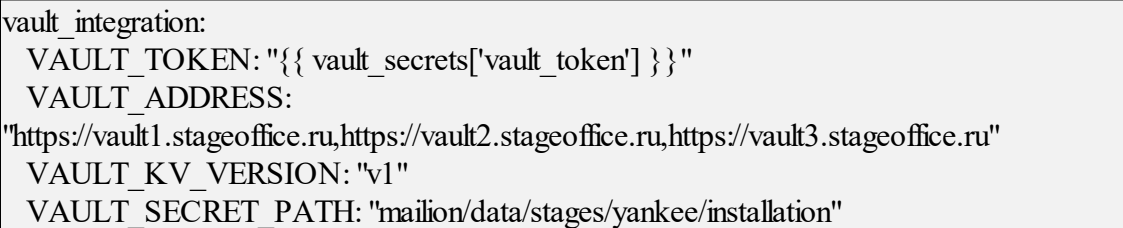

# **4.5 Рекомендации по безопасности**

Если система установлена не в закрытом контуре и брандмауэр разрешает осуществлять исходящие соединения в сеть Интернет, то на машине оператора рекомендуется прописать следующие настройки в конфигурационном файле **~/install\_mailion/group\_vars/ucs\_setup/main.yml**:

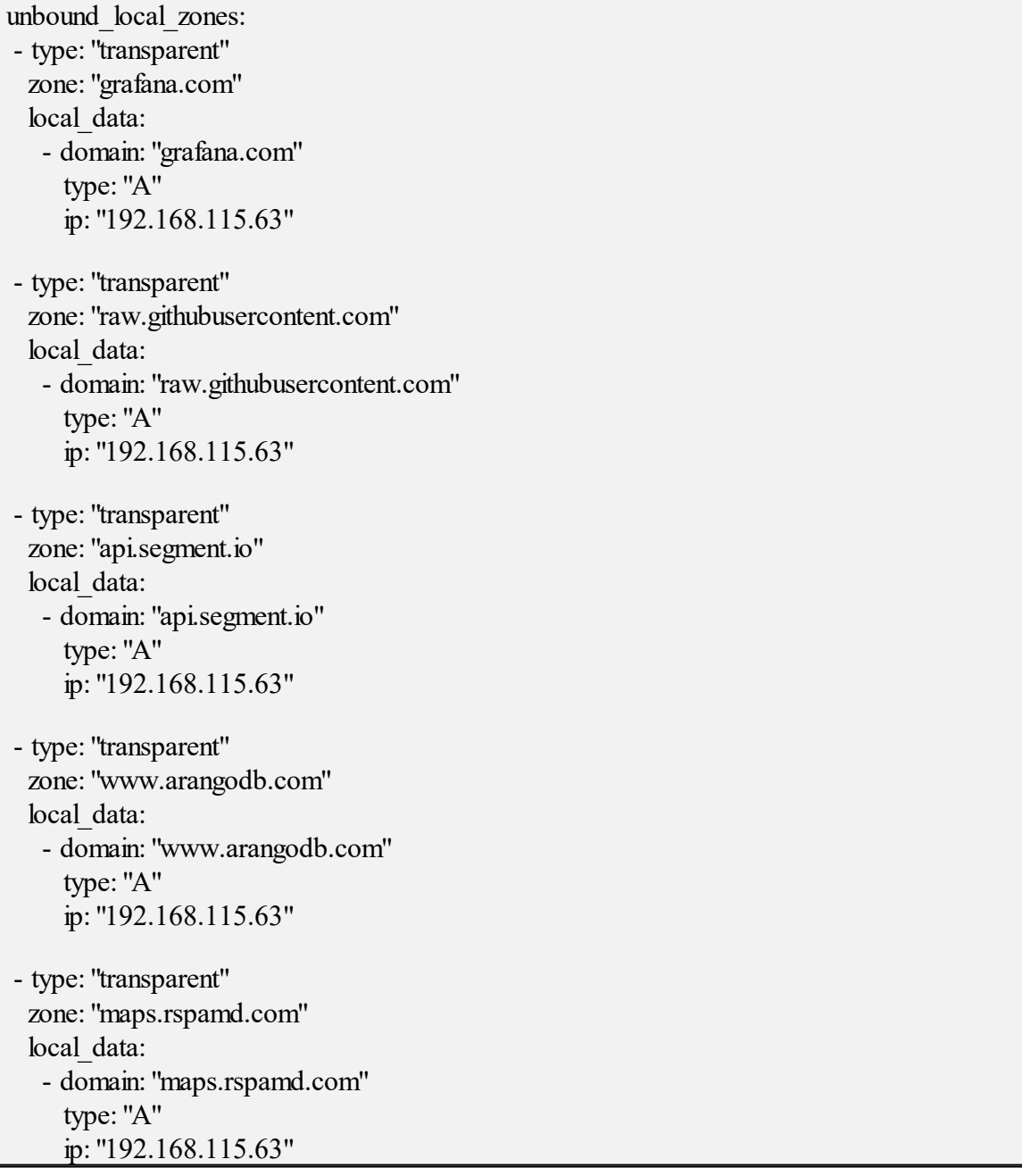

Вместо IP-адреса 192.168.115.63 необходимо указать IP-адрес любой машины из группы **ucs\_infrastructure**.

Далее необходимо обновить параметры конфигурации сервиса **unbound**:

 $\sim$ /install\_mailion# ansible-playbook -i hosts.yml playbooks/common.yml --tags=unbound --diff

# **4.6 Рекомендации по версии ядра Linux**

Требуется ядро mainline (обновляется по умолчанию, если не передан флаг **UPGRADE\_KERNEL=false**). С более старыми версиями ядер (lts) работоспособность не гарантируется из-за особенностей **Docker** (требуется полная поддержка cgroup2 в ядре).
### **5 ПОДГОТОВКА К РАБОТЕ**

#### <span id="page-108-0"></span>**5.1 Доступ к ПО «Mailion»**

Пользователи получают доступ к ПО «Mailion» с помощью веб-браузера (см. раздел [1.4.2](#page-29-0)) или настольного приложения «МойОфис Почта».

#### <span id="page-108-1"></span>**5.2 Запуск системы**

Для запуска ПО «Mailion» необходимо выполнить следующие действия:

- 1. Открыть веб-браузер при активном сетевом подключении.
- 2. Ввести адрес ПО «Mailion» в адресную строку веб-браузера. После этого осуществится переход к окну авторизации.
- 3. Выполнить авторизацию. Подробная информация об авторизации в ПО «Mailion» приведена в документе «Программное обеспечение «Корпоративная система электронной почты и планирования совместной работы команд «Mailion». Руководство оператора» RU.29144487.506900.001 34.

Для подготовки к работе с настольным приложением «МойОфис Почта» необходимо выполнить следующие шаги:

- 1. Проверить выполнение системных требований и, при необходимости, обратиться к системному администратору.
- 2. Установить и настроить следующее программное обеспечение в соответствии с инструкцией производителя (ООО "КРИПТО-ПРО"):
	- [КриптоПро CSP](https://www.cryptopro.ru/downloads) (поддерживаемую версию согласно системным требованиям);
	- Библиотеку КриптоПро PKCS#11.
- 3. Если подготовка к работе с приложением «МойОфис Почта» осуществляется на ОС Windows, в registry необходимо сделать следующие изменения: в ветке HKEY\_LOCAL\_MACHINE\SOFTWARE\Wow6432Node\CryptoPro\Cryptography\ CurrentVersion\PKCS11\slot0 (для 64-разрядной ОС) или HKEY\_LOCAL\_MACHINE\SOFTWARE\Crypto Pro\Cryptography\CurrentVersion\PKCS11\slot0 (для 32-разрядной ОС)

создать строковый параметр с именем **Firefox**, не меняя остальные значения.

- 4. Установить приложение «МойОфис Почта» так, как это описано в разделе [2.5](#page-76-0).
- 5. Запустить приложение и ввести данные той учетной записи, от имени которой будет осуществляться работа на текущем компьютере.
- 6. Добавить личный сертификат авторизованного пользователя так, как это описано в разделе 2.1.1 документа «Программное обеспечение «Корпоративная система электронной почты и планирования совместной работы команд «Mailion». Руководство оператора» RU.29144487.506900.001 34.

### **5.3 Проверка работоспособности системы**

ПО «Mailion» считается работоспособным, если в результате действий пользователя, изложенных в разделах [5.1](#page-108-0) и [5.2,](#page-108-1) на экране монитора отобразилась стартовая страница для входа в ПО «Mailion» без выдачи сообщений о сбое в работе (см. Рисунок 14).

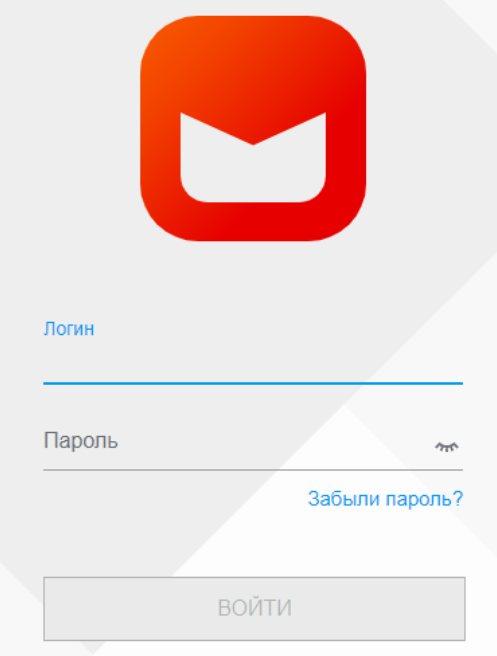

Рисунок 14 – Стартовая страница для входа в ПО «Mailion»

Приложение «МойОфис Почта» для ОС Windows считается работоспособным, если в результате действий, изложенных в разделе [2.5.1,](#page-76-0) на рабочем столе (см. Рисунок 15) и в главном меню ОС отображается ярлык, при активации которого программа корректно открывается без выдачи сообщений о сбое в работе.

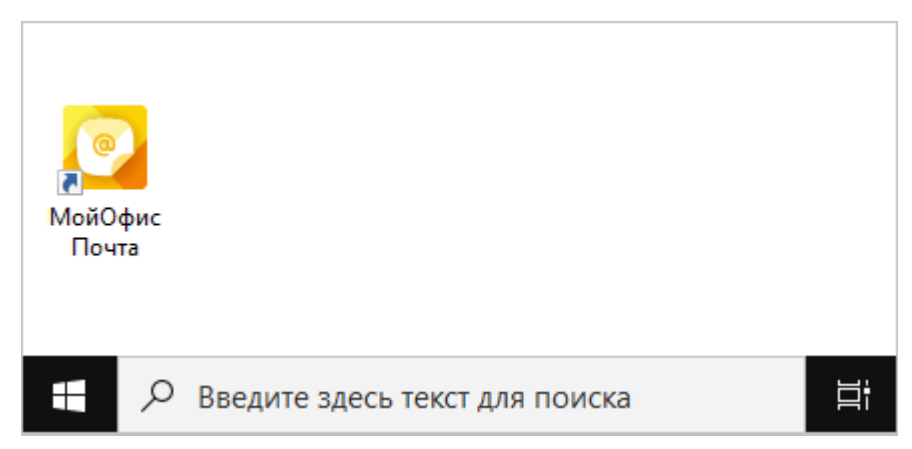

Рисунок 15 – Ярлык ПО «МойОфис Почта» на рабочем столе ОС Windows

Приложение «МойОфис Почта» для ОС Linux считается работоспособным, если в результате действий, изложенных в разделе [2.5.2](#page-79-0), в меню приложений ОС (см. Рисунки 16, 17) отображается ярлык, при активации которого программа корректно открывается без выдачи сообщений о сбое в работе.

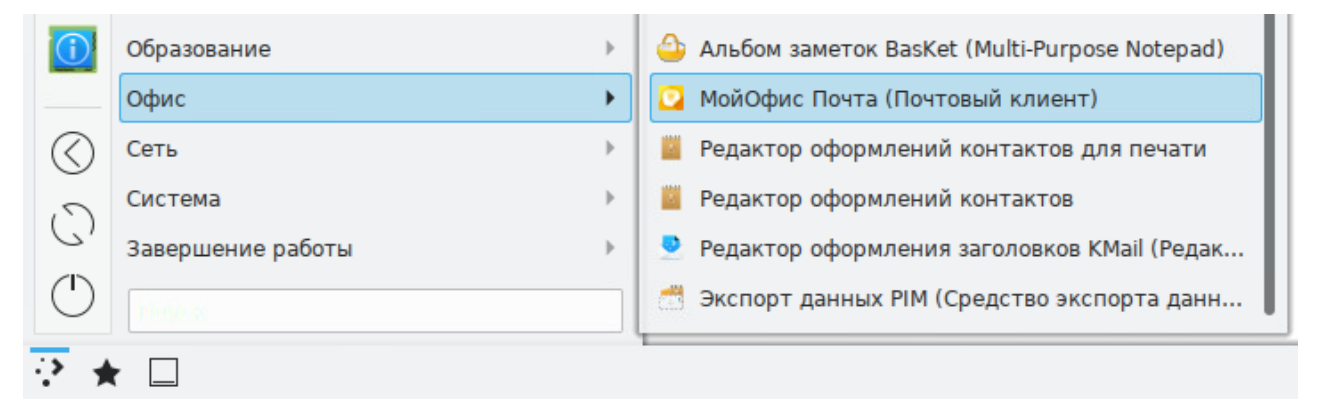

Рисунок 16 – Ярлык ПО «МойОфис Почта» в меню приложений ОС Linux

**112** RU.29144487.506900.001 98 112

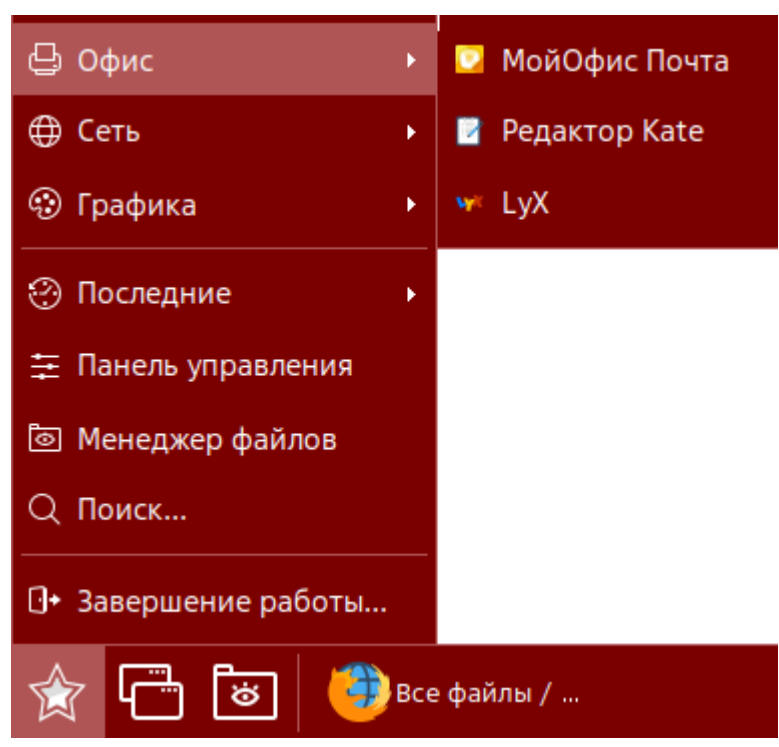

Рисунок 17 – Ярлык ПО «МойОфис Почта» в меню приложений ОС Astra Linux Special Edition

### **6 РАБОТА В ПАНЕЛИ АДМИНИСТРИРОВАНИЯ**

После авторизации в ПО «Mailion» пользователю с правами администратора доступна работа в приложении **Панель администрирования** ПО «Mailion».

Для перехода к работе с панелью администрирования ПО «Mailion» необходимо нажать на значок  $\angle$  в меню приложений (см. Рисунок 18).

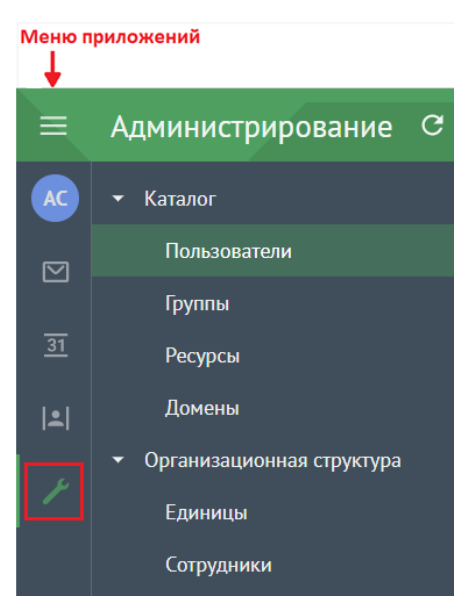

Рисунок 18 ‒ Переход к Панели администрирования

## **6.1 Интерфейс приложения Панель администрирования**

Интерфейс приложения **Панель администрирования** включает следующие элементы (см. Рисунок 19):

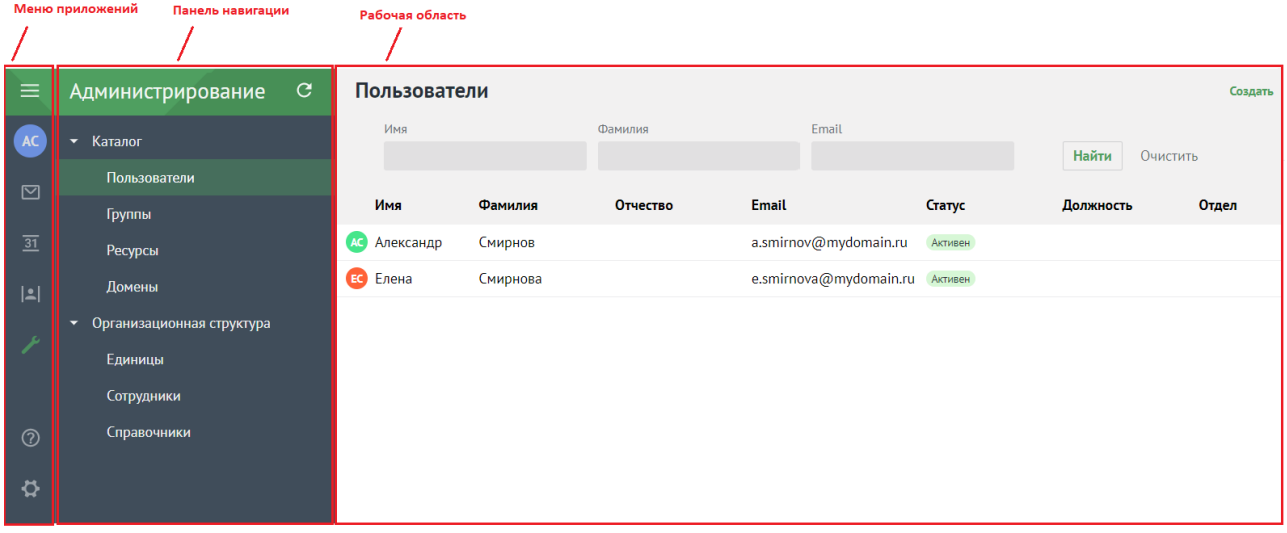

Рисунок 19 – Интерфейс приложения Панель администрирования

- 1. Меню приложений.
- 2. Панель навигации, содержащую:
	- вкладку **Каталог** с разделами:
		- · Пользователи;
		- · Группы;
		- · Ресурсы;
		- · Домены.
	- вкладку **Организационная структура** с разделами:
		- · Единицы;
		- · Сотрудники;
		- · Справочники.

3. Рабочая область с содержимым выбранного раздела.

В верхней области Панели администрирования находится область с полями для поисковых запросов (см. Рисунок 20).

| 由                        | Администрирование С                  | Пользователи        |          |          |                                |         |           | Создать  |
|--------------------------|--------------------------------------|---------------------|----------|----------|--------------------------------|---------|-----------|----------|
| <b>LAC</b>               | • Каталог                            | Имя                 |          |          | Фамилия                        |         |           |          |
| ⊡                        | Пользователи                         | Email               |          |          |                                |         |           |          |
|                          | Группы                               |                     |          |          |                                |         | Найти     | Очистить |
| $\overline{\mathbf{31}}$ | <b>Ресурсы</b>                       | Имя                 | Фамилия  | Отчество | Email                          | Статус  | Должность | Отдел    |
| $ \mathbf{L} $           | Домены                               | <b>АС</b> Александр | Смирнов  |          | a.smirnov@mydomain.ru          | Активен |           |          |
| L,                       | Организационная структура<br>▼       | ЕС Елена            | Смирнова |          | e.smirnova@mydomain.ru AKTMBeH |         |           |          |
|                          | Единицы<br>Сотрудники<br>Справочники |                     |          |          |                                |         |           |          |
| $\Delta$                 |                                      |                     |          |          |                                |         |           |          |

Рисунок 20 ‒ Просмотр полей для поиска

При переходе на другую вкладку или отображении записи объекта результаты поиска сохраняются. Сброс результатов поиска осуществляется только при нажатии на кнопку **Очистить** или на кнопку **Найти** с пустым поисковым запросом.

#### **6.2 Управление пользователями**

#### <span id="page-114-0"></span>**6.2.1 Просмотр списка пользователей**

Для просмотра списка пользователей необходимо авторизоваться в ПО «Mailion» и перейти в раздел **Пользователи**. После этого отобразится таблица с записями о пользователях и их параметрах (см. Рисунок 21):

- Имя;
- Фамилия;
- Отчество;
- E-mail;
- Статус;
- Должность;
- Отдел;
- Город;

– Логин.

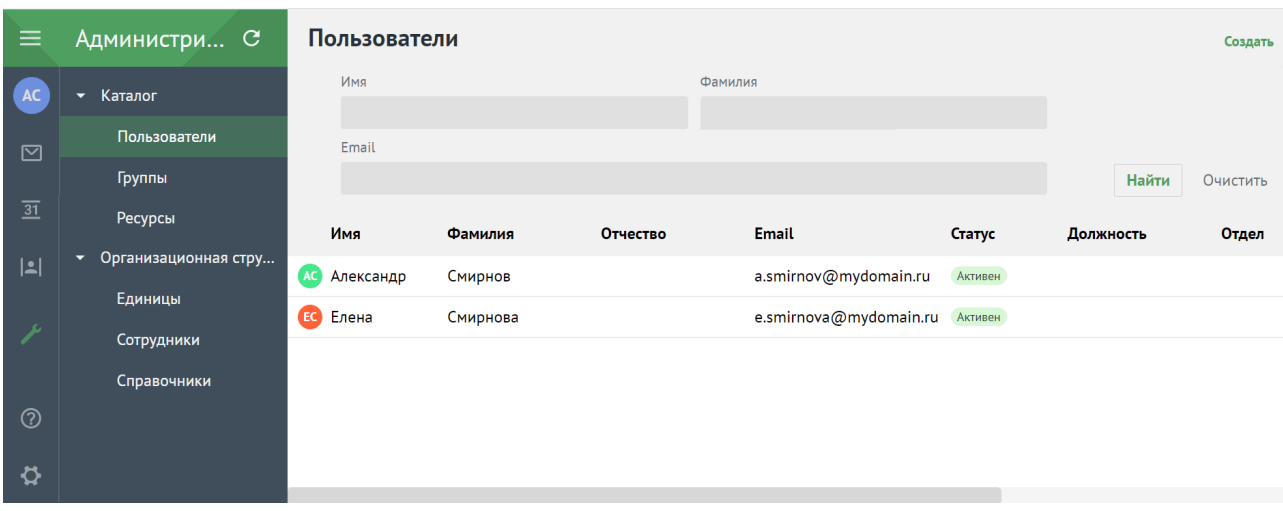

Рисунок 21 - Просмотр списка пользователей

## **6.2.2 Просмотр записи о пользователе**

Чтобы просмотреть подробную запись о пользователе, необходимо нажать на соответствующую строку и перейти на вкладку **Данные**. На этой же вкладке доступно редактирование записи о пользователе.

# **6.2.3 Создание пользователя**

Для создания нового пользователя в разделе **Пользователи** необходимо нажать на кнопку **Создать** и в открывшейся форме выполнить следующие действия (см. Рисунок 22):

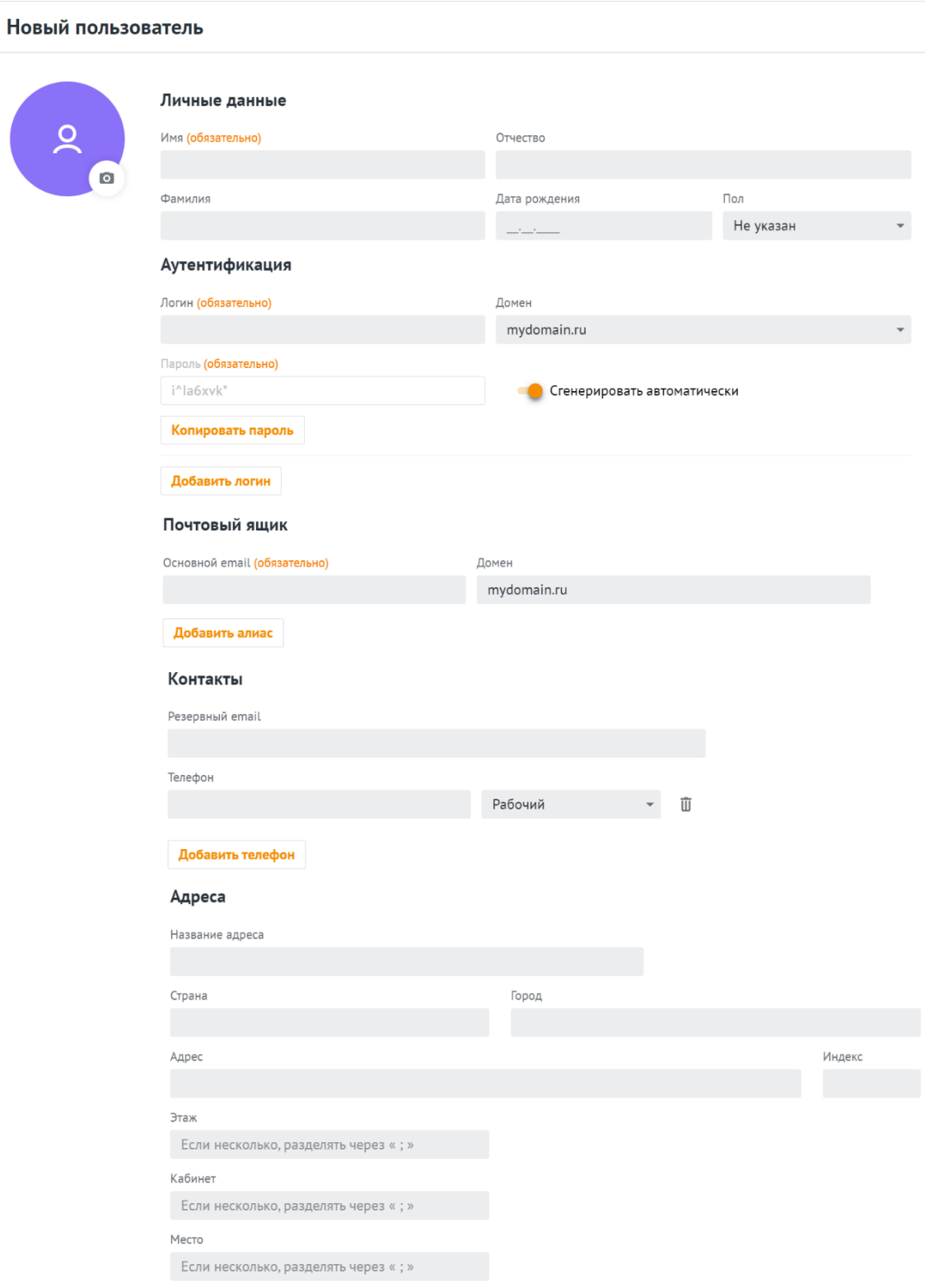

#### Рисунок 22 ‒ Создание нового пользователя

- 1. Заполнить поля блока **Личные данные** вручную с клавиатуры:
	- ‒ Имя;
	- ‒ Фамилия (опционально);
	- ‒ Отчество (опционально);
	- ‒ Дата рождения (опционально);
	- ‒ Пол (опционально; выбрать из раскрывающегося списка).
- 2. Заполнить поля блока **Аутентификация** (не более 10 учетных записей для одного пользователя) вручную с клавиатуры:
	- ‒ Логин. Можно ввести логин на латинице или кириллице;
	- ‒ Пароль. Можно придумать новый пароль пользователя и подтвердить его, либо использовать пароль, предложенный автоматическим генератором;
	- ‒ Повторите пароль.
- 3. Заполнить поле блока **Почтовый ящик** (не более 11 адресов электронной почты для одного пользователя) вручную с клавиатуры:
	- ‒ Основной E-mail. Можно ввести E-mail на латинице или кириллице;
	- ‒ Алиас. Для этого необходимо нажать на кнопку **Добавить алиас**.
- 4. Заполнить поля блока **Контакты** (опционально; не более 10 номеров телефонов различного назначения для одного пользователя) вручную с клавиатуры:
	- ‒ Резервный E-mail;
	- ‒ Телефон;
	- ‒ Тип телефона (выбрать из раскрывающегося списка).
- 5. Заполнить блок **Адреса** (опционально) вручную с клавиатуры:
	- ‒ Название адреса;
	- ‒ Страна;
	- ‒ Город;
	- ‒ Адрес;
	- ‒ Индекс;
	- ‒ Этаж;
	- ‒ Кабинет;
	- ‒ Место.

- 6. Заполнить поля блока **Организационная структура** (опционально) вручную с клавиатуры:
	- ‒ Организация;
	- ‒ Подразделение;
	- ‒ Проектная группа;
	- ‒ Должность.

В а ж н о – Для заполнения полей данного блока необходимо предварительно создать объекты организационной структуры (см. раздел [6.6\)](#page-142-0).

7. Нажать на кнопку **Сохранить** для создания пользователя с указанными данными или на кнопку **Отмена** для отмены создания пользователя.

В а ж н о – В случае сбоя в процессе добавления пользователя данные сохраняются в систему, чтобы впоследствии запись можно было просмотреть, дополнить, а также включить в группы рассылки. Если данные сохранятся не в полном объеме, то для полноценной работы в системе необходимо удалить и создать пользователя заново. Или заполнить недостающие данные с помощью расширенного администрирования (см. раздел [7](#page-151-0)).

#### **6.2.4 Поиск пользователя**

Для поиска пользователя необходимо выполнить следующие действия:

- 1. В разделе **Пользователи** заполнить одно или несколько полей **Имя**, **Фамилия**, **Email** данными искомого пользователя. В каждое поле можно ввести данные полностью или только несколько символов, по которым осуществится поиск.
- 2. Нажать на кнопку **Найти** или клавишу **Enter** (см. Рисунок 23).

|    | Пользователи |          |          |                        |         |           |          | Создать |
|----|--------------|----------|----------|------------------------|---------|-----------|----------|---------|
|    | Имя          | Фамилия  |          | Email                  |         |           |          |         |
|    |              |          | Смирнов  | mydomain               |         | Найти     | Очистить |         |
|    |              |          |          |                        |         |           |          |         |
|    | Имя          | Фамилия  | Отчество | Email                  | Статус  | Должность | Отдел    | Город   |
| AC | Александр    | Смирнов  |          | a.smirnov@mydomain.ru  | Активен |           |          |         |
| Œ. | Елена        | Смирнова |          | e.smirnova@mydomain.ru | Активен |           |          |         |

Рисунок 23 – Поиск группы рассылки

3. Выбрать необходимого пользователя из динамически формируемого списка в области отображения найденных пользователей.

#### **6.2.5 Блокировка и разблокировка пользователя**

Для блокировки пользователя необходимо выбрать пользователя из общего списка и нажать на **Заблокировать** (см. Рисунок 24). После этого сессии пользователя в системе будут прерваны и вход в систему будет невозможен.

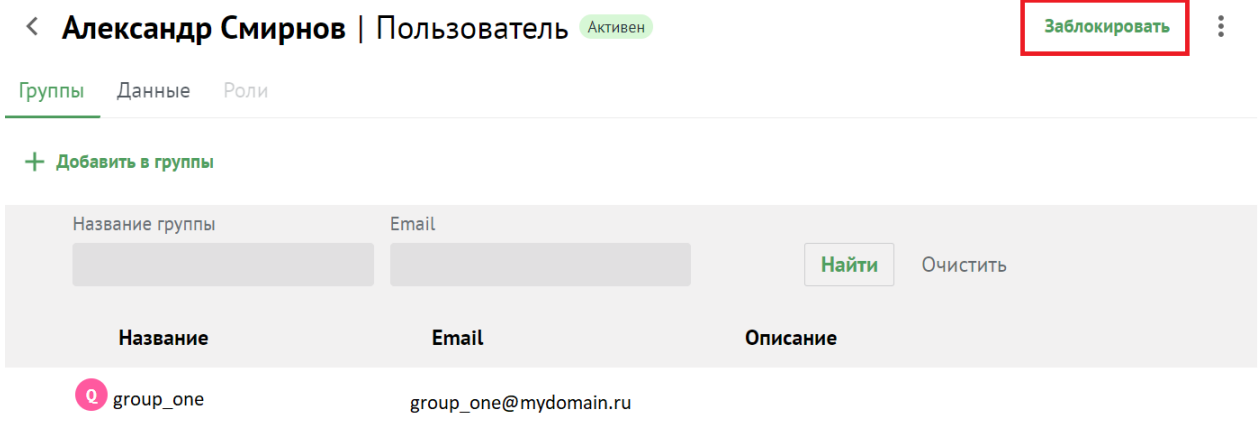

Рисунок 24 ‒ Блокировка пользователя

Для разблокировки пользователя необходимо выбрать пользователя из общего списка и нажать на **Разблокировать** (см. Рисунок 25). После этого статус пользователя будет изменен.

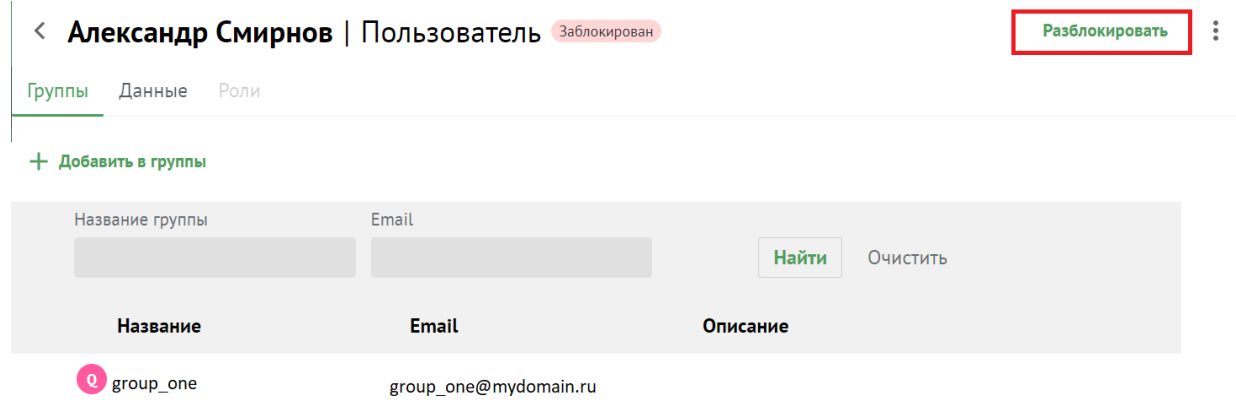

Рисунок 25 ‒ Разблокировка пользователя

## **6.2.6 Удаление пользователя**

Для удаления пользователя необходимо выполнить следующие действия:

- 1. Выбрать пользователя из общего списка и нажать на значок  $\,$ :
- 2. Нажать на **Удалить** (см. Рисунок 26).

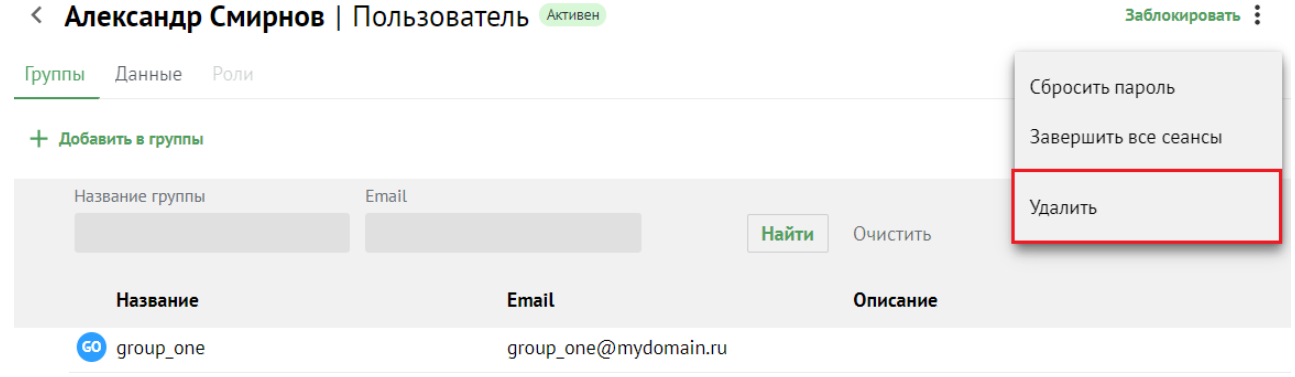

Рисунок 26 ‒ Удаление пользователя

3. В окне подтверждения удаления необходимо нажать на кнопку **Удалить** (см. Рисунок 27).

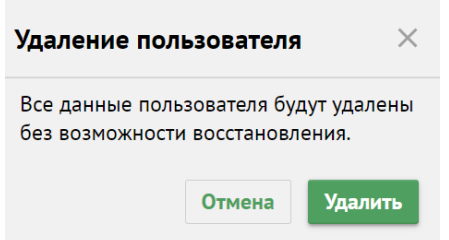

Рисунок 27 - Подтверждение удаления пользователя

## **6.2.7 Сброс пароля пользователя**

Для сброса пароля пользователя необходимо выбрать пользователя из общего списка и нажать на **Сбросить пароль** (см. Рисунок 28).

Заблокировать:

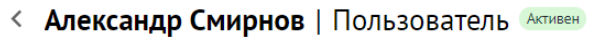

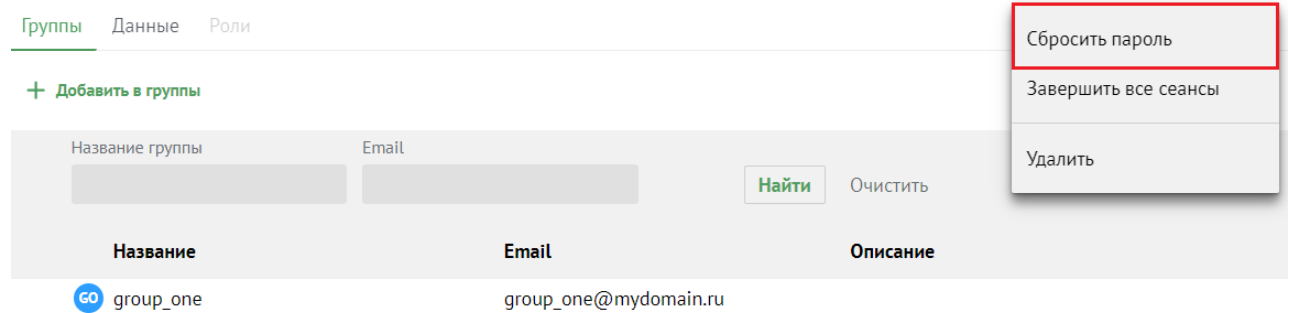

Рисунок 28 ‒ Сброс пароля пользователя

После нажатия на кнопку **Сбросить пароль**, администратор должен ввести новый пароль пользователя и подтвердить его, либо использовать пароль, предложенный автоматическим генератором (см. Рисунок 29).

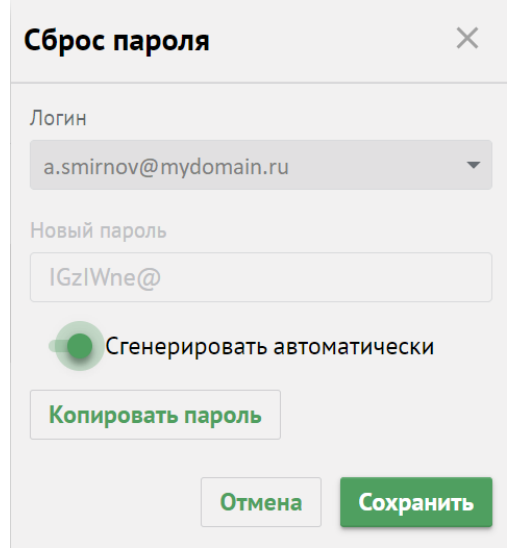

Рисунок 29 ‒ Сгенерировать пароль автоматически

#### **6.2.8 Завершение всех сеансов пользователя**

Для завершения всех сеансов пользователя необходимо выбрать пользователя из общего списка и нажать на **Завершить все сеансы** (см. Рисунок 30).

Заблокировать :

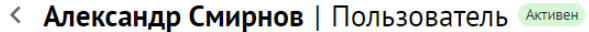

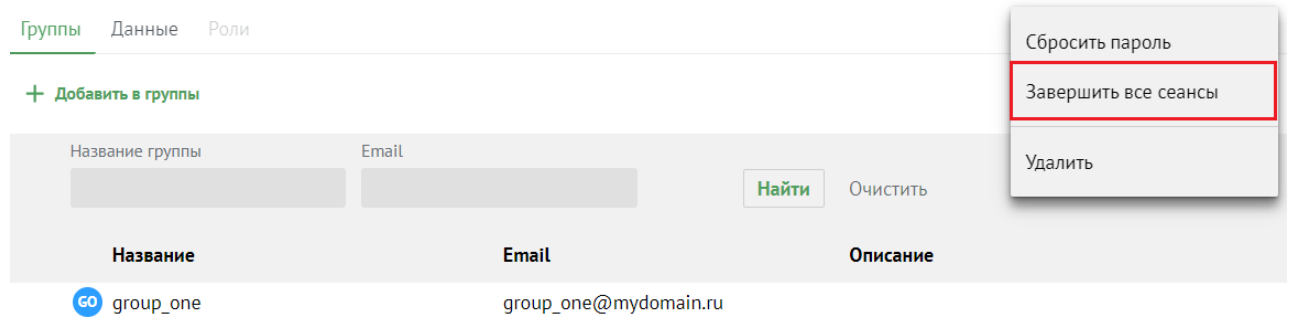

Рисунок 30 ‒ Сброс пароля пользователя

После этого все сеансы пользователя на всех устройствах кроме данного будут завершены, а в левом нижем углу окна отобразится сообщение **Все сеансы завершены**.

### **6.2.9 Изменение членства пользователя в группах рассылки**

Администратор ПО «Mailion» может исключить пользователя из групп рассылки или добавить в них.

Добавить пользователя в группу рассылки можно несколькими способами:

– В списке пользователей навести курсор мыши на запись о пользователе и нажать на кнопку **Добавить в группу** (см. Рисунок 31).

| Пользователи<br>Создать |           |         |          |                       |               |               |                   |
|-------------------------|-----------|---------|----------|-----------------------|---------------|---------------|-------------------|
|                         | Имя       |         | Фамилия  | Email                 |               |               |                   |
|                         |           |         |          |                       | Найти         | Очистить      |                   |
|                         |           |         |          |                       |               |               |                   |
|                         | Имя       | Фамилия | Отчество | <b>Email</b>          | <b>Craryc</b> |               | Должность         |
| (AC)                    | Александр | Смирнов |          | a.smirnov@mydomain.ru | Активен       | Заблокировать | Добавить в группу |

Рисунок 31 – Добавить пользователя в группы рассылки (1)

– При [просмотре записи](#page-114-0) о пользователе на вкладке **Группы** нажать на кнопку **+ Добавить в группы**, находящуюся над таблицей групп пользователя (см. Рисунок 32).

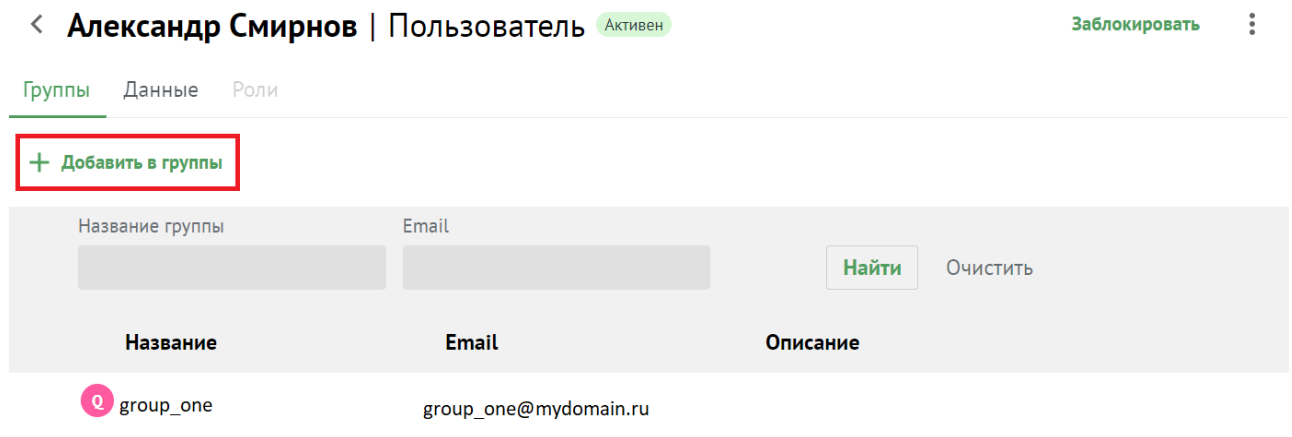

Рисунок 32 ‒ Добавить пользователя в группы рассылки (2)

Для последующего добавления пользователя в группы рассылки необходимо установить галочку напротив необходимой группы рассылки и нажать на кнопку **Добавить в группы** (см. Рисунок 33). После этого пользователь будет добавлен в выбранные группы рассылки.

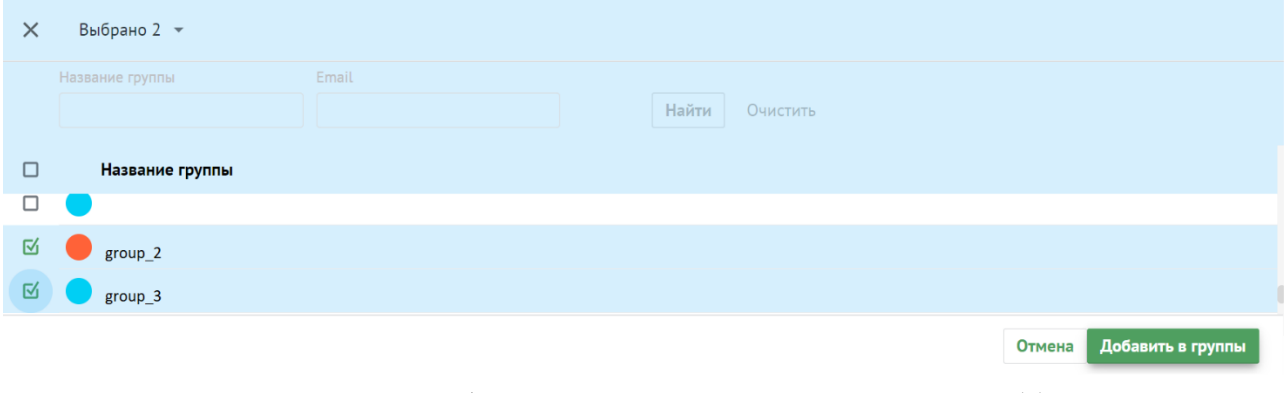

Рисунок 33 ‒ Добавить пользователя в группы рассылки (3)

В а ж н о – Для добавления пользователя в несколько групп рассылки нужно установить галочку напротив нескольких групп рассылки.

Для исключения пользователя из группы рассылки необходимо выбрать пользователя из общего списка и нажать на **Удалить из группы** (см. Рисунок 34).

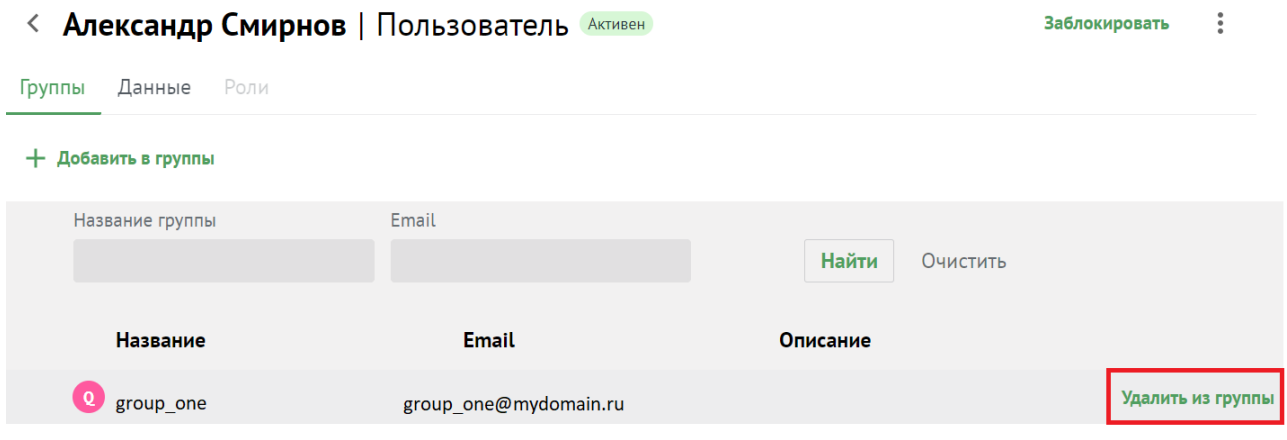

Рисунок 34 ‒ Удалить пользователя из группы рассылки

# **6.2.10 Редактирование данных пользователя**

Для редактирования данных пользователя необходимо в разделе **Пользователи** перейти на вкладку **Данные** (см. Рисунок 35).

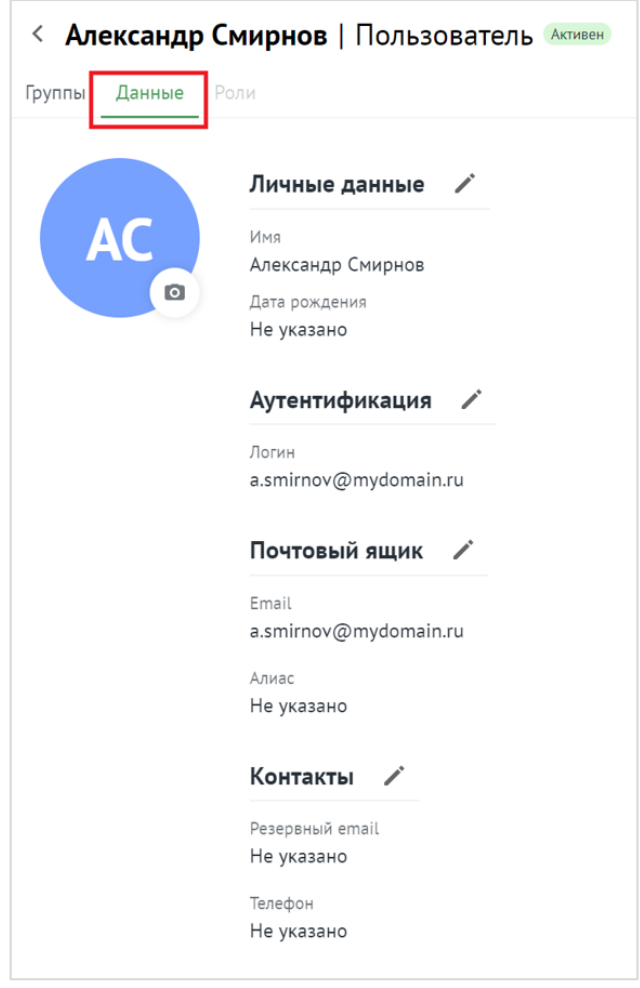

Рисунок 35 - Информация о пользователе,

отображаемая на вкладке **Данные**

В результате отобразится информация, заполненная администратором при создании пользователя с иконкой напротив названия каждого блока и строк, содержащихся в нем. При нажатии на иконку блок становится редактируемым (см. Рисунок 36).

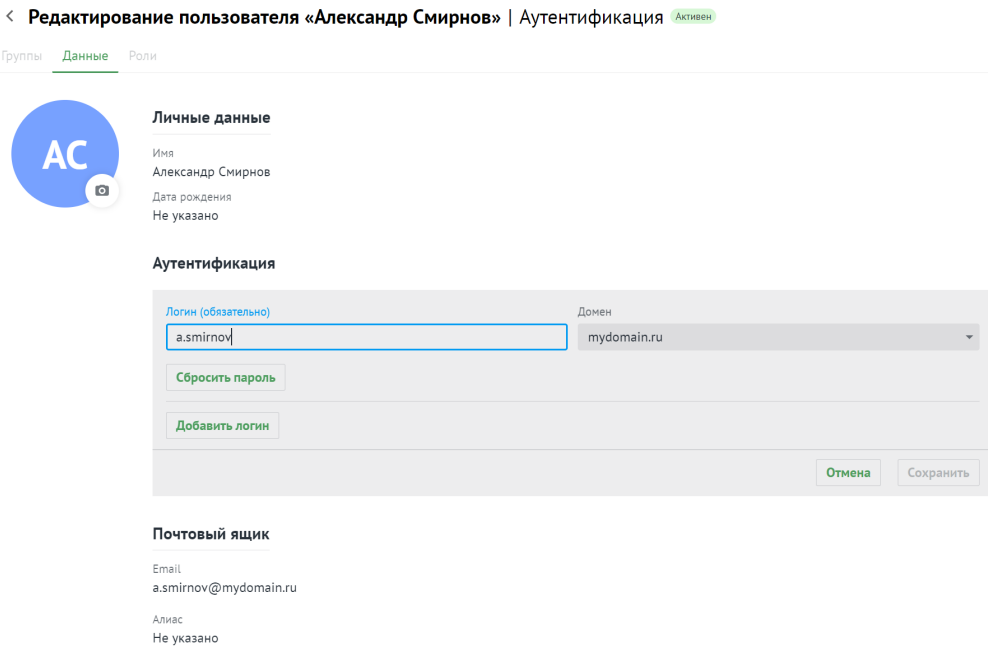

#### Рисунок 36 ‒ Редактирование информации о пользователе

При необходимости следует нажать на иконку напротив соответствующего блока, отредактировать данные и нажать кнопку **Сохранить** или нажать на кнопку **Отмена**, чтобы отменить изменения.

### **6.3 Управление группами рассылки**

### **6.3.1 Просмотр списка групп рассылки**

Для просмотра существующей группы в **Панели администрирования** необходимо выбрать раздел **Группы**. В рабочей области откроется перечень существующих групп (см. Рисунок 37). Об активной группе представлена следующая информация:

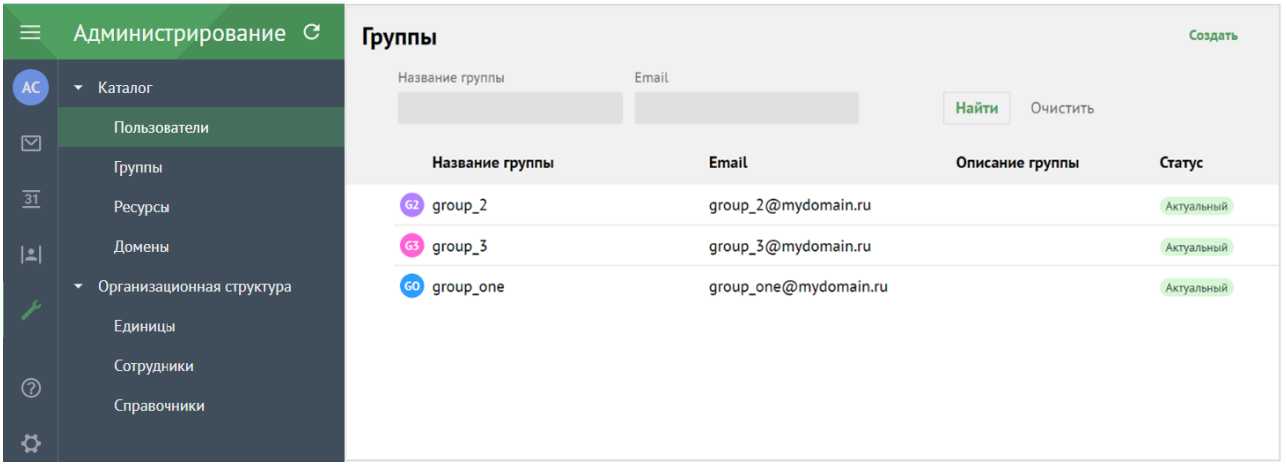

Рисунок 37 – Просмотр существующей группы рассылки

- Название группы рассылки.
- E-mail.
- Описание группы рассылки.
- Статус.

### **6.3.2 Просмотр записи о группе**

Чтобы просмотреть подробную запись о группе необходимо нажать на соответствующую строку и перейти на вкладку **Сведения**. На этой же вкладке доступно редактирование записи о группе.

# **6.3.3 Создание группы рассылки**

Для создания группы рассылки необходимо выполнить следующие действия:

1. В разделе **Группы** нажать на кнопку **Создать** (см. Рисунок 38).

| Группы |                 |                     |                       |                 |            |            |  |
|--------|-----------------|---------------------|-----------------------|-----------------|------------|------------|--|
|        | Название группы | Email               |                       |                 |            |            |  |
|        |                 |                     |                       | Найти           | Очистить   |            |  |
|        | Название группы | Email               |                       | Описание группы |            | Статус     |  |
|        | group_2<br>G2)  | group_2@mydomain.ru |                       |                 | Актуальный |            |  |
|        | $G3$ group $3$  |                     | group_3@mydomain.ru   |                 |            | Актуальный |  |
|        | group_one<br>GO |                     | group_one@mydomain.ru |                 |            | Актуальный |  |

Рисунок 38 ‒ Создание группы рассылки

2. В открывшейся форме создания группы необходимо заполнить следующие поля (см. Рисунок 39):

 $\overline{\phantom{a}}$ 

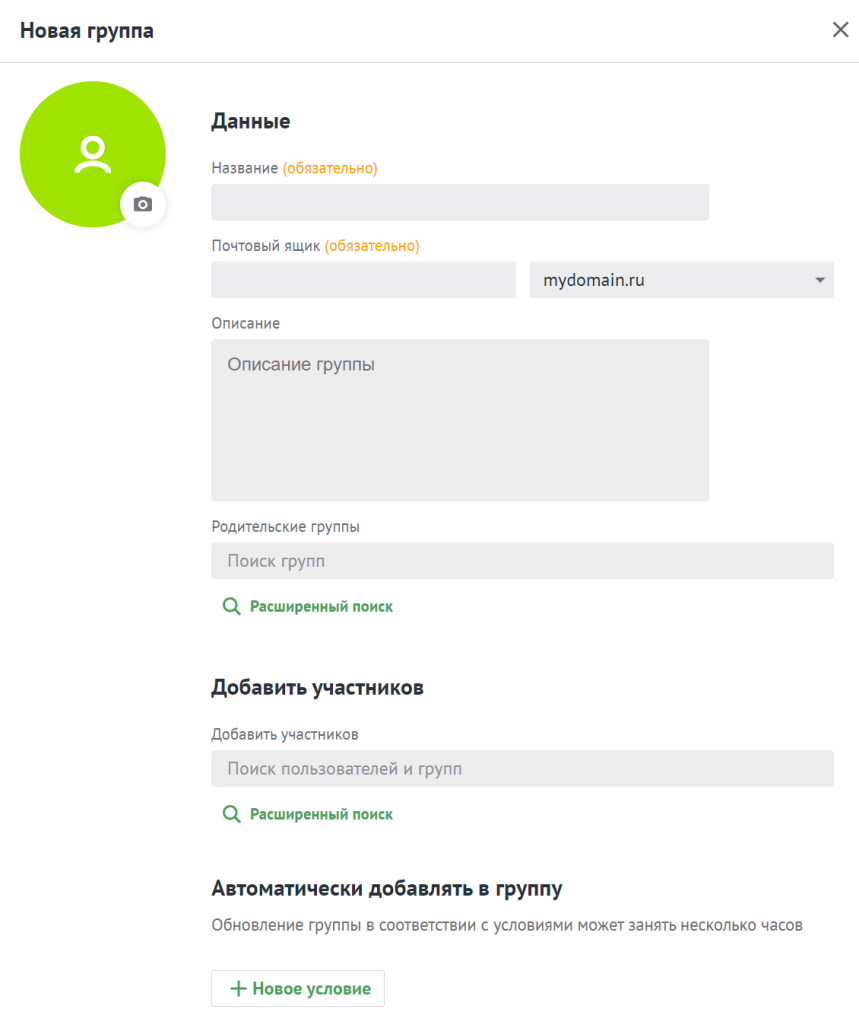

Рисунок 39 ‒ Создание группы рассылки

‒ Поле **Название группы рассылки** обязательно к заполнению.

‒ Поле **Почтовый ящик** обязательно к заполнению. Если введенный почтовый ящик уже существует, то поле **Почтовый ящик** подсветится красным цветом и под ним отобразится сообщение. Необходимо изменить название почтового ящика. В ином случае, после заполнения всех полей, группу сохранить не удастся, кнопка **Сохранить** будет неактивна (см. Рисунок 40).

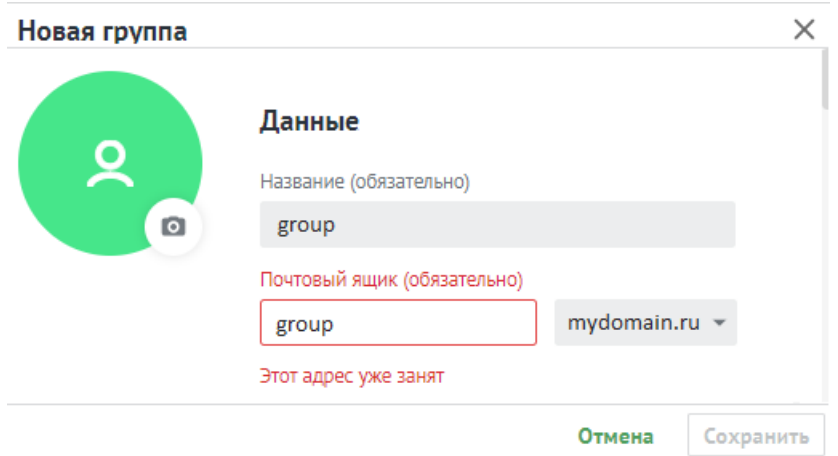

Рисунок 40 – Использование существующего названия почтового ящика

- ‒ Описание группы рассылки (опционально).
- Поле **Родительские группы** заполнить вручную или найти с помощью кнопки « » (**Расширенный поиск**);
	- · установить курсор мыши на соответствующую группу и нажать **Добавить в группы** (см. Рисунок 41);

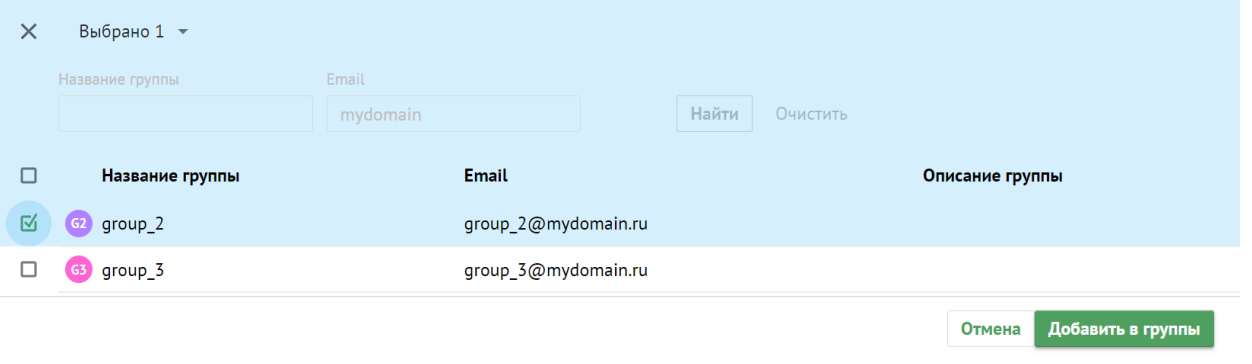

Рисунок 41 – Добавить в группы

· выбрать группы с помощью отметки из перечня групп и нажать кнопку **Добавить в группы** (см. Рисунок 42);

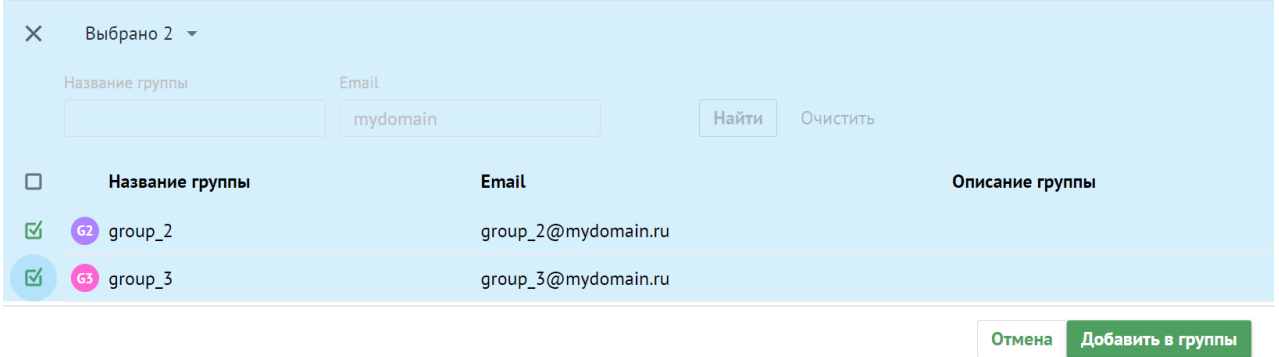

Рисунок 42 ‒ Добавить в группы (2)

- нажать на < в левом верхнем углу окна **Добавление в группы**, чтобы вернуться к созданию группы;
- Поле **Добавить участников** заполнить аналогично полю **Родительские группы**.
- Добавьте одно или несколько условий группе нажатием на кнопку **Новое условие**. Подробная информация о добавлении условия приведена в разделе [6.3.8](#page-135-0).

Для создания группы с указанными данными необходимо нажать на кнопку **Сохранить**. Для отмены создания группы нажать на кнопку **Отмена**.

#### **6.3.4 Поиск группы рассылки**

Для поиска группы рассылки необходимо выполнить следующие действия:

- 1. Перейти в раздел **Группы**.
- 2. В строку поиска ввести несколько символов из названия искомой группы.
- 3. Нажать на кнопку **Найти** или клавишу **Enter**.

4. Выбрать необходимую группу рассылки из динамически формируемого списка в области отображения найденных групп (см. Рисунок 43).

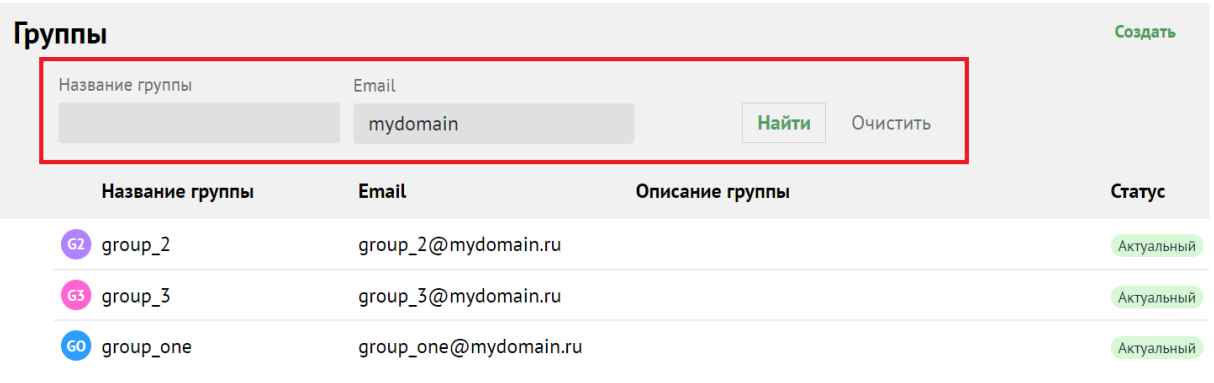

Рисунок 43 – Поиск группы рассылки

### **6.3.5 Добавление/исключение членов группы рассылки**

Для добавления пользователя в группу рассылки необходимо выполнить следующие действия:

- 1. Выбрать соответствующую группу рассылки.
- 2. Нажать на кнопку **Добавить участников** (см. Рисунок 44).

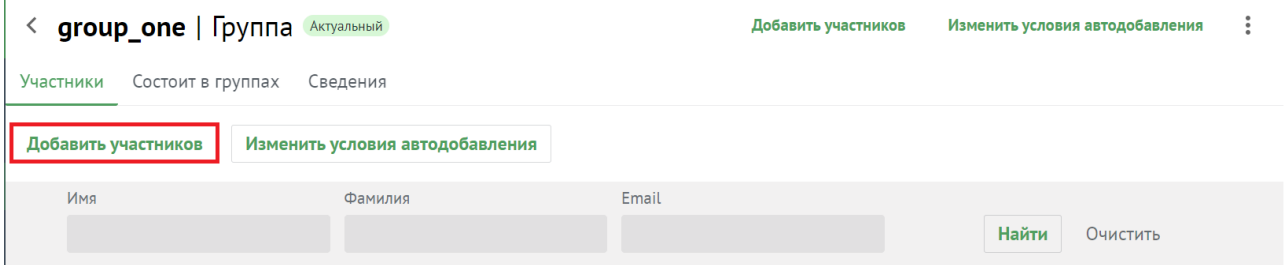

Рисунок 44 ‒ Добавить участников в группу рассылки

- 3. В открывшемся окне установить флажки для тех пользователей, которых требуется добавить в группу рассылки.
- 4. Нажать на кнопку **Добавить в группу**.

Для исключения пользователя из группы рассылки необходимо выбрать соответствующего пользователя в группе рассылки и нажать на кнопку **Удалить из группы** (см. Рисунок 45).

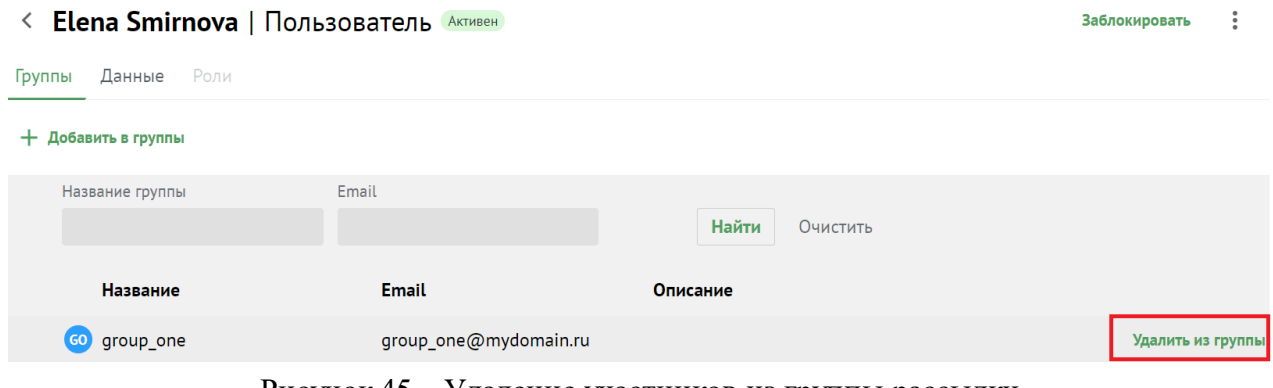

Рисунок 45 ‒ Удаление участников из группы рассылки

## **6.3.6 Удаление групп рассылки**

Для удаления группы рассылки необходимо выбрать группу рассылки из списка и нажать на иконку , а затем на **Удалить** (см. Рисунок 46).

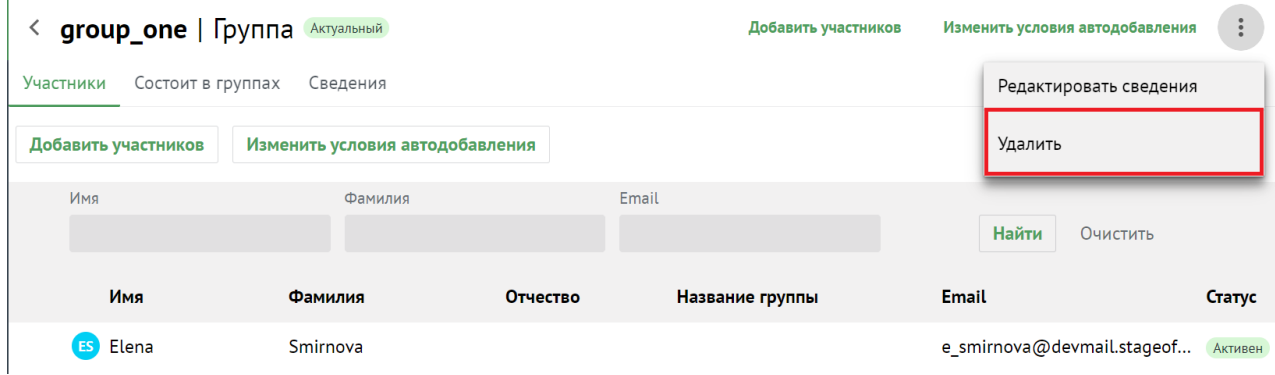

Рисунок 46 ‒ Удаление группы рассылки

Подтвердить удаление группы рассылки, после чего группа будет удалена.

# **6.3.7 Редактирование группы рассылки**

Для редактирования группы рассылки необходимо выполнить следующие действия:

1. Перейти в раздел **Группы**.

- 2. Выбрать соответствующую группу рассылки в области отображения созданных групп.
- 3. Нажать на иконку<sup>:</sup>, а затем на кнопку **Редактировать сведения** (см. Рисунок 47).

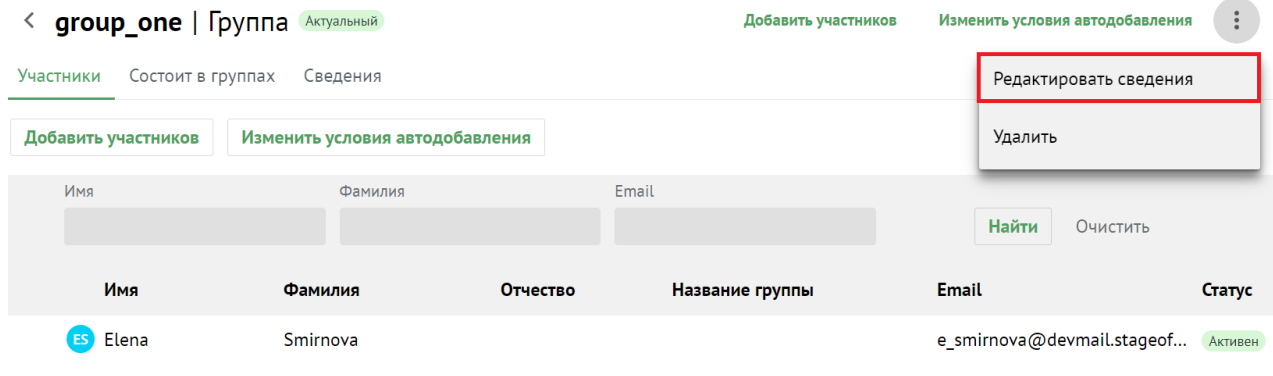

Рисунок 47 ‒ Редактирование группы рассылки (1)

Для сохранения изменений нажать на кнопку **Сохранить**. Для отмены сохранения внесенных изменений нажать на кнопку **Отмена** (см. Рисунок 48).

### Редактирование группы «group\_one» | Сведения Актуальный

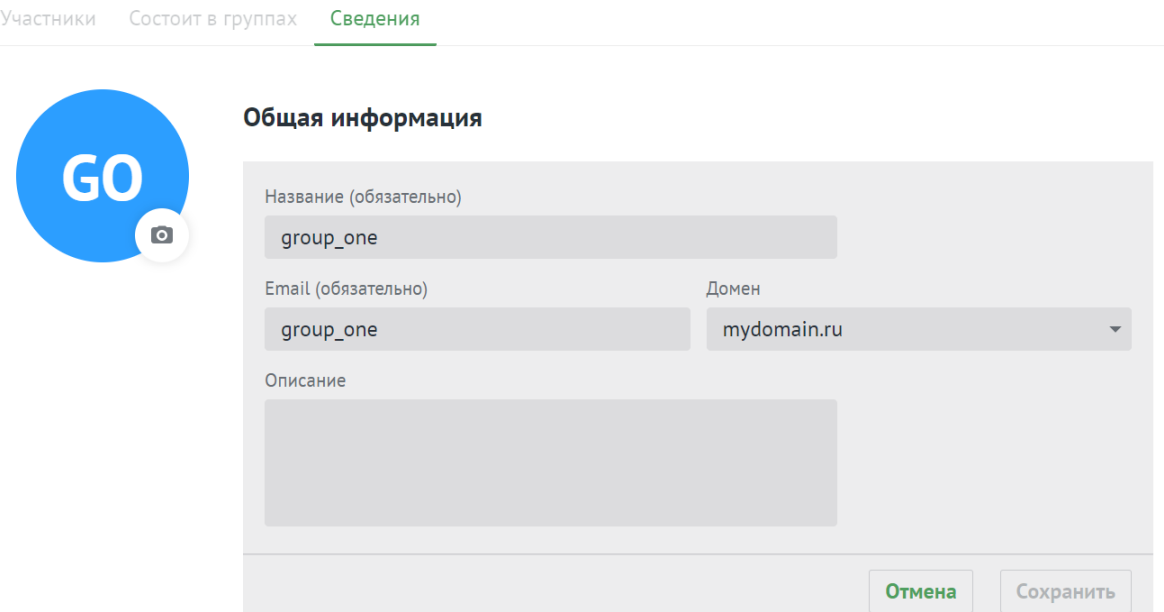

Рисунок 48 ‒ Редактирование группы рассылки (2)

#### <span id="page-135-0"></span>**6.3.8 Настройка динамических групп рассылки**

Администратор может добавлять, настраивать и удалять правила автоматического добавления в группах рассылки.

Чтобы добавить правила автоматического добавления необходимо выполнить следующие действия:

- 1. В разделе **Группы** выбрать соответствующую группу из перечня.
- 2. Вызвать окно настроек правил автоматического добавления одним из способов:
	- ‒ Открыть запись о группе нажатием на соответствующую группу левой кнопкой мыши и нажать на кнопку **Изменить условия автодобавления** (см. Рисунок 49);

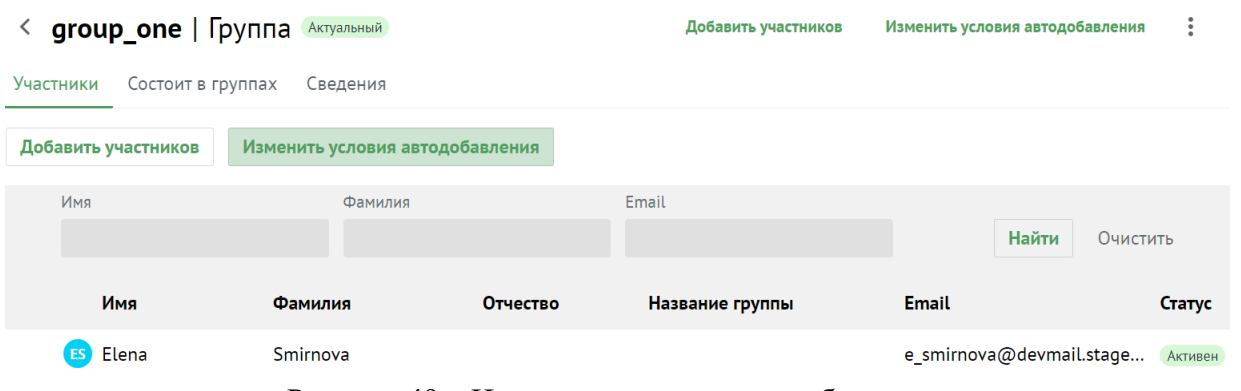

Рисунок 49 - Изменить условия автодобавления

‒ Навести курсор мыши на необходимую запись и выбрать команду **Изменить условия автодобавления** (см. Рисунок 50).

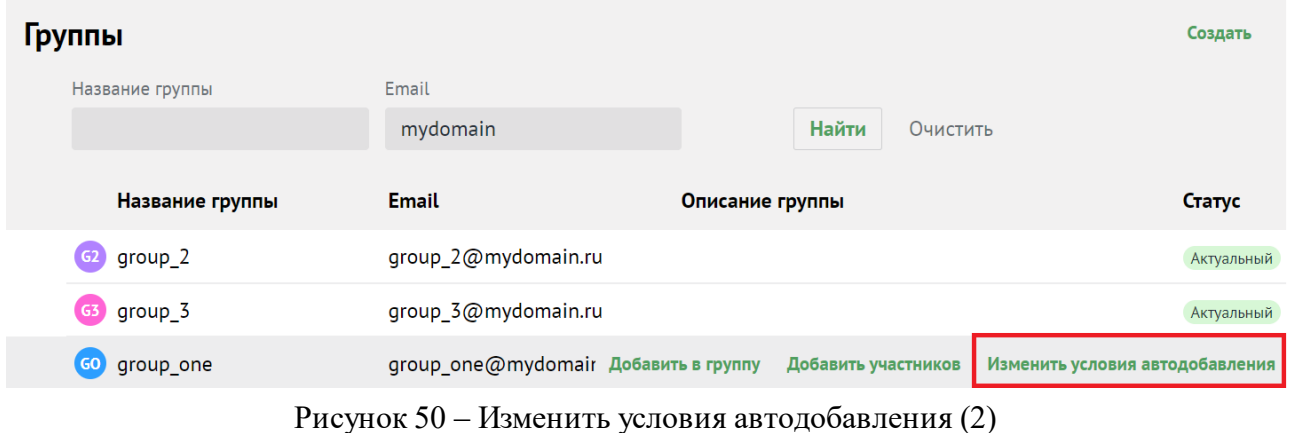

3. Нажать на кнопку **+ Новое условие**.

- 4. Выбрать из списка поле создания условия автодобавления (**Организация**, **Подразделение**, **Должность**, **Город**, **Пол**, **Имя**, **Фамилия**). Если в группу добавляется второе условие, отобразится дополнительное поле выбора типа логической операции:
	- $M$  пользователи добавятся, если выполняются оба условия.
	- ‒ ИЛИ ‒ пользователи добавятся, если выполнится одно из двух условий.
- 5. Выбрать из списка оператор сравнения: **содержит текст/не содержит текст**.
- 6. Указать текст для сравнения.
- 7. Нажать на кнопку **Сохранить**.

Состав группы обновится только после пересчета добавленных пользователей. В зависимости от количества пользователей в системе операция может занять до нескольких часов. Пользователи отобразятся как участники группы рассылки только после завершения пересчета. После обновления в группе также могут остаться статичные пользователи.

Условия применяются сверху вниз в соответствии с правилами алгебры логики. Чтобы изменить порядок выполнения условий необходимо выполнить следующие действия:

- 1. Выбрать соответствующее условие и нажать на кнопку (**Еще**) напротив строки.
- 2. Выбрать значение:
	- ‒ « » (**Переместить выше**);
	- ‒ « » (**Переместить ниже**).

Чтобы удалить правило, необходимо нажать на кнопку (**Еще**) и на кнопку **Удалить**.

#### **6.4 Управление ресурсами**

### **6.4.1 Создание ресурса**

Чтобы создать новую запись о пространстве для встречи, необходимо выполнить следующие действия:

1. Нажать на кнопку **+ Создать** в списке ресурсов.

- 2. Задать параметры создаваемого пространства для встречи:
	- ‒ Заполнить блок **Общая информация**:
		- · Ввести название пространства для встречи. Поле **Название** обязательно для заполнения.
		- · Ввести текст описания пространства для встречи.
		- · Указать минимальное количество участников пространства для встречи в поле **Вместимость**. По умолчанию задано значение 1.
		- · Ввести адрес электронной почты. Если доменов несколько, в поле справа от поля **Электронная почта** нажать на кнопку (**Развернуть**) и выбрать домен.
- 3. Заполнить поля блока **Контакты**: Название адреса, Страна, Город,Адрес, Индекс, Этаж, Кабинет, Место.
- 4. Заполнить блок **Аутентификация**:
	- ‒ Ввести логин. Если доменов несколько, в поле справа от поля **Логин** нажать на кнопку (**Развернуть**) и выбрать домен.
	- ‒ Ввести и повторить пароль, либо использовать пароль, предложенный автоматическим генератором.
	- − Заполнить блок **Настройки бронирования**:
		- · Выбрать подтверждение: **Автоматическое** или **Вручную владельцем или управляющим** и установить переключатель на соответствующей строке.
		- · Указать минимальное количество участников пространства для встречи в поле **Условия для автоматического подтверждения**. По умолчанию задано значение 1.
- 5. Нажать на кнопку **Сохранить**.

В а ж н о – Если указанная комбинация значений поля **Email** и его домена ранее была присвоена другому пространству для встречи, то следует ввести уникальные сочетания и повторно нажать на кнопку **Сохранить**.

#### **6.4.2 Просмотр данных о пространстве для встречи**

Для просмотра данных о пространстве для встречи необходимо выполнить следующие действия:

- 1. Открыть раздел **Ресурсы**.
- 2. Выбрать запись в таблице ресурсов.
- 3. Просмотреть запись о пространстве для встречи:
	- ‒ Аватар ‒ круглый значок, установленный по умолчанию или выбранный пользователем.
	- ‒ Блок **Общая информация** ‒ сведения о названии ресурса, описание, вместимость и адрес электронной почты.
	- ‒ Блок **Контакты** ‒ сведения о названии, адресе, стране, городе, индексе, этаже, кабинете и месте.
	- ‒ Блок **Аутентификация** ‒ сведения о логине.
	- ‒ Блок **Настройки бронирования** ‒ сведения о подтверждении и минимальном количестве участников.

### **6.4.3 Поиск ресурса**

Для поиска ресурса необходимо выполнить следующие действия:

- 1. Перейти в раздел **Ресурсы**.
- 2. Заполнить поля в области поиска. При необходимости можно раскрыть больше полей и заполнить их, для этого необходимо нажать на иконку .
- 3. Нажать на кнопку **Найти** или клавишу **Enter**.

#### **6.4.4 Редактировать запись о пространстве для встречи**

- 1. Нажать на кнопку (**Редактировать**) в записи пространства для встречи.
- 2. Внести изменения (для редактирования недоступно поле **Электронная почта**).
- 3. Нажать на кнопку **Сохранить**.

### **6.4.5 Фильтрация ресурсов**

Чтобы отфильтровать список ресурсов необходимо выполнить следующие действия:

- 1. Ввести поисковый запрос в нужное поле на панели фильтрации (например, ввести имя искомого пространства для встречи в поле **Название**). Для получения всех доступных полей фильтрации нажать на кнопку . Активируются кнопки **Найти** и **Очистить**.
- 2. Нажать на кнопку **Найти**.
- 3. Чтобы сбросить настройки фильтрации, нажать на кнопку **Очистить**.

## **6.4.6 Удаление ресурса**

Чтобы удалить пространства для встреч необходимо выполнить следующие действия:

- 1. Нажать на кнопку (**Удалить**) в записи о пространстве для встречи.
- 2. Нажать на кнопку **Удалить**.
- В а ж н о Пространства для встречи удаляются безвозвратно.

### **6.5 Управление доменами**

#### **6.5.1 Создание домена**

Чтобы создать новый домен, необходимо выполнить следующие действия:

- 1. Нажать на кнопку **+ Добавить домен** в окне отображения доменов.
- 2. Задать параметры создаваемого домена:
	- ‒ Заполнить блок **Общая информация**:
		- · Ввести название домена. Поле **Название** обязательно для заполнения.
		- · Ввести текст описания.
		- · Чтобы созданный домен впоследствии предлагался в качестве приоритетного, установить галочку в строке **Показывать в качестве приоритетного при добавлении новых пользователей**.

3. Заполнить поля блока **Напоминание о продлении срока регистрации**, предварительно убрав галочку **Не напоминать** (см. Рисунок 51):

#### Напоминание о продлении срока регистрации

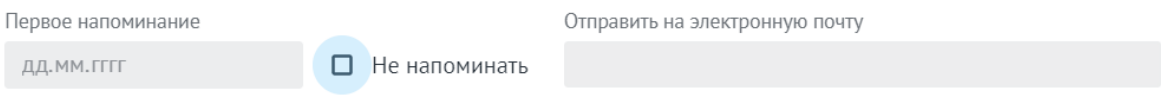

Начиная с выбранной даты, напоминания будут приходить на указанные адреса электронной почты ежедневно

#### **DKIM-ключ**

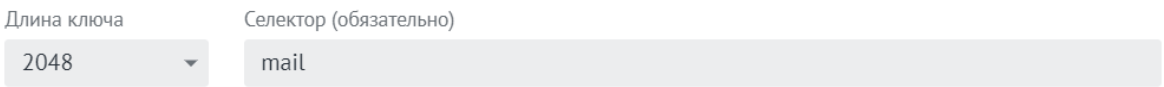

Рисунок 51‒ Поля блока **Напоминание о продлении срока регистрации**

- В поле **Первое напоминание** ввести дату в формате дд.мм.гггг или выбрать дату в календаре, отобразившемся при нажатии в поле ввода.
- В поле **Отправить на электронную почту** ввести адрес почты, на которую необходимо получать напоминания.

В а ж н о – При желании не напоминать о продлении срока регистрации следует оставить галочку в поле **Не напоминать**.

- Заполнить блок **DKIM-ключ**:
	- · В поле **Длина ключа** выбрать значение из раскрывающегося списка.
	- · В поле **Селектор** по умолчанию стоит префикс mail, рекомендуется его использовать. Поле обязательно для заполнения.

#### 4. Нажать на кнопку **Сохранить**.

Все домены, отображаемые в Панели управления, могут быть созданы непосредственно через Панель управления или с помощью [расширенного](#page-151-0) [администрирования](#page-151-0) ПО «Mailion».

#### **6.5.2 Поиск домена**

Для поиска домена необходимо выполнить следующие действия:

1. Перейти в раздел **Домены**.

- 2. Заполнить поля в области поиска. При необходимости можно раскрыть больше полей и заполнить их, для этого необходимо нажать на иконку  $\approx$ .
- 3. Нажать на кнопку **Найти** или клавишу **Enter**.

#### **6.5.3 Просмотр данных о домене**

В разделе **Домены** отображается перечень созданных доменов с теми или иными характеристиками. Для просмотра данных о домене необходимо выбрать соответствующую строку и нажать на нее.

Отобразится запись о домене, в которой содержится вся необходимая информация. На этой же вкладке доступно редактирование записи о домене.

### **6.5.4 Редактировать запись о домене**

Чтобы отредактировать запись о домене необходимо выполнить следующие действия:

- 1. Нажать на кнопку (**Редактировать**) напротив соответствующего блока с информацией.
- 2. Внести изменения и нажать на кнопку **Сохранить**.

#### **6.5.5 Фильтрация доменов**

Чтобы отфильтровать список доменов необходимо выполнить следующие действия:

- 1. Ввести поисковый запрос в нужное поле на панели фильтрации (например, ввести имя домена в поле **Домен**, выбрать домены по дате напоминания о продлении). Для получения всех доступных полей фильтрации нажать на кнопку .
- 2. Нажать на кнопку **Найти**.
- 3. Чтобы сбросить настройки фильтрации, нажать на кнопку **Очистить**.

#### **6.5.6 Удаление домена**

Чтобы удалить домен в списке записей необходимо установить галочку напротив соответствующей записи о домене и нажать на **Удалить** в левом верхнем углу экрана.

Чтобы удалить домен в записи о домене необходимо выполнить следующие действия:

1. Открыть запись о домене нажатием на соответствующую строку.

2. Нажать на кнопку **Удалить домен** в левом верхнем углу экрана.

В а ж н о – Домены удаляются безвозвратно.

#### <span id="page-142-0"></span>**6.6 Управление единицами организационной структуры**

В приложениях **Mailion**: **Почта**, **Календарь**, **Контакты**, **Профиль пользователя** можно создавать и редактировать организационные единицы (организации, подразделения и проектные группы организации).

В а ж н о – Создание организации доступно только с помощью интерфейса командной строки. Подробная информация приведена в разделе [7.8](#page-198-0).

В разделе отображаются либо единицы с типом **Подразделение**, либо единицы с типом **Проектная группа**. Для переключения между типами единиц организационной структуры необходимо воспользоваться фильтром **Тип подразделения** (по умолчанию выбрано значение ‒ **Подразделение**). Вне зависимости от выбранного типа единиц таблица отображает все организационные единицы компании - родительские и дочерние.

После удаления дочернего объекта с помощью команды вкладки **Дочерние подразделения**/**Дочерние проектные группы** запись об этом объекте сохранится в разделе **Единицы организационной структуры**, но ее связь с родительским объектом будет разорвана (родительский объект не будет указан в качестве вышестоящей единицы).

#### **6.6.1 Создание организационной единицы**

Чтобы создать организационную единицу необходимо выполнить следующие действия:

- 1. Вызвать форму создания и редактирования организационной единицы одним из способов:
	- ‒ Нажать на кнопку **+ Создать** в таблице единиц и выбрать класс единицы **Структурное подразделение**.
	- ‒ Нажать на кнопку **+ Создать подразделение** при создании первой записи в таблице подразделений и групп в окне **Единицы организационной структуры**. Класс единицы выбирать не нужно.
- 2. Задать параметры создаваемой единицы:
	- Установить отметку напротив типа единицы в блоке **Выбор** типа подразделения ‒ **Структурное подразделение** или **Проектная группа**.
	- Ввести название единицы, ее вид (отдел, департамент и т.п. для подразделения или оперативная группа, команда и т.п. ‒ для проектной группы) и при необходимости - описание.
	- Ввести организацию в блоке полей, обозначающих место единицы в организационной структуре компании, затем ввести родительские единицы и руководителей. Нажать клавишу **Enter**. Для всех единиц можно ввести только одну организацию и несколько руководителей. Для подразделения и для проектной группы можно указать только одну родительскую единицу.
	- Ввести название местоположения, страну, город, индекс, адрес, координаты, этаж и номер места в офисе в блоке полей, описывающих местоположение единицы.

#### 3. Нажать на кнопку **Сохранить**.

Можно создать дочернюю единицу для родительской единицы. Для этого можно воспользоваться командами меню таблицы единиц или кнопками вкладки **Дочерние подразделения**/**Дочерние проектные группы**.
#### **6.6.2 Просмотр данных**

Чтобы просмотреть организационную единицу необходимо выполнить следующие действия:

- 1. Открыть раздел **Единицы** организационной структуры.
- 2. Выбрать запись в таблице, нажав на нее.
- 3. Просмотреть доступные сведения:
	- ‒ **Данные** ‒ сведения, введенные администратором в форме создания и редактирования единицы.
	- ‒ **Дочерние подразделения** (для единиц с типом **Подразделение**) или **Дочерние проектные группы** (для единиц с типом **Проектная группа**) ‒ список дочерних единиц, входящих в выбранное подразделение/проектную группу.
	- ‒ **Сотрудники** ‒ список сотрудников, относящихся к выбранной единице.

Чтобы просмотреть вкладки **Дочерних подразделений**/**Дочерних проектных групп** и **Сотрудников** непосредственно из таблицы необходимо навести курсор на подразделение в таблице и выбрать команду **Дочерние подразделения** или **Сотрудники**.

В а ж н о – Поля **Организация** и **Вышестоящее подразделение** для дочерних единиц заполняются автоматически в соответствии с данными родительской единицы.

#### **6.6.3 Редактирование записи о сотруднике**

Чтобы отредактировать информацию о сотруднике необходимо выполнить следующие действия:

- 1. Перейти на вкладку **Сведения** или нажать на кнопку **Еще** и выбрать пункт **Редактировать сведения**.
- 2. Изменить информацию в соответствующих полях.

После этого внести изменения и нажать на кнопку **Сохранить**.

#### **6.6.4 Поиск единицы организационной структуры**

Для поиска единицы организационной структуры необходимо выполнить следующие действия:

- 1. Перейти в раздел **Единицы**.
- 2. Заполнить поля в области поиска.
- 3. Нажать на кнопку **Найти** или клавишу **Enter**.

## **6.6.5 Создание дочерней единицы**

Чтобы создать дочернюю единицу необходимо выполнить следующие действия:

- 1. Вызвать форму создания и редактирования дочерней единицы одним из способов:
	- ‒ Навести курсор на подразделение в таблице единиц и нажать на кнопку **Создать дочернее подразделение**.
	- ‒ Нажать на кнопку **+ Создать новое подразделение/+ Создать новую проектную группу** на вкладке **Дочерние подразделения/Дочерние проектные группы**. Если на вкладке нет ни одной записи, кнопка расположится в центре экрана. Если в таблице присутствует хотя бы одна запись, то кнопка расположится над панелью фильтрации таблицы.
- 2. Задать параметры дочерней единицы:
	- ‒ Добавить аватар.
	- ‒ Установить отметку напротив типа единицы в блоке **Выбор** типа подразделения ‒ **Структурное подразделение** или **Проектная группа**.
	- Ввести название единицы, вид (отдел, департамент и т.п. для подразделения или оперативная группа, команда и т.п. ‒ для проектной группы) и при необходимости - описание.
	- ‒ В блоке полей, обозначающих место единицы в организационной структуре компании, поля организации и вышестоящих подразделений будут заполнены автоматически данными родительской единицы. Перечислить руководителей для дочерней единицы. Нажать клавишу **Enter**.
- ‒ В блоке полей, описывающих местоположение единицы, ввести название местоположения, страну, город, индекс, адрес, координаты, этаж и номер места в офисе.
- 3. Нажать на кнопку **Сохранить**.

#### **6.6.6 Удаление дочерней единицы**

Чтобы выделить все просмотренные записи таблицы следует использовать отметки в первом столбце шапки таблицы. Так как списки в **Рабочей области** не разбиваются на страницы, все записи, заведенные в системе, загружаются динамически по мере того, как пользователь перемещается к концу списка. Поэтому выбор всех записей осуществляется только для записей, загруженных в ходе просмотра. Например, если пользователь просмотрел 30 записей, то он сможет выбрать 30 записей, если просмотрел  $100 -$  сможет выбрать 100 записей и т.д.

Чтобы удалить дочернюю единицу необходимо выполнить следующие действия:

- 1. Навести курсор на запись, нажать на кнопку (**Еще**) и выбрать команду **Удалить**. Чтобы удалить несколько записей, необходимо установить отметки  $\mathbb N$  в строках у записей и нажать на кнопку **Удалить**. Чтобы удалить все просмотренные записи, необходимо установить отметку  $\mathbb{S}$  в первом столбце шапки таблицы и нажать на кнопку **Удалить**.
- 2. Нажать на кнопку **Удалить**.

В а ж н о – Организационная единица удаляется безвозвратно из списка единиц и записей о сотрудниках, которые к ней относятся. После удаления записи исчезают должности, входящие в эту единицу. Ее дочерние подразделения при этом сохраняются в таблице подразделений, но нарушается иерархия единиц (исчезает родительское подразделение, разрываются связи с дочерними единицами). В записях о пользователе в приложении **Mailion Контакты** при этом исчезают поля **Должность** и **Подразделение**.

## **6.6.7 Удаление организационной единицы**

Чтобы удалить организационную единицу, необходимо навести курсор на запись в таблице единиц, нажать кнопку (**Еще**) и выбрать команду **Удалить** либо нажать на кнопку

(**Еще**) и выбрать команду **Удалить**.

Чтобы удалить несколько записей, в таблице единиц необходимо установить отметки и нажать на кнопку **Удалить**. Чтобы удалить все просмотренные записи, в таблице единиц необходимо установить отметку в первом столбце шапки и нажать на кнопку **Удалить**.

#### **6.7 Управление сотрудниками**

#### **6.7.1 Добавление нового сотрудника**

Чтобы добавить нового сотрудника необходимо выполнить следующие действия:

- 1. Нажать на кнопку **+ Новый сотрудник**.
- 2. В открывшейся форме добавления нового сотрудника необходимо заполнить следующие поля:
	- ‒ Заполнить блок **Личные данные**: ввести имя, фамилию, отчество, дату рождения и выбрать пол сотрудника. Поле **Имя** обязательно для заполнения.
	- ‒ Заполнить блок **Аутентификация**:
		- · Ввести логин. Если доменов несколько, в поле справа от поля **Логин** нажать на кнопку (**Развернуть**) и выбрать домен.
		- · Ввести и повторить пароль.
	- ‒ Заполнить блок **Почтовый ящик**:
		- · В поле **Основной email** (обязательно для заполнения) ввести почтовый ящик сотрудника. Если доменов несколько, то в поле справа от поля **Логин** необходимо нажать на кнопку (**Развернуть**) и выбрать домен.
		- При необходимости добавить алиас сотрудника нажатием кнопки + (**Добавить алиас**).
	- ‒ Заполнить блок **Контакты**:
		- · Заполнить поле **Резервный email**.

#### 149

#### **149** RU.29144487.506900.001 98

- · Ввести телефон, при необходимости несколько, и выбрать категорию из раскрывающегося списка:
	- o Домашний;
	- o Рабочий;
	- o Для СМС;
	- o Для голосовых звонков;
	- o Факс;
	- o Мобильный;
	- o Для видеозвонков;
	- o Пейджер;
	- o Телетайп.
- ‒ Заполнить блок **Адреса**. Заполнить данными сотрудника поля **Название адреса**, **Страна**, **Город**, **Адрес**, **Индекс**, **Этаж**, **Кабинет**, **Место**.
- ‒ Заполнить поле **Организация**. После этого для заполнения станут доступны поля **Подразделение**, **Проектная группа** и **Должность**.
- 3. Нажать на кнопку **Сохранить**.

#### **6.7.2 Редактирование организационной единицы**

Вызвать форму создания и редактирования организационной единицы можно одним из способов:

- 1. Нажать на кнопку **Редактировать** в записи о единице.
- 2. Навести курсор на подразделение в таблице единиц/дочерних единиц. В появившемся меню навести курсор на команду **Редактировать**.

После этого необходимо внести изменения и нажать на кнопку **Сохранить**.

#### **6.7.3 Поиск сотрудника**

Поиск сотрудника осуществляется в разделе **Сотрудники** аналогично информации, приведенной в разделе [6.3.4](#page-131-0), начиная с пункта 2.

## **6.7.4 Удаление сотрудника**

Чтобы удалить сотрудника, необходимо установить курсор на соответствующей строке и выбрать команду **Удалить**. В окне подтверждения нажать кнопку **Удалить**.

#### **6.8 Управление справочниками**

Пользователь с правами администратора в справочниках **Должности** и **Адреса** имеет возможность создавать и редактировать должности и адреса сотрудников, чтобы впоследствии назначать сотрудникам и ресурсам адреса и должности из этих справочников.

#### **6.8.1 Создание записи в справочнике**

Чтобы создать запись в справочнике на вкладке **Должности** необходимо выполнить следующие действия:

- 1. Нажать на кнопку **+Новая должность**.
- 2. Задать параметры создаваемой записи:
	- Ввести название должности.
	- Ввести описание должности (при необходимости).
	- Ввести организации, подразделения и/или проектные группы, к которым относится создаваемая должность, и нажать клавишу **Enter**.
- 3. Нажать на кнопку **Сохранить**.

После этого данная должность будет доступна для выбора при создании нового сотрудника и отображаться при просмотре сведений о пользователе.

Чтобы создать запись в справочнике на вкладке **Адреса** необходимо выполнить следующие действия:

- 1. Нажать на кнопку **+Новый адрес**.
- 2. Задать параметры создаваемой записи:
	- Ввести название адреса.
	- При необходимости ввести название страны, региона или района, города или населенного пункта, улицы дома и индекса.
- 3. Нажать на кнопку **Сохранить**.

После этого адрес будет доступен для выбора при создании нового сотрудника и отображаться при просмотре сведений о пользователе.

#### **6.8.2 Поиск записи в справочнике**

Поиск должности или адреса осуществляется в разделе **Справочник** аналогично информации, приведенной в разделе [6.3.4,](#page-131-0) начиная с пункта 2.

#### **6.8.3 Редактирование записи в справочнике**

Чтобы отредактировать запись о должности или адресе в справочнике, необходимо выполнить следующие действия:

- 1. Навести курсор на запись на вкладке **Должность** или **Адрес** и выбрать команду **Редактировать**.
- 2. Изменить значения полей и/или добавить новые.
- 3. Нажать на кнопку **Сохранить**.

#### **6.8.4 Удалить запись в справочнике**

Записи удаляются безвозвратно. Должность является признаком организационной единицы, поэтому при удалении записи о единице, относящейся к должности, запись о должности будет также удалена — как из таблицы справочника, так и из записей о сотрудниках, относящихся к этой единице. В записях о пользователе в приложении **Mailion Контакты** при этом исчезают поля **Должность** и **Подразделение**.

Чтобы удалить запись, необходимо навести на запись курсор и выбрать команду **Удалить**.

Чтобы удалить несколько записей, необходимо установить отметки  $\mathbb{Y}_H$  нажать на кнопку **Удалить**.

Чтобы удалить все просмотренные записи, необходимо установить отметку  $\mathbb{I}_{\text{B}}$ первом столбце шапки таблицы и нажать на кнопку **Удалить**.

## **7 РАСШИРЕННОЕ АДМИНИСТРИРОВАНИЕ С ПОМОЩЬЮ ИНТЕРФЕЙСА КОМАНДНОЙ СТРОКИ**

В а ж н о – Для выполнения указанных ниже запросов должен быть установлен интерфейс командной строки для расширенного администрирования ПО «Mailion». При установке ПО «Mailion» он автоматически устанавливается на сервер с ролью **ucs\_infrastructure**.

Интерфейс командной строки для расширенного администрирования ПО «Mailion» реализует CLI интерфейс для взаимодействия Mailion с серверной частью.

#### **7.1 Информация для работы с интерфейсом командной строки**

#### **7.1.1 Установка**

При установке ПО «Mailion» интерфейс командной строки для расширенного администрирования автоматически устанавливается на сервер с ролью **ucs\_infrastructure**.

При необходимости установки на машину оператора необходимо использовать команду:

sudo yum install nct\_ministerium

#### **7.1.2 Просмотр команд**

В а ж н о – Все команды, прописываемые в интерфейсе командной строки вручную, набираются в одну строку. Команды, приведенные в данном руководстве, для более наглядного представления, написаны в виде столбца.

Для просмотра списка всех команд интерфейса командной строки необходимо использовать запрос:

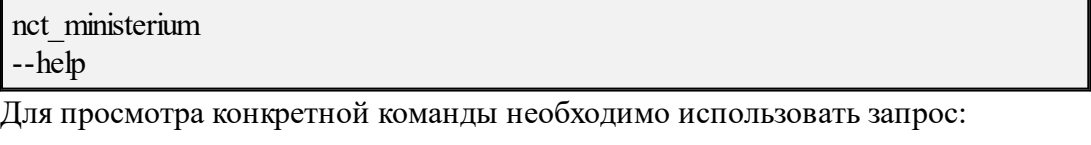

nct\_ministerium <command> --help

Доступные команды, выполняемые с помощью интерфейса командной строки приведены в Приложении В. Команды, выполняемые с помощью интерфейса командной строки, и их описание.

#### 7.1.3 Основные роли для администрирования ПО «Mailion» с помощью интерфейса командной строки

Администратор инсталляции - лицо, ответственное за развертывание инсталляции ПО «Mailion» и конфигурирование инсталляции. Он управляет регионами, тенантами и администраторами тенантов.

Важно - Администратор инсталляции создается при первичном развертывании системы. Удаление его с помощью интерфейса командной строки для расширенного администрирования невозможно.

Пользователь с ролью администратора тенанта - лицо, ответственное за конфигурирование настроек ПО «Mailion». Например:

- изменение парольной политики тенанта;
- создание пользователей;
- работа в Панели администрирования;
- создание ресурсов и т.д.

Важно - Перед созданием администратора тенанта должны быть выполнены следующие условия: создан тенант (см. раздел. 7.3.1); создана группа ALL в тенанте (см. раздел 7.3.2); создан GAL-пользователь в тенанте (см. раздел 7.3.4).

Подробная информация о создании и удалении администратора тенанта приведена в разделах 7.3.5 и 7.20. Информация о добавлении роли администратора тенанта уже созданному пользователю приведена в разделе 7.3.7.

#### 7.2 Установка общей квоты на тенант администратором инсталляции

С помощью расширенного администрирования можно установить общую квоту на тенант (в данном релизе квотой лимитируется только почтовый ящик).

В а ж н о – Установить общую квоту может только пользователь с ролью администратора инсталляции.

Для этого необходимо выполнить запрос:

nct\_ministerium update\_total\_quotas --admin.login <...> --admin.password <...> --tenant\_total.max\_size 40gb --config ministerium.json --tenant\_id 2a3b8043-70ef-4a59-a395-9e28cc5c2685

Описание параметров запроса приведено в таблице 52.

Таблица 52 – Описание параметров запроса на установку общей квоты

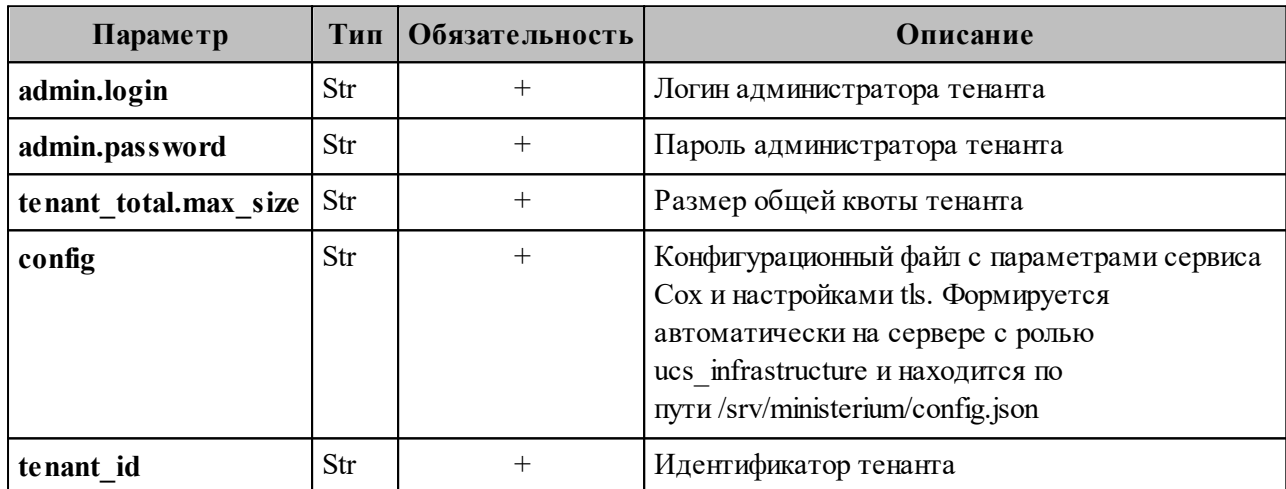

Пример ответа:

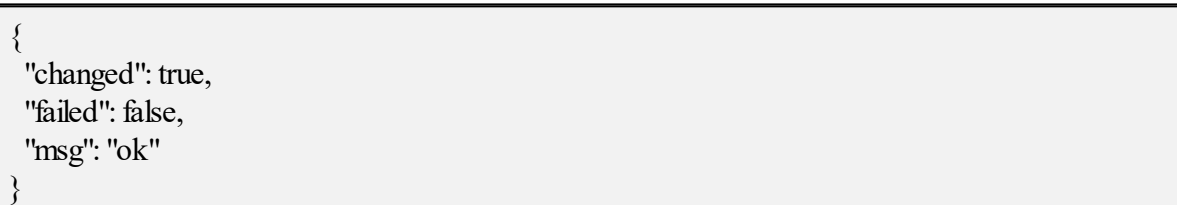

Администратор инсталляции может получить размер общей квоты, выделенной на тенант, выполнив запрос:

nct\_ministerium get\_total\_quotas  $-$ admin.login  $\leq$ ... --admin.password <...> --config ministerium.json --tenant\_id 2a3b8043-70ef-4a59-a395-9e28cc5c2685

Описание параметров запроса приведено в таблице 53.

# 154

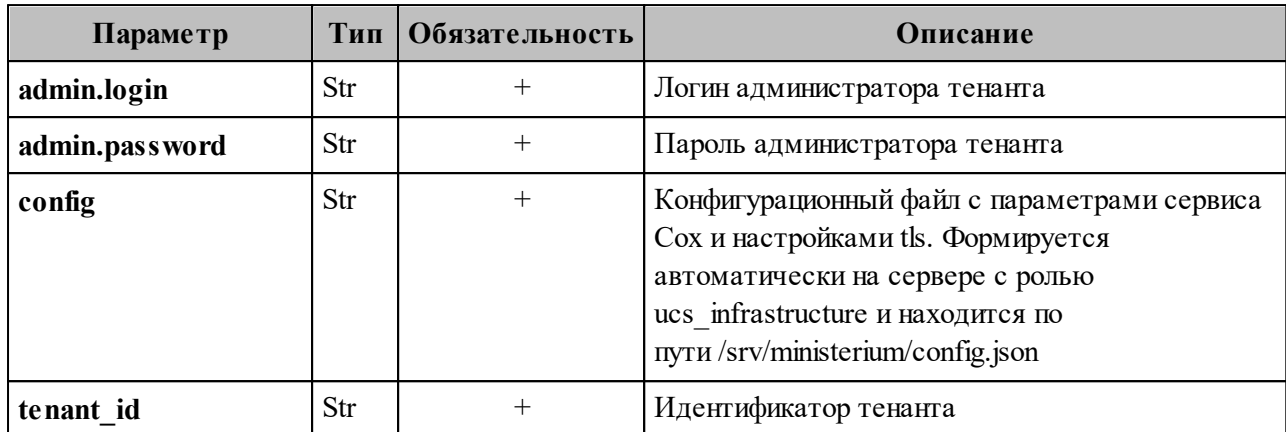

Таблица 53 – Описание параметров запроса на установку общей квоты

Пример ответа:

```
"Response": \{"changed": false,
  "failed": false,
  "msg": "ok"
 \},"mail_total_quota": null,
 "tenat total quota": {
  "max size": 42949672960
 \}\left\{ \right.
```
Важно - Администратор инсталляции не может как устанавливать почтовую квоту mail total quota, так и получать ее текущее значение.

## 7.3 Операции над тенантом

Тенант создается для того, чтобы использовать систему в корпоративных целях. У администратора тенанта есть права на создание пользователей, групп, доменов и другие настройки, приведенные в данном разделе.

Тенант представляет собой одну компанию и является учетной записью организации.

## <span id="page-155-0"></span>7.3.1 Создание тенанта

Для создания тенанта необходимо выполнить запрос:

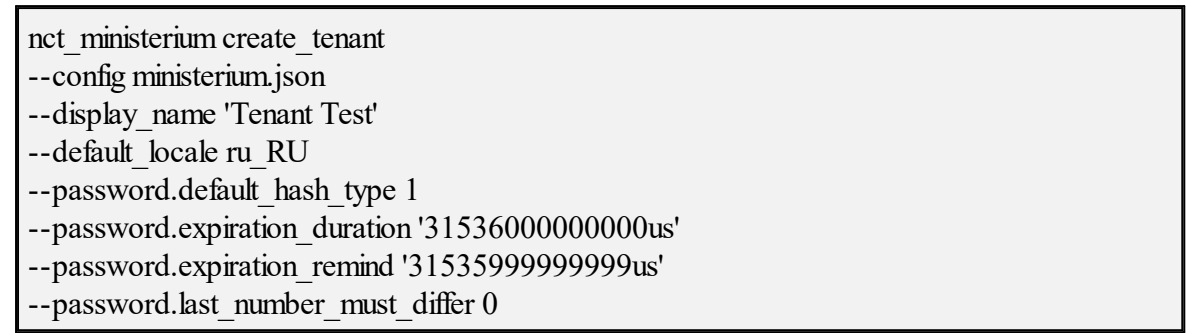

Описание параметров запроса приведено в таблице 54.

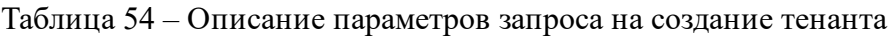

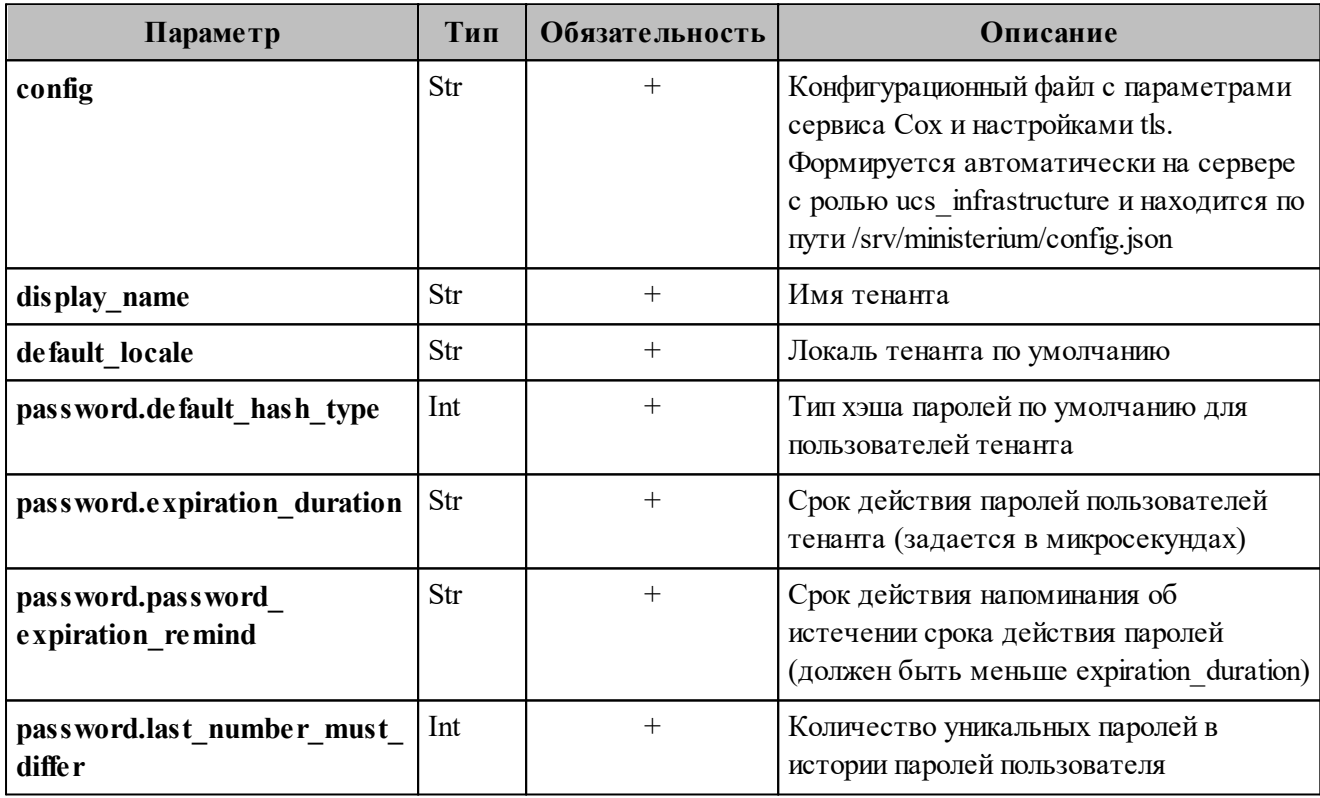

Пример ответа:

```
''Response'': {
 "msg": "ok",
 "changed": true
\},"id": "ef28480f-0ee4-4f0c-af67-59f100727f31"
```
Далее необходимо проверить, что тенант был успешно создан. Для этого следует выполнить запрос на получение информации о созданном тенанте по его идентификатору:

```
nct_ministerium get_tenant 
--config ministerium.json 
--admin.login <...> 
--admin.password <...> 
--tenant_id ef28480f-0ee4-4f0c-af67-59f100727f31
```
, где **tenant\_id** является идентификатором тенанта.

Пример ответа:

```
{
  "Response": {
   "msg": "ok",
   "changed": true
  },
  "tenant": {
   "id": "ef28480f-0ee4-4f0c-af67-59f100727f31",
  "display_name": "Tenant Test",
   "locale": "ru_RU",
  "password_policies": {
   "hash type": 1,
   "password_expiration": {
      "unixmicro": 31536000000000
 }
 }
  }
}
```
#### <span id="page-156-0"></span>**7.3.2 Настройка уведомлений об истечении срока жизни пароля**

С помощью расширенного администрирования можно настроить отправку уведомлений на почту пользователей о том, что время действия их пароля истекает. Для этого необходимо выполнить запрос:

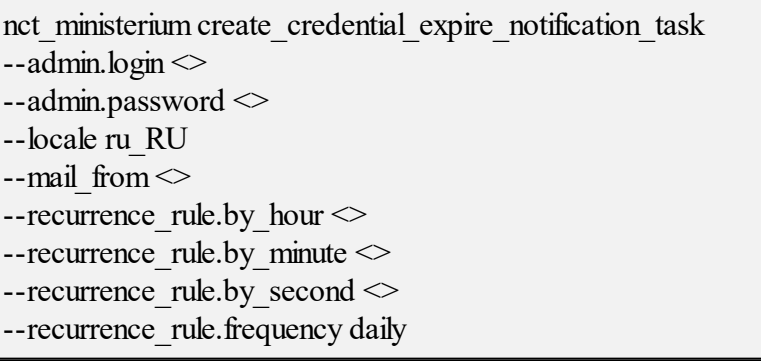

--recurrence\_rule.interval <> --recurrence\_rule.count  $-$ -retry\_policy.count  $\leq$ --retry\_policy.delay  $\leq$  $-$ tenant\_id  $\leq$ 

Описание параметров запроса приведено в таблице 55.

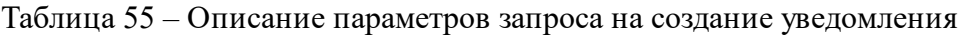

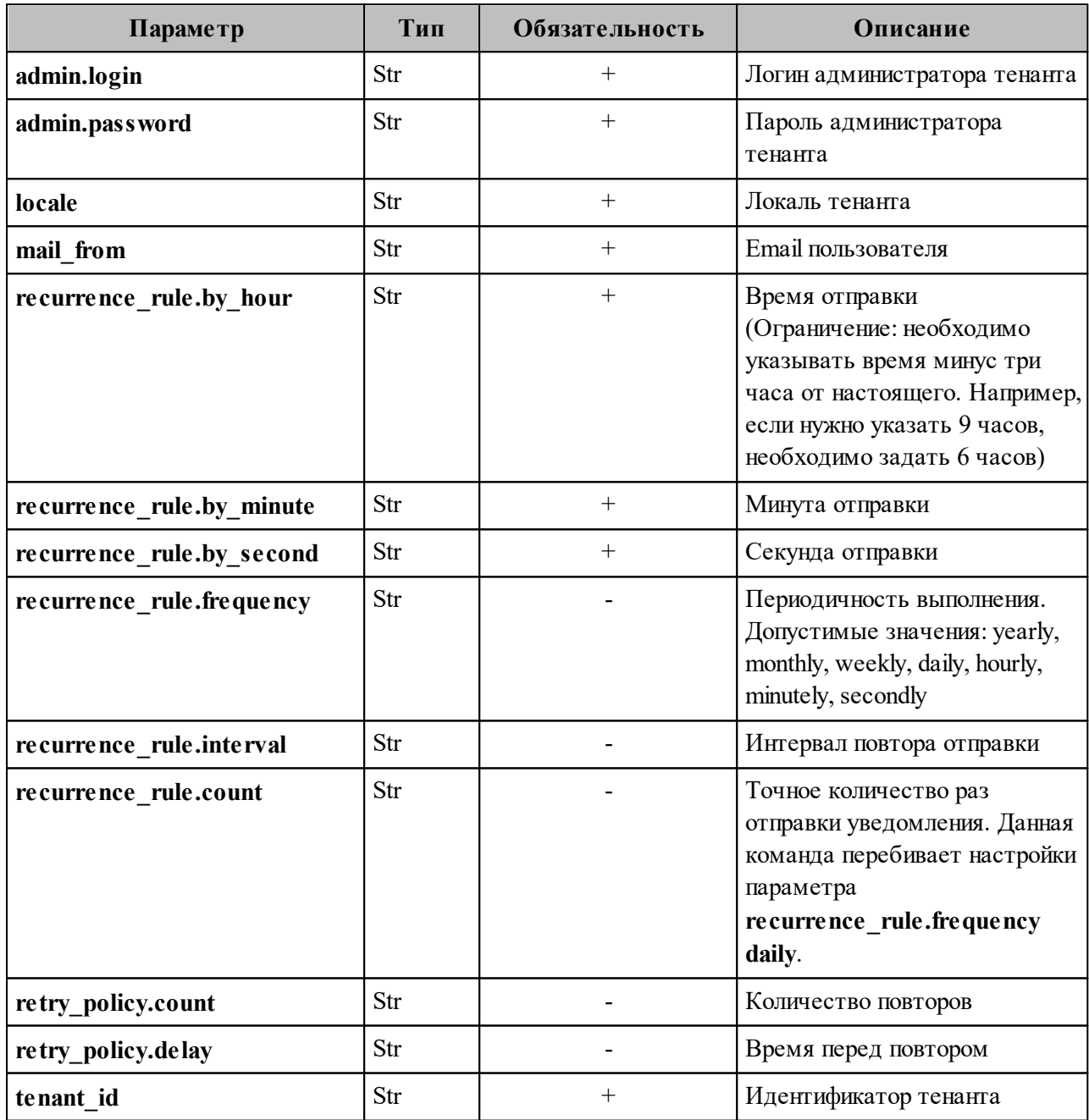

После этого необходимо выполнить запрос на обновление тенанта:

nct ministerium update tenant  $-$ admin.login <...> --admin.password <...> --tenant  $id <$ ...> --password.expiration duration --password.expiration remind

Описание параметров запроса приведено в таблице 56.

Таблица 56 – Описание параметров запроса на обновление тенанта

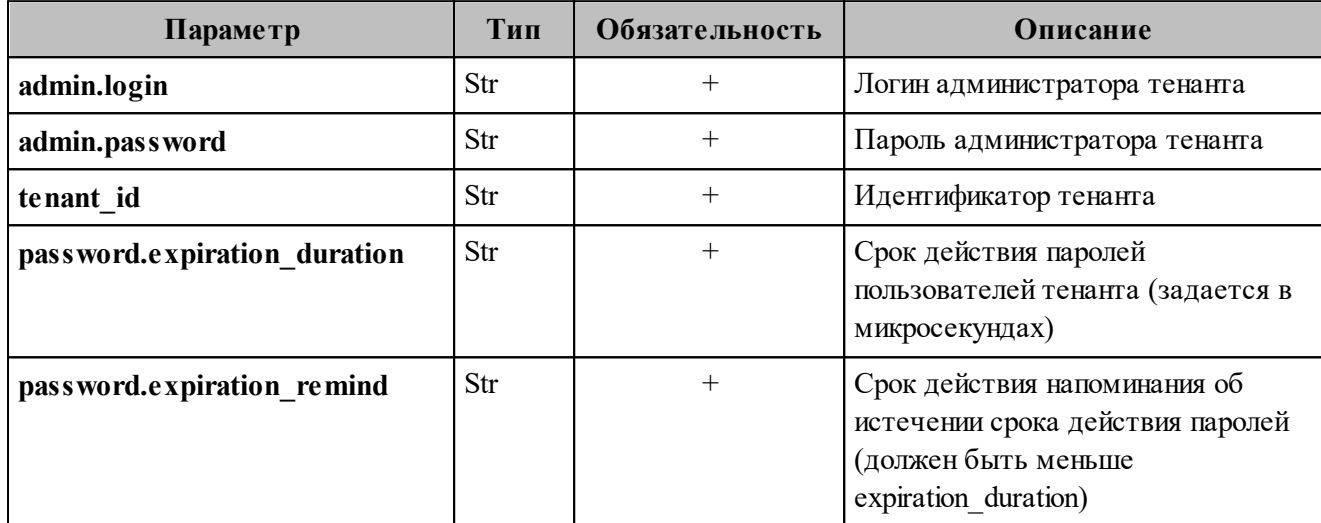

Пример ответа на данные команды:

```
"Response": {
 "msg": "ok",
 "changed": true
```
## 7.3.3 Создание группы ALL для тенанта

Группа ALL обязательна к созданию для каждого тенанта. Для нее должны выполняться следующие условия:

- существующую связь между сущностью тенанта и группой ALL удалить нельзя;
- сущность из другого тенанта не может быть дочерней для группы ALL данного тенанта;
- группу ALL тенанта удалить нельзя;

- нельзя делать группу ALL дочерней для любой другой группы, каждый пользователь тенанта является дочерней сущностью по отношению к этой группе.

Для создания группы ALL для тенанта необходимо выполнить запрос:

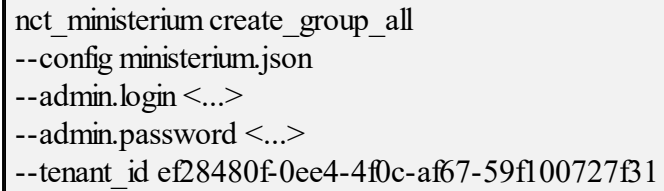

Описание параметров запроса приведено в таблице 57.

Таблица 57 – Описание параметров запроса на создание группы ALL для тенанта

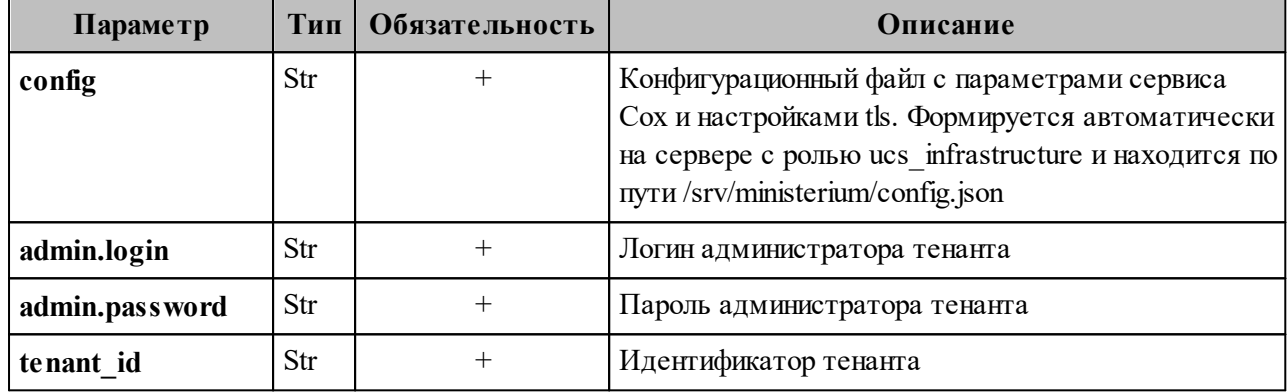

Пример ответа:

"msg": "ok", "changed": true }

## <span id="page-159-0"></span>7.3.4 Создание GAL-пользователя в тенанте

GAL-пользователь - это системный пользователь, владелец глобальной адресной книги и тегов в системе. Он автоматически добавляется к тенанту в момент создания. В глобальную адресную книгу, или GAL (Global Address List), попадают контакты пользователей внутри тенанта. Информация о создании пользовательских тегов приведена в разделе 7.4.

В а ж н о - Перед созданием GAL-пользователя должен быть создан тенант.

Для создания GAL-пользователя необходимо выполнить запрос:

nct ministerium create gal user --config ministerium.json  $-$ admin.login <...>

--admin.password <...> --locale ru RU --region\_id 004bfd74-e829-4224-a28c-620b265b5bc1 --tenant\_id ef28480f-0ee4-4f0c-af67-59f100727f31

Описание параметров запроса приведено в таблице 58.

Таблица 58 – Описание параметров запроса на создание GAL-пользователя в тенанте

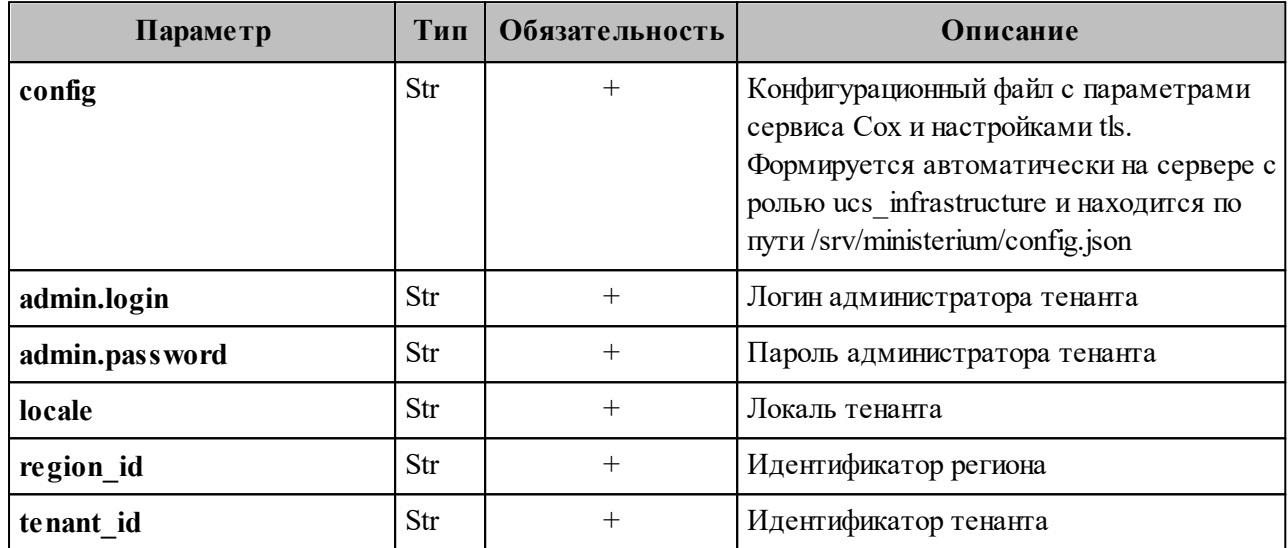

Пример ответа:

```
"Response": {
 "msg": "ok",
 "changed": true
},
"id": "45addbaf-0c91-4a0c-aae1-e8e3923d0545"
```
## <span id="page-161-0"></span>**7.3.5 Создание администратора тенанта**

Для создания администратора тенанта необходимо выполнить следующие действия:

1. Выполнить запрос на получение GAL-тегов (тегов глобальной адресной книги) тенанта:

nct\_ministerium get\_tenant\_gals --config ministerium.json --admin.login <...> --admin.password <...> --tenant\_id ef28480f-0ee4-4f0c-af67-59f100727f31

Описание параметров запроса приведено в таблице 59.

Таблица 59 – Описание параметров запроса на получение GAL-тегов тенанта

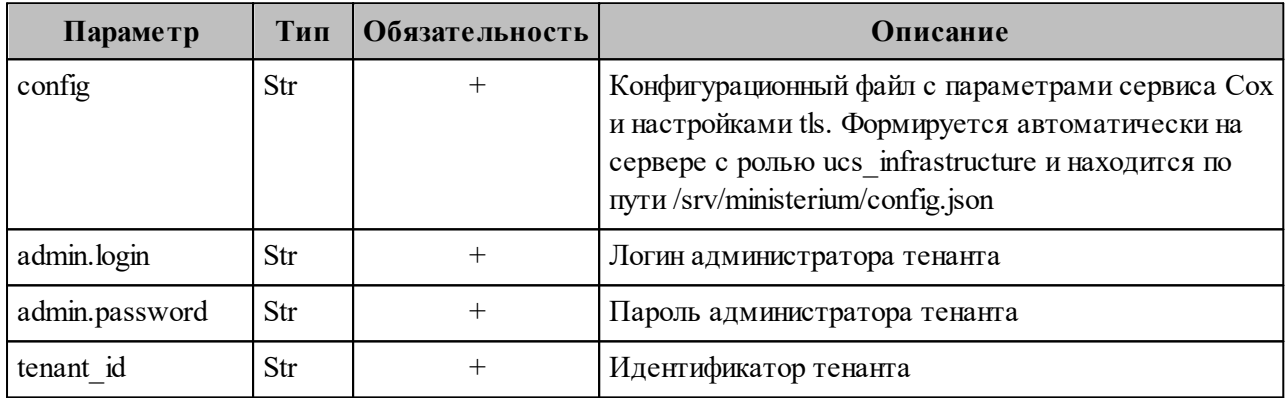

Пример ответа:

```
{
  "Response": {
   "msg": "ok",
   "changed": true
  },
  "gals": [
  \{ "id": {
     "id": "11cd3c1a-9f14-4810-acc6-4a7b2aacb540",
     "region_id": "004bfd74-e829-4224-a28c-620b265b5bc1"
    },
    "path": [
      "gal"
 ]
 }
 ]
}
```
, где **gals.id.id** – идентификатор GAL-тега.

2. Выполнить запрос на создание администратора тенанта:

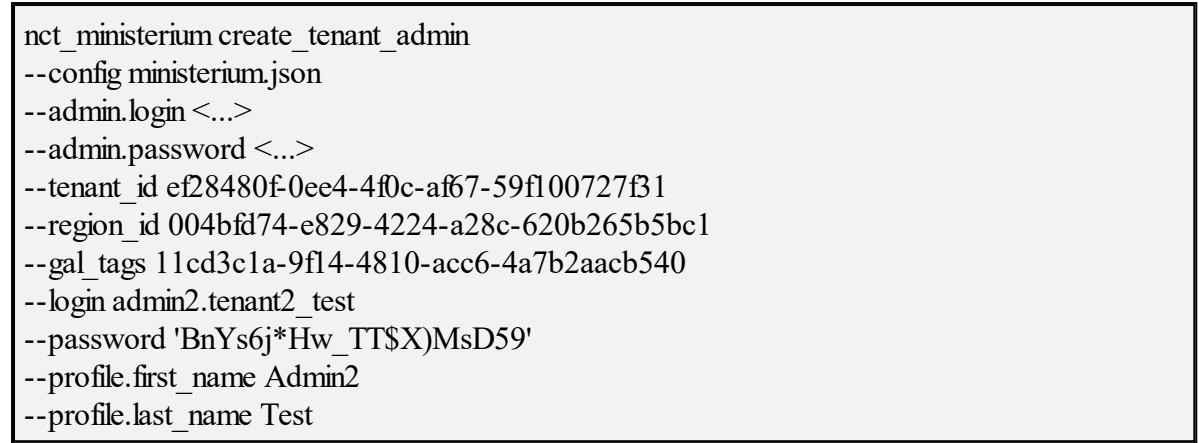

Описание параметров запроса приведено в таблице 60.

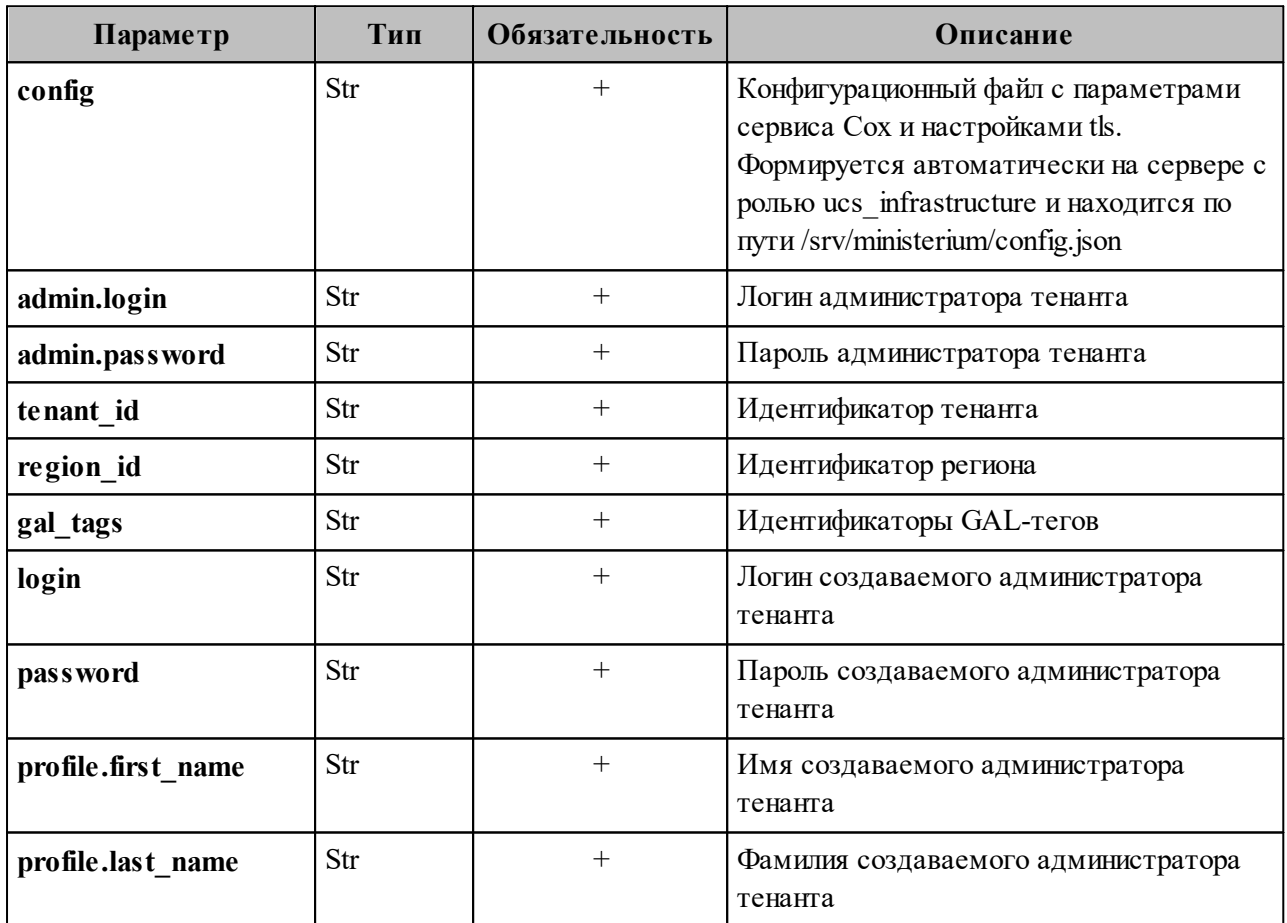

Таблица 60 - Описание параметров запроса на создание администратора тенанта

Пример ответа:

 $\{$ ''Response": { "msg": "ok", "changed": true  $\},$ 

```
 "id": "aa7287ad-b22d-4a2e-aaf7-f123d71ad7e8"
```
, где **id** – идентификатор созданного администратора тенанта.

3. Выполнить запрос на получение созданного администратора тенанта по его

идентификатору:

nct\_ministerium list\_entities --config ministerium.json --admin.login <...> --admin.password <...> --id aa7287ad-b22d-4a2e-aaf7-f123d71ad7e8

Пример ответа:

}

```
{
  "Response": {
   "msg": "ok"
  },
 "Entities": [
   {
    "id": "aa7287ad-b22d-4a2e-aaf7-f123d71ad7e8",
    "type": 1, ### USER ###
    "tenant_id": "ef28480f-0ee4-4f0c-af67-59f100727f31",
    "region_id": "004bfd74-e829-4224-a28c-620b265b5bc1",
    "roles": [
     "54718e3a-6c7b-5c9f-b4de-a897c356cb5e", ### admin_tenant ###
    "c4b1f72c-672d-5ace-8a6d-96edc21227de" ### user_regular ###
    ],
    "logins": [
\{ "id": "918d0b5b-72b6-5f28-b563-4c80511d0787",
       "entity_id": "aa7287ad-b22d-4a2e-aaf7-f123d71ad7e8",
       "login": "admin2.tenant2_test",
      "auth_type": 1
      }
    ],
    "Payload": {
     "User": {
       "locale": "ru_RU"
      }
    },
    "status": 2 ### ACTIVE ###
   }
 ]
}
```
Для удаления администратора тенанта необходимо выполнить действия, приведенные в разделе 7.20.

#### 7.3.6 Создание пользователя тенанта

Важно Перед созданием пользователя тенанта должен быть создан  $\overline{\phantom{0}}$ администратор тенанта.

Для создания пользователя тенанта необходимо выполнить следующие действия:

1. Выполнить запрос на получение GAL-тегов тенанта:

nct ministerium get tenant gals --config ministerium.json  $-$ admin.login <...>  $-$ -admin.password <...> --tenant id 8c13a034-48f5-44e6-9a60-afecda033437

Описание параметров запроса приведено в таблице 61.

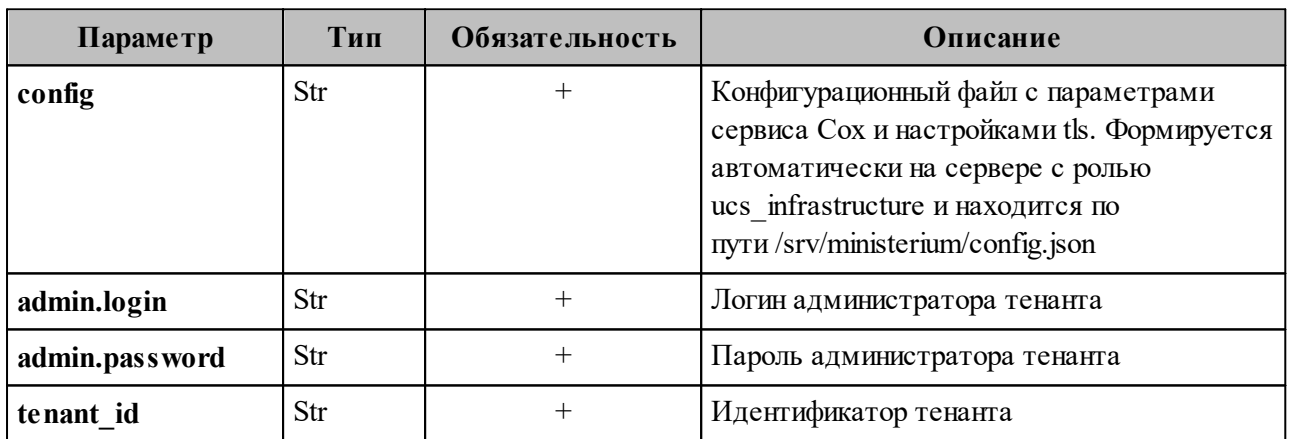

Таблица 61 – Описание параметров запроса на получение GAL-тегов тенанта

Пример ответа:

```
"Response": {
"msg": "ok".
 "changed": true
},
"gals": \lceil\{"id": {
   "id": "3eac9972-c634-4e5b-858a-1043386b4045",
   "region id": "004bfd74-e829-4224-a28c-620b265b5bc1"
```
}, "path": [ "gal"  $\mathbf{I}$  $\overline{\phantom{a}}$ ļ

, где gals.id.id - идентификатор GAL-тега.

2. Выполнить запрос на создание пользователя тенанта:

nct ministerium create user  $-$ admin.login <...> --admin.password <...> --tenant id 8c13a034-48f5-44e6-9a60-afecda033437 --region id 004bfd74-e829-4224-a28c-620b265b5bc1 --gal\_tags 3eac9972-c634-4e5b-858a-1043386b4045 -- login test@domain.ru --password ')wx8y(LSpb 8\$Duzq1HD' --E-mail test@domain.ru --profile.first name Name --profile.last name Family

Описание параметров запроса приведено в таблице 62.

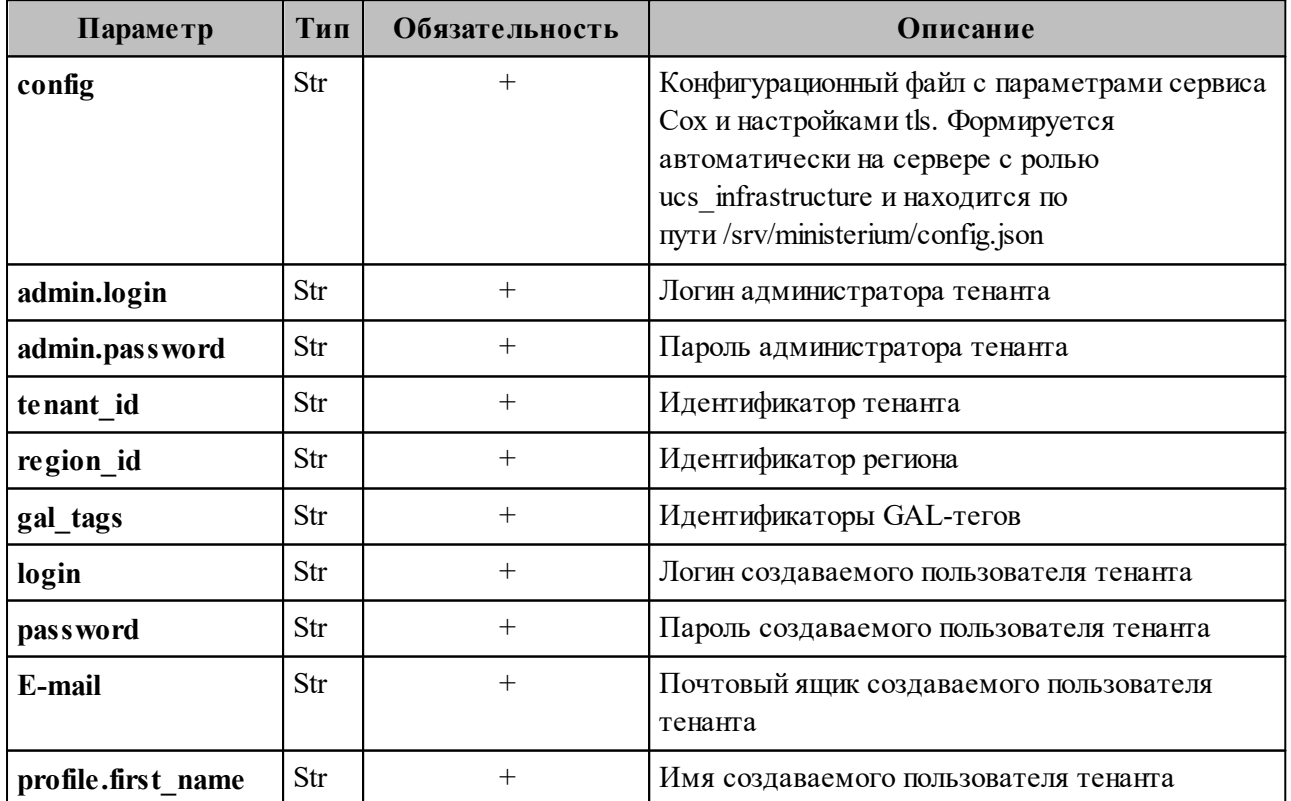

Таблица 62 - Описание параметров запроса на создание пользователя тенанта

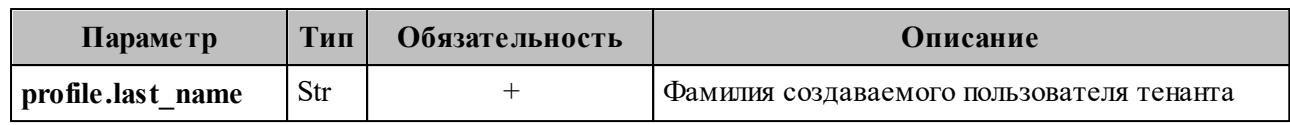

Пример ответа:

```
{
   "Response": {
    "msg": "ok",
    "changed": true
   },
   "id": "5798aad7-a922-435d-9d8d-ea0818093cc5"
}
```
, где **id** – идентификатор созданного пользователя.

3. Выполнить запрос на получение созданного пользователя по его идентификатору:

```
nct_ministerium list_entities 
--config ministerium.json 
--admin.login <...> 
--admin.password <...> 
--id aa7287ad-b22d-4a2e-aaf7-f123d71ad7e8
```
Пример ответа:

```
{
  "Response": {
   "msg": "ok"
  },
  "Entities": [
\{ "id": "5798aad7-a922-435d-9d8d-ea0818093cc5",
    "type": 1, ### USER ###
    "tenant_id": "8c13a034-48f5-44e6-9a60-afecda033437",
    "region_id": "004bfd74-e829-4224-a28c-620b265b5bc1",
    "roles": [
    "c4b1f72c-672d-5ace-8a6d-96edc21227de" ### user_regular ###
    ],
    "E-mails": [
\{ "id": "34df5090-3cd8-5a86-9490-0f91ebe8253d",
      "E-mail": "test@domain.ru",
      "domain_id": "fae98b71-29e5-52ba-ab28-3b4a66643ef1",
       "entity_id": "5798aad7-a922-435d-9d8d-ea0818093cc5",
       "primary": true
     }
    ],
    "logins": [
      {
```

```
 "id": "34df5090-3cd8-5a86-9490-0f91ebe8253d",
       "entity_id": "5798aad7-a922-435d-9d8d-ea0818093cc5",
       "login": "test@domain.ru",
      "auth type": 1
      }
    ],
    "Payload": {
      "User": {
       "locale": "ru_RU"
      }
     },
     "status": 2 ### ACTIVE ###
   }
 ]
}
```
Описание параметров ответа приведено в таблице 63.

Таблица 63 – Описание параметров ответа на запрос на получение созданного пользователя по его идентификатору

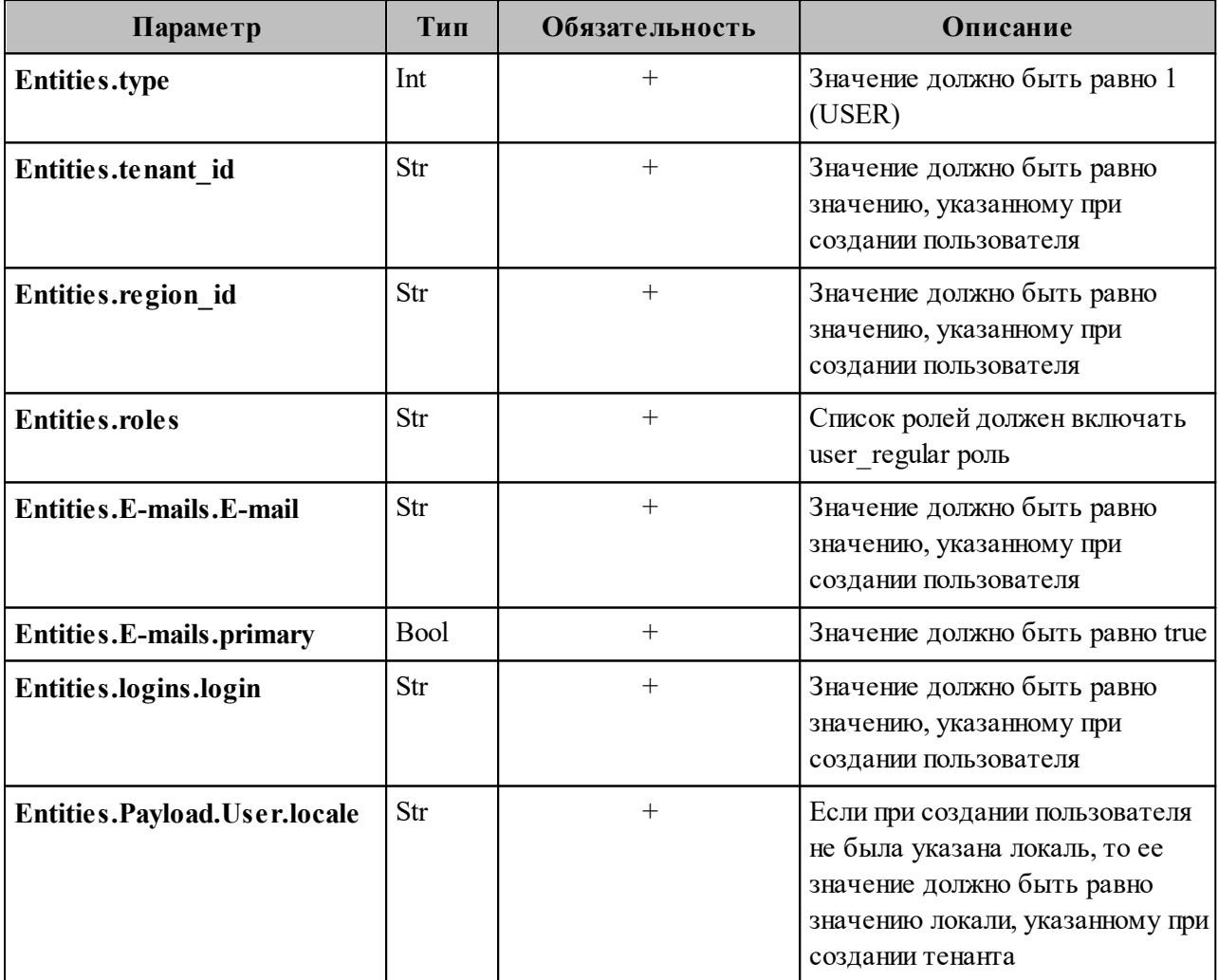

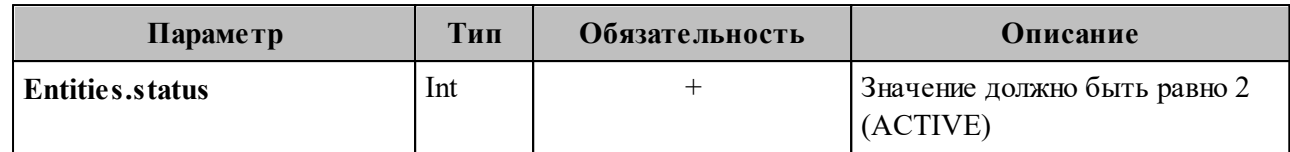

Важно - При сбое создания пользователя см. раздел 7.7.

#### <span id="page-168-0"></span>7.3.7 Добавление роли администратора тенанта пользователю

Для добавления роли администратора тенанта необходимо выполнить следующие лействия:

1. Выполнить запрос на получение данных пользователя до добавления роли:

```
nct ministerium list entities
-admin.login <...>
--admin.password <...>
--id 7b9d0558-f9b9-475b-9c52-1d63a30c3ed6
```
Пример ответа:

```
"Response": {
 "msg": "ok"
\},"Entities": [
  "id": "7b9d0558-f9b9-475b-9c52-1d63a30c3ed6",
  "type": 1,
  "tenant id": "8c13a034-48f5-44e6-9a60-afecda033437",
  "region id": "004bfd74-e829-4224-a28c-620b265b5bc1",
  "roles":
   "c4b1f72c-672d-5ace-8a6d-96edc21227de"
  \mathcal{L}\ldots\{\ ]\}
```
, где "Response.msg": "ok" - признак успешности, а Entities[0].roles - роли пользователя.

- 2. Выполнить запрос из шага 1 и проверить роли пользователя до добавления новой роли. У пользователя должна быть только одна роль user regular.
- 3. Выполнить запрос на добавление роли администратора тенанта для созданного пользователя:

nct ministerium update roles  $-$ admin.login < $\ldots$ >

```
--admin.password <...>
--entity id 7b9d0558-f9b9-475b-9c52-1d63a30c3ed6
--add roles 54718e3a-6c7b-5c9f-b4de-a897c356cb5e
```
Пример ответа:

"msg": "ok", "changed": true

, где "Response.msg": "ok" - признак успешности.

4. Выполнить запрос из шага 1 и проверить роли пользователя. У пользователя должно быть две роли user regular и admin tenant.

#### 7.3.8 Настройка квот в тенанте

Чтобы задать ограничения размеров отдельного почтового сообщения, общего объема почтовых сообщений в почтовом ящике или ограничить суммарный размер вложений в письме, в ПО «Mailion» используется механизм определения квот. Квоты могут быть назначены на разных уровнях - на уровне тенанта, а также на уровне отдельного пользователя. Квоты, заданные на уровне пользователя, имеют преимущество перед квотами на уровне тенанта.

Важно - Настройки квот в тенанте может выполнить только пользователь с ролью администратора тенанта.

Для настройки квот используются команды, приведенные в таблице 64.

Таблица 64 - Команды для настройки квот

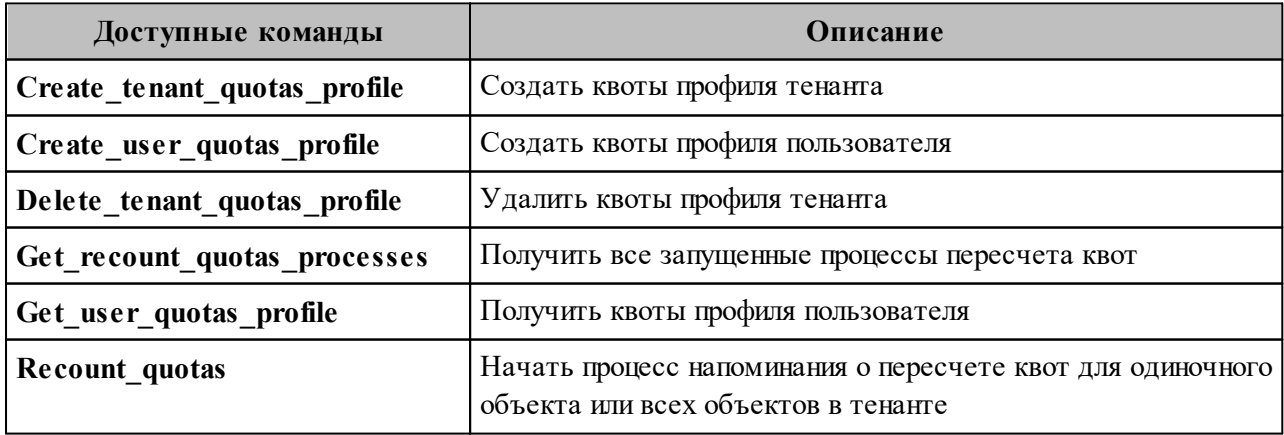

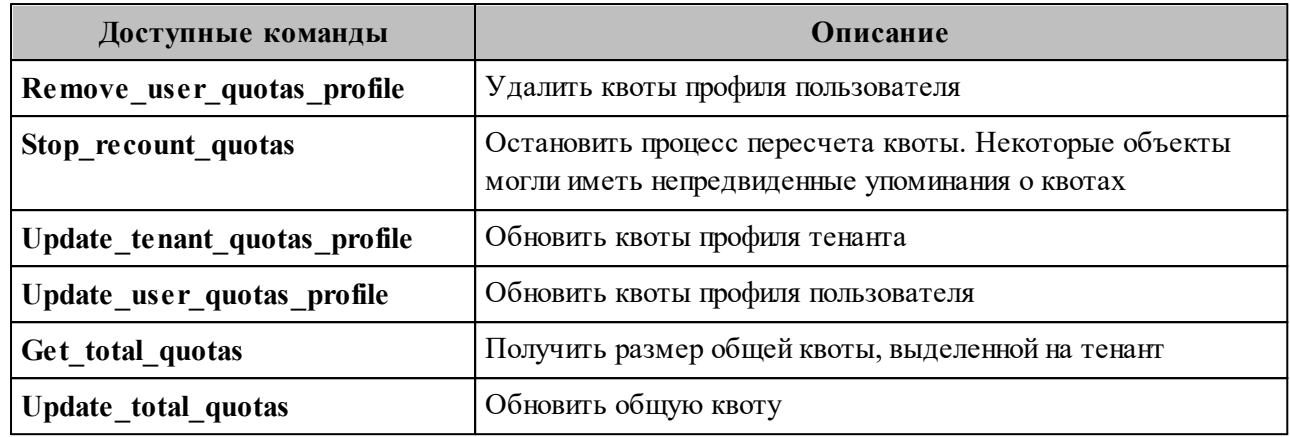

# 7.3.8.1 Создание квот профиля

Пример запроса на создание квот профиля тенанта:

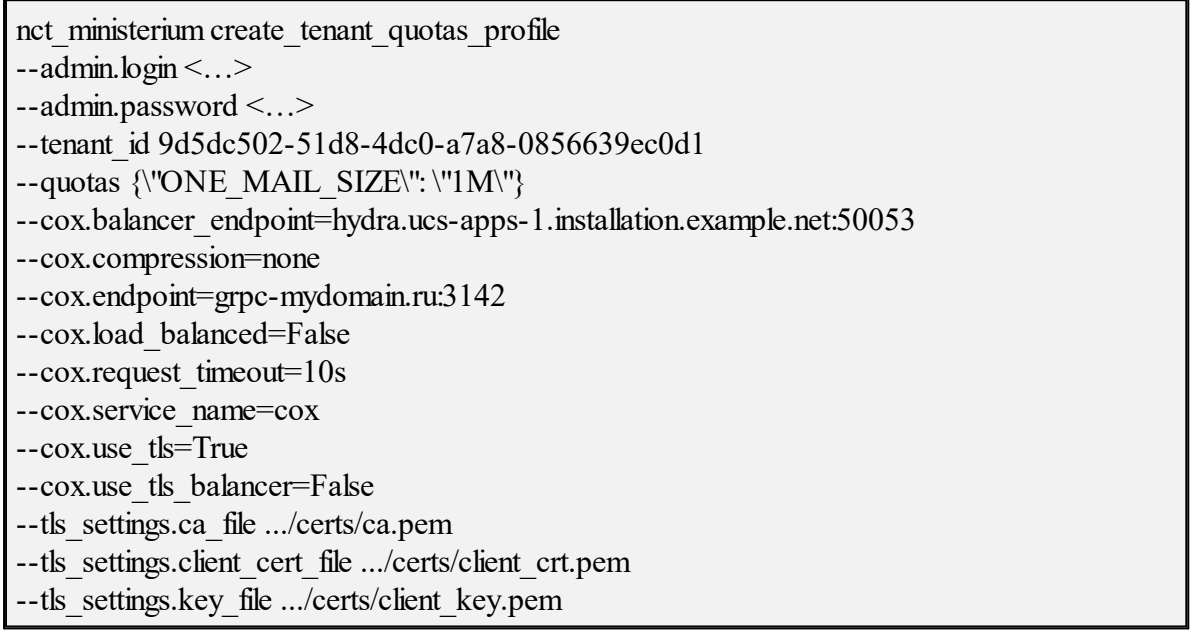

Описание параметров запроса на создание квот профиля тенанта приведено в

таблице 65.

| Параметр       | Тип | Обязательность | Описание                                                             |
|----------------|-----|----------------|----------------------------------------------------------------------|
| admin.login    | Str |                | Логин администратора тенанта                                         |
| admin.password | Str |                | Пароль администратора тенанта                                        |
| tenant id      | Str |                | Идентификатор тенанта                                                |
| quotas         | Str |                | Список квот для пользователей:<br>$-$ ONE MAIL SIZE (размер письма); |

Таблица 65 - Описание параметров запроса на создание квот профиля тенанта

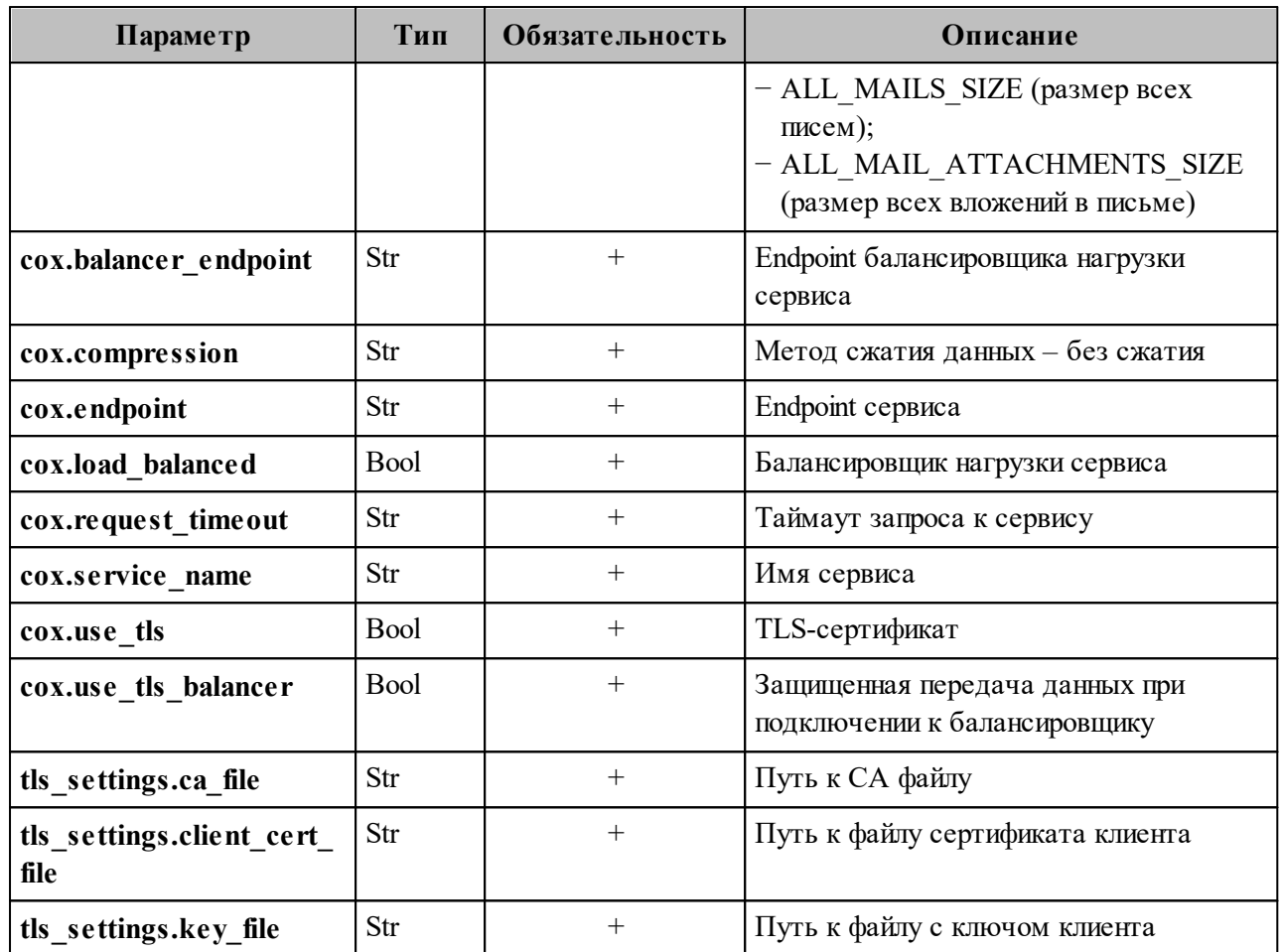

Пример ответа на данный запрос:

"msg": "ok", "changed": true

## 7.3.8.2 Удаление квот профиля

Пример запроса на удаления квот профиля тенанта:

nct\_ministerium delete\_tenant\_quotas\_profile  $-$ admin.login <...>  $-$ admin.password < $\ldots$ > --tenant id 9d5dc502-51d8-4dc0-a7a8-0856639ec0d1 --cox.balancer endpoint=hydra.ucs-apps-1.installation.example.net:50053  $-cox$ .compression=none --cox.endpoint=grpc-mydomain.ru:3142 --cox.load balanced=False  $\overline{-\text{cox.} \text{request}}$  timeout=10s

--cox.service name=cox  $-cox.$ use\_tls=True --cox.use tls balancer=False --tls settings.ca file .../certs/ca.pem --tls settings.client cert file .../certs/client crt.pem --tls settings.key file .../certs/client key.pem

Описание параметров запроса на удаление квот профиля тенанта приведено в таблице 66.

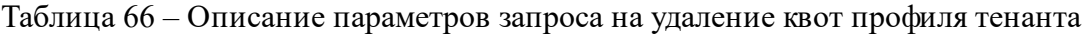

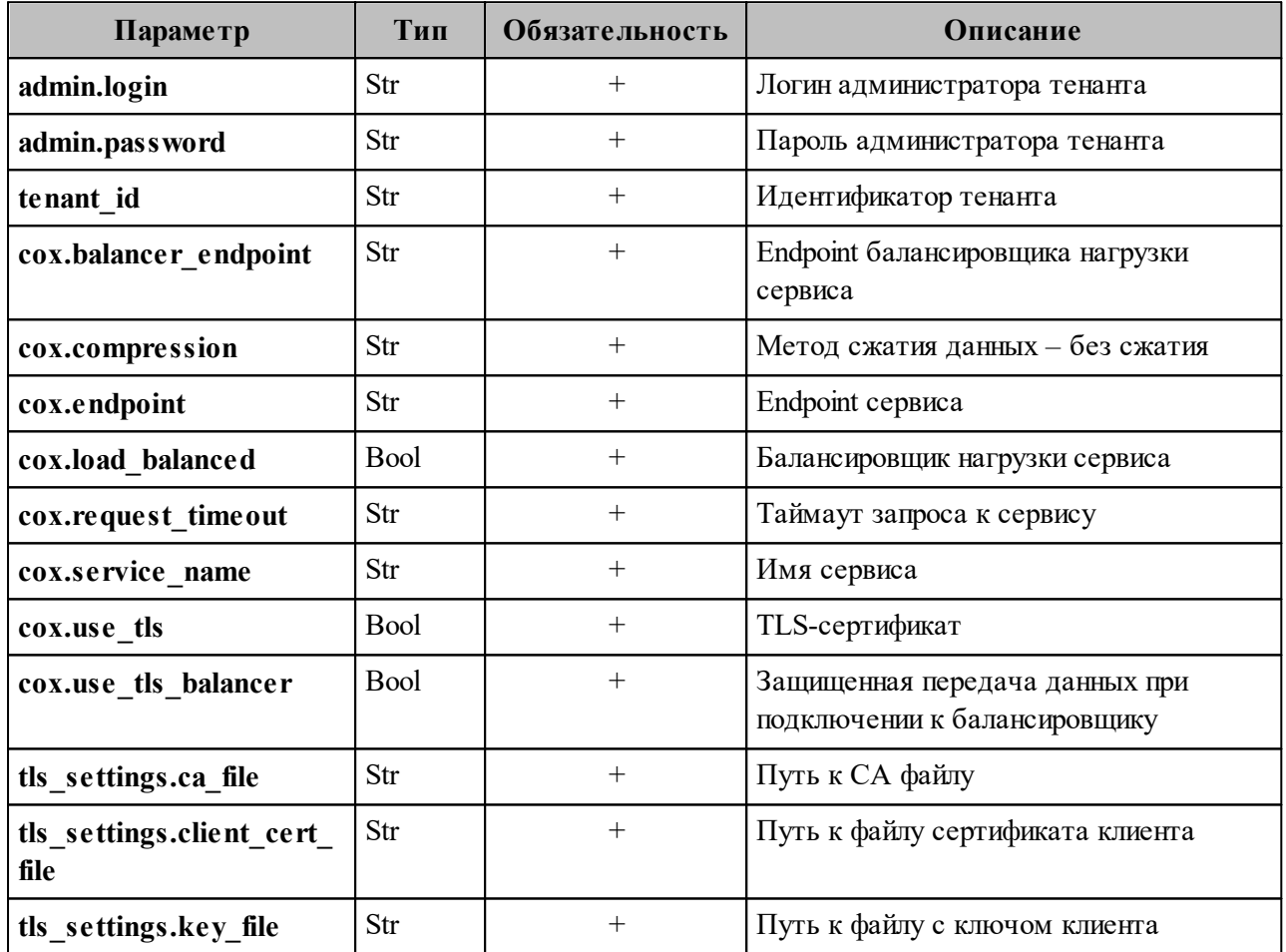

Пример ответа на данный запрос:

"msg": "ok", "changed": true

# **7.3.8.3 Обновление квот профиля**

Пример запроса на обновление квот профиля тенанта:

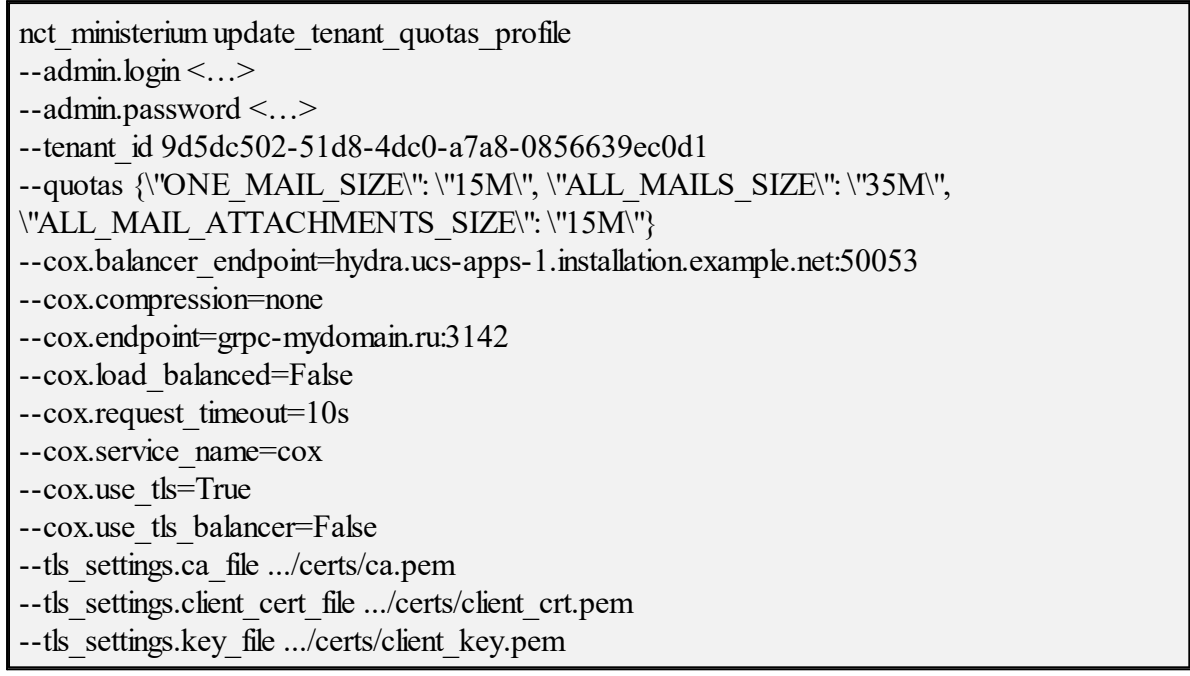

Описание параметров запроса на обновление квот профиля приведено в таблице 67.

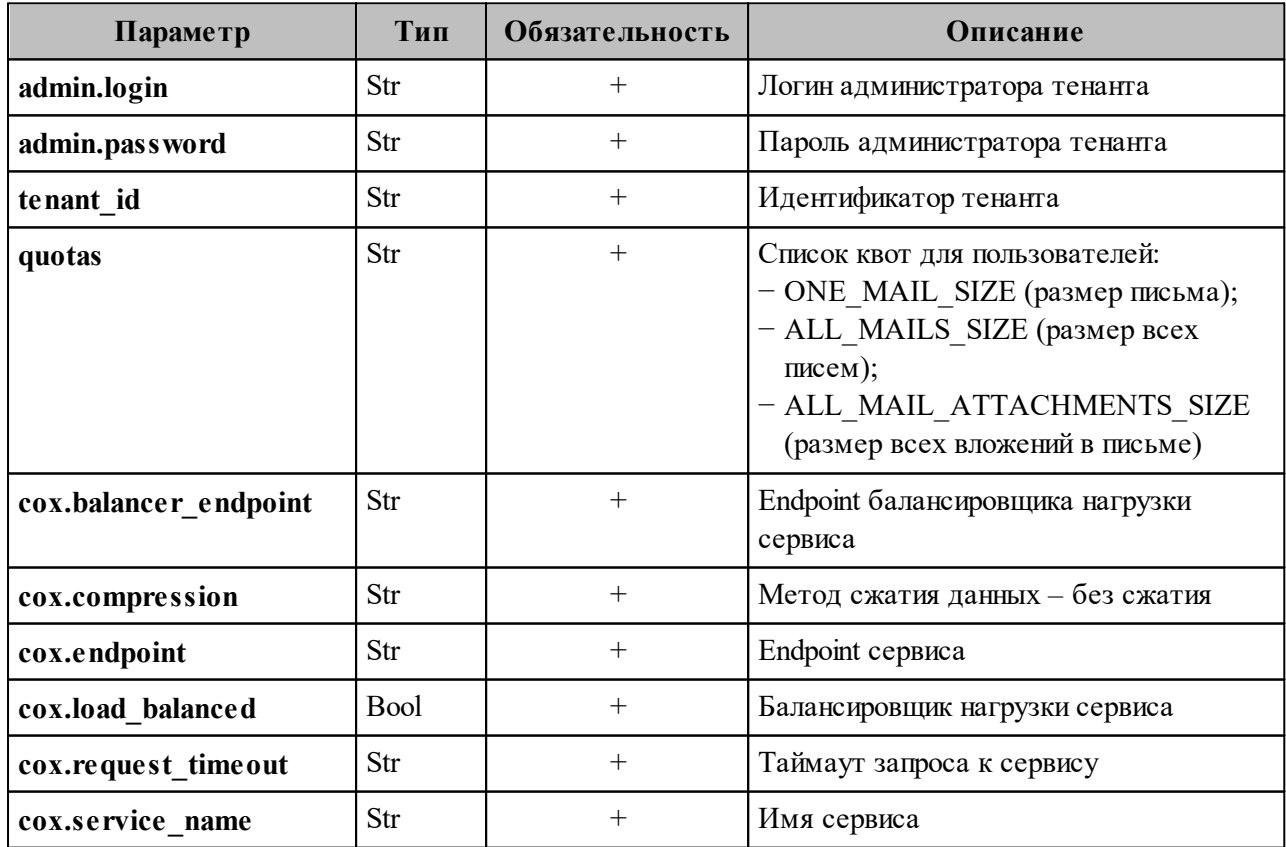

Таблица 67 – Описание параметров запроса на обновление квот профиля

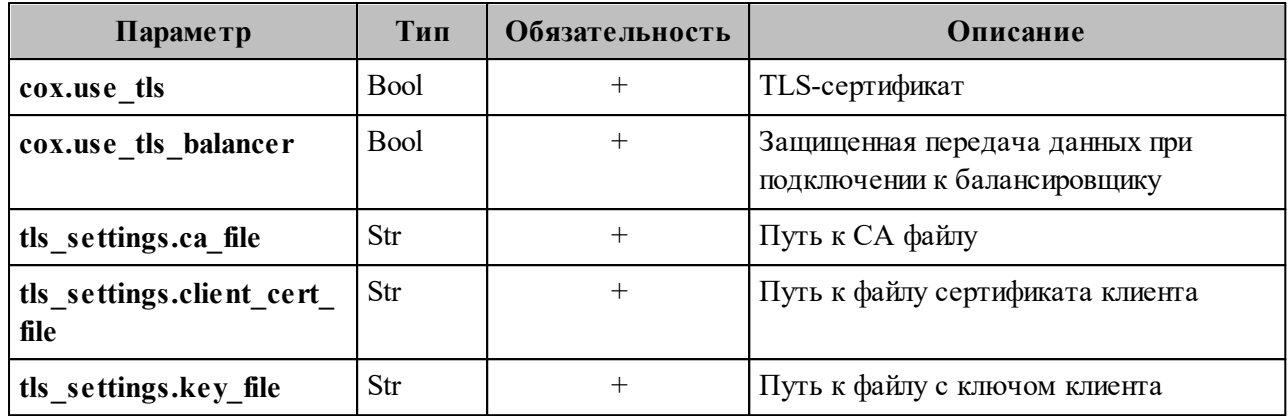

Пример ответа на данный запрос:

{ "msg": "ok", "changed": true }

## **7.3.8.4 Создание квот профиля пользователя**

Пример запроса на создание квот профиля пользователя:

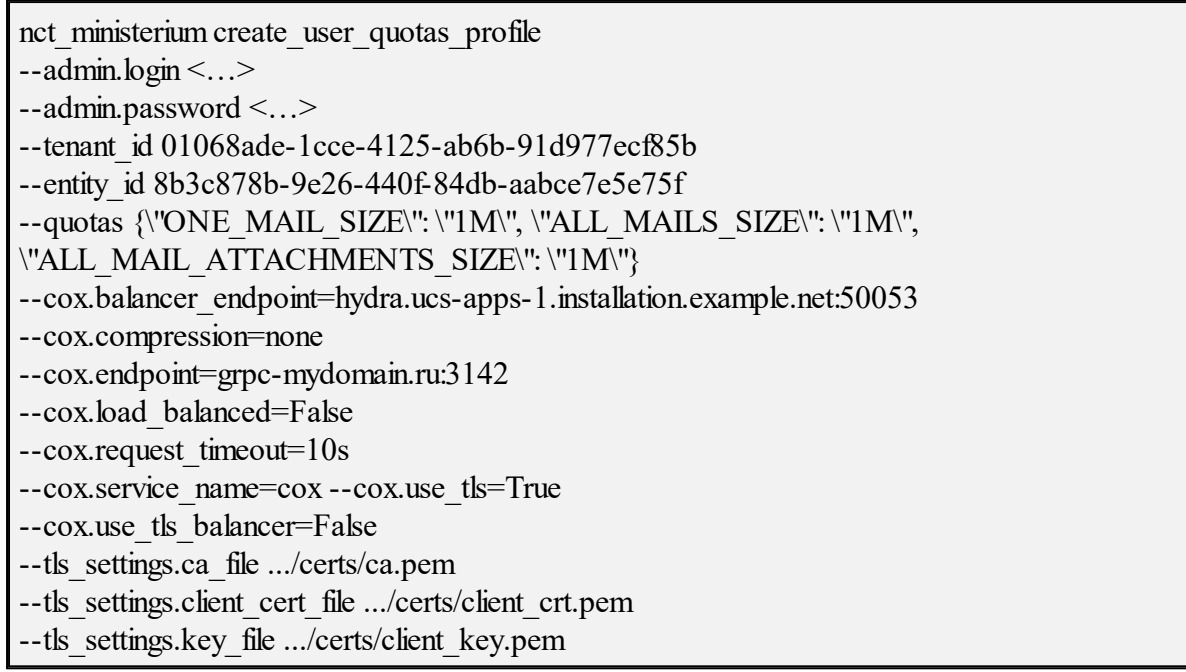

Описание параметров запроса на создание квот профиля пользователя приведено в таблице 68.

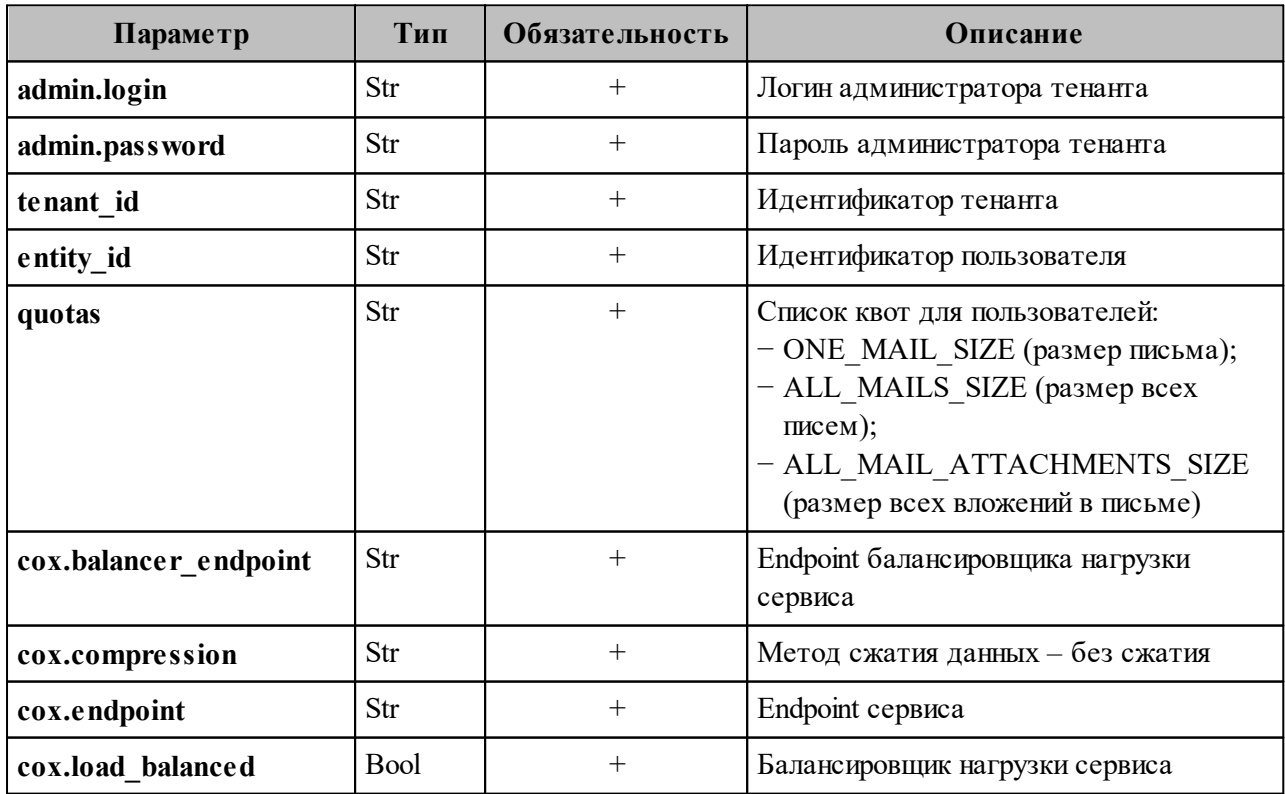

Таблица 68 – Описание параметров запроса на создание квот профиля пользователя

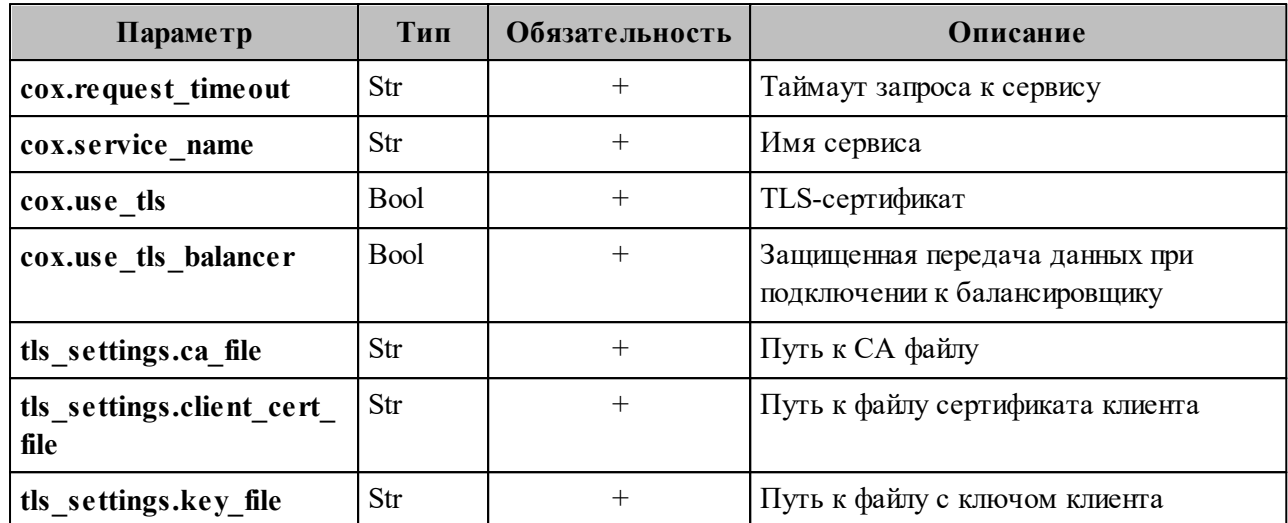

Пример ответа на данный запрос:

"msg": "ok", "changed": true

#### 7.3.8.5 Удаление квот профиля пользователя

Пример запроса на удаление квот профиля пользователя:

```
nct ministerium remove user quotas profile
-admin.login <\ldots>
--admin.password <...>
--tenant id 01068ade-1cce-4125-ab6b-91d977ecf85b
--entity id e1257024-5dc4-446a-abae-e15eb4273297
--cox.balancer endpoint=hydra.ucs-apps-1.installation.example.net:50053
--cox.compression=none
--cox.endpoint=grpc-mydomain.ru:3142
--cox.load balanced=False
--cox.request_timeout=10s
--cox.service name=cox
--cox.use tls=True
--cox.use tls balancer=False
--tls settings.ca file .../certs/ca.pem
--tls_settings.client_cert_file .../certs/client_crt.pem
--tls settings.key file .../certs/client key.pem
```
Описание параметров запроса на удаление квот профиля приведено в таблице 69.

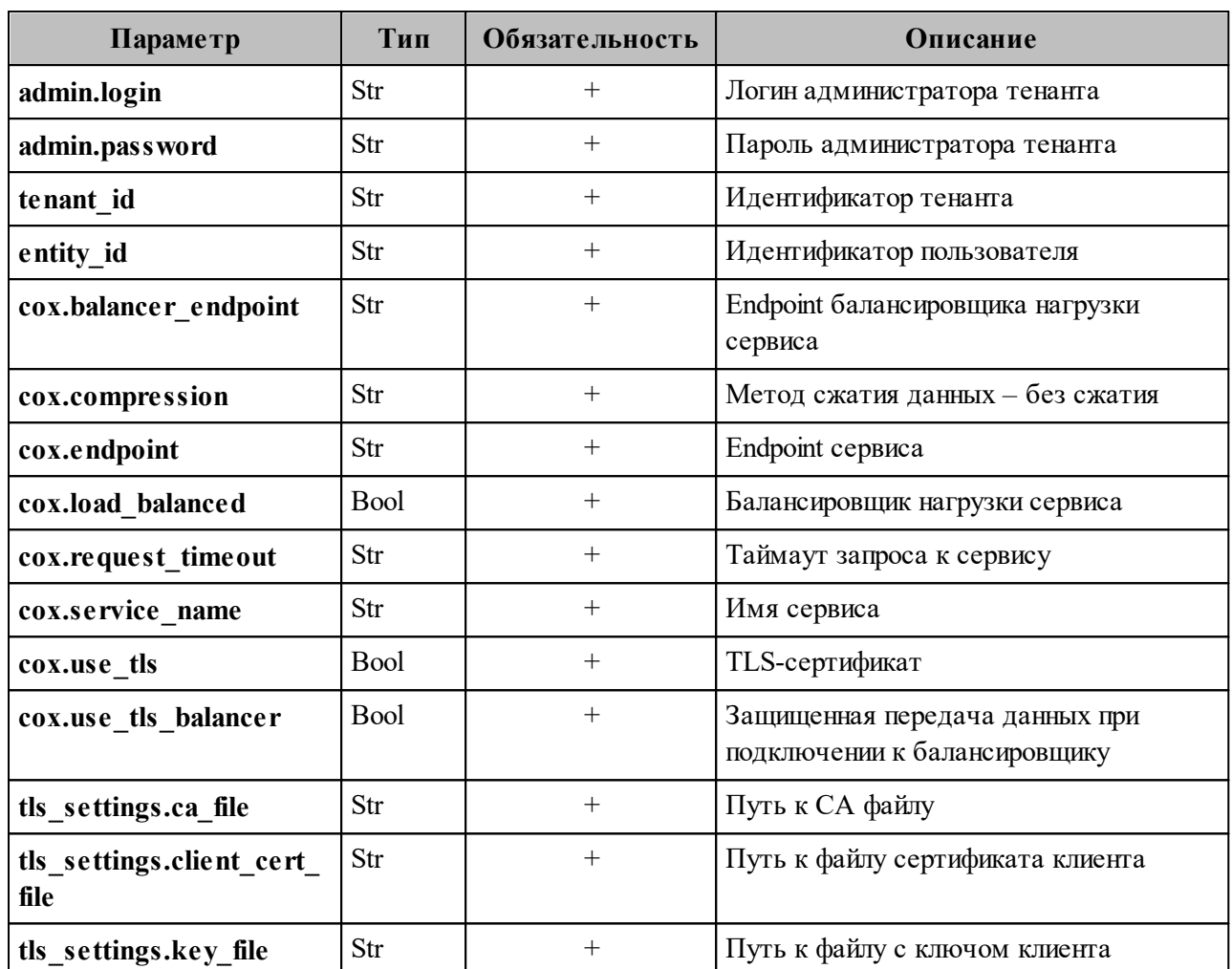

Таблица 69 - Описание параметров запроса на обновление квот профиля пользователя

Пример ответа на данный запрос:

"msg": "ok", "changed": true

## 7.3.8.6 Обновление квот профиля пользователя

Пример запроса на обновления квот профиля пользователя:

nct ministerium update user quotas profile  $-a$ dmin.login < $\ldots$ >  $-$ admin.password <...> --tenant id 01068ade-1cce-4125-ab6b-91d977ecf85b --entity id 0e1e6928-bf56-460e-a8b7-b16c681913d7

--quotas {\"ONE\_MAIL\_SIZE\": \"2M\", \"ALL\_MAILS\_SIZE\": \"2M\", \"ALL\_MAIL\_ATTACHMENTS\_SIZE\": \"2M\"} --cox.balancer\_endpoint=hydra.ucs-apps-1.installation.example.net:50053 --cox.compression=none --cox.endpoint=grpc-mydomain.ru:3142 --cox.load\_balanced=False --cox.request timeout=10s --cox.service\_name=cox --cox.use tls=True --cox.use tls balancer=False --tls\_settings.ca\_file .../certs/ca.pem --tls\_settings.client\_cert\_file .../certs/client\_crt.pem --tls\_settings.key\_file .../certs/client\_key.pem

Описание параметров запроса на обновление квот профиля приведено в таблице 70.

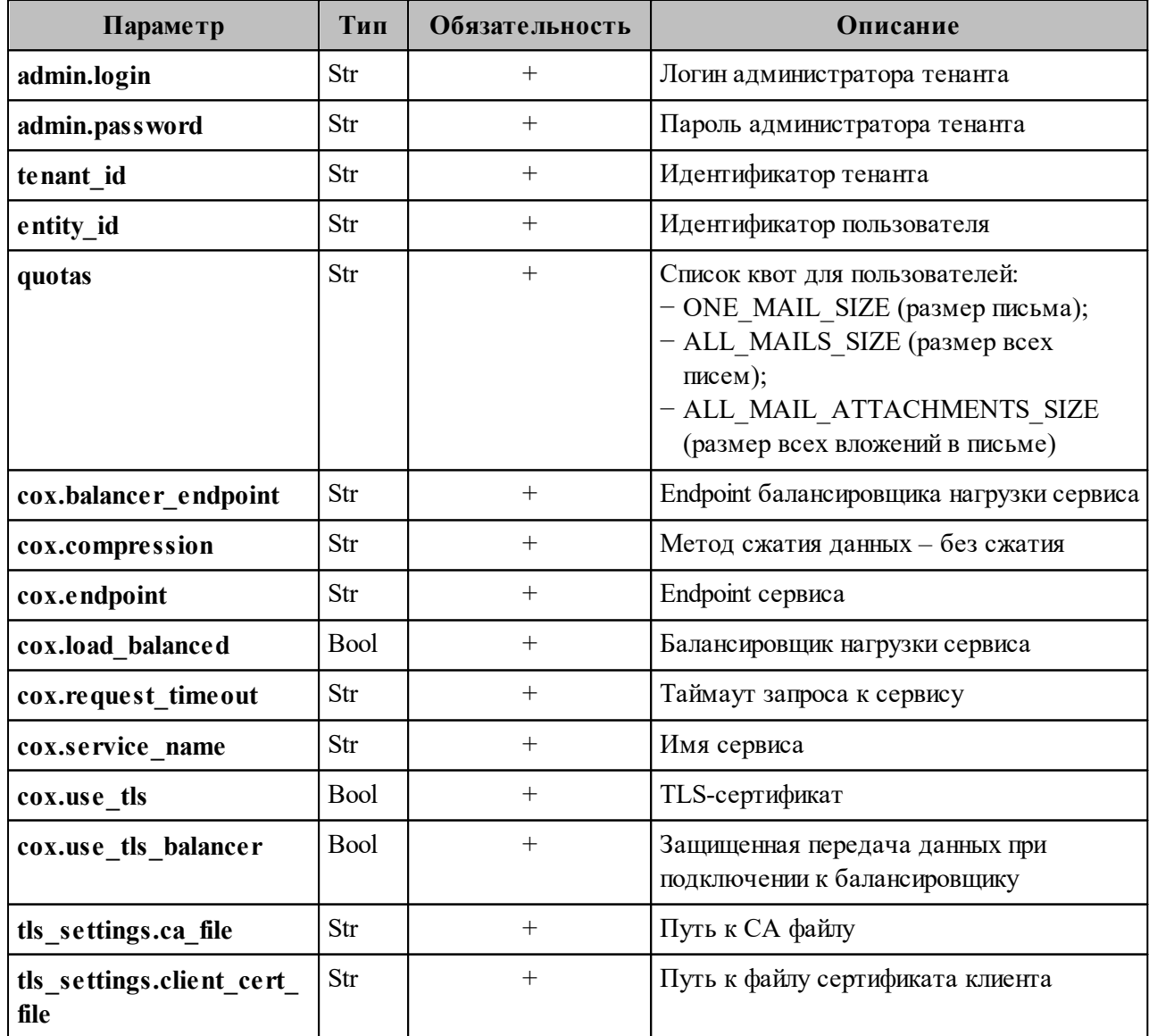

Таблица 70 – Описание параметров запроса на обновление квот профиля пользователя

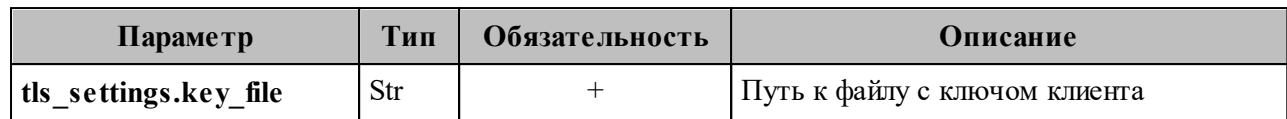

Пример ответа на данный запрос:

"msg": "ok", "changed": true

# 7.3.8.7 Получение квот профиля

Пример запроса на получение квот профиля пользователя:

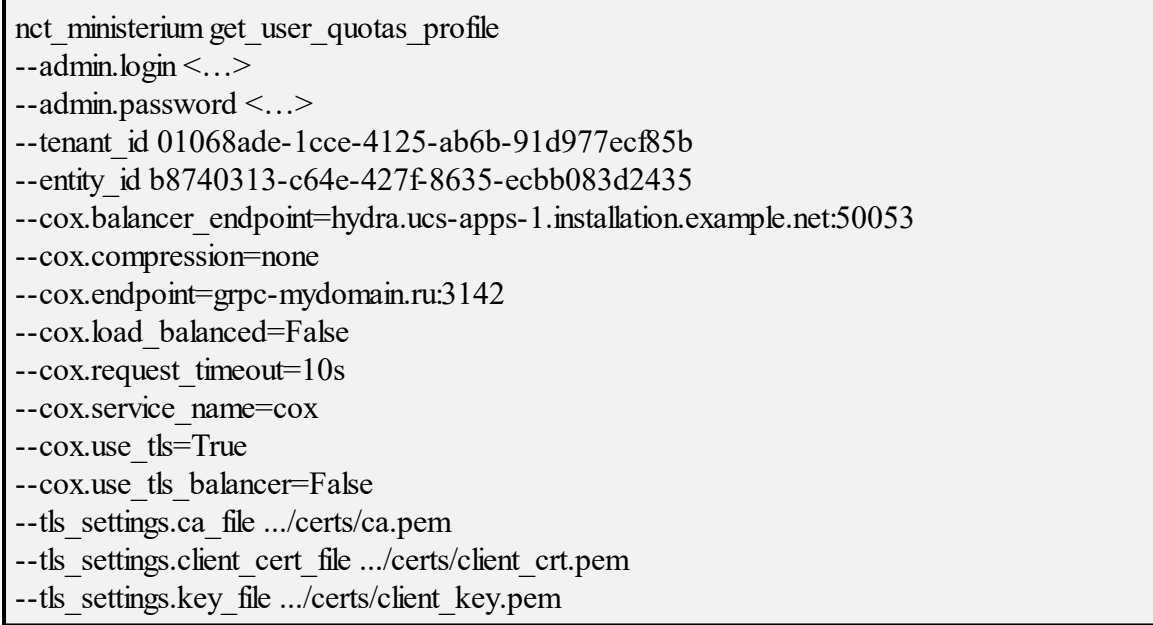

Описание параметров запроса приведено в таблице 71.

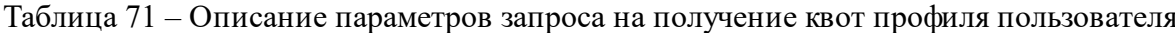

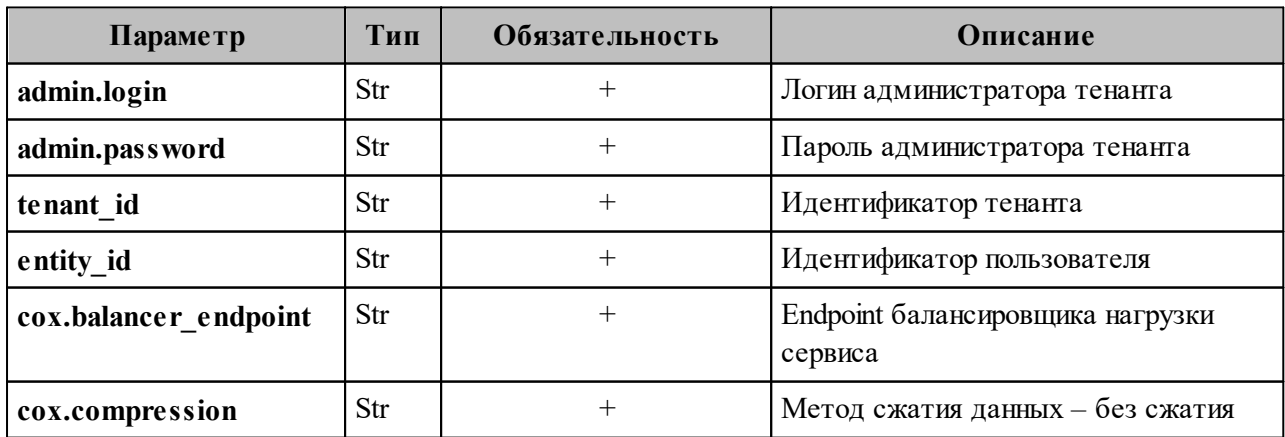
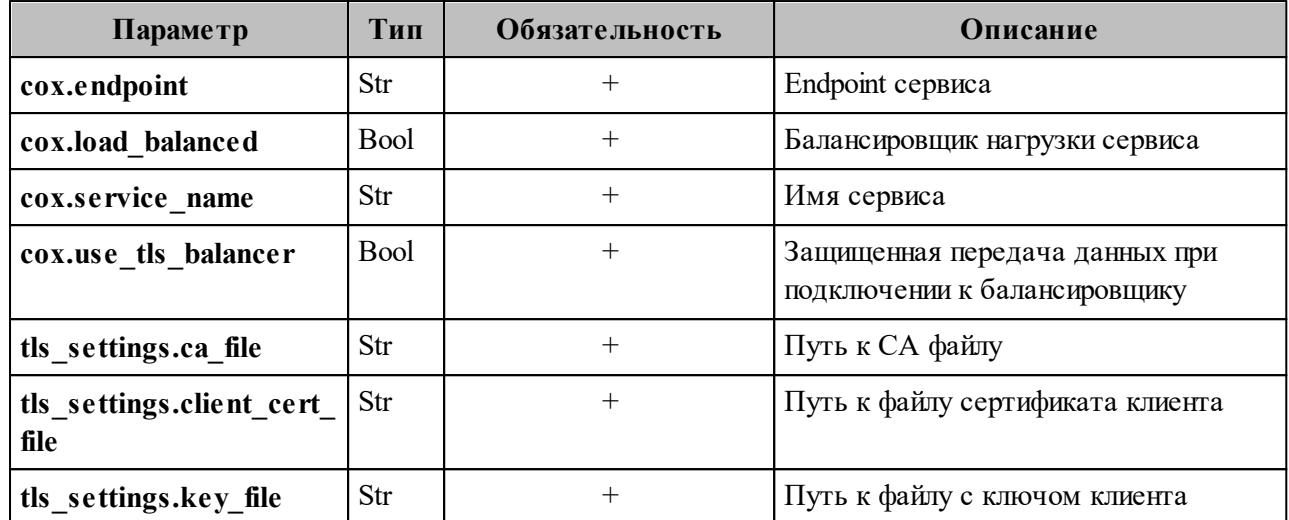

Пример ответа:

```
"Response": {
 "msg": "ok",
 "changed": true
\},"quotas limits": {
 "ALL MAILS SIZE": "1G"
},
"quotas": {}
```
#### 7.3.8.8 Установка общей квоты тенанта на почту

Пользователь с ролью администратора тенанта может установить общую квоту тенанта на почту. Если данная квота не установлена, то лимитировать размер почтовой квоты на тенант будет общая квота тенанта, установленная администратором инсталляции.

Пример запроса на установку общей почтовой квоты:

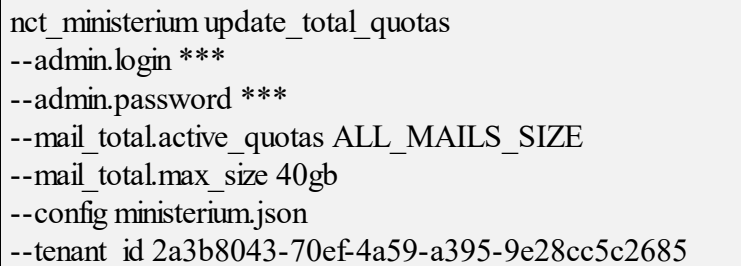

Описание параметров запроса приведено в таблице 72.

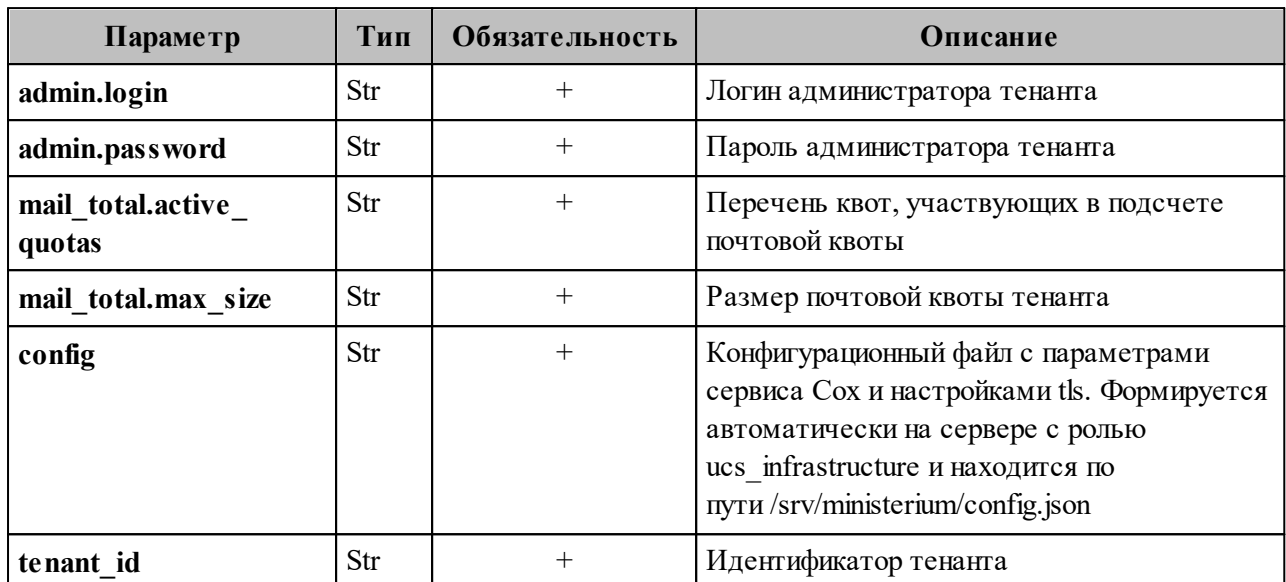

Таблица 72 – Описание параметров запроса на установку общей почтовой квоты

Пример ответа:

"changed": true, "failed": false, "msg": "ok"

# 7.3.8.9 Получение общей квоты на тенант и общей квоты тенанта на почту

Пользователь с ролью администратора тенанта может получить размер общей квоты на тенант и общей квоты тенанта на почту.

Пример запроса на получение размера общей квоты на тенант и общей квоты тенанта на почту:

nct ministerium get total quotas --admin.login \*\*\* --admin.password \*\*\* --config ministerium json --tenant id 2a3b8043-70ef-4a59-a395-9e28cc5c2685

Описание параметров запроса приведено в таблице 73.

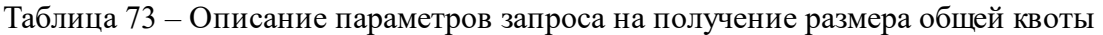

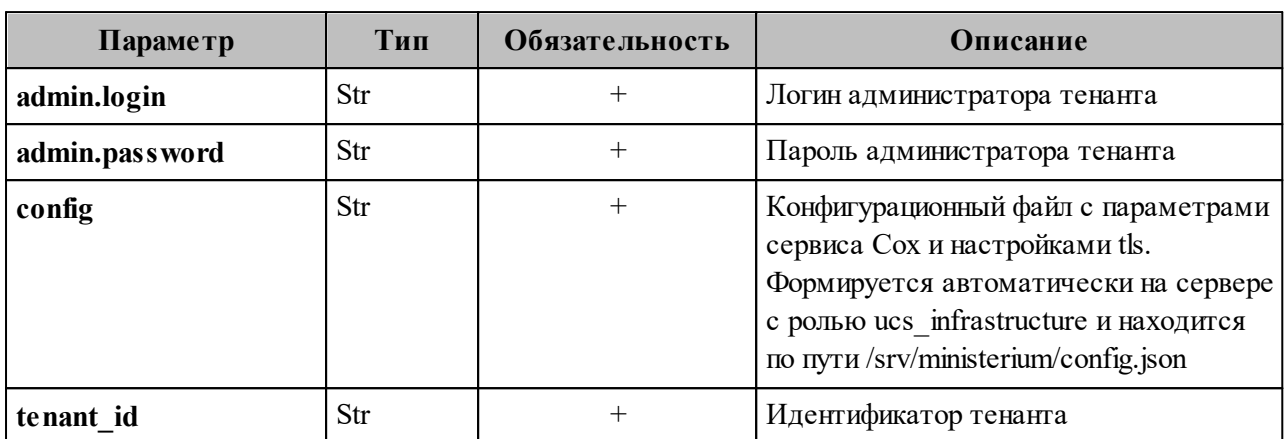

Пример ответа:

```
{
  "Response": {
   "changed": false,
   "failed": false,
   "msg": "ok"
  },
 "mail_total_quota": {
  "max size": 42949672960,
  "active_quotas": [
    2
   ]
  },
 "tenat total quota": {
  "max_size": 42949672960
 }
}
```
#### **7.3.8.10 Нулевая квота пользователя**

Если задана общая квота тенанта, то при создании пользователя в ней может не хватить места на его квоту. В таком случае для нового пользователя будет создан профиль квот, где его квота будет равна нулю. Он не будет занимать место в общей квоте тенанта, но не сможет писать или получать письма.

Чтобы узнать перечень пользователей, получивших нулевую квоту, необходимо выполнить запрос:

get\_users\_with\_zero\_quota

--config cfg.json --tenant  $id \ll$  $-$ admin.login  $\leq$ --admin.password <>

Описание параметров запроса приведено в таблице 74.

Таблица 74 – Описание параметров запроса на просмотр пользователей с нулевой квотой

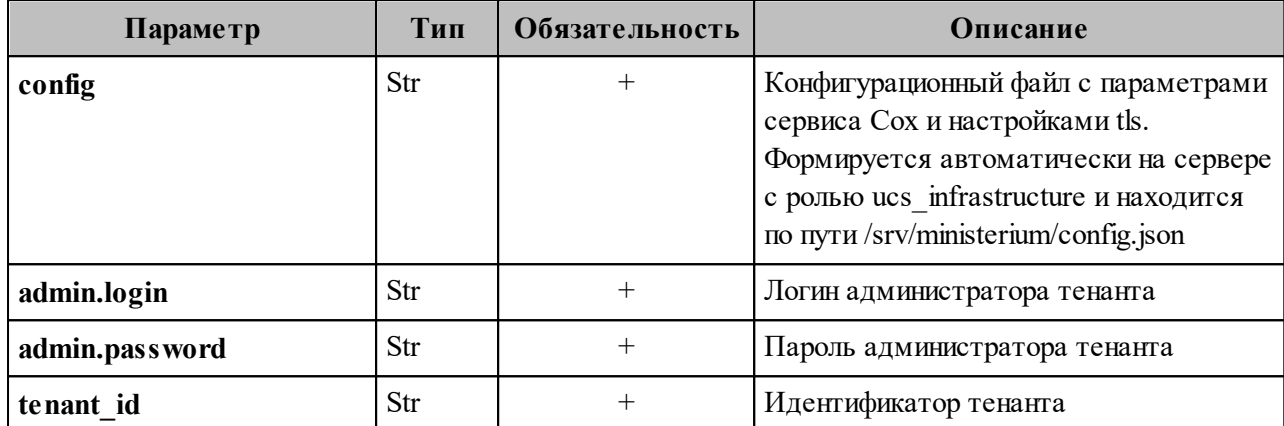

Пример ответа:

```
"Response": {
 "changed": false,
 "failed": false,
 "msg": "ok"
\},
"users ids": {"id1", "id2", ...}
```
## 7.3.9 Удаление тенанта

Для удаления тенанта необходимо выполнить запрос на удаление тенанта:

```
nct ministerium delete tenant
-admin.login <\ldots>
--admin.password <...>
--tenant id ef28480f-0ee4-4f0c-af67-59f100727f31
--cox.balancer endpoint=hydra.<domain>:<port>
--cox.endpoint=<domain>:<port>
--cox.load balanced=false
--cox.request timeout=10s
--cox.service name=cox
```

```
--cox.use tls=true
```
--cox.use tls balancer=false

--tls settings.ca file <.../ca.pem> --tls settings.client cert file <.../client crt.pem> --tls settings.key file <.../client key.pem>

Описание параметров запроса приведено в таблице 75.

Таблица 75 – Описание параметров запроса на удаление администратора тенанта

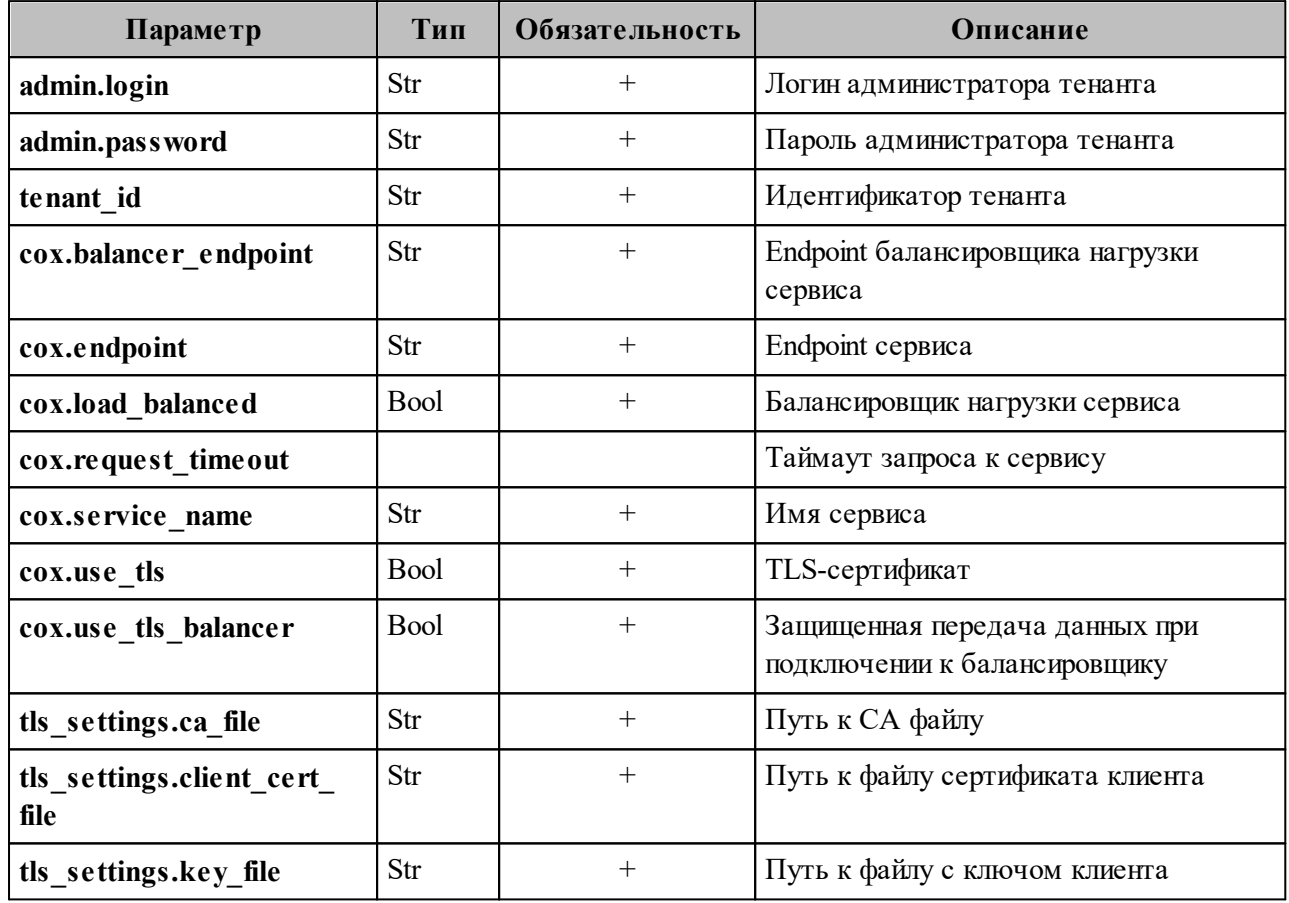

Важно - При выполнении команды удаления тенанта удаляются все объекты, входящие в данный тенант.

#### 7.3.10 Удаление письма у всех получателей в рамках тенанта

Важно - Удаление письма выполняется пользователем с ролью администратора тенанта.

Для удаления письма у всех получателей в рамках тенанта необходимо выполнить следующие действия:

- 1. В представлении **Почта** необходимо выбрать письмо из любой папки. Подробная информация приведена в документе «Программное обеспечение «Корпоративная система электронной почты и планирования совместной работы команд «Mailion». Руководство оператора» RU.29144487.506900.001 34.
- 2. При открытии письма в консоли браузера формируется запрос **build\_message**. Необходимо скопировать идентификаторы письма из сообщения вида:

{"msg":{"id":"61c45c6c-937f-4065-a204-04b0e0091dbb","region\_id":"2dbacea3-5889- 4021-8f38-bc2214dd7423"}}

3. Выполнить запрос на удаление письма:

nct ministerium delete all related messages by message id --config nct-ministerium.json --message\_id 61c45c6c-937f-4065-a204-04b0e0091dbb --region id 2dbacea3-5889-4021-8f38-bc2214dd7423 --tenant\_id 01068ade-1cce-4125-ab6b-91d977ecf85b

Описание параметров запроса приведено в таблице 76.

Таблица 76 – Описание параметров запроса на удаление письма

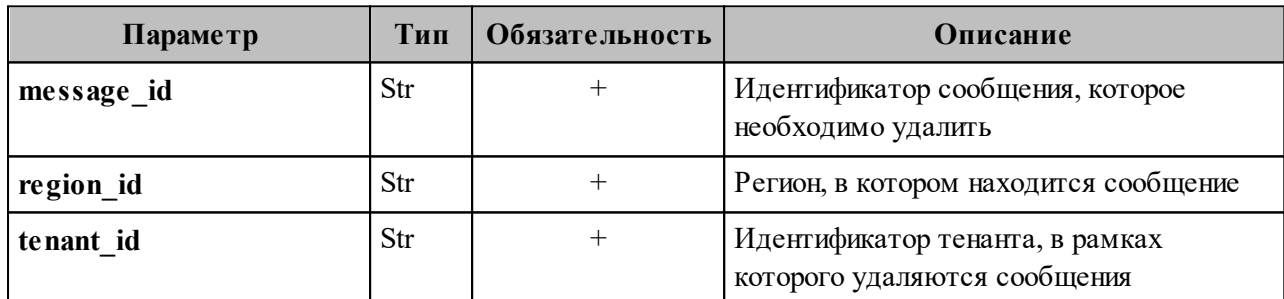

Пример ответа:

```
{
  "Response": {
   "msg": "ok",
   "changed": true
 }
}
```
После этого выбранное письмо удалится.

#### 7.4 Создание пользовательских GAL-тегов

Пользовательский GAL-тег - это тег глобальной адресной книги, который обозначает категорию, метку или дополнительные атрибуты, присваиваемые контактам.

Важно - Перед созданием пользовательских GAL-тегов должен быть создан администратор тенанта.

Чтобы создать пользовательские теги, предварительно необходимо создать пользователя. Для создания пользовательских GAL-тегов необходимо выполнить следующие действия:

1. Выполнить запрос на создание пользовательского GAL-тега:

nct ministerium create tenant gal tag --config ministerium json --path february 03 gal tag --tenant id 8c13a034-48f5-44e6-9a60-afecda033437

Описание параметров запроса приведено в таблице 77.

Таблица 77 – Описание параметров запроса на получение созданного пользователя по его идентификатору

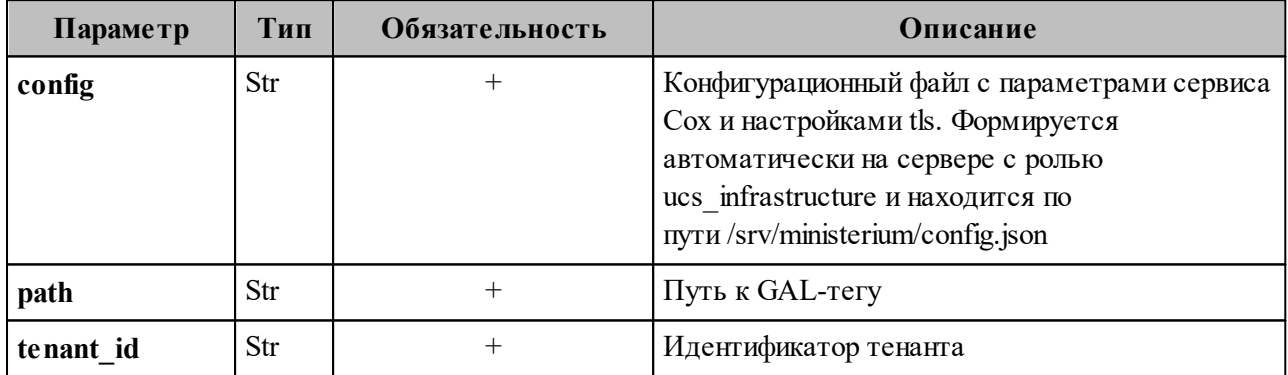

Пример ответа:

```
\{ "Response": {
     "msg": "ok",
     "changed": true
    },
    "gal": {
     "id": {
      "id": "559368c3-2ee4-43a4-966d-0904341f05f0",
     "region_id": "004bfd74-e829-4224-a28c-620b265b5bc1"
     },
     "path": 
\blacksquare"april 26 gal tag"
     ]
    }
   }
```
, где **gal.id.id** – идентификатор GAL-тега.

2. Выполнить запрос на получение GAL-тегов тенанта:

```
nct_ministerium get_tenant_gals
--config ministerium.json 
--tenant_id 8c13a034-48f5-44e6-9a60-afecda033437
```
Пример ответа:

```
{
    "Response": {
      "msg": "ok",
      "changed": true
    },
     "gals": [
      ...
      {
       "id": {
         "id": "559368c3-2ee4-43a4-966d-0904341f05f0",
        "region_id": "004bfd74-e829-4224-a28c-620b265b5bc1"
       },
       "path": [
        "april 26 gal tag"
       ] },
      ...
    ] }
```
Для добавления пользователя в GAL-тег необходимо использовать команду **add\_users\_to\_gal\_tag**.

#### 7.5 Настройка двухфакторной аутентификации

В а ж н о - Настройка двухфакторной аутентификации выполняется пользователем с ролью администратора тенанта.

Если администратор настроит двухфакторную аутентификацию на весь тенант без исключения, то в последствии он не сможет отключить данную настройку или каким-то образом ею управлять. Поэтому, первым шагом в настройке двухфакторной аутентификации необходимо выполнить исключение администратора тенанта из перечня пользователей, попадающих под действие команды двухфакторной аутентификации.

Чтобы администратору тенанта добавить себя в исключение необходимо выполнить команду:

nct ministerium two factor auth update login params --admin.login \*\*\* --admin.password \*\*\* -- login user@domain.ru --second factor login status LIST DISABLED

Описание параметров приведено в таблице 78.

Таблица 78 – Описание параметров исключения пользователя

| Параметр                       | Тип | Обязательность | Описание                                                 |
|--------------------------------|-----|----------------|----------------------------------------------------------|
| admin.login                    | Str |                | Логин администратора тенанта                             |
| admin.password                 | Str |                | Пароль администратора тенанта                            |
| login                          |     |                | Идентификатор логина                                     |
| second_factor_<br>login.status | Str |                | Статус работы двухфакторной аутентификации<br>для логина |

 $O_T$ значений аргумента second factor login.status зависит статус работы двухфакторной аутентификации:

- DEFAULT аналогично параметрам, заланным для тенанта:
- LIST ENABLED спрашивать всегда, кроме случая, когда запрос второго фактора для тенанта полностью отключен;
- LIST DISABLED никогда не запрашивать второй фактор.

Пример ответа:

 $\{$ 

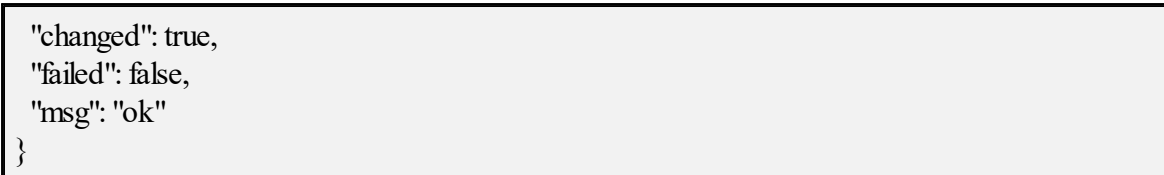

Для настройки двухфакторной аутентификации пользователей необходимо выполнить следующие действия:

1. Установить параметры двухфакторной аутентификации тенанта:

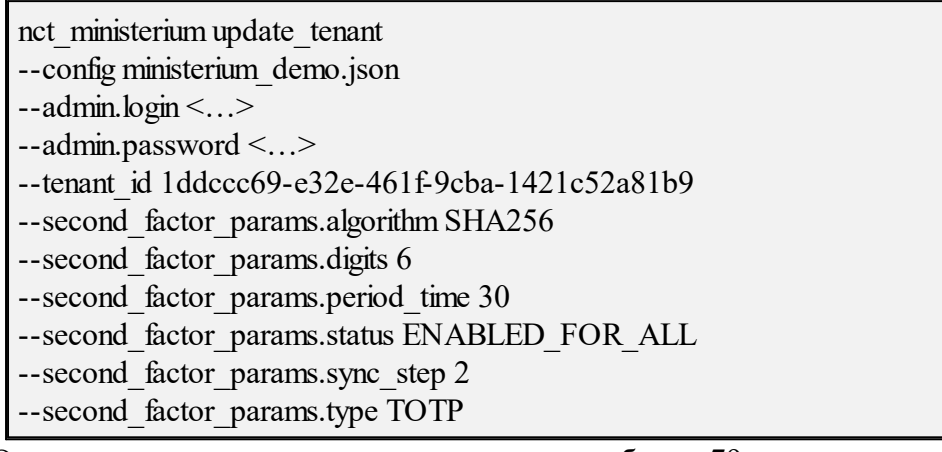

Описание параметров запроса приведено в таблице 79.

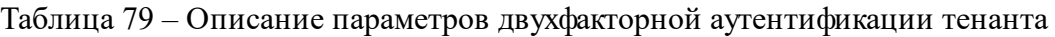

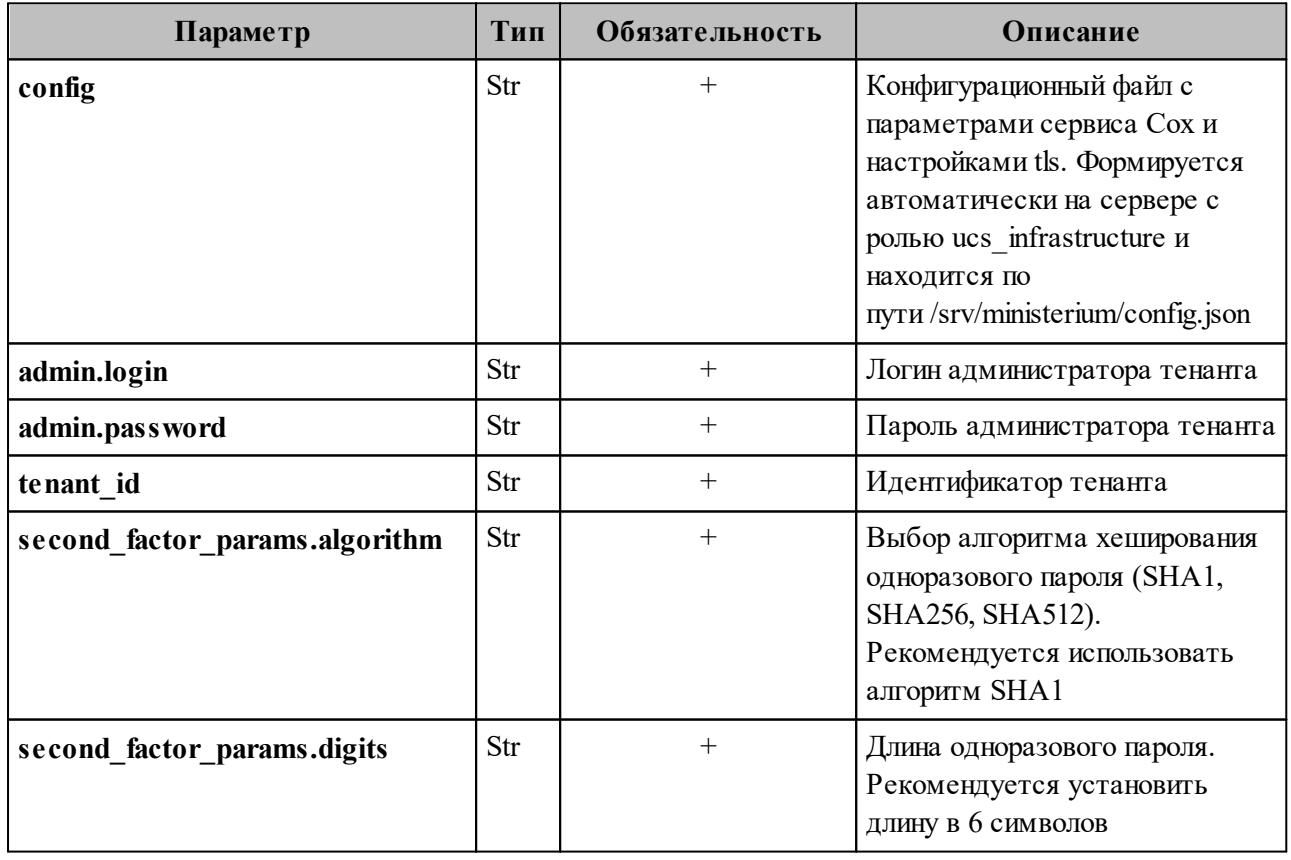

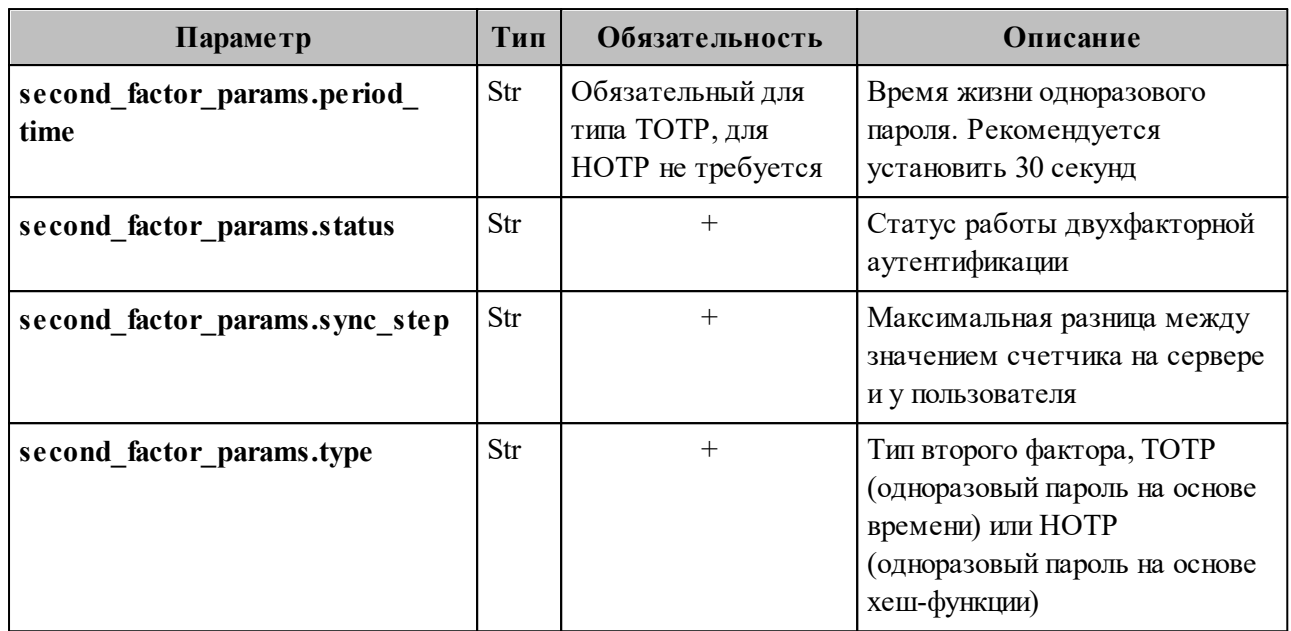

 $Ba$   $x$   $Ho$   $-$ Клиентские приложения чаще всего используют параметры, установленные по умолчанию. Необходимо использовать рекомендуемые параметры, указанные в таблице.

От значений аргумента second factor params.status зависит статус работы двухфакторной аутентификации:

- DISABLED выключена;
- ENABLED FOR ALLOWED LIST включена для определенных пользователей;

- ENABLED FOR ALL - включена для всех пользователей.

Пример ответа:

```
"changed": true,
"failed": false,
"msg": "ok"
```
2. Сбросить пользователю второй фактор, если он утратил к нему доступ:

```
nct ministerium two factor auth reset user
--config ministerium.json
-admin.login <...>
--admin.password <...>
--entity id
```
Описание параметров запроса приведено в таблице 80.

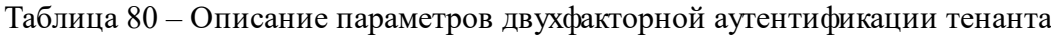

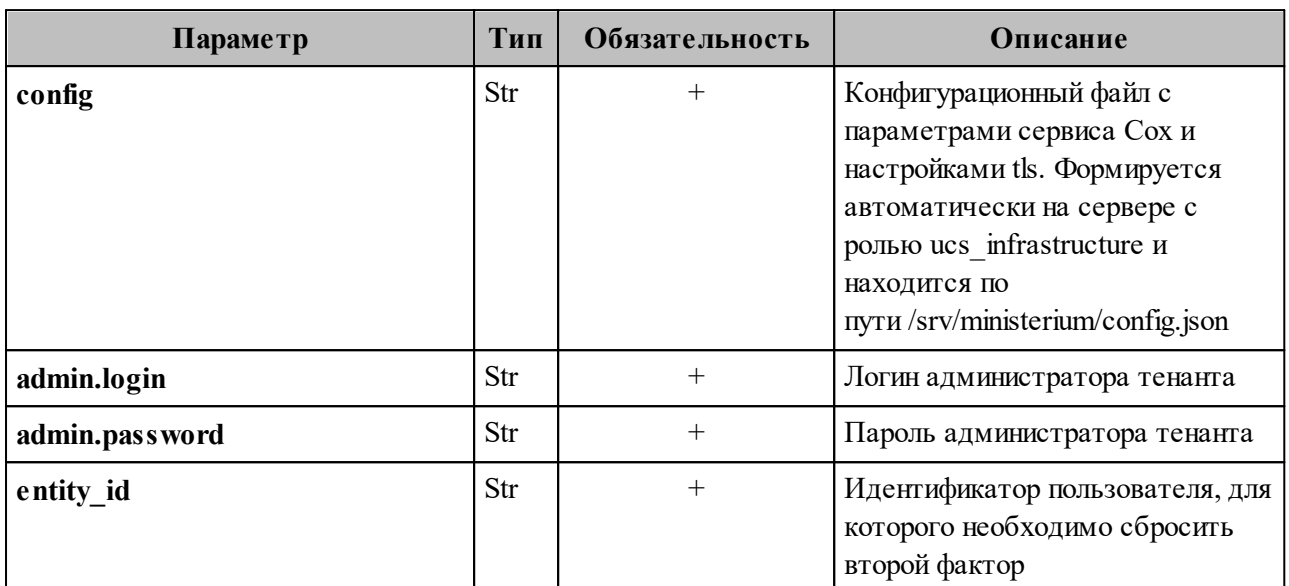

Пример ответа:

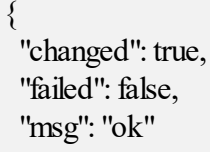

# 7.6 Создание домена

Домен представляет собой локальный каталог ПО «Mailion» и служит для аутентификации пользователей.

Для создания домена необходимо выполнить следующие действия:

1. Выполнить запрос на создание домена без делегирования:

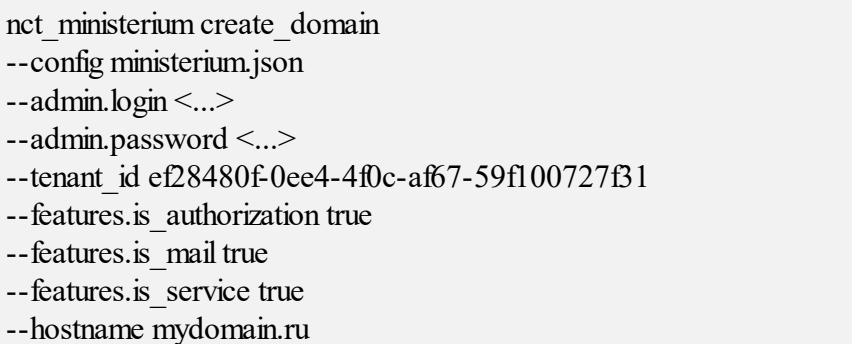

Описание параметров запроса приведено в таблице 81.

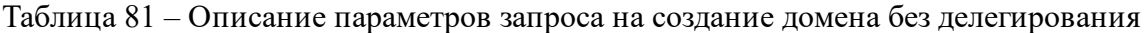

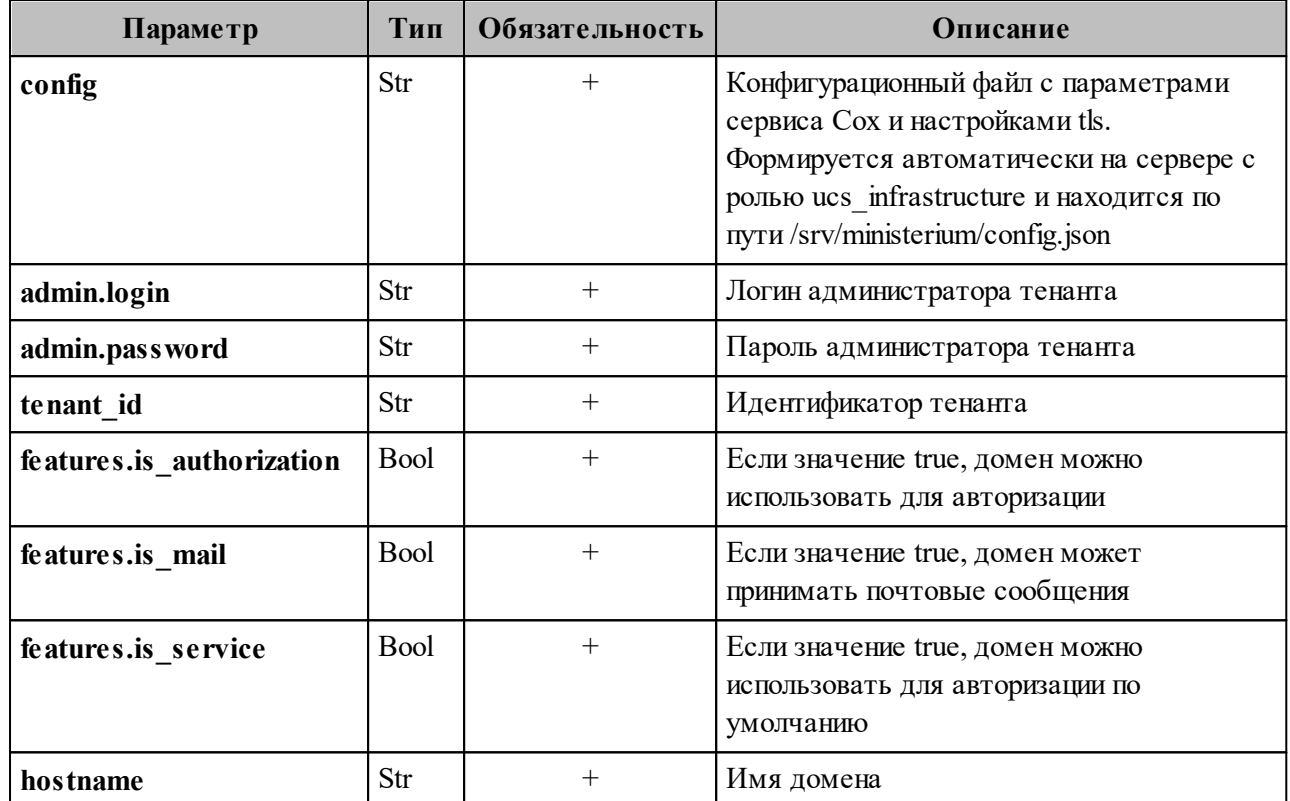

Пример ответа:

{ "msg": "ok", "changed": true }

2. Выполнить запрос на получение параметров созданного домена:

nct\_ministerium find\_domain --config ministerium.json --admin.login <...> --admin.password <...> --hostname mydomain.ru

Описание параметров запроса приведено в таблице 82.

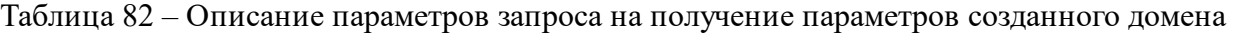

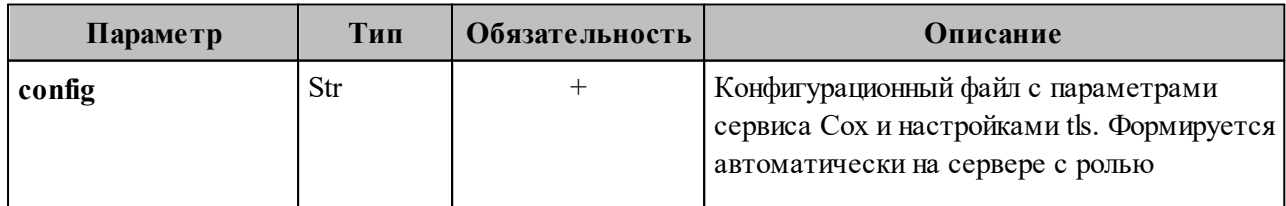

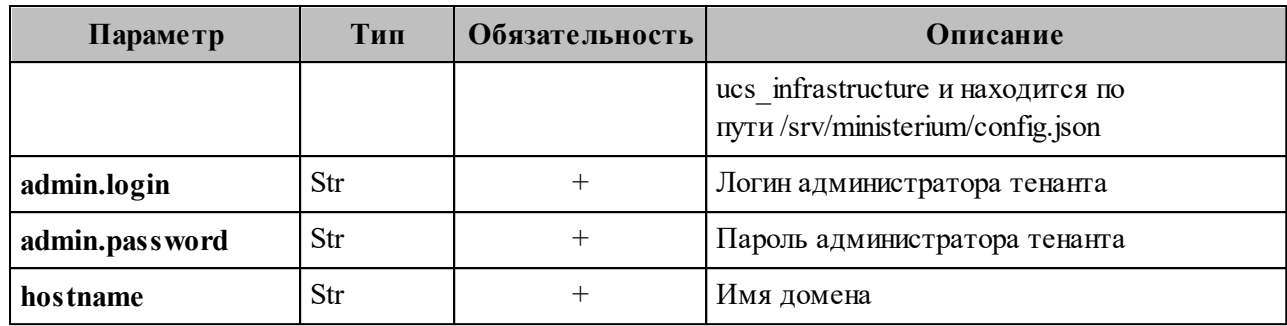

Пример ответа:

```
"Response": {
     "msg": "ok"
 \},"domains": [
         "id": "c87fl fc3-23d5-520c-9049-b14aae2aa53b",
         "hostname": "mydomain.ru",
          "tenant id": "ef28480f-0ee4-4f0c-af67-59f100727f31",
          "features":
           \{"is_mail": true,
             "is_authorization": true,
             "is service": true
           ļ
      \left\{ \right.\left.\begin{array}{c}\right.\\ \left.\begin{array}{c}\right.\\ \left.\begin
```
Описание параметров ответа приведено в таблице 83.

Таблица 83 - Описание параметров ответа

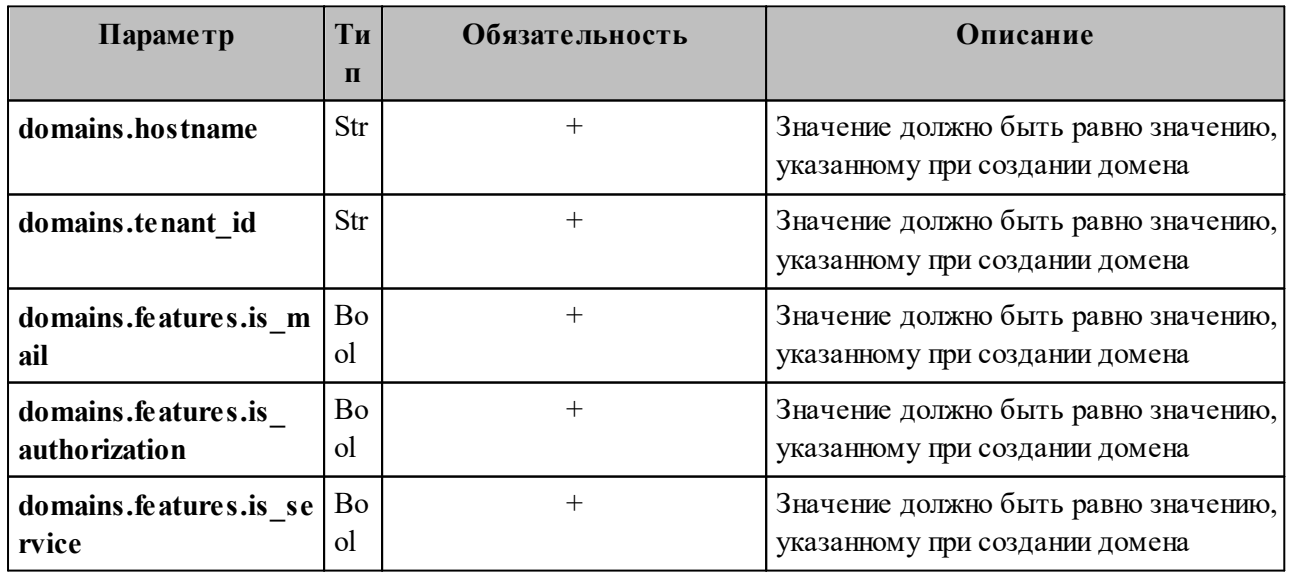

Домен с делегированием связан с внешним доменом заказчика для осуществления аугентификации пользователей и синхронизации информации о профилях пользователя.

Для создания домена необходимо выполнить следующие действия:

1. Выполнить запрос на создание домена с делегированием:

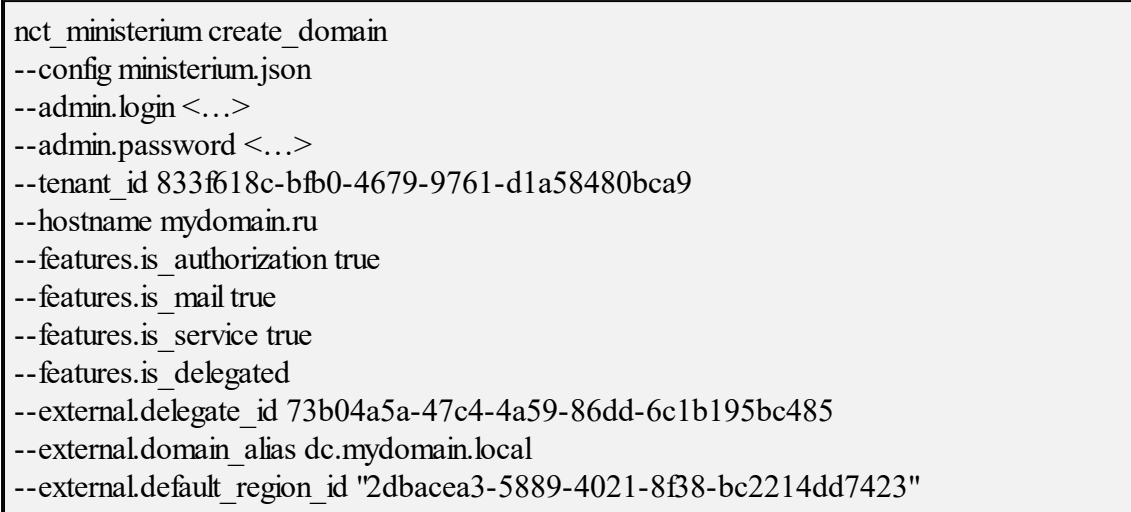

Описание параметров запроса приведено в таблице 84.

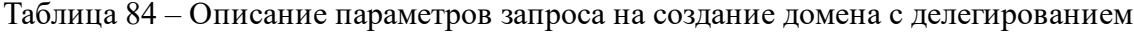

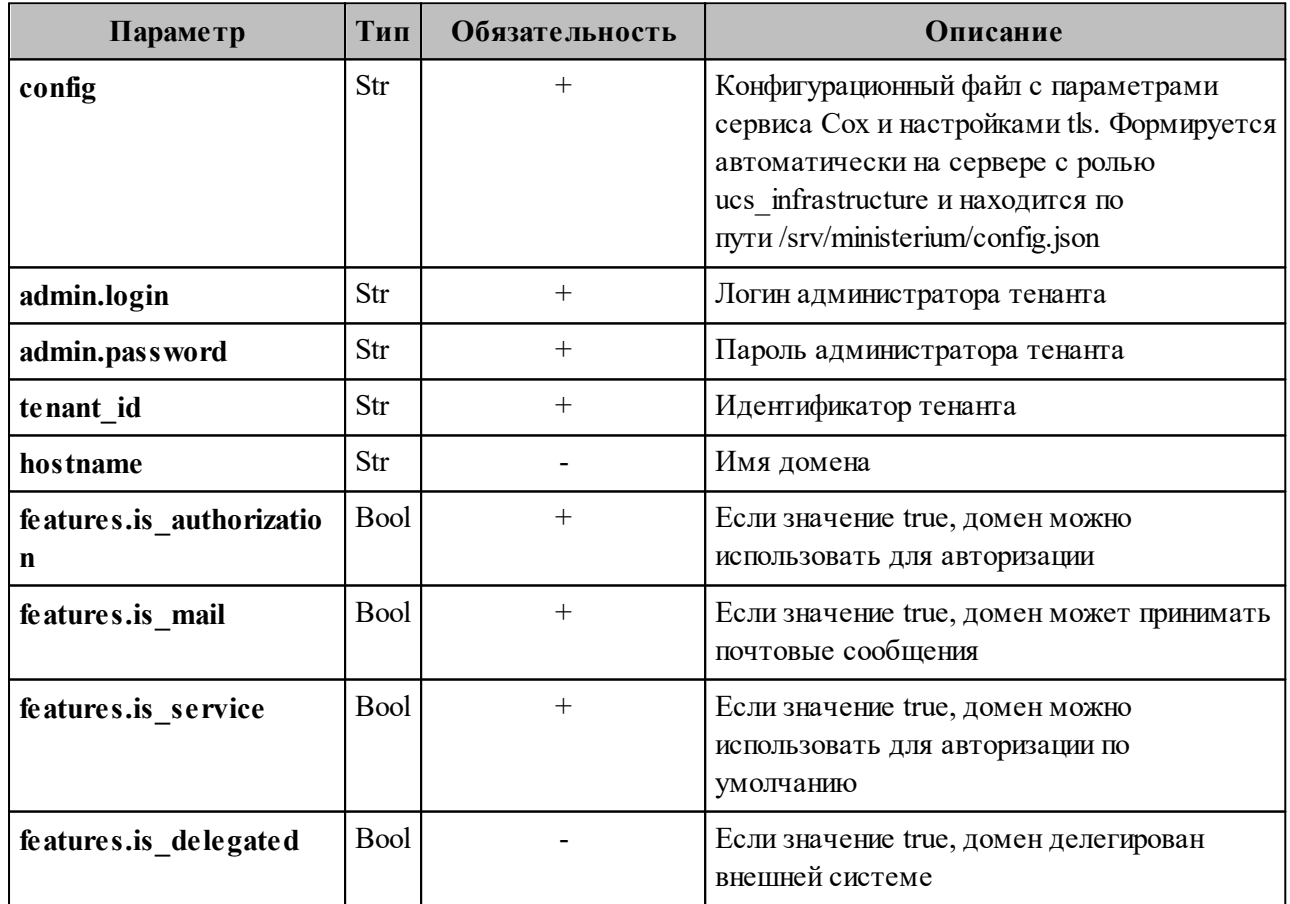

#### 195

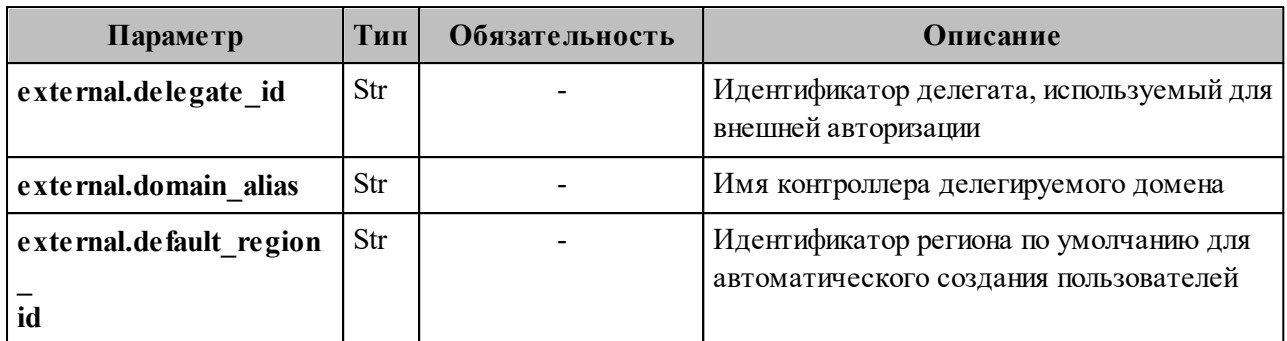

Пример ответа:

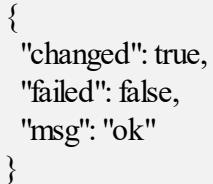

#### **7.7 Создание первичной организационной структуры**

Организационная структура – это иерархический набор контейнеров, используемый для упорядочивания и группировки объектов почтовой системы. Организационная структура может включать несколько Организаций, которые, в свою очередь, могут включать **Структурные подразделения** и **Проектные группы** (см. Рисунок 52). Объект Организационной структуры необходимо создать для получения возможности создания объектов **Организаций**.

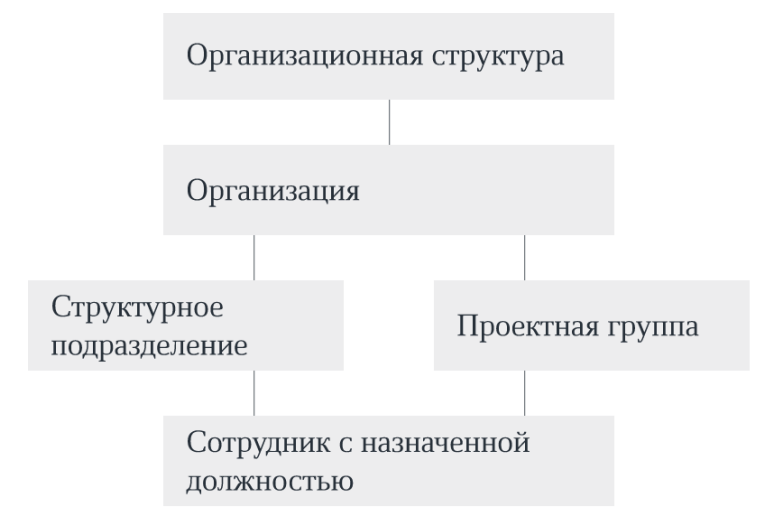

Рисунок 52 – Примерная схема организационной структуры

Важно - Может быть создано несколько иерархий оргструктур с различными названиями.

Изменение полей оргструктуры никак не влияет на поля элементов, входящих в нее, или их порядок. Организации внутри оргструктуры могут менять порядок нахождения в иерархии. При удалении оргструктуры, входящие в нее организации не удаляются.

Для создания первичной организационной структуры необходимо выполнить следующие действия:

конфигурационного 1. Выполнить запрос получение файла на config admin example.json, содержащего логин и пароль администратора установки:

nct ministerium get user quotas profile --config/srv/ministerium/conf/config admin example.json --entity id 5fbe5408-fbf8-4b64-800c-60ca4ac4081b --tenant id "01068ade-1cce-4125-ab6b-91d977ecf85b"

Описание параметров запроса приведено в таблице 85.

Таблица 85 – Описание параметров запроса на получение конфигурационного файла config admin example.json

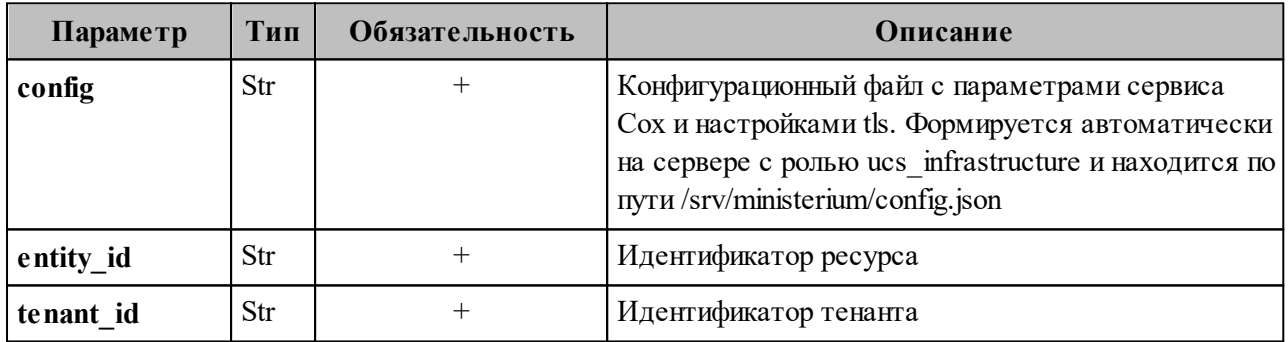

2. Выполнить запрос на получение конфигурационного файла config.json:

nct ministerium --config /srv/ministerium/config.json list tenants

Описание параметров запроса приведено в таблице 86.

Таблица 86 – Описание параметров запроса на получение конфигурационного файла config\_admin\_example.json

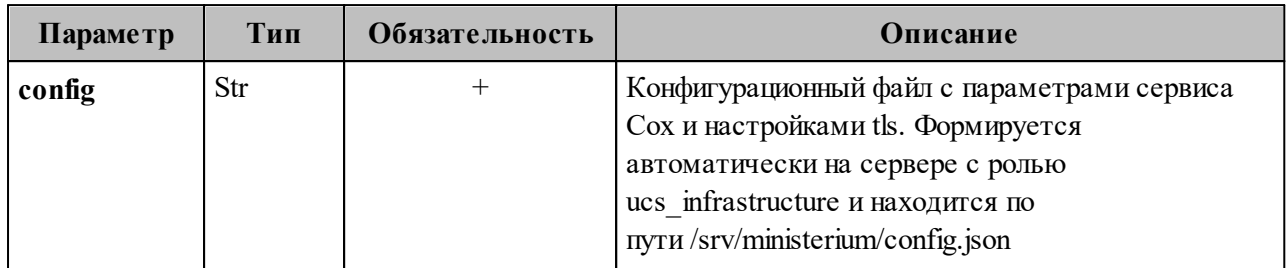

3. Выполнить запрос на создание оргструктуры, используя полученные данные:

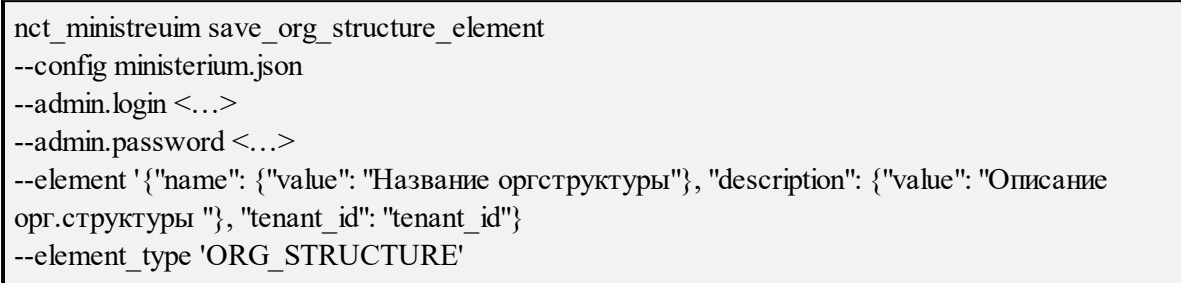

Описание параметров запроса приведено в таблице 87.

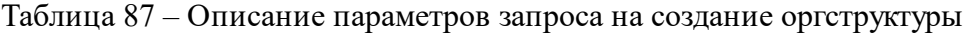

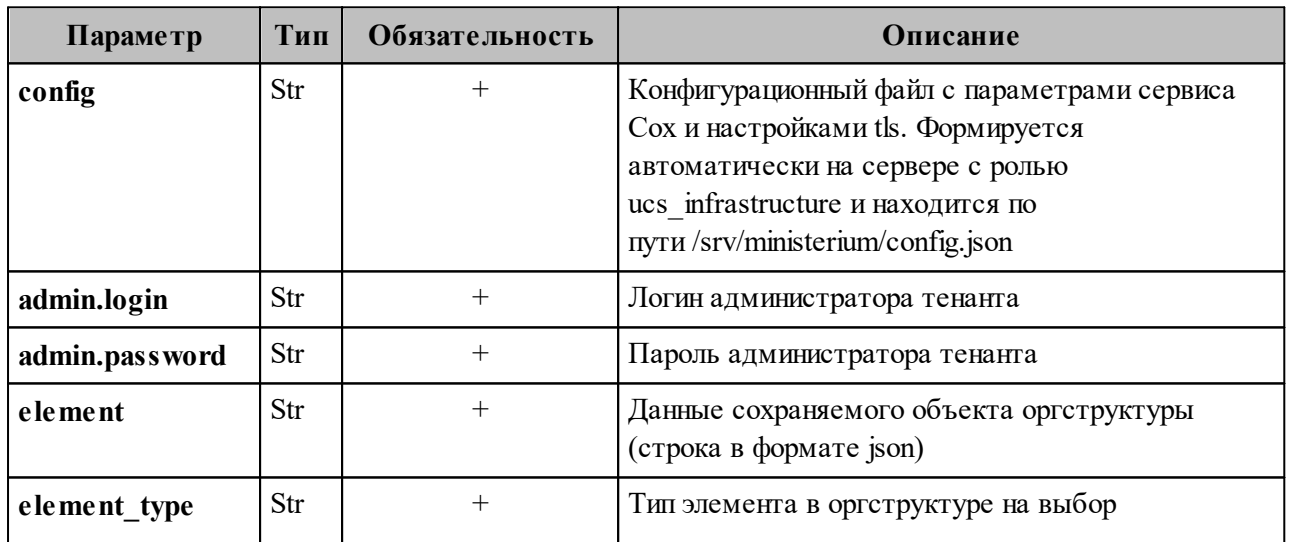

4. Выполнить запрос на установку связи с тенантом:

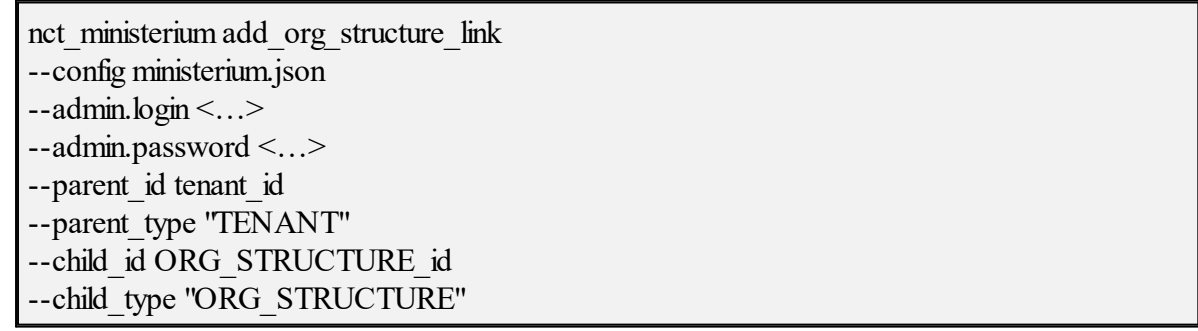

Описание параметров запроса приведено в таблице 88.

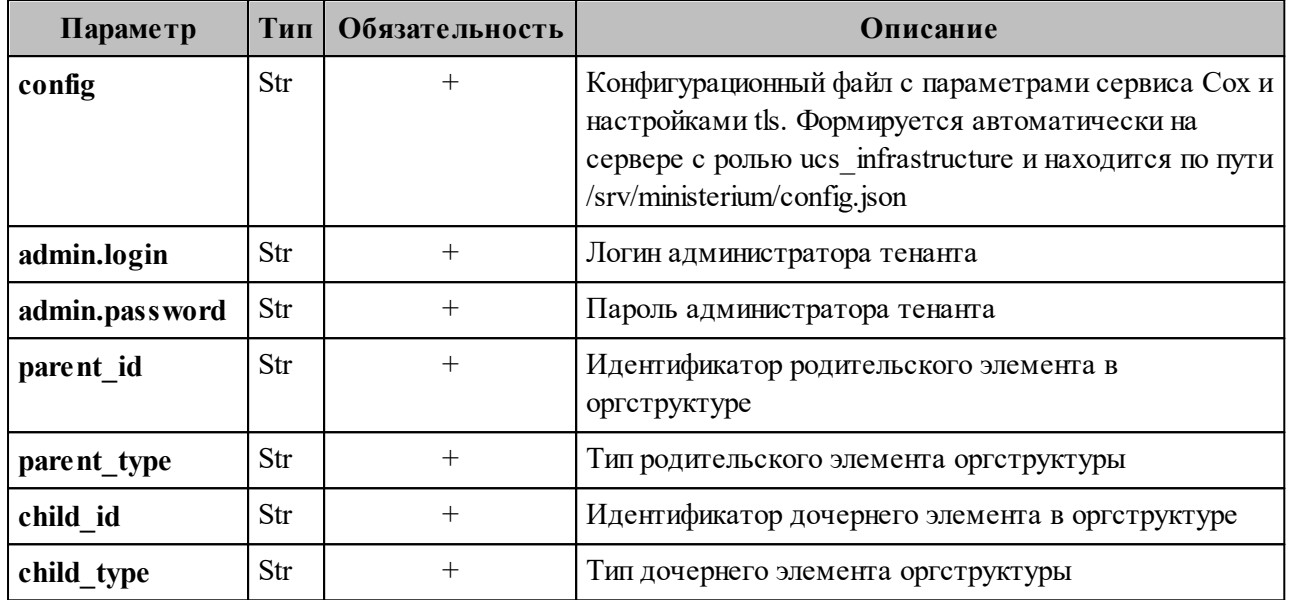

Таблица 88 – Описание параметров запроса на установку связи с тенантом

После создания объекта оргструктуры в Панели администрирования «Mailion» станет доступна функция создания организаций и подразделений.

#### 7.8 Создание организации

Администратор может создать несколько организаций.

Важно - Нельзя создать организации с одинаковым именем в рамках одной оргструктуры.

Удалить организацию нельзя, пока все входящие в нее организационные единицы или группы не будут удалены.

Важно - Выполнять команду необходимо от имени администратора тенанта.

Для создания организации необходимо выполнить запрос:

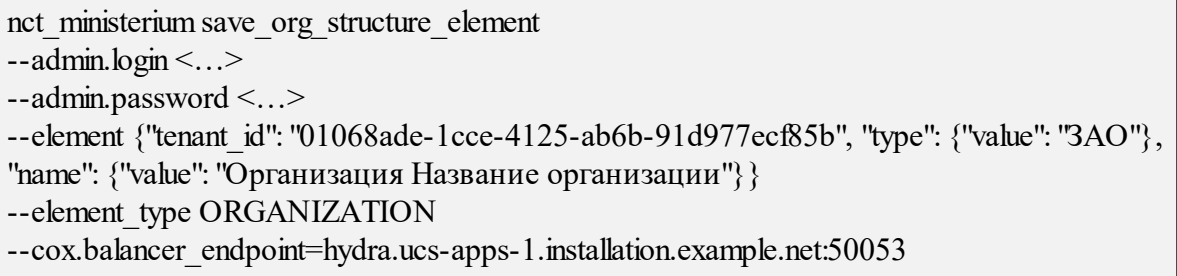

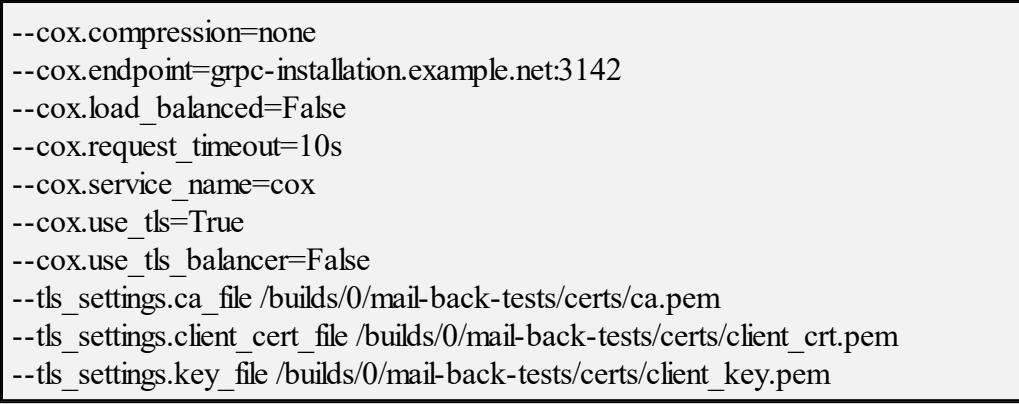

Описание параметров запроса приведено в таблице 89.

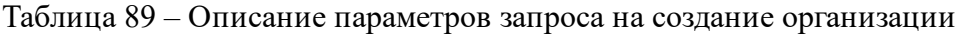

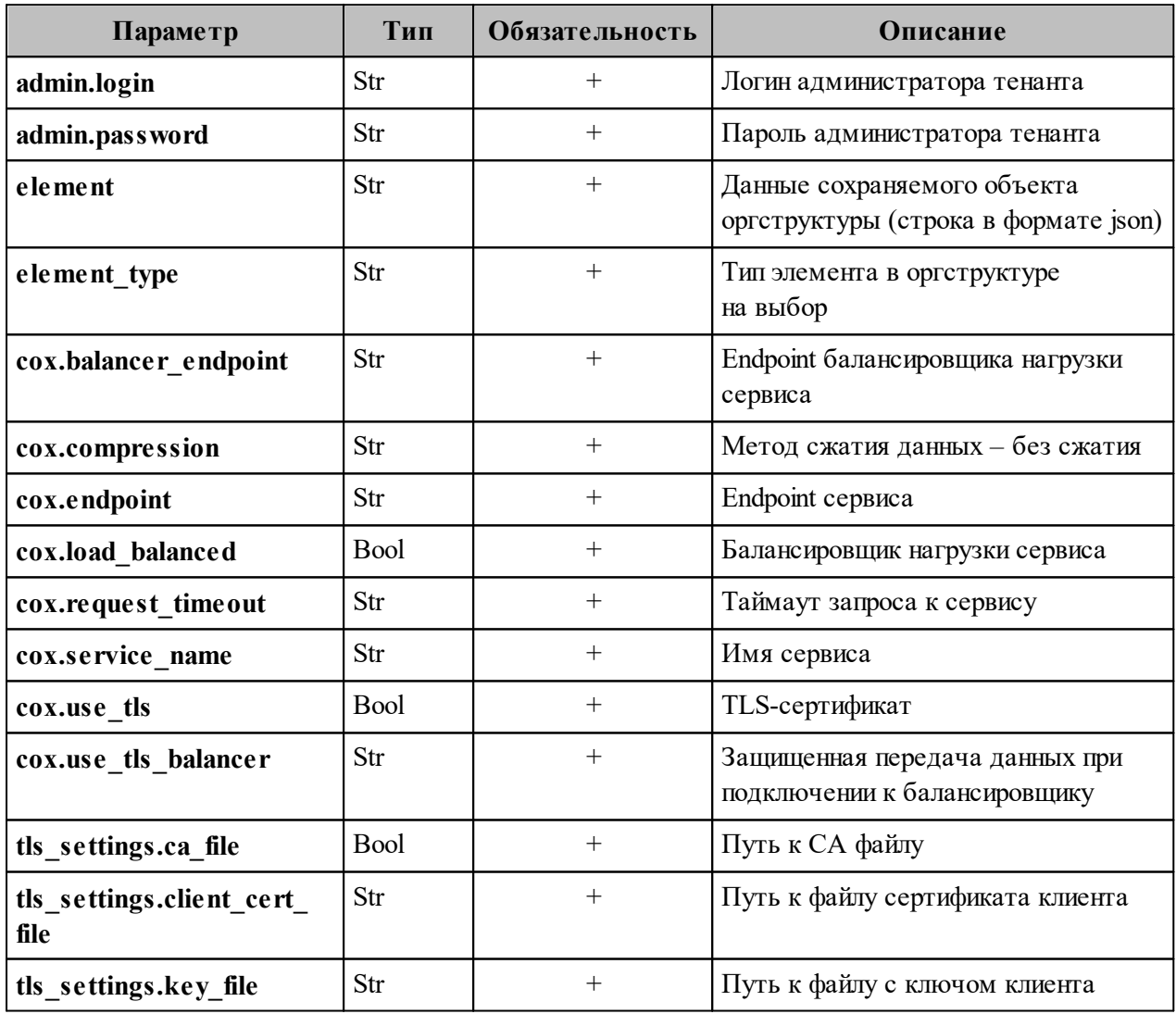

Пример ответа:

"Response": {

 $\{$ 

"msg": "ok", "changed": true  $\},\$ "Id": "e7057610-b04d-4528-9218-db3e7b229fd5"

#### 7.9 Операции над пользователями, группами и ресурсами

При первой попытке создания пользователя, группы или ресурса с помощью интерфейса командной строки предусмотрено автоматическое выполнение следующих запросов:

- создание пользователя;
- создание E-mail;
- создание логина;
- создание пароля и токена к логину;
- добавление роли;
- активация.

При неудачном выполнении какого-либо из шагов необходимо выполнить запросы

вручную. Примеры выполнения запросов приведены ниже:

1. Создание пользователя:

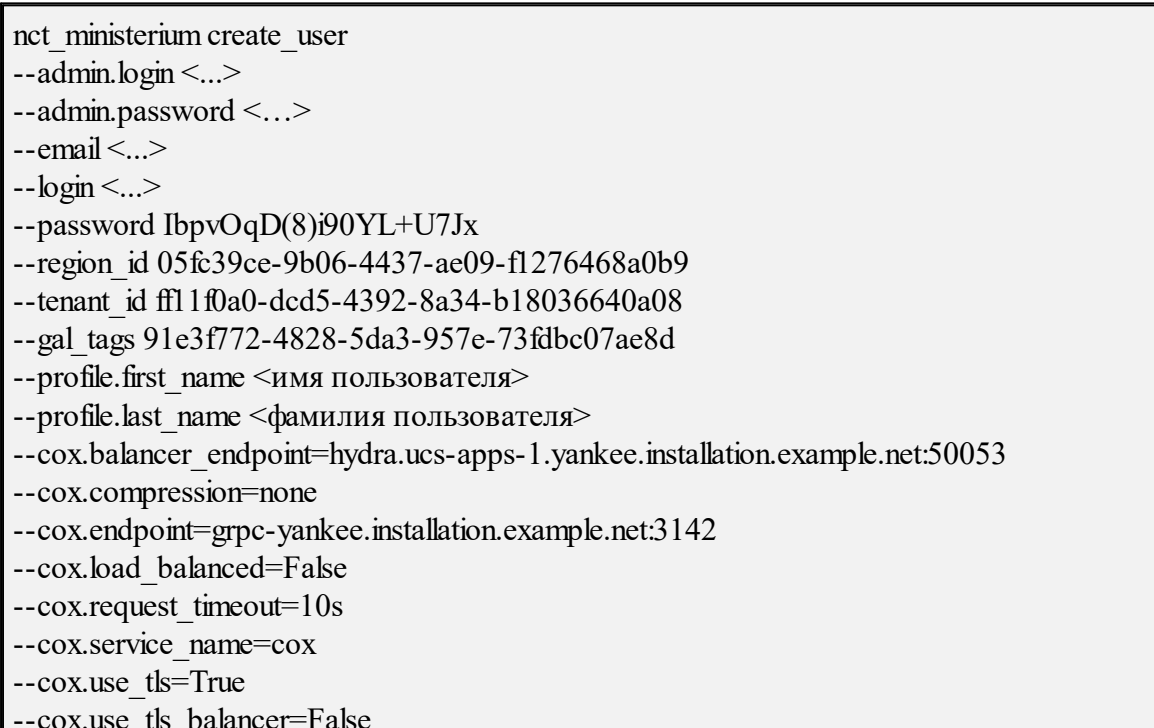

--tls settings.ca file/home/ps/work/first/mail-back-tests/certs/ca.pem

--tls\_settings.client\_cert\_file /home/ps/work/first/mail-back-tests/certs/client\_crt.pem

--tls settings.key file /home/ps/work/first/mail-back-tests/certs/client key.pem

Описание параметров запроса приведено в таблице 90.

Таблица 90 - Описание параметров запроса на создание пользователя

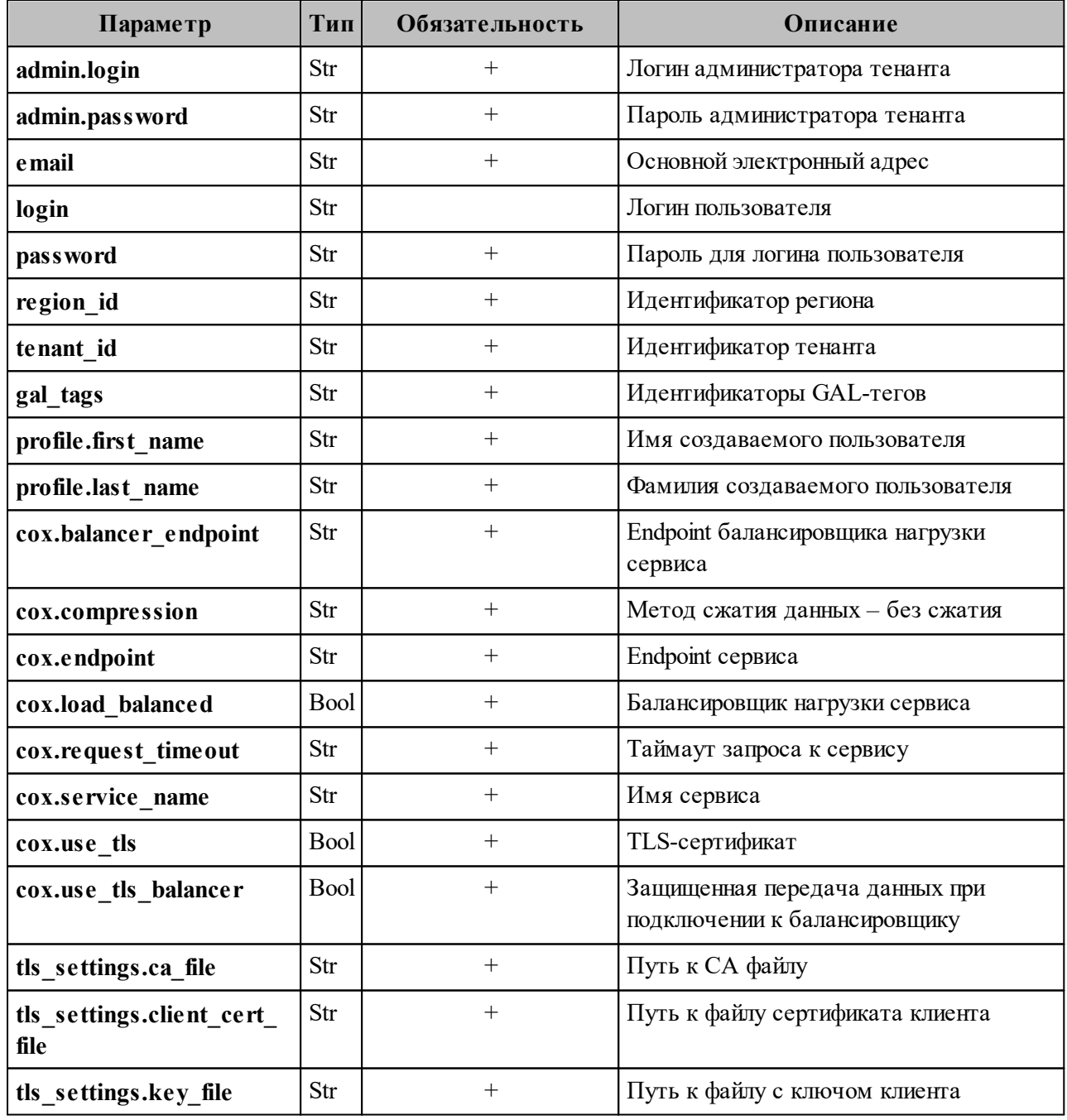

При первом шаге создается объект (пользователь). При ошибке  $Ba$   $x$   $y$   $0$   $$ выполнения данного шага следующие запросы также не будут выполнены.

202

2. Создание E-mail:

nct\_ministerium add\_email --admin.login <...> --admin.password <…> --email <...> --entity id 540712cd-0723-4dd3-9424-0912322eebbd --cox.balancer\_endpoint=hydra.ucs-apps-1.installation.example.net:50053 --cox.compression=none --cox.endpoint=grpc-mydomain.ru:3142 --cox.load\_balanced=false --cox.request\_timeout=10s --cox.service\_name=cox --cox.use tls=true --cox.use tls balancer=false --tls\_settings.ca\_file /home/ps/work/first/mail-back-tests/certs/ca.pem --tls\_settings.client\_cert\_file /home/ps/work/first/mail-back-tests/certs/client\_crt.pem --tls settings.key file /home/ps/work/first/mail-back-tests/certs/client key.pem

Описание параметров запроса приведено в таблице 91.

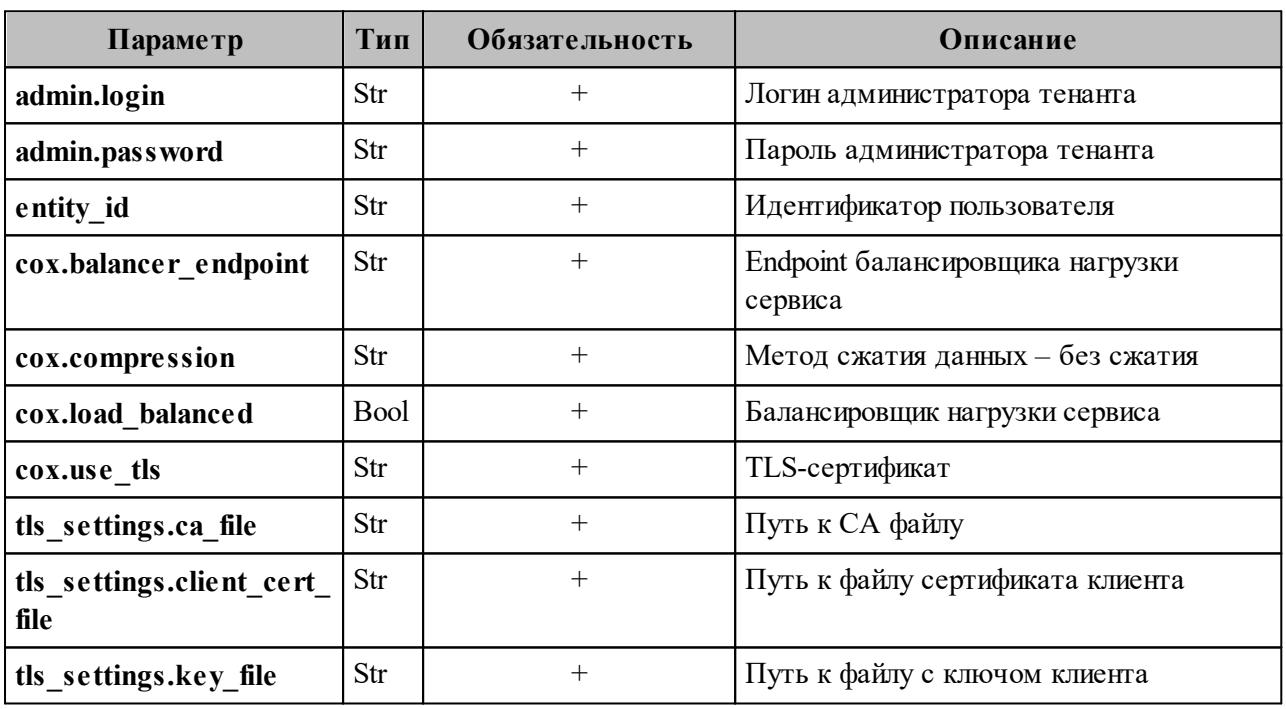

Таблица 91 – Описание параметров запроса на создание E-mail

3. Создание логина:

nct\_ministerium create\_login  $-login <$ login $>$ --entity id <entity id>

Описание параметров запроса приведено в таблице 92.

Таблица 92 – Описание параметров запроса на создание логина

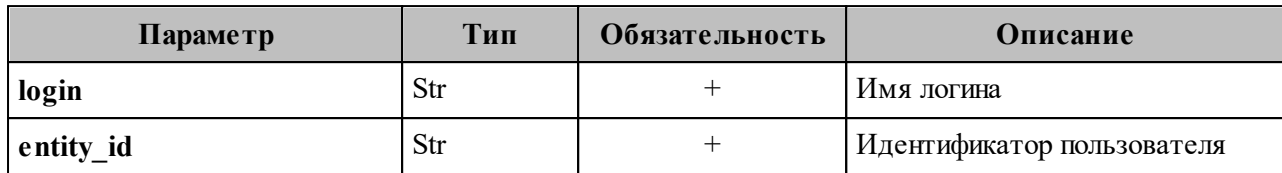

4. Создание пароля и токена к логину:

nct\_ministerium create\_password --login\_id <additional\_login.id> --password <password> ...

Описание параметров запроса приведено в таблице 93.

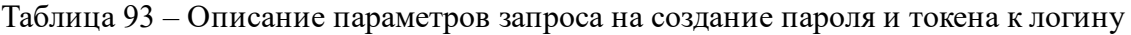

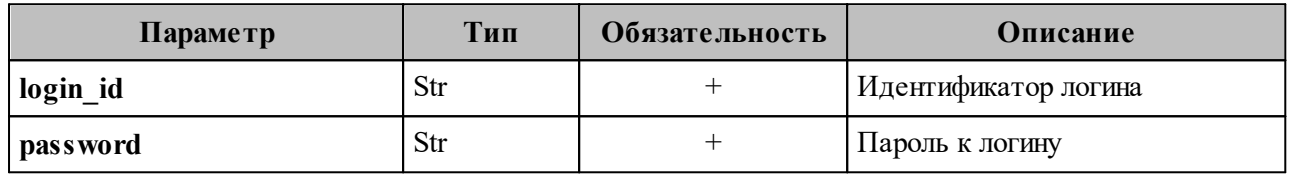

5. Создание профиля:

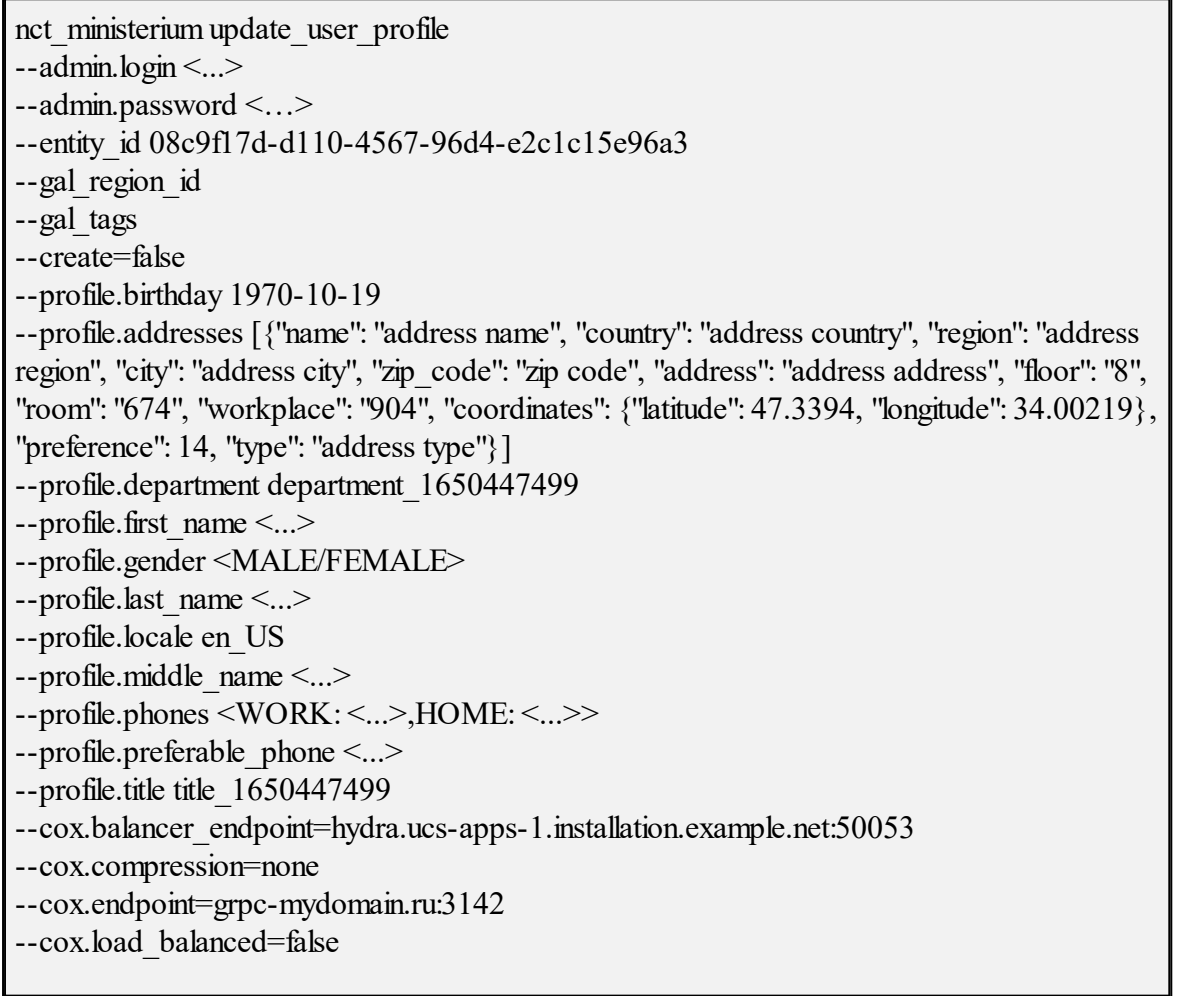

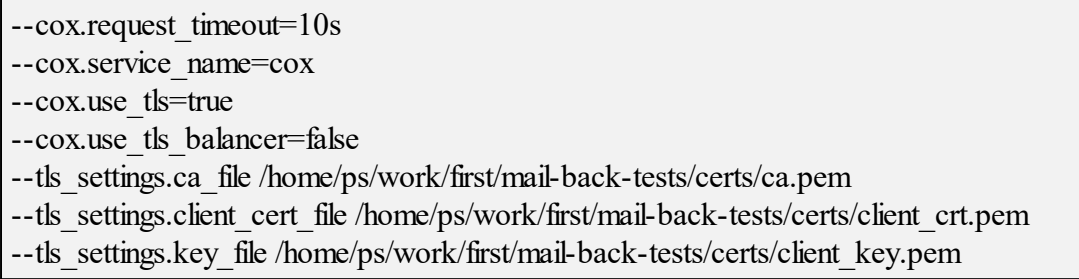

Описание параметров запроса приведено в таблице 94.

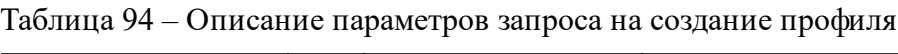

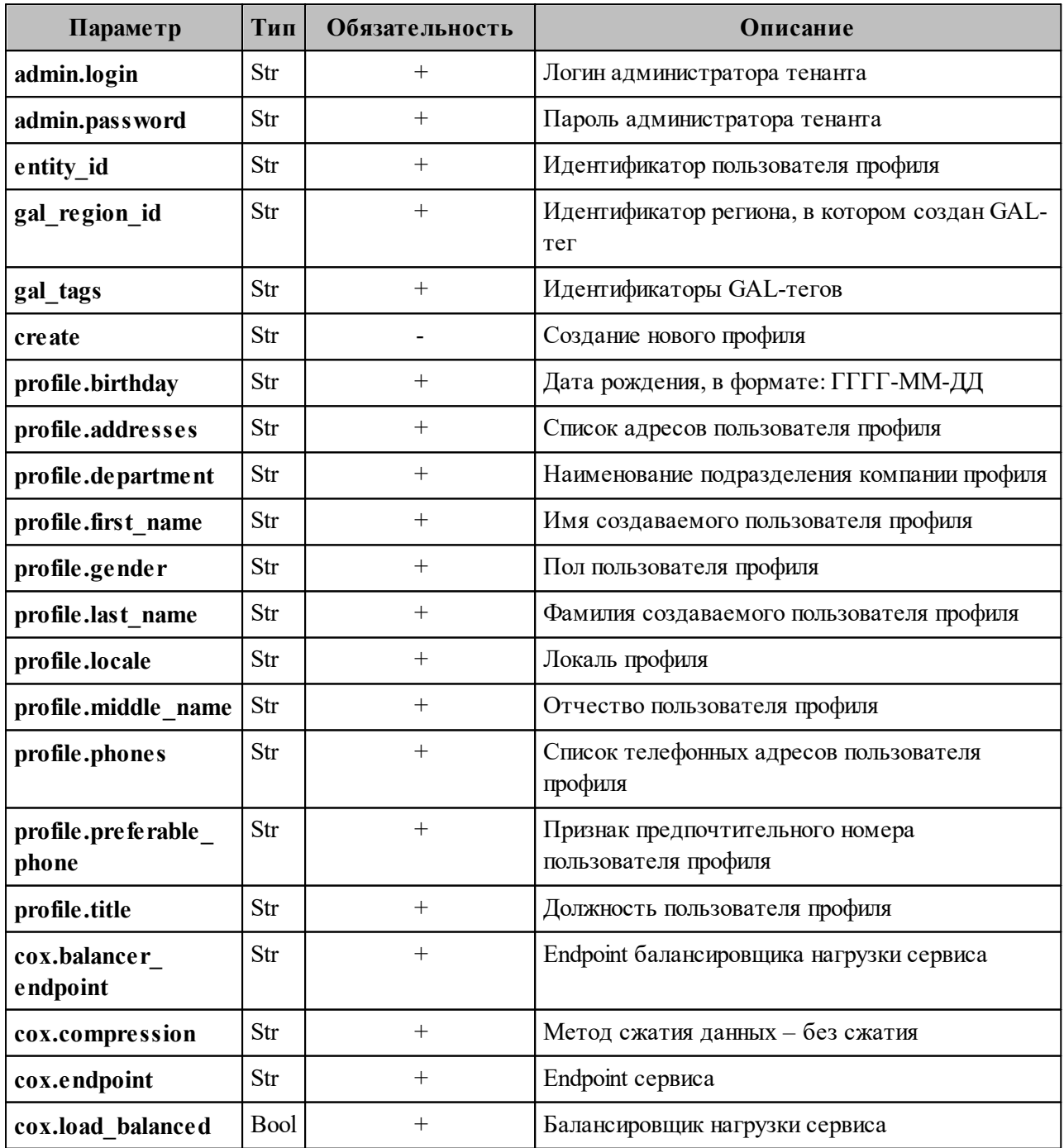

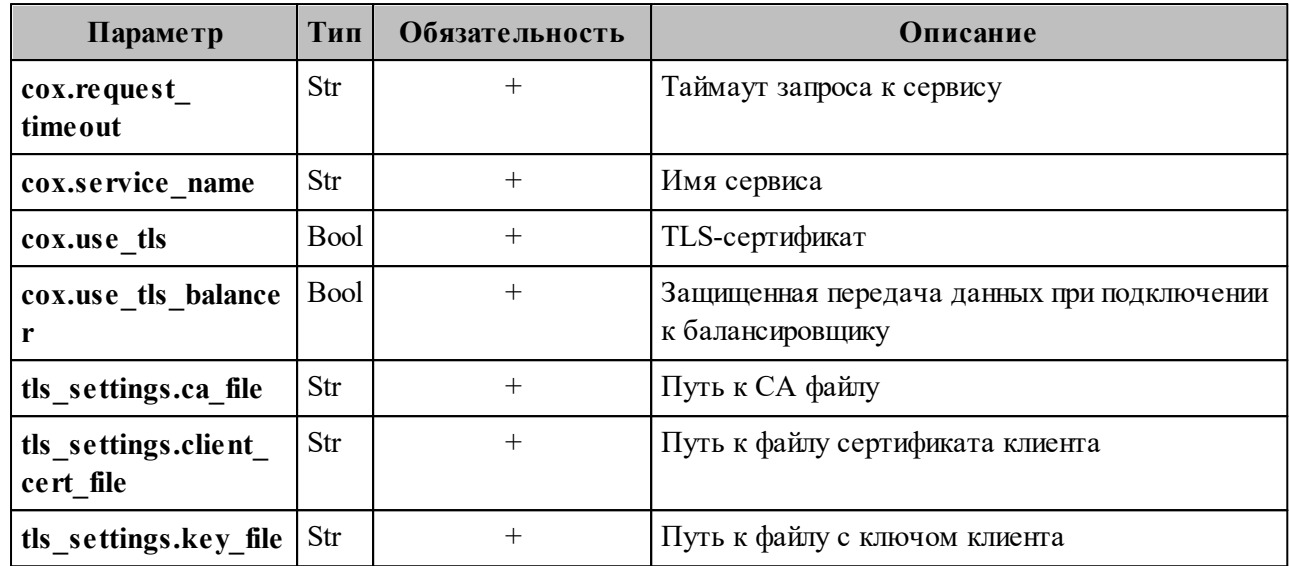

6. Добавление роли:

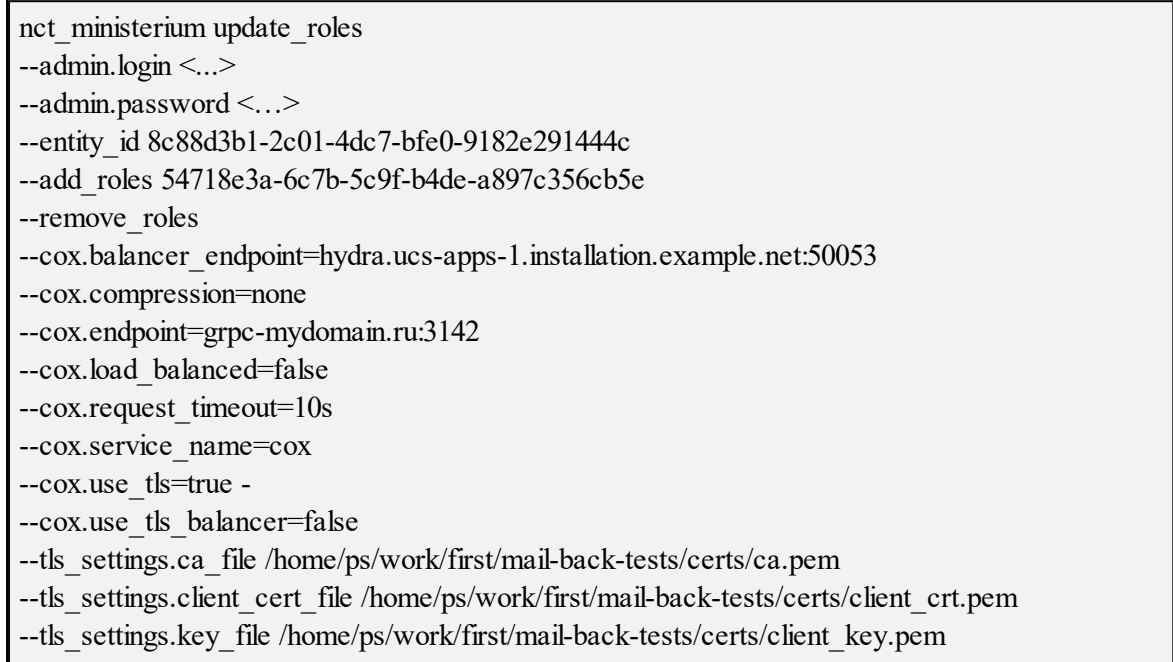

Описание параметров запроса приведено в таблице 95.

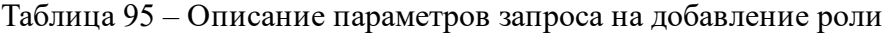

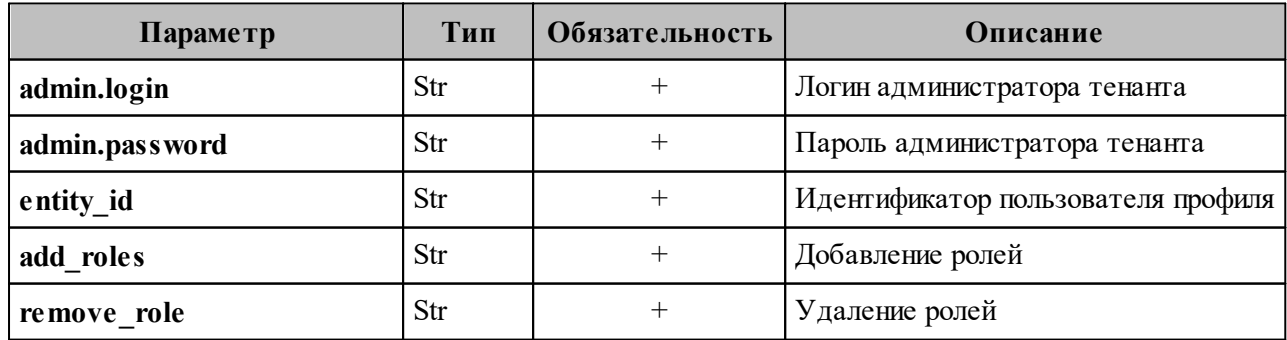

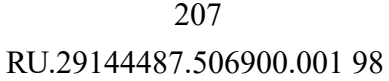

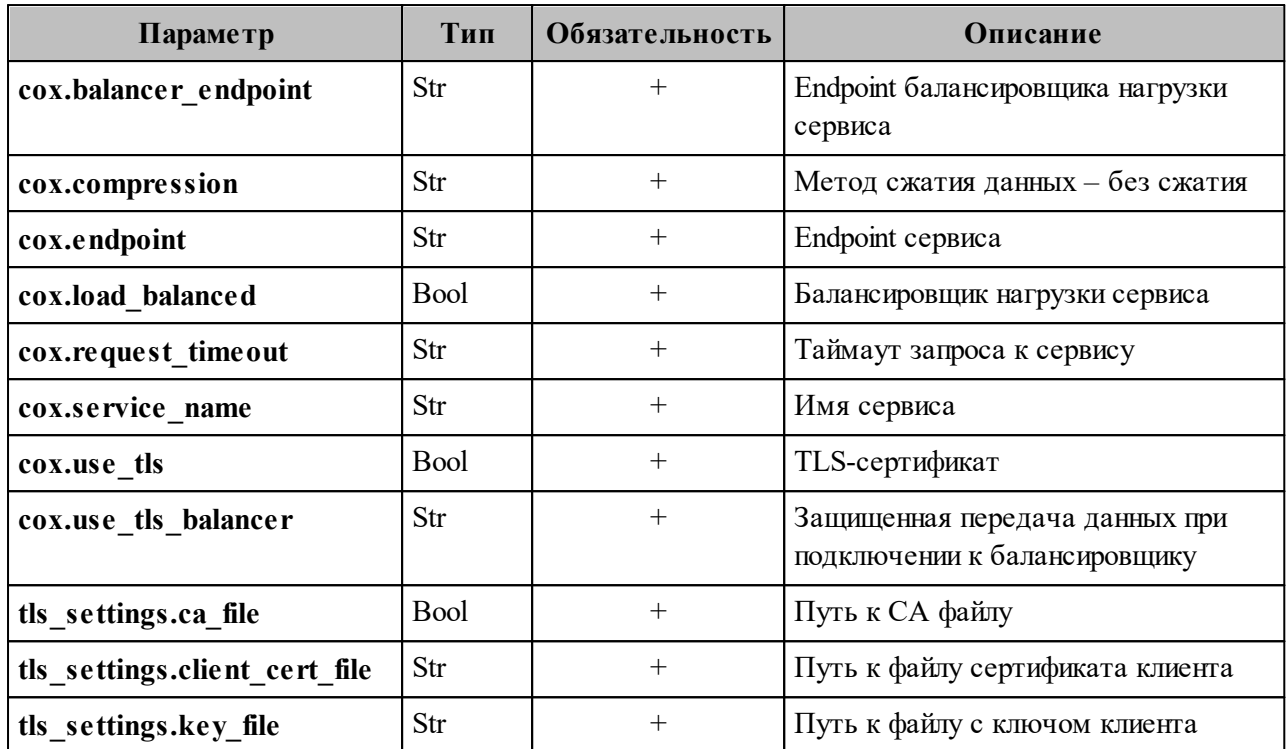

7. Активация:

nct ministerium change status --entity\_id <entity\_id> --status <status>...

Описание параметров запроса приведено в таблице 96.

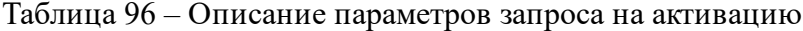

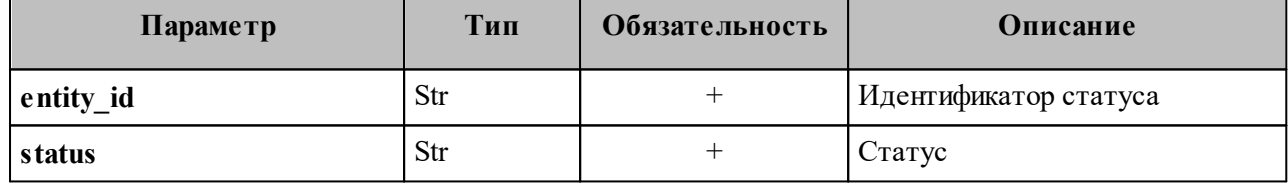

Важно - У несозданных объектов необходимо вручную выполнить те запросы, которые остались невыполненными автоматически.

# 7.10 Делегирование управления группами

Администратор тенанта может делегировать произвольному пользователю права на управление составом участников и редактирование данных группы.

Для этого необходимо выполнить запрос на выдачу прав на управление группой, назначив пользователю соответствующую роль:

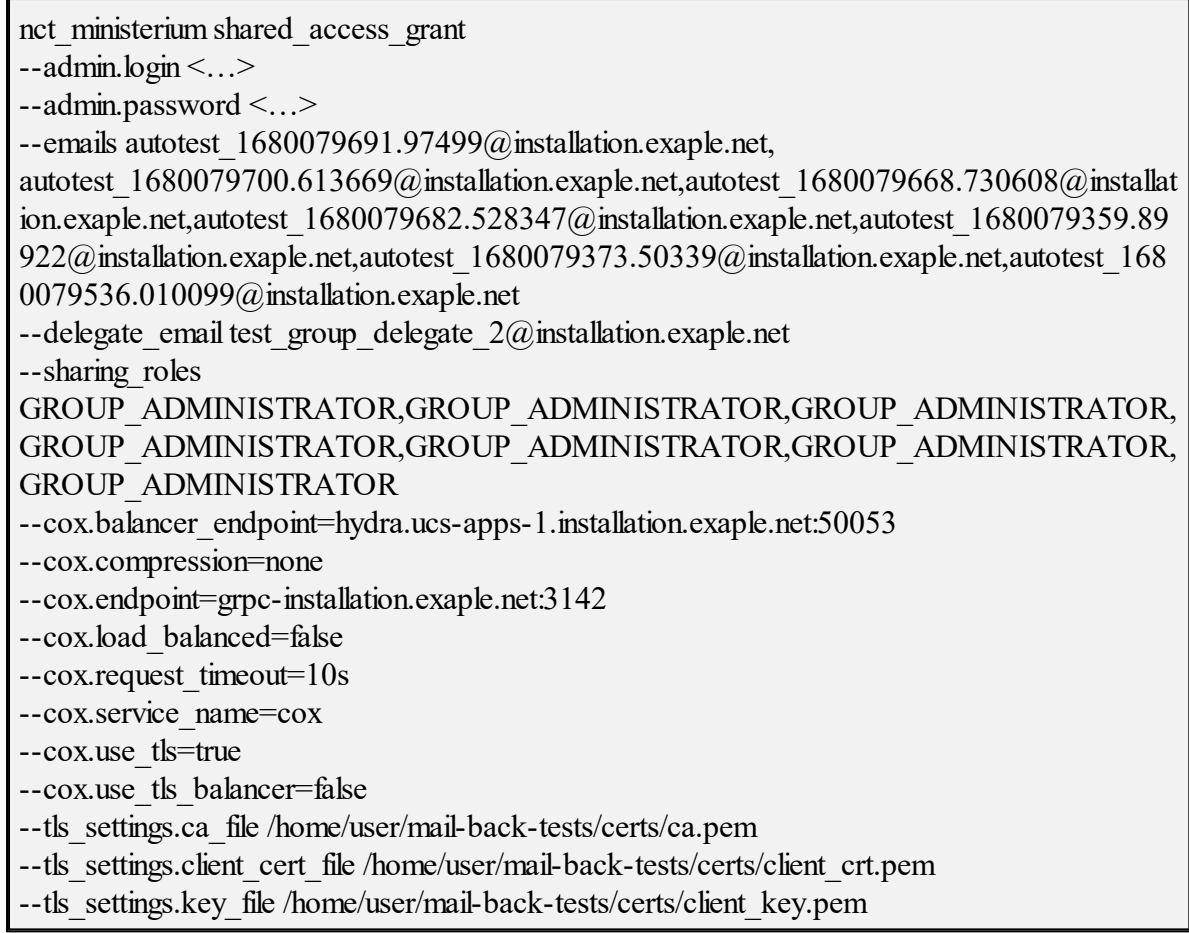

Описание параметров запроса на выдачу прав на управление группой в таблице 97.

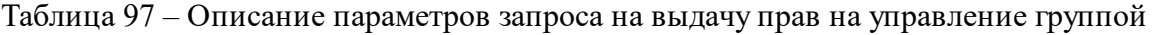

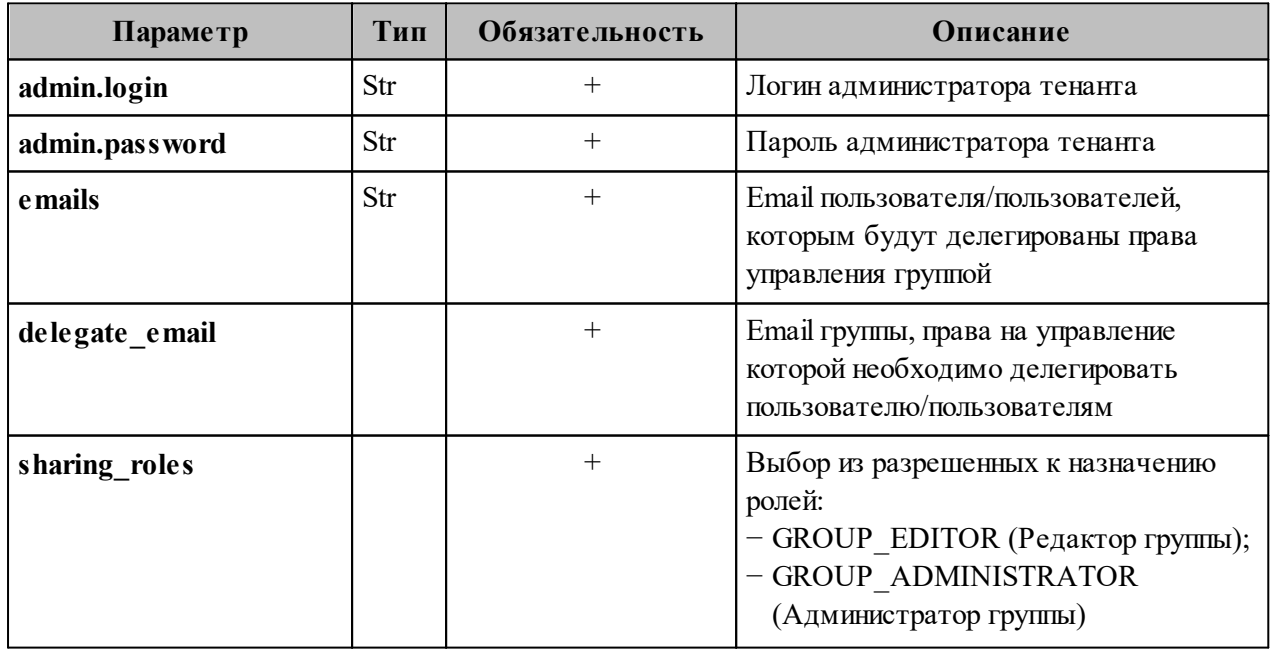

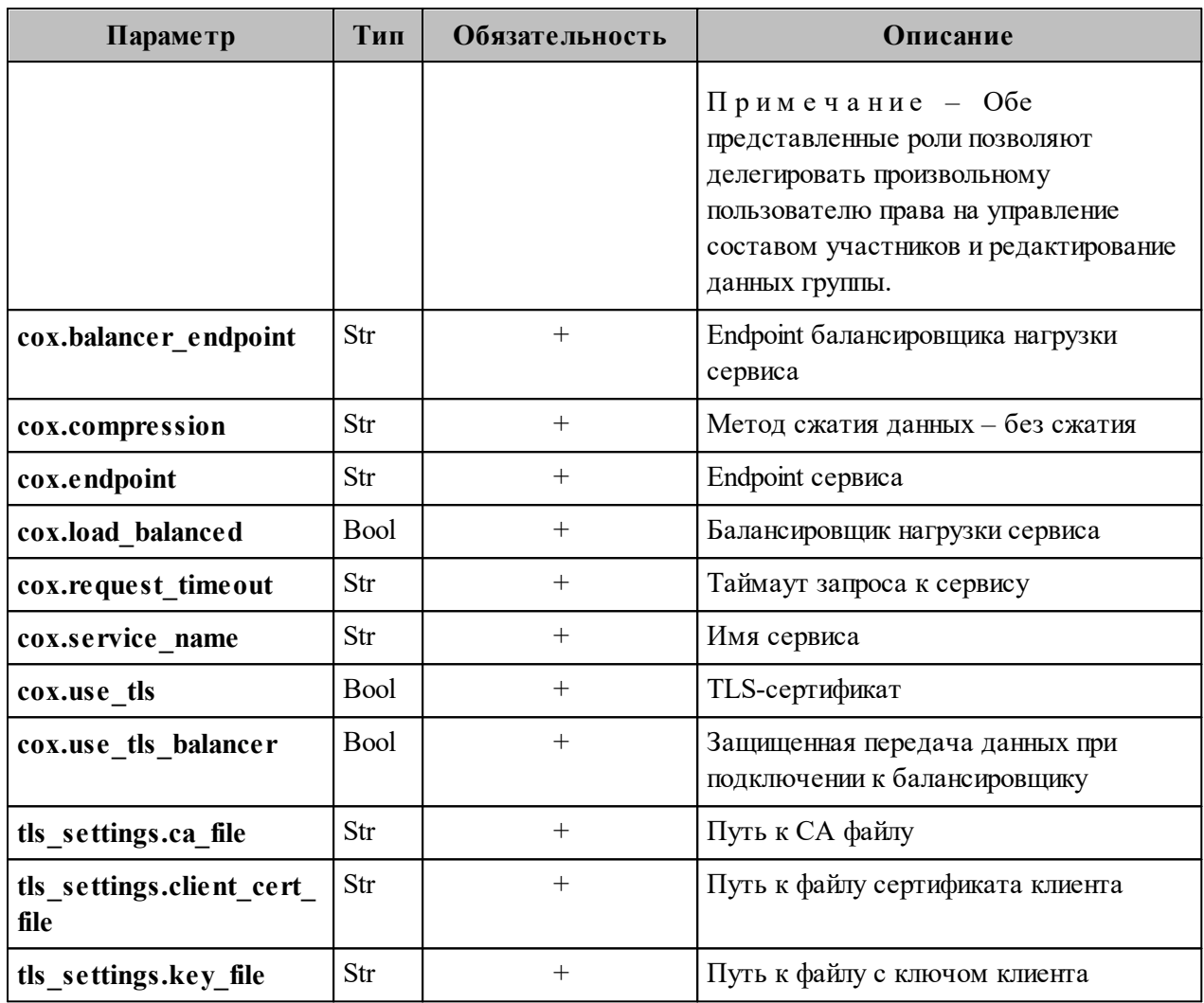

Примечание - При делегировании управления группой нескольким

пользователям необходимо указать такое же количество ролей в соответствующем порядке.

Пример ответа:

"Response": { "changed": true, "failed": false, "msg": "ok"  $\}$  $\mathcal{E}$ 

Важно - Процесс выдачи прав на управление группой может занять до одной минуты. По истечении данного времени пользователю станут доступны функции назначенной роли.

Чтобы отозвать права у пользователя/пользователей необходимо выполнить запрос:

nct\_ministerium shared\_access\_revoke --admin.login <…> --admin.password <…> --delegate email group  $1681355902$  pwbgdstsxr $@$  installation.exaple.net --emails autotest 1681355888.981403@installation.exaple.net

Описание параметров запроса на отзыв прав в таблице 98.

Таблица 98 – Описание параметров запроса на отзыв прав

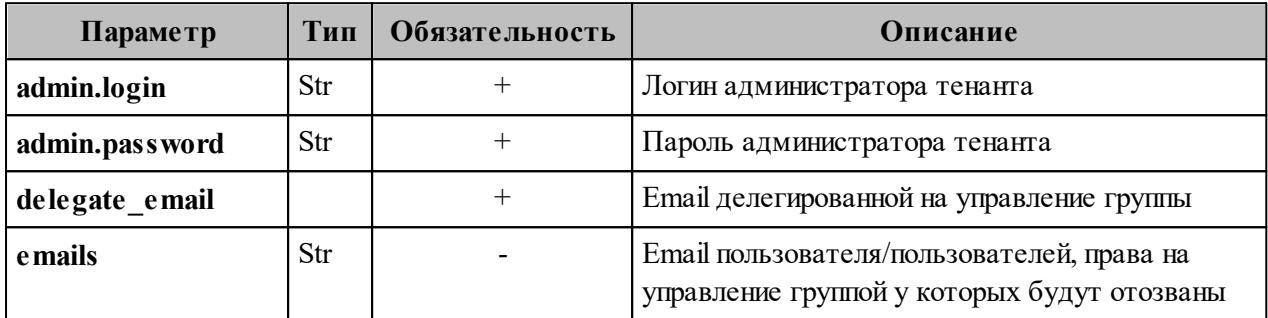

П р и м е ч а н и е – Если необходимо отозвать права у всех пользователей, которым предварительно они были назначены, то следует оставить поле **emails** пустым.

Пример ответа:

```
{
  "Response": {
   "changed": true,
   "failed": false,
   "msg": "ok"
 }
```
}

#### **7.11 Создание динамической группы**

Динамическая группа позволяет определить параметры автоматического добавления пользователей. Для создания динамической группы, требуется созданная организационная группа.

Для создания организационной группы необходимо выполнить запрос:

```
nct_ministerium create_group
-- config ministerium.json
--admin.login <...>
--admin.password <...>
```
--tenant  $id <$ ...>  $-$ region\_id < $\ldots$ >  $-$ -gal tags  $\lt...$  $-$ -gal region id <...> --profile.name "Group Test" --profile.description "Group Description"

Описание параметров запроса приведено в таблице 99.

Таблица 99 – Описание параметров запроса на создание организационной группы

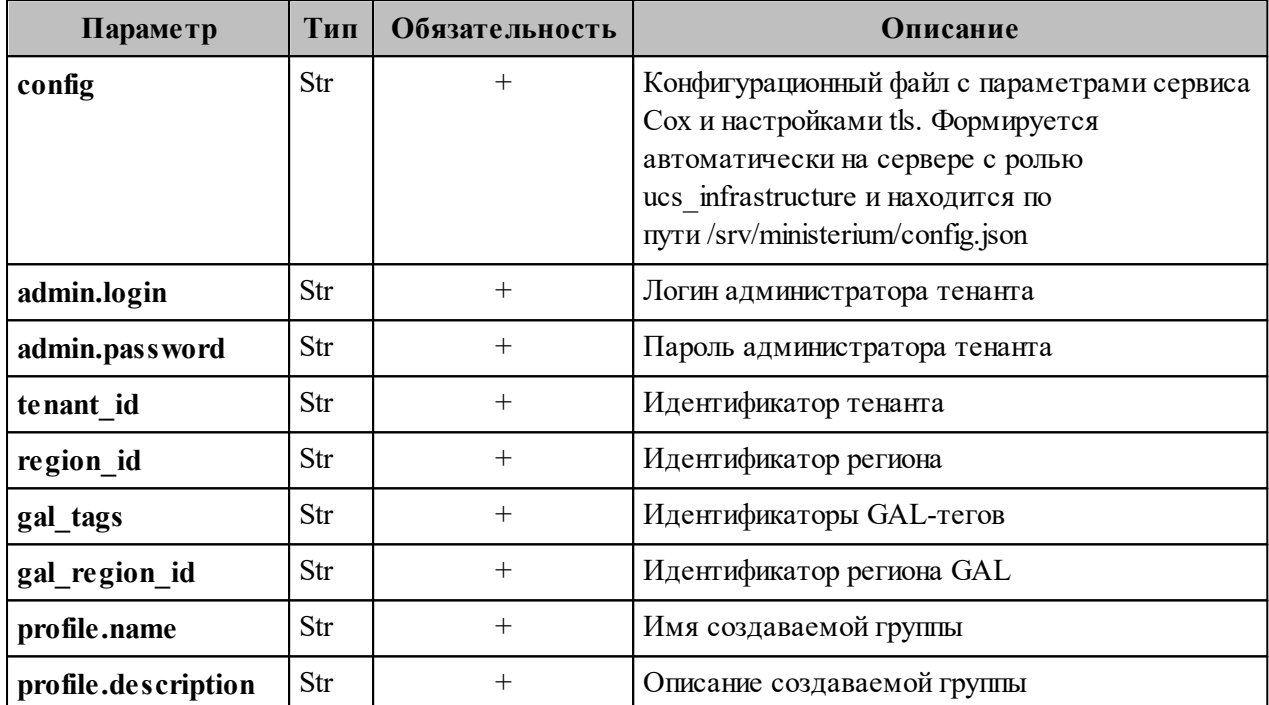

Пример ответа:

```
{
 "Response": {
   "msg": "ok",
   "changed": true
  },
 "id": "a4f1d34a-4072-407c-8001-876d7e6912e6"
}
```
После этого необходимо выполнить запрос на создание динамической группы:

nct\_ministerium make\_dynamic\_group --config ministerium.json --admin.login <...> --admin.password <...> --group\_id a4f1d34a-4072-407c-8001-876d7e6912e6 --filter '{"left": {"operation": {"left": {"attribute": "ORGANIZATION\_NAME"}, "operation": "CONTAINS", "right": {"str": "MyOffice"}}}, "operation": "AND", "right": {"operation": {"left": {"operation": {"left": {"attribute": "OCCUPATION\_NAME"}, "operation": "CONTAINS", "right": {"str": "Customer Care"}}}, "operation": "OR", "right": {"operation": {"left": {"attribute": "OCCUPATION\_NAME"}, "operation": "NOT\_CONTAINS", "right": {"str": "Support"}}}}}}'

Описание параметров запроса приведено в таблице 100.

Таблица 100 – Описание параметров запроса на создание динамической группы

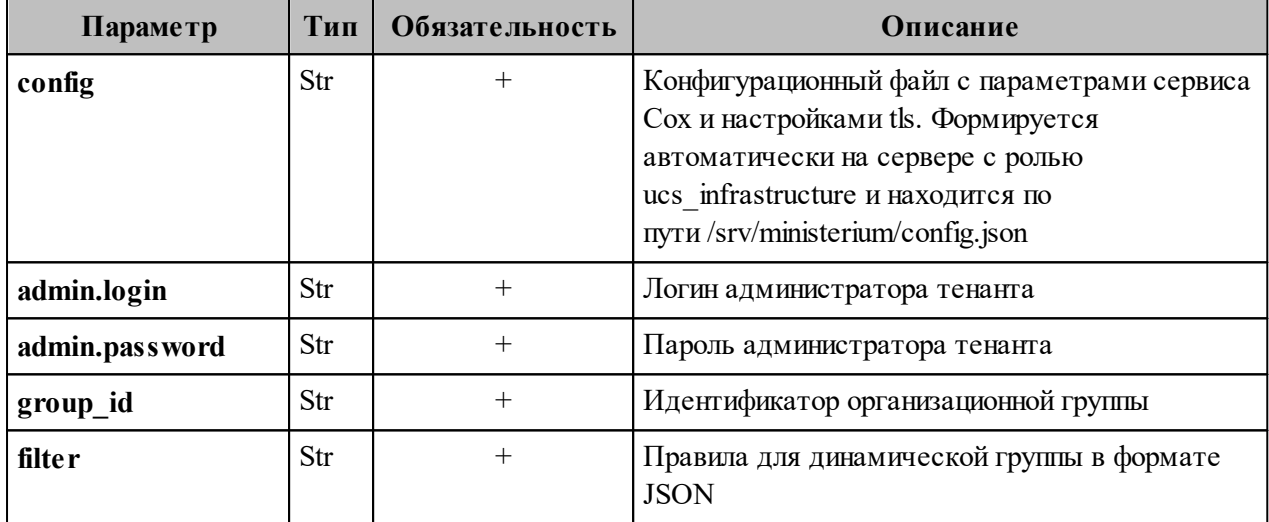

Пример правил для создания фильтрации в динамической группе:

```
{
   "left": {
      "operation": {
         "left": {
            "attribute": "ORGANIZATION_NAME"
         },
         "operation": "CONTAINS",
         "right": {
           "str": "Company.example"
         }
      }
 },
   "operation": "AND",
   "right": {
      "operation": {
         "left": {
```

```
 "operation": {
              "left": {
                 "attribute": "OCCUPATION_NAME"
              },
              "operation": "CONTAINS",
               "right": {
                 "str": "Customer Care"
 }
\left\{\begin{array}{cc} \end{array}\right\} },
         "operation": "OR",
         "right": {
            "operation": {
               "left": {
                 "attribute": "OCCUPATION_NAME"
               },
               "operation": "NOT_CONTAINS",
               "right": {
                 "str": "Support"
 }
           }
        }
      }
   }
}
```
Данный фильтр добавляет в группу пользователей из организации «Company.example», с должностью, название которой содержит значение «Customer Care» или не содержит значения «Support».

П р и м е ч а н и е – Если в массиве есть хотя бы один оператор or, то условия объединяются в группы по правилам приоритетности логических операций. При этом список все рано остается плоским, а количество групп условий будет равно  $n + 1$ , где n количество операторов or. Все объекты от одного разделителя or до другого разделителя or представляют собой группу условий, объединенных оператором and.

Допустимые значения параметра operation:

'EQUALS' - равенство операндов 'NOT EQUALS' - неравенство операндов 'GREATER' - левый операнд больше правого 'LESS' - левый операнд меньше правого 'GREATER OR EQUAL' - левый операнд больше или равен правому 'LESS OR EQUAL' - левый операнд меньше или равен правому 'CONTAINS' - левый операнд содержит правый 'NOT CONTAINS' - левый операнд не содержит правый 'AND' - левый и правый операнды истинны 'OR' - левый или правый операнд истинен

Допустимые значения параметра attribute:

'ORGANIZATION STRUCTURE NAME' - имя организационной структуры 'ORGANIZATION NAME' - имя организации 'ORGANIZATIONAL UNIT NAME' - имя организационной единицы 'ORGANIZATIONAL GROUP NAME' - имя организационной группы 'OCCUPATION NAME' - название должности 'COMPETENCE NAME' - название компетенции 'FIRST NAME' - имя пользователя 'LAST NAME' - фамилия пользователя 'GENDER' - гендерная принадлежность пользователя  $-$ 'MALE'  $-$  муж.  $-$  'FEMALE' - жен. 'СІТҮ' - название города 'BIRTHDAY' - день рождения 'ID' - идентификатор субъекта (пользователя, группы, ресурса и т.д.)

Пример ответа на запрос создания динамической группы:

"msg": "ok", "changed": true

#### 7.12 Массовое созлание пользователей в каталоге

Важно - Массовое создание пользователей выполняется пользователем с ролью администратора тенанта.

Массовое создание пользователей в каталоге осуществляется с помощью импорта пользователей в систему из файла, выгруженного заранее из внешнего каталога или созданного любым другим способом.

Для импорта пользователей из файла необходимо выполнить следующие действия:

- 1. Подготовить два файла:
	- Файл настроек процедуры импорта import config.json. Пример файла настроек приведен в приложении (см. раздел «Файл настроек импорта пользователей» в Приложении Г).
	- Файл импорта, содержащий импортируемых в систему пользователей, в формате JSON (user profiles.json) или CSV (user profiles.csv). Пример заполняемых полей в файле приведен в разделе 7.12.1.

Примечание - Для каждого отдельного пользователя перед импортом система выполняет поиск пользователя по электронным адресам почты (emails) и логинам (logins). Если найдено совпадение, то вместо создания нового пользователя выполняется обновление данных. Обновляются все поля пользователя, за исключением электронных адресов и логинов - они будут добавлены.

- 2. Выполнить команду запуска импорта **import users**. Перед выполнением непосредственного импорта выполнить первоначальную проверку данных, предоставляемых для импорта и настроек подключения к ПО «Mailion»:
	- Выполнить непосредственный запуск импорта пользователей:

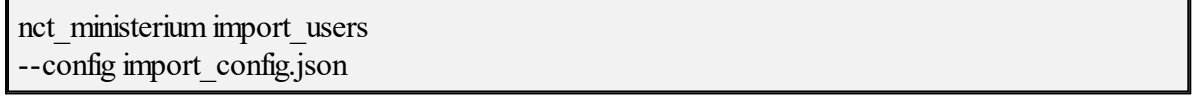

Описание параметров запроса приведено в таблице 101.

Таблица 101 – Описание параметров запроса на импорт пользователей

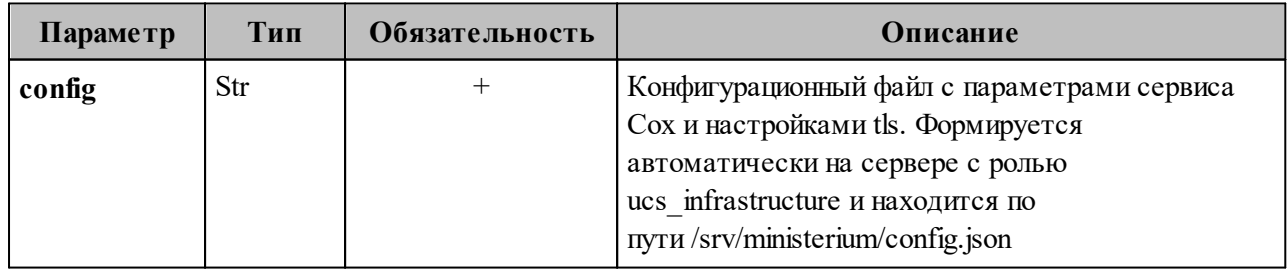

Пример ответа:

```
{
  "Response": {
   "msg": "ok",
   "changed": true
 },
  "responses": [
\{ "msg": "validation done, users to import: 1"
   },
\{ "msg": "import procedure summary: total reported results: 1, errors: 0, success: 1",
    "changed": true
   }
 ]
}
```
– Выполнить запрос на проверку файла импорта, конфигурации и подключения к ПО «Mailion», но без запуска самого импорта:

nct-ministerium import\_users --config import\_config.json --check

Проверка файла производится по схеме, которая подробно описывает ограничения системы, существующие на структуру и поля данных пользователя. Схема в формате JSON Schema приведена в приложении (см. раздел [«Схема записи](#page-429-0) [пользователя»](#page-429-0) в Приложении Г).

В а ж н о – Процедура импорта будет возможна если все пользователи в файле импорта пройдут проверку по этой схеме.

Описание параметров запроса приведено в таблице 102.

Таблица 102 – Описание параметров запроса на проверку файла импорта, конфигурации и подключения к ПО «Mailion»

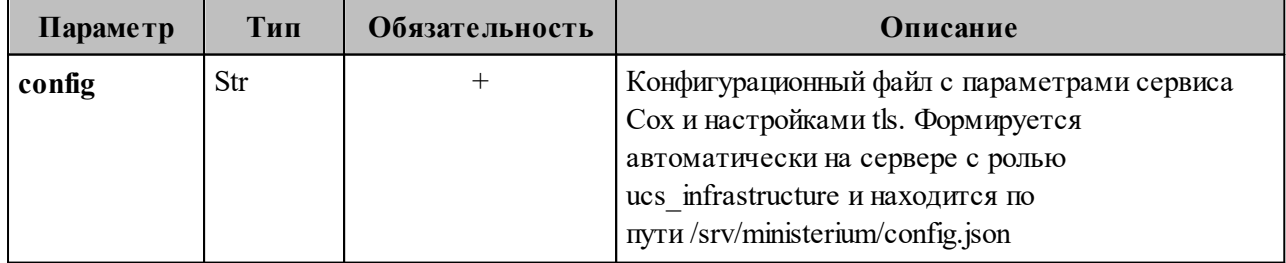
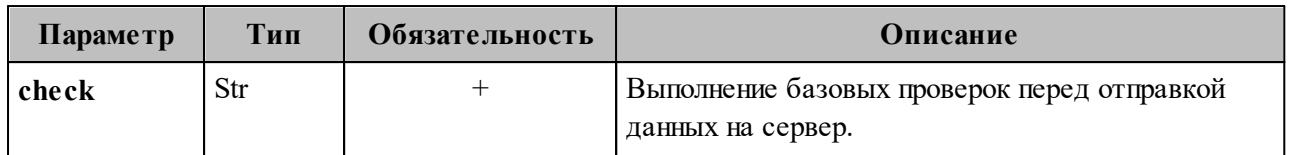

Пример ответа:

```
"Response": \{"msg": "ok"
 \},"responses": \lceil\{"msg": "validation done, users to import: 1"
   \mathcal{S}\big]\left\{ \right.
```
Примечание - Команда import users реализована таким образом, что поддерживает неоднократный запуск с одними и теми же параметрами, включая файл импорта.

3. Выполнить запрос на получение списка глобальных адресных книг, чтобы определить в какой GAL-тег определить создаваемых пользователей:

nct-ministerium get tenant gals --config get\_tenant\_gals.json

Описание параметров запроса приведено в таблице 103.

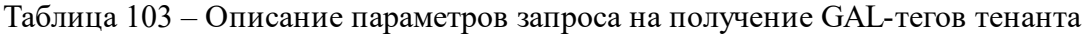

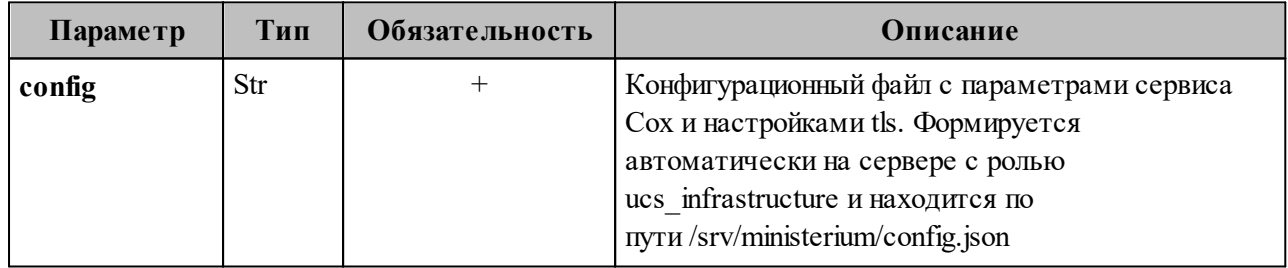

```
"Response": {
 "msg": "ok",
 "changed": true
\},"gals": \lceil\{
```

```
 "id": {
     "id": "1c22be2e-1e2f-5f6d-bec5-842c5d48e9d3",
    "region_id": "1dbacea3-5889-4021-8f38-bc2214dd7423"
    },
    "path": [
      "gal"
    ]
   },
\{ "id": {
     "id": "1d34a52f-c510-40e7-b6ac-d6cae0753184",
    "region_id": "1dbacea3-5889-4021-8f38-bc2214dd7423"
    },
    "path": [
     "gal_1k"
    ]
   },
   {
    "id": {
     "id": "194ea408-9087-4bec-855e-ff8e82fdab8a",
    "region_id": "1dbacea3-5889-4021-8f38-bc2214dd7423"
    },
    "path": [
      "custom_gal"
    ]
   }
\mathcal{L}}
```
Пример файла настроек **get\_tenant\_gals.json** приведен в приложении (см. раздел «**[Список глобальных адресных книг](#page-435-0)**» в Приложении Г).

# <span id="page-217-0"></span>**7.12.1 Подготовка файла импорта**

В а ж н о – Файл импорта может быть предоставлен только в форматах JSON Lines и CSV.

Формат JSON является основным для системы и позволяет наиболее полно описать пользователя системы.

Описание параметров файла импорта **user\_profiles.json** приведено в таблице 104.

| Параметр                            | Тип        | Обязательность | Описание                                                                        |
|-------------------------------------|------------|----------------|---------------------------------------------------------------------------------|
| correlation_id                      | Str        | $^+$           | Пользовательский идентификатор,<br>уникальный в пределах файла импорта          |
| first name                          | Str        | $+$            | Имя пользователя                                                                |
| last_name                           | Str        |                | Фамилия пользователя                                                            |
| middle_name                         | Str        |                | Отчество пользователя                                                           |
| gender                              | Str        |                | Пол пользователя                                                                |
| birthday                            | Str        |                | Дата рождения, в формате: ГГГГ-ММ-<br>ДД                                        |
| locale                              | Str        |                | Код локализации                                                                 |
| department                          | Str        |                | Наименование подразделения компании                                             |
| title                               | Str        |                | Должность                                                                       |
| reserve email                       | <b>Str</b> |                | Резервный адрес электронной почты                                               |
| addresses                           | Str        |                | Список адресов пользователя                                                     |
| addresses.name                      | Str        |                | Наименование адреса                                                             |
| addresses.country                   | Str        |                | Страна                                                                          |
| addresses.region                    | Str        |                | Регион                                                                          |
| addresses.city                      | Str        |                | Город                                                                           |
| addresses.zip_code                  | Str        |                | Почтовый индекс                                                                 |
| addresses.address                   | Str        |                | Адрес                                                                           |
| addresses.floor                     | Str        |                | Этаж                                                                            |
| addresses.room                      | Str        |                | Комната                                                                         |
| addresses.workplace                 | Str        |                | Рабочее место                                                                   |
| addresses.coordinates               | Str        |                | Географические координаты                                                       |
| addresses.coordinates.<br>latitude  | Str        | $^{+}$         | Широта. Обязательно к заполнению, если<br>заполнено поле addresses.coordinates  |
| addresses.coordinates.<br>longitude | Str        | $^{+}$         | Долгота. Обязательно к заполнению, если<br>заполнено поле addresses.coordinates |
| addresses.preference                | Str        |                | Уровень предпочтения для использования<br>адреса                                |
| addresses.type                      | Str        |                | Тип адреса                                                                      |

Таблица 104 – Описание параметров файла импорта **user\_profiles.json**

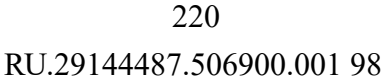

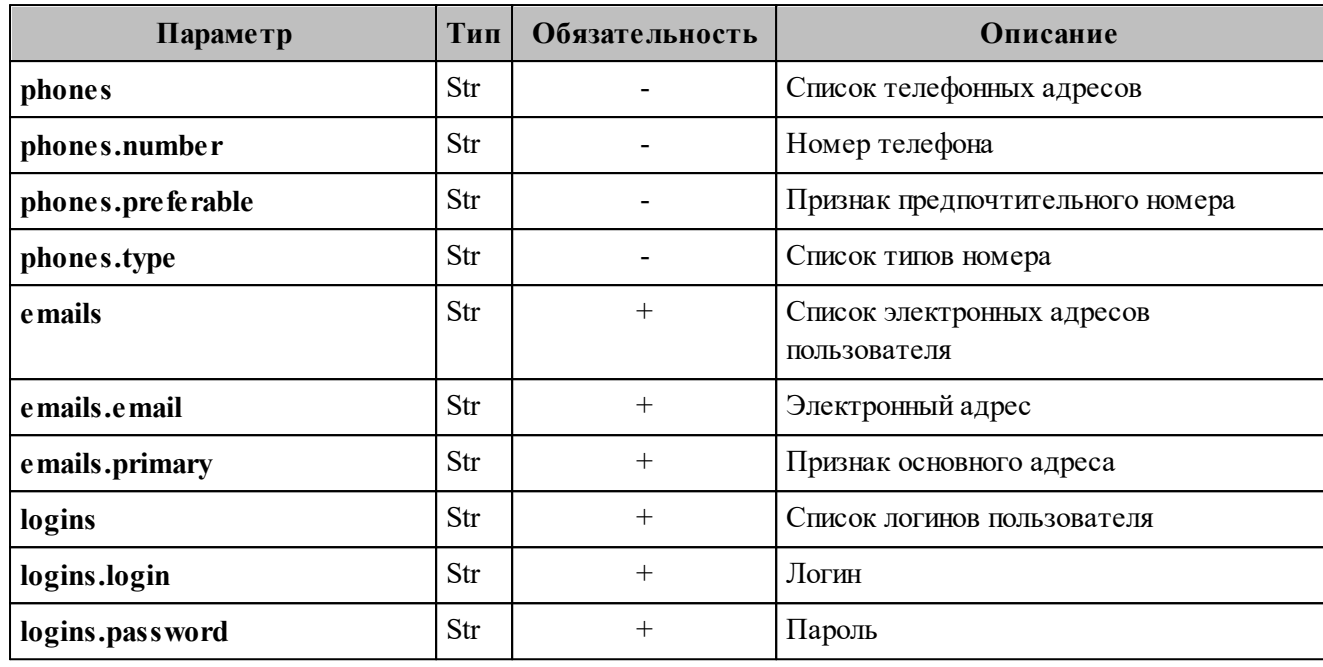

Важно - Каждый отдельный пользователь проверяется по JSON-схеме записи пользователя, приведенной в приложении (см. раздел «Схема записи пользователя» в Приложении Г).

Файл импорта в формате CSV позволяет импортировать пользователей с ограниченным набором данных.

Описание параметров файла импорта user profiles.csv приведено в таблице 105.

Таблица 105 - Описание параметров файла импорта user profiles.csv

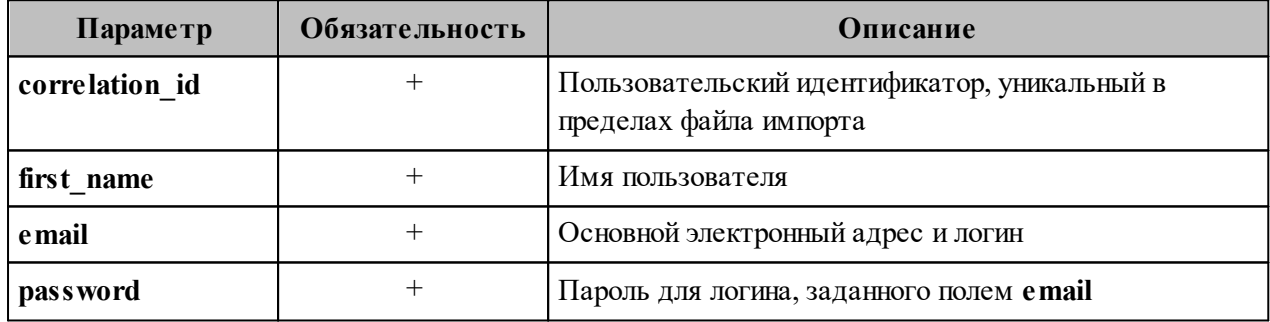

#### 7.12.2 Примеры сообщений системы

Пример успешного импорта одного пользователя из одного предоставленного в файле импорта:

nct-ministerium import users --config import config.json

import file verification starts, it will take some time {"client-request-id": "84e8b091-29cf-46a3-8883-f14e3cb1360e", "command": "import\_users"} user imported {"client-request-id": "84e8b091-29cf-46a3-8883-f14e3cb1360e", "command": "import\_users", "correlation\_id": "f1b97e81-e4a3-4ebd-ba59-e4b864ef4797", "status": "ok", "total": 1} { "Response": { "msg": "ok", "changed": true }, "responses": [  $\{$  "msg": "validation done, users to import: 1" },  $\{$  "msg": "import procedure summary: total reported results: 1, errors: 0, success: 1", "changed": true } ] }

Описания сообщений приведены в таблице 106.

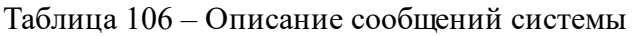

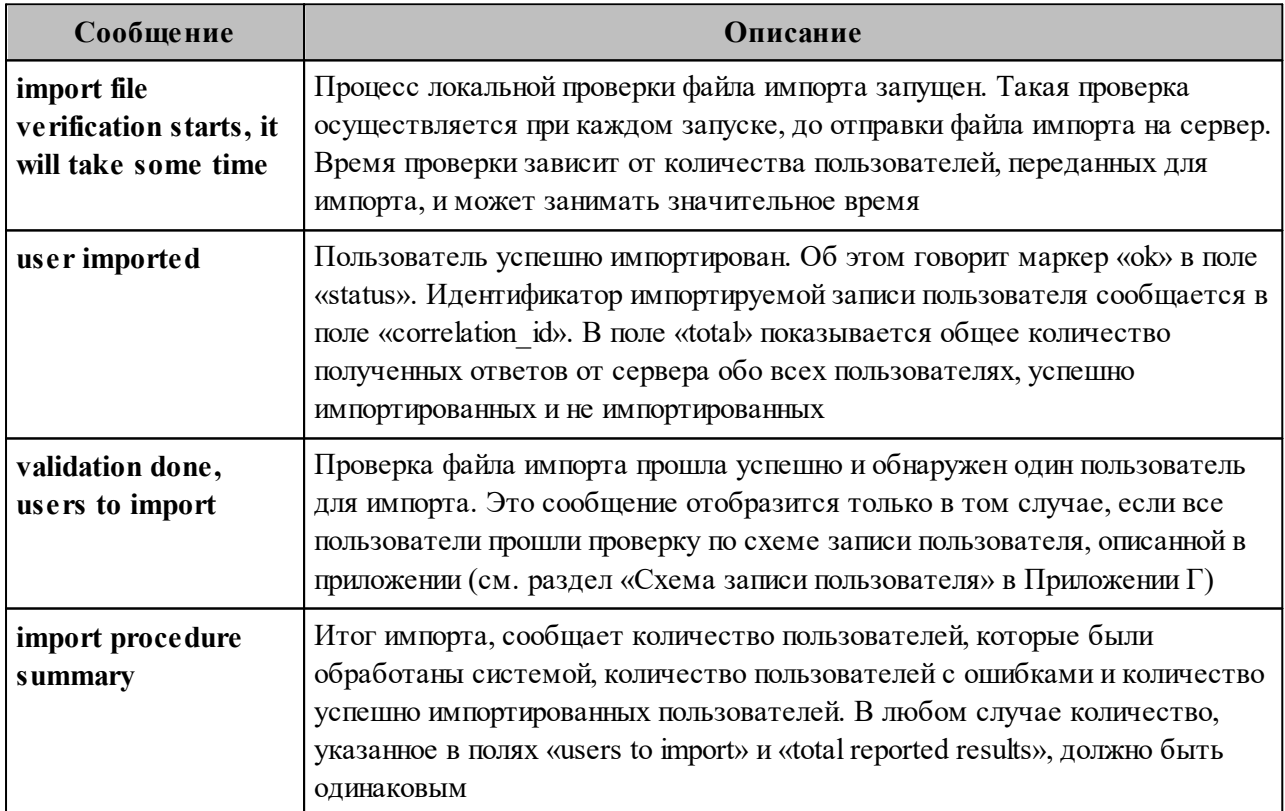

# **7.12.3 Возможные ошибки при импорте пользователей**

Описания возможных ошибок при импорте пользователя приведены в таблице 107.

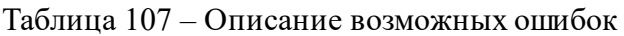

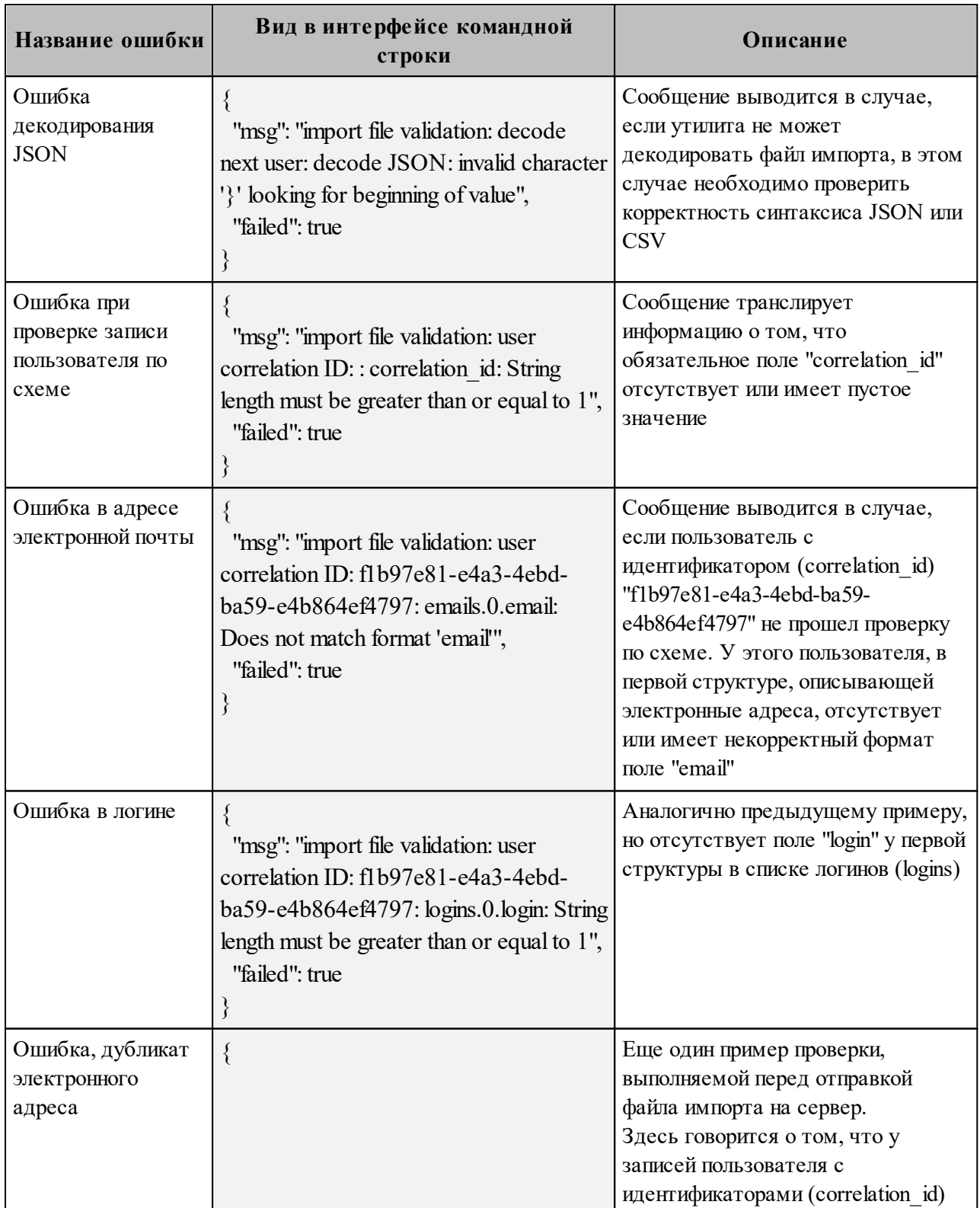

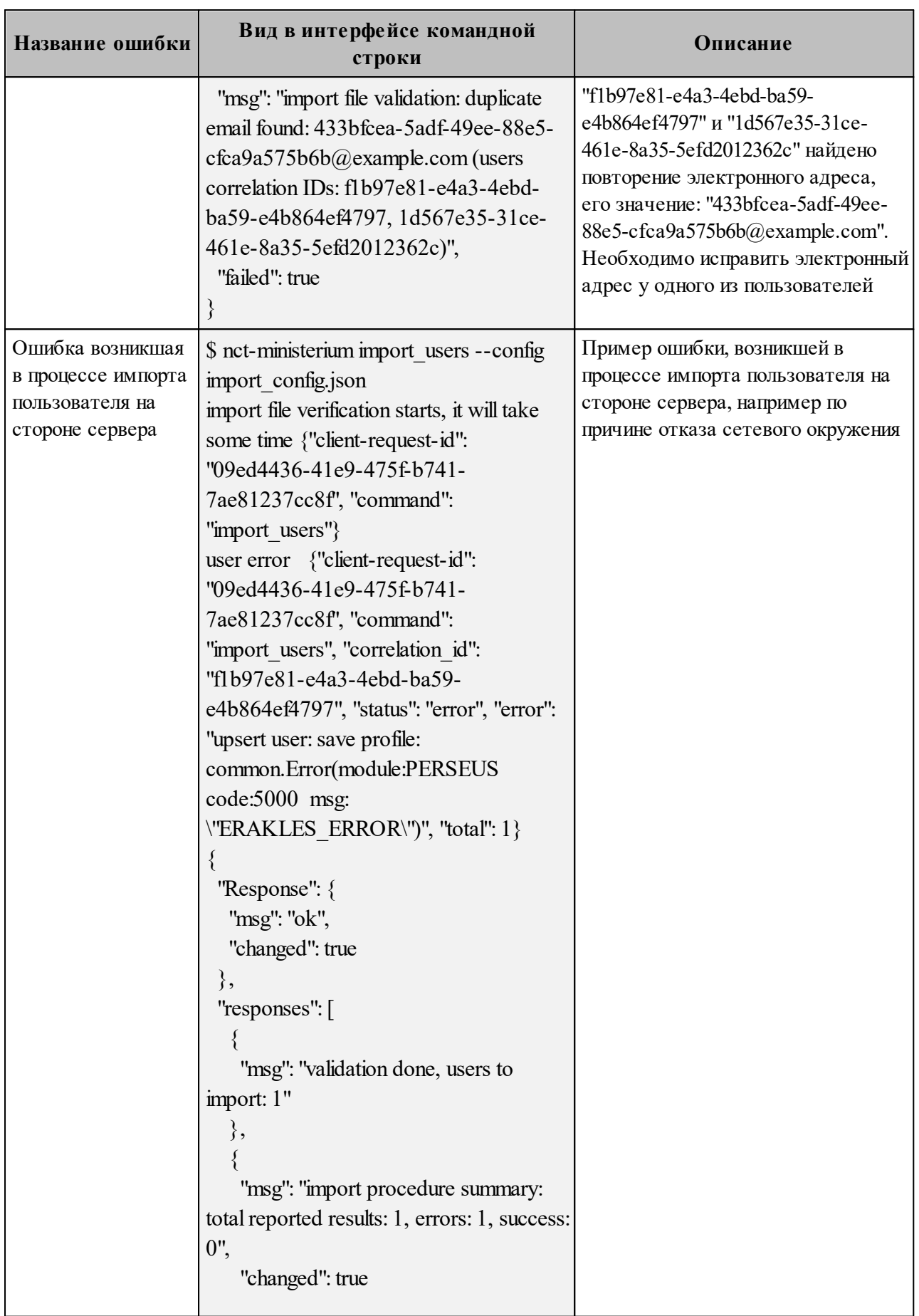

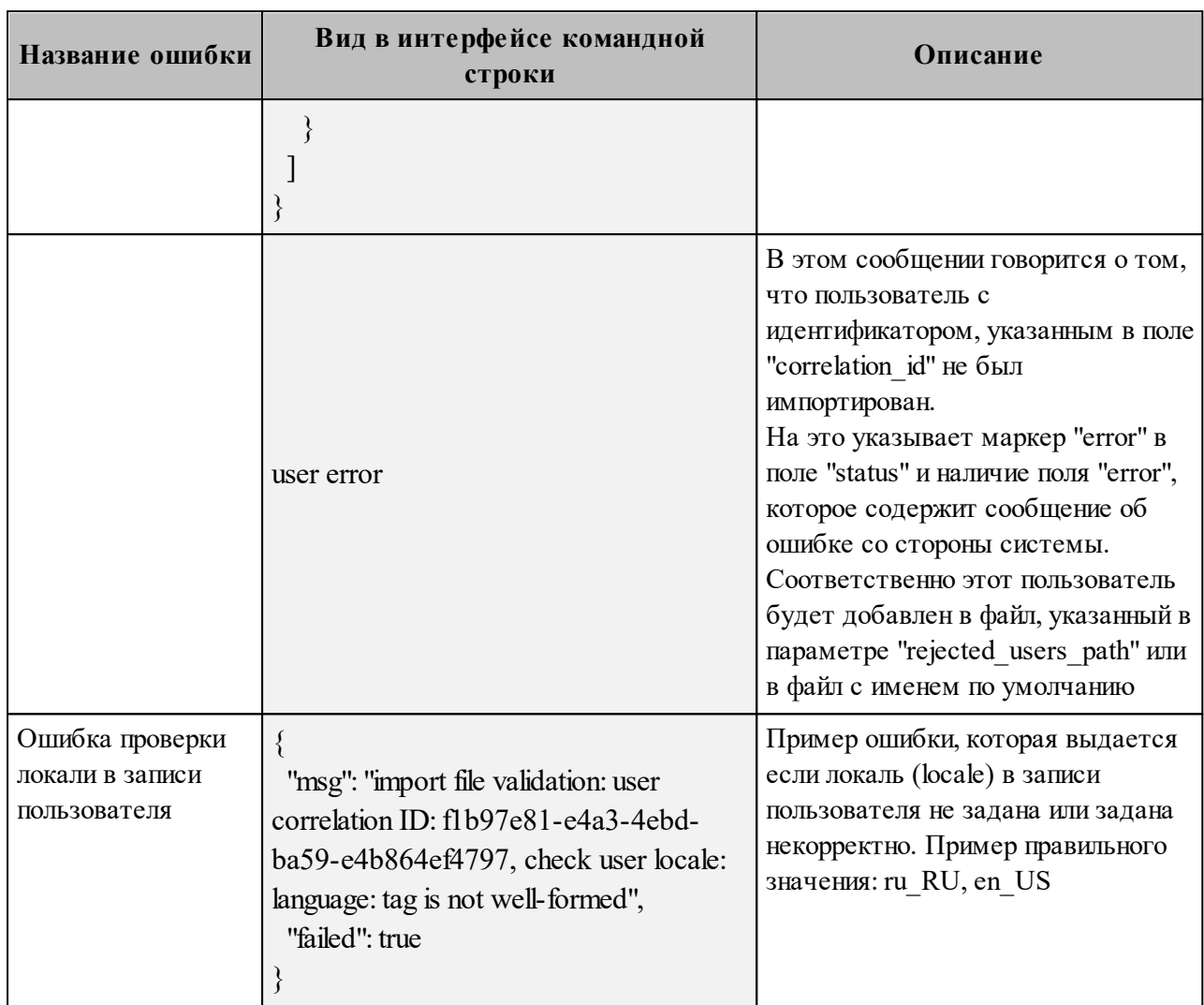

Возможен сценарий, при котором файл импорта выгружается несколько раз с какимилибо угочнениями из системы-источника и каждый раз (кроме первого) происходит ΠΟ «Mailion». обновление пользователя  $\overline{B}$ Кроме повторного запуска  $\mathbf{c}$ исправленными/уточненными данными в исходном файле импорта также допускается импорт файла rejected users.json, после исправлений ошибок о которых система оповестила в процессе импорта. Для этого путь к файлу rejected users.json нужно указать в параметре user data path, не допустив при этом пересечения имени с параметром rejected users path.

Пользователи. импортированные Примечание He или частично  $\equiv$ импортированные в систему, записываются в файл rejected users.json. При этом для каждого такого пользователя система выдаст сообщение об ошибке на экран. Найти конкретного пользователя в файле rejected users.json можно по correlation id.

#### **7.13 Массовое создание групп в каталоге**

В а ж н о – Массовое создание пользователей выполняется пользователем с ролью администратора тенанта.

Массовое создание групп в каталоге осуществляется с помощью импорта групп из файла в формате **JSON** или **CSV**, [выгруженного из внешнего каталога](#page-235-0) заранее или созданного любым другим способом.

Импорт групп из файла в систему осуществляется в два этапа:

- ‒ [импорт групп](#page-224-0) непосредственно;
- ‒ [импорт связей](#page-228-0) данных групп.

#### <span id="page-224-0"></span>**7.13.1 Импорт групп**

Для выполнения первого этапа необходимо выполнить следующие действия:

- 1. Подготовить два файла:
	- ‒ Файл настроек процедуры импорта **settings.json**. Пример файла настроек приведен в приложении (см. раздел [«Файл настроек импорта групп»](#page-436-0) в Приложении Г).
	- ‒ Файл импорта, содержащий импортируемые в систему группы, в формате JSON (**groups.json**) или CSV (**groups.csv**). Пример заполняемых полей в файлах приведен в разделе [7.13.3](#page-230-0).

П р и м е ч а н и е – Для каждой отдельной группы, перед импортом, система выполняет поиск группы по электронным адресам почты (emails) и логинам (logins). Если найдено совпадение, то вместо создания новой группы выполняется обновление данных. Обновляются все поля группы, за исключением электронных адресов и логинов – они будут добавлены. В результате импорта также может измениться основной электронный адрес на вновь импортированный. То есть, вновь импортированный станет основным (primary).

- 2. Выполнить команду запуска импорта **import\_groups**. Перед выполнением непосредственного импорта необходимо выполнить первоначальную проверку данных, предоставляемых для импорта и настроек подключения к ПО «Mailion»:
	- ‒ Выполнить непосредственный запуск импорта групп:

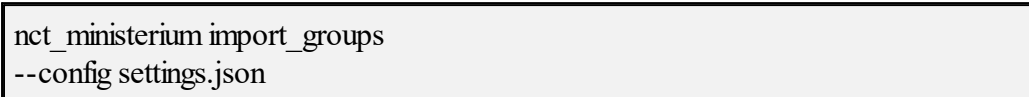

Описание параметров запроса приведено в таблице 108.

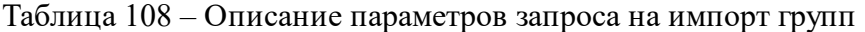

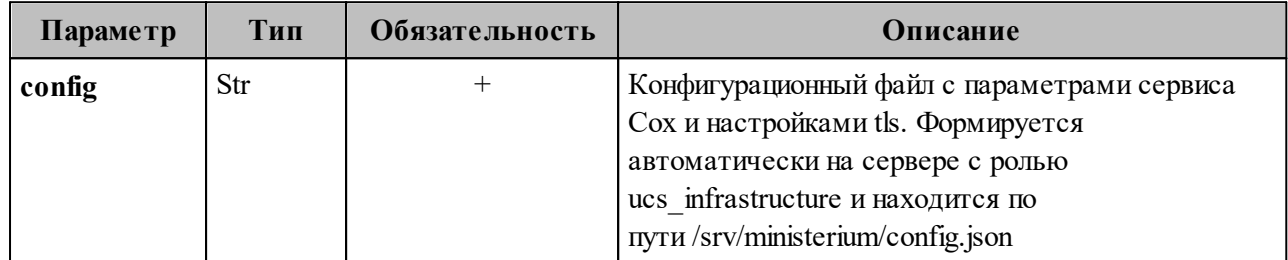

Пример ответа:

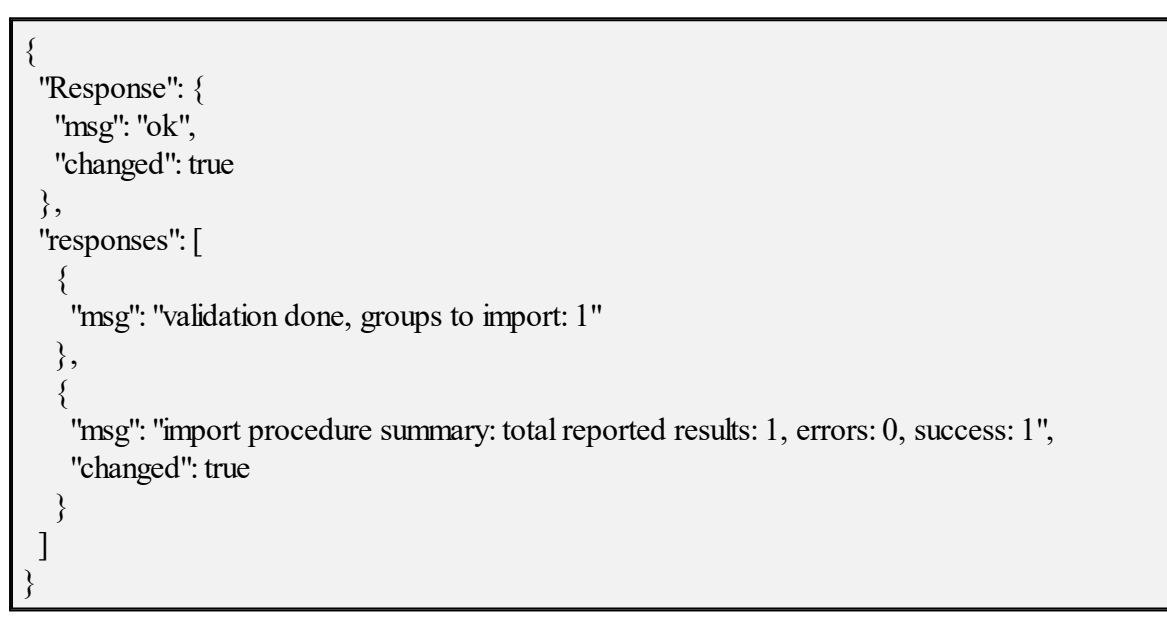

– Выполнить запрос на проверку файла импорта, конфигурации и подключения к

ПО «Mailion», но без запуска самого импорта:

nct-ministerium import\_groups --config groups.json --check

Проверка файла производится по схеме, которая подробно описывает ограничения системы, существующие на структуру и поля данных группы. Схема в формате JSON Schema приведена в приложении (см. раздел «Схема записи группы» в Приложении Г).

Важно - Процедура импорта будет возможна если все группы в файле импорта пройдут проверку по этой схеме.

Описание параметров запроса приведено в таблице 109.

Таблица 109 – Описание параметров запроса на проверку файла импорта, конфигурации и подключения к ПО «Mailion»

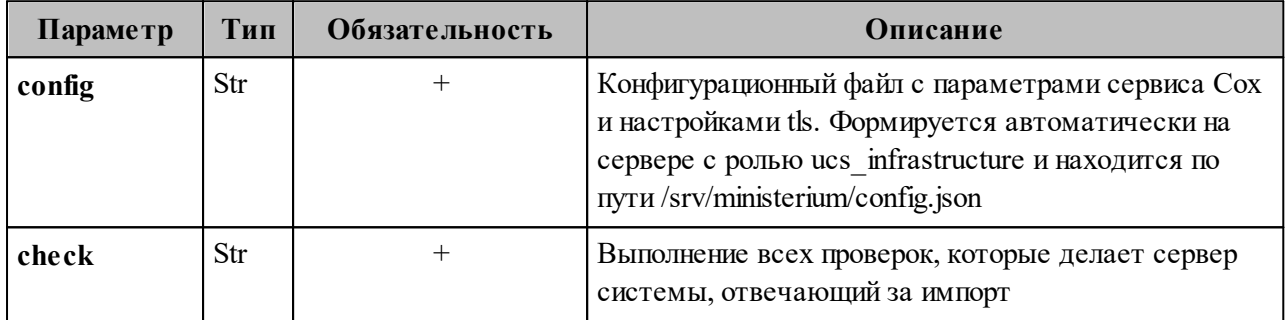

Пример ответа:

```
"Response": {
 "msg": "ok"
"responses": [
  "msg": "validation done, groups to import: 1"
1
```
Примечание - Команда import groups реализована таким образом, что поддерживает неоднократный запуск с одними и теми же параметрами, включая файл импорта.

3. Выполнить запрос на получение списка глобальных адресных книг, чтобы определить в какой GAL-тег определить создаваемые группы:

nct-ministerium get tenant gals --config get tenant gals.json

Описание параметров запроса приведено в таблице 110.

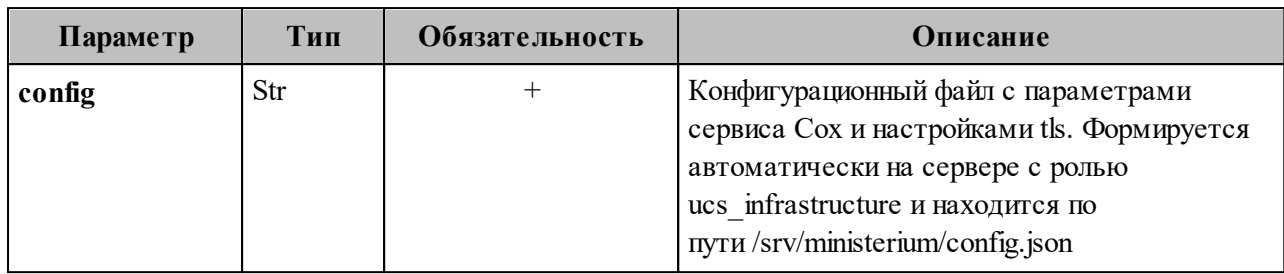

Таблица 110 – Описание параметров запроса на получение GAL-тегов тенанта

```
{
  "Response": {
   "msg": "ok",
   "changed": true
  },
  "gals": [
   {
    "id": {
      "id": "1c22be2e-1e2f-5f6d-bec5-842c5d48e9d3",
     "region_id": "1dbacea3-5889-4021-8f38-bc2214dd7423"
    },
    "path": [
      "gal"
    ]
   },
   {
    "id": {
     "id": "1d34a52f-c510-40e7-b6ac-d6cae0753184",
     "region_id": "1dbacea3-5889-4021-8f38-bc2214dd7423"
    },
    "path": [
      "gal_1k"
    ]
   },
  \{ "id": {
     "id": "194ea408-9087-4bec-855e-ff8e82fdab8a",
     "region_id": "1dbacea3-5889-4021-8f38-bc2214dd7423"
    },
    "path": [
      "custom_gal"
    ]
   }
 ]
}
```
Пример файла настроек **get\_tenant\_gals.json** приведен в приложении (см. раздел [«Список глобальных адресных книг»](#page-435-0) в Приложении Г).

## <span id="page-228-0"></span>**7.13.2 Импорт связей групп**

Для выполнения второго этапа – импорта связей групп необходимо выполнить следующие действия:

- 1. Подготовить два файла:
	- ‒ Файл настроек процедуры импорта **settings.json**. Пример файла настроек для связей групп приведен в приложении (см. раздел [«Файл настроек для импорта](#page-438-0) [связей групп](#page-438-0)» в Приложении Г).
	- ‒ Файл импорта, содержащий импортируемые в систему группы, в формате JSON (**groups\_links.json**) или CSV (**groups\_links.csv**). Пример заполняемых полей в файле приведен в разделе [7.13.3](#page-230-0).
- 2. Выполнить команду запуска импорта **import\_groups\_links**. Перед выполнением непосредственного импорта выполнить первоначальную проверку данных, предоставляемых для импорта и настроек подключения к ПО «Mailion»:
	- ‒ Выполнить непосредственный запуск импорта пользователей:

nct\_ministerium import\_groups\_links --config settings.json

Описание параметров запроса приведено в таблице 111.

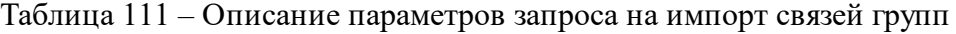

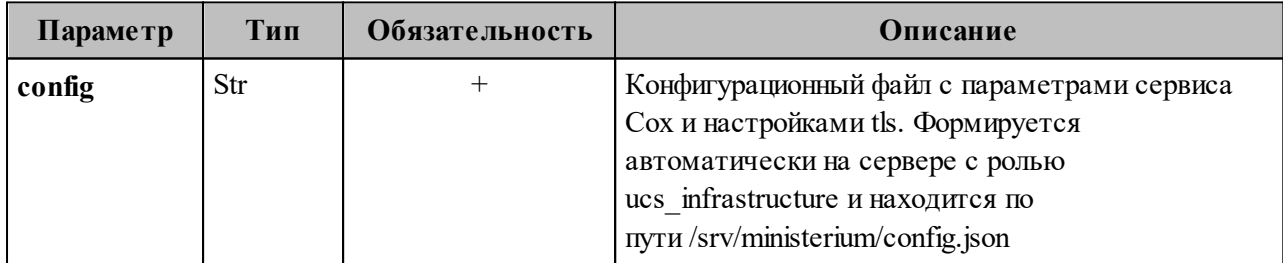

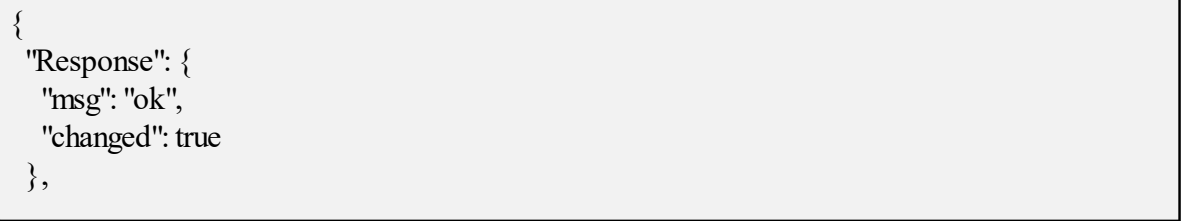

```
"responses": [
              ₹
                  "msg": "validation done, groups links to import: 1"
                   "msg": "import procedure summary: total reported results: 1, errors: 0, success: 1",
                  "changed": true
   \left.\begin{array}{c}\right.\\ \left.\begin{array}{c}\right.\\ \left.\begin\mathcal{S}_{\mathcal{S}}
```
- Выполнить запрос на проверку файла импорта, конфигурации и подключения к ПО «Mailion», но без запуска самого импорта:

nct-ministerium import groups links --config groups.json  $-check$ 

Проверка файла производится по схеме, которая подробно описывает ограничения системы, существующие на структуру и поля данных группы. Схема в формате JSON Schema приведена в приложении (см. раздел «Схема записи связей групп» в Приложении Г).

Важно - Процедура импорта будет возможна если все связи групп в файле импорта пройдут проверку по этой схеме.

Описание параметров запроса приведено в таблице 112.

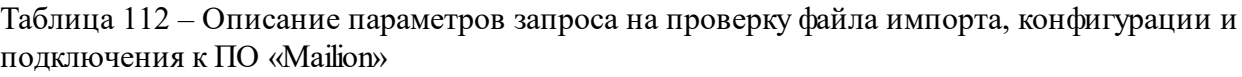

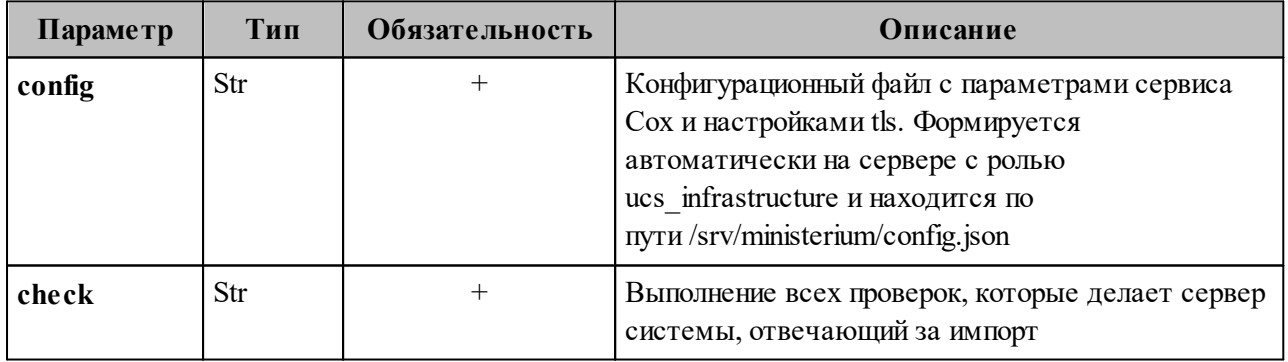

```
"Response": {
 "msg": "ok"
},
```

```
 "responses": [
\{ "msg": "validation done, groups links to import: 1"
   }
 ]
}
```
# <span id="page-230-0"></span>**7.13.3 Подготовка файла импорта**

Формат JSON является основным для системы и позволяет наиболее полно описать группу.

Описание параметров файла импорта **groups.json** приведено в таблице 113.

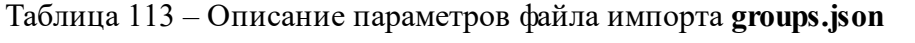

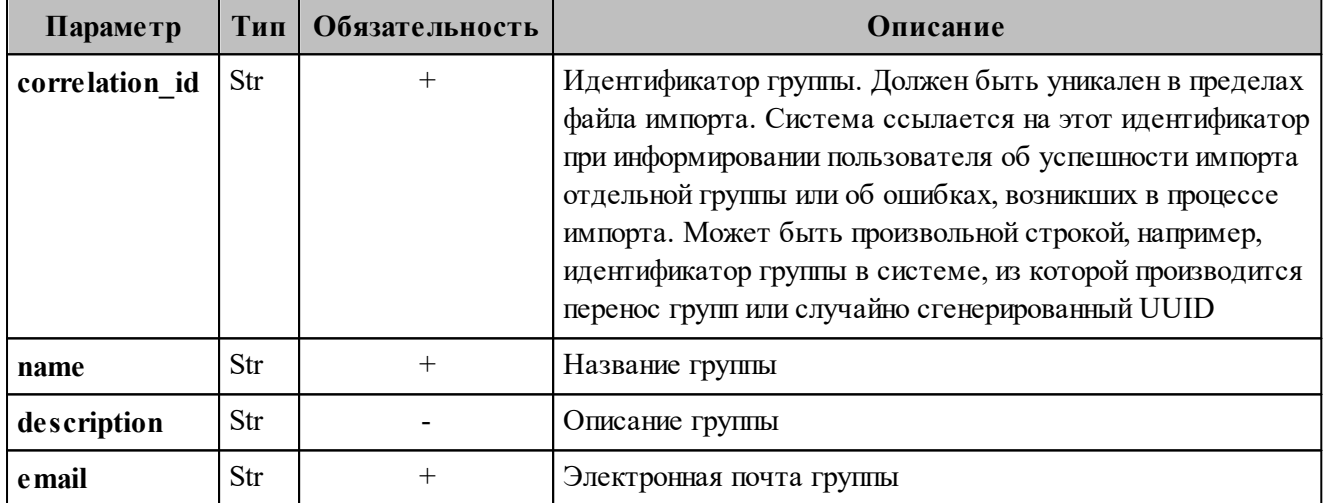

Файл импорта в формате CSV позволяет импортировать группы с ограниченным набором данных.

Описание параметров файла импорта **groups.csv** приведено в таблице 114.

Таблица 114 – Описание параметров файла импорта **groups.csv**

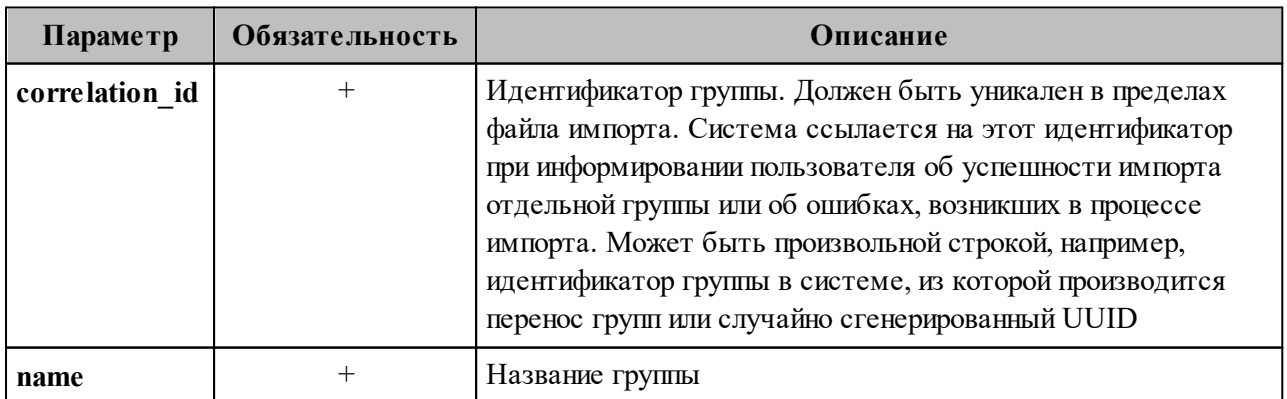

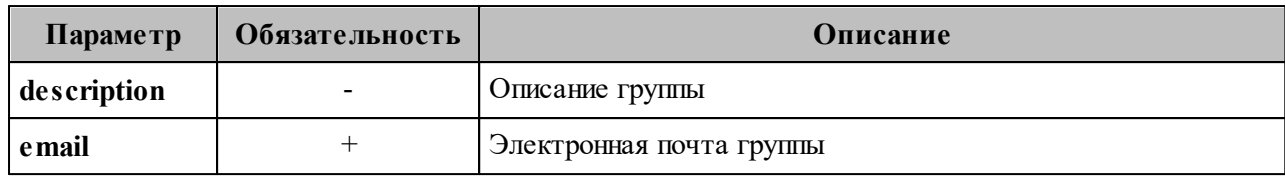

# **7.13.4 Примеры сообщений системы**

Пример успешного импорта связей групп:

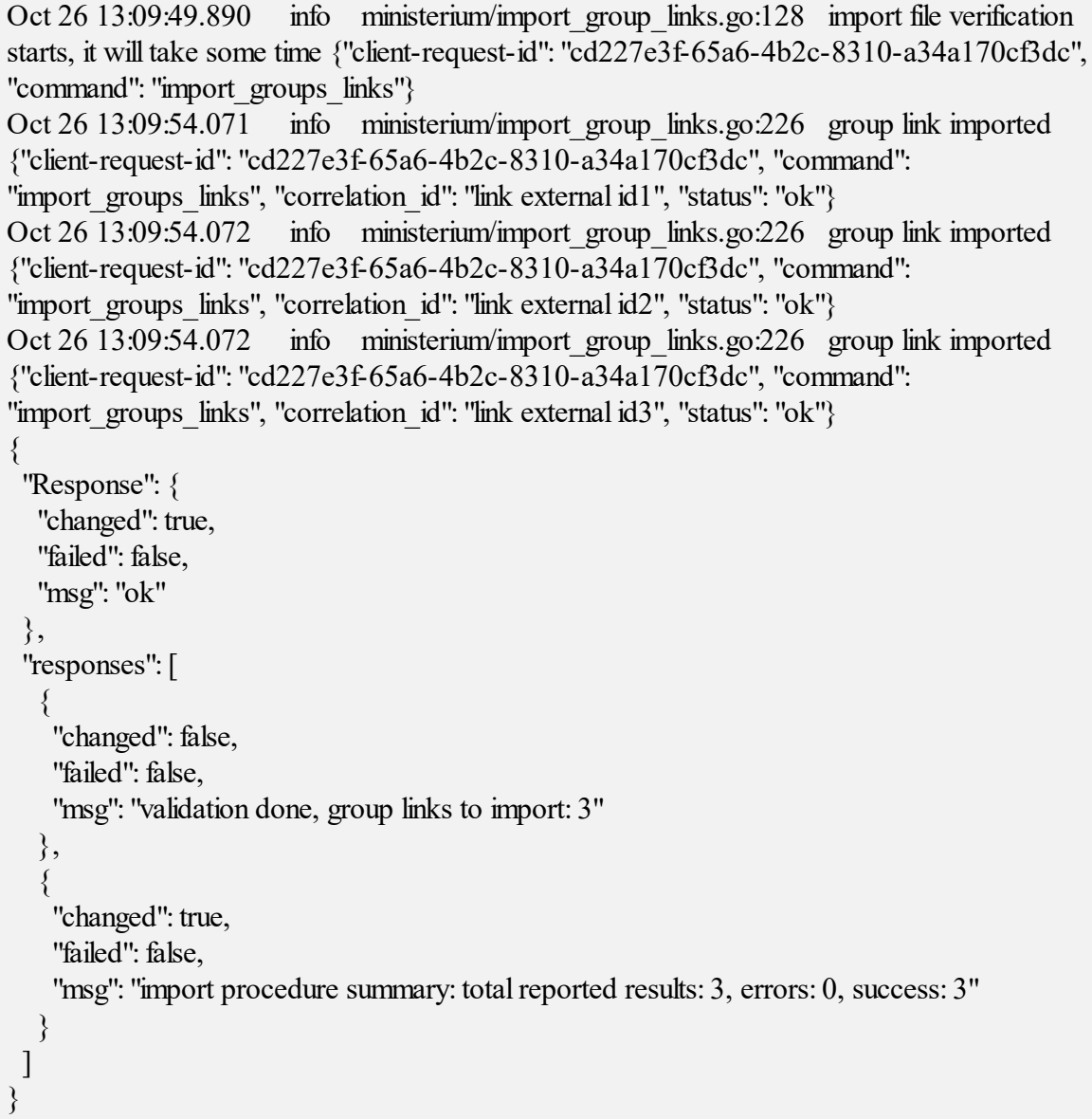

Описания сообщений приведены в таблице 115.

| Сообщение                                                     | Описание                                                                                                    |  |  |
|---------------------------------------------------------------|----------------------------------------------------------------------------------------------------|--|--|
| import file<br>verification starts, it<br>will take some time | Сообщение говорит о том, что процесс локальной проверки файла импорта<br>запущен. Такая проверка осуществляется при каждом запуске, до<br>отправки файла импорта на сервер. Время проверки зависит от<br>количества групп, переданных для импорта, и может занимать<br>значительное время.                                |  |  |
| group link imported                                           | Связь группы успешно импортирована. Об этом говорит маркер «ok» в<br>поле «status». Идентификатор импортируемой записи группы сообщается в<br>поле «correlation id». В поле «total» показывается общее количество<br>полученных ответов от сервера обо всех связях групп, успешно<br>импортированных и не импортированных |  |  |
| validation done,<br>group links to import                     | Проверка файла импорта прошла успешно и обнаружена одна связь<br>группы для импорта. Это сообщение отобразится только в том случае,<br>если все связи группы прошли проверку по схеме, описанной в приложении<br>(см. раздел «Схема записи группы» в Приложении Г)                                                        |  |  |
| import procedure<br>summary                                   | Итог импорта, сообщает количество групп, которые были обработаны<br>системой, количество групп с ошибками и количество успешно<br>импортированных групп                                                                                                    |  |  |

Таблица 115 – Описание сообщений системы

# **7.13.5 Возможные ошибки при импорте групп**

Описания возможных ошибок при импорте групп приведены в таблице 116.

| Название<br>ошибки                               | Вид в интерфейсе командной строки                                                                                                    | Описание                                                                                                    |
|--------------------------------------------------|----------------------------------------------------------------------------------------------------|----------------------------------------------------------------------------------------------------|
| Опибка<br>декодирования<br><b>JSON</b>           | "msg": "import file validation: decode next<br>group: decode JSON: invalid character '}'<br>looking for beginning of value",<br>"failed": true     | Сообщение выводится в случае,<br>если утилита не может<br>декодировать файл импорта, в<br>этом случае необходимо<br>проверить корректность<br>синтаксиса JSON или CSV |
| Ошибка при<br>проверке записи<br>группы по схеме | "msg": "import file validation: group correlation<br>ID: : correlation id: String length must be<br>greater than or equal to 1",<br>"failed": true | Сообщение транслирует<br>информацию о том, что<br>обязательное поле "correlation id"<br>отсутствует или имеет пустое<br>значение                                      |
| Ошибка в адресе<br>электронной почты             |                                                                                                    | Сообщение выводится в случае,<br>если группа с идентификатором                                                                                                    |

Таблица 116 – Описание возможных ошибок

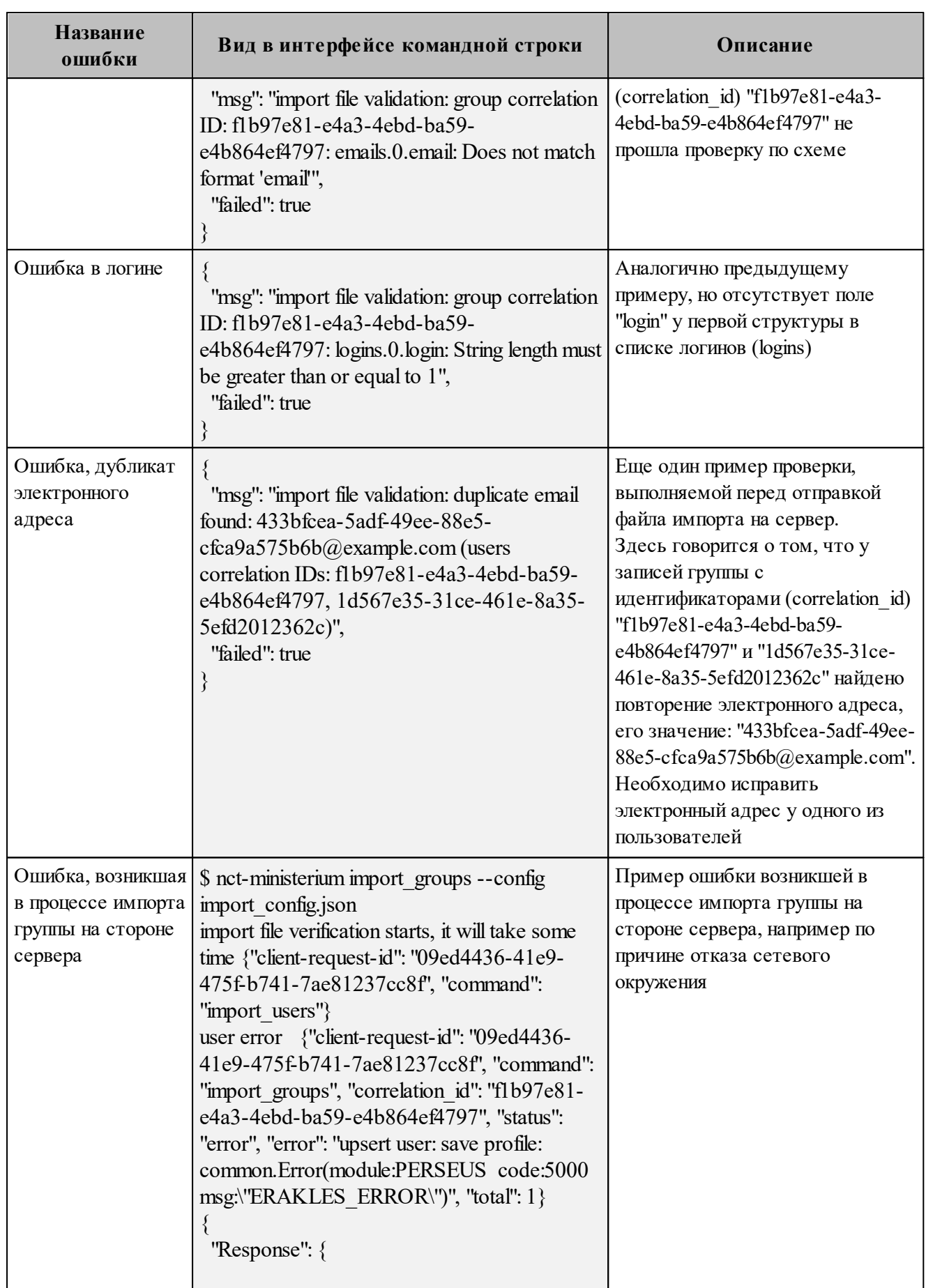

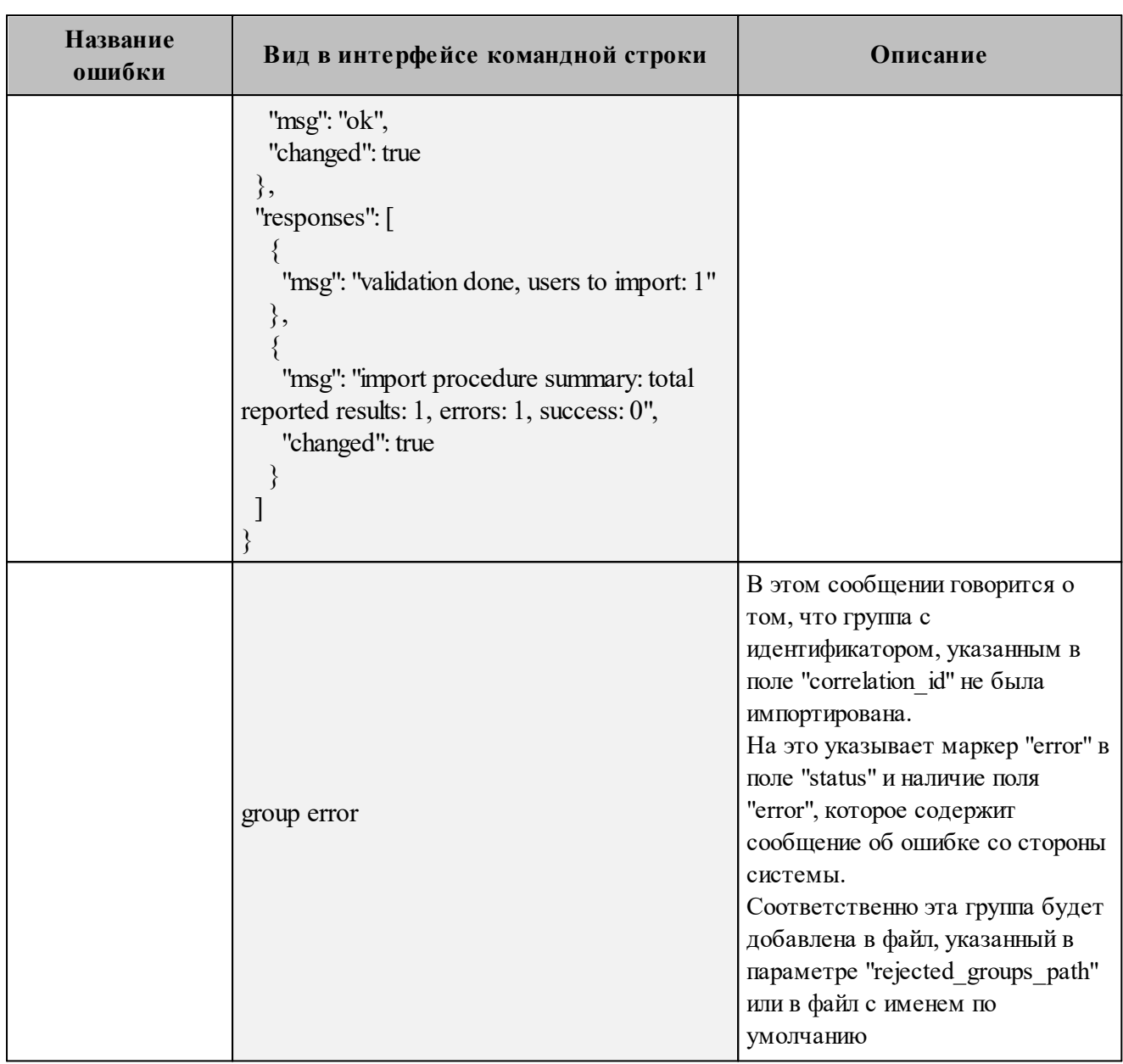

Возможен сценарий, при котором файл импорта выгружается несколько раз с какимилибо уточнениями из системы-источника и каждый раз (кроме первого) происходит обновление группы в системе ПО «Mailion». Кроме повторного запуска с исправленными/уточненными данными в исходном файле импорта также допускается импорт файла **rejected\_groups.json**, после исправлений ошибок о которых система оповестила в процессе импорта. Для этого путь к файлу **rejected\_groups.json** нужно указать в параметре user data path, не допустив при этом пересечения имени с параметром **rejected\_groups\_path**.

Примечание - Группы, не импортированные или частично импортированные в систему, записываются в rejected groups.json. При этом для каждой такой группы система выдаст сообщение об ошибке на экран. Найти конкретную группу в файле rejected groups.json можно по correlation id.

#### <span id="page-235-0"></span>7.13.6 Автоматизация переноса групп и их связей из LDAP-каталогов в каталог ПО «Mailion»

При автоматизации экспорта необходимых групп и их связей из LDAP-каталога администратор использует угилиты, позволяющие выполнить следующие действия:

- отфильтровать необходимые для импорта в каталог ПО «Mailion» группы, задав фильтры LDAP Search;
- сохранить файл с результатами операции LDAP Search в формате LDIF (поддерживаются только записи changetype: add, записи changetype: modify не поддерживаются).

Пример команды экспорта из каталога Microsoft Active Directory (AD):

ldifde-fOUTPUT.LDF -b администратор test-forest \* -s 10.1.1.50 -d "dc=test-forest,dc=local" -r "(objectClass=group)"

Пример команды экспорта из каталога OpenLDAP/FreeIPA (командная строка Linux):

```
ldapsearch
-H ldap://10.1.1.50:389 -x
-D 'test-forest\администратор'
-W<sup>1*****</sup>
-b 'dc=test-forest,dc=local'
-s sub
-a always '(objectClass=group)' '*' > OUTPUT.LDF
```
Важно - Особенности экспорта из LDAP-каталога при помощи утилиты ldifde: такую утилиту обязательно нужно использовать без опции "-m". net ldif converter не обрабатывает changetype, отличный от add.

Для автоматизации импорта в каталог ПО «Mailion» предназначена угилита nct ldif converter. Полученный файл в формате LDIF может быть использован при запуске данной угилиты.

Пример корректной записи в LDIF файле (changetype: add):

dn: CN=TestGroup1,CN=Users,DC=test-forest,DC=local changetype: add objectClass: top objectClass: group cn: TestGroup1 description: PervayaGruppa opisanie member: CN=GLOBALgroup,CN=Users,DC=test-forest,DC=local member: CN=TestGroup2,CN=Users,DC=test-forest,DC=local member: CN=UserTest1 a,CN=Users,DC=test-forest,DC=local distinguishedName: CN=TestGroup1,CN=Users,DC=test-forest,DC=local instanceType: 4 whenCreated: 20220725234749.0Z whenChanged: 20220726211521.0Z uSNCreated: 18915 info: PervayaGruppa zametka memberOf: CN=GLOBALgroup,CN=Users,DC=test-forest,DC=local memberOf: CN=TestGroup4,CN=Users,DC=test-forest,DC=local memberOf: CN=TestGroup3,CN=Users,DC=test-forest,DC=local uSNChanged: 19160 name: TestGroup1 objectGUID:: WjCoO3Tf40GUOw9s8N+ytw== objectSid:: AQUAAAAAAAUVAAAAVUO/Hdot23E9GJS5aAQAAA== sAMAccountName: TestGroup1 sAMAccountType: 268435457 groupType: 8 objectCategory: CN=Group,CN=Schema,CN=Configuration,DC=test-forest,DC=local dSCorePropagationData: 20220803000327.0Z dSCorePropagationData: 16010101000001.0Z mail: PervayaGruppa@lan.ru

Пример команды запуска утилиты **nct\_ldif\_converter**:

#### **nct\_ldif\_converter** -s OUTPUT.LDF

, где -s указывает на путь к файлу в формате LDIF.

С помощью **nct\_ldif\_converter** сформируется два файла:

– **groups.json**, записи в формате JSON Lines, описывающие сами группы;

– **links.json**, записи, описывающие связи групп, также в формате JSON Lines.

При необходимости файлы **groups.json** и **links.json**можно отредактировать, после чего

использовать при выполнении команд **import\_groups** и **import\_groups\_links** соответственно.

#### 7.14 Массовое создание ресурсов в каталоге

Важно - Массовое создание ресурсов выполняется пользователем с ролью администратора тенанта или администратора инсталляции.

Массовое создание ресурсов в каталоге осуществляется с помощью импорта ресурсов в систему из файла, выгруженного заранее из внешнего каталога.

Для импорта ресурсов из файла необходимо выполнить следующие действия:

- 1. Подготовить два файла:
	- Файл настроек процедуры импорта settings.json. Пример файла настроек приведен в приложении (см. раздел «Файл настроек импорта ресурсов» в Приложении Г).
	- Файл импорта, содержащий импортируемых в систему пользователей, в формате JSON (resources.json) или CSV (resources.csv). Пример заполняемых полей в файле приведен в разделе 7.12.1.

Примечание - Для каждого отдельного ресурса, перед импортом, система выполняет поиск пользователя по электронным адресам почты (emails) и логинам (logins). Если найдено совпадение, то вместо создания нового ресурса выполняется обновление данных. Обновляются все поля ресурса, за исключением электронных адресов и логинов - они будут добавлены.

- 2. Выполнить команду запуска импорта import resources. Перед выполнением непосредственного импорта выполнить первоначальную проверку данных, предоставляемых для импорта и настроек подключения к ПО «Mailion»:
	- Выполнить непосредственный запуск импорта ресурсов:

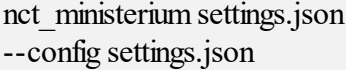

Описание параметров запроса приведено в таблице 117.

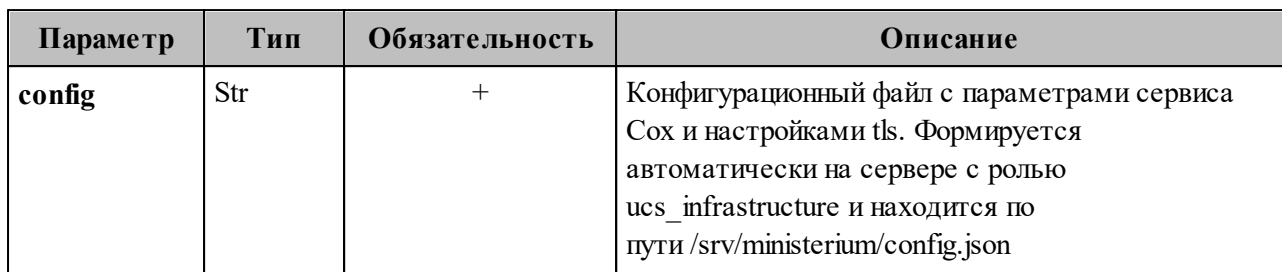

Таблица 117 – Описание параметров запроса на импорт ресурсов

Пример ответа:

```
{
  "Response": {
   "msg": "ok",
   "changed": true
  },
  "responses": [
\{ "msg": "validation done, resources to import: 1"
   },
\{ "msg": "import procedure summary: total reported results: 1, errors: 0, success: 1",
    "changed": true
   }
 ]
}
```
– Выполнить запрос на проверку файла импорта, конфигурации и подключения к ПО «Mailion», но без запуска самого импорта:

```
nct-ministerium import_users 
--config settings.json
--check
```
Проверка файла производится по схеме, которая подробно описывает ограничения системы, существующие на структуру и поля данных ресурса. Схема в формате JSON Schema приведена в приложении (см. раздел [«Схема записи ресурса»](#page-441-0) в Приложении Г).

В а ж н о – Ресурс не будет успешно импортирован, если он не удовлетворяет этой схеме.

Описание параметров запроса приведено в таблице 118.

Таблица 118 – Описание параметров запроса на проверку файла импорта, конфигурации и подключения к ПО «Mailion»

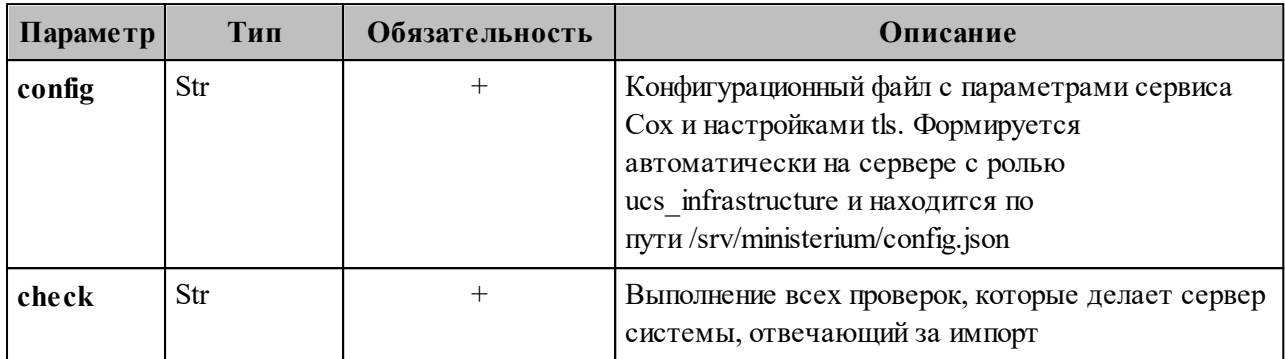

Пример ответа:

```
"Response": {
 "changed": false,
 "failed": false,
 "msg": "ok"
"responses": [
   "changed": false,
   "failed": false,
   "msg": "validation done, resources to import: 1"
  \left\{ \right.\mathbf{I}
```
Примечание - Команда import resources реализована таким образом, что поддерживает неоднократный запуск с одними и теми же параметрами, включая файл импорта.

3. Выполнить запрос на получение списка глобальных адресных книг, чтобы определить в какой GAL-тег определить создаваемые ресурсы:

```
nct-ministerium get tenant gals
--config get tenant gals.json
```
Описание параметров запроса приведено в таблице 119.

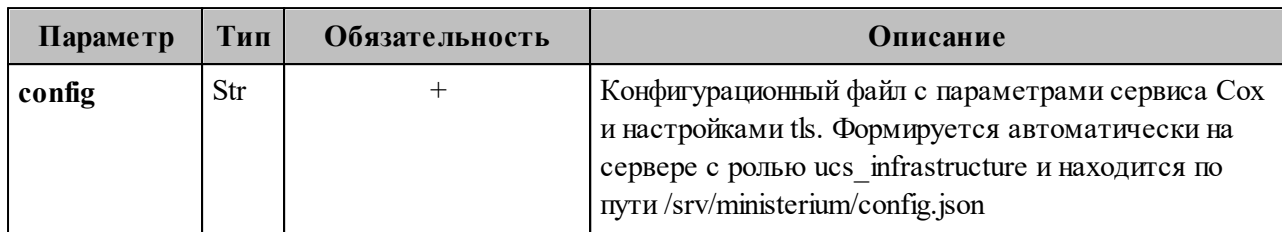

Таблица 119 – Описание параметров запроса на получение GAL-тегов тенанта

```
{
  "Response": {
   "msg": "ok",
   "changed": true
  },
  "gals": [
  \{ "id": {
      "id": "1c22be2e-1e2f-5f6d-bec5-842c5d48e9d3",
     "region_id": "1dbacea3-5889-4021-8f38-bc2214dd7423"
    },
     "path": [
      "gal"
    ]
   },
   {
    "id": {
      "id": "1d34a52f-c510-40e7-b6ac-d6cae0753184",
     "region_id": "1dbacea3-5889-4021-8f38-bc2214dd7423"
     },
     "path": [
      "gal_1k"
    ]
   },
   {
    "id": {
      "id": "194ea408-9087-4bec-855e-ff8e82fdab8a",
     "region_id": "1dbacea3-5889-4021-8f38-bc2214dd7423"
    },
    "path": [
      "custom_gal"
    ]
   }
 ]
}
```
Пример файла настроек **get tenant gals.json** приведен в приложении (см. раздел «Список глобальных адресных книг» в Приложении Г).

### 7.14.1 Подготовка файла импорта

Важно - Файл импорта может быть предоставлен только в форматах JSON Lines и CSV.

Формат JSON является основным для системы и позволяет наиболее полно описать параметры ресурсов.

Описание параметров файла импорта user profiles.json приведено в таблице 120.

Таблица 120 – Описание параметров файла импорта user profiles.json

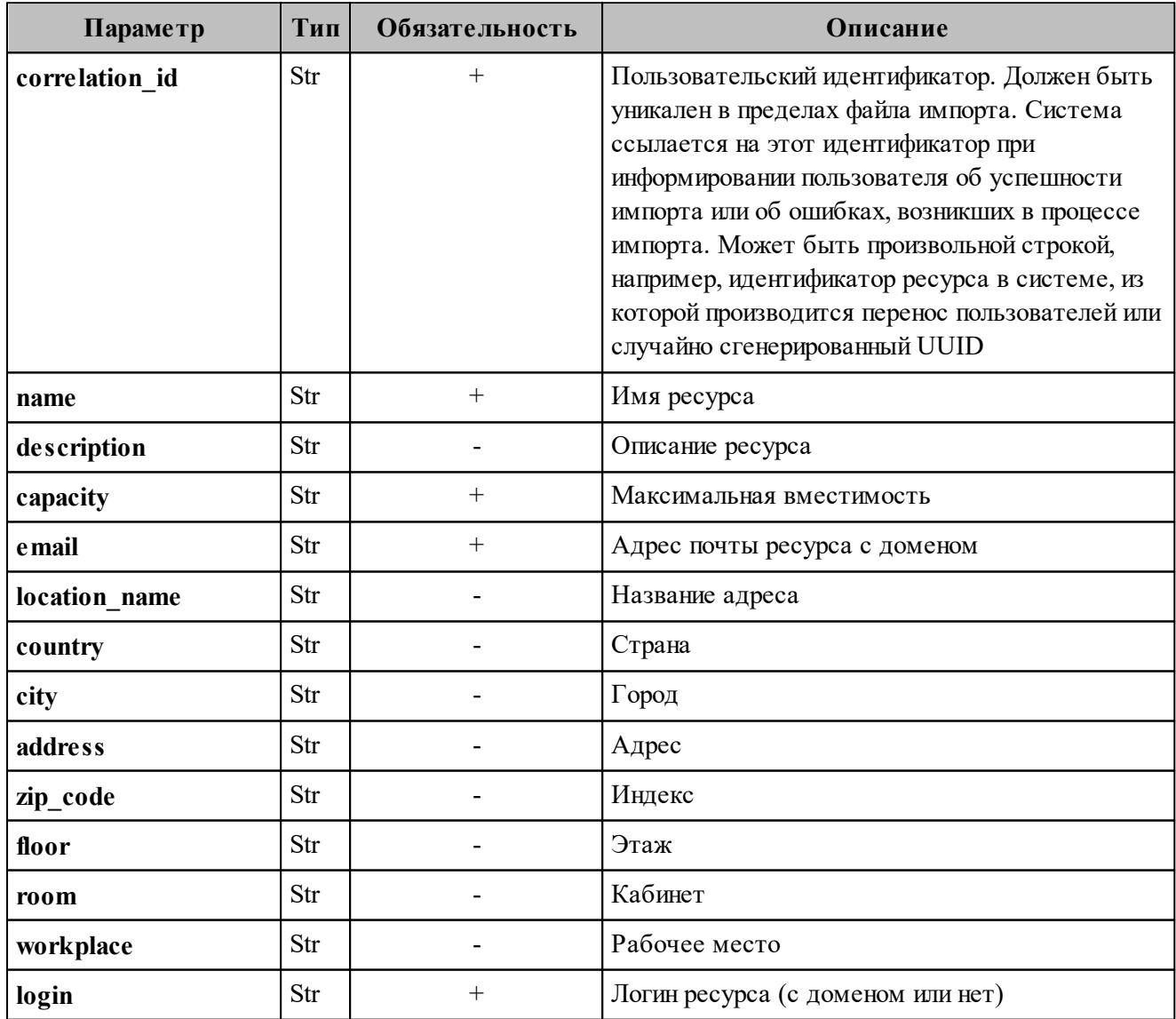

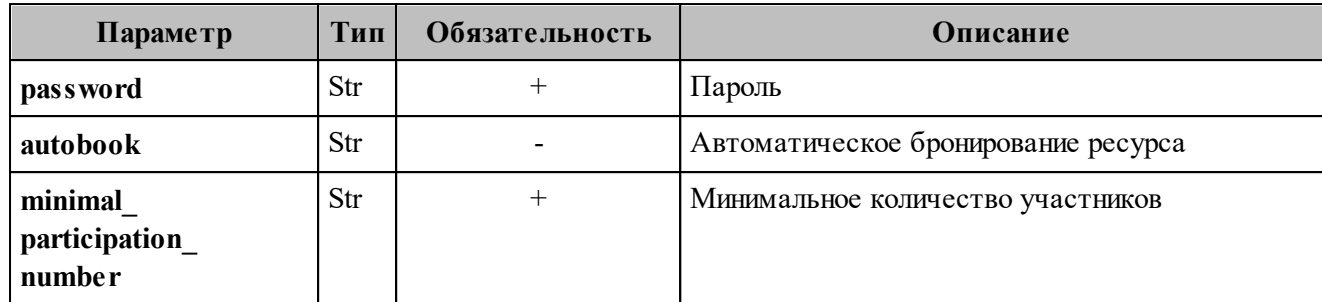

В а ж н о – Каждый отдельный объект ресурса проверяется по JSON-схеме записи пользователя, приведенной в приложении (см. раздел [«Схема записи ресурса](#page-441-0)» в Приложении Г).

Файл импорта в формате CSV позволяет импортировать объекты ресурсов с ограниченным набором данных.

Описание параметров файла импорта **user\_profiles.csv** приведено в таблице 121.

Таблица 121 – Описание параметров файла импорта **user\_profiles.csv**

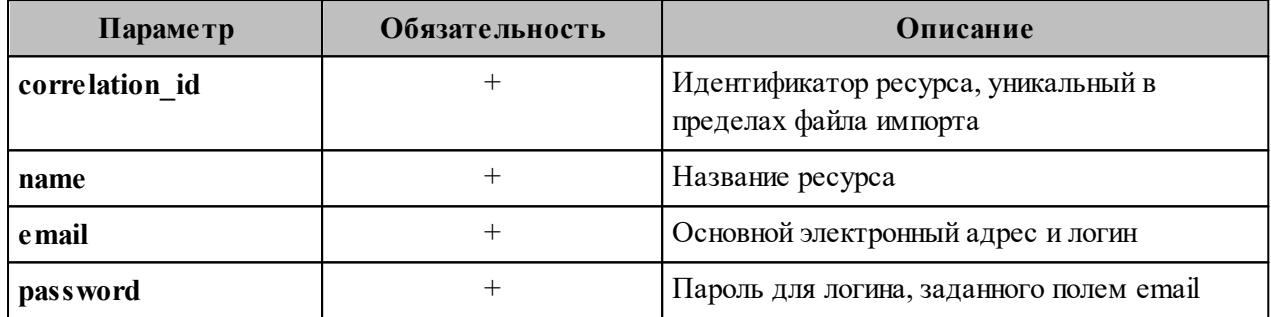

# **7.14.2 Примеры сообщений системы**

Пример успешного импорта ресурса в файле импорта:

```
ucs_ministerium import_resources --config /home/user/ministerium/resource_settings.json
Sep 13 17:34:06.076 info ministerium/import resources.go:147 import file verification
starts, it will take some time {"client-request-id": "d2de1455-21d4-4762-9999-b095fdb94d2f",
"command": "import_resources"}
Sep 13 17:34:11.470 info ministerium/import resources.go:248 resource imported
{"client-request-id": "d2de1455-21d4-4762-9999-b095fdb94d2f", "command":
"import_resources", "correlation_id": "00025fe9-1fb5-4fda-a6ac-c8fb5572b88f", "status": "ok"}
{
  "Response": {
   "changed": true,
   "failed": false,
   "msg": "ok"
  },
```

```
 "responses": [
   \{ "changed": false,
     "failed": false,
     "msg": "validation done, resources to import: 1"
    },
\{ "changed": true,
     "failed": false,
     "msg": "import procedure summary: total reported results: 1, errors: 0, success: 1"
    }
 ]
}
```
Описания сообщений приведены в таблице 122.

Таблица 122 – Описание сообщений системы

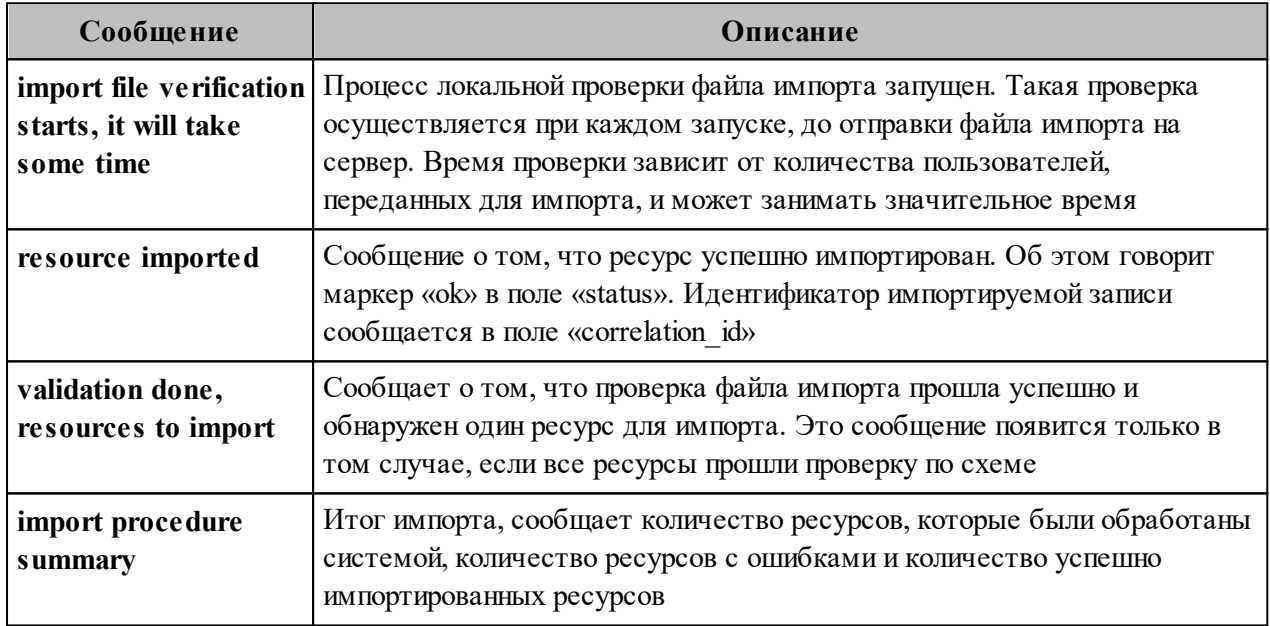

# **7.14.3 Возможные ошибки при импорте объектов ресурсов**

Описания возможных ошибок при импорте объектов ресурсов приведены в таблице 123.

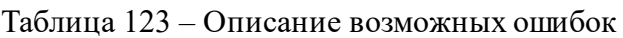

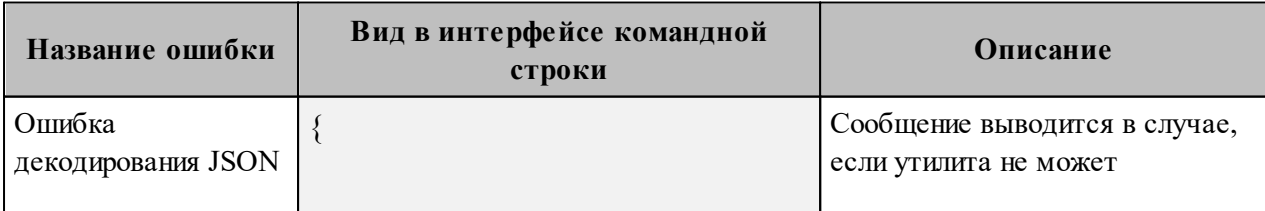

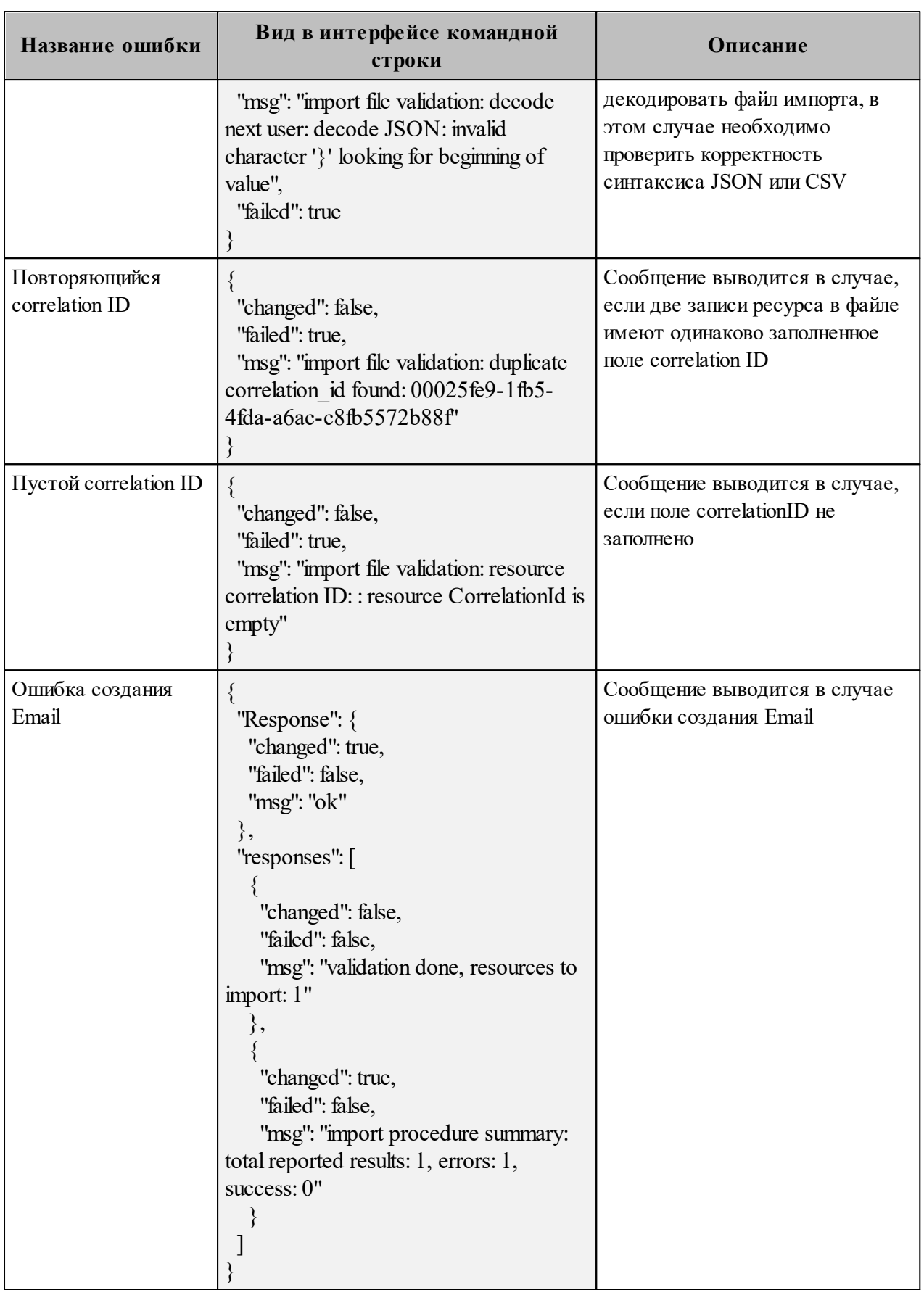

Возможен сценарий, при котором файл импорта выгружается несколько раз с какимилибо угочнениями из системы-источника и каждый раз (кроме первого) происходит ПО «Mailion». Кроме обновление объектов ресурсов  $\, {\bf B} \,$ ПОВТОРНОГО запуска  $\mathbf{c}$ исправленными/уточненными данными в исходном файле импорта также допускается импорт файла rejected resources.json, после исправлений ошибок о которых система оповестила в процессе импорта. Для этого путь к файлу rejected resources.json нужно указать в параметре user data path, не допустив при этом пересечения имени с параметром rejected resources path.

Примечание - Ресурсы, не импортированные в систему или частично импортированные, записываются в rejected resources.json. При этом для каждого такого объекта ресурса система выдаст сообщение об ошибке на экран. Найти конкретный объект ресурса в файле rejected resources.json можно по correlation id.

#### 7.15 Настройка миграции данных календаря

Важно - Для миграции данных необходимо использовать Microsoft Exchange версии 2013 и выше.

Для запуска миграции календаря необходимо выполнить следующие действия:

- 1. Зайти на машину через SSH, например ssh <username> $\mathcal{O}(\alpha$  <host>, где <host> имя хоста из inventory, где расположен сервис kex.
- 2. Выполнить команду docker exec-ti kex bash.
- 3. Внутри контейнера с кех перейти в каталог cd /usr/local/bin. В каталоге /usr/local/bin находятся угилиты для миграций календаря:
	- ucs-exch-to-mln-migrator (подробнее о запуске миграции календаря из Microsoft Exchange в ПО «Mailion», см. раздел 7.15.1);
	- $-$  ucs-mln-to-exch-migrator (подробнее о запуске миграции календаря **ИЗ** ПО «Mailion» в Microsoft Exchange, см. раздел 7.15.2).
- 4. Внутри контейнера kex перейти в каталог /etc/ucs/kex. В нем находятся конфигурационные файлы для миграции календаря:
	- $-$  /etc/ucs/kex/calendar exch to mln migrator.json;

- /etc/ucs/kex/calendar mln to exch migrator.json.

Важно - Выполнение миграции вместе с включенной синхронизацией невозможно. Перед началом миграции необходимо отключить синхронизацию. Начиная с версии Malion 1.5.1 миграция не будет стартовать при включенной синхронизации. Примеры команд для отключения синхронизации приведены ниже:

Пример команды отключения синхронизации для домена:

nct ministerium update domain \ --config ministerium.json  $-$ id= <...> --features.is\_mail=true --features.is authorization=true --features.is service=true --external is sync enabled=false \

Описание параметров отключения синхронизации для домена приведено в таблице

124.

Таблица 124 - Описание параметров отключения синхронизации для домена

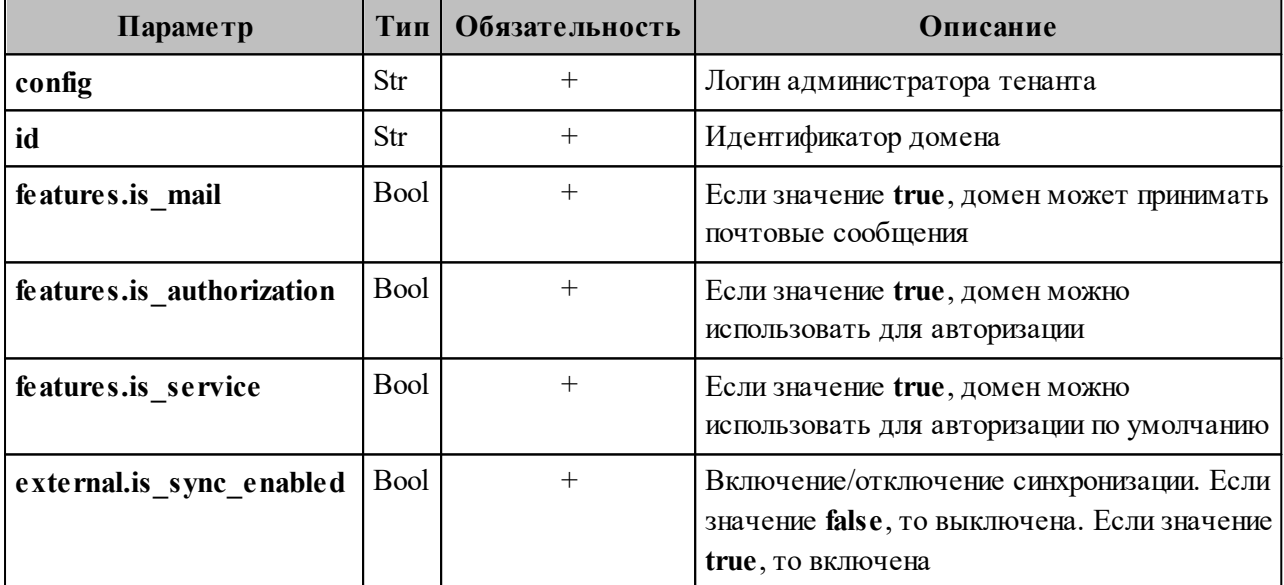

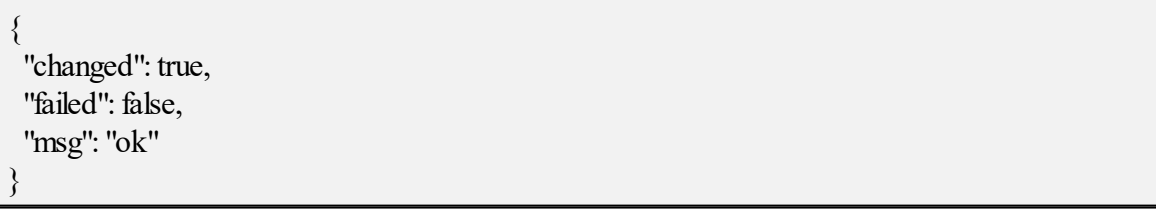

Пример команды отключения синхронизации для конкретного пользователя:

nct ministerium set sync\_block\_setting\_for\_user \ --config <путь до конфигурационного файла>  $-login < . . >$ --setBlock=true \ --enableImmidiately=false

Описание параметров отключения синхронизации для конкретного пользователя приведено в таблице 125.

Таблица 125 – Описание параметров отключения синхронизации для конкретного пользователя

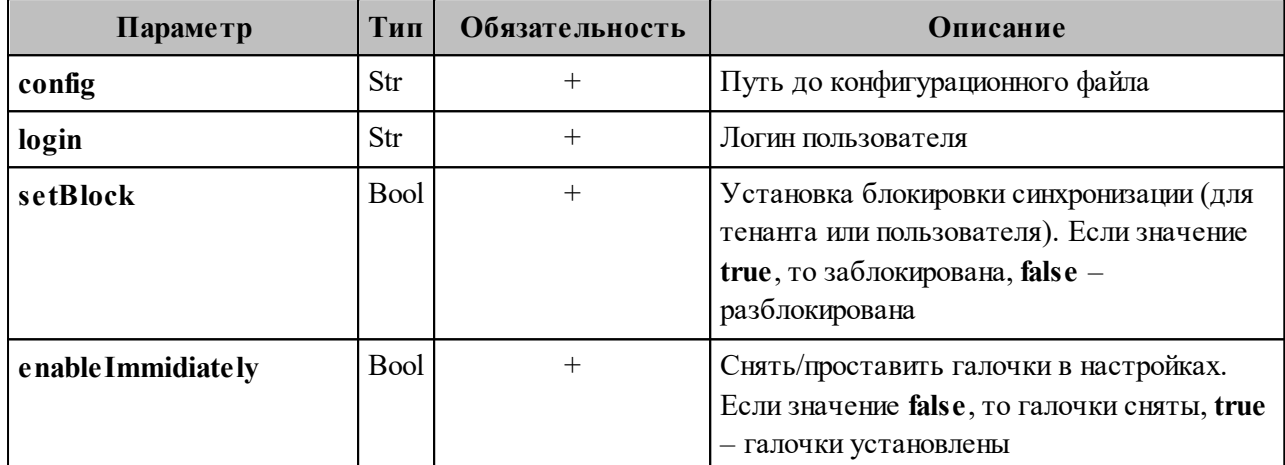

Пример ответа:

```
{
  "Response": {
   "changed": true,
   "failed": false,
   "msg": "ok"
  },
 "changed entity id": "ид измененного пользователя"
}
```
Пример команды отключения синхронизации для тенанта:

```
nct ministerium set sync_block_setting_for_all_users_in_tenant \
--config <путь до конфигурационного файла>
-tenantId \langle \rangle--setBlock=true \
--enableImmidiately=false \
```
Описание параметров отключения синхронизации для тенанта приведено в таблице

126.

Таблица 126 – Описание параметров отключения синхронизации для тенанта

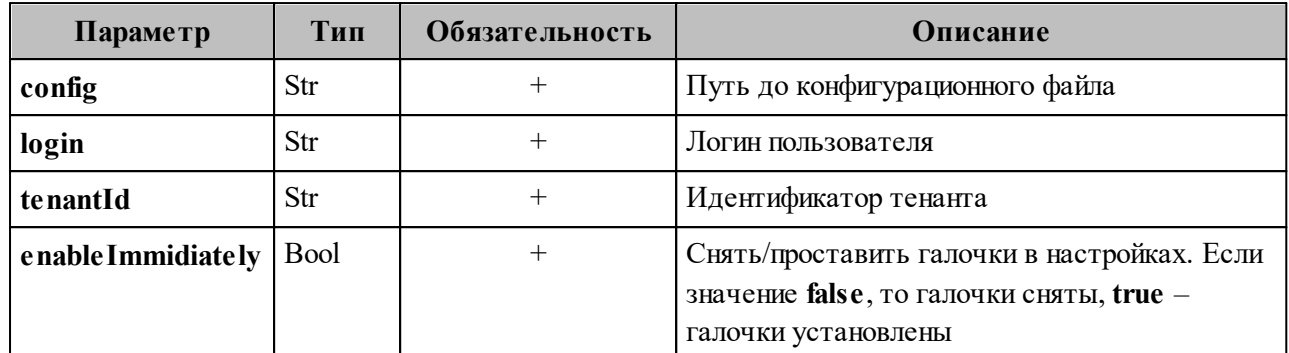

Пример ответа:

"changed": true, "failed": false, "msg": "ok"

# <span id="page-248-0"></span>7.15.1 Миграция данных календаря из Microsoft Exchange в  $\Pi$ O «Mailion»

Мигратор представляет собой отдельный исполняемый файл. Для запуска мигратора

необходимо выполнить запрос:

./ucs-exch-to-mln-migrator -- from user@user@ad.example.net --to user@user@installation.example.net --ignore-errors=true --from-time 2022-07-17T15:04:05Z  $-$ to-time time 2023-07-17T15:04:05Z

-c /path/to/config.json

Важно - Миграция пользователей должна производиться только в одноименные

аккаунты.

Описание параметров запроса приведено в таблице 127.

| Параметр | Тип | Обязательность | Описание                                                                                                    |
|----------|-----|----------------|----------------------------------------------------------------------------------------------------|
| from     | Str |                | Почтовый адрес пользователя Microsoft Exchange,<br>чьи календарные данные будут мигрировать.<br>Пример записи пользователя в данном параметре<br>однодоменной<br>делегации:<br>ДЛЯ<br>user@ad.example.net. |
|          |     |                |                                                                                                    |

Таблица 127 – Описание параметров запроса на вызов мигратора

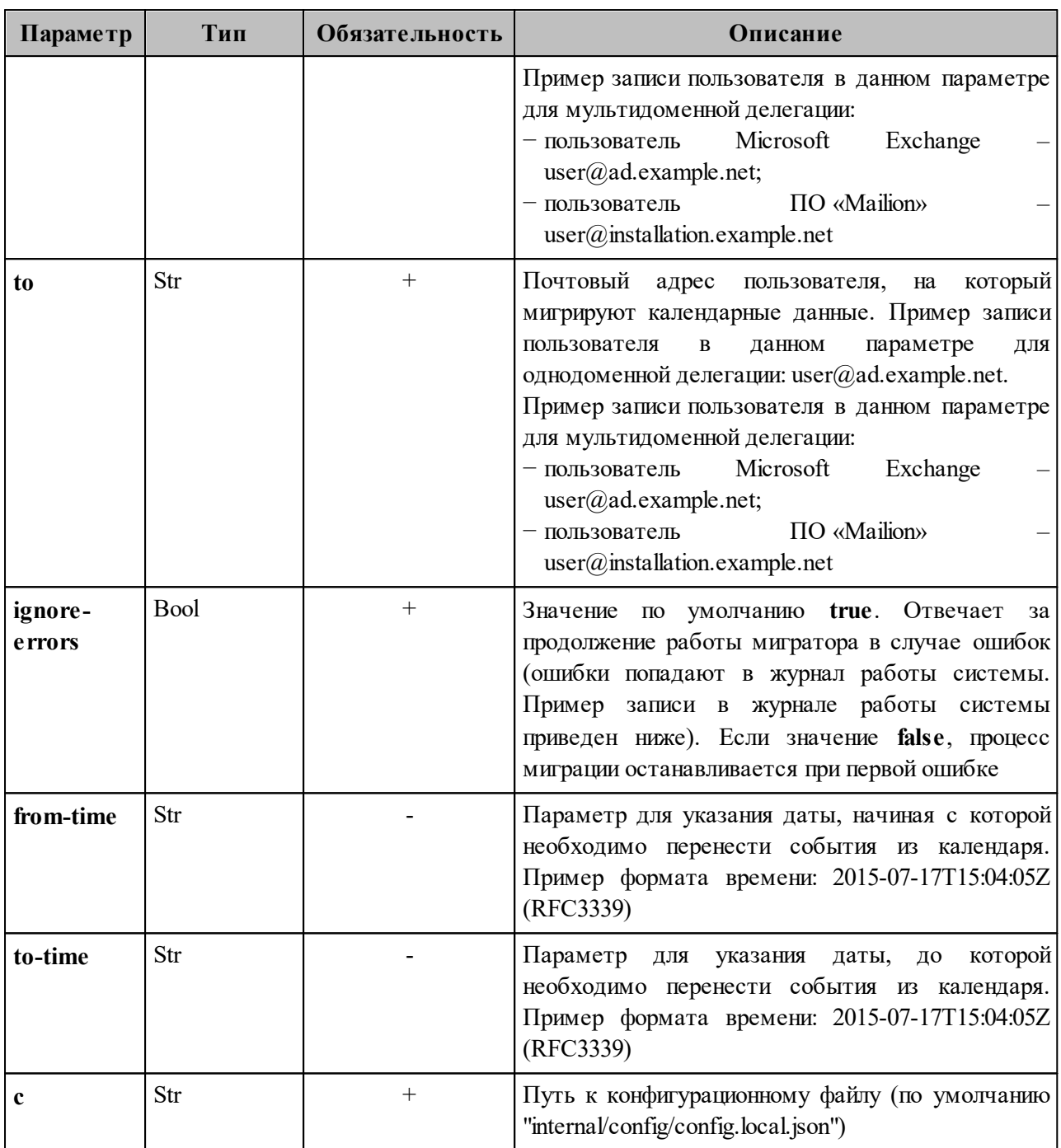

В а ж н о – Можно указать только один параметр времени: **from-time** или **to-time**. Временной промежуток может быть не более двух лет. При указании одного из параметров, второй будет вычислен автоматически путем прибавления или вычитания двух лет.

Пример записи в журнале работы системы:

./ 2023-07-18T19: 56: 18.342+0200INFOexch-to-mln-migrator/main.go: 151{ "migration": { "date": "2023-07-18 19:56:10.06591495 +0200 CEST m=+2.050583246", "mailion\_email": "bdad1@installation.example.net",

```
"exchange_email": "bdad1@ad.example.net",
   "errors": {
   "num_folders": 1,
    "folders": {
     "AmazingCal": [
\left\{\begin{array}{c} \end{array}\right. "error": "send request: 1: import event
AAMkADdhOGQ1YThmLWE1NTUtNDZmMy04NmExLTc4YjgxMmIwNDk5ZABGAAAAAAB
OC/xo0g9rQr2266gF2feqBwDBZPRHK3THT7Vxk0lMFP/sAAASj75BAADBZPRHK3THT7Vxk0l
MFP/sAAASj8YVAAA="
      },
\left\{\begin{array}{c} \end{array}\right. "error": "send request: 2: import event
AAMkADdhOGQ1YThmLWE1NTUtNDZmMy04NmExLTc4YjgxMmIwNDk5ZABGAAAAAAB
OC/xo0g9rQr2266gF2feqBwDBZPRHK3THT7Vxk0lMFP/sAAASj75BAADBZPRHK3THT7Vxk0l
MFP/sAAASj8YUAAA="
      },
\left\{\begin{array}{c} \end{array}\right. "error": "send request: 3: import event
AAMkADdhOGQ1YThmLWE1NTUtNDZmMy04NmExLTc4YjgxMmIwNDk5ZABGAAAAAAB
OC/xo0g9rQr2266gF2feqBwDBZPRHK3THT7Vxk0lMFP/sAAASj75BAADBZPRHK3THT7Vxk0l
MFP/sAAASj8YTAAA="
      }
     ],
 }
   }
 },
 "current_status": {
   "exchange": {
    "folders": {
     "AmazingCal": {
     "num_objects": 3,
     "ews_id":
"AAMkADdhOGQ1YThmLWE1NTUtNDZmMy04NmExLTc4YjgxMmIwNDk5ZAAuAAAAAAB
OC/xo0g9rQr2266gF2feqAQDBZPRHK3THT7Vxk0lMFP/sAAASj75BAAA="
     },
     "Дни рождения": {
     "num_objects": 0,
     "ews_id":
"AQMkADdhOGQ1YThmLWE1NQEtNDZmMy04NmExLTc4YjgxMmIwNDk5AGQALgAAA04L
/GjSD2tCvbbrqAXZ96oBAMFk9EcrdMdPtXGTSUwU/+wAAAIBTAAAAA=="
     },
     "Задачи": {
     "num_objects": 0,
```

```
"ews_id":
"AQMkADdhOGQ1YThmLWE1NQEtNDZmMy04NmExLTc4YjgxMmIwNDk5AGQALgAAA04L
/GjSD2tCvbbrqAXZ96oBAMFk9EcrdMdPtXGTSUwU/+wAAAIBEgAAAA=="
     },
     "Календарь": {
    "num_objects": 4,
     "ews_id":
"AQMkADdhOGQ1YThmLWE1NQEtNDZmMy04NmExLTc4YjgxMmIwNDk5AGQALgAAA04L
/GjSD2tCvbbrqAXZ96oBAMFk9EcrdMdPtXGTSUwU/+wAAAIBDQAAAA=="
     }
    },
    "num_folders": 4
   },
   "mailion": {
   "folders": {
     "AmazingCal": {
     "num_objects": 3,
     "ews_id":
"AAMkADdhOGQ1YThmLWE1NTUtNDZmMy04NmExLTc4YjgxMmIwNDk5ZAAuAAAAAAB
OC/xo0g9rQr2266gF2feqAQDBZPRHK3THT7Vxk0lMFP/sAAASj75BAAA="
     },
     "Дни рождения": {
     "num_objects": 0,
      "ews_id":
"AQMkADdhOGQ1YThmLWE1NQEtNDZmMy04NmExLTc4YjgxMmIwNDk5AGQALgAAA04L
/GjSD2tCvbbrqAXZ96oBAMFk9EcrdMdPtXGTSUwU/+wAAAIBTAAAAA=="
     },
     "Календарь": {
     "num_objects": 4
\rightarrow },
    "num_folders": 3
 }
 }
}
```
Пример конфигурационного файла приведен в приложении (см. раздел [«Конфигурационный файл для миграции календаря из Microsoft Exchange в ПО "Mailion"](#page-443-0)» в Приложении Г).
## <span id="page-252-0"></span>7.15.2 Миграция данных календаря из ПО «Mailion» в Microsoft **Exchange**

Мигратор представляет собой отдельный исполняемый файл. Для запуска мигратора необходимо выполнить запрос:

./ucs-mln-to-exch-migrator --from  $\text{user@user@installation}$ . example.net --to user@user@ad.example.net --ignore-errors=true --from-time 2023-07-17T15:04:05Z -c /path/to/config.json

Описание параметров запроса приведено в таблице 128.

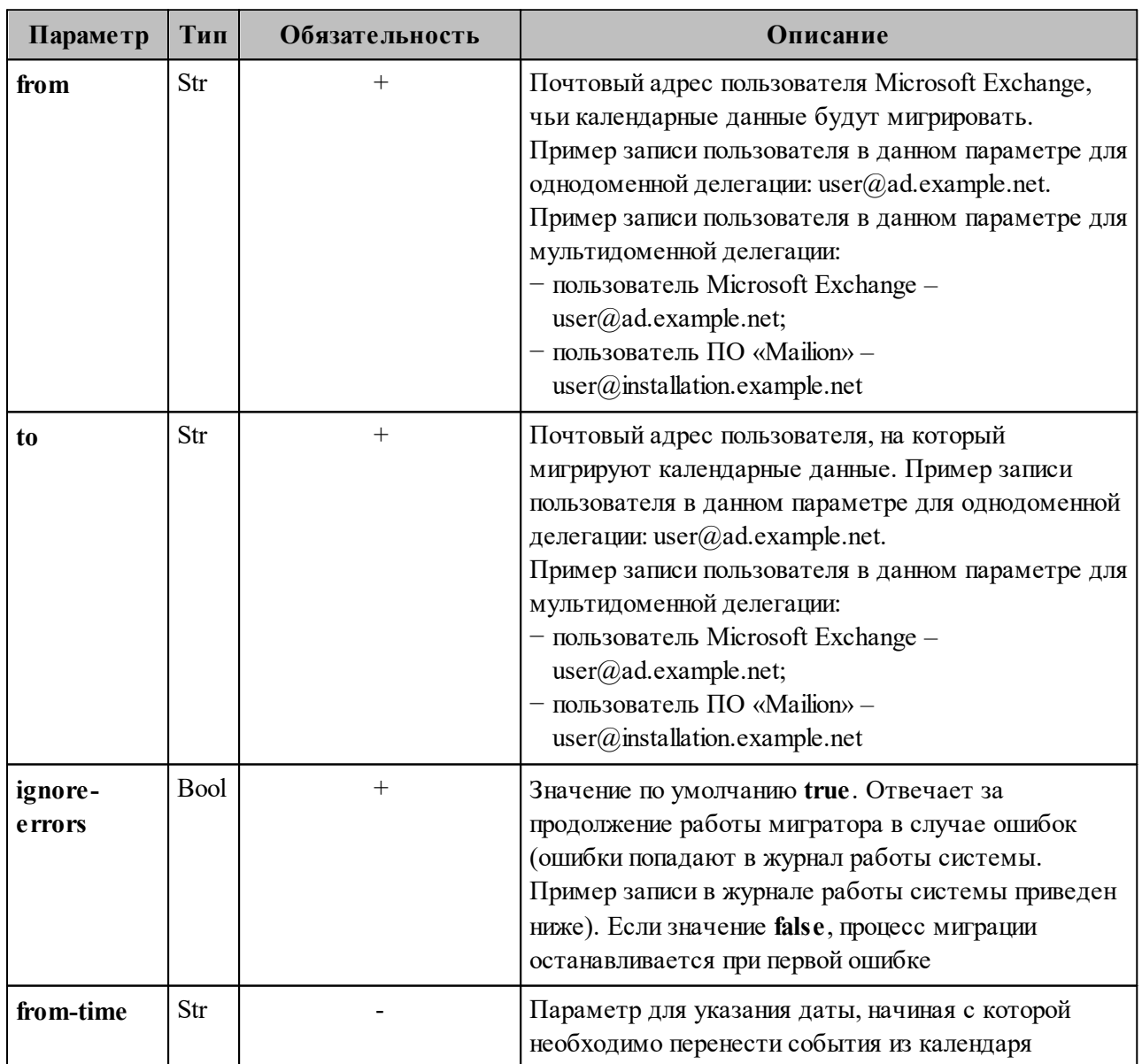

Таблица 128 - Описание параметров запроса на вызов мигратора

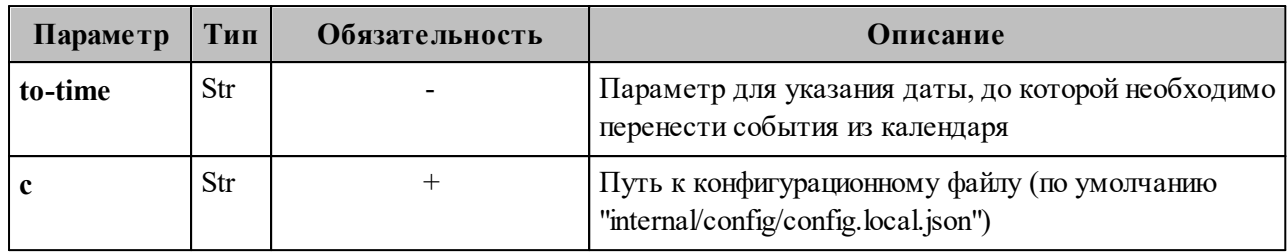

Важно - Можно указать один параметр времени: from-time или to-time. Если указан только параметр from-time, то перенесутся все события, начиная с указанной даты, и за последующие пять лет. Если указан только параметр **to-time**, то перенесутся все события с начала до указанной даты.

Пример записи в журнале работы системы:

```
./2023-07-18T19:56:18.342+0200INFOexch-to-mln-migrator/main.go:151{
 "migration": \{"date": "2023-07-18 19:56:10.06591495 +0200 CEST m=+2.050583246",
  "mailion email": "bdad1@installation.example.net",
  "exchange email": "bdad1@ad.example.net",
  "errors": \{"num folders": 1,
   "folders": \{"AmazingCal": [
      "error": "send request: 1: import event
AAMkADdhOGQ1YThmLWE1NTUtNDZmMy04NmExLTc4YjgxMmIwNDk5ZABGAAAAAAB
OC/xo0g9rQr2266gF2feqBwDBZPRHK3THT7Vxk0lMFP/sAAASj75BAADBZPRHK3THT7Vxk0l
MFP/sAAASj8YVAAA="
     \},
      "error": "send request: 2: import event
AAMkADdhOGQ1YThmLWE1NTUtNDZmMy04NmExLTc4YjgxMmIwNDk5ZABGAAAAAAB
OC/xo0g9rQr2266gF2feqBwDBZPRHK3THT7Vxk0lMFP/sAAASj75BAADBZPRHK3THT7Vxk0l
MFP/sAAASj8YUAAA="
     \},
      "error": "send request: 3: import event
AAMkADdhOGQ1YThmLWE1NTUtNDZmMy04NmExLTc4YjgxMmIwNDk5ZABGAAAAAAB
OC/xo0g9rQr2266gF2feqBwDBZPRHK3THT7Vxk0lMFP/sAAASj75BAADBZPRHK3THT7Vxk0l
MFP/sAAASi8YTAAA="
     \mathcal{E}\cdot"current status": \{
```
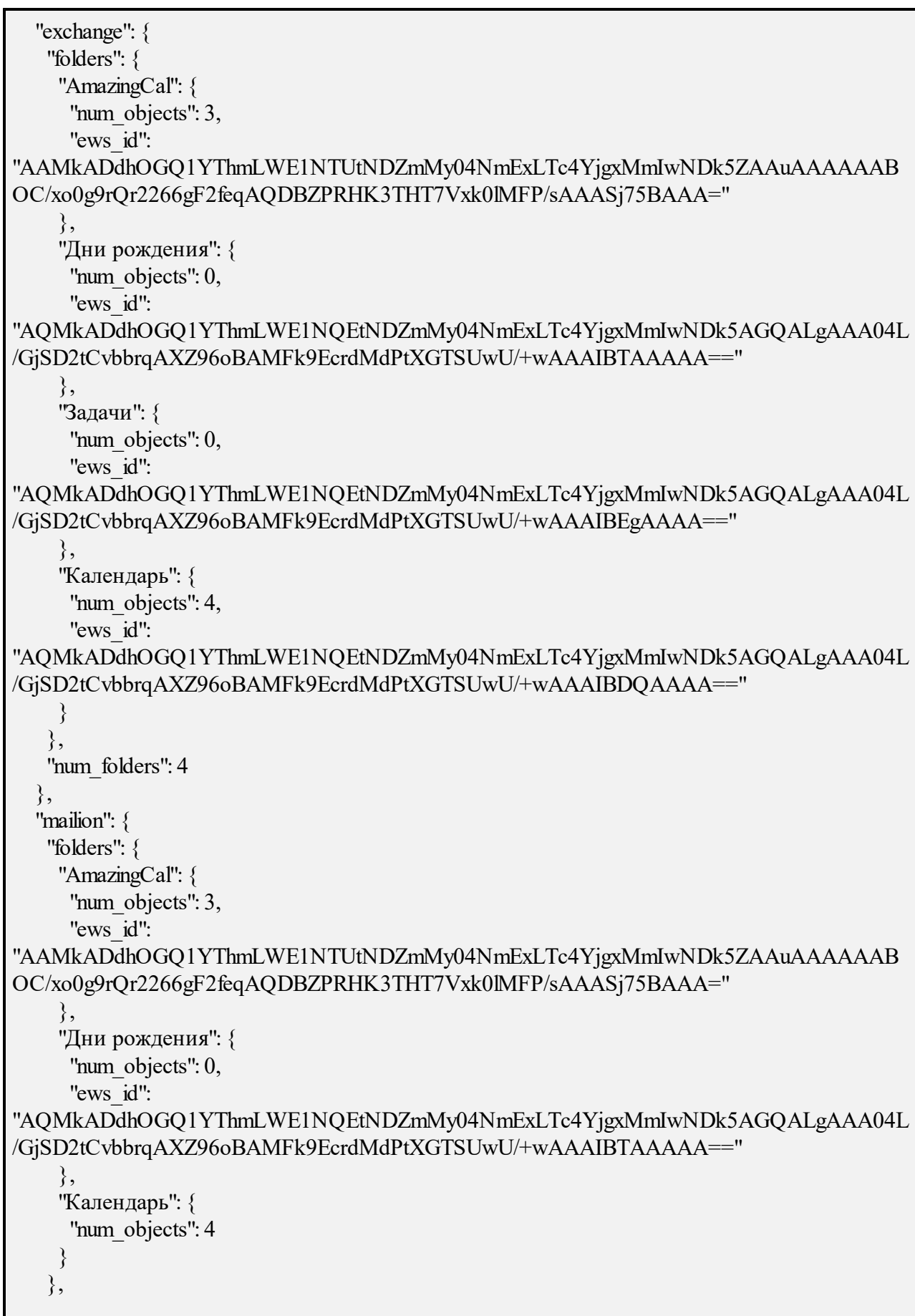

```
"num folders": 3
   \mathcal{E}\left\{ \right.
```
Пример конфигурационного файла приведен в приложении  $(c_{M.}$ раздел «Конфигурационный файл для миграции календаря из ПО «Mailion» в Microsoft Exchange» в Приложении Г).

Важно - Событие мигрирует только для организатора и в календарь, выбранный по умолчанию.

### 7.16 Настройка миграции почты

Важно - Для миграции данных необходимо использовать Microsoft Exchange версии 2013 и выше.

Для запуска миграции почты необходимо выполнить следующие действия:

- 1. Зайти на машину через SSH, например ssh <username> $\omega$ <host>, где <host> имя хоста из inventory, где расположен сервис viper.
- 2. Выполнить команду docker exec-ti viper bash.
- перейти cd /usr/local/bin.  $\overline{B}$ 3. Внутри контейнера с viper  $\mathbf{B}$ каталог каталоге /usr/local/bin находится угилита для миграции почты: ucs-mail-mln-exchmigrator (подробнее о запуске миграции почты из ПО «Mailion» в Microsoft Exchange см. 7.15.2).
- 4. Внутри контейнера viper перейти в каталог /etc/ucs/viper. В нем находится конфигурационный файл лля миграции почты: /etc/ucs/viper/mail exch mln migrator.json.

 $Ba$   $*$   $+$   $0$   $-$ Выполнение миграции вместе с включенной синхронизацией невозможно. Перед началом миграции необходимо отключить синхронизацию. Начиная с версии Malion 1.5.1 миграция не будет стартовать при включенной синхронизации. Примеры команд для отключения синхронизации приведены ниже:

Пример команды отключения синхронизации для домена:

nct ministerium update domain \

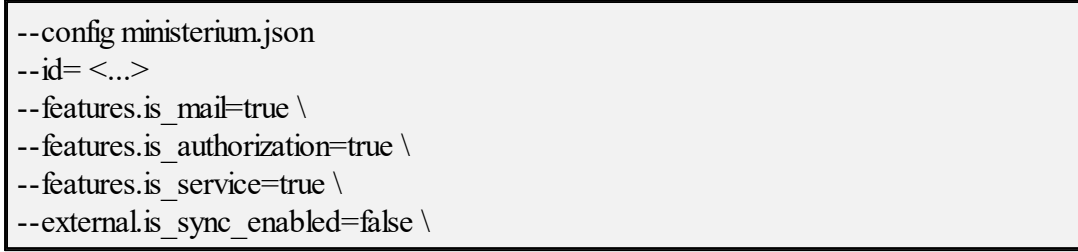

Описание параметров отключения синхронизации для домена приведено в таблице

129.

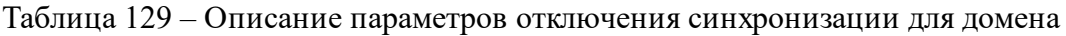

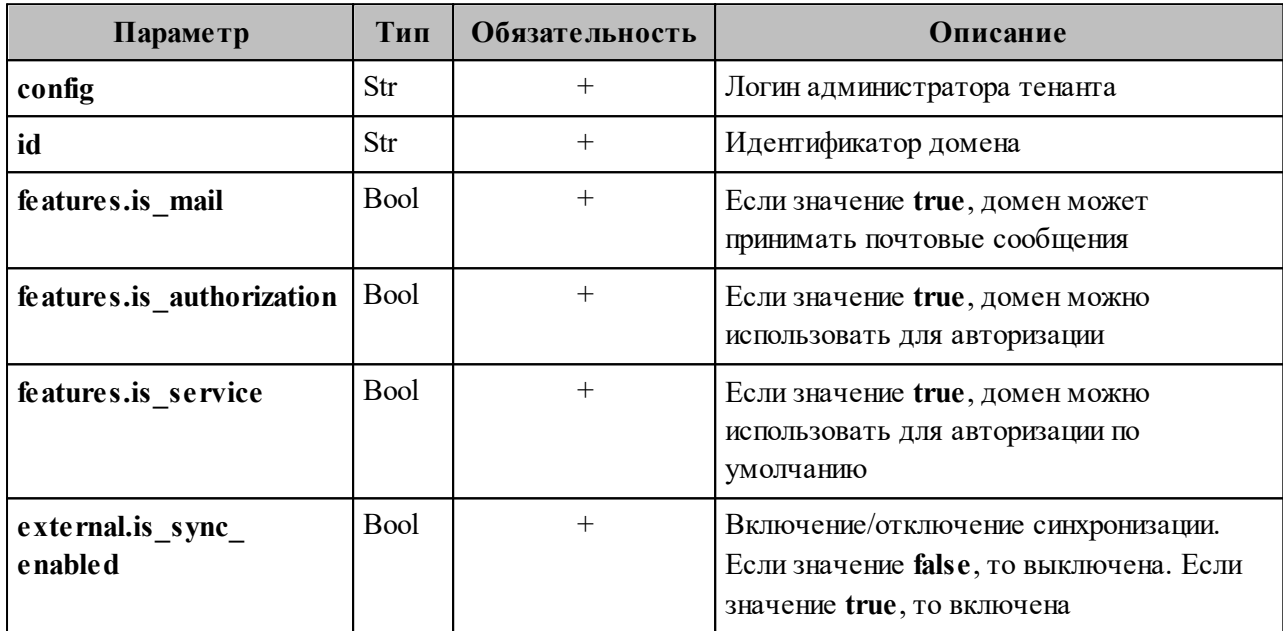

Пример ответа:

```
"changed": true,
"failed": false,
"msg": "ok"
```
Пример команды отключения синхронизации для конкретного пользователя:

```
nct ministerium set sync block setting for user
\frac{1}{2} -config \langle \frac{1}{2} \times \frac{1}{2} \times \-login < . . >-setBlock=true
--enableImmidiately=false
```
Описание параметров отключения синхронизации для конкретного пользователя приведено в таблице 130.

Таблица 130 – Описание параметров отключения синхронизации для конкретного пользователя

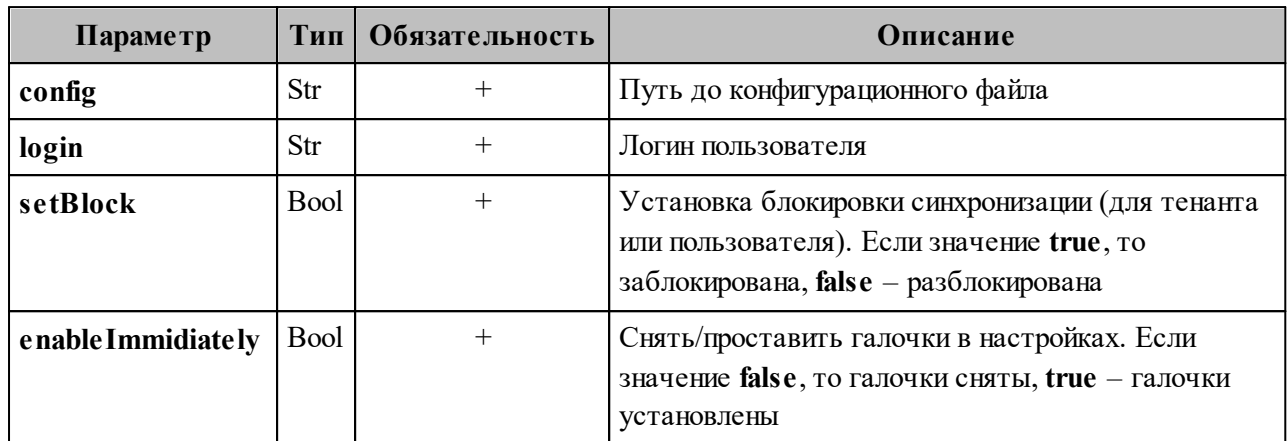

Пример ответа:

```
{
 "Response": {
   "changed": true,
   "failed": false,
   "msg": "ok"
  },
"changed_entity_id": "ид измененного пользователя"
}
```
Пример команды отключения синхронизации для тенанта:

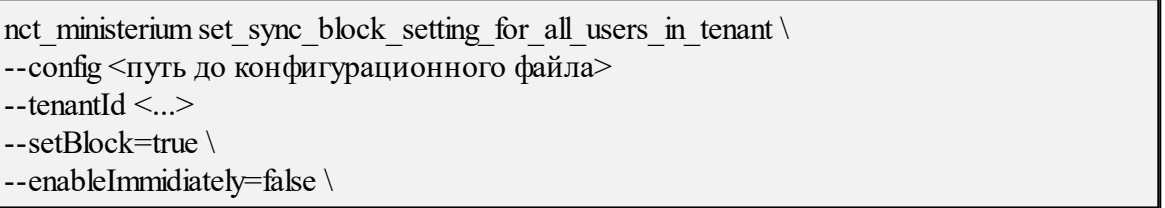

Описание параметров отключения синхронизации для тенанта приведено в таблице

131.

Таблица 131 – Описание параметров отключения синхронизации для тенанта

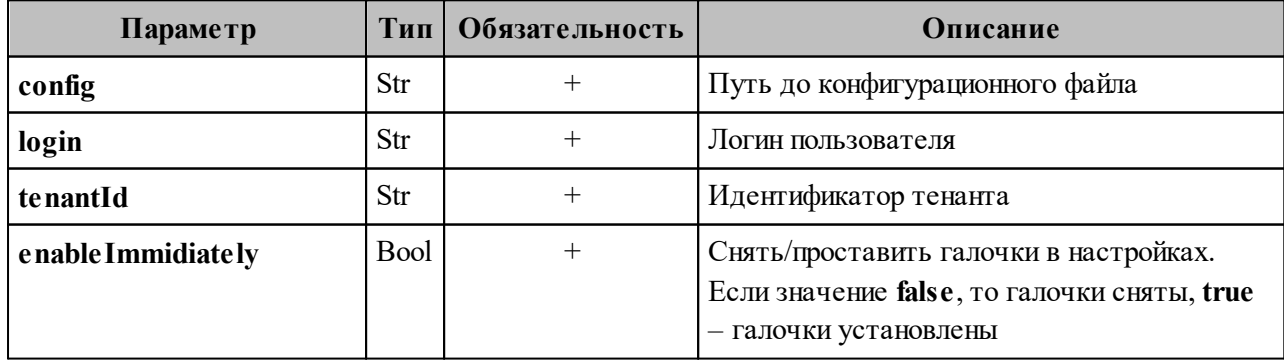

Пример ответа:

```
"changed": true,
"failed": false,
"msg": "ok"
```
## 7.16.1 Миграция данных почты из Microsoft Exchange в ΠΟ «Mailion»

Мигратор представляет собой отдельный исполняемый файл. Для вызова мигратора выполнить запрос:

./ ucs-mail-exch- mln-migrator -c mail exch mln migrator.json -from userexch1@installation.example.net -to usermln2@installation.example.net -direction to-mln

Описание параметров запроса приведено в таблице 132.

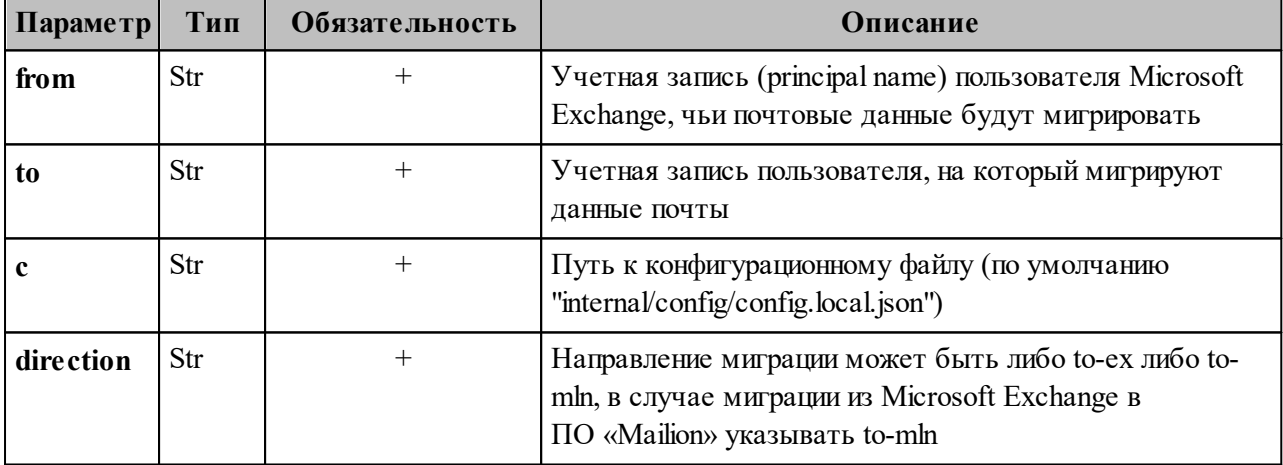

Таблица 132 – Описание параметров запроса на вызов мигратора

конфигурационного файла приведен в приложении (см. Пример раздел «Конфигурационный файл для миграции почты из Microsoft Exchange в ПО «Mailion», из ПО «Mailion» в Microsoft Exchange» в Приложении Г).

Примечание - При миграции данных почты из Microsoft Exchange в ПО «Mailion» также происходит миграция всех созданных пользователем текстовых подписей и почтовых правил.

#### **7.16.2 Поддерживаемые правила при миграции данных почты**

При миграции данных почты из Microsoft Exchange в ПО «Mailion» поддерживается перенос правил (фильтров) со следующими условиями:

- − получено в течение указанного периода;
- − моего имени нет в поле «Кому»;
- − мое имя присутствует в поле «Копия»;
- − мое имя содержится в поле «Кому»;
- − в списке получателей указано только мое имя;
- − мое имя присутствует в строке «Кому» или «Копия»;
- − адрес получателя содержит эти слова»;
- − адрес отправителя содержит»;
- − тема содержит эти слова»;
- − получатель ...;
- − получено от ...;
- − с вложением.

При миграции данных почты из Microsoft Exchange в ПО «Mailion» поддерживается перенос правил со следующими действиями:

- − пометить сообщение как прочтенное;
- − перенаправлять сообщения;
- − пересылать сообщения;
- − пометить как нежелательное;
- − удалять сообщение;
- − перемещать сообщения в папку.

При миграции присутствуют следующие ограничения:

- 1. Если почтовое правило было изменено в Microsoft Exchange, то при повторной миграции данных почты из Microsoft Exchange правило не изменится в ПО «Mailion».
- 2. В ПО «Mailion» отсутствует:
- − поддержка исключения из правил;
- − условие «Для всех входящих»;
- действие «Применить ко всем сообщениям», но есть функционал применения правила к папке;
- классификация сообщений: тип, категория, конфиденциальность, флаг;
- поддержка нескольких уровней важности: у сообщений в ПО «Mailion» один уровень важности, а в Microsoft Exchange три (в веб-интерфейсе ПО «Mailion» три уровня важности, но в сервисе этот параметр имеет тип bool);
- функционал голосовых сообщений.
- функционал отправки SMS-сообщений.

## 7.16.3 Миграция данных почты из ПО «Mailion» в Microsoft **Exchange**

Мигратор представляет собой отдельный исполняемый файл. Для запуска мигратора необходимо выполнить запрос:

./ ucs-mail-mln-exch-migrator -c mail exch mln migrator.json --from usermln1@installation.example.net --to userexch1@installation.example.net -direction to-ex

Описание параметров запроса приведено в таблице 133.

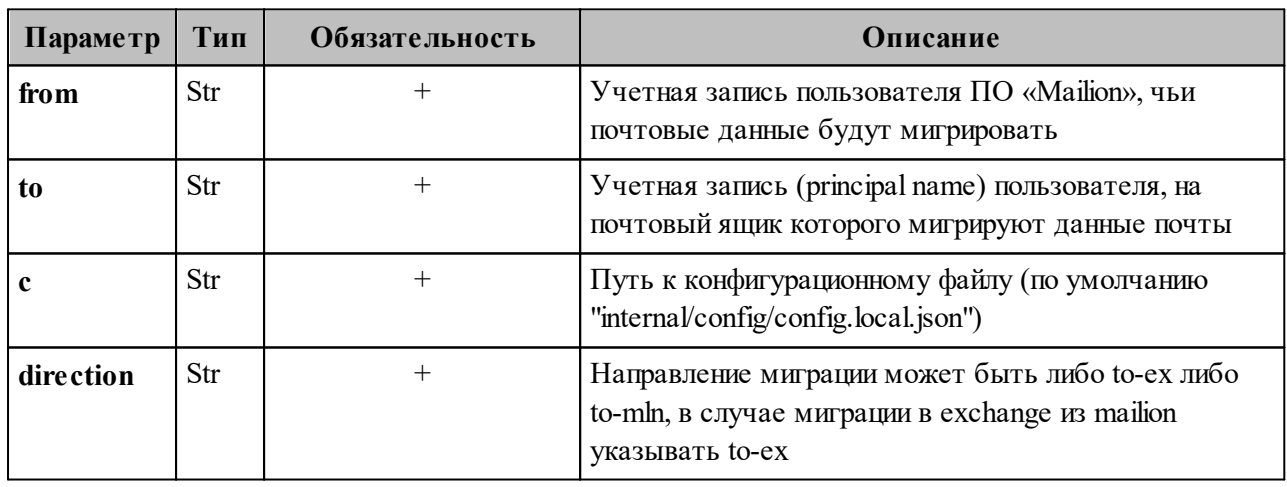

Таблица 133 – Описание параметров запроса на вызов мигратора

Пример конфигурационного файла приведен в приложении (см. раздел «Конфигурационный файл для миграции почты из Microsoft Exchange в ПО «Mailion», из ПО «Mailion» в Microsoft Exchange» в Приложении Г).

#### 7.17 Управление делегированием учетных записей

Важно Управление делегированием учетной записи выполняется пользователем с ролью администратора тенанта.

Делегирование учетной записи пользователя другому пользователю может быть выполнено с разными уровнями доступа. При выполнении запроса на делегирование учетной записи в параметре **permissions by emails** можно установить значения 0, 1 и 2 уровня доступа:

- 0 уровень доступа «Не может» (Cannot). Пользователь, которому предоставлены права на учетную запись, получает доступ к учетной записи, права совладельца на все почтовые папки, календари и адресные книги, но не может писать письма от имени делегированной учетной записи.
- 1 уровень доступа «От имени» (OnBehalf). Пользователь, которому предоставили права на учетную запись, получает доступ к учетной записи, права совладельца на все почтовые папки, календари и адресные книги, также он может отправлять письма от имени делегированной учетной записи, но со своей учетной записи.
- 2 уровень доступа «Отправить как» (SendAs). Пользователь, которому предоставили права на учетную запись, получает доступ к учетной записи, права совладельца на все почтовые папки, календари и адресные книги, также он может отправлять письма от имени делегированной учетной записи.

#### 7.17.1 Делегирование с уровнем доступа «Не может» (Cannot)

Для делегирования учетной записи пользователя другому пользователю с уровнем доступа «Не может» (Cannot) необходимо выполнить запрос:

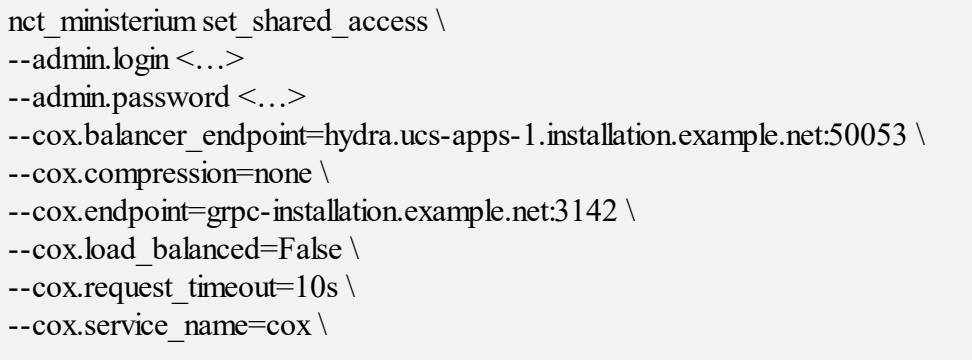

 $--\text{cox.} \text{use\_tls} = \text{True} \setminus$ --cox.use\_tls\_balancer=False \<br>--delegate\_email user1@example.net --emails user2@example.net\ --enans user<br>
2. example.net<br>
--permissions\_by\_emails 0<br>
--tls\_settings.ca\_file ca.pem<br>
--tls\_settings.client\_cert\_file client\_cert.pem<br>
--tls\_settings.key\_file client\_key.pem

Описание параметров запроса приведено в таблице 134.

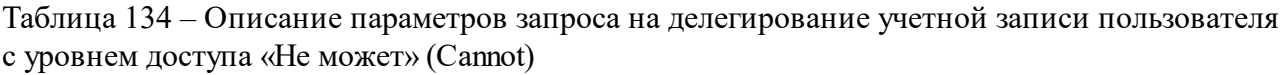

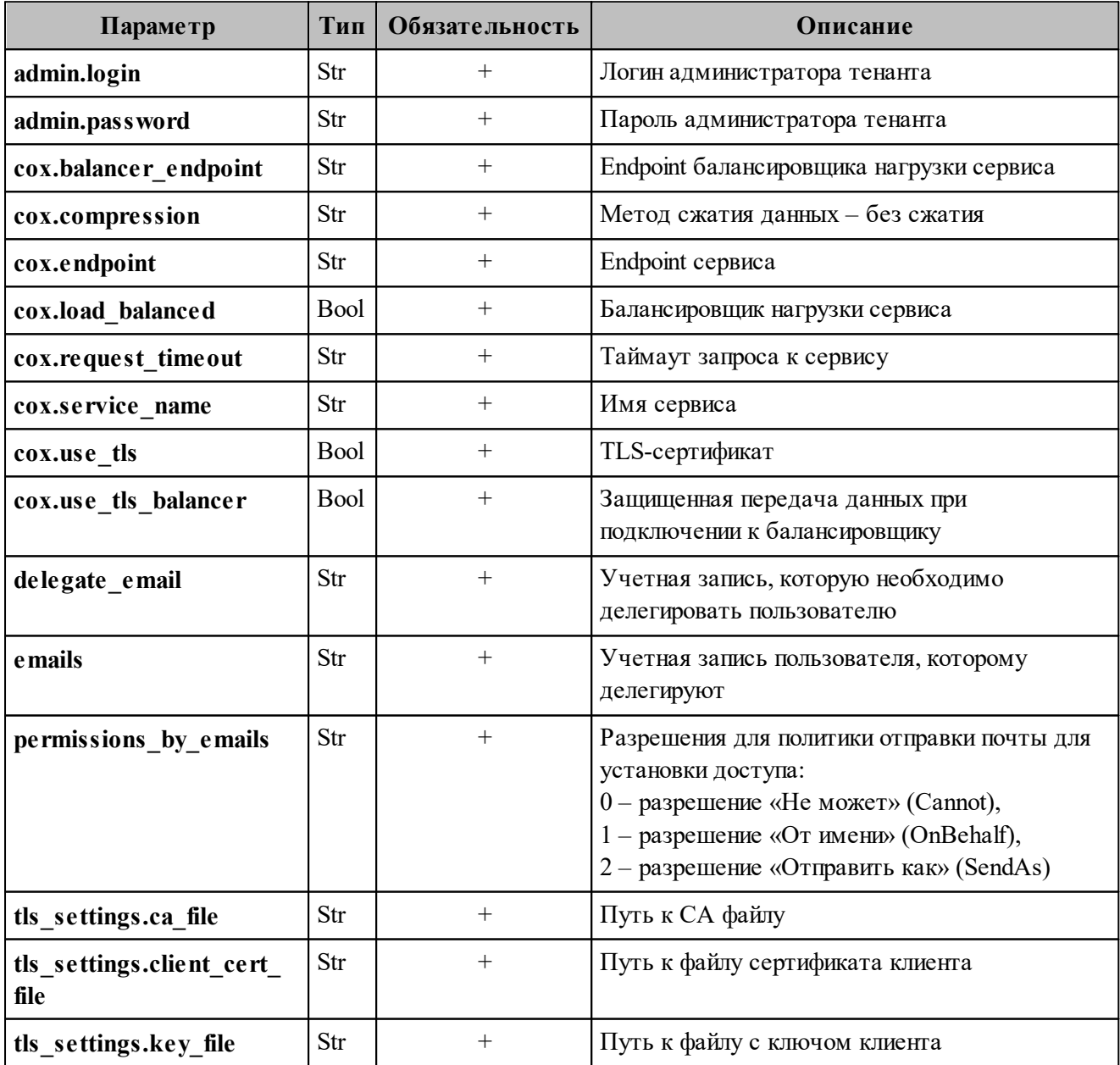

Пример ответа:

{ "Response": { "changed": true, "failed": false, "msg": "ok" } }

# **7.17.2 Делегирование с уровнем доступа «От имени» (OnBehalf)**

Для делегирования учетной записи пользователя другому пользователю с уровнем доступа «От имени» (OnBehalf) необходимо выполнить запрос:

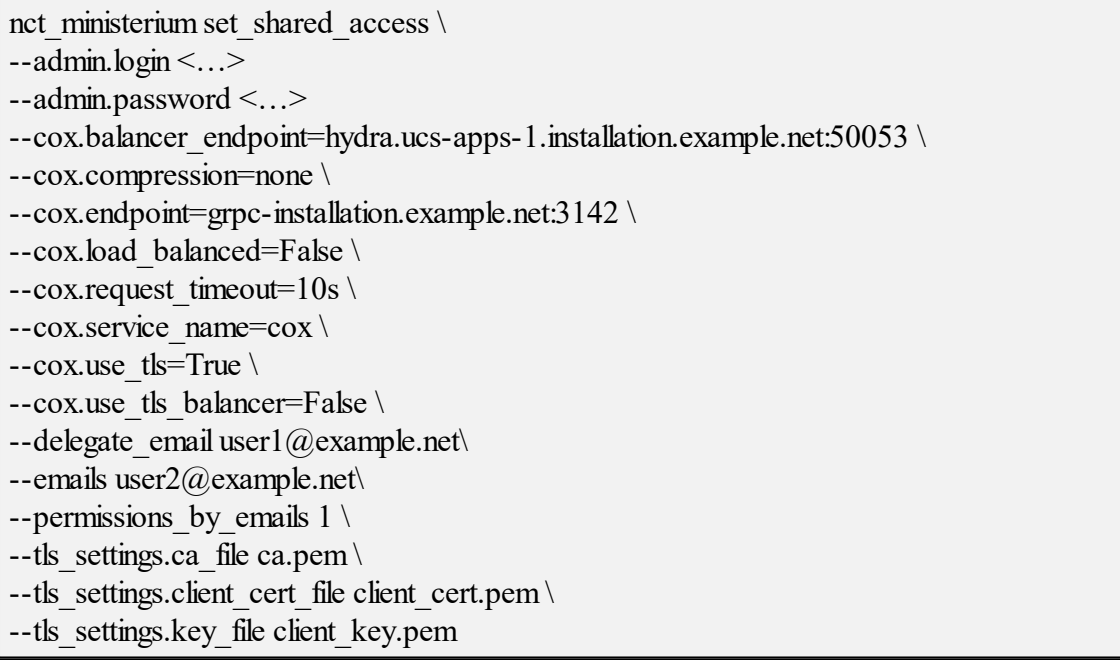

Описание параметров запроса приведено в таблице 135.

Таблица 135 – Описание параметров запроса на делегирование учетной записи пользователя с уровнем доступа «От имени» (OnBehalf)

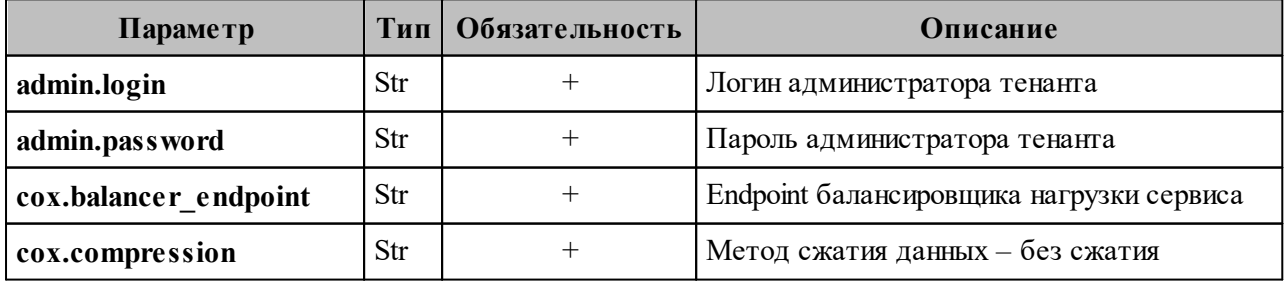

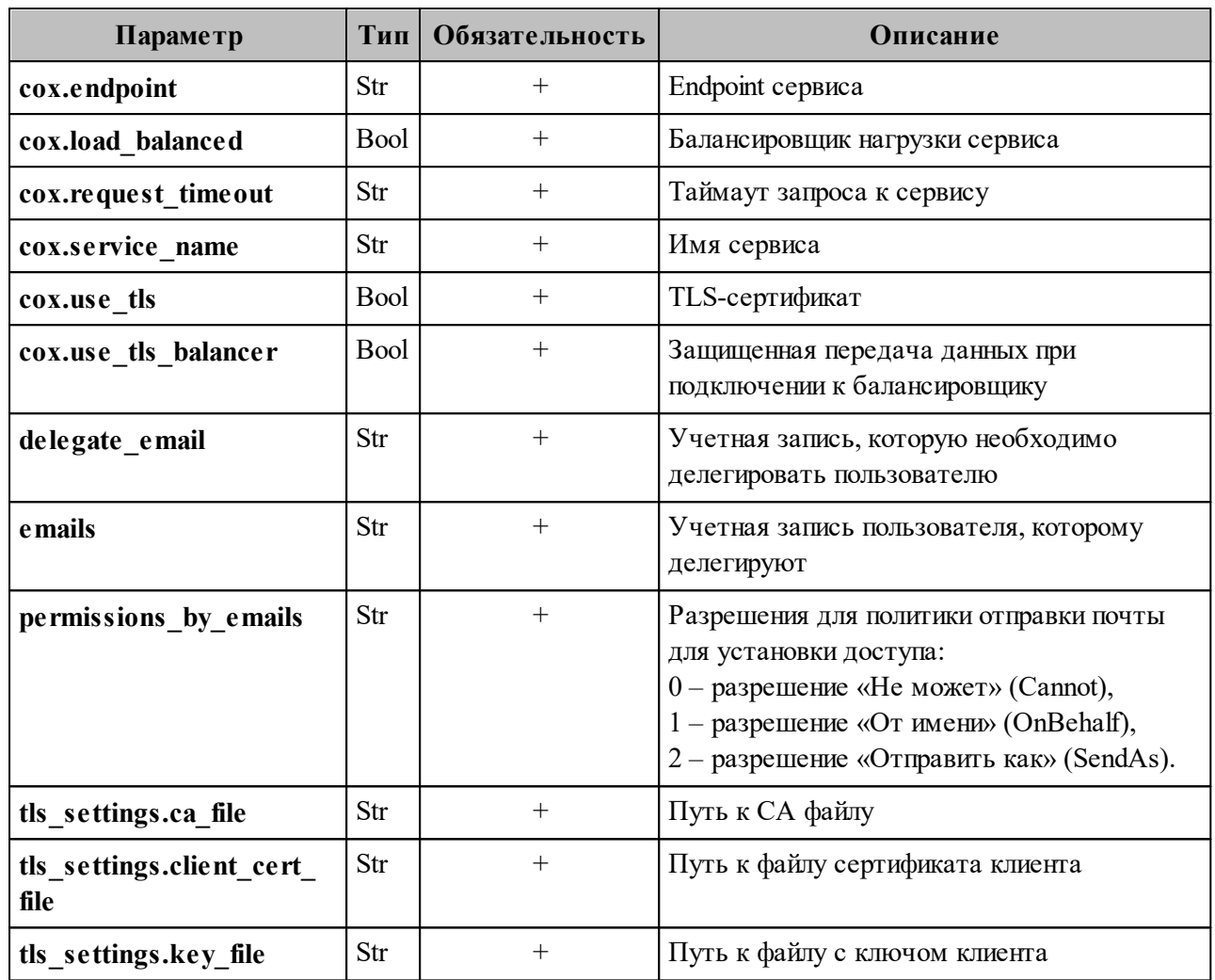

Пример ответа:

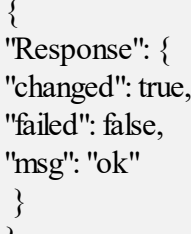

# 7.17.3 Делегирование с уровнем доступа «Отправить как» (SendAs)

Для делегирования учетной записи пользователя другому пользователю с уровнем доступа «Отправить как» (SendAs) необходимо выполнить запрос:

nct ministerium set shared access \  $-a$ dmin.login < $\ldots$ >  $-$ admin.password <...>

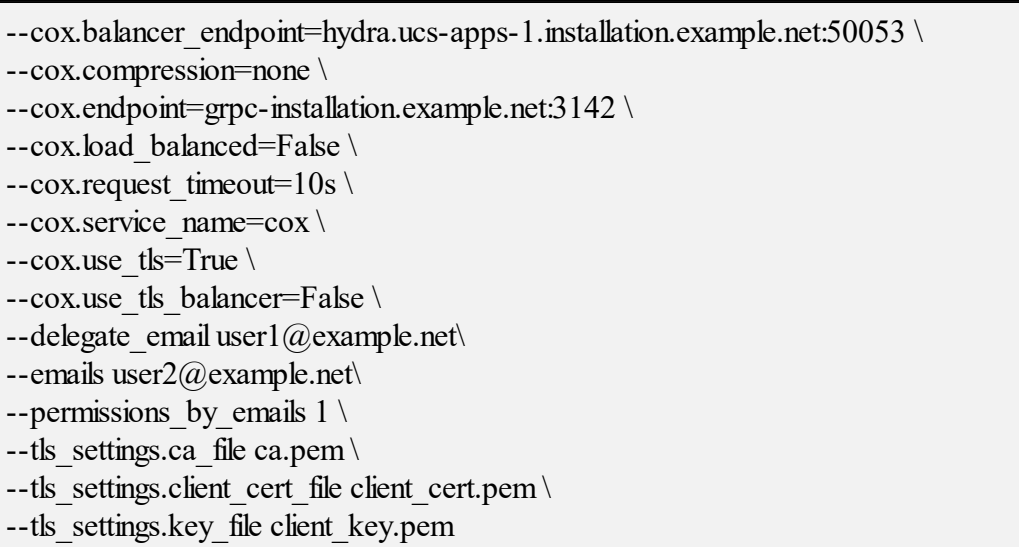

Описание параметров запроса приведено в таблице 136.

Таблица 136 - Описание параметров запроса на делегирование учетной записи пользователя с уровнем доступа «Отправить как» (SendAs)

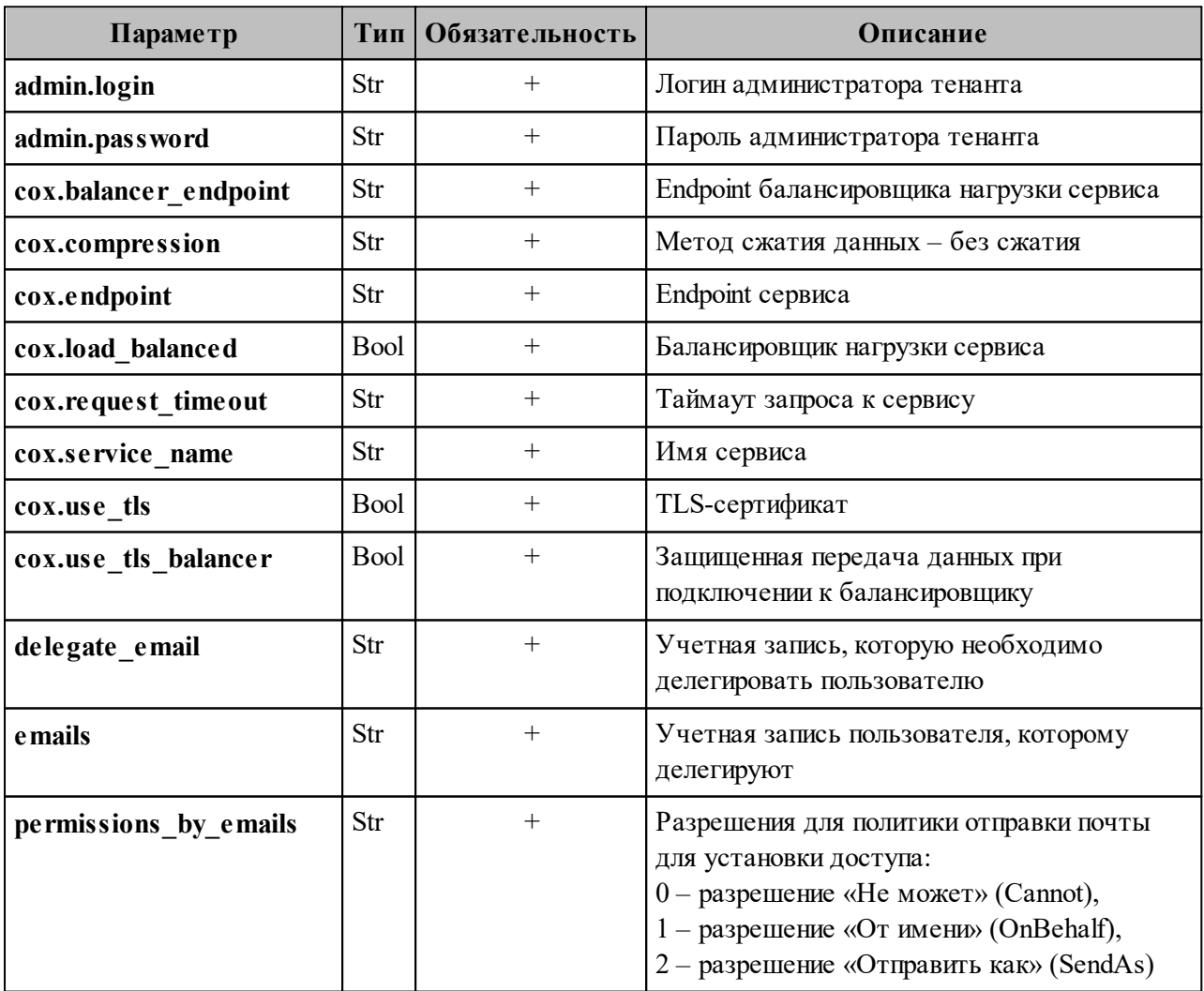

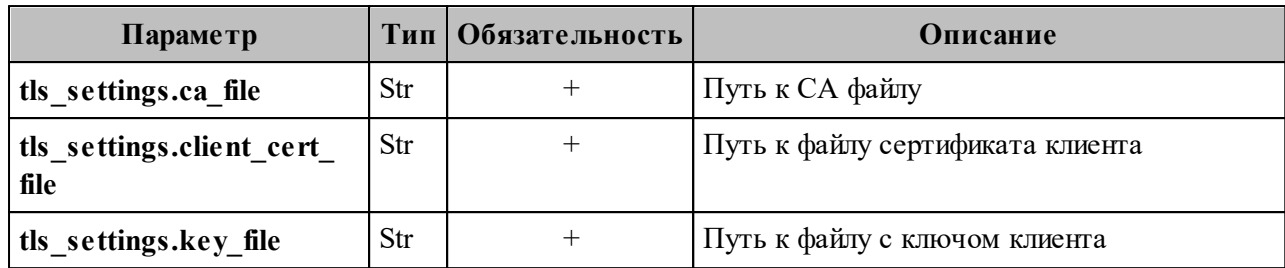

Пример ответа:

}

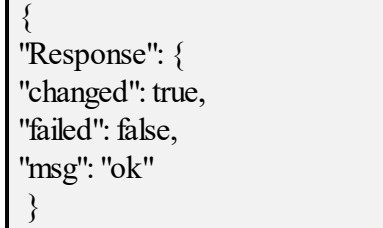

## **7.17.4 Отзыв доступа к делегированной учетной записи у всех делегатов**

Чтобы отозвать доступ к делегированной учетной записи у всех делегатов необходимо выполнить следующие действия:

1. Выполнить запрос на отзыв доступа к делегированной учетной записи у всех делегатов:

nct\_ministerium unset\_shared\_access \ --admin.login <…> --admin.password <…> --cox.balancer\_endpoint=hydra.ucs-apps-1.installation.example.net:50053 \ --cox.compression=none \ --cox.endpoint=grpc-installation.example.net:3142 \ --cox.load balanced=False \ --cox.request timeout= $10s \setminus$ --cox.service\_name=cox \ --cox.use tls=True \ --cox.use tls balancer=False \ --delegate email user1@example.net\ --tls settings.ca file ca.pem \  $-$ tls\_settings.client\_cert\_file client\_cert.pem \ --tls\_settings.key\_file client\_key.pem

Описание параметров запроса приведено в таблице 137.

Таблица 137 – Описание параметров запроса на отзыв доступа к делегированной учетной записи у всех делегатов

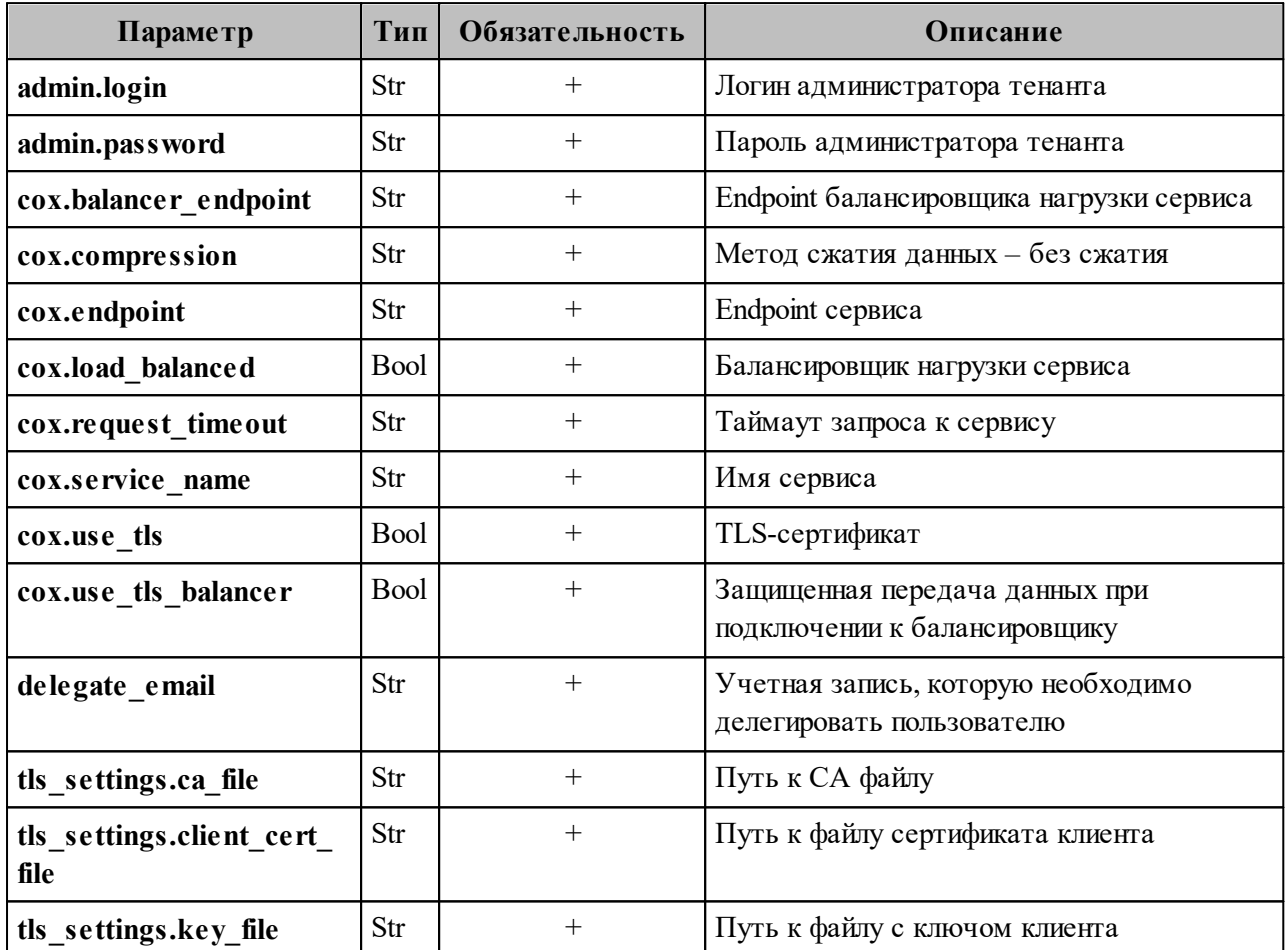

Пример ответа:

"Response":  $\{$ "changed": true, "failed": false, "msg": "ok"  $\mathcal{E}$ ļ

2. Выполнить запрос на проверку наличия делегатов:

```
nct ministerium get entities with shared access \
-admin.login <\ldots>
--admin.password <...>
--cox.balancer endpoint=hydra.ucs-apps-1.installation.example.net:50053
-cox.compression=none
--cox.endpoint=grpc-installation.example.net:3142
```
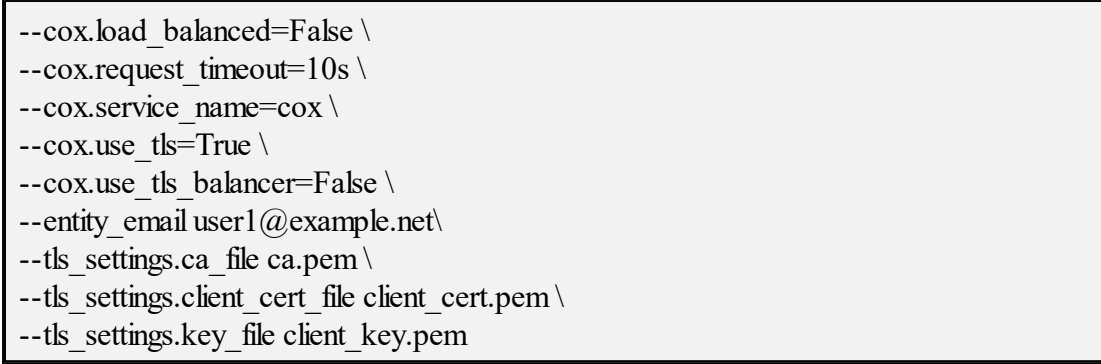

Описание параметров запроса приведено в таблице 138.

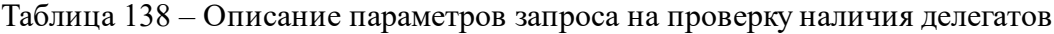

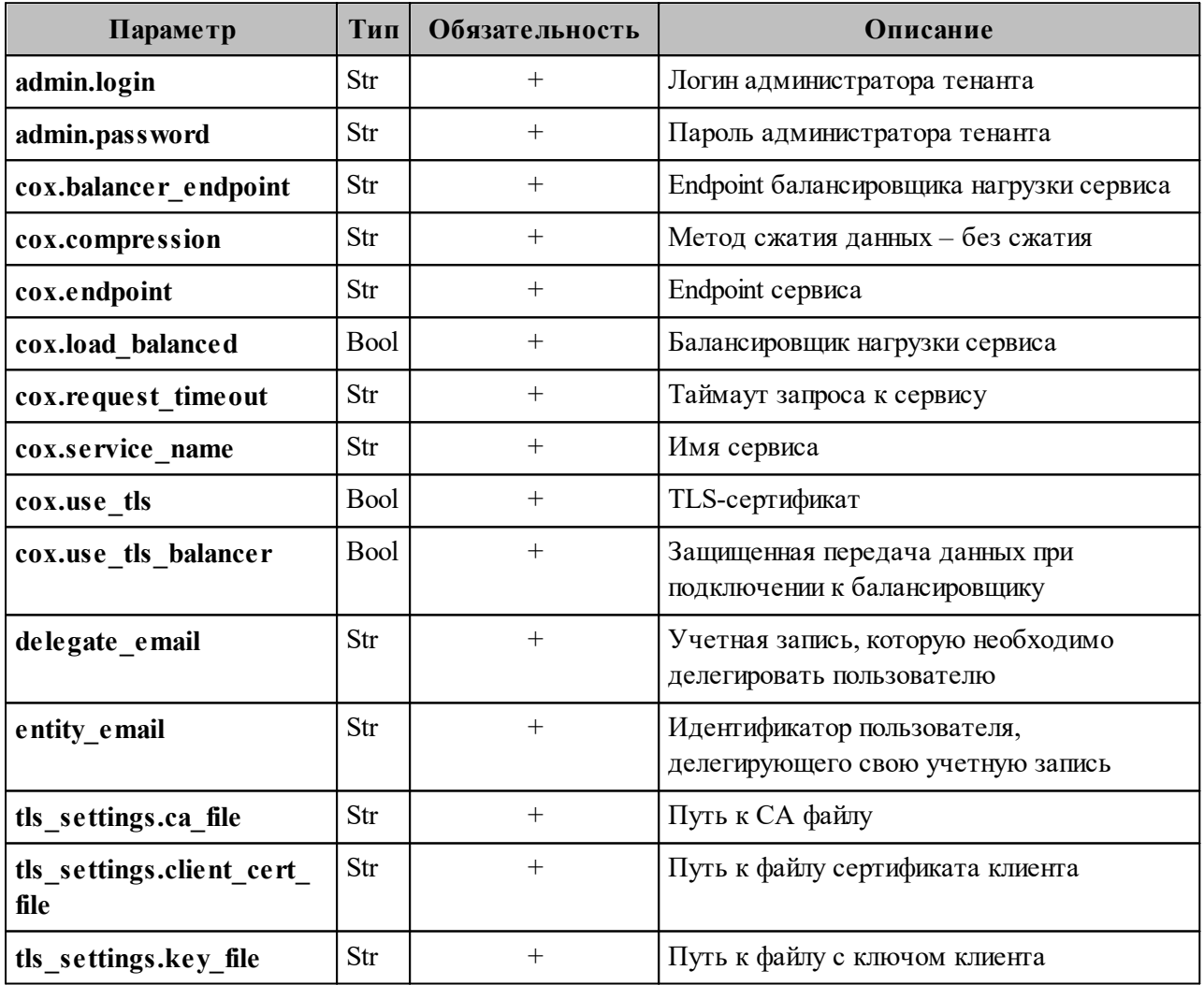

Пример ответа:

"Response": {<br>"changed": false,<br>"failed": false,

"msg": "ok"  $\},\$ "Entities": null, "Count":  $0$ 

## 7.17.5 Отзыв доступа к делегированной учетной записи у определенного делегата

Чтобы отозвать доступ к делегированной учетной записи у определенного делегата необходимо выполнить следующие действия:

1. Выполнить запрос на отзыв доступа к делегированной учетной записи у определенного делегата:

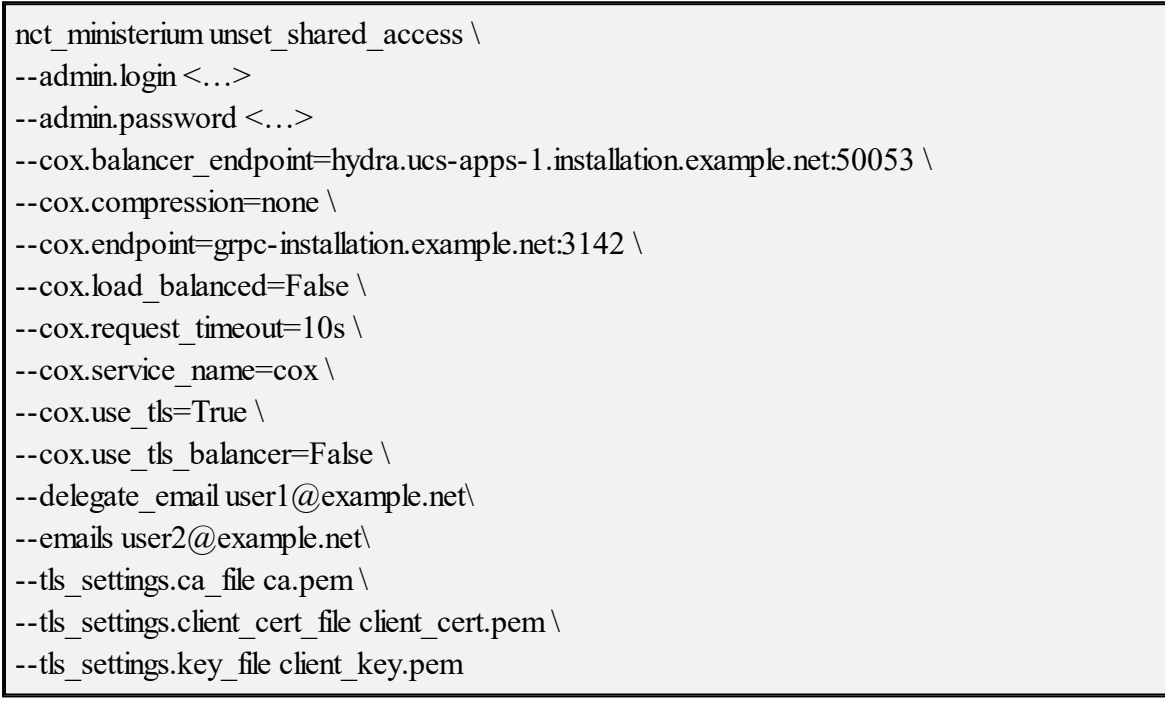

Описание параметров запроса приведено в таблице 139.

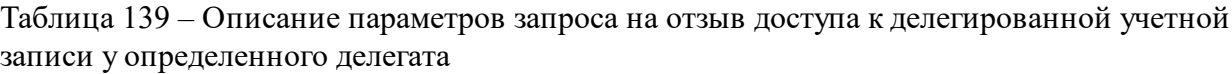

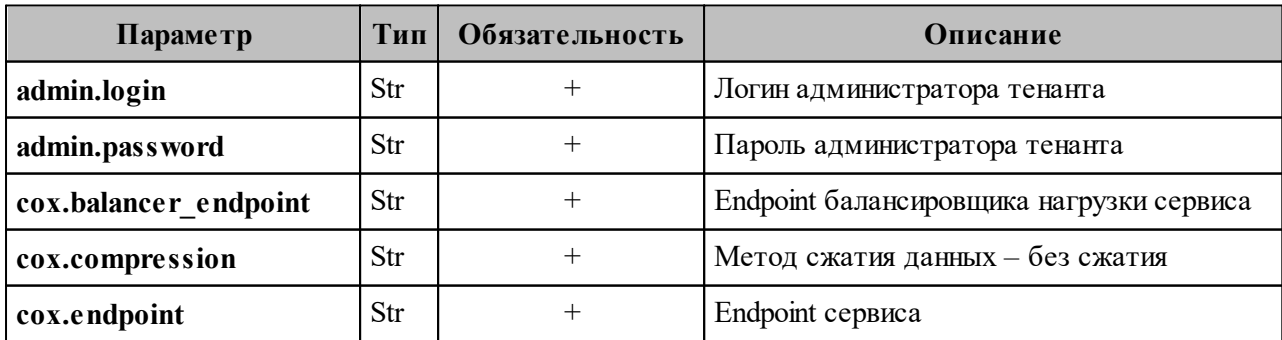

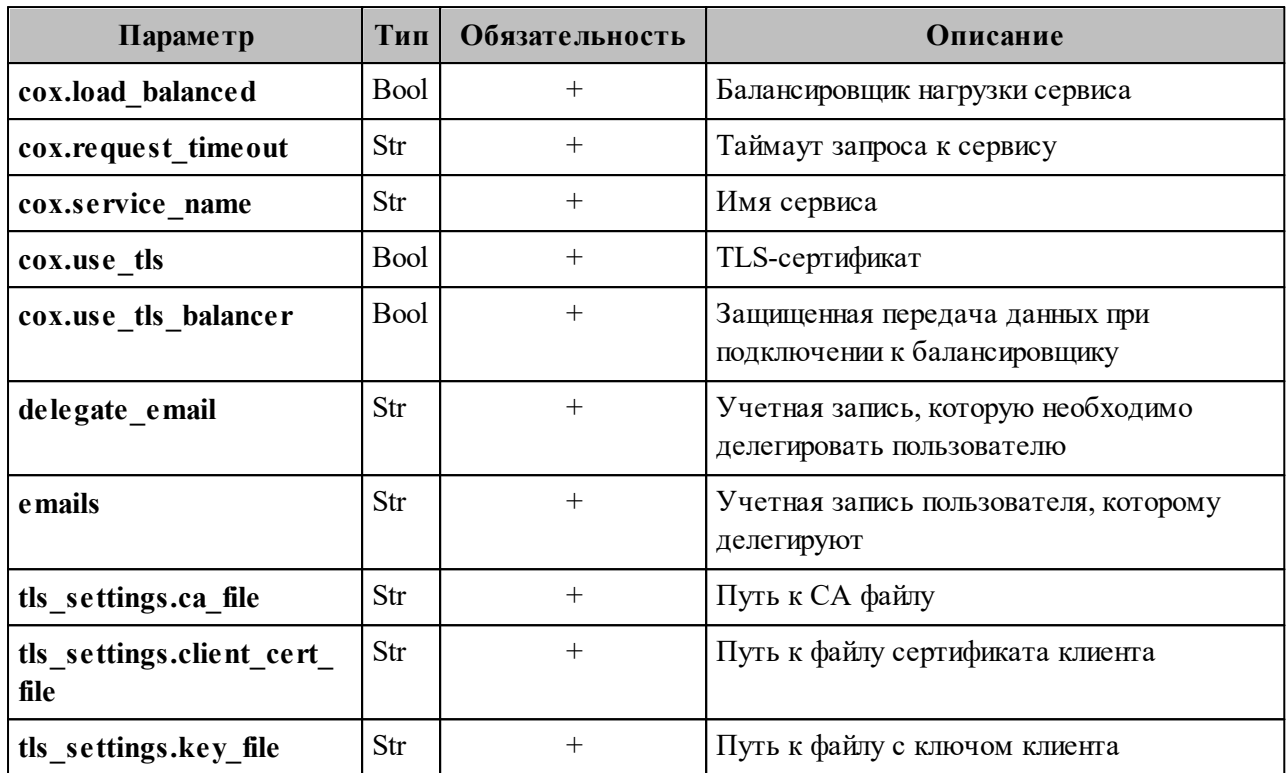

Пример ответа:

"Response": { "changed": true, "failed": false, "msg": "ok"  $\}$  $\{$ 

2. Выполнить запрос на проверку наличия делегатов:

nct ministerium get entities with shared access \  $-$ admin.login < $\ldots$ > --admin.password <...> --cox.balancer endpoint=hydra.ucs-apps-1.installation.example.net:50053 \ --cox.compression=none --cox.endpoint=grpc-installation.example.net:3142\ --cox.load balanced=False  $-cox$  request timeout=10s \  $-cox.s$ ervice name=cox \  $-cox.$ use\_tls=True  $-cox.$ use tls balancer=False --entity email user  $1$  (*a*) example.net --tls settings.ca file ca.pem $\setminus$ --tls settings. client cert file client cert.pem \  $-$ tls settings.key file client key.pem

Описание параметров запроса приведено в таблице 140.

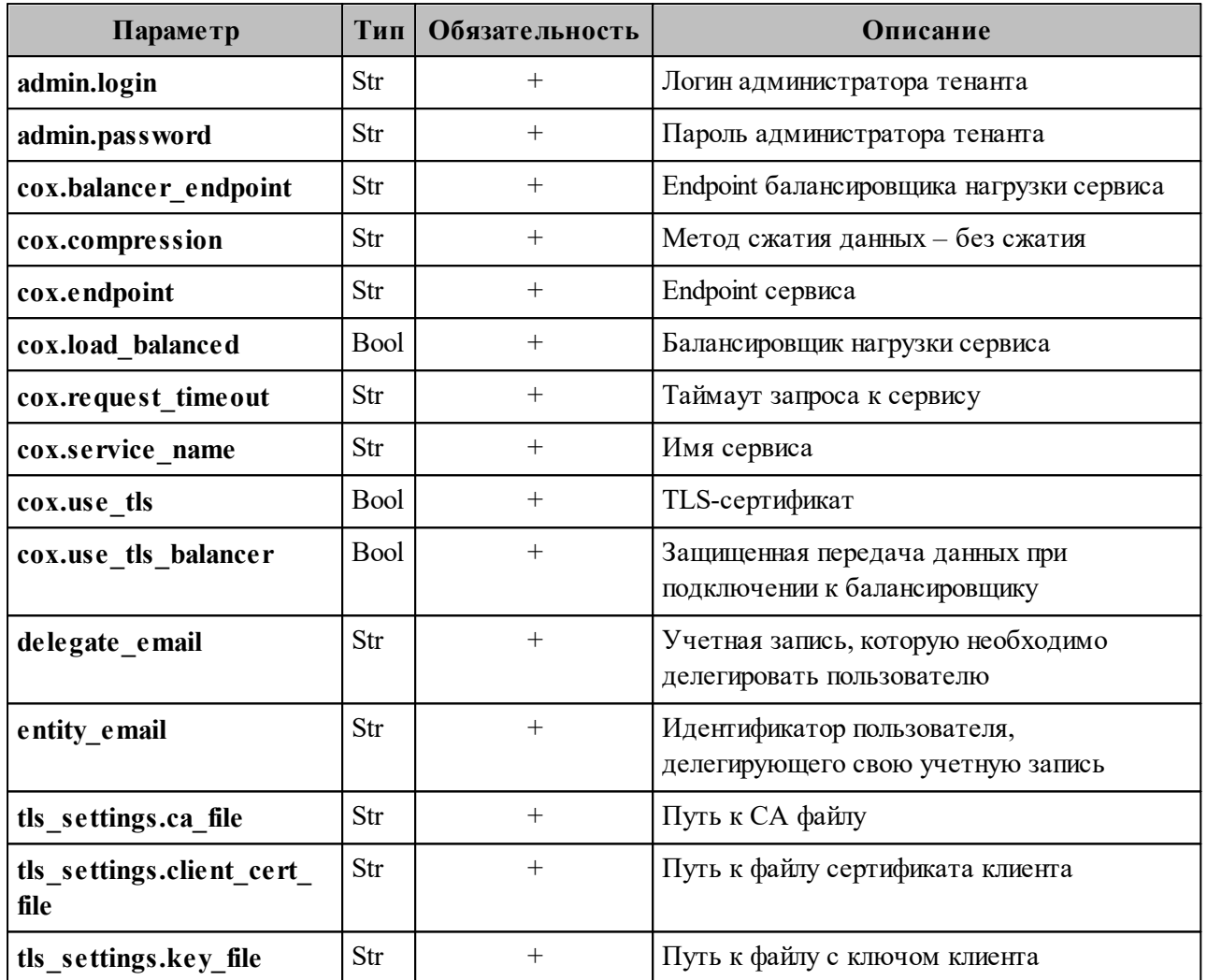

Таблица 140 – Описание параметров запроса на проверку наличия делегатов

Пример ответа:

```
"Response": \{"changed": false,
 "failed": false,
 "msg": "ok"
\},\"Entities": [
 \{"id": "925c704b-1815-4250-890c-a4048feb748a",
  "type": 1,"tenant id": "a3bbba13-686a-485b-8878-3d0642018cc8",
  "region id": "2dbacea3-5889-4021-8f38-bc2214dd7423",
  "roles":
   "c4b1f72c-672d-5ace-8a6d-96edc21227de"
```

```
 ],
    "emails": [
\{ "id": "95622080-5064-5ee4-b6fb-26594a2f9387",
       "email": "user3@example.net",
       "domain_id": "6bb5e324-9e1f-5cde-9844-504d2465ddf2",
       "entity_id": "925c704b-1815-4250-890c-a4048feb748a",
       "primary": true
     }
    ],
    "logins": [
\{ "id": "95622080-5064-5ee4-b6fb-26594a2f9387",
       "entity_id": "925c704b-1815-4250-890c-a4048feb748a",
       "login": "user3@example.net",
      "auth type": 1,
       "attributes": {
        "domain_id": "6bb5e324-9e1f-5cde-9844-504d2465ddf2"
       },
       "SecondFactorParams": null
     }
    ],
    "Payload": {
     "User": {
       "locale": "ru_RU"
      }
    },
    "status": 2,
   "shared_access": {}
   }
 ],
  "Count": 1
}
```
#### **7.17.6 Просмотр всех делегатов**

Чтобы увидеть всех пользователей, которым делегирована учетная запись выбранного пользователя необходимо выполнить следующие действия:

1. Выполнить запрос на проверку всех пользователей, которым делегирована учетная запись выбранного пользователя:

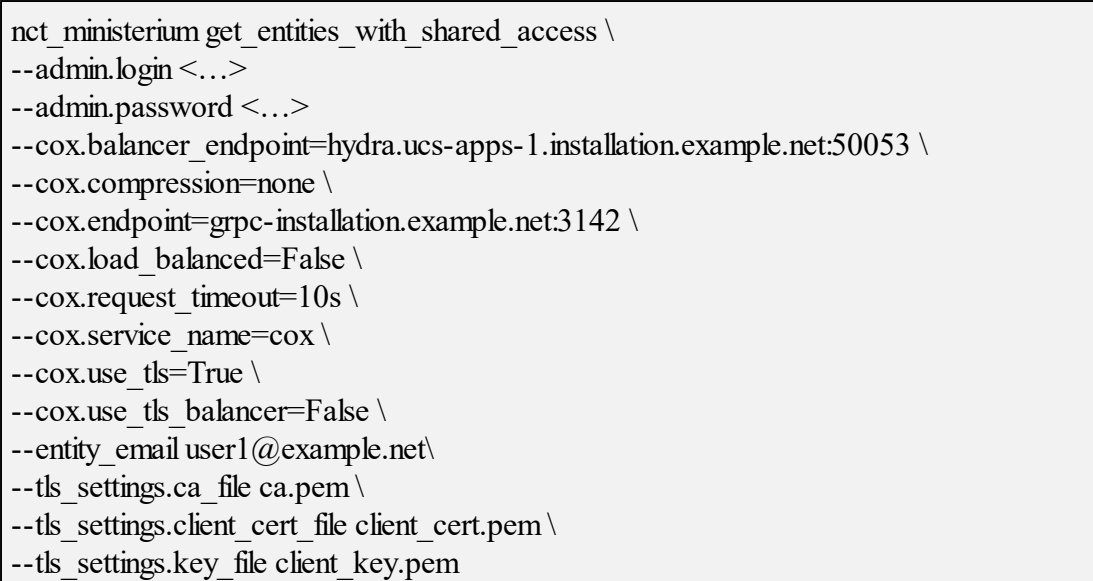

Описание параметров запроса приведено в таблице 141.

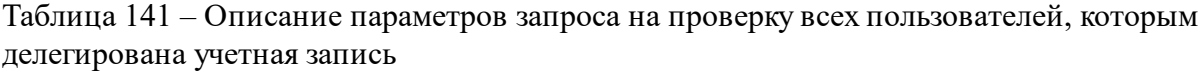

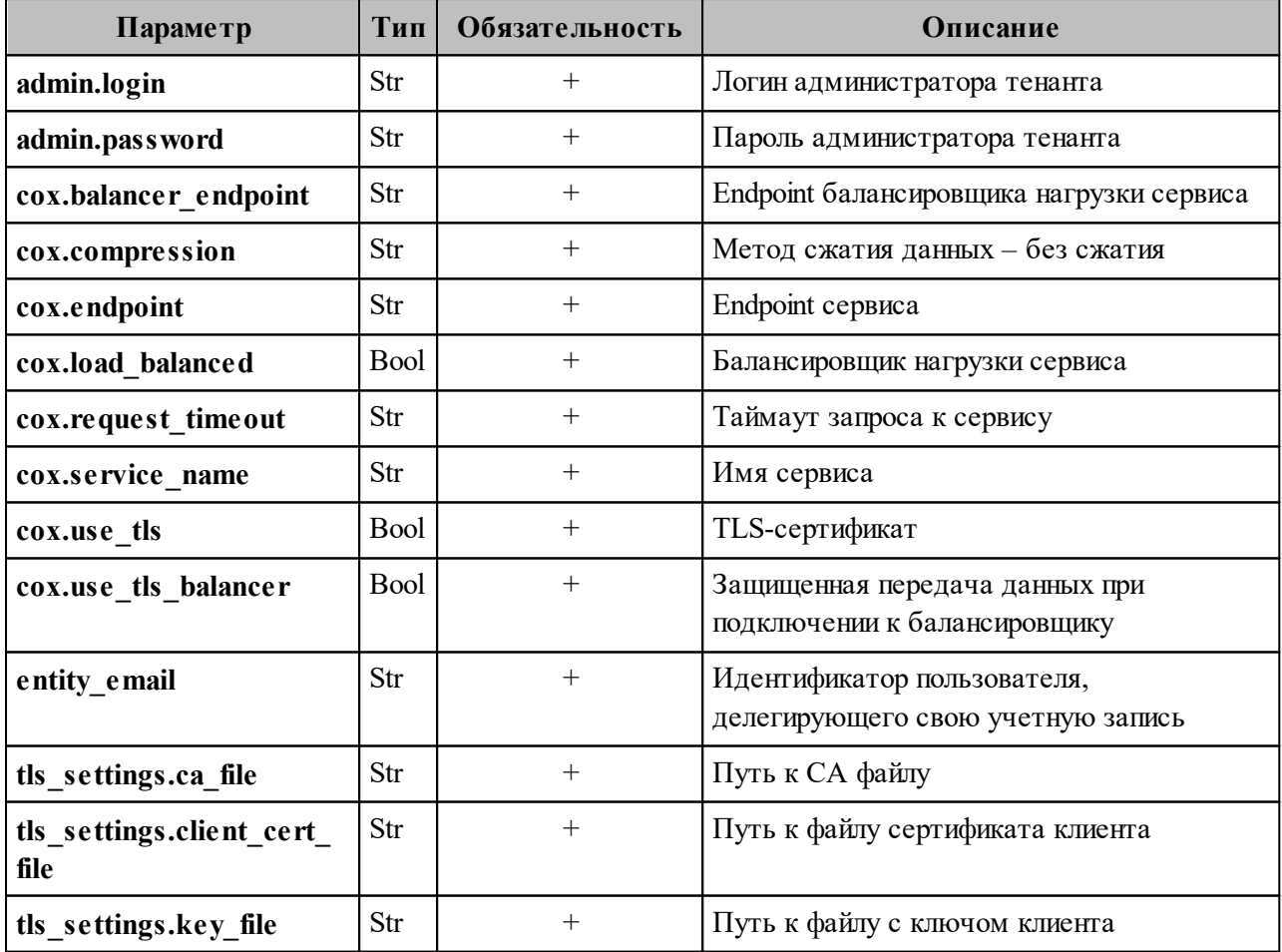

Пример ответа:

```
{
  "Response": {
   "changed": false,
   "failed": false,
   "msg": "ok"
  },
 "Entities": [
\{ "id": "925c704b-1815-4250-890c-a4048feb748a",
    "type": 1,
    "tenant_id": "a3bbba13-686a-485b-8878-3d0642018cc8",
    "region_id": "2dbacea3-5889-4021-8f38-bc2214dd7423",
    "roles": [
     "c4b1f72c-672d-5ace-8a6d-96edc21227de"
    ],
    "emails": [
      {
       "id": "95622080-5064-5ee4-b6fb-26594a2f9387",
       "email": "user2@example.net",
       "domain_id": "6bb5e324-9e1f-5cde-9844-504d2465ddf2",
       "entity_id": "925c704b-1815-4250-890c-a4048feb748a",
       "primary": true
     }
    ],
    "logins": [
\{ "id": "95622080-5064-5ee4-b6fb-26594a2f9387",
       "entity_id": "925c704b-1815-4250-890c-a4048feb748a",
       "login": "user2@example.net",
      "auth type": 1,
       "attributes": {
        "domain_id": "6bb5e324-9e1f-5cde-9844-504d2465ddf2"
       },
       "SecondFactorParams": null
     }
    ],
    "Payload": {
     "User": {
       "locale": "ru_RU"
     }
    },
    "status": 2,
   "shared_access": {}
   }
 ],
```
 "Count": 1 }

В случае отсутствия делегированных пользователей у учетной записи ожидается

ответ вида:

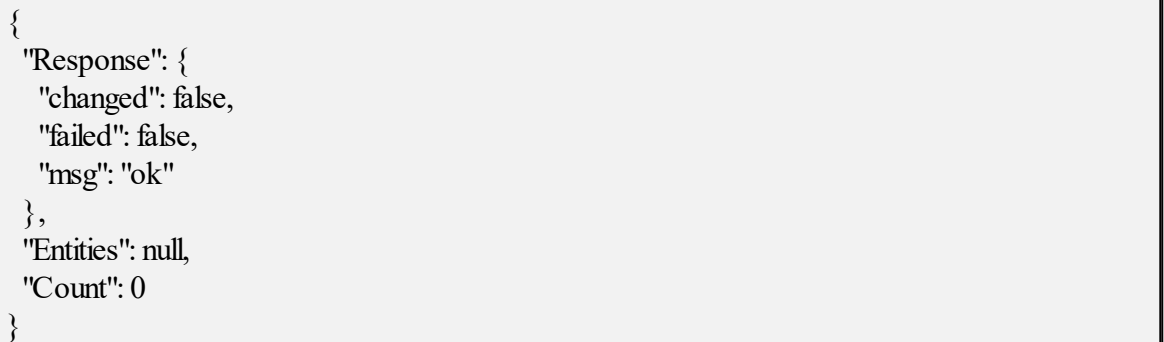

## 7.17.7 Просмотр всех делегированных учетных записей

Чтобы увидеть все делегированные учетные записи необходимо выполнить следующие действия:

1. Выполнить запрос на проверку всех делегированных учетных записей выбранного пользователя:

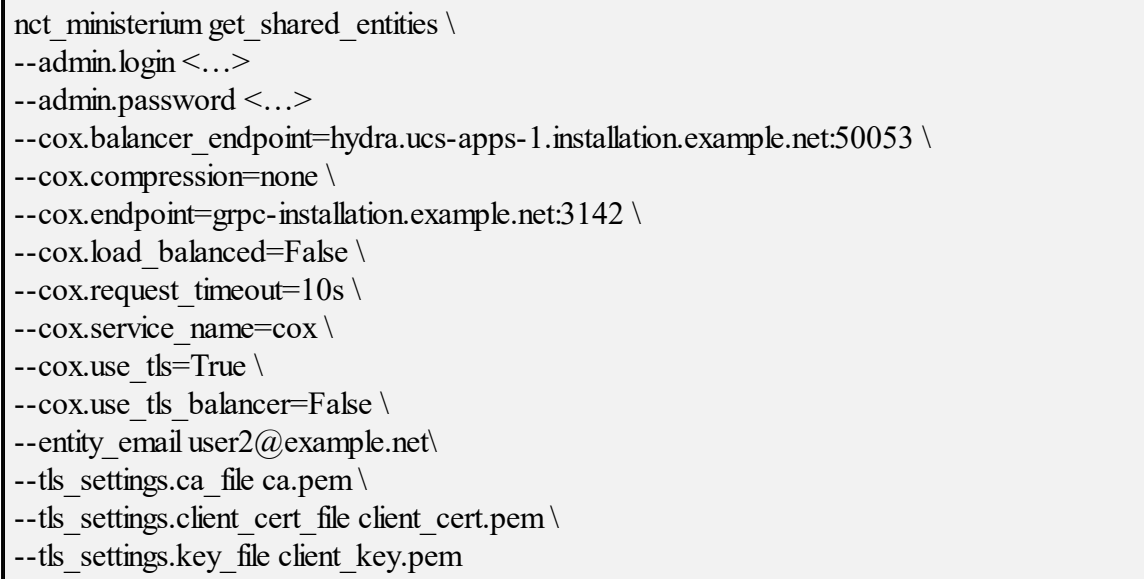

Описание параметров запроса приведено в таблице 142.

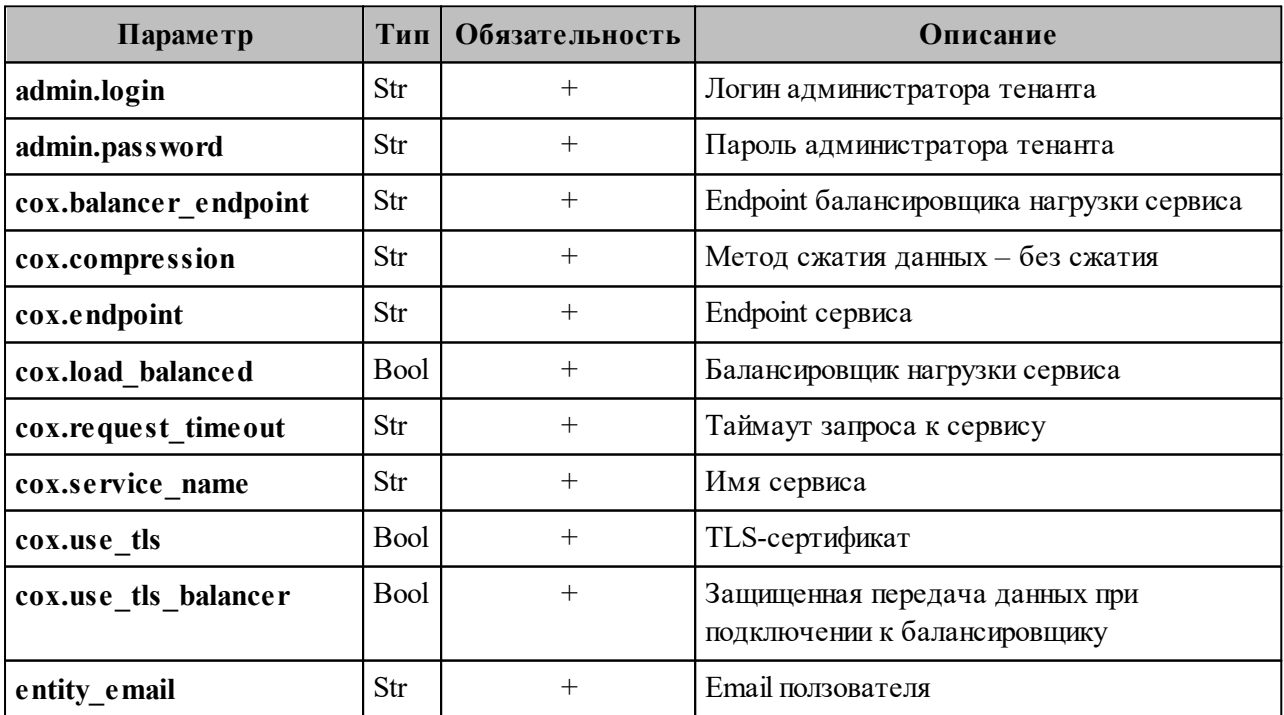

Таблица 142 – Описание параметров запроса на проверку всех делегированных учетных записей выбранного пользователя

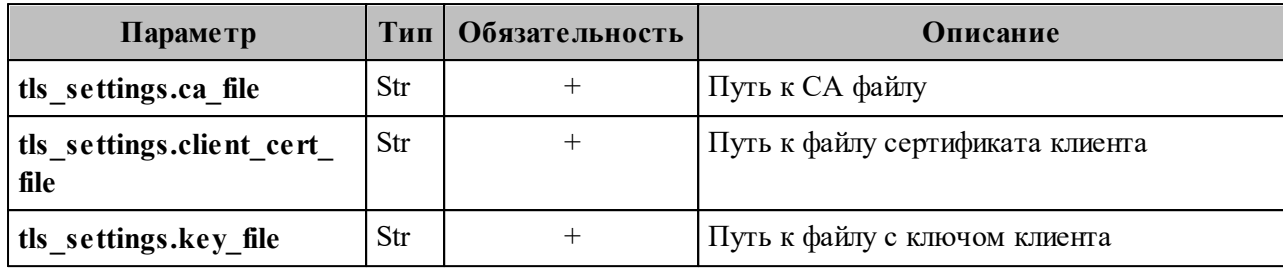

Пример ответа:

```
{
 "Response": {
   "changed": false,
   "failed": false,
   "msg": "ok"
  },
  "Entities": [
   {
    "id": "925c704b-1815-4250-890c-a4048feb748a",
    "type": 1,
    "tenant_id": "a3bbba13-686a-485b-8878-3d0642018cc8",
    "region_id": "2dbacea3-5889-4021-8f38-bc2214dd7423",
    "roles": [
     "c4b1f72c-672d-5ace-8a6d-96edc21227de"
    ],
    "emails": [
\{ "id": "95622080-5064-5ee4-b6fb-26594a2f9387",
       "email": "user1@example.net",
       "domain_id": "6bb5e324-9e1f-5cde-9844-504d2465ddf2",
       "entity_id": "925c704b-1815-4250-890c-a4048feb748a",
       "primary": true
     }
    ],
    "logins": [
     \{ "id": "95622080-5064-5ee4-b6fb-26594a2f9387",
       "entity_id": "925c704b-1815-4250-890c-a4048feb748a",
       "login": "user1@example.net",
      "auth type": 1,
       "attributes": {
        "domain_id": "6bb5e324-9e1f-5cde-9844-504d2465ddf2"
       },
       "SecondFactorParams": null
      }
    ],
    "Payload": {
     "User": {
```

```
 "locale": "ru_RU"
      }
    },
    "status": 2,
   "shared_access": {
      "permissions": {
       "d59ed675-0218-486c-8941-c245b3e3a306": {
         "account": {
          "role": 3
         },
         "mail": {
         "send_policy": 2
         }
 }
\rightarrow }
 }
  ],
  "Count": 1
}
```
В случае отсутствия делегированных учетных записей ожидается ответ вида:

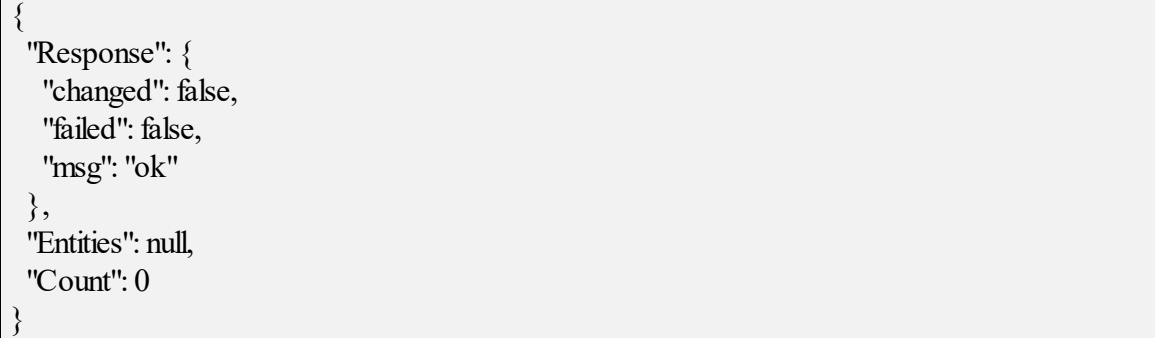

### <span id="page-278-0"></span>**7.18 Поиск писем по заданным критериям**

В а ж н о – Поиск писем всех пользователей в тенанте по заданным критериям выполняется пользователем с ролью администратора тенанта.

Поиск писем всех пользователей в тенанте по заданным критериям выполняется с помощью команды **search\_mails\_by\_tenant\_id**.

Пример выполнения поиска письма по заданным критериям:

```
nct ministerium search mails by tenant id \
--admin.login <…>
```
#### 280

#### **280** RU.29144487.506900.001 98

--admin.password <…> --output\_json /home/admin/certs/installation/output.json \ --query.text.operation=equals \ --query.text.value=семь \ --tenant\_id 01068ade-1cce-4125-ab6b-91d977ecf85b \ --cox.balancer\_endpoint=hydra.ucs-apps-1. installation.example.net:50053 \ --cox.compression=none \ --cox.endpoint=grpc-installation.example.net:3142 \ --cox.load balanced=False \ --cox.request timeout= $10s \setminus$ --cox.service\_name=cox \ --cox.use tls=True \ --cox.use tls balancer=False \ --tls\_settings.ca\_file /home/user/ministerium\_certs/installation/ca.pem \ --tls\_settings.client\_cert\_file /home/user/ministerium\_certs/installation/client\_crt.pem \ --tls settings.key file /home/user/ministerium certs/installation/client key.pem \

Описание параметров поиска приведено в таблице 143.

Таблица 143 – Описание параметров поиска письма по заданным критериям

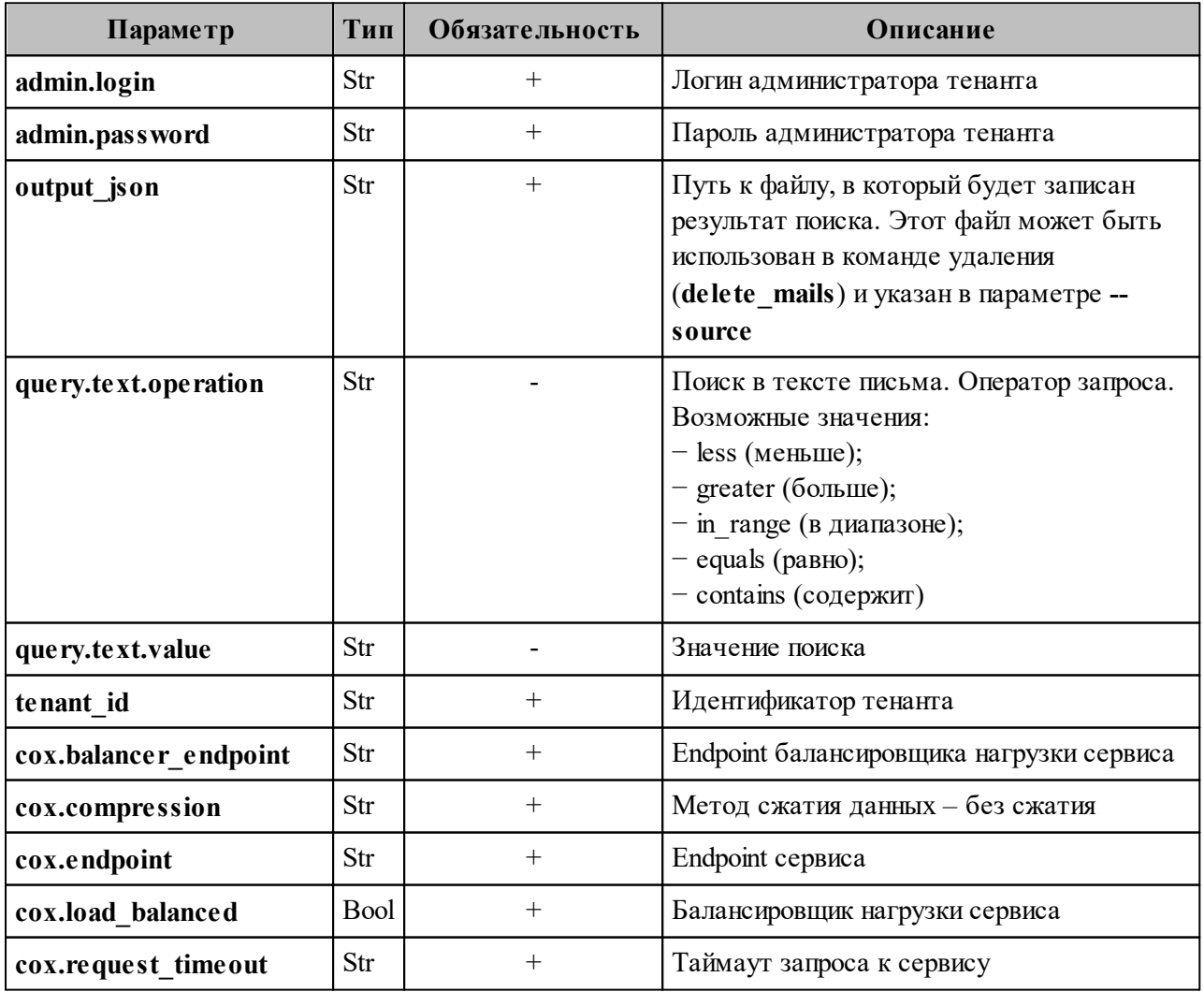

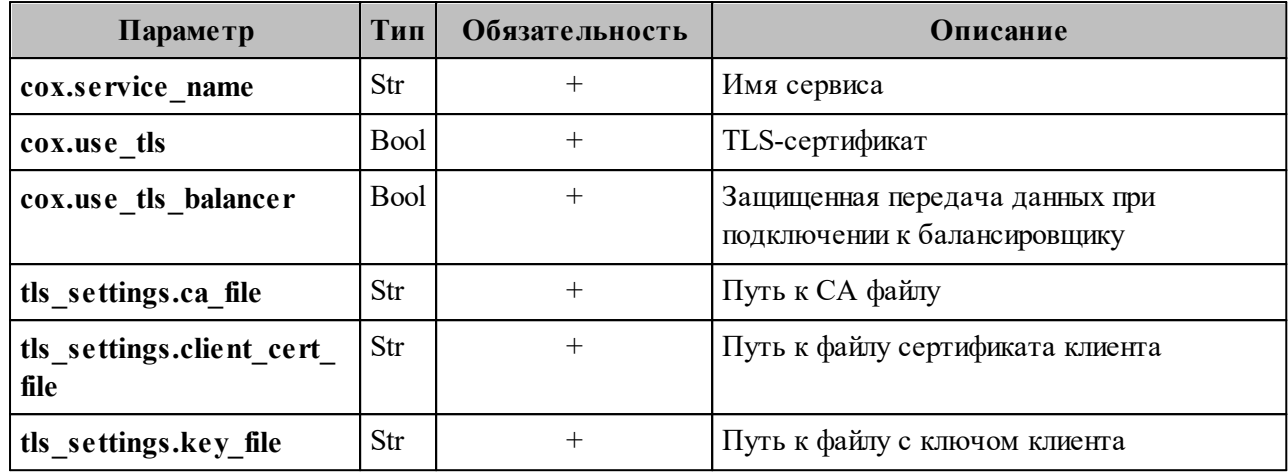

Пример ответа:

```
[
\{ "user_id": "b8856ca4-2081-4fad-b2ca-e4029ac9fceb",
  "mails": \overline{\phantom{a}} {
      "from": "ivan@installation.example.net",
      "to": "vasiliy@installation.example.net",
      "subject": "Hello!",
     "mail_id": "9d43a184-16ad-4714-b9e8-dae85722f668"
     }
   ]
  }
]
```
Все возможные параметры поиска приведены в таблице 144.

Таблица 144 – Описание всех параметров поиска

| Параметр              | Тип         | Обязательность | Описание                                                               |
|-----------------------|-------------|----------------|------------------------------------------------------------------------|
| admin.login           | Str         | $^{+}$         | Логин администратора тенанта                                           |
| admin.password        | Str         | $^{+}$         | Пароль администратора тенанта                                          |
| compose with or       |             |                | Объединение полей запроса с<br>помощью ИЛИ. Значение по<br>умолчанию И |
| cox.balancer endpoint | Str         | $^{+}$         | Endpoint балансировщика нагрузки<br>сервиса                            |
| cox.compression       | Str         | $^{+}$         | Метод сжатия данных - без сжатия                                       |
| cox.endpoint          | Str         | $^{+}$         | Endpoint сервиса                                                       |
| cox.load balanced     | <b>Bool</b> | $^{+}$         | Балансировщик нагрузки сервиса                                         |
| cox.request timeout   | Str         | $^{+}$         | Таймаут запроса к сервису                                              |

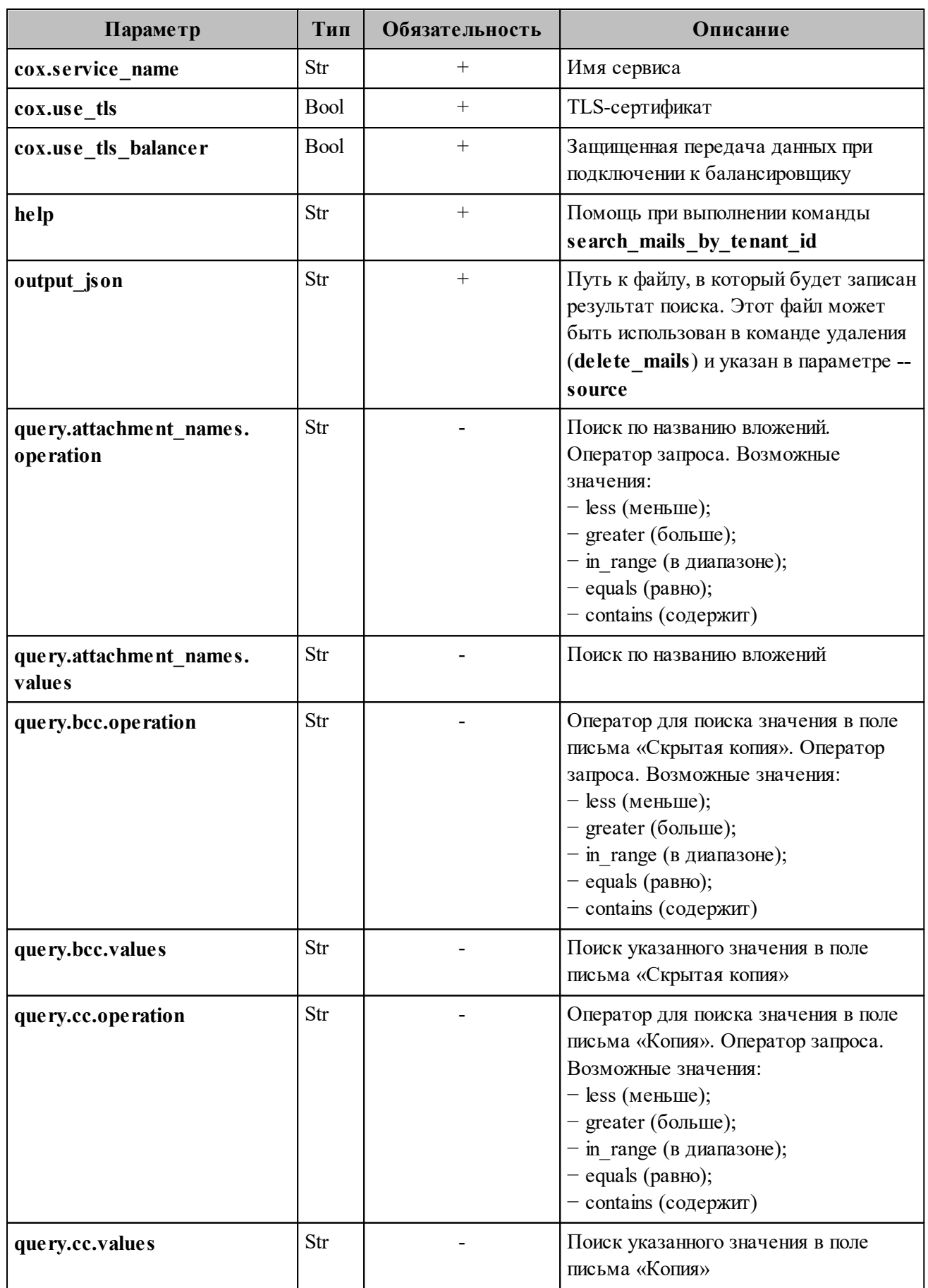

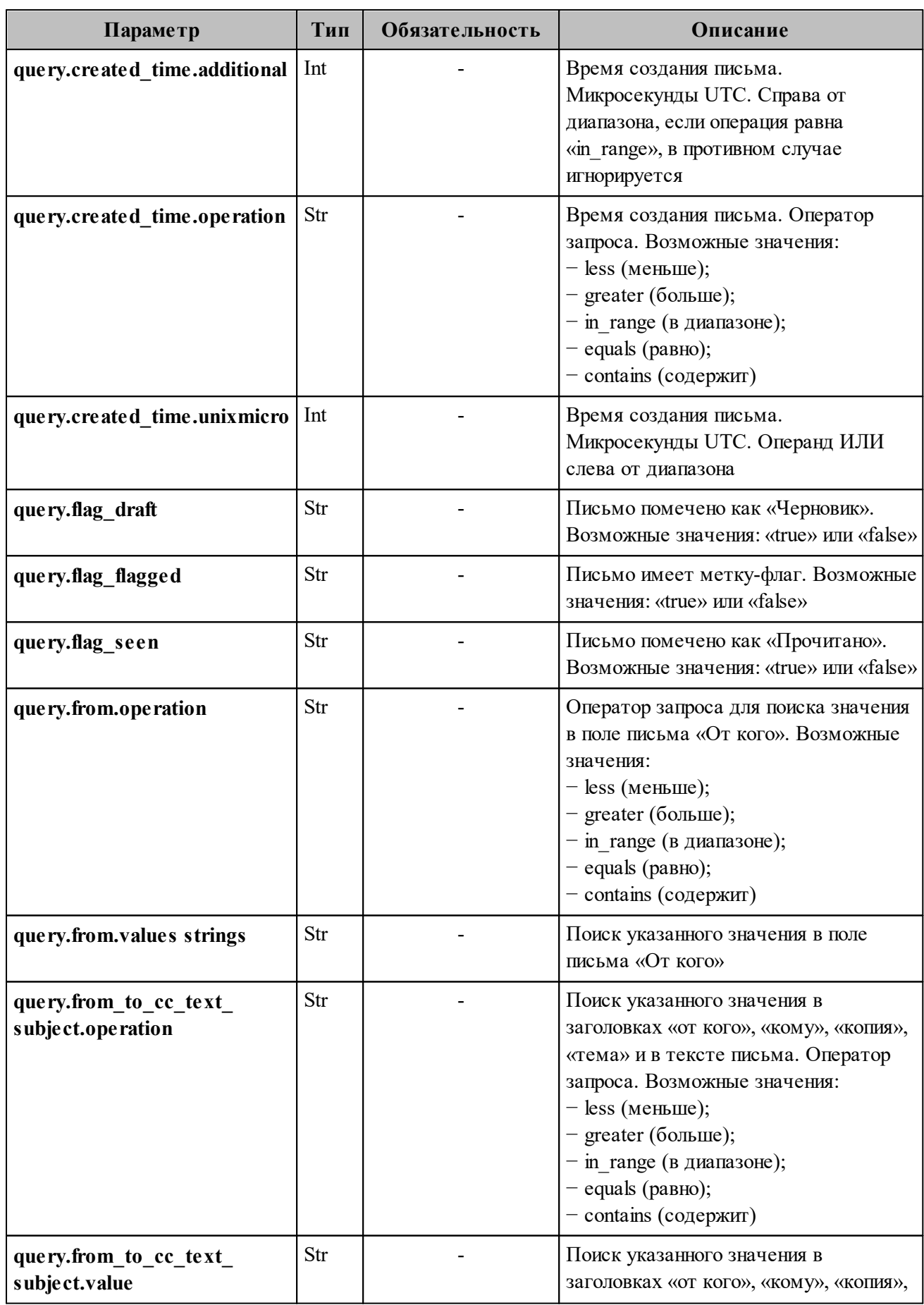

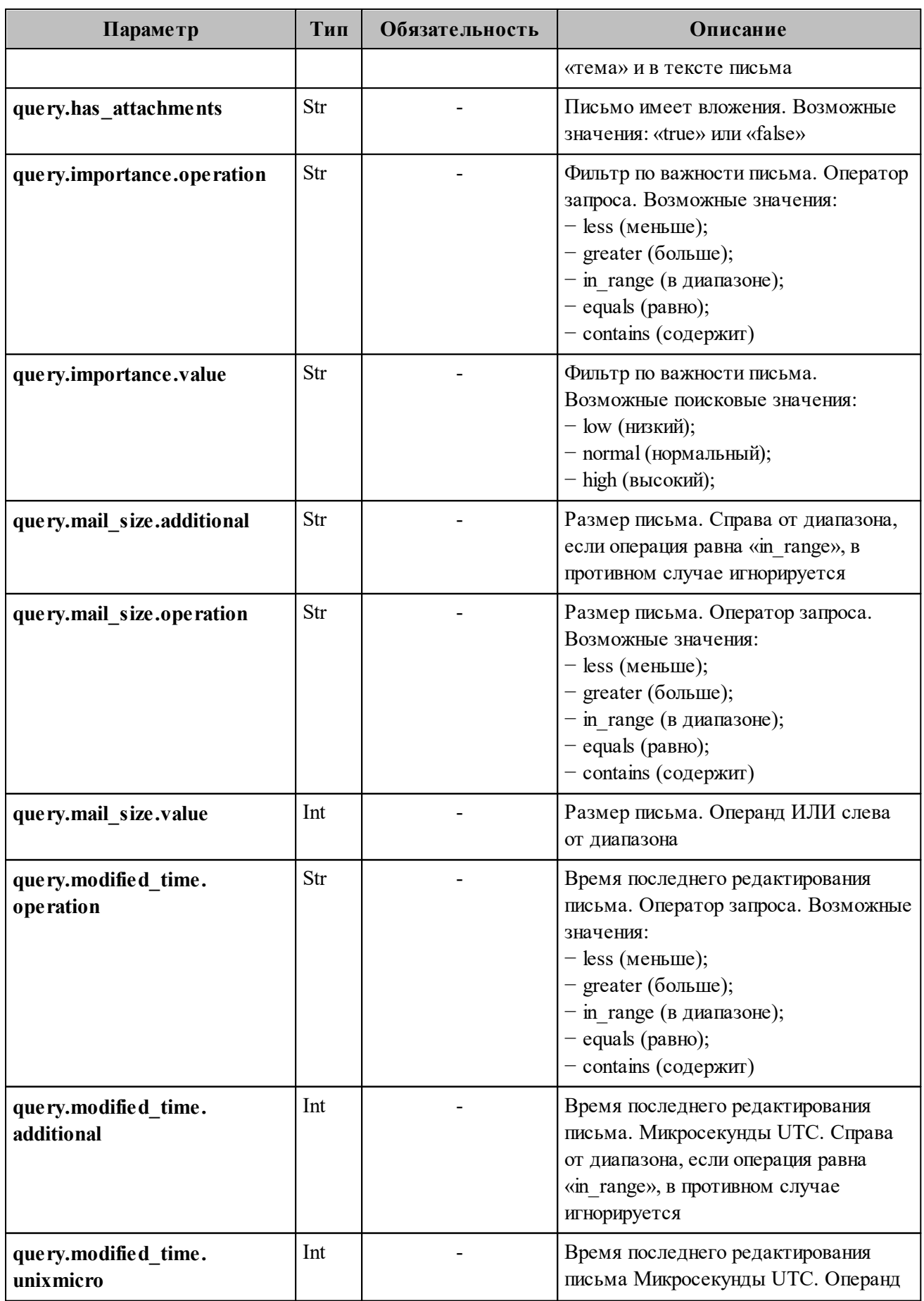

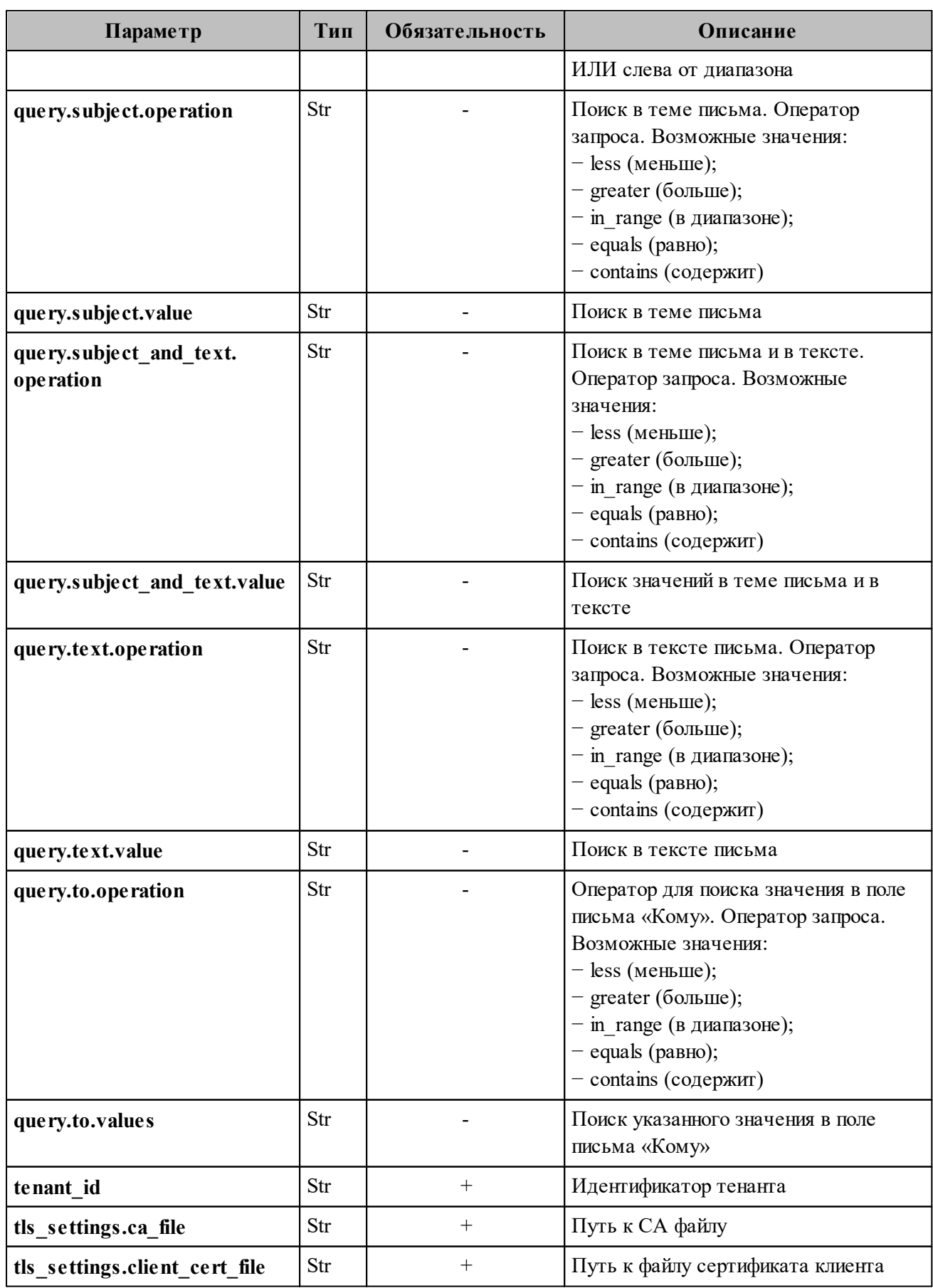

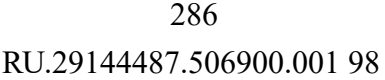

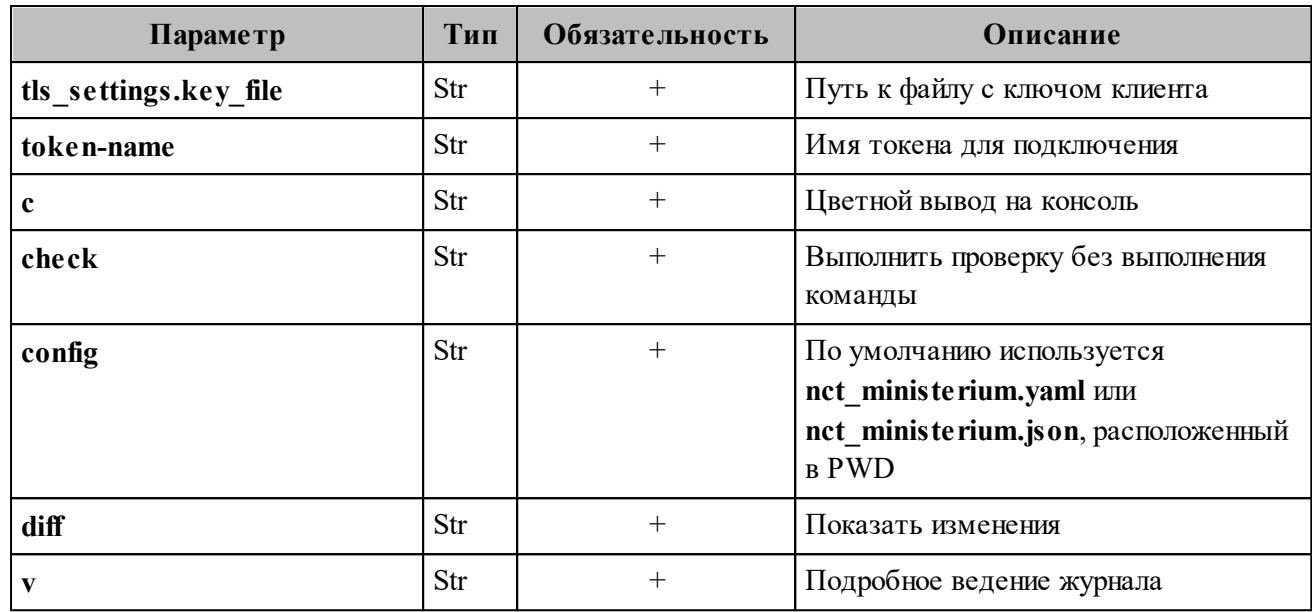

#### 7.19 Массовое удаление писем

 $Ba$   $\times$   $Ho$   $-$ Удаление писем по списку выполняется пользователем с ролью администратора тенанта.

Для удаления писем по списку необходимо выполнить команду delete mails. Для выполнения данной команды потребуется JSON файл с идентификаторами письма. Подготовить файл можно двумя способами:

1. Самостоятельно подготовить входной JSON файл с данными письма:

```
\sqrt{ }"user id": "c6ce44a7-7d81-4598-a727-02852bd149c4",
  "mails":\lceil"mail id": "3bcf4651-c98d-4d65-b04d-17c0ca05ec14"
    \mathcal{E}
```
2. Получить информацию для **JSON** файла **H3** ответа  $_{Ha}$ команду search mails by tenant id. Для этого выполнить запрос на поиск письма по критериям  $\mathbf{c}$ search mails by tenant id заданным помощью команды (пример команды и описание параметров запроса приведены в разделе 7.18).

3. После этого необходимо выполнить команду **delete\_mails**:

nct ministerium delete mails  $\setminus$ --admin.login <…> --admin.password <…> --source /home/user/mail\_list.json \ --reject /home/user/rejected.json \ --cox.balancer\_endpoint=hydra.ucs-apps-1.installation.example.net:50053 \ --cox.compression=none \ --cox.endpoint=grpc-installation.example.net:3142 \ --cox.load balanced=False \ --cox.request timeout= $10s \setminus$  $-cox.s$ ervice\_name=cox \  $-cox.$ use tls=True \ --cox.use tls balancer=False \ --tls settings.ca file /home/user/ca.pem \  $-$ tls\_settings.client\_cert\_file /home/user/client\_crt.pem \ --tls\_settings.key\_file /home/user/client\_key.pem \

Описание параметров запроса приведено в таблице 145.

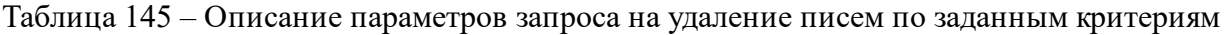

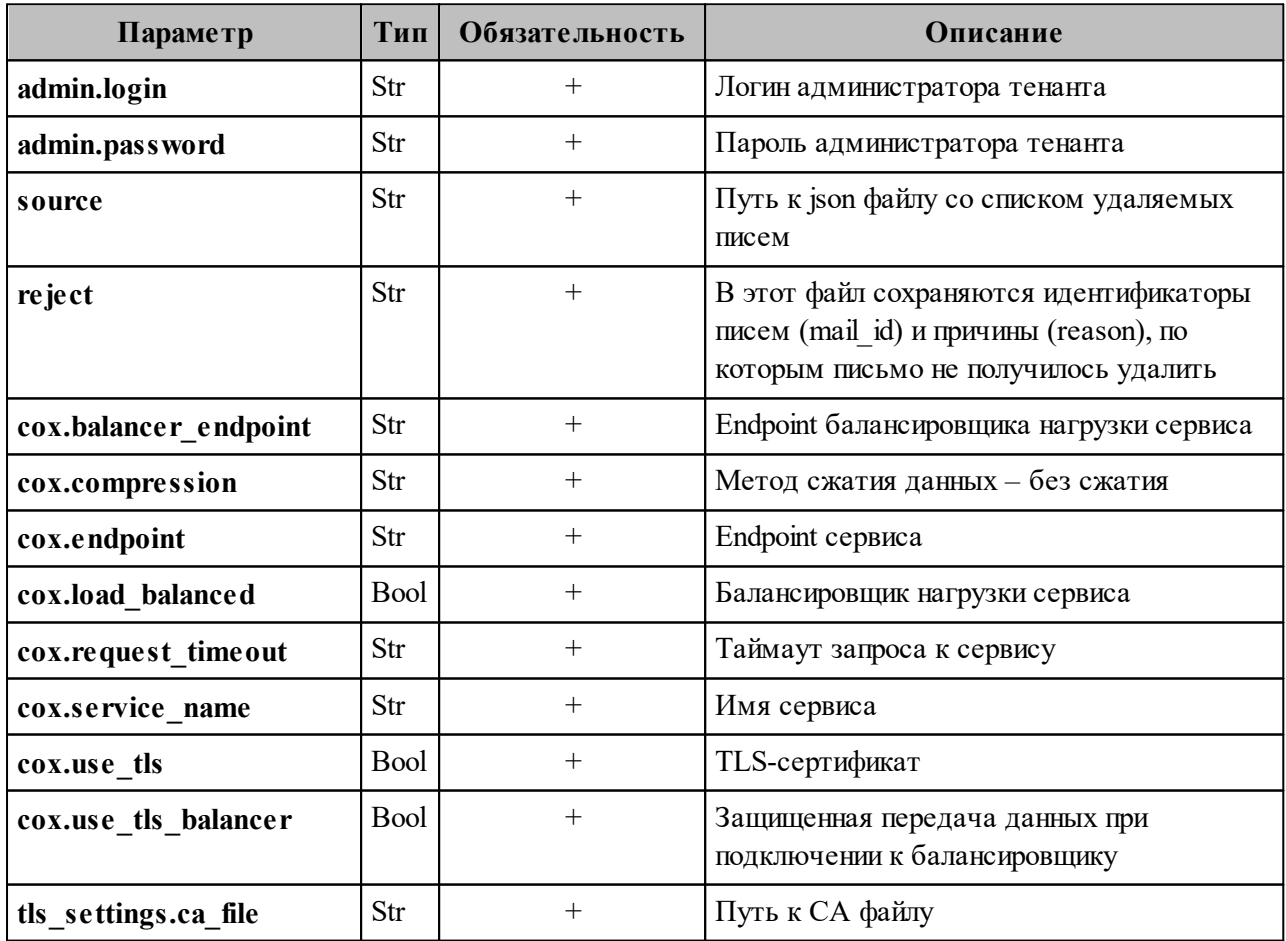

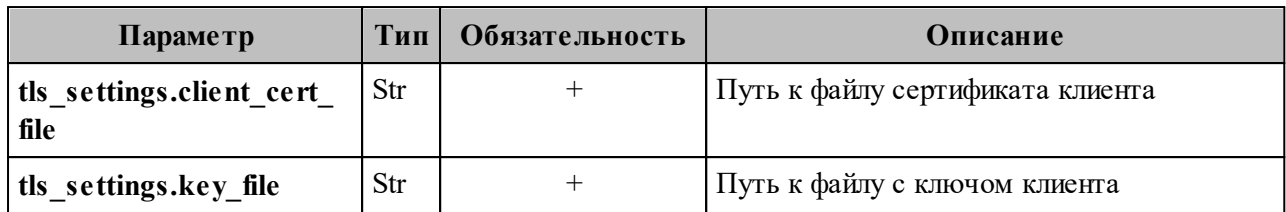

Пример ответа:

 $\overline{\phantom{a}}$ 

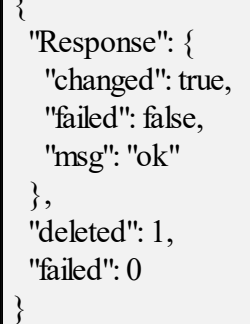

#### **7.20 Удаление пользователя, группы и ресурса**

Для удаления пользователя, группы и ресурса выполнить запрос **change\_status** на смену статуса объекта:

nct-ministerium change\_status --entity id  $\leq$ entity id $>$ --status <MARK\_DELETED> ...

Описание параметров запроса приведено в таблице 146.

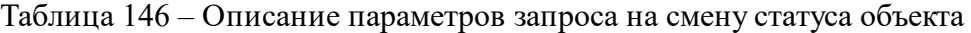

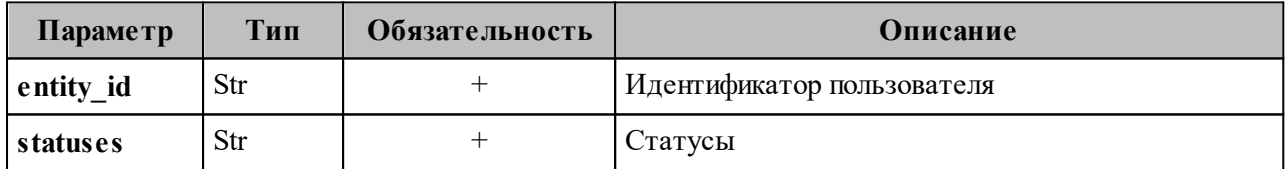

П р и м е ч а н и е – Сущность будет помечена на удаление и впоследствии будет удалена в соответствии с retention policy механизмом сборки мусора (garbage collector).
# **7.21 Восстановление удаленных писем в почтовом ящике пользователя**

Для восстановления удаленных писем в почтовом ящике пользователя необходимо выполнить следующие действия:

- 1. Выполнить запрос на поиск удаленных писем. С помощью данной команды осуществляется поиск писем пользователей на основании следующих фильтров:
	- ‒ идентификатор пользователя;
	- ‒ лимит на количество писем, необходимых для восстановления;
	- ‒ временной диапазон «с» и «до».

В а ж н о – Должен быть установлен минимум один фильтр.

Пример запроса на поиск удаленных писем:

```
./nct_ministerium get_deleted_mails
--config=config.json 
--user_id 596c43b8-234d-4229-a138-b3f2e6555b0f
--limit 3 
-timestamp from 2012-11-01T22:08:41+00:00 -timestamp to 2032-11-
01T22:08:41+00:00
```
Описание параметров запроса приведено в таблице 147.

Таблица 147 – Описание параметров запроса на поиск удаленных писем

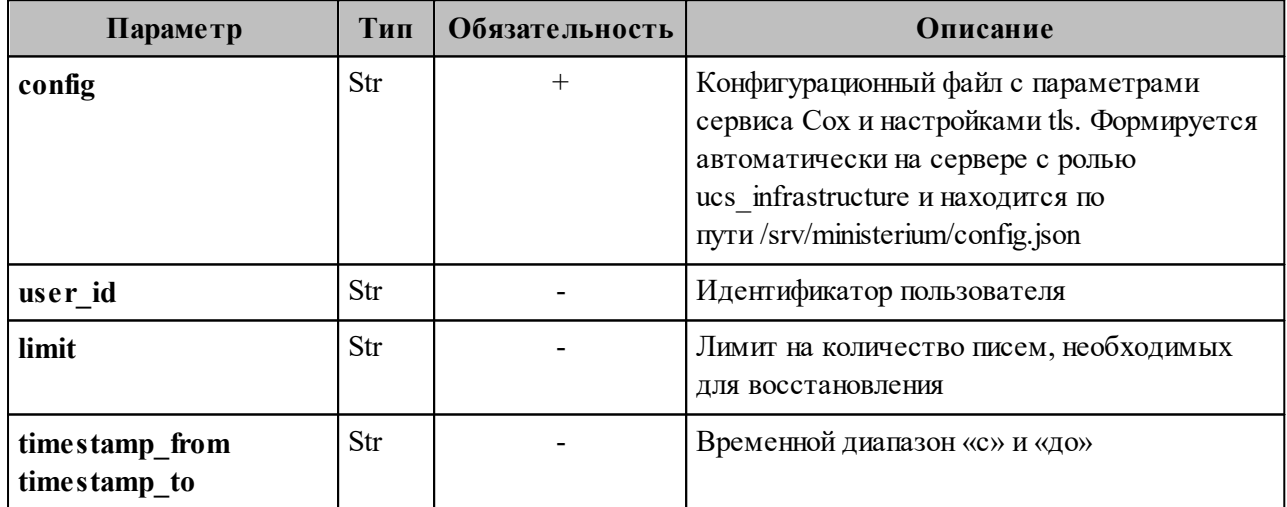

После этого в консоли администратора отобразится список найденных писем. Письма выведутся в порядке убывания по дате удаления, от более ранней к более поздней.

Пример ответа:

{

```
 "Response": {
   "changed": false,
   "failed": false,
   "msg": "ok"
  },
  "DeletedMails": [
\{ "Id": "af1ee084-c154-4aed-86df-0c8fa51e7fce",
    "Subject": "asd: событие было обновлено",
    "DeletedTime": "2023-01-24T17:23:13+03:00",
    "ReceivingTime": "2023-01-31T10:32:59+03:00"
   },
\{ "Id": "1bb308de-a042-59c8-9002-c3dd6fef78f0",
    "Subject": "",
    "DeletedTime": "2023-01-24T17:01:10+03:00",
    "ReceivingTime": "2023-01-24T17:01:10+03:00"
   }
 ]
}
```
- 2. Выполнить восстановление удаленных писем, найденных с помощью команды из
	- п. 1. Восстановление удаленных писем можно выполнить тремя способами:
	- Восстановить письмо по его идентификатору. С помощью данной команды можно восстановить одно письмо по известному идентификатору. Пример запроса на восстановление письма по его идентификатору:

./nct\_ministerium restore\_mails\_by\_mail\_id --config=config.json --email\_id 9b0873df-2829-49d7-b0ae-36ef8b52ae7e

Описание параметров запроса приведено в таблице 148.

Таблица 148 – Описание параметров запроса на восстановление письма по идентификатору

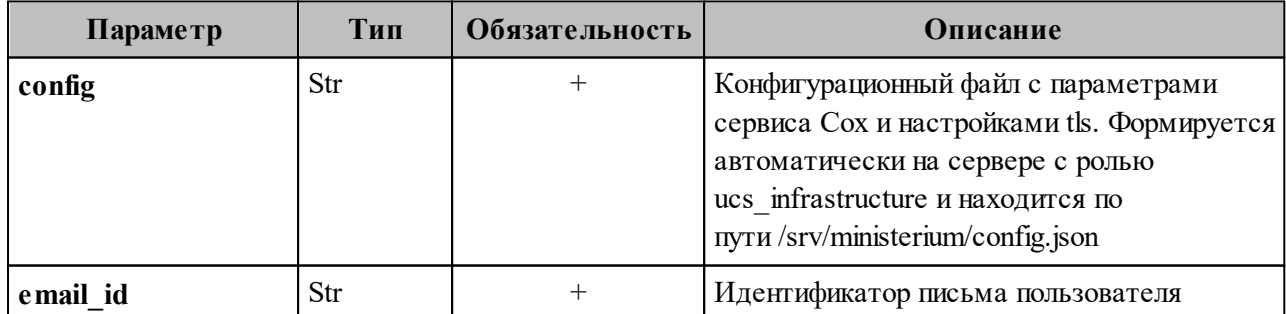

Пример ответа:

{

 "changed": true, "failed": false, "msg": "ok" }

– Восстановить письмо по лимиту на количество писем, необходимых для восстановления. С помощью данной команды можно восстановить определенное количество последних удаленных писем пользователей. Пример запроса на восстановление письма по лимиту на количество писем, необходимых для восстановления:

./nct\_ministerium restore\_mails\_by\_limit --config=config.json --limit 10 --user\_id ddd4a809-ea14-407c-b4ea-60ac90214630

Описание параметров запроса приведено в таблице 149.

Таблица 149 – Описание параметров запроса на восстановление по лимиту на количество писем

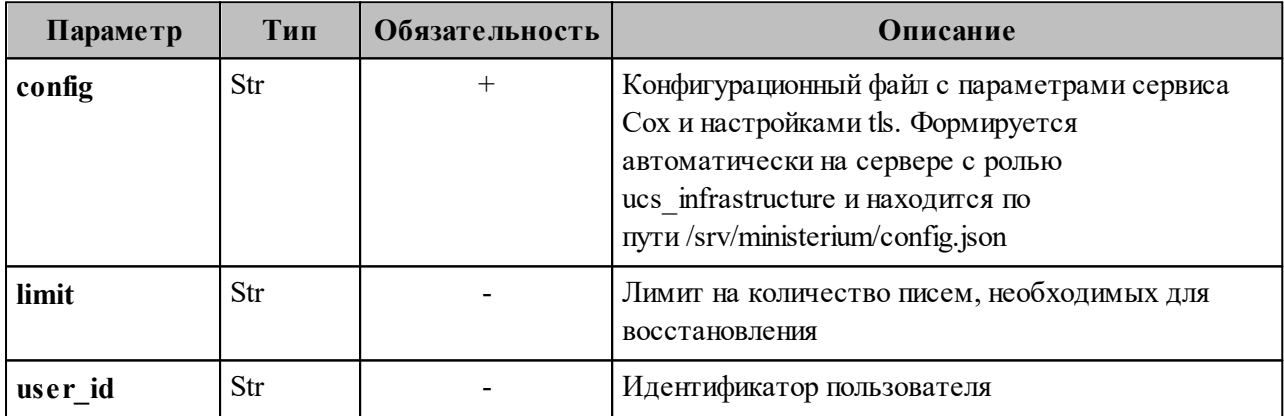

П р и м е ч а н и е – Если в этой команде указать параметры **limit** и **user\_id**, то восстановится определенное количество последних удаленных писем конкретного пользователя. Если в этой команде указать только параметр **user\_id**, то восстановятся все удаленные письма конкретного пользователя. Если в этой команде указать только параметр **limit**, то восстановится определенное количество последних удаленных писем всех пользователей.

Пример ответа:

{ "changed": true, "failed": false,

"msg": "ok"

}

– Восстановить письма, удаленные в определенный диапазон времени, указанный пользователем. С помощью данной команды можно восстановить последние удаленные письма пользователей в заданный диапазон времени. Пример запроса на восстановление писем, удаленных в заданный диапазон времени:

./nct\_ministerium restore\_mails\_by\_period --config=config.json --timestamp\_from 2012-11-01T22:08:41+00:00 --timestamp\_to 2032-11-01T22:08:41+00:00 --user\_id ddd4a809-ea14-407c-b4ea-60ac90214630

Описание параметров запроса приведено в таблице 150.

Таблица 150 – Описание параметров запроса на восстановление писем, удаленных в определенный диапазон времени, указанный пользователем

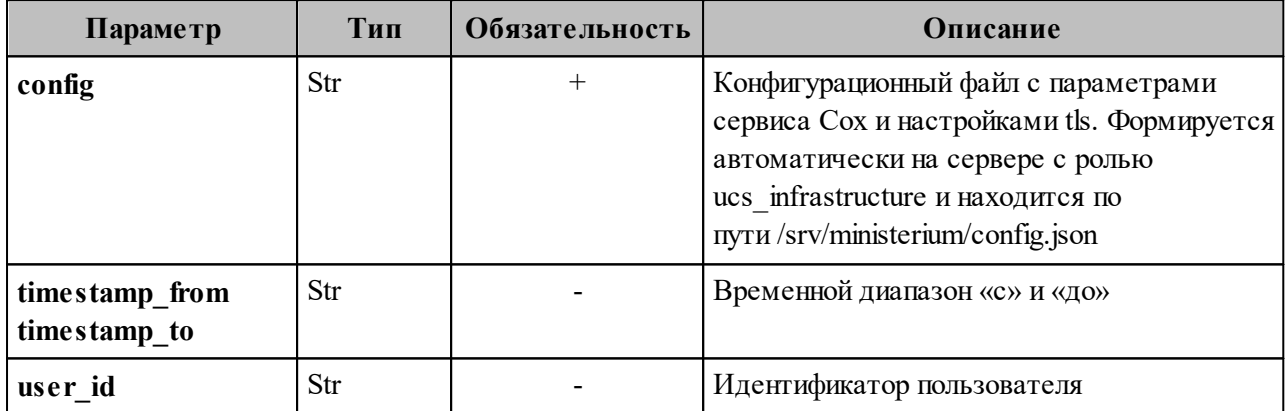

П р и м е ч а н и е – Если в этой команде указать параметры **timestamp\_from**, timestamp to и user id, то восстановятся письма конкретного пользователя за определенный временной диапазон. Если в этой команде указать только параметры **timestamp\_from** и **timestamp\_to**, то восстановятся последние удаленные письма всех пользователей за определенный временной диапазон. Если в этой команде указать только параметр **user\_id**, то восстановятся все удаленные письма конкретного пользователя.

Пример ответа:

```
{
  "changed": true,
  "failed": false,
  "msg": "ok"
}
```
# **7.22 Просмотр истории комментариев блокировки пользователей**

Для просмотра истории комментариев блокировки пользователей необходимо выполнить запрос на просмотр истории комментариев:

nct\_ministerium get\_user\_blocking\_history --admin.login <…> --admin.password <…>  $--$ entity  $id < ... >$ --cox.balancer\_endpoint=hydra.ucs-apps-1.installation.example.net:50053 \ --cox.compression=none \ --cox.endpoint=grpc-installation.example.net:3142 \ --cox.load balanced=False \  $--\text{cox.request}$  timeout=10s \ --cox.service\_name=cox \ --cox.use tls=True \ --cox.use tls balancer=False \ --tls\_settings.ca\_file /home/user/ca.pem --tls\_settings.client\_cert\_file /home/user/client\_crt.pem \ --tls\_settings.key\_file /home/user/client\_key.pem \

Описание параметров запроса приведено в таблице 151.

Таблица 151 – Описание параметров запроса на просмотр истории комментариев

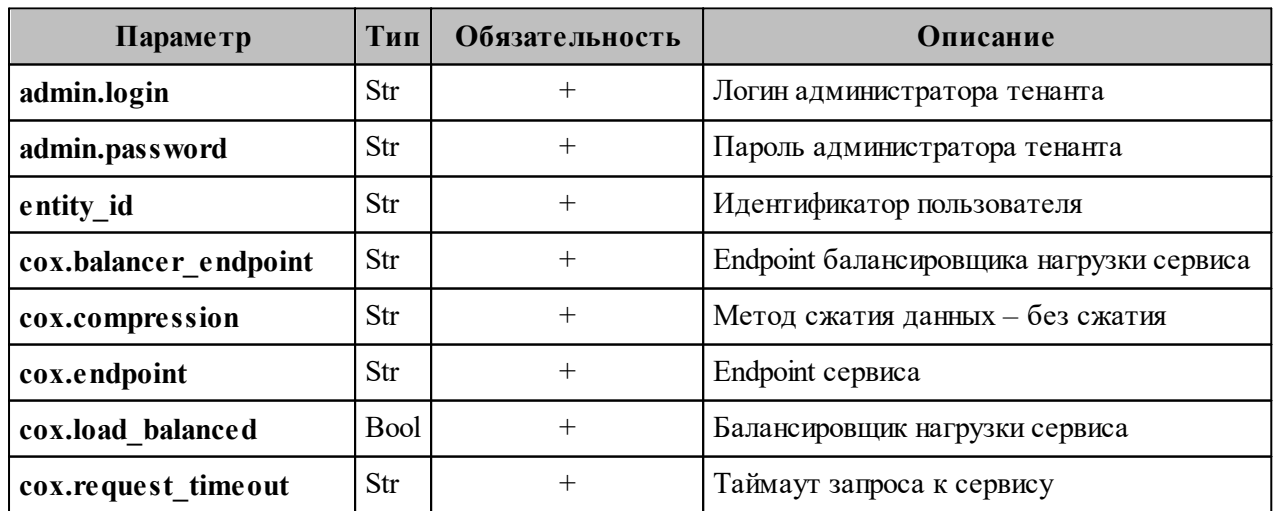

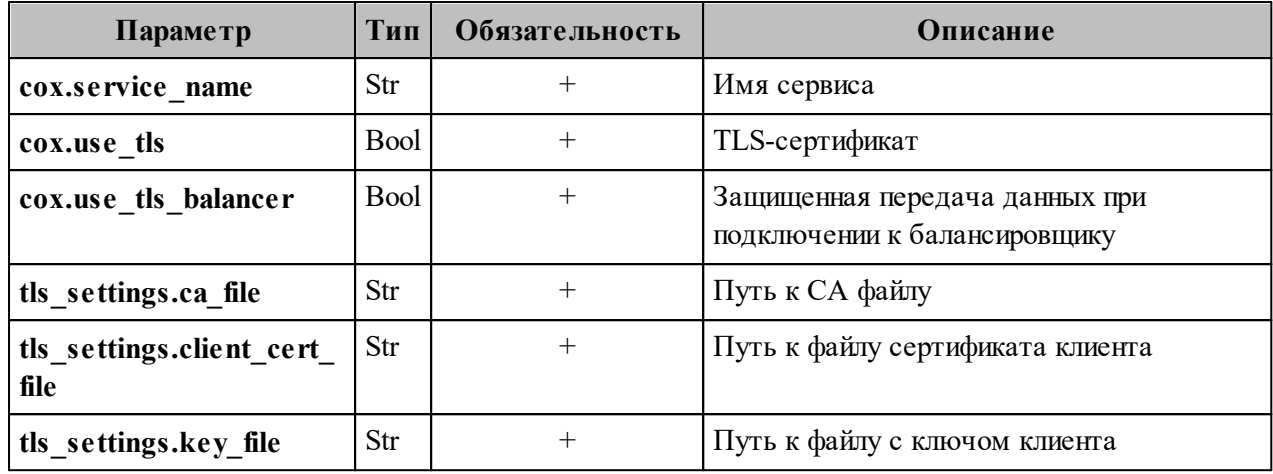

Пример ответа:

```
{
  "Response": {
   "changed": false,
   "failed": false,
   "msg": "ok"
 },
 "history records": [
\{ "id": "2358ec03-1caa-4bdb-9a40-2d274f24eb70",
   "tenant_id": "01068ade-1cce-4125-ab6b-91d977ecf85b",
    "actor_id": "e0e788c4-2b10-4375-86f6-1726b0c274a1",
    "user_id": "041ab13d-f419-4412-9670-ed0339b919ed",
    "timestamp": "2023-01-11T16:10:53+03:00",
    "action": "USER_BLOCKED"
   },
\{ "id": "50106f1e-f37d-4518-ad0c-e7c4bdf51687",
   "tenant_id": "01068ade-1cce-4125-ab6b-91d977ecf85b",
    "actor_id": "e0e788c4-2b10-4375-86f6-1726b0c274a1",
    "user_id": "041ab13d-f419-4412-9670-ed0339b919ed",
    "timestamp": "2023-01-11T16:10:53+03:00",
    "action": "ADDED_BLOCKING_REASON",
    "reason": "huj nkl;"
   },
\{ "id": "1fc85eaf-8763-4544-85fb-8689862c7524",
   "tenant_id": "01068ade-1cce-4125-ab6b-91d977ecf85b",
    "actor_id": "e0e788c4-2b10-4375-86f6-1726b0c274a1",
    "user_id": "041ab13d-f419-4412-9670-ed0339b919ed",
    "timestamp": "2023-01-11T16:11:02+03:00",
    "action": "ADDED_BLOCKING_REASON",
    "reason": "huj nkl;kiolp"
   },
```

```
\{ "id": "10765bc9-5444-425d-9d47-8bfec8a3d7fb",
  "tenant_id": "01068ade-1cce-4125-ab6b-91d977ecf85b",
   "actor_id": "e0e788c4-2b10-4375-86f6-1726b0c274a1",
   "user_id": "041ab13d-f419-4412-9670-ed0339b919ed",
   "timestamp": "2023-01-11T16:11:12+03:00",
   "action": "USER_UNBLOCKED"
 \},
\{ "id": "c30e82e4-b130-430b-a138-4c36d091a4bd",
  "tenant_id": "01068ade-1cce-4125-ab6b-91d977ecf85b",
   "actor_id": "e0e788c4-2b10-4375-86f6-1726b0c274a1",
   "user_id": "041ab13d-f419-4412-9670-ed0339b919ed",
   "timestamp": "2023-01-11T16:13:34+03:00",
   "action": "USER_BLOCKED"
  },
\{ "id": "95610aec-31da-470b-9e4b-22084cf4219d",
   "tenant_id": "01068ade-1cce-4125-ab6b-91d977ecf85b",
   "actor_id": "e0e788c4-2b10-4375-86f6-1726b0c274a1",
  "user_id": "041ab13d-f419-4412-9670-ed0339b919ed",
   "timestamp": "2023-01-11T16:13:35+03:00",
   "action": "ADDED_BLOCKING_REASON",
   "reason": "тгошьлбд"
  },
\{ "id": "cecf645a-ee70-42b9-9d5a-5a5dc9255a7f",
   "tenant_id": "01068ade-1cce-4125-ab6b-91d977ecf85b",
   "actor_id": "e0e788c4-2b10-4375-86f6-1726b0c274a1",
   "user_id": "041ab13d-f419-4412-9670-ed0339b919ed",
   "timestamp": "2023-01-11T16:20:34+03:00",
   "action": "USER_UNBLOCKED"
  },
\{ "id": "949780fb-2578-49d9-9a20-aecdc8544a0a",
  "tenant_id": "01068ade-1cce-4125-ab6b-91d977ecf85b",
   "actor_id": "e0e788c4-2b10-4375-86f6-1726b0c274a1",
   "user_id": "041ab13d-f419-4412-9670-ed0339b919ed",
   "timestamp": "2023-01-11T16:20:52+03:00",
   "action": "USER_BLOCKED"
  },
\{ "id": "652cd651-b9bd-4fbd-bf91-5e8918b9fd14",
  "tenant_id": "01068ade-1cce-4125-ab6b-91d977ecf85b",
  "actor_id": "e0e788c4-2b10-4375-86f6-1726b0c274a1",
   "user_id": "041ab13d-f419-4412-9670-ed0339b919ed",
   "timestamp": "2023-01-11T16:20:53+03:00",
```

```
 "action": "ADDED_BLOCKING_REASON",
    "reason": "уамуамк"
   },
\{ "id": "d8359c94-eeb3-40d7-8dbd-0a6ef669a074",
   "tenant_id": "01068ade-1cce-4125-ab6b-91d977ecf85b",
    "actor_id": "e0e788c4-2b10-4375-86f6-1726b0c274a1",
    "user_id": "041ab13d-f419-4412-9670-ed0339b919ed",
    "timestamp": "2023-01-11T16:21:58+03:00",
    "action": "USER_UNBLOCKED"
   },
\{ "id": "f7ef3298-f455-4ddf-9359-d1e9a1485434",
   "tenant_id": "01068ade-1cce-4125-ab6b-91d977ecf85b",
    "actor_id": "e0e788c4-2b10-4375-86f6-1726b0c274a1",
    "user_id": "041ab13d-f419-4412-9670-ed0339b919ed",
    "timestamp": "2023-01-11T16:51:08+03:00",
    "action": "USER_BLOCKED"
   },
\{ "id": "bd6d8af9-766d-4734-999f-b1238d84fc3e",
   "tenant_id": "01068ade-1cce-4125-ab6b-91d977ecf85b",
    "actor_id": "e0e788c4-2b10-4375-86f6-1726b0c274a1",
    "user_id": "041ab13d-f419-4412-9670-ed0339b919ed",
    "timestamp": "2023-01-11T16:51:10+03:00",
    "action": "ADDED_BLOCKING_REASON",
    "reason": "7890"
   }
 ]
}
```
#### **7.23 Работа с корпоративными подписями**

С помощью расширенного администрирования можно работать с корпоративными подписями всех пользователей в тенанте, конкретного пользователя или группы пользователей в рамках тенанта:

− создать корпоративную подпись, которая будет отображаться в перечне подписей;

- − установить созданную корпоративную подпись как подпись по умолчанию;
- − удалить подпись.

В а ж н о – Работа с подписями выполняется пользователем с ролью администратора тенанта.

Для создания корпоративной подписи необходимо выполнить следующие действия:

1. Подготовить файл подписи в формате HTML. Пример содержания такого файла:

```
\leq!DOCTYPE html>
\text{thm}\langle head \rangle</head>

<р>С уважением,<р>
\langle p \rangle \langle b \rangle = \frac{1}{2} field fields.
\langle p \rangle \langle b \rangle \neqdepartment#\langle \rangleb\langle \rangle\langle p \rangle \langle b \rangle \langle p \rangle \langle p \rangle \langle p \rangle \langle p \rangle \langle b \rangle#person phone#\langle b \rangle \langle p \rangle\langle \text{img src} = \text{http://uploads/posts/2021-09/1631898903} \text{ 20-risunok.jpg}\langle \text{body} \rangle</html>
```
, где #full fio# - фамилия, имя, отчество пользователя (можно указать параметр #fio# - фамилия и инициалы), #department# - структурное подразделение, #title# должность пользователя, #person phone# - номер телефона.

Важно - При добавлении изображения к подписи необходимо учитывать: изображение может быть добавлено как URL-адрес или путь к файлу на ПК администратора тенанта; ограничение размера изображения - не более 60 КБ.

2. Выполнить запрос на создание подписи для пользователей в рамках тенанта:

```
nct ministerium apply signature template \setminus-admin.login <\ldots>
--admin.password <...>
-signature name \langle \ldots \rangle--signature is default=true
--template path/home/user/подпись.html
--source.tenant=false
--source.emails x(a) example.net
--tenant id < ... >--cox.balancer endpoint=hydra.ucs-apps-1.installation.example.net:50053
--cox.compression=none
--cox.endpoint=grpc-installation.example.net:3142
--cox.load balanced=False
-cox request timeout=10s
--cox.service name=cox
--cox.use tls=True
--cox.use tls balancer=False
--tls settings.ca file/home/user/ca.pem
--tls settings.client cert file/home/user/client crt.pem
--tls settings.key file/home/home/user/client key.pem
```
#### Описание параметров запроса приведено в таблице 152.

| Параметр              | Тип         | Обязательность     | Описание                                                                                                    |
|-----------------------|-------------|--------------------|----------------------------------------------------------------------------------------------------|
| admin.login           | Str         | $^+$               | Логин администратора тенанта                                                                                                    |
| admin.password        | Str         | $^{+}$             | Пароль администратора тенанта                                                                                                    |
| signature_name        | Str         | $^+$               | Название подписи                                                                                                    |
| signature is default  | <b>Bool</b> | $\hspace{0.1mm} +$ | При значении true созданная подпись<br>применяется как подпись по умолчанию. При<br>значении false подпись создастся и<br>добавится в перечень подписей, но не будет<br>применена как подпись по умолчанию                                                                                                    |
| template_path         | Str         | $^{+}$             | Путь к файлу подписи                                                                                                    |
| source.tenant         | Bool        | $^{+}$             | При значении true созданная подпись<br>применится для всех пользователей тенанта.<br>При значении false созданная подпись<br>предусматривается как подпись для<br>конкретных пользователей или группы<br>пользователей, их нужно указать в параметре<br>source.emails                                                                                                    |
| source.emails         | Str         |                    | Email или email-ы пользователя или группы<br>пользователей, для которых создается<br>подпись. Если source.tenant=false, то<br>параметр source.emails необходимо указать<br>в запросе. Возможен также вариант указания<br>только параметра source.emails, без<br>использования параметра source.tenant в<br>запросе.<br>Примечание - Ета і- необходимо<br>указывать через запятую, без пробела. |
| tenant id             | Str         | $^{+}$             | Идентификатор тенанта                                                                                                    |
| cox.balancer endpoint | Str         | $\! +$             | Endpoint балансировщика нагрузки сервиса                                                                                                    |
| cox.compression       | Str         | $\! +$             | Метод сжатия данных - без сжатия                                                                                                    |
| cox.endpoint          | Str         |                    | Endpoint сервиса                                                                                                    |
| cox.load balanced     | <b>Bool</b> | $^{+}$             | Балансировщик нагрузки сервиса                                                                                                    |
| cox.request timeout   | Str         | $^{+}$             | Таймаут запроса к сервису                                                                                                    |
| cox.service_name      | Str         | $^+$               | Имя сервиса                                                                                                    |
| cox.use tls           | <b>Bool</b> | $^+$               | TLS-сертификат                                                                                                    |

Таблица 152 – Описание параметров запроса на создание подписи

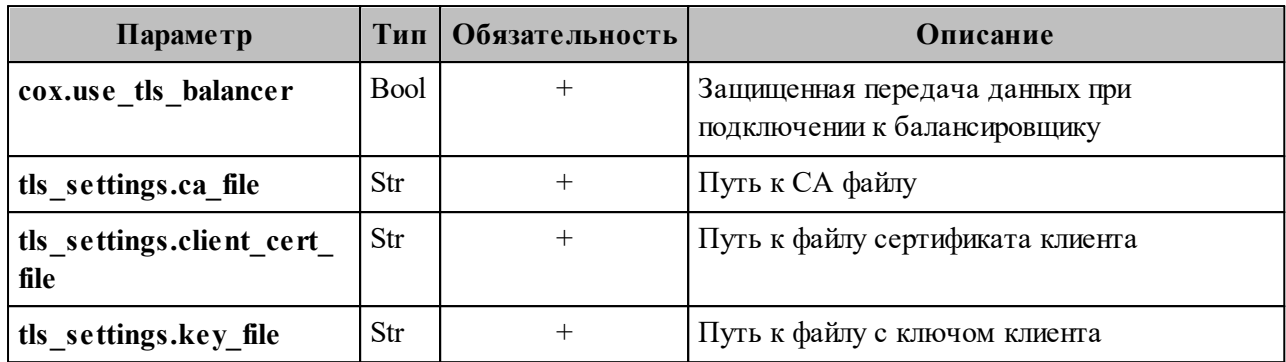

Пример ответа:

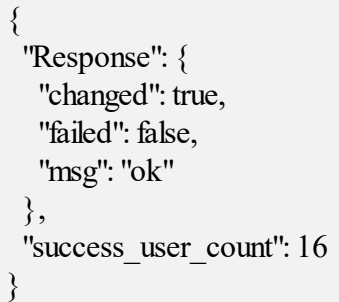

Если у пользователя отсутствуют некоторые данные для подготовки файла подписи (например, не заполнен телефон), то при просмотре подписи данное поле останется пустым. Администратору тенанта в ответе на команду отобразится поле **incomplete\_users**, где в поле **missing\_variables** будет приведен список переменных в файле подписи, которые остались незаполненными. Пример такого ответа:

```
{
  "Response": {
   "changed": true,
   "failed": false,
   "msg": "ok"
  },
 "incomplete_users": [
\{"id": "some_user_uuid",
    "email": "test@example.com",
   "missing_variables": [
      "department",
      "title",
     "person_phone"
    ]
   }
  ]
```
В случае ошибки добавления подписи для одного или нескольких пользователей, команда добавит подписи для всех, кроме ошибочных. Для последних в ответе отобразится поле entities with errors где будет приведен список пользователей или групп пользователей с ошибкой добавления, содержащий идентификатор, тип (пользователь или группа), email и причину ошибки.

Пример такого ответа:

```
"Response": \{"changed": true,
 "failed": false,
 "msg": "ok"
"entities with errors": [
  "id": "some user uuid",
  "mail": "test@example.com",
  "type": "user",
  "why": "user has no settings"
 ₹
```
, где поле why обозначает причину ошибки. Значения могут быть следующие:

- user has no settings пользователь или группа пользователей есть в базе данных как объект, но настроек в базе данных нет;
- no entity found with this email если указан параметр **source.emails** и по заданному етаі пользователь или группа пользователей не были найдены;
- is inactive пользователь или группа пользователей не активны;
- signature already exist подпись с таким названием уже существует;
- max signatures count exceeded у пользователя или группы пользователей достигнут лимит подписей;
- error getting group members внутренняя ошибка получения пользователей из группы по email-у группы;
- internal error неизвестная внутренняя ошибка, информация о ней может находиться в записях журналов работы системы.

Корпоративную Лля этого необхолимо полпись также можно удалить. выполнить запрос:

nct ministerium delete users signature

 $-$ admin.login < $\ldots$ > --admin.password <...> --signature name <...> --tenant  $id < ... >$ --source.tenant=false --source.emails x@example.net --cox.balancer endpoint=hydra.ucs-apps-1.installation.example.net:50053 --cox.compression=none --cox.endpoint=grpc-installation.example.net:3142 --cox.load balanced=False  $-cox$  request timeout= $10s$ --cox.service name=cox  $-cox.$ use  $tls = True$ --cox.use tls balancer=False --tls\_settings.ca\_file /home/user/ca.pem --tls settings.client cert file/home/user/client crt.pem --tls settings.key file/home/home/user/client key.pem

Описание параметров запроса приведено в таблице 153.

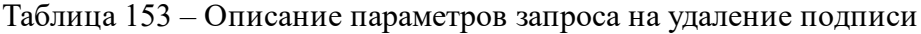

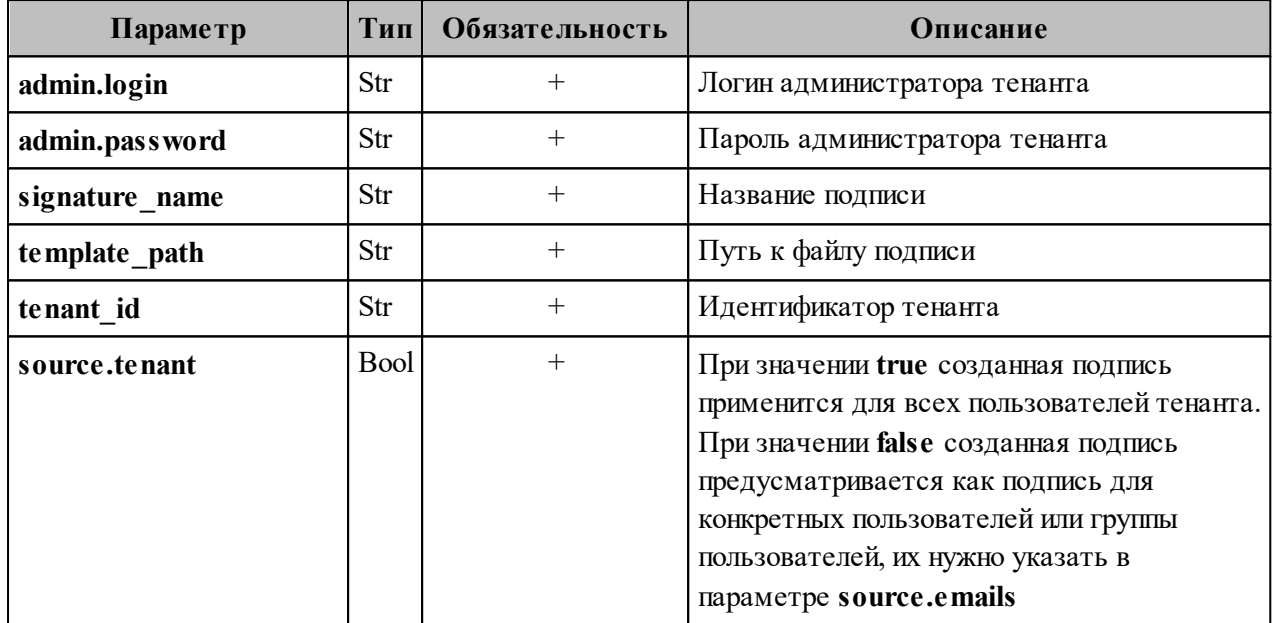

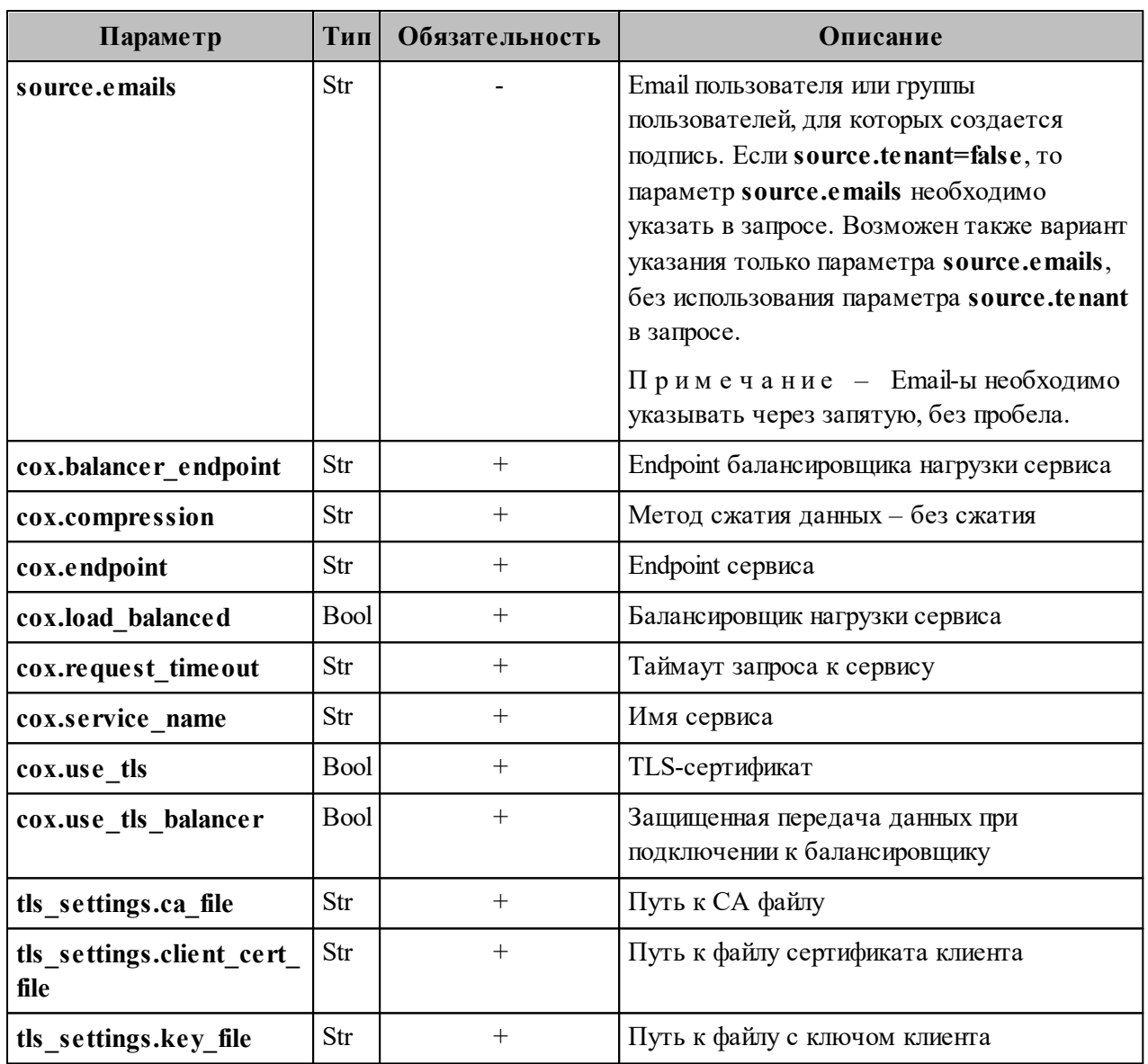

Пример ответа:

 $\{$ "Response": {<br>"changed": true,<br>"failed": false,<br>"msg": "ok"  $\},$ "success\_user\_count": 1

#### 7.24 Работа с черными и белыми списками отправителей

С помощью расширенного администрирования можно работать с черными и белыми списками отправителей: добавлять и удалять пользователей, обновлять перечень пользователей в списках. Таким образом, пользователь будет получать письма от отправителей из белого списка, а письма, отправленные пользователями из черного списка, буду направляться в папку Корзина.

Важно - Работа с черными и белыми списками отправителей выполняется пользователем с ролью администратора тенанта.

Чтобы получить черный или белый список отправителей, необходимо выполнить запрос:

nct-ministerium get senders -- config <path to config> -- admin.login  $\lt...$ -- admin.password <...> -- tenant  $id < ... >$ 

Описание параметров запроса приведено в таблице 154.

Таблица 154 – Описание параметров запроса на добавление отправителей в список

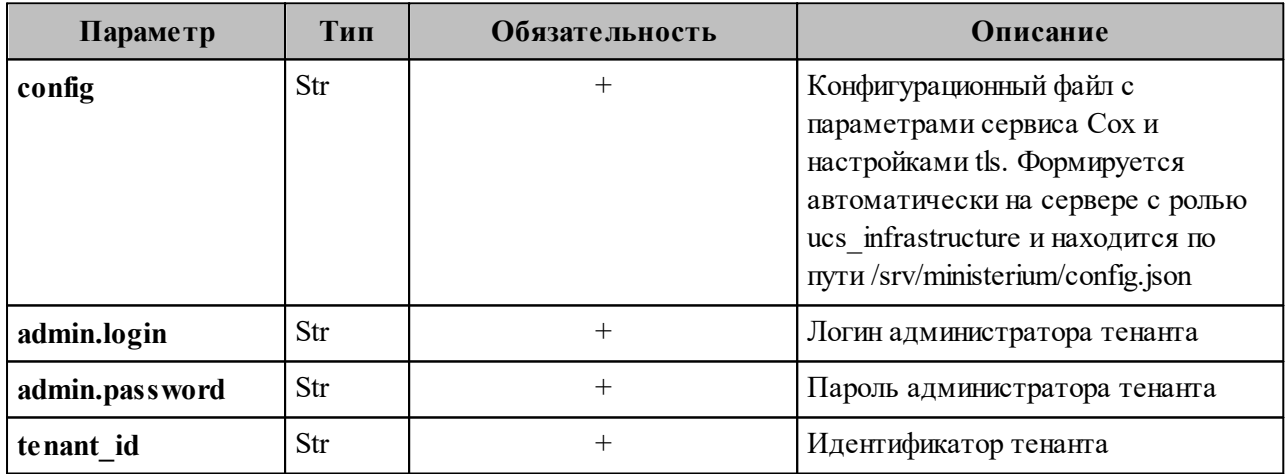

Пример ответа:

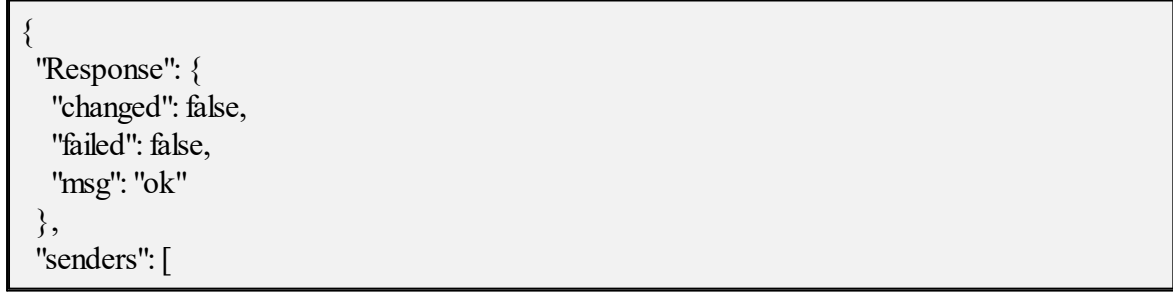

 $\{$  "tenant\_id": "...", "address": "...", "status": 1 },  $\{$ "tenant id": "...", "address": "...", "status": 1 }, { "tenant\_id": "...", "address": "...", "status": 2 },  $\{$ "tenant id": "...", "address": "...", "status": 2 } ... ]

}

# <span id="page-303-0"></span>**7.24.1 Добавление отправителей в список**

Чтобы добавить отправителей в черный или белый список, необходимо выполнить запрос:

nct-ministerium add\_sender  $\overline{\phantom{a}}$ -- config  $\overline{\phantom{a}}$  config  $\overline{\phantom{a}}$  $-$  admin.login  $\lt...$ -- admin.password <...> -- tenant  $id <$ ...> -- address <...> -- status <BLACKLIST>

Описание параметров запроса приведено в таблице 155.

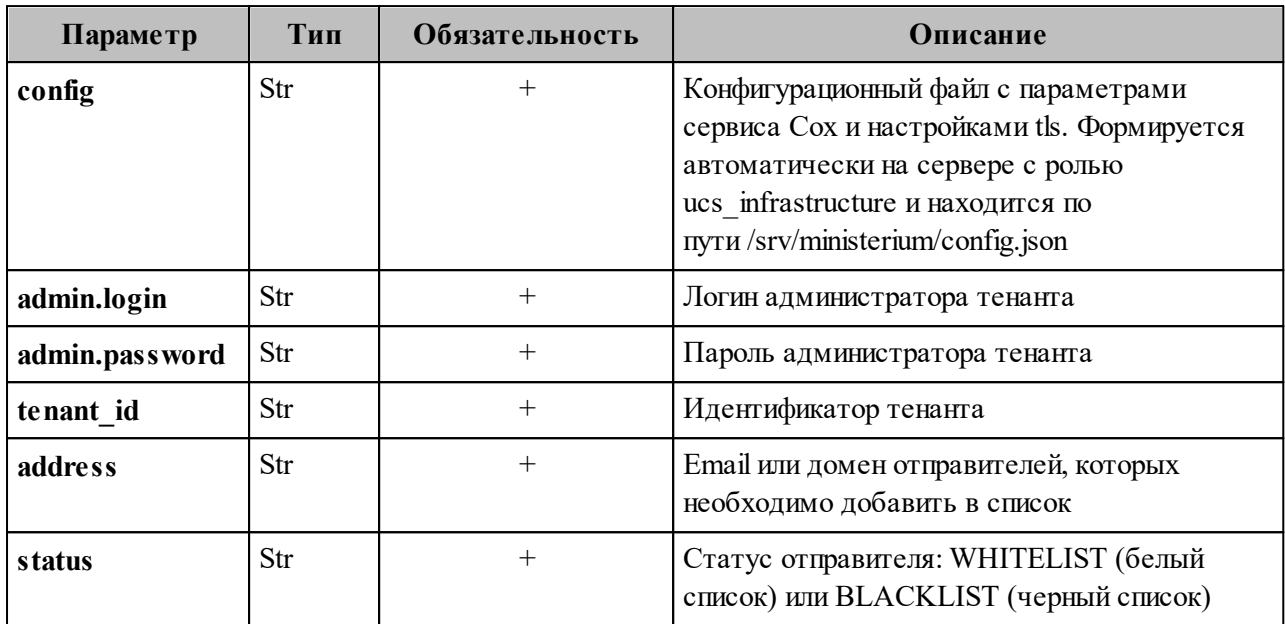

Таблица 155 – Описание параметров запроса на добавление отправителей в список

Пример ответа:

```
{
  "Response": {
   "changed": true,
   "msg": "ok"
 }
```
Чтобы проверить наличие отправителя в списке, необходимо выполнить запрос

на проверку:

nct-ministerium check\_email  $\overline{-}$  config  $\overline{\phantom{a}}$  config --- admin.login <...> -- admin.password <...> -- tenant  $id <$ ...>  $-$  email  $\overline{\le}$ ...>

Описание параметров запроса приведено в таблице 156.

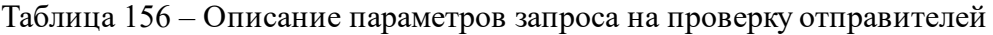

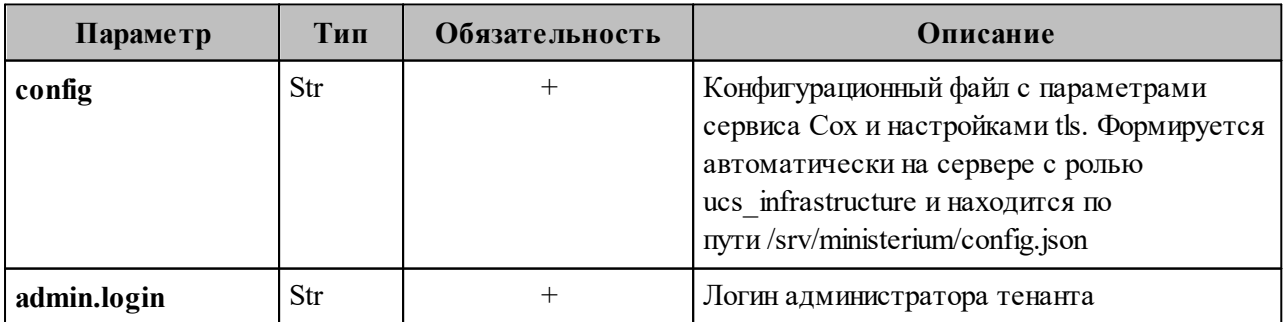

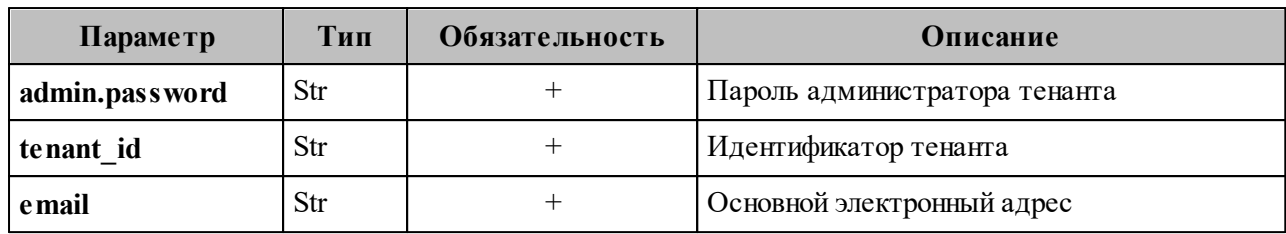

Пример ответа:

```
{
  "Response": {
   "changed": false,
   "failed": false,
   "msg": "ok"
  },
 "email_list": 2
}
```
# **7.24.2 Обновление списка отправителей**

Чтобы обновить отправителей в списках, необходимо выполнить запрос:

nct-ministerium update\_sender -- config <path to config>  $-$  admin.login  $\lt...$ -- admin.password <...> -- tenant  $id < \dots >$ -- address <...> -- status <BLACKLIST>

Описание параметров запроса приведено в таблице 157.

Таблица 157 – Описание параметров запроса на обновление списка пользователей

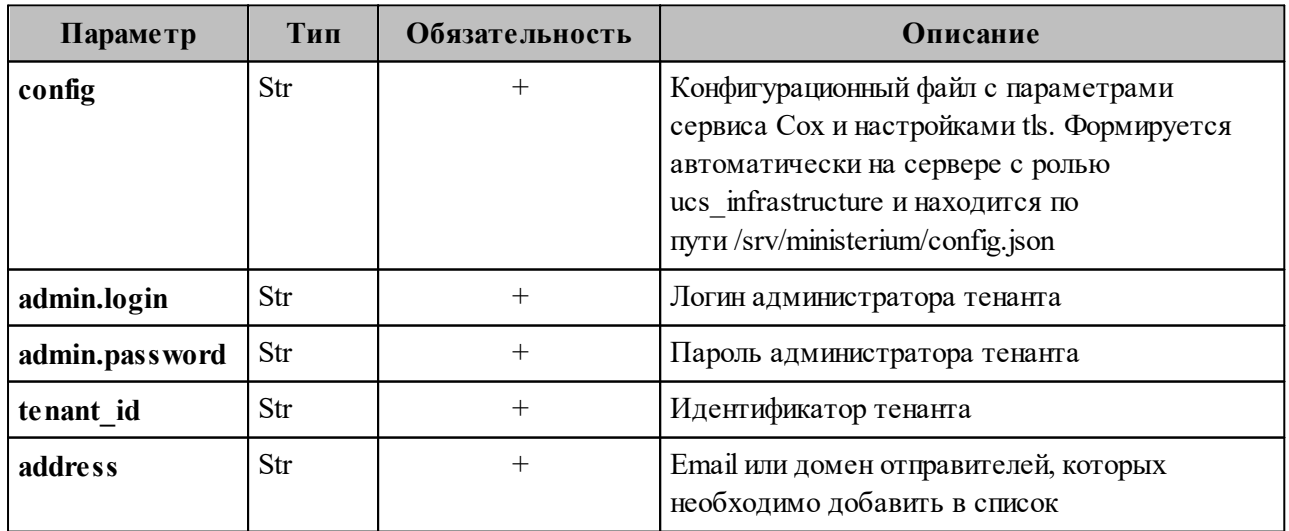

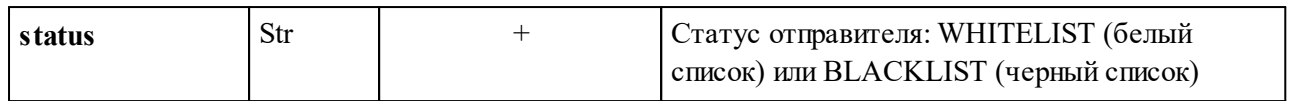

Пример ответа:

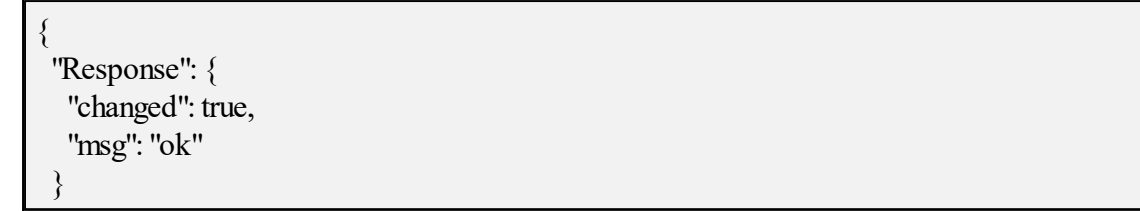

Чтобы проверить наличие вновь добавленных отправителей в списке, необходимо выполнить проверку с помощью команды **check\_email**, описанной в разделе [7.24.1](#page-303-0).

# **7.24.3 Удаление отправителей из списка**

Чтобы удалить отправителей из списков, необходимо выполнить запрос:

nct-ministerium delete\_sender -- config  $\leq$  path to config> -- admin.login <...> -- admin.password <...> -- tenant  $id <$ ...> -- address <...>

Описание параметров запроса приведено в таблице 158.

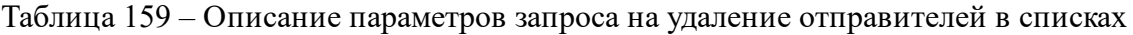

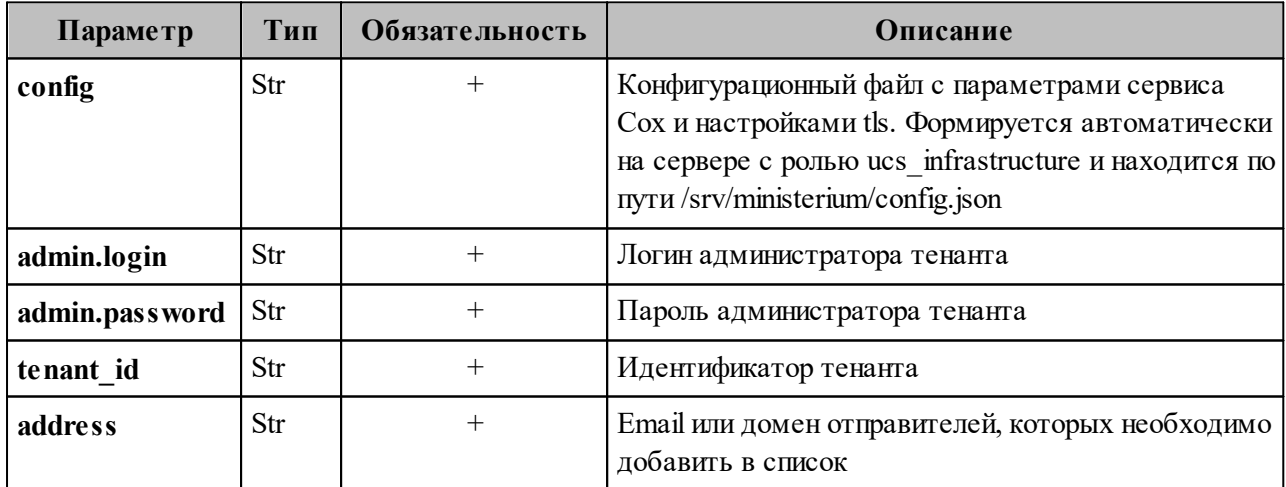

Пример ответа:

{ "Response": { "changed": true,

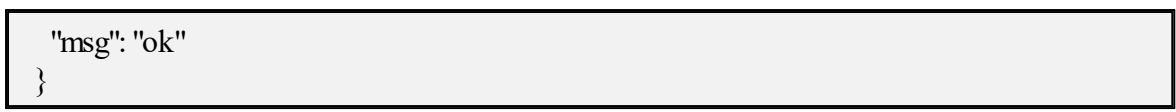

Чтобы проверить наличие вновь добавленных отправителей в списке, необходимо выполнить проверку с помощью команды **check\_email**, описанной в разделе [7.24.1](#page-303-0).

#### 8 СОПОСТАВЛЕНИЕ LDAP АТРИБУТОВ КАТАЛОГА

Чтобы подключиться к внешним каталогам необходимо выполнить сопоставление данных или маппинг данных. Сопоставление (маппинг) данных — это выстраивание соотношений между моделями данных, которые находятся в разных источниках или системах. В записи данные содержатся в парах атрибут-значение. Каждый атрибут имеет имя (или короткую форму имени) и принадлежит одному или нескольким объектным классам, то есть входит в их состав.

Маппинг LDAP атрибутов внешнего каталога и каталога ПО «Mailion» настраивается для доменов, делегированных на внешний LDAP каталог. Для каждого делегированного домена может быть настроен свой маппинг.

Маппинг необходимо настроить самостоятельно через файл (см. раздел 8.1) и передать с помощью команд (см. раздел 8.2).

#### <span id="page-308-0"></span>8.1 Настройка маппинга через файл

Для упрощения работы и быстрого выполнения маппинга можно выполнить его настройку через файл-шаблон, доступный для любого внешнего каталога. Путь до этого файла передается в любую из описанных в разделе 5.2 команд, которая поддерживает добавление маппинга, и маппинг подтянется из этого файла.

Чтобы получить шаблон файла необходимо выполнить запрос:

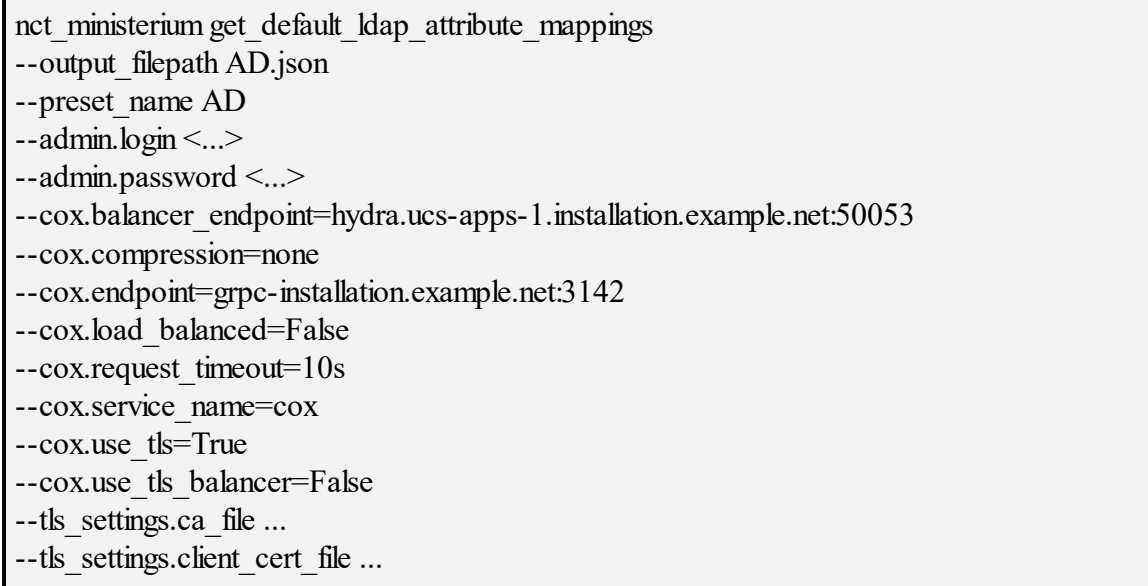

--tls settings.key file ...

Описание параметров запроса приведено в таблице 160.

Таблица 160 – Описание параметров запроса на получение файла-шаблона для маппинга

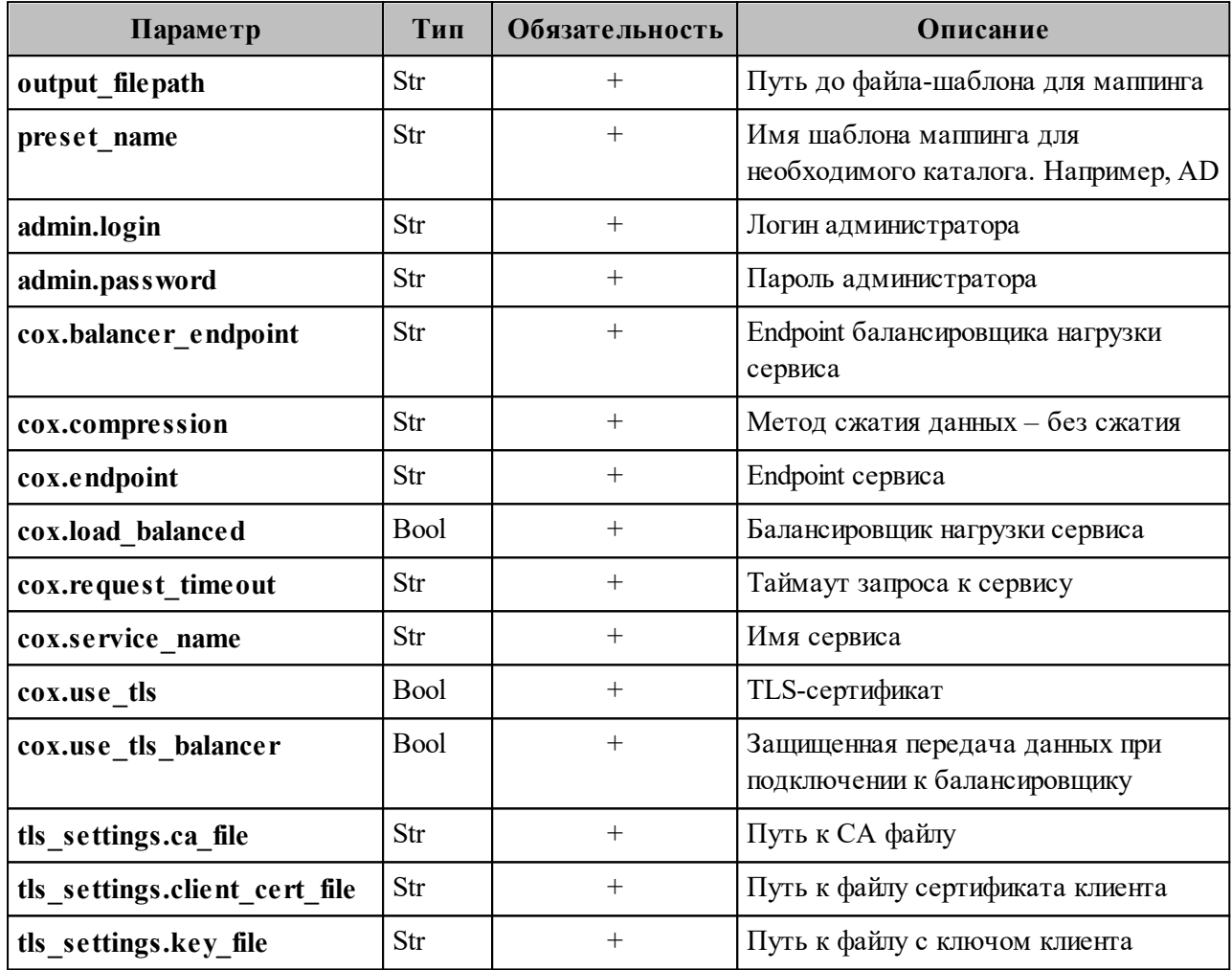

После этого необходимо открыть файл AD.json, в котором выполнить настройку полей. Пример данного файла:

"attributes mapping": { "avatar": "thumbnailPhoto", "department": "department", "first name": "givenName", "first name alt": "givenName", "group description": "description", "group name": "displayName", "last changed": "whenChanged", "last name": "sn", "last name alt": "sn", "locale": "localeID",

 "login": "sAMAccountName", "mail": "mail", "middle\_name": "middleName", "middle\_name\_alt": "middleName", "phone\_number\_work": "telephoneNumber", "principal\_name": "userPrincipalName", "status": "userAccountControl", "title": "title" }, "search\_filter\_user": " $\&(\&(&\text{objectCategory}=person)(\text{objectClass}=\text{user}))$ (givenName= ${\{Name\}}^*(\overline{S})$  (sn= ${\{Name\}}^*(\overline{S})$ )(middleName= ${\{Name\}}^*(\overline{S})$  $(sAMAccountName={\{.\}Name\}^*)`)(mail={\{.\}Name\}^*))"$  "search\_filter\_group": "(&(&(objectCategory=group)(|(groupType=8)(groupType=- 2147483646)(groupType=-2147483640))(mail=\*)(!(msExchHideFromAddressLists=TRUE)))  $(|(displayName=\{\text{Name}\}\)^*)(description=\{\text{Name}\}\)^*)(mail=\{\text{Name}\}\*))))",$ "search\_filter\_resource": "(&(|(msExchResourceMetaData=ResourceType:Room))(| (givenName= ${\{Name\}}^*$ )(sn= ${\{Name\}}^*$ )(middleName= ${\{Name\}}^*$ )  $(sAMAccountName={{}Xname}{*}(main={{}Xname}{*})")$ ", "search filter exact user by name": " $(\&(\&(o\&o\)$ ectCategory=person)(objectClass=user)) (sAMAccountName={{.Name}}))", "search filter exact user by email": " $(\&(\&(o\&o\)$ ectCategory=person)(objectClass=user))  $(\text{mail}=\{\text{.Email}\})$ " }

Описание параметров поля **attributes\_mapping** приведено в таблице 161.

| Значение для ПО<br>«Mailion» | Значение для AD | Описание атрибута                                                   |
|------------------------------|-----------------|---------------------------------------------------------------------|
| avatar                       | thumbnailPhoto  | Фотография пользователя                                             |
| department                   | department      | Отдел пользователя                                                  |
| first_name                   | givenName       | Имя пользователя                                                    |
| first_name alt               | givenName       | Имя пользователя, если задано, имеет приоритет<br>над first name    |
| group description            | description     | Описание группы                                                     |
| group_name                   | displayName     | Имя группы                                                          |
| last changed                 | whenChanged     | Время последнего изменения                                          |
| last name                    | sn              | Фамилия пользователя                                                |
| last name alt                | sn              | Фамилия пользователя, если задано, имеет<br>приоритет над last name |
| locale                       | localeID        | Язык                                                                |
| login                        | sAMAccountName  | Логин пользователя                                                  |

Таблица 161 – Описание параметров запроса на получение файла-шаблона для маппинга

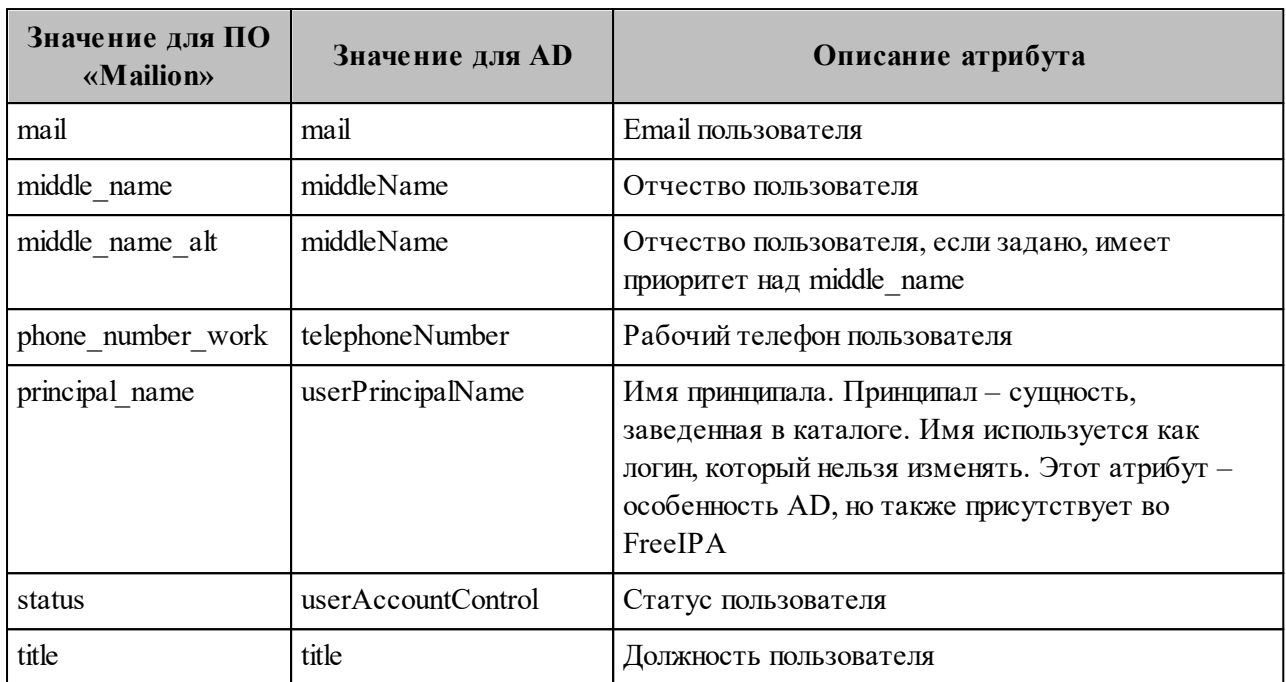

Описание полей фильтров:

- 1. **SearchFilterUser**  шаблон для LDAP-фильтра, с помощью которого будет производиться поиск пользователя во внешнем каталоге. С его помощью можно понять, как искать того или иного пользователя. Доступные переменные шаблона:
	- − {{.Name}} имя пользователя;
	- − {{.Email}} Email пользователя.
- 2. **SearchFilterGroup**  шаблон для LDAP-фильтра, с помощью которого будет производиться поиск группы во внешнем каталоге. Доступные переменные шаблона:
	- $-$  {{.Name}} имя группы;
	- − {{.Email}} Email группы.
- 3. **SearchFilterResource**  шаблон для LDAP-фильтра, с помощью которого будет производиться поиск ресурса во внешнем каталоге. Доступные переменные шаблона:
	- − {{.Name}} имя ресурса;
	- $-$  {{ $.$ Email}} Email pecypca.
- 4. **SearchFilterExactUserByName**  шаблон для LDAP-фильтра, с помощью которого будет производиться точный поиск пользователя по имени во внешнем каталоге. Доступные переменные шаблона:
	- − {{.Name}} имя пользователя.

5. SearchFilterExactUserByEmail - шаблон для LDAP-фильтра, с помощью которого будет производиться точный поиск пользователя по имени во внешнем каталоге. Доступные переменные шаблона:

 $-$  {{Name}} - Email пользователя.

#### <span id="page-312-0"></span>8.2 Добавление маппинга через команды

Управление маппингом LDAP атрибутов осуществляется с помощью команд расширенного администрирования:

- create domain создание домена. Если в этом запросе добавляется делегирование домена, то можно сразу же задать маппинг.
- add domain delegation добавление делегированного на внешний LDAP каталог домена.
- $-$  update domain delegation  $-$  обновление делегации домена.

Команды имеют общий список аргументов для маппинга. Пример таких аргументов приведен в таблице 162.

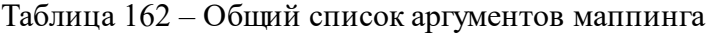

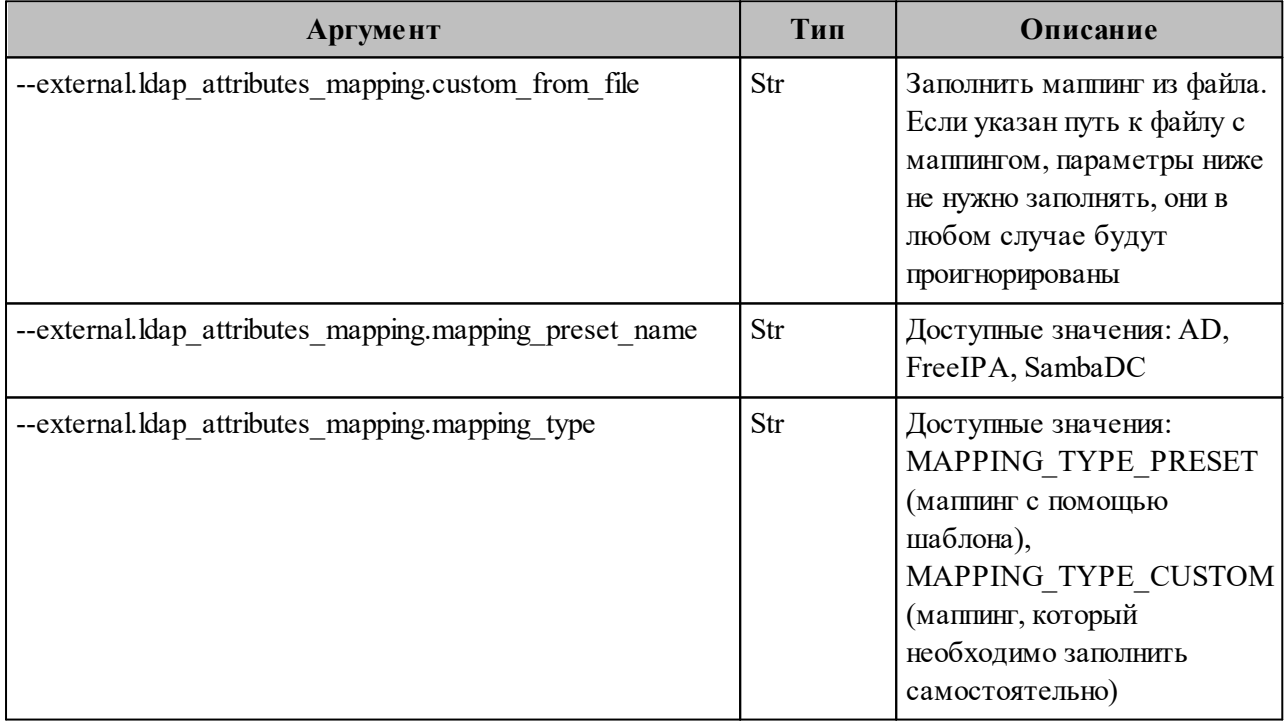

 $Ba$   $x$   $Ho - \lambda J\pi s$  komang add domain delegation  $\mu$  update domain delegation опция для задания файла будет --delegation.Idap attributes mapping.custom from file.

#### 8.2.1 Добавление маппинга при создании домена

Для добавления маппинга через команду создания домена необходимо выполнить запрос:

nct ministerium create domain --tenant  $id <$ ...>  $-$ hostname  $\leq$ ...> --external.default region id <...> --external.delegate  $id < ... >$ --external.domain alias <...> --external.domain auth name <...> --external.domain short name <...> --external.is sync enabled=true --external.ldap attributes mapping.custom from file "AD.json" --features.is authorization=true --features.is mail=true --features.is service=true -- is prioritized=false  $-$ admin.login <...> --admin.password <...> --cox.balancer endpoint=hydra.ucs-apps-1.installation.example.net:50053 --cox.compression=none --cox.endpoint=grpc-installation.example.net:3142 --cox.load balanced=False --cox.request timeout=10s --cox.service name=cox --cox.use tls=True --cox.use tls balancer=False --tls settings.ca file ... --tls settings.client cert file ... --tls settings.key file ...

Описание параметров запроса приведено в таблице 163.

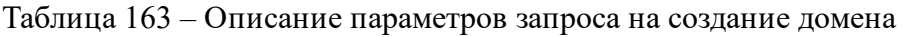

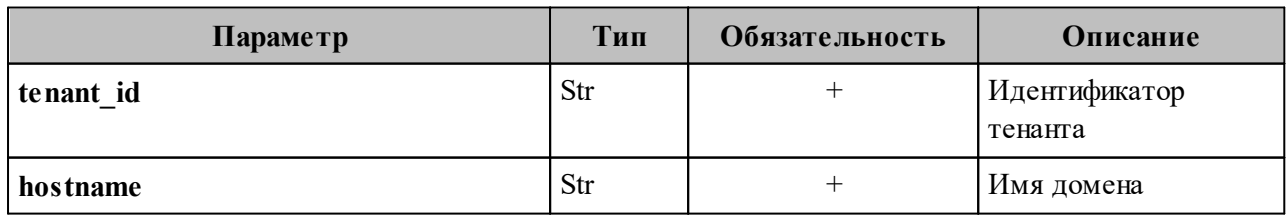

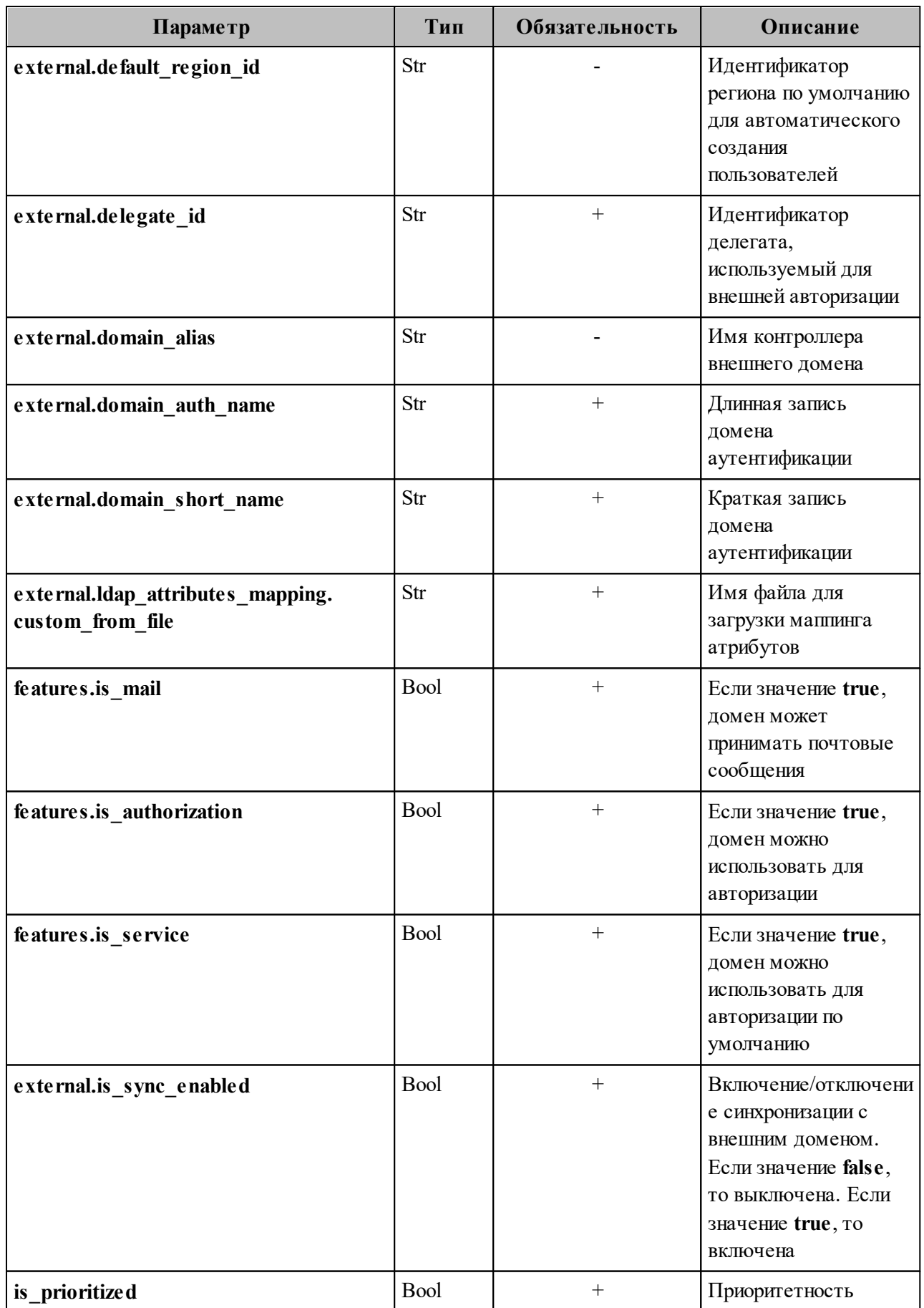

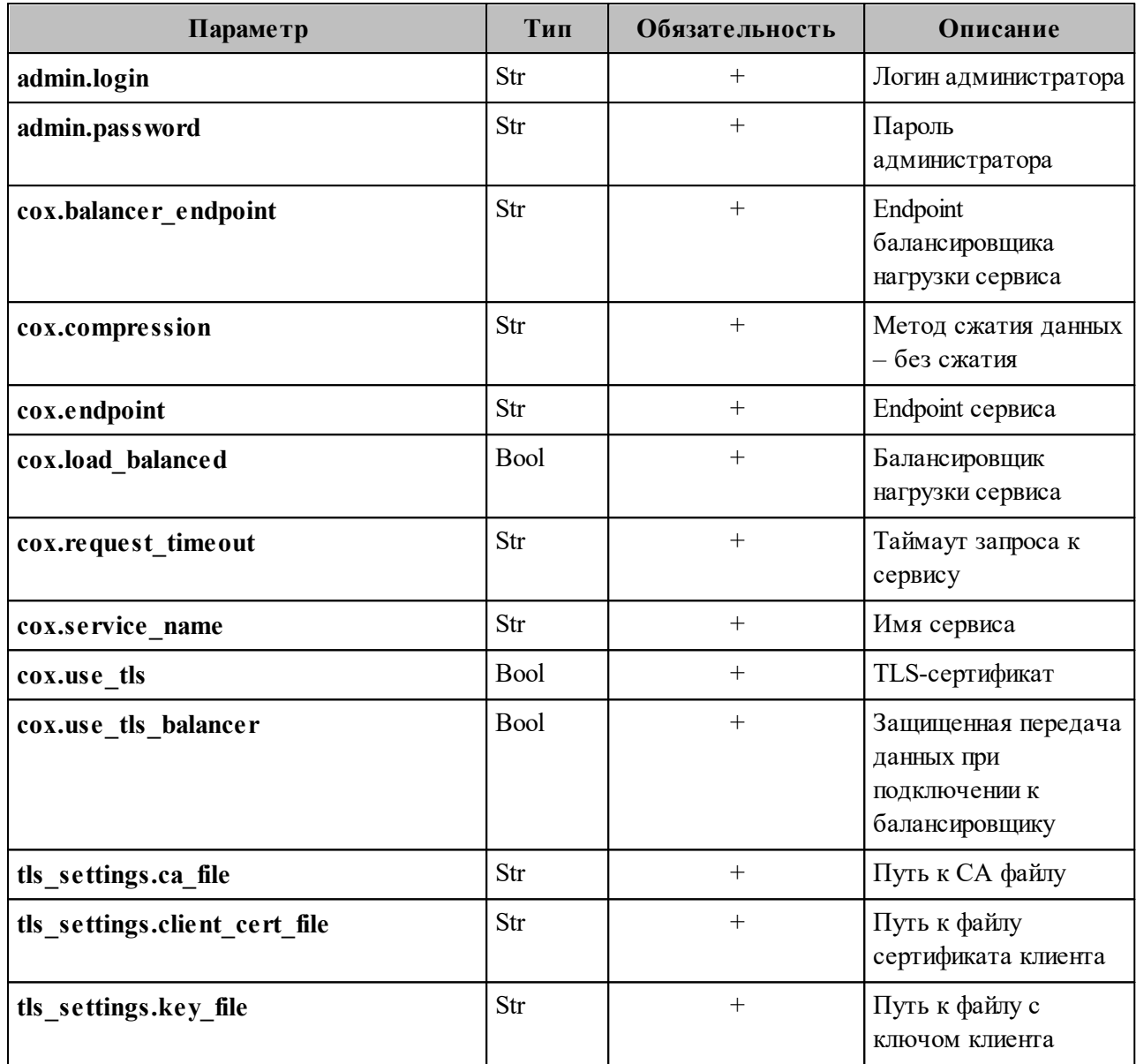

После этого маппинг добавится из файла AD.json и сохранится в домене.

# 8.2.2 Добавление маппинга при настройке делегации домена

Для добавления маппинга при настройке делегированного на внешний LDAP каталог домена необходимо выполнить запрос:

```
nct ministerium add domain delegation
-adimin.login <...>--\nadmin.password <...>--\ncomain id <...>--delegation.default_region_id <...>
--delegation.delegate id < ... >-delegation.domain alias <...>
```
--delegation.is sync enabled=TRUE --delegation.ldap attributes mapping.mapping type=MAPPING TYPE PRESET --delegation.ldap attributes mapping.mapping preset name=AD  $--\cos$  balancer endpoint=hydra.ucs-apps-1.installation.example.net:50053 --cox.compression=none --cox.endpoint=grpc-installation.example.net:3142 --cox.load balanced=False  $-cox. request$  timeout=10s --cox.service name=cox --cox.use tls=True --cox.use tls balancer=False --tls settings.ca file ... --tls settings.client cert file ... --tls settings.key file ...

Описание параметров запроса приведено в таблице 164.

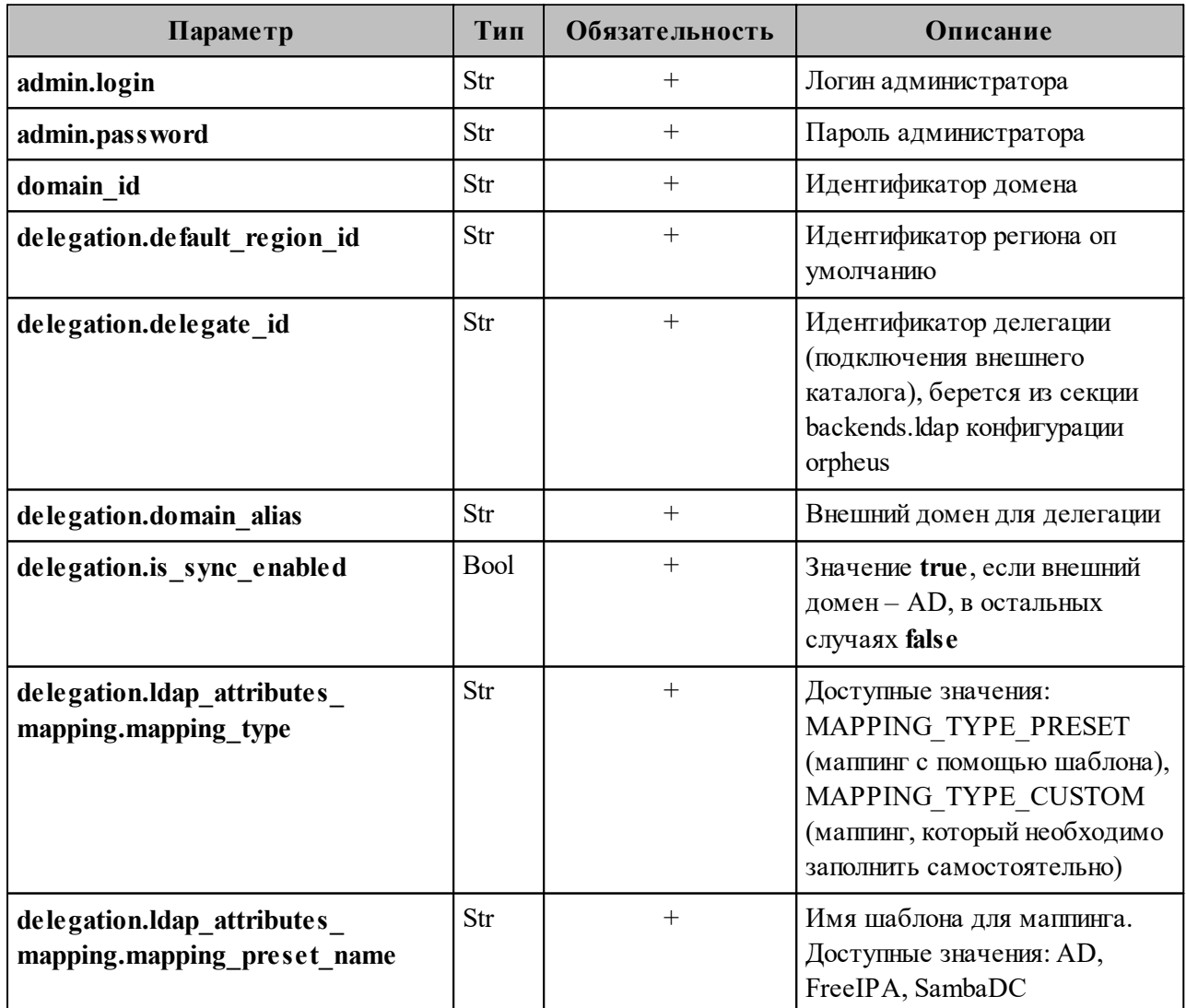

Таблица 164 – Описание параметров запроса на создание домена

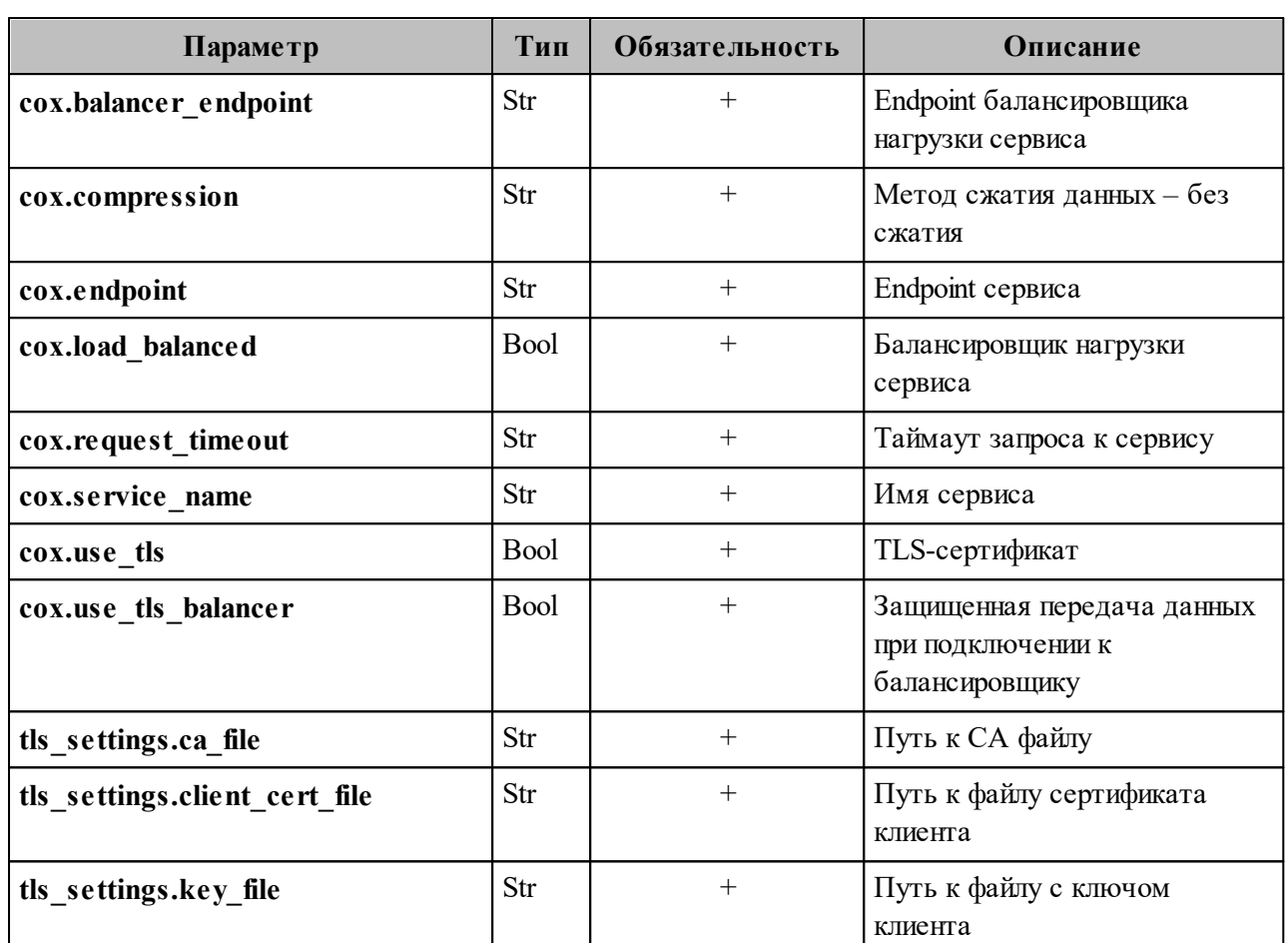

# 8.2.3 Добавление маппинга при обновлении делегации в домене

Для добавления маппинга через обновление делегации в домене, выполните запрос:

```
nct ministerium update domain delegation
--admin.login <...>
--admin.password <...>
--domain id <...>
--delegation.default_region_id <...>
--delegation.delegate id <...>
--delegation.domain alias <...>
--delegation.is sync enabled=TRUE <...>
--delegation.ldap attributes mapping.mapping type MAPPING TYPE CUSTOM
--delegation.ldap attributes mapping.mapping
'avatar=thumbnailPhoto, department=department, first name=givenName, first name alt=extensio
nAttribute2, group description=description, group name=displayName, last changed=whenChan
ged, last name=sn, last name alt=extensionAttribute1, locale=localeID, login=sAMAccountName
, mail=mail, middle name=extensionAttribute3, middle name alt=extensionAttribute3, phone num
ber work=telephoneNumber,principal name=userPrincipalName,status=userAccountControl,tit
le=title'
```
--delegation.ldap\_attributes\_mapping.search\_filter\_exact\_user\_by\_email '(&(&(objectCategory=person)(objectClass=user))(mail={{.Email}}))' --delegation.ldap\_attributes\_mapping.search\_filter\_exact\_user\_by\_name '( $\&(\&( \&text{(objectCategory=person)(objectClass=user))(sAMAccountName=\{ }.Name\}))' \setminus$ --delegation.ldap attributes mapping.search filter group  $'({\&}(\&(&(objectCategory=group))$  $(groupType=8)(groupType=-2147483646)(groupType=-2147483640)$ (msExchHideFromAddressLists=TRUE)))(|(displayName={{.Name}}\*)  $(\text{description}={\{\text{Name}\}}^*)^*(\text{mail}={\{\text{Name}\}}^*)^*)$ --delegation.ldap attributes mapping.search filter resource '(&() (msExchResourceMetaData=ResourceType:Room))(|(extensionAttribute2={{.Name}}\*) (extensionAttribute1={{.Name}}\*)(givenName={{.Name}}\*)(sn={{.Name}}\*)  $(\text{extensionAttribute3}=\{\text{.Name}\}\)$ \*)(sAMAccountName= $\{\text{.Name}\}\$ \*)(mail= $\{\text{.Name}\}\$ \*)))' --delegation.ldap attributes mapping.search filter user ' $(\&&(\&&(o\text{bjectCategory}=person)$ (objectClass=user))( $|$ (extensionAttribute2= $\{$ {.Name}}\*)(extensionAttribute1= $\{$ {.Name}}\*) (givenName= ${\rm {Kame}}\$ \*)(sn= ${\rm {Kame}}\$ \*)(extensionAttribute3= ${\rm {Kame}}\$ \*)  $(sAMAccountName={}{Name}$  $*)(mail={}.Name\\})*)$ --cox.balancer\_endpoint=hydra.ucs-apps-1.installation.example.net:50053 --cox.compression=none --cox.endpoint=grpc-installation.example.net:3142 --cox.load\_balanced=False --cox.request timeout=10s --cox.service\_name=cox  $-cox.$ use tls=True \ --cox.use tls balancer=False --tls settings.ca file ... --tls\_settings.client\_cert\_file ... --tls\_settings.key\_file ...

Описание параметров запроса приведено в таблице 165.

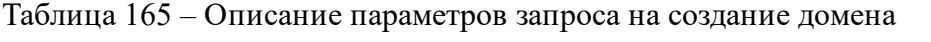

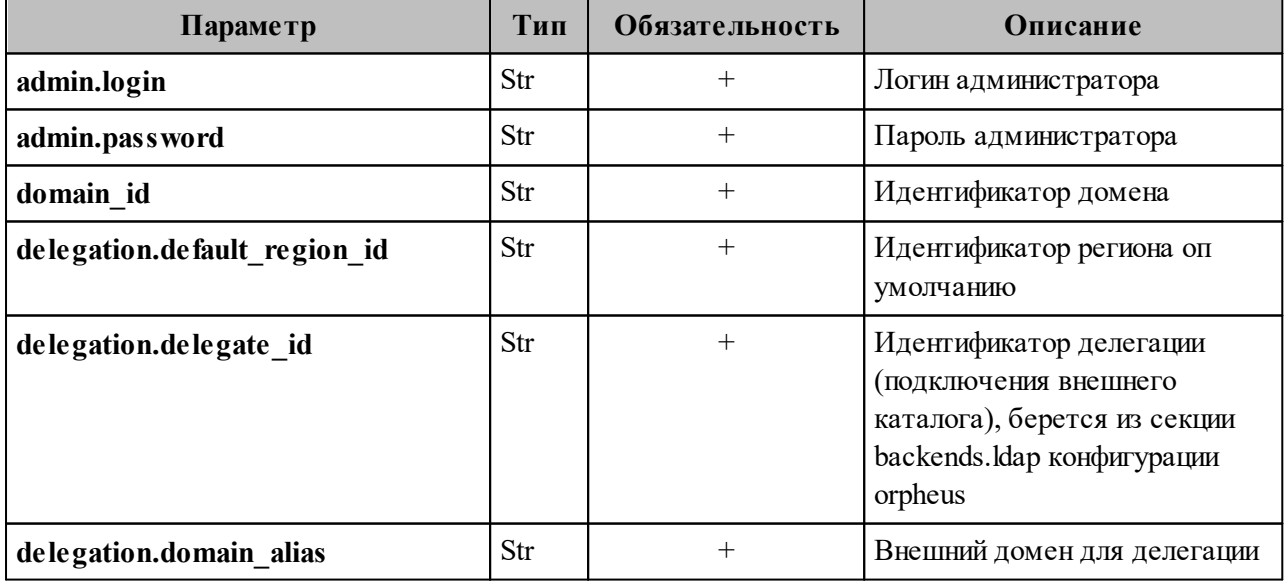

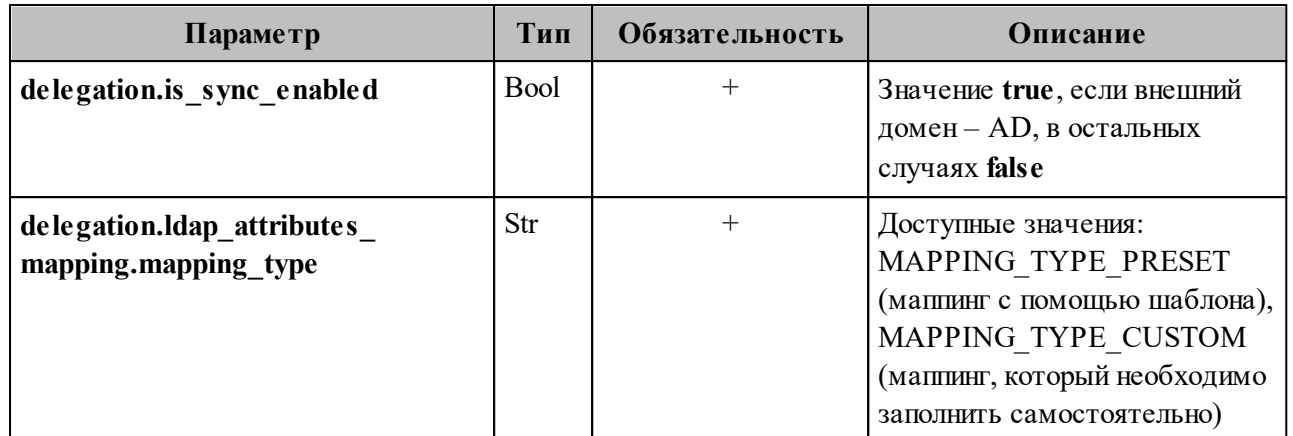

Пример настройки полей приведен в разделе [8.1.](#page-308-0)

# **9 НАСТРОЙКА KERBEROS**

Сетевой протокол Kerberos предназначен для обеспечения безопасной аутентификации.

# **9.1 Поддержка kerberos для домена**

Чтобы включить поддержку Kerberos для домена необходимо выполнить следующие действия:

1. На контроллере домена через оснастку AD рабочей станции администратора ОС Windows создать служебных пользователей stagehttp (stageimap/stagesmtp/ stageldap/stagegrpc) (см. Рисунок 53).

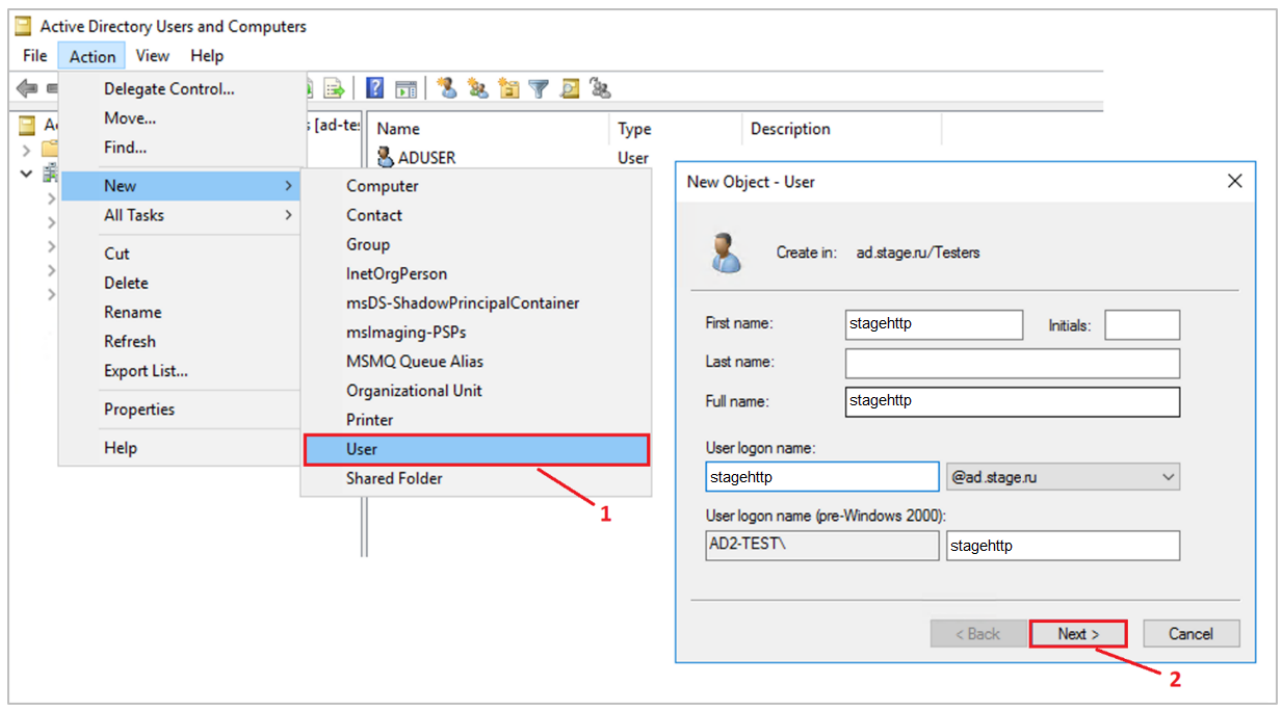

Рисунок 53 – Создание служебных пользователей

2. Запретить изменять пароль и установить пароль бессрочным (см. Рисунок 54).

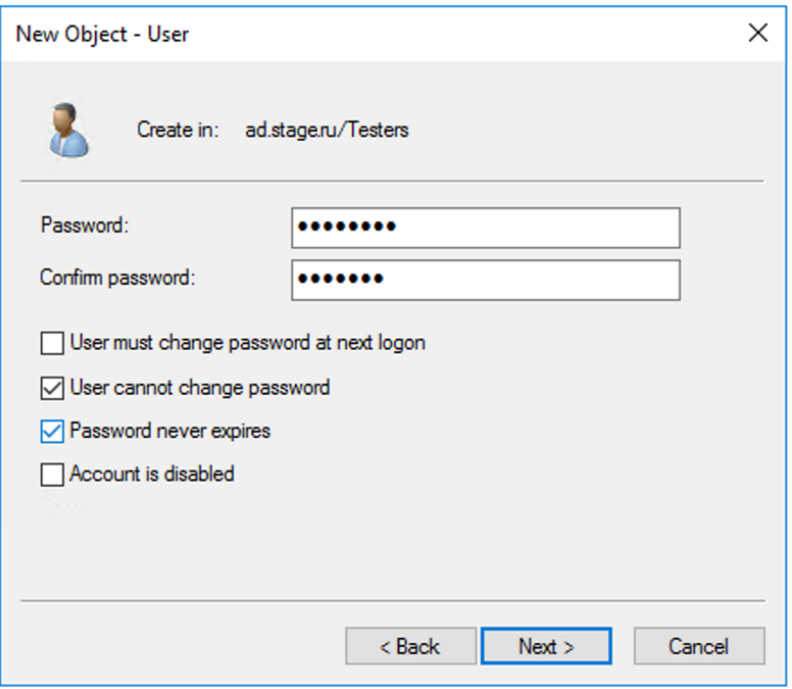

Рисунок 54 – Установка бессрочного пароля

3. Повторить для других пользователей аналогичным образом.

После этого необходимо выполнить настройки для каждого созданного пользователя. Сначала необходимо создать соответствие системного пользователя и уникального идентификатора экземпляра сервиса – Service Principal Name (SPN). В таблице 166 перечислено соответствие системного пользователя и его SPN.

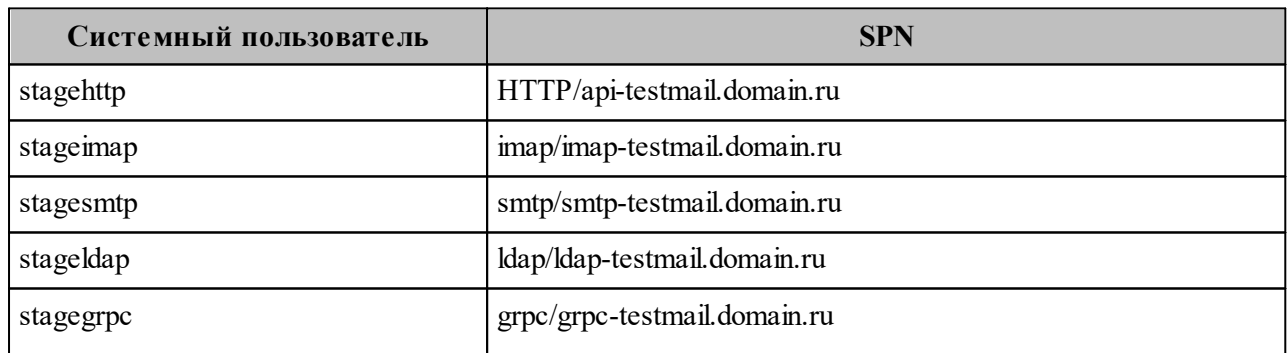

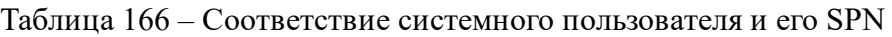

Затем необходимо выполнить следующие действия (процесс рассмотрен на основе пользователя stagehttp):

ИЛИ 1. Открыть командную строку PowerShell (https://learn.microsoft.com/ruru/powershell/) от имени администратора ОС. Выполнить команду для регистрации  $SPN:$ 

C:\Temp>setspn - A HTTP/api-testmail.domain.ru stagehttp Регистрация ServicePrincipalNames для CN=stagehttp,CN=Users,DC=domain,DC=ru HTTP/api-testmail.domain.ru Обновленный объект

2. Выполнить проверку и убедиться, что SPN создан и принадлежит пользователю stagehttp:

C:\Temp>setspn -L stagehttp Зарегистрирован ServicePrincipalNames для CN=stagehttp,CN=Users,DC=domain,DC=ru HTTP/api-testmail.domain.ru

3. Выполнить команду, чтобы сгенерировать keytab-файл. Данный файл будет содержать пары Kerberos принципалов и их ключей для зарегистрированного SPN. Необходимо выполнить для каждого системного пользователя:

Важно - Хост контроллера домена должен быть записан в верхнем регистре. Пример: AD2-TEST.DOMAIN.RU

C:\Temp> ktpass -princ HTTP/api-testmail.domain.ru@AD2-TEST.DOMAIN.RU -mapuser stagehttp - crypto ALL - ptype KRB5 NT PRINCIPAL - pass PASSWORD - out C: \Temp\stagehttp.keytab

Если кеуtаb-файл был создан повторно, то необходимо очистить тикеты в службе

- КDC (Центр распространения ключей) с помощью команды klist purge.
- 4. Перенести кеуtab-файл на рабочую машину администратора ОС, где установлен угилита для расширенного администрирования nct-ministerium и выполнить команду ниже:

```
nct-ministerium save keytab --config config.local.json --domain id 'fae98b71-29e5-52ba-
ab28-3b4a66643ef1' --principal 'HTTP/api-testmail.domain.ru' --keytab path
'/tmp/stagehttp.kevtab'
```
- 5. Настроить клиент на авторизацию методом Kerberos/GSSAPI.
- 6. Для http разрешить Kerberos в конфигурационном файле сервиса house. Пример секции в файле:

```
http://127.0.0.1:8080/session {
  kerberos
  sessions \{login/create
     1.1.1.1
```
### 9.2 Настройка для веб-клиента

#### 9.2.1 Настройка браузера для авторизации через Kerberos

Настройка браузера может быть произведена пользователем с ролью:

- локальный пользователь ОС Windows пользователь с правами администратора;
- доменный пользователь ОС Windows Пользователь AD, с ролью которого нужно будет авторизовываться в ОС Windows. Для доменных пользователей, авторизованных в ОС Windows, авторизация в ПО «Mailion» будет происходить автоматически. Для переключения в другой аккаунт пользователю необходимо перейти в другую доменную или локальную учетную запись в ОС Windows.

Авторизация доменных пользователей ОС Windows происходит как в Microsoft Outlook Web: потребуется домен, логин и пароль пользователя. Домен и логин пользователя указываются через слеш: AD\ADUSR25.
## 9.2.2 Проверка конфигурации Kerberos

Перед тем как осуществить настройку необходимо выполнить проверку:

1. Посмотреть в конфигурационном файле наличие Kerberos:

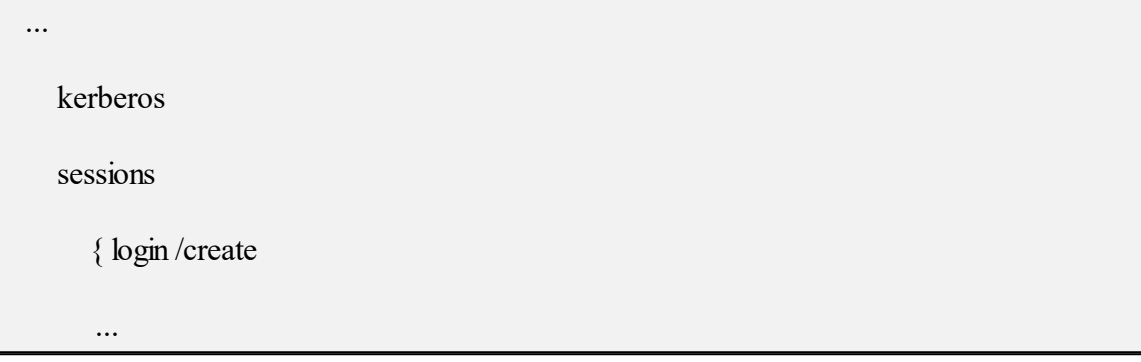

2. Посмотреть в консоль браузера, запрос session/check. Вместе со статусом 401 должен отдавать header WWW-Authenticate: Negotiate.

## 9.2.3 Настройка ОС Windows

В а ж н о - Чтобы использовать Kerberos, необходимо включить рабочую станцию в домен. Версия Windows 10 Home не может быть включена в домен, необходимо использовать Windows 10 Pro.

Чтобы присоединить ПК к домену необходимо (см. Рисунок 55):

- 1. В Панели управления выбрать «Система»/«Имя компьютера».
- 2. Нажать кнопку Изменить...
- 3. В пункте Является членом выбрать «домена» и указать домен (на рисунке в качестве примера указан installation.example.net).
- 4. Нажать ОК.

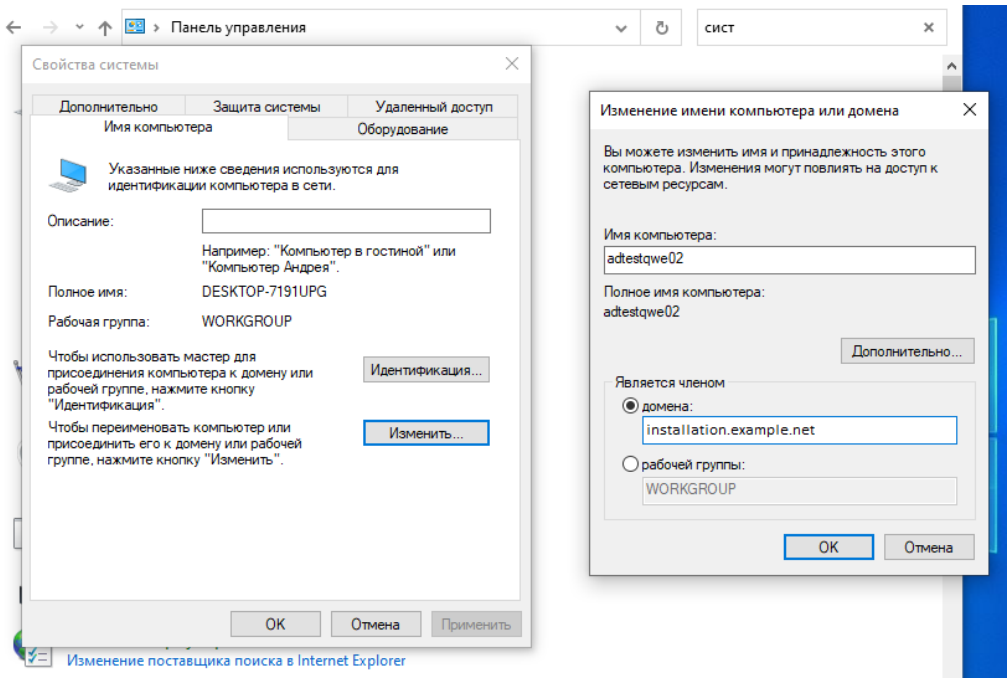

Рисунок 55 – Присоединение ПК к домену

## **9.2.4 Настройка браузеров в ОС Windows**

## **9.2.4.1 Настройка в Internet Explorer**

В а ж н о – Настройка в Internet Explorer обязательна.

Чтобы настроить Internet Explorer необходимо выполнить следующие действия:

1. В браузере нажать на значок настройки и выбрать **Свойства браузера** (см. Рисунок 56).

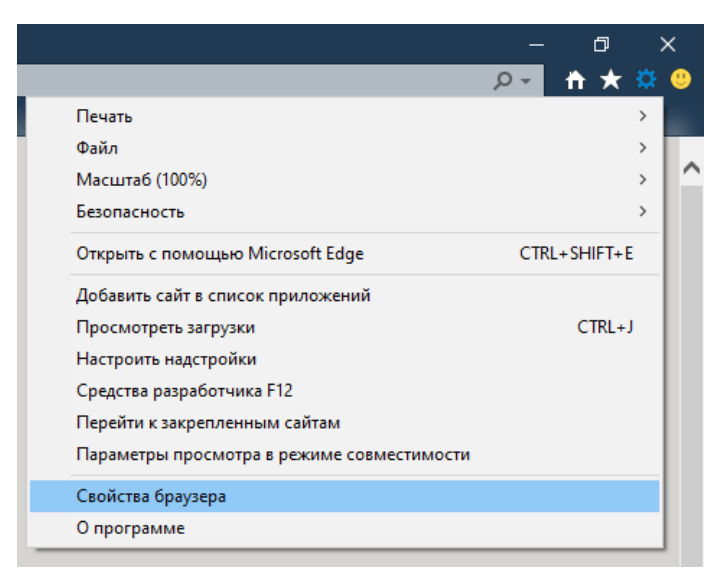

Рисунок 56 – Свойства браузера

2. На вкладке **Безопасность** необходимо выбрать зону **Местная интрасеть** и нажать кнопку **Сайты** (см. Рисунок 57).

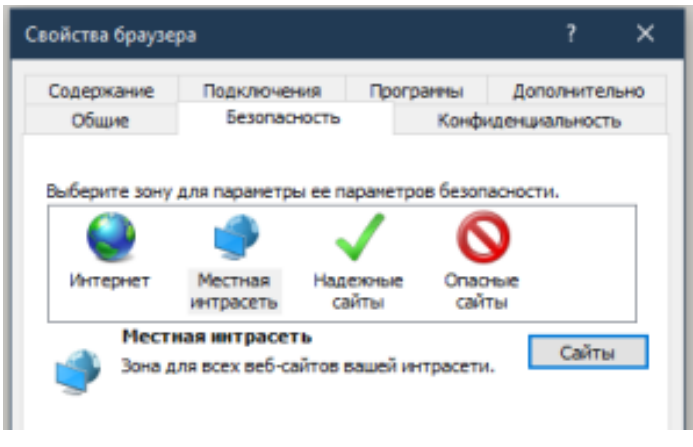

Рисунок 57 – Кнопка **Сайты**

3. Нажать кнопку **Дополнительно** (см. Рисунок 58).

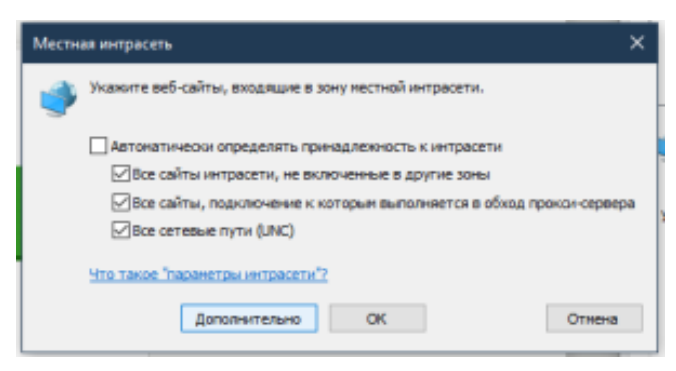

Рисунок 58 – Кнопка **Дополнительно**

- 4. Указать домен стенда, на котором будет проходить тестирование и нажать кнопку **Добавить**.
- 5. На вкладке «Безопасность» выбрать зону «Местная интрасеть» и нажать кнопку **Custom level**. Выставить флаг «Автоматический логин только в Местной интрасети».
- 6. В окне **Свойства браузера** открыть вкладку **Дополнительно** и убедиться, что включена опция **Разрешить встроенную проверку подлинности Windows** (см. Рисунок 59).

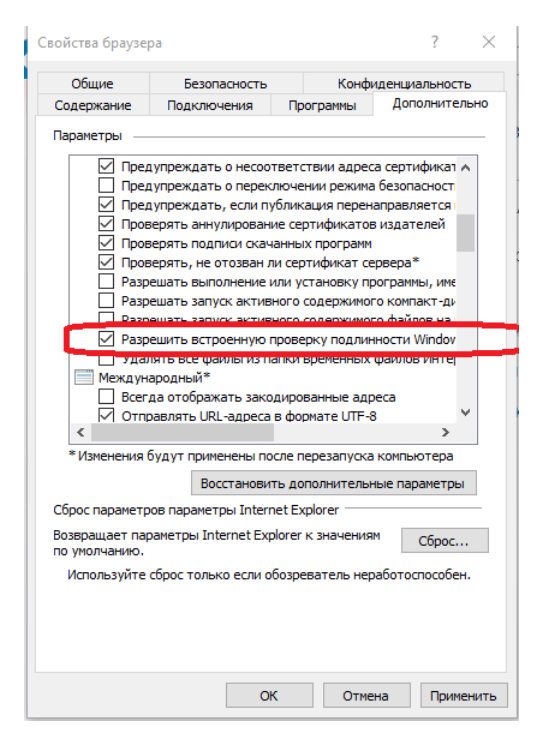

Рисунок 59 – Опция **Разрешить встроенную проверку подлинности Windows**

## 9.2.4.2 Настройка Google Chrome

В новых версиях Chrome автоматически определяется наличие поддержки Kerberos. Если используется устаревшая версия браузера, то его нужно запустить с дополнительным параметром. Для этого необходимо выполнить следующие действия:

1. Открыть командную строку и указать путь до файла запуска браузера:

"C:\Program Files\Google\Chrome\Application\chrome.exe"

2. Добавить параметр:

--auth-server-whitelist = «\*. домен стенда»

3. Нажать Enter.

После этого откроется браузер Chrome.

### 9.2.4.3 Настройка Mozilla Firefox

Важно - По умолчанию поддержка Kerberos в Firefox отключена.

Для настройки необходимо выполнить следующие действия:

- 1. В адресной строке браузера перейти на страницу about:config. Нажать кнопку Принять риск и продолжить.
- 2. Найти параметры:
	- network.negotiate-auth.trusted-uris;
	- network.automatic-ntlm-auth.trusted-uris;
	- network.negotiate-auth.delegation-uris.
- 3. Указать в этих параметрах домен стенда, на котором проходит тестирование.

## **9.2.4.4 Настройка приложений в ОС Windows**

## **9.2.4.4.1 Thunderbird**

Чтобы настроить Kerberos в приложении Thunderbird необходимо выполнить следующие действия:

1. В Thunderbird из меню открыть **Параметры учетной записи** (см. Рисунок 60).

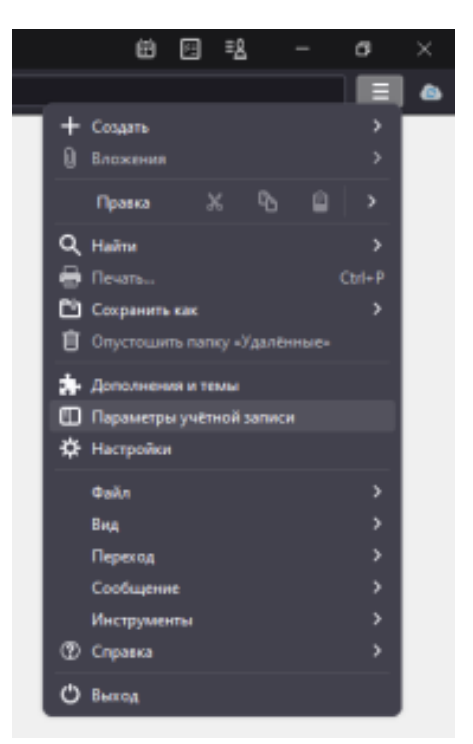

Рисунок 60 – Параметры учетной записи

2. На вкладке **Сервер исходящей почты (SMTP)** нажать кнопку **Добавить**/**Изменить** (см. Рисунок 61).

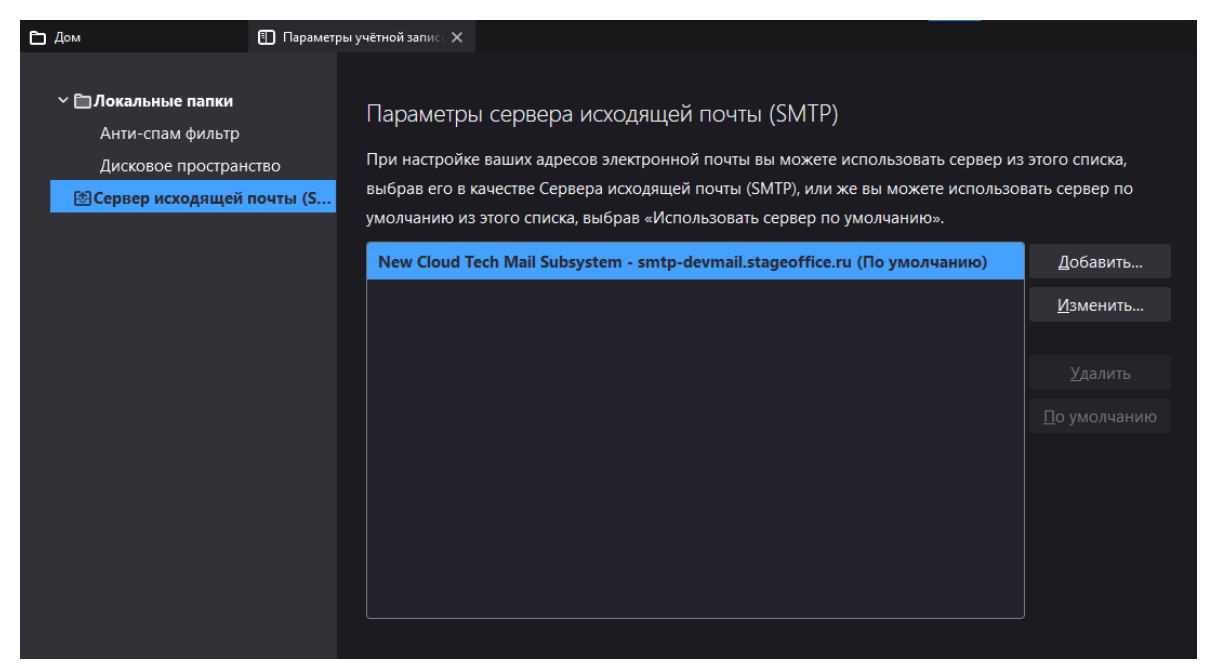

Рисунок 61 – Добавление сервера исходящей почты

3. В **Метод аутентификации** выбрать **Kerberos / GSSAPI**, заполнить оставшиеся необходимые поля и нажать кнопку **ОК** (см. Рисунок 62).

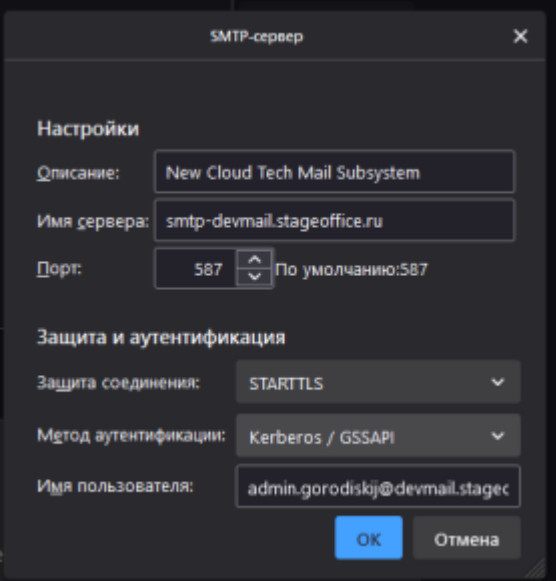

Рисунок 62 – Выбор метода **Kerberos / GSSAPI**

## 9.2.4.4.2 Microsoft Outlook

Чтобы настроить Kerberos в Microsoft Outlook необходимо выполнить следующие действия:

1. При настройке учетной записи необходимо выбрать Kerberos во всплывающем меню Метод (см. Рисунок 63).

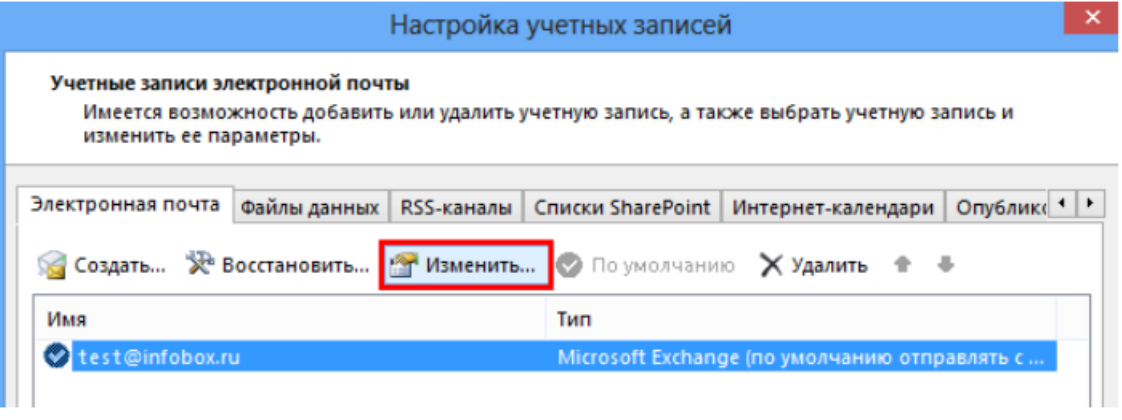

Рисунок 63 - Изменить учетную запись

2. Поля Имя пользователя и Пароль становятся скрыты, применяется авторизация через Kerberos.

# **10 УРОВЕНЬ ДОСТУПНОСТИ ПО «MAILION»**

ПО «Mailion» имеет уровень доступности 99.9% или "три девятки" при условии обновления системы четыре раза в год.

## 11 НАСТРОЙКА ОГРАНИЧЕНИЙ ДЛЯ ПОИСКА ПО **ВЛОЖЕНИЯМ**

Работа в ПО «Mailion» с большим объемом информации, с файлами, нагруженными текстом и вложениями, может привести к высокому потреблению ресурсов оперативной памяти и замедлению выполнения процессов сервисом viper.

Для избежания потенциальных проблем с перерасходом памяти и для ускорения процессов (например, миграции пользователей) были введены следующие ограничения:

- ограничение размера вложений для поиска;
- возможность отключения поиска по вложениям:
- ограничение скорости парсинга или ограничение числа потоков одновременного парсинга.

Примечание - Парсинг - автоматизированный сбор и структурирование текстовой информации из документа для поискового индекса.

#### 11.1 Ограничение размера вложений для поиска

Ограничение гарантирует, что сервис viper не будет не будет расходовать ресурсы памяти в большом объеме и оставит функцию поиска по вложениям для большинства пользователей. Таким образом, поиск будет осуществляться только по вложениям, размер которых не превышает 1 МБ.

Примечание - Настройка лимита сохраняется только в конфигурационных файлах внутри сервиса.

#### 11.2 Отключение поиска по вложениям

Для избежания перегрузки ресурсов оперативной памяти и процессора была добавлена возможность отключить поиск по вложениям. Для этого для ansible-роли в конфигурационный файл сервиса viper лобавлен параметр viper disable attachment indexing.

При значении true сервис viper не будет индексировать вложения при сохранении писем, что приведет к снижению затрат на память и CPU.

Пример секции в конфигурационном файле:

viper disable attachment indexing: true

#### 11.3 Ограничение скорости парсинга

Для ограничения числа потоков, которые одновременно выполняют индексацию вложений, в конфигурационный файл сервиса viper ПО «Mailion» добавлен параметр viper client.tripoli.attach parsing thread limit.

Настройка данного параметра влияет на следующие показатели:

- на пик потребляемой памяти (чем меньше потоков, тем меньше одновременных вложений будет в памяти сервиса);
- на процессорное время, потребляемое сервисом viper (чем меньше ядер занято парсингом, тем больше времени остается для других сервисов или задач).

Если нагрузка от сервиса viper или нагрузка в виде большого количества писем с вложениями в секунду замедляет процессы, то для ограничения потребления ресурсов можно уменьшить этот параметр. При этом общая скорость индексации вложений соответственно уменьшится.

По умолчанию значение равно количеству доступных виртуальных ядер с той виртуальной машины на которой запущен сервис viper.

Пример секции в конфигурационном файле inventory.yml:

viper client: tripoli: attach parsing thread limit: 1

## 12 ИНСТРУКЦИЯ ПО ОБНОВЛЕНИЮ СЕРТИФИКАТОВ НА **ФРОНТЕНД-СЕРВЕРАХ**

Сертификаты для домена установки находятся в папке, где расположен установщик:

- certificates/server.crt - сертификат сервера;

- certificates/ca.pem - сертификат или цепочка сертификатов УЦ.

Если имена сертификатов изменились, то необходимо изменить значения group vars

в файле group vars/<installation name>/main.yml:

setup:  $tls:$ 

cert filename: <имя файла с сертификатом>

key filename: <имя файла с ключом>

са filename: < файл с сертификатом или цепочкой сертификатов УЦ>

После чего запустить переустановку сервисов фронтенд-сервера следующей командой

(независимо от изменения имен сертификатов):

ansible-playbook playbooks/main.yml [-i hosts cluster.yml]

 $-diff$ 

-- limit ucs frontend, ucs mail, ucs infrastructure

--tags cox, house, leda, ararat, imap, postfix

--extra-vars '{"reissue certificates": true}'

--extra-vars '{"postfix recreate": true}'

#### 13 РЕЗЕРВНОЕ КОПИРОВАНИЕ И ВОССТАНОВЛЕНИЕ

В ПО «Mailion» предусмотрено резервное копирование и восстановление данных.

#### 13.1 Dispersed object store

В конфигурационном файле Dispersed object store (DOS) каждой ноды (нода виртуальная или физическая машина, на которой разворачиваются и запускаются контейнеры; совокупность нод образует кластер) должны быть заданы параметры резервного копирования (бэкапа):

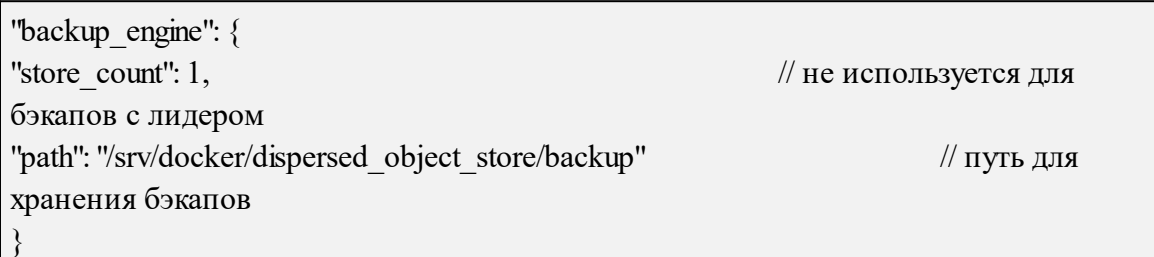

В DOS существует два вида резервного копирования:

- 1. Локальное бэкап RocksDB на одной ноде, не зависит от типа установки.
- 2. Кластерное набор локальных бэкапов всех нод, которые снимаются со всего кластера в одно время. Кластерный бэкап можно снять только  $\mathbf{c}$ кластерной установки.

При работе с обоими видами резервного копирования необходимо учитывать следующие факторы:

- Для локальной (Standalone) кластерной (отказоустойчивой) установки  $\mathbf{H}$ используется одно API (Application Programming Interface - программный интерфейс приложения). При снятии и восстановлении бэкапа необходимо работать с тем идентификатором, который вернул DOS.
- Идентификаторы локальных и кластерных бэкапов имеют один тип и не зависят от типа инсталлянии.

Для проведения восстановления необходимо перезапускать ноду в режиме восстановления. Для этого необходимо выполнить следующие действия:

1. Остановить ноду.

- 2. Поменять поле в файле конфигурации server.recovery mode = true.
- 3. Запустить ноду.

После этого нода готова для восстановления. После проведения восстановления необходимо вернуть значения поля обратно на false.

Важно - Нода в режиме восстановления подключается к кластеру так же, как и в нормальном режиме. Нода в режиме восстановления не обрабатывает клиентские запросы.

#### 13.1.1 Снятие бэкапа

Команды для управления бэкапами необходимо выполнить в любом из Dockerконтейнеров DOS.

Docker-контейнер (Docker-container) - это автономный  $\Pi$ римечание исполняемый пакет программного обеспечения, который включает в себя все необходимое для запуска приложения: код, среду выполнения, системные инструменты, системные библиотеки и настройки.

Для этого необходимо перейти в любой из контейнеров с помощью команды:

docker exec - it dispersed object store bash

Следующая команда запустит создание кластерного бэкапа для кластерной инсталляции или локального бэкапа для Standalone инсталляции соответственно.

В кластерной конфигурации команда на создание кластерного бэкапа вызывается только через «лидера» (в терминологии DOS - нода, через которую осуществляется управление кластером) кластера. Необходимо, чтобы все ноды кластера успешно выполнили бэкап. Если хотя бы одна из нод не смогла сделать бэкап, то весь кластерный бэкап не считается выполненным.

Запуск бэкапа метаданных выполняется с помощью команды:

ucs dispersed object store leader backup run -H dos.ucs-dos-shard-2.ucsdevelopers.example.com -p 7400 --token=\*\*\*\*\*\* --tls settings.key file=/sry/tls/keys/dos.ucsdos-shard-1.ucs-developers.example.com-main-key.pem -tls settings.client cert file=/srv/tls/certs/dos.ucs-dos-shard-1.ucs-developers.example.commain-client.pem --tls settings.ca file=/srv/tls/certs/ucs-infra-1.ucs-developers.example.commain-ca.pem

Точное расположение SSL сертификатов и ключей можно посмотреть в конфигурационном файле **/etc/ucs/dispersed-object-store/config.json** в секции **tls\_settings**.

При этом следует соблюдать следующие правила:

- − не останавливать ноды для снятия бэкапа;
- − поле **blocking** делает снятие бэкапа блокирующим или асинхронным. Для проверки статуса асинхронного бэкапа необходимо использовать команду проверки статуса бэкапа (см. раздел [13.1.2\)](#page-338-0);
- − одновременно может сниматься только один бэкап;
- − для кластера снятие бэкапа необходимо выполнять через «лидера»;
- − для кластера можно сделать только кластерный бэкап;
- − в качестве ответа на операцию снятия бэкапа вернется сообщение, содержащее в себе идентификатор бэкапа (JSON, значение поля «backup\_time»);
- − если операция снятие бэкапа прошла с ошибками, то идентификатор бэкапа в ответном сообщении (JSON, значение поля «backup\_time») будет «0».

В ответе на успешный запрос снятия бэкапа, поле **backup\_time** содержит идентификатор бэкапа. Ответ на выполнение **dos leader backup run**:

```
{
   "error": {
     "module": 24,
      "code": 200,
    "msg": "succeeded",
    "details": []
   },
  "backup time": "1693763682", // идентификатор бэкапа
   "rsm_dump_path":
"/srv/docker/dispersed_object_store/backup/rsm_dump.1693763682.json"
}
```
## <span id="page-338-0"></span>**13.1.2 Проверка статуса бэкапа**

Проверка статуса резервного копирования выполняется с помощью команды:

ucs-dispersed-object-store-client leader backup status -H dos.ucs-dos-shard-2.ucsdevelopers.example.com -p 7400 --token=\*\*\*\*\*\* --tls\_settings.key\_file=/srv/tls/keys/dos.ucsdos-shard-1.ucs-developers.example.com-main-key.pem - tls\_settings.client\_cert\_file=/srv/tls/certs/dos.ucs-dos-shard-1.ucs-developers.example.commain-client.pem --tls\_settings.ca\_file=/srv/tls/certs/ucs-infra-1.ucs-developers.example.commain-ca.pem \

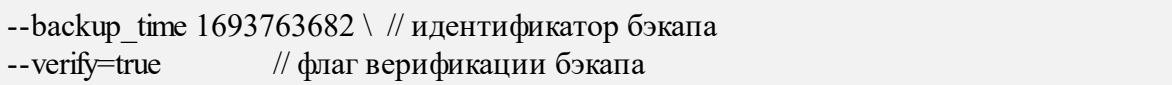

В случае кластерной инсталляции, команду необходимо запускать через «лидер» кластера.

Данная команда осуществляет проверку:

– возможности восстановления DOS из резервной копии;

– существования и успешности резервной копии;

– контрольных резервных копий бэкапов на всех нодах.

Пример ответа на выполнение команды **dos leader backup status** в кластерной инсталляции:

```
{
   "error": {
      "module": 24,
      "code": 200,
      "msg": "succeeded",
      "details": []
   },
   "info": {
      "backup_time": "1693763682",
      "status": 1,
     "node_backups": { // для кластерного бэкапа указывает локальные
бэкапы на всех нодах кластера. Для SA инсталляции будет пусто
        "1": {
           "status": 1,
          "rocksdb_info": {
            "backup id": 5, // внутренний идентификатор бэкапа RocksDB
```

```
"timestamp": "1693763686", // идентификатор локального бэкапа на
данной ноде
             "size": "223327490",
             "num_files": 15
           },
           "backends": {
             "1627464062": {
                "blob": {
                 "blob_path": "/srv/docker/dispersed_object_store/data/disk1/blob",
                 "rocksdb_info": {
                     "backup_id": 5,
                     "timestamp": "1693763689",
                     "size": "9459078",
                    "num_files": 13
                  },
                  "blob_backup_id": "5"
 }
             },
             "4180084543": {
                "blob": {
                 "blob_path": "/srv/docker/dispersed_object_store/data/disk2/blob",
                 "rocksdb_info": {
                     "backup_id": 5,
                     "timestamp": "1693763690",
```

```
 "size": "5857733",
                    "num_files": 14
                 },
                 "blob_backup_id": "5"
 }
 }
          }
       },
       "2": {
          "status": 1,
          "rocksdb_info": {
            "backup_id": 5,
            "timestamp": "1693763690",
            "size": "156609579",
            "num_files": 21
          },
          "backends": {
             "2563458084": {
               "blob": {
                "blob_path": "/srv/docker/dispersed_object_store/data/disk1/blob",
                "rocksdb_info": {
                    "backup_id": 5,
                    "timestamp": "1693763700",
                    "size": "10226794",
```

```
 "num_files": 14
                 },
                 "blob_backup_id": "5"
 }
            },
            "3800749068": {
              "blob": {
                "blob_path": "/srv/docker/dispersed_object_store/data/disk2/blob",
                 "rocksdb_info": {
                  "backup id": 5,
                   "timestamp": "1693763705",
                   "size": "5939407",
                   "num_files": 10
                 },
                 "blob_backup_id": "5"
 }
 }
          }
       },
       "3": {
         "status": 1,
         "rocksdb_info": {
            "backup_id": 5,
```

```
 "timestamp": "1693763708",
             "size": "201223876",
             "num_files": 16
          },
          "backends": {
             "360601927": {
               "blob": {
                 "blob_path": "/srv/docker/dispersed_object_store/data/disk2/blob",
                 "rocksdb_info": {
                    "backup_id": 5,
                    "timestamp": "1693763720",
                    "size": "6252619",
                    "num_files": 15
                  },
                  "blob_backup_id": "5"
 }
             },
             "1202462078": {
               "blob": {
                 "blob_path": "/srv/docker/dispersed_object_store/data/disk1/blob",
                  "rocksdb_info": {
                   "backup id": 5,
                    "timestamp": "1693763725",
                    "size": "9392734",
```

```
 "num_files": 15
                  },
                  "blob_backup_id": "5"
 }
             }
          }
       },
       "4": {
          "status": 1,
         "rocksdb_info": {
             "backup_id": 5,
             "timestamp": "1693763729",
             "size": "223651851",
             "num_files": 15
          },
          "backends": {
             "199161773": {
               "blob": {
                  "blob_path": "/srv/docker/dispersed_object_store/data/disk2/blob",
                  "rocksdb_info": {
                     "backup_id": 5,
                     "timestamp": "1693763742",
                     "size": "5719444",
```

```
 "num_files": 14
                  },
                  "blob_backup_id": "5"
 }
             },
             "661017583": {
                "blob": {
                  "blob_path": "/srv/docker/dispersed_object_store/data/disk1/blob",
                 "rocksdb_info": {
                     "backup_id": 5,
                     "timestamp": "1693763738",
                     "size": "10137511",
                     "num_files": 15
                  },
                  "blob_backup_id": "5"
 }
             }
           }
\left\{\begin{array}{ccc} \end{array}\right\} }
 }
```
}

## 13.1.3 Получение списка бэкапов

Для кластерной инсталляции команда возвращает список-кластерных-бэкапов; выполнить ее можно только на лидере кластера. Для инсталляции Standalone команда возвращается список локальных бэкапов.

Пример команды получения списка бэкапов:

ucs-dispersed-object-store-client leader backup list -H dos.ucs-dos-shard-4.ucsdevelopers.example.com-p 7400 --token=\*\*\*\*\*\*\*\* -tls settings.key file=/srv/tls/keys/dos.ucs-dos-shard-1.ucs-developers.example.com-mainkey.pem --tls settings.client cert file=/srv/tls/certs/dos.ucs-dos-shard-1.ucsdevelopers.example.com-main-client.pem --tls settings.ca file=/srv/tls/certs/ucs-infra-1.ucsdevelopers.example.com-main-ca.pem

### 13.1.4 Восстановление из бэкапа

При потере или повреждении данных можно восстановить их из резервного копирования. Присутствуют следующие ограничения:

- Если данные были повреждены, то для их восстановления из бэкапа необходимо сначала удалить данные в основном хранилище.
- $-$  В данном релизе восстанавливаются все данные, кроме backend-данных.

Для восстановления данных в режиме Standalone необходимо выполнить следующие лействия:

- 1. Остановить ноду.
- 2. Поменять поле в конфигурационном файле server.recovery mode = true.
- 3. Запустить ноду.
- 4. Если не известен идентификатор (ID) backup, то его можно найти в списке backup.
- 5. Запустить команду по restore из backup.
- 6. Остановить ноду.
- 7. Поменять поле в конфиге.
- 8. Запустить ноду server.recovery mode = false.

Пример команды restore:

```
ucs-dispersed-object-store-client leader backup restore \
-H 127.0.0.1 - p 20300 -- token **** -- servus token ****
--backup time 1212121212 // идентификатор backup
```
Для восстановления данных в режиме отказоустойчивости необходимо выполнить следующие действия:

1. На машине оператора запустить установку DOS на новую ноду через Ansible с помощью команды:

ansible-playbook -i hosts.yml playbooks/mailion/core.yml --tags=dos

2. Остановить все ноды командой:

docker stop dispersed object store

- 3. Монтировать бэкапом  $DOS$ сетевые лиски  $\mathbf{c}$ в /srv/docker/dispersed object store/backup/ или копировать данные этой папки с сервера резервного копирования.
- 4. Копировать raft json /srv/docker/dispersed object store/backup/rsm dump.1693763682.json с ноды лидера в бэкап-директории остальных нод.
- 5. Ha  $_{\rm accx}$ нолах  $DOS$  $\mathbf{B}$ конфигурационный файл доса /srv/docker/dispersed object store/conf/config.json в секцию server добавить параметр **recovery** mode = true.
- 6. Запустить DOS на всех нодах с помощью команды:

docker start dispersed object store

- 7. Запустить команду restore из бэкапа на «лидере».
- 8. Остановить все ноды.
- 9. Изменить поле в конфигурационном файле server.recovery mode = false на всех нодах.
- 10. Запустить DOS на всех нодах с помощью команды:

docker start dispersed object store

Пример команды для восстановления из бэкапа при установке в режиме отказоустойчивости:

ucs-dispersed-object-store-client leader backup restore --token=\*\*\*\*\*\* --servus token \*\*\*\*\*\*\*\*\*\*\*\*\*\*\*\*\*\*\*\*\*\*\* -H dos.ucs-dos-shard-1.ucs-developers.example.net -p 7400  $-$ token=RhtgjenmLe $[f]$ --tls settings.key file=/srv/tls/keys/dos.ucs-dos-shard-1.ucsdevelopers.example.net-main-key.pem --tls settings.client cert file=/srv/tls/certs/dos.ucs-dosshard-1.ucs-developers.example.net-main-client.pem --tls settings.ca file=/srv/tls/certs/ucsinfra-1.ucs-developers.example.net-main-ca.pem --backup time 1693767209 \ идентификатор бэкапа  $-$ loca $\models$ false // восстановление из кластерного бэкапа (запускается на лидере кластера) --remote endpoints="dos.ucs-dos-shard-2.ucs-developers.example.net:7400.dos.ucs-dosshard-3.ucs-developers.example.net:7400,dos.ucs-dos-shard-4.ucsdevelopers.example.net:7400" // восстанавливаем кластер из 3 нод [1,2,3]; команда запускалась с ноды [1]: перечисляем эндпойнты

#### 13.1.5 Частичное восстановление из бэкапа для кластера

Для кластера существует возможность восстановить часть нод из бэкапа. Для этого необходимо выполнить следующие действия:

- 1. Получить статус бэкапа (см. раздел 13.1.2).
- 2. В структуре **node backups** для всех нод, которые необходимо восстановить, определить идентификаторы локальных бэкапов (поле timestamp).
- 3. Перезапустить все требующие восстановления ноды в режиме восстановления.
- 4. На каждой ноде, которую необходимо восстановить, провести локальное восстановление. Необходимо использовать команду восстановления с флагом local=true. a качестве идентификатора бэкапа указать локальный  $\overline{B}$ идентификатор бэкапа из структуры node backups.

Пример сообщения в ответе:

"error":  $\{$ "module":  $24$ .

```
 "code": 200,
      "msg": "succeeded",
      "details": []
   },
   "backups": [
     \{ "backup_time": "1634895238",
        "status": 1,
       "node_backups": {
           "1": {
              "status": 1,
             "rocksdb_info": {
               "backup id": 1,
                "timestamp": "1634895238",
                "size": "23785",
                "num_files": 5
 }
           },
           "2": {
              "status": 1,
             "rocksdb_info": {
               "backup id": 1,
                "timestamp": "1634895238",
                "size": "23785",
                "num_files": 5
 }
           },
           "3": {
              "status": 1,
              "rocksdb_info": {
               "backup_id": 1,
                "timestamp": "1634895239",
                "size": "23785",
                "num_files": 5
 }
           }
        }
      }
   ]
}
```
Задание на автоматическое резервное копирование в планировщик задач может быть включено через конфигурирование инсталлятора с помощью переменной:

dispersed object store backup full job cron enabled

Переменная принимает булевы значения: true (включено) или false (выключено).

## **13.2 ArangoDB**

### **13.2.1 Резервное копирование**

Для резервного копирования ArangoDB необходимо выполнить следующие действия:

- 1. Запустить скрипт для бэкапов, который находится на машине инфраструктуры по пути **/srv/docker/arangodb\_backup/cron\_scripts/arangodb\_backup.sh**.
- 2. Бэкап запускается по расписанию через **crontab root** пользователя:

0 0 \* \* \* /srv/docker/arangodb\_backup/cron\_scripts/arangodb\_backup.sh

3. Дампы создаются в каталоге **/srv/backups/arangodb**.

П р и м е ч а н и е – Задание на автоматическое резервное копирование в планировщик задач включается с помощью переменной:

arangodb\_backup\_enabled: true

По умолчанию включено.

## 13.2.2 Восстановление

Для восстановления необходимо выполнить следующие действия:

1. Разархивировать архив. Структура из архива с дампом:

```
root@ucs-infra-1:/srv/backups/arangodb/arangodb 2023 01 27 0000#1
total 12
drwxr-xr-x. 2 root root 4096 Jan 27 00:00 ektor
-rw-r-----. 1 root root 4 Jan 27 00:00 ENCRYPTION
drwxr-xr-x. 2 root root 4096 Jan 27 00:00 euripides
drwxr-xr-x. 2 root root 41 Jan 27 00:00 syste
```
2. Выполнить скрипт (восстановление баз ArangoDB):

```
#!/bin/bash
set -eBACKUP DIR="/srv/backups/arangodb"
docker run \setminus-e TZ="Europe/Moscow" \
  -\log-driver syslog \
  --log-opt syslog-address=udp://ucs-infra-1.installation.example.net:514 \
  --log-opt tag=arangodb \
  --name arangodb restore
  -rm \ \-v "$ {BACKUP_DIR} ":"$ {BACKUP_DIR} "
  192.168.113.164:5000/arangodb:3.8.4-2-35\
     arangorestore \setminus--all-databases true
     --create-database true
     --input-directory "${BACKUP_DIR}/arangodb_2023_01_27_0000"\
     --server.authentication true
     --server.endpoint 'http+ssl://arangodb.ucs-catalog-1.installation.example.net:8529'
     --server.password 'password' \
     --server.username 'root'
```
Примечание - Утилиты arangodump и arangorestore вызываются из образа с arangodb. Инструкции  $\overline{10}$ использованию команд: https://www.arangodb.com/docs/stable/programs-arangodump.html, https://www.arangodb.com/docs/stable/programs-arangorestore.html

#### **13.3 Redis**

Резервное копирование Redis не требуется, т.к. в большей части экземпляров redis, используемых в ПО «Mailion», хранится кэш. Исключением является Redis для сервиса **dafnis** – в нем хранятся данные о квотах пользователей. Если резервная копия была сделана ранее, при восстановлении хранилища с квотами из бэкапа, будут получены некорректные данные факта используемой квоты и ее расчета в системе. Поэтому, в случае потери данных этого хранилища лучше использовать механизм пересчета квот через команду **recount\_quotas** с помощью интерфейса командной строки.

#### **13.3.1 Резервное копирование**

Данные Redis находятся в каталоге **/srv/docker/redis/data/dump.rdb**. Необходимо выполнить следующие действия:

1. Для актуального состояния дампа необходимо сохранить состояние базы через **redis-cli**. Указать порт и пароль в следующей команде:

docker exec -ti redis redis-cli -p port -a password save

2. Остановить сервис redis, выполнив команду:

docker stop redis

3. Скопировать дамп **dump.rdb** в резервный каталог.

#### **13.3.2 Восстановление**

Для восстановления необходимо выполнить следующие действия:

1. Остановить образ Redis с помощью команды:

# docker stop redis

2. Убрать текущие файлы баз в рабочей директории:

# mv dump.rdb dump.rdb.old # mv appendonly.aof appendonly.aof.old

- 3. Скопировать dump.rdb дамп  $\bf{B}$ каталог  $\mathbf{c}$ данными redis /srv/docker/redis/data/ (необходимо проверить права на файл с базой).
- 4. Отключить AOF appendonly no в /srv/docker/redis/conf/redis.conf.

Примечание - AOF - аббревиатура от Append Only File. Свойство компьютерного хранилища данных, позволяющее добавлять новые данные в хранилище, но при этом существующие данные остаются неизменными.

5. Запустить сервис Redis с помощью команды:

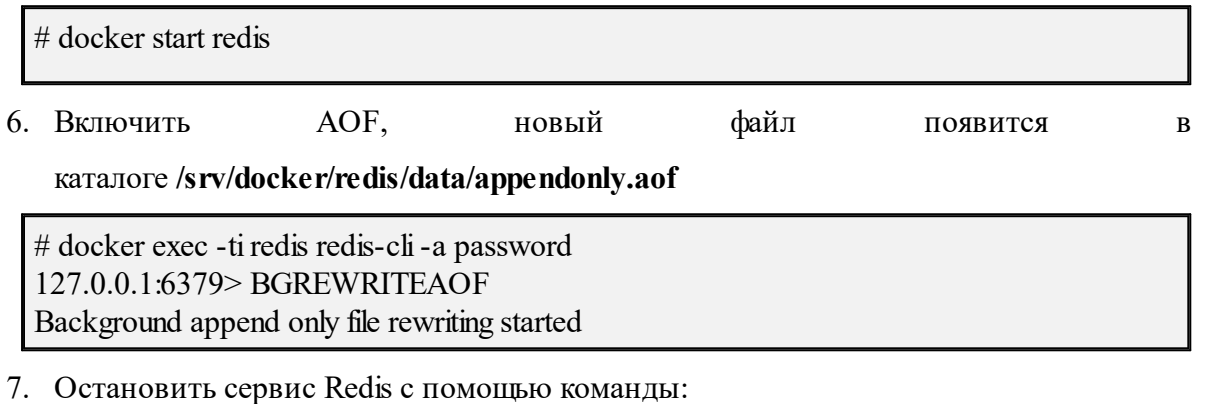

# docker stop redis

- 8. Включить AOF в конфиге redis appendonly yes в /srv/docker/redis/conf/redis.conf
- 9. Запустить Redis с помощью команды:

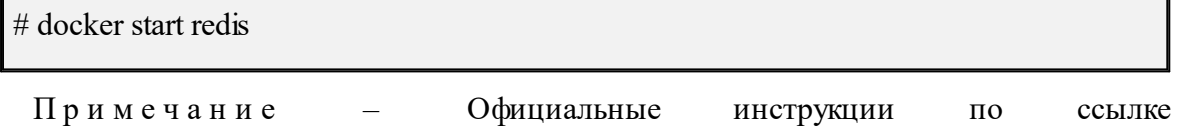

https://redis.io/topics/persistence.

## 13.4 MongoDB

#### 13.4.1 Резервное копирование

Для резервного копирования MongoDB необходимо выполнить следующие действия:

1. Запустить скрипт для бэкапов, который находится на машине инфраструктуры по пути /srv/docker/mongodb/backup scripts/mongodb backup.sh.

2. Бэкап запускается по расписанию через файл /etc/cron.d/ansible mongodb backup:

#Ansible: mongodb-backup 0 1 \* \* \* root /srv/docker/mongodb/backup scripts/mongodb backup.sh

3. Дампы создаются в каталоге /srv/backups/mongodb/.

Задание на автоматическое резервное копирование в Примечание  $\overline{\phantom{a}}$ планировщик задач включается с помощью переменной:

mongodb backup cron enabled: true

По умолчанию включено.

Mongodump и mongorestore не могут быть частью стратегии резервного копирования для сегментированных кластеров 4.2+, в которых выполняются сегментированные транзакции, поскольку резервные копии, созданные с помощью mongodump, He поддерживают гарантии атомарности транзакций между сегментами.

Примечание Инструкции  $\Pi$ <sup>O</sup> команлам: https://docs.mongodb.com/manual/tutorial/backup-and-restore-tools/#basic-mongodump-operations, https://docs.mongodb.com/manual/tutorial/backup-and-restore-tools/#restore-a-database-withmongorestore, https://docs.mongodb.com/database-tools/mongorestore/#mongodb-binarybin.mongorestore.

Важно - При развертывании стенда с шардированием MongoDB нужна иная стратегия резервного копирования, не поставляемая на данный момент в продукте.

#### 13.4.2 Восстановление

Для восстановления необходимо запустить команду, указав корректное имя образа для текущего релиза, пути до СУБД, учетных данных и путь к файлу с резервной копией:

```
docker run --rm
  --name mongorestore \setminus-v "/srv/backups/mongodb:/data/backups" \
  192.168.113.164:5000/mongo:4.4.10-12mongorestore \setminus-uri=mongodb://mongodb.ucs-infra-1.installation.example.net
  --port=27017\setminus--username="username" \
  --password="password" \
```
 $-drop \setminus$ /data/backups/mongodb\_dump\_2023\_01\_27\_0100.gz

Примечание При восстановлении на существующую базу нужно  $\equiv$ использовать ключ -- drop, чтобы избежать ошибок с duplicate key. При восстановлении на чистый экземпляр запущенного сервиса mongodb ключ -- drop не требуется. Если требуется восстановить коллекцию с текущим UUID, нужно использовать ключ -- drop с preserveUUID, иначе новой коллекции будет присвоен новый UUID (подробнее: https://docs.mongodb.com/database-tools/mongorestore/#std-option-mongorestore.--preserveUUI).

#### 13.5 Search

Для резервного копирования необходимо выполнить следующие действия:

- 1. Остановить сервис, дампы которого нужно сделать, dirbek или mailbek search.
- 2. Заархивировать каталог  $\mathbf{c}$ ланными: tar -czpf имя сервис data.tar.gz/srv/docker/имя сервиса/data.
- 3. Скопировать архив на тестовый сервер поиска: rsync -ах имя сервиса data.tar.gz root@searchstage.example.net:/tmp.

Все данные поисковых подсистем могут быть восстановлены через полный проход по всем объектам.

Данные кэша поиска по пользователям, письмам, событиям и пр. можно полностью пересоздать. Подробная информация приведена в разделах 13.5.1 и 13.5.2.

## <span id="page-355-0"></span>13.5.1 Ручная синхронизация данных в dirbek – поиске по пользователям

В состав поставки входит вспомогательный скрипт, с помощью которого можно провести переиндексацию пользователей в индексе поискового движка.

Вспомогательная утилита поставляется внутри контейнера perseus, соответственно, на любой машине с ролью ucs catalog.

Для вызова команды на переиндексацию выполнить:

docker exec - it perseus ucs-perseus-dirmole-upsync - c /etc/ucs/perseus/config.json

#### <span id="page-356-0"></span>13.5.2 Ручная переиндексация почтовых ящиков или календарных событий в поиске

В состав поставки входит вспомогательный скрипт, с помощью которого можно провести переиндексацию ящиков или событий. Установка скрипта производится по пути /bin/ucs-sreindexer на машине с ролью ucs infrastructure.

Перед тем как запустить переиндексацию, в конфигурационный файл необходимо внести логин и пароль администратора тенанта, в котором будет производиться Файл конфигурации переиндексация. находится  $\Pi$ <sup>O</sup> пути /srv/docker/sreindexer/conf/config.yml. Часть, которую необходимо изменить:

 $-$ - $$ auth: basic:  $login: <$ ...>  $password: <...>$ 

При запуске скрипта можно вызвать справку использования с помощью команды:

 $[root@]$ ucs-infra- $1 \sim ]\#/bin$ /ucs-sreindexer-h Usage: ucs-sreindexer <scope> <your tenant id> scopes: mail - index all users mails cal - index all users calendar events

Команда на реиндексацию всех почтовых ящиков:

 $[root@]$ ucs-infra- $1 \sim ]\#/bin$ /ucs-sreindexer mail <tenant id>

Команда на реиндексацию всех календарных событий:

 $\lceil \text{root}(a)\text{ucs-infra-1} \sim \rceil$ #/bin/ucs-sreindexer cal <tenant id>

#### 13.6 Настройка роли ApplicationImpersonation (Олицетворение)

В а ж н о  $-$  Для настройки потребуется доступ к Microsoft Exchange Management Shell, который будет подключен к настраиваемому серверу Microsoft Exchange.

Роль **ApplicationImpersonation** позволяет приложениям олицетворять пользователей в организации для выполнения задач от имени пользователя.

Олицетворение – это стандартная техника, которую службы используют для ограничения клиентского доступа к ресурсам домена службы. В Microsoft Exchange используется управление доступом на основе ролей (RBAC). Поэтому для возможности олицетворения приложения потребуется присвоить аккаунту приложения роль **ApplicationImpersonation** (предварительно приложению нужно создать аккаунт, если его нет). Помимо присвоения роли, возможно, потребуется ограничить область видимости для присвоенной аккаунту приложения роли (**ManagementScope**).

Для этого необходимо выполнить следующие действия:

1. Создать ограничения области видимости:

New-ManagementScope -Name:<scopeName> -RecipientRestrictionFilter:"<Filter>"

2. Присвоить роль **ApplicationImpersonation** и ограничение области видимости для этого присвоения:

New-ManagementRoleAssignment -Name:<Assignment name> - Role:ApplicationImpersonation -User:<impersonationuser> CustomRecipientWriteScope:<ManagementScope>

3. Проверить, какой фильтр указан в **ManagementScope**:

Get-ManagementScope | Format-list RecipientFilter,Identity

4. Проверить, какой **ManagementScope** указан для присвоенных ролей и каким аккаунтам присвоены роли:

Get-ManagementRoleAssignment -RoleAssigneeType User -Role ApplicationImpersonation | Format-list User,Role,EffectiveUserName,CustomRecipientWriteScope,DataObject,Identity

5. Изменить **ManagementScope** для присвоенной роли:

Set-ManagementRoleAssignment -Identity <identity> -CustomRecipientWriteScope <scopeIdentity>

6. Изменить фильтр **ManagementScope**:

Set-ManagementScope -Identity <scopeIdentity> -RecipientRestrictionFilter:"<Filter>"

7. Пример - Создать скоуп для управления почтовыми аккаунтами в OU "ad.installation.example.net/FS":

New-ManagementScope -Name 'FS\_Mailboxes'' -RecipientRoot "ad.installation.example.net/FS" - RecipientRestrictionFilter "RecipientType - eq 'UserMailbox'"

8. Создать роль и привязать ее к пользователю и скоупу:

New-ManagementRoleAssignment -Name "NMRassignment" -Role "ApplicationImpersonation" - User "ADUSR01" - CustomRecipientWriteScope "FS Mailboxes"

## **14 АВТОМАТИЧЕСКОЕ КОНФИГУРИРОВАНИЕ КЛИЕНТА «МОЙОФИС ПОЧТА»**

Автоконфигурация клиента включает следующие шаги:

- 1. Проверка наличия DNS A записи autoconfig.\*.
- 2. При отсутствии результата от шага 1 проверяется A запись autoconfig-\*.
- 3. Выполняется POST запрос на найденный адрес с передачей логина и пароля пользователя, а в ответ приходят параметры конфигурации почтового клиента.

## **14.1 Адресные книги CardDAV**

Пример секции файла, содержащей адресные книги:

```
"addressbooks": {
```

```
"login": "user@example.net",
"addressbookPasswordUri": "https://test.example.net",
"addressbookUri": "https://test.example.net /dav.php/addressbooks/user@example.net"
},
```
Описание полей приведено в таблице 64.

Таблица 64 – Описание полей секции файла, содержащей адресные книги

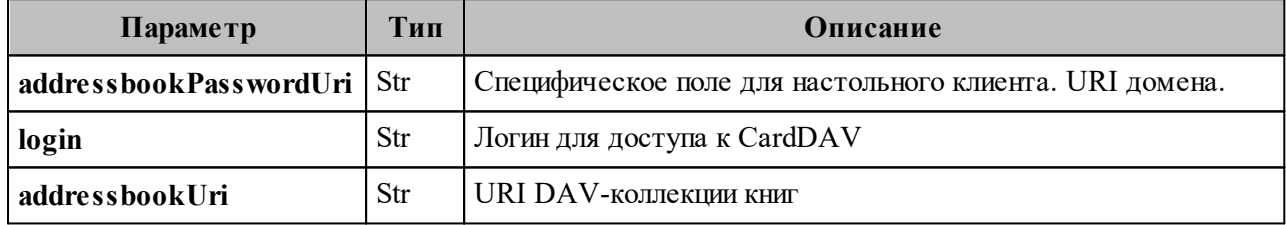
# **14.2 Календари CalDAV**

Пример секции файла, содержащей календари:

"calendars": { "eventAttachSizeLimit": 2000000, ["login](mailto:) "user@example.net", "calendarPasswordUri": "https://test.example.net", "calendarUri": "https://test.example.net /dav.php/calendars/user@example.net" },

Описание полей приведено в таблице 65.

Таблица 65 – Описание полей файла секции файла, содержащей календари

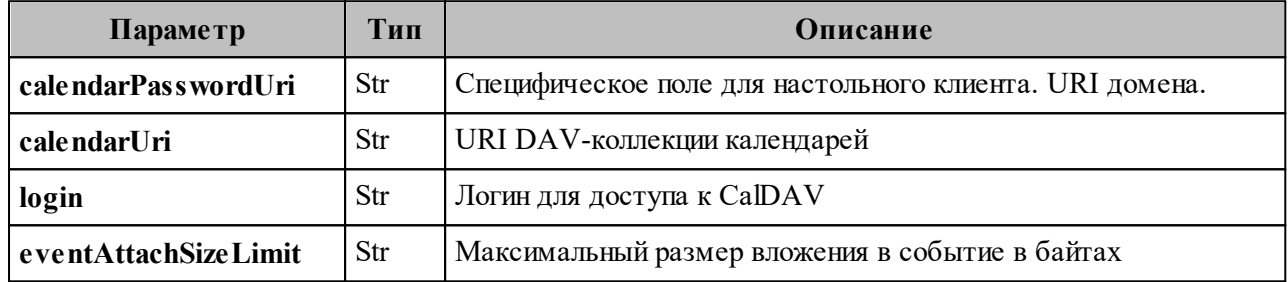

# **14.3 Глобальная адресная книга LDAP**

Пример секции файла, содержащей глобальную адресную книгу:

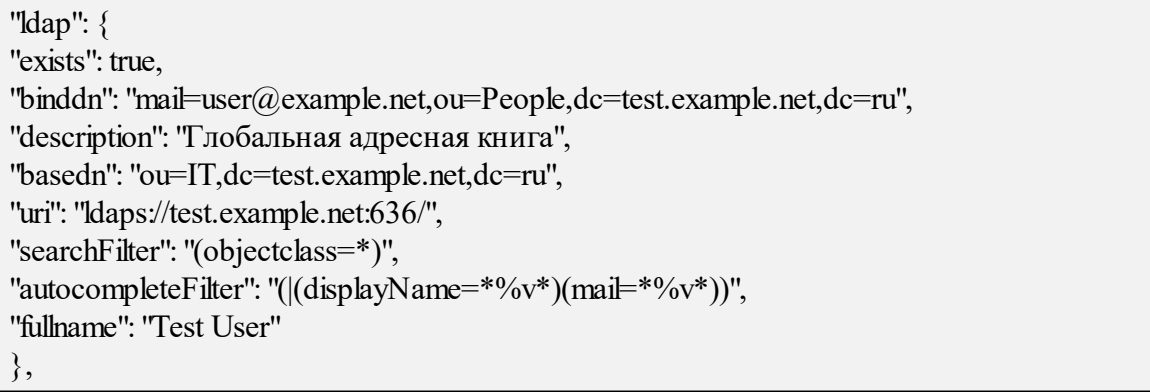

Описание полей приведено в таблице 66.

Таблица 66 – Описание полей секции файла, содержащей календари

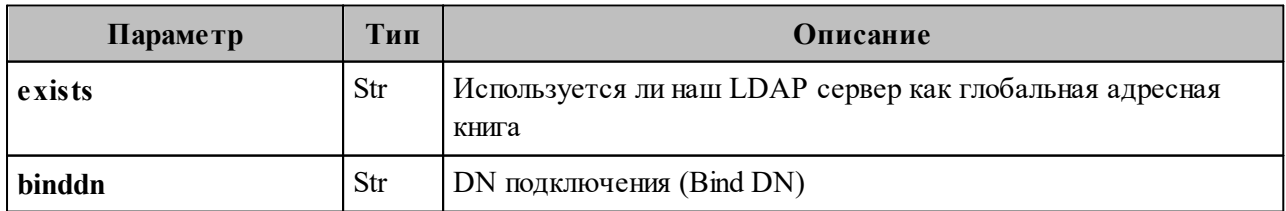

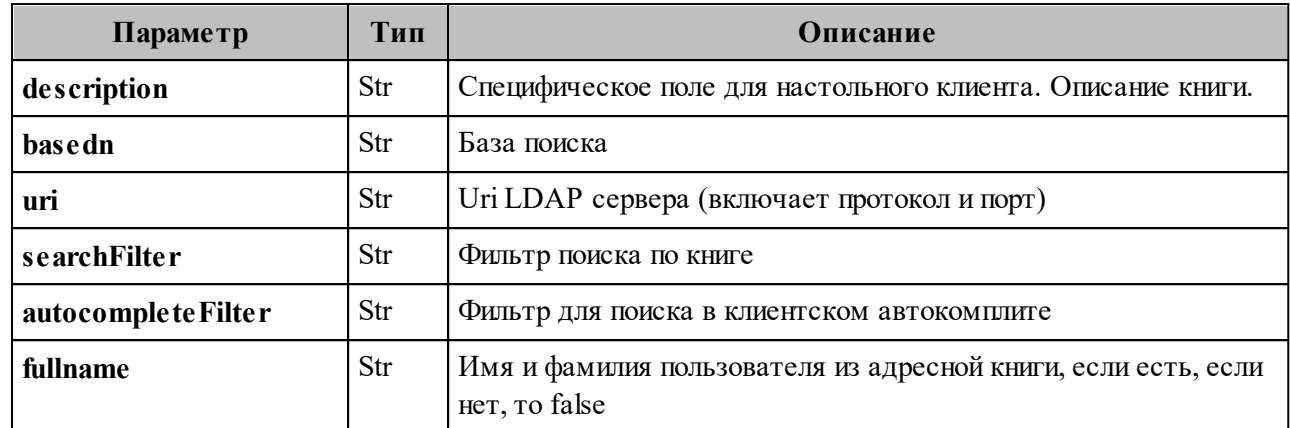

В а ж н о – Scope для LDAP поиска будет subtree. Паролем будет являться пароль пользователя.

# **14.4 Настройки FCM**

Пример секции файла, содержащей клиентские настройки FCM:

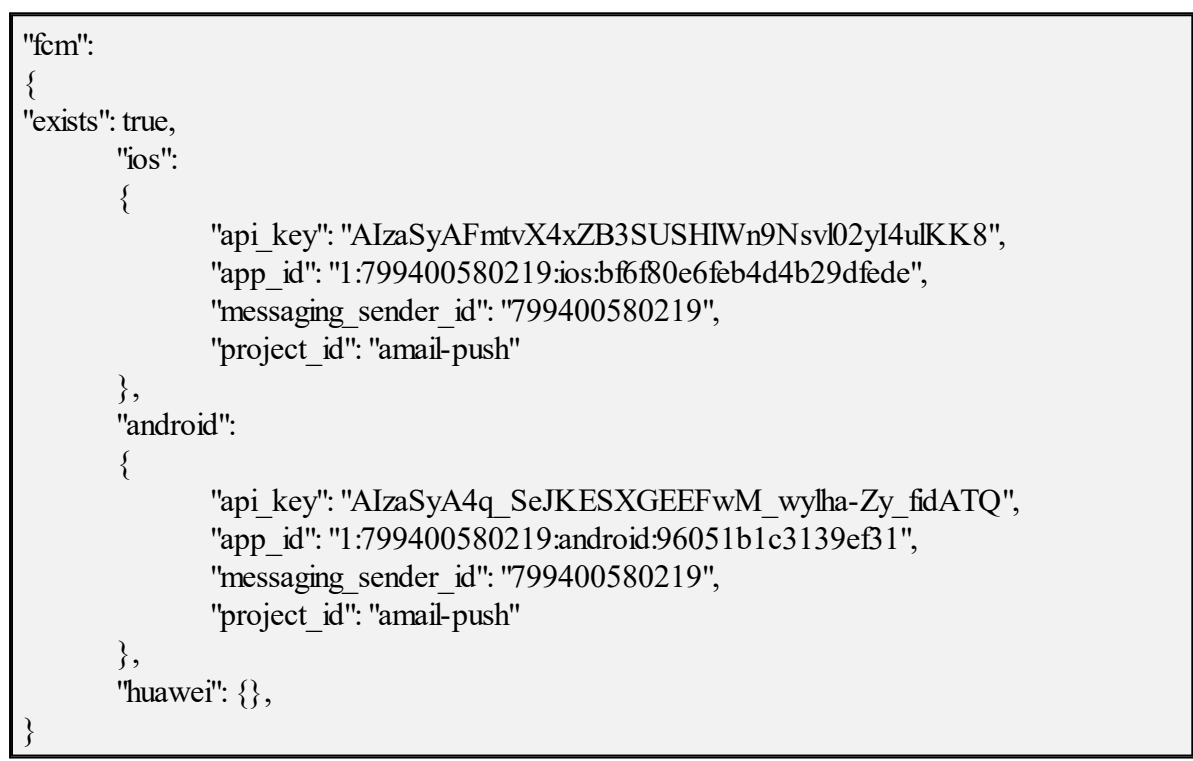

Описание полей приведено в таблице 67.

Таблица 68 – Описание полей секции файла, содержащей клиентские настройки FCM

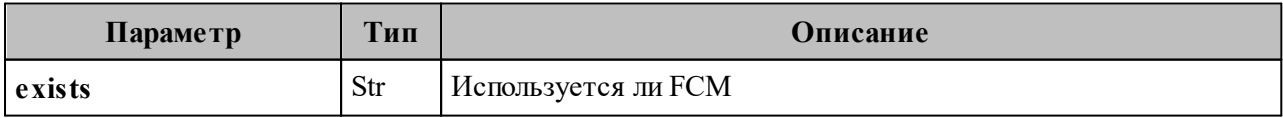

В а ж н о – Остальные поля используются мобильными клиентами, пояснения по их значениям необходимо уточнять у разработчиков мобильных клиентов.

# **14.5 Другие ответы сервера**

Описание примеров сообщений об ошибке приведены в таблице 69.

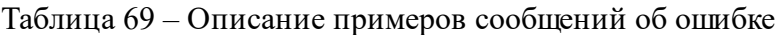

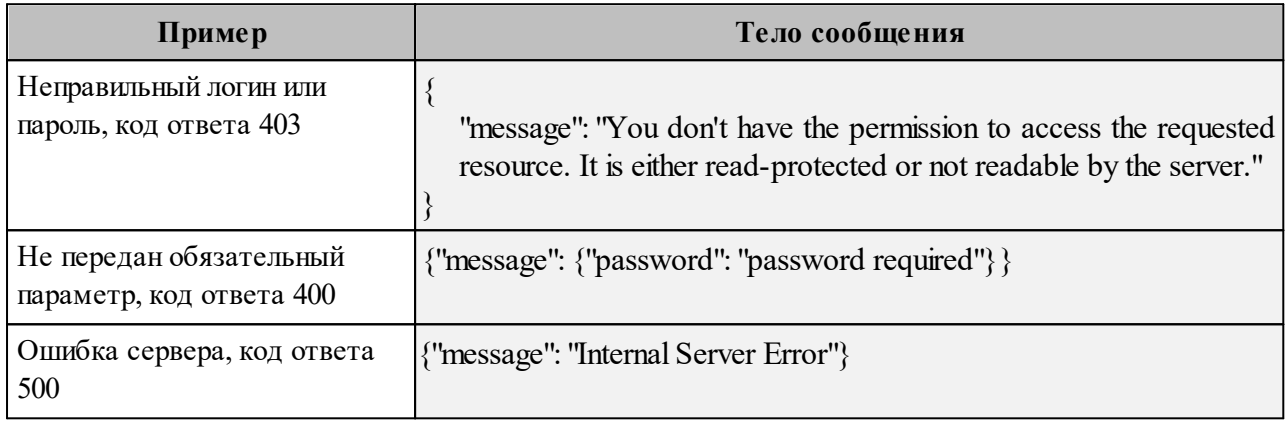

# **15 УДАЛЕНИЕ КЛИЕНТА «МОЙОФИС ПОЧТА»**

#### **15.1 Удаление приложения на ОС Windows**

Удаление приложения «МойОфис Почта» можно выполнить с помощью Панели управления ОС Windows. Рассмотрим удаление на примере ОС Windows 10.

Чтобы удалить приложение, откройте меню «Пуск» Windows и выберите Панель управления.

#### В окне **Панель управления** выберите **Программы и компоненты**.

В списке программ (см. Рисунок 70) выберите приложение «МойОфис Почта» и нажмите кнопку **Удалить**.

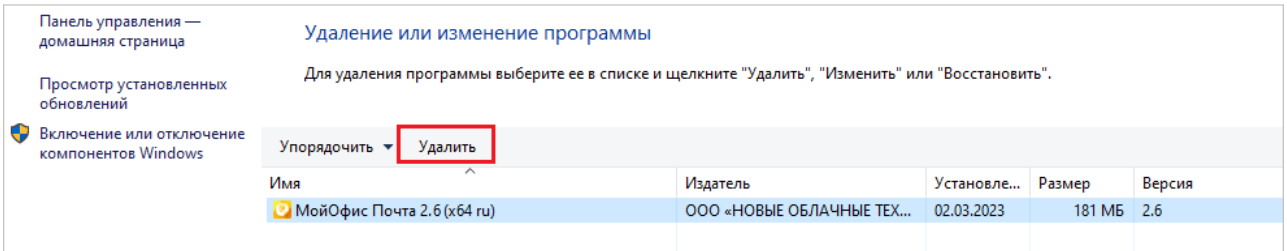

Рисунок 70 – Окно **Удаление или изменение программы**

В мастере удаления, представленном на рисунке 71, нажмите кнопку **Далее**.

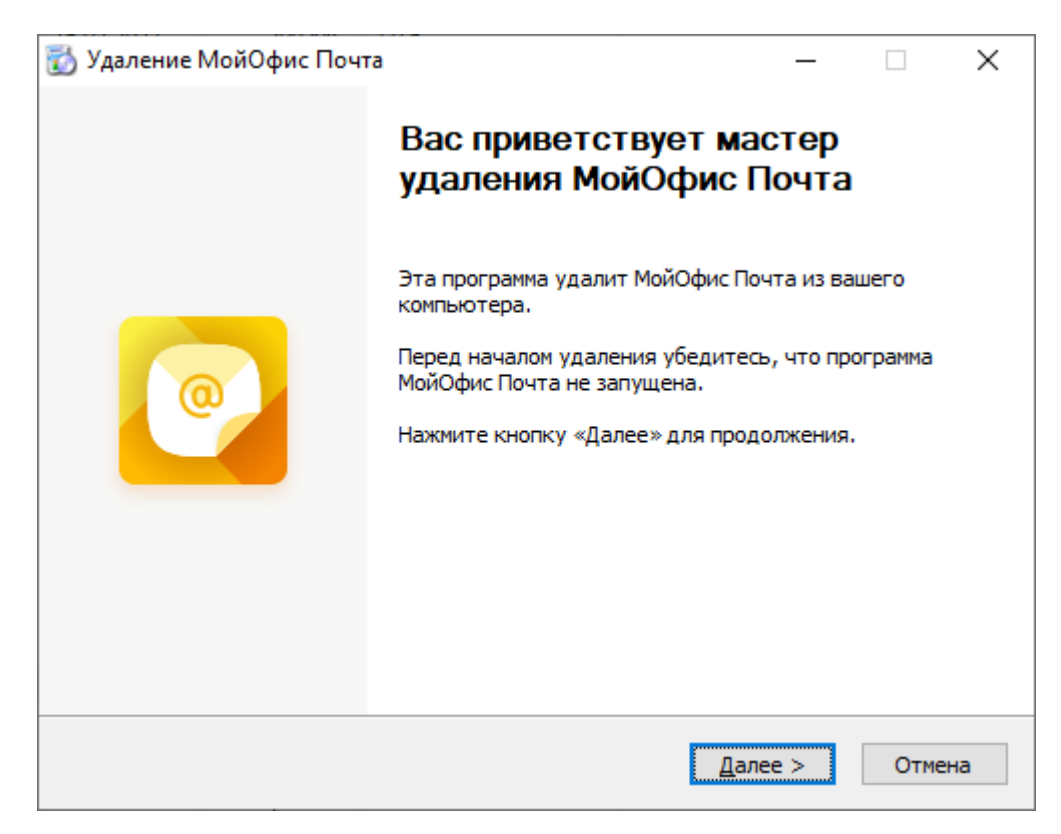

Рисунок 71 – Запрос на подтверждение удаления приложения

Дождитесь подготовки к удалению, нажмите кнопку **Удалить** (см. Рисунок 72).

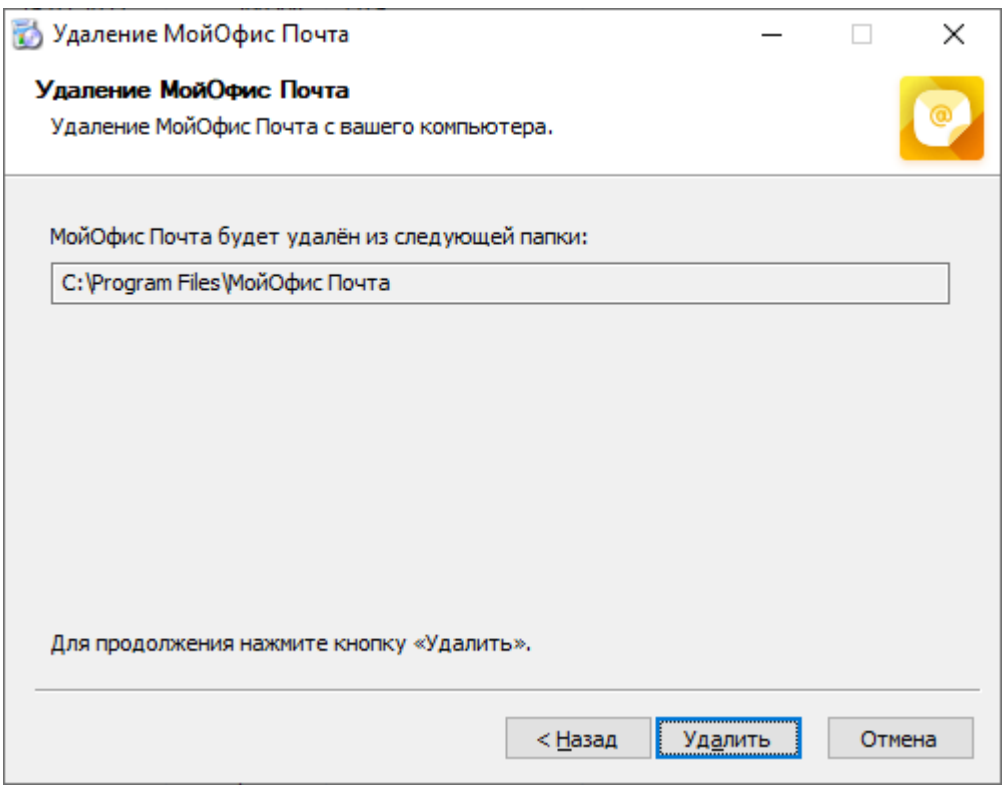

Рисунок 72 – Удаление компонентов приложения

На окончательном экране мастера удаления МойОфис Почта нажмите **Готово** (см. Рисунок 73).

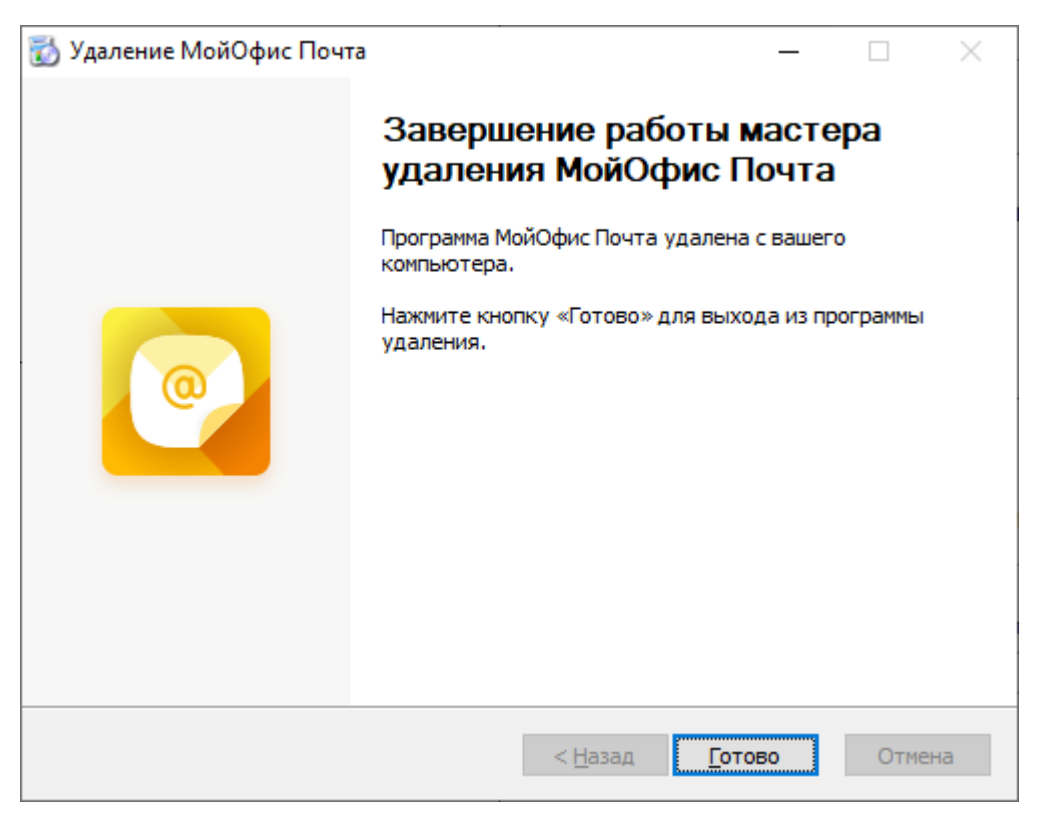

Рисунок 73 – Завершение работы мастера удаления

Если удаление приложения «МойОфис Почта» завершается успешно, строка приложения автоматически удаляется из списка программ.

## **15.2 Удаление приложения на ОС Linux**

Для удаления приложения «МойОфис Почта» на ОС Linux выполните следующие действия:

- 1. Откройте терминал в папке, в которой находится файл дистрибутива «МойОфис Почта» MyOffice\_Mail\_PSN\_clean\_Linux\_x64\_2.6.1.sh .
- 2. При необходимости добавьте необходимые права исполняемому файлу дистрибутива, если вы не делали этого ранее:

```
chmod +x ./MyOffice Mail PSN clean Linux x64 2.6.1.sh
```
3. Запустите выполнение файла дистрибутива:

./MyOffice\_Mail\_PSN\_clean\_Linux\_x64\_2.6.1.sh

4. Укажите **2**, чтобы начать процесс удаления приложения (см. Рисунок 74).

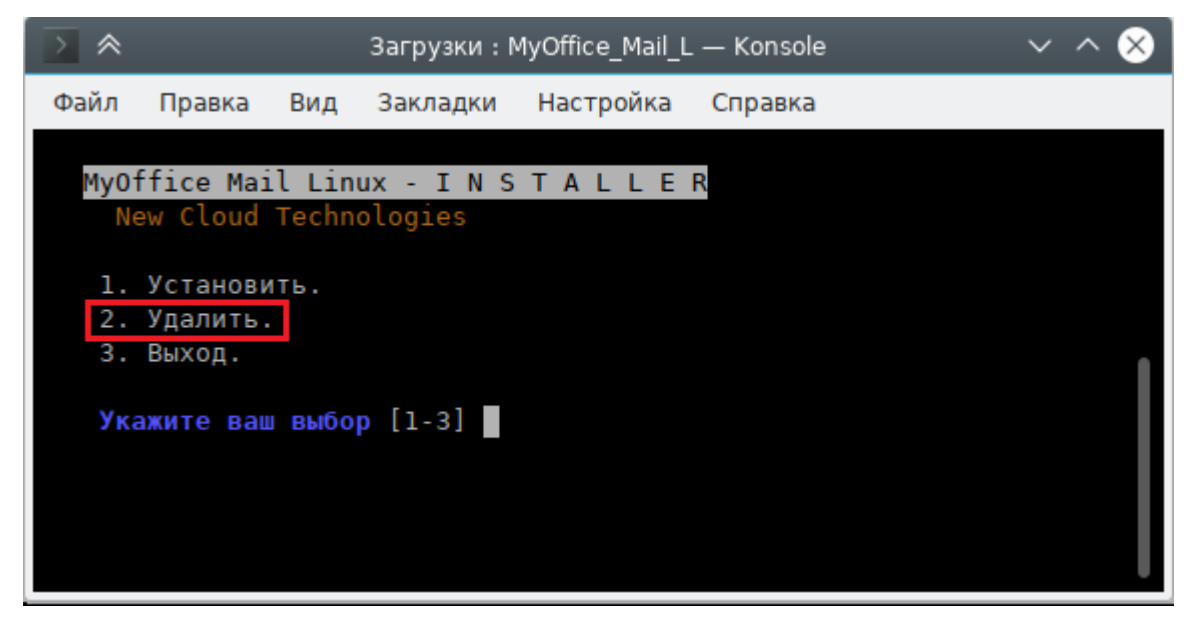

Рисунок 74 – Выбор основного сценария действий

5. Введите **yes**, чтобы согласиться с удалением приложения (см. Рисунок 75).

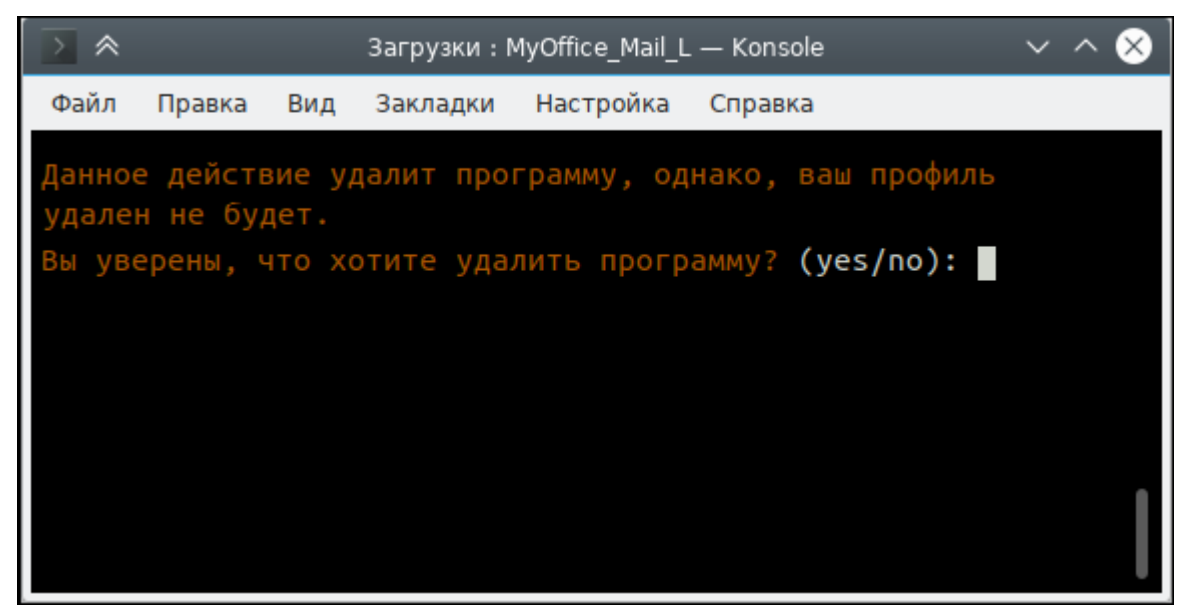

Рисунок 75 – Подтверждение удаления приложения

6. При необходимости укажите папку приложения (см. Рисунок 76).

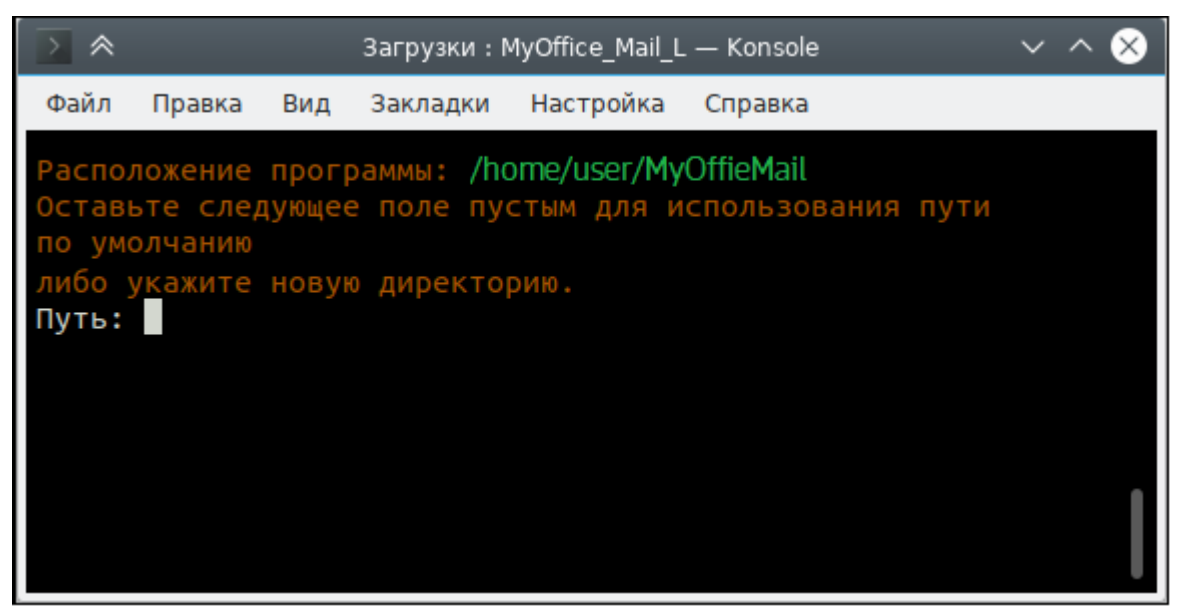

Рисунок 76 – Указание пути приложения

7. Приложение удалено.

#### **16 ИНФОРМАЦИОННАЯ БЕЗОПАСНОСТЬ**

#### **16.1 Сбор и анализ логов**

**Syslog-ng** – сервис централизованного сбора журналов работы системы, включающий в себя **Syslog-ng tier** и **Syslog-ng collector**. Более подробная информация о нихприведена ниже.

#### **16.1.1 Syslog-ng tier**

На каждый сервер в поставке устанавливается экземпляр **syslog-ng**, который именуется как **tier syslog-ng**.

Данный экземпляр имеет следующие задачи:

- сбор всех данных, поступающих к нему по имени сервера или внутренним адресам через порт 514/udp;
- переопределение заголовка hostname на имя сервера.

Журналы собираются по протоколу без гарантии доставки, так как предполагается, что внутри машины возникновение проблем с сетью достаточно мала.

Локальный **syslog-ng** в поставке имеет дополнительные настройки для того, чтобы:

- сохранять копии журналов локально;
- отправлять данные на единый коллектор **syslog-ng**;
- использовать буфер на диске для отправляемых данных (подробнее см. на [официальном сайте разработчика](https://www.syslog-ng.com/));
- настраивать параметры гарантии доставки (по умолчанию гарантия доставки отключена, подробнее см. на [официальном сайте разработчика\)](https://www.syslog-ng.com/).

#### **16.1.2 Syslog-ng collector**

Коллектор **syslog-ng** устанавливается на инфраструктурную машину.

Данный коллектор имеет следующие задачи:

- сбор всех журналов с сервисов, которые используются на инфраструктурной машине;
- прием и агрегирование журналов с других серверов системы, раскладывая их по отдельным директориям.

Журналы на коллектор отправляются по протоколу гарантирующему доставку на порт 601/tcp.

Коллектор имеет дополнительные параметры:

- настройки количества соединений tcp (по умолчанию вычисляется по формуле);
- фильтрации для соединений с других серверов на базе имени сервера (опционально).

#### **16.1.3 Доставка журналов до сервера логирования**

Практически каждый сервис в поставке самостоятельно устанавливает соединение с сервером логирования и отправляет на него свои журналы. Дополнительно на сами контейнеры установлены правила отправки журналов на сервер логирования через **docker log-driver**.

Такое разделение вызвано следующими идеями:

- **log-driver** системы контейнеризации работает медленнее встроенного механизма за счет нескольких слоев перенаправления данных;
- **log-driver** системы контейнеризации используется для ПО с открытым исходным кодом, которые не умеют самостоятельно отправлять журналы на серверы логирования, устанавливая удаленное соединение по протоколу **syslog**;
- **log-driver** системы контейнеризации дополняет сборку журналов на случай, если сервис не может быть запущен и не успевает инициализировать соединение с серверов логирования.

## **16.1.4 Настройка параметров Syslog-ng**

Описание настройки параметров **Syslog-ng** приведено в таблице 167.

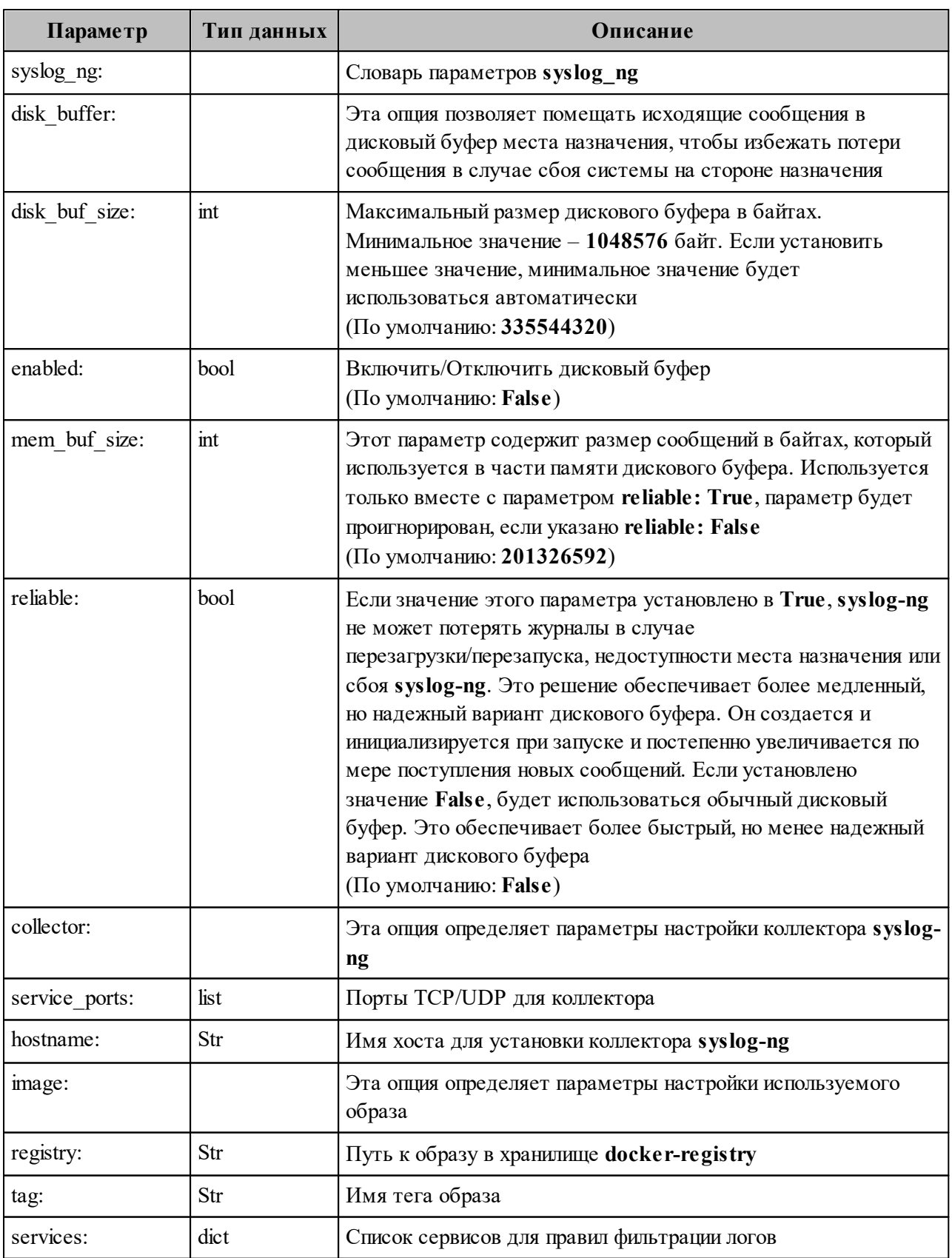

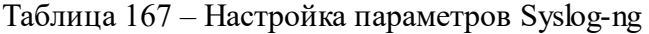

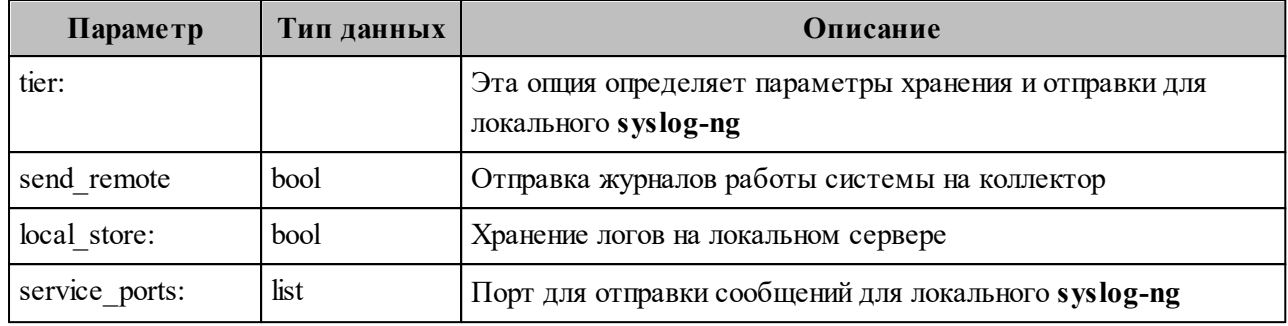

#### **16.2 Антиспам**

**Rspamd** – это продвинутая система фильтрации нежелательной почты, которая позволяет оценивать сообщения по ряду правил, включая регулярные выражения, статистический анализ и пользовательские сервисы, такие как черные списки URL. Каждое сообщение анализируется **Rspamd** и получает оценку вероятности нежелательной почты. В соответствии с этим показателем и настройками пользователя **Rspamd** рекомендует MTA применить к сообщению действие, например, передать, отклонить или добавить заголовок.

**Rspamd** в ПО «Mailion» используется как антиспам система, антивирус, а также сервис, подписывающий письма электронной подписью DKIM.

**Rspamd** подключается через MTA (**postfix**) в виде **milter** расширения. Общая схема подключения и работы **milter** и **MTA**:

```
rspamd(SMTP) rspamd (non-SMTP)
\wedge | \wedge | \wedge |
 | V | |
Network -> smtpd
\qquad \qquad \backslash \qquad \mid VNetwork -> qmqpd -> cleanup -> incoming 
 /
          pickup 
 :
Local -> sendmail
```
Типы Milter:

- SMTP-only обрабатывают почту, приходящую через **smtpd**. Обычно используется для отсеивания нежелательной почты и подписи почты от авторизованных клиентов;
- Non-SMTP обрабатывает почту, поступающую через командную строку, qmqpd-сервер. Обычно используется для цифровой подписи почты.

**Rspamd** в ПО «Mailion» используется и как SMTP-only, и как non-SMTP milter.

Более подробную информацию про **Rspamd** можно найти на [официальном сайте](https://rspamd.com/doc/index.html) [разработчика](https://rspamd.com/doc/index.html), про [архитектуру postfix](http://www.postfix.org/OVERVIEW.html) и [работу milter в postfix](http://www.postfix.org/MILTER_README.html) – на официальном сайте **postfix**.

Для настройки **Rspamd** в ПО «Mailion» следует использовать переменные роли **Rspamd**. Подробная информация о них описана в таблице 168.

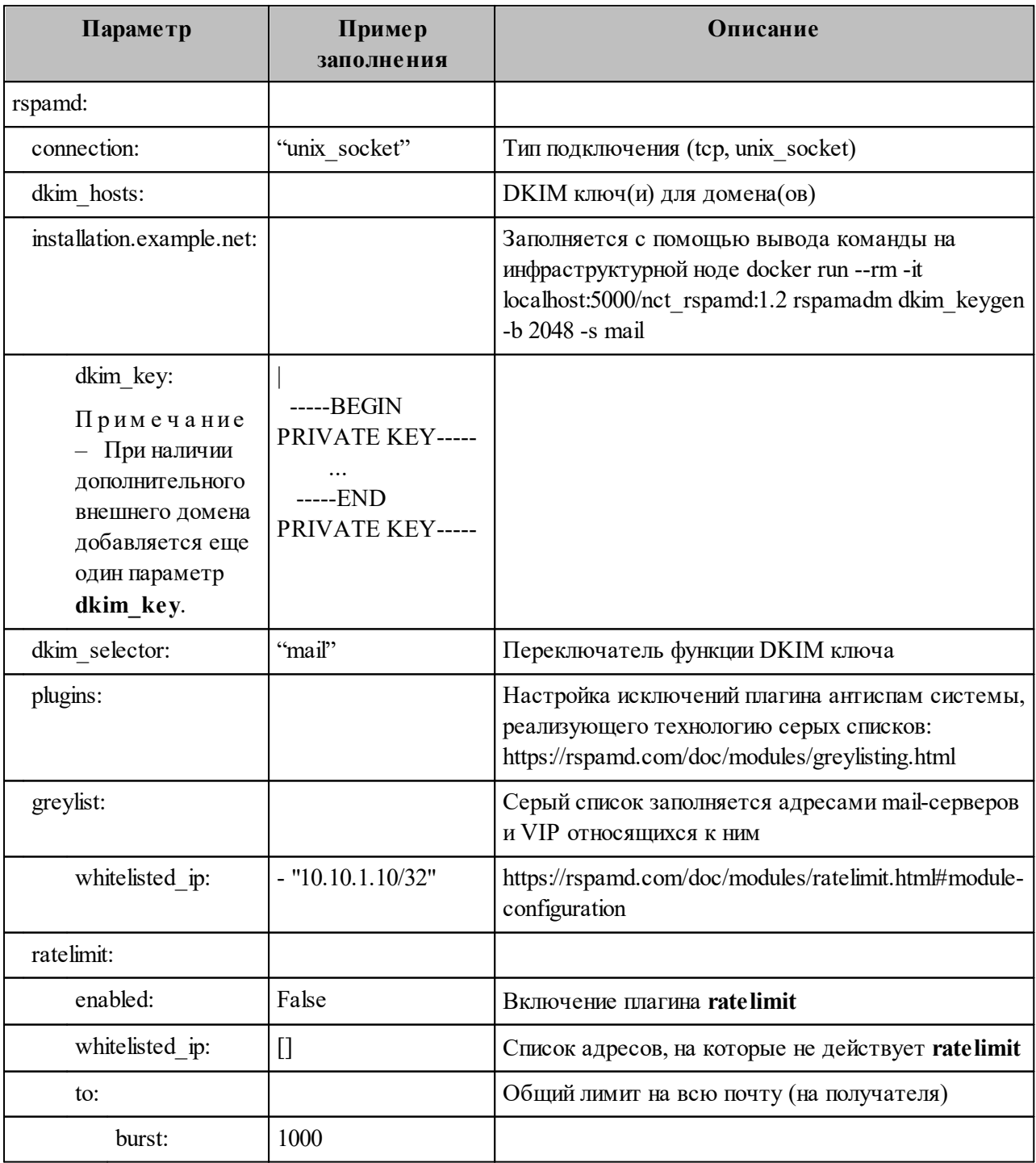

Таблица 168 – Настройка переменных ролей Rspamd

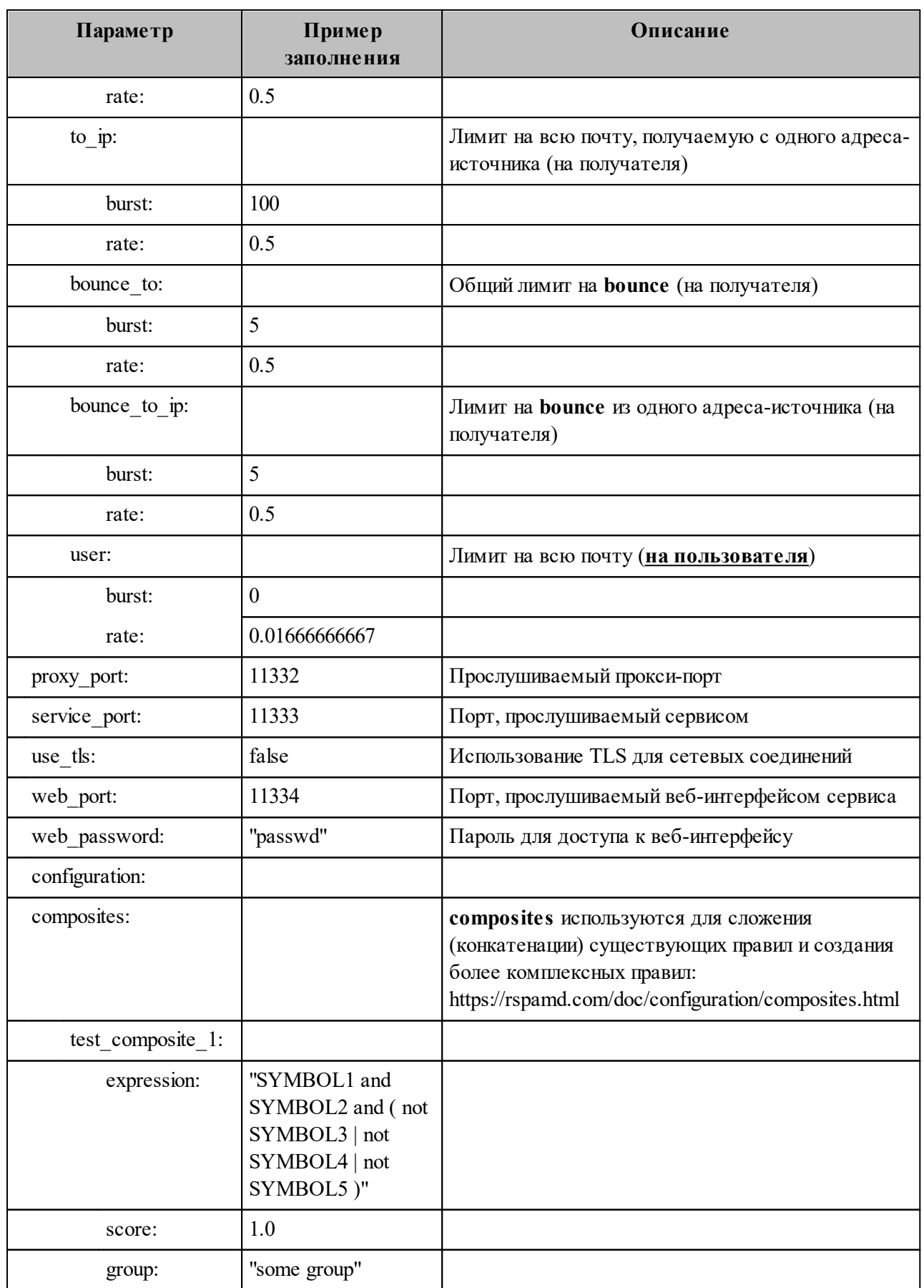

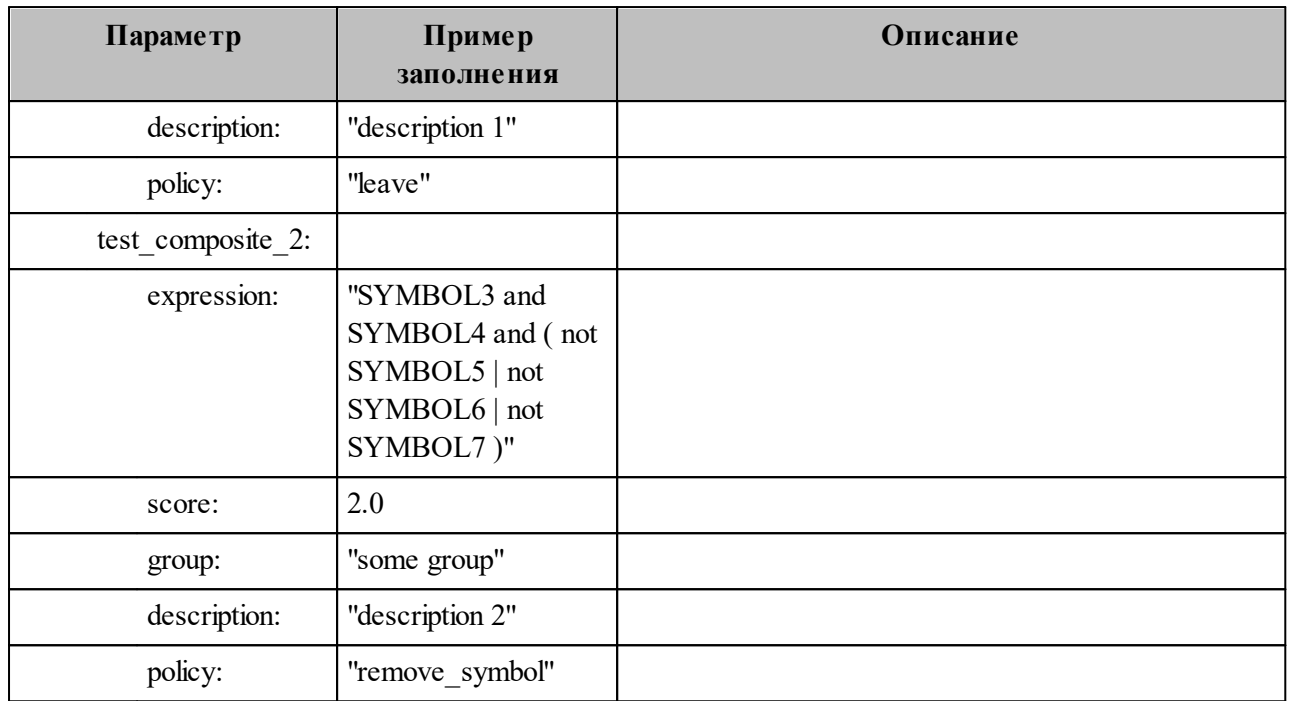

Для настройки, сбора статистики, журнала обработки писем и обучения **Rspamd** доступен веб-интерфейс, который будет доступен по адресам VM-группы **ucs\_mail\_mx**.

Например: ucs-mail-1.example.net: $\{\{\text{rspamd.web port }\}\}.$ 

В интерфейсе будут доступны вкладки **Status**, **Throughput**, **Configuration**, **Symbols**, **Scan/Learn**, **Test selectors**, **History**:

- **Status** отображает общую статистику работы **Rspamd**;
- **Throughput** предоставляет графики действий;
- **Configuration** предоставляет интерфейс работы с конфигурацией;
- **Symbols** предоставляет интерфейс работы с правилами;
- **Scan/Learn** предоставляет интерфейс сканирования и обучения **Rspamd**;
- **Test selectors** предоставляет интерфейс проверки и работы с селекторами **Rspamd**;
- **History** предоставляет интерфейс просмотра истории действий **Rspamd**.

#### **16.3 Подключение антивирусного модуля KSE (Kaspersky)**

**Rspamd** поддерживает несколько сторонних антивирусных модулей, в том числе Kaspersky. Настройка данного модуля осуществляется через переменные роли **Rspamd**, приведенные в таблице 169.

| Параметр             | Пример<br>заполнения | Описание                                                                                                    |
|----------------------|----------------------|----------------------------------------------------------------------------------------------------|
| rspamd:              |                      |                                                                                                    |
| kse use https:       | false                | Использование https для подключения к серверам<br>Касперского                                                                                                   |
| kse endpoints:       | П                    | Адреса серверов Касперского для обновления сигнатур<br>(Обязательно наличие инсталляции KSE внутри компании)                                                    |
| kse timeout:         | "5.0"                | Максимальный период времени для сканирования объекта                                                                                                    |
| kse scan mime parts: | true                 | Включение сканирования вложений                                                                                                    |
| kse use files:       | false                | Отключение file mode в пользу TCP Stream. Не<br>рекомендуется менять значение на true, режим file mode<br>используется только для случаев наличия быстрой tmpfs |
| kse max size:        | 2048000              | Максимальный размер файла для сканирования                                                                                                    |

Таблица 169 – Настройка переменных ролей Rspamd

Включение модуля антивирусной защиты Kaspersky осуществляется через групповые переменные инсталлятора ПО «Mailion», при наличии установленного в компании Сервера управления «Касперский антивирус».

Подробное описание этих ролей приведено приведено в таблице 170.

Таблица 170 – Настройка переменных ролей Rspamd

| Параметр       | Пример заполнения            | Описание                                                      |
|----------------|------------------------------|---------------------------------------------------------------|
| rspamd:        |                              |                                                               |
| kse enabled    | true                         | Включение модуля Касперский для rsmapd                        |
| kse endpoints: | "kaspersky.example.net:8085" | Список серверов управления антивирусной<br>защитой Касперский |

В а ж н о – Продукт Kaspersky Scan Engine не является частью поставки ПО «Mailion».

#### **16.4 Аудит действий**

Для получения событий из аудита выполнить запрос:

nct-ministerium --config juliett.json --c – -v get audit events by app\_name --timestamp\_from "2012-11-01T22:08:41+00:00" --timestamp\_to "2022-11-01T22:08:41+00:00"

--limit 10 --tenant\_id c4972e94-2aff-49ce-4e40-f3c3268bea45 --actors ids dfe7d654-96ef-454a-a41c-2e83385460b5 --app\_name APP\_NAME\_CATALOG

Описание параметров запроса приведено в таблице 171.

Таблица 171 – Описание параметров запроса на получение аудита

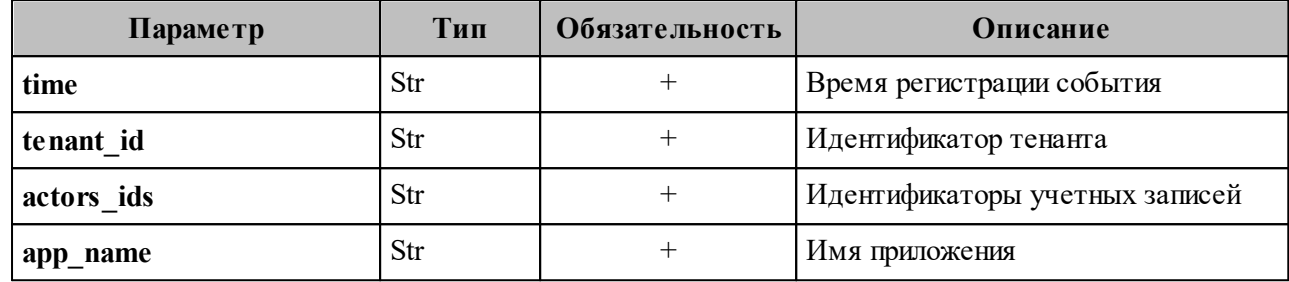

# **16.4.1 Поиск событий безопасности пользователя**

## **16.4.1.1 Вход в систему**

Для входа в систему и создания сессии выполнить запрос:

nct-ministerium get\_audit\_events\_by\_methods\_codes --config ministerium.json --admin.login <…> --admin.password <…> --methods\_names\_METHOD\_MINOS\_CREATE\_SESSION --tenant\_id 01068ade-1cce-4125-ab6b-91d977ecf85b --actors\_ids 53c6173f-3e64-4112-93b0-c0c380b33a51 --timestamp\_from 2022-09-16T00:00:00+00:00 --timestamp\_to 2022-09-16T20:00:00+00:00 --limit 2

Описание параметров запроса приведено в таблице 172.

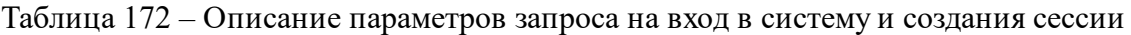

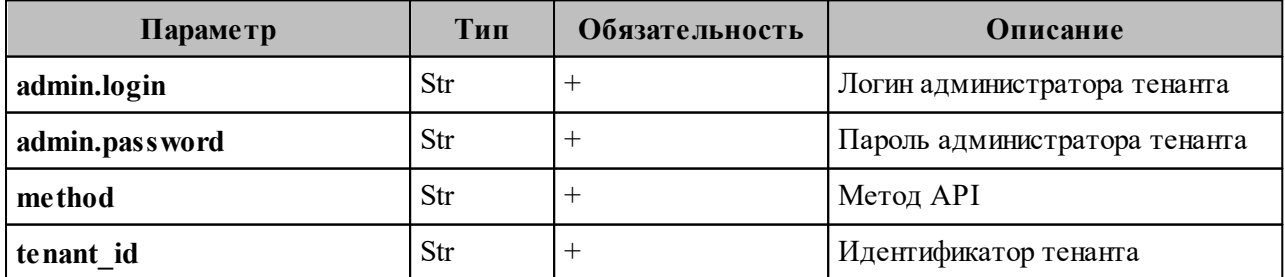

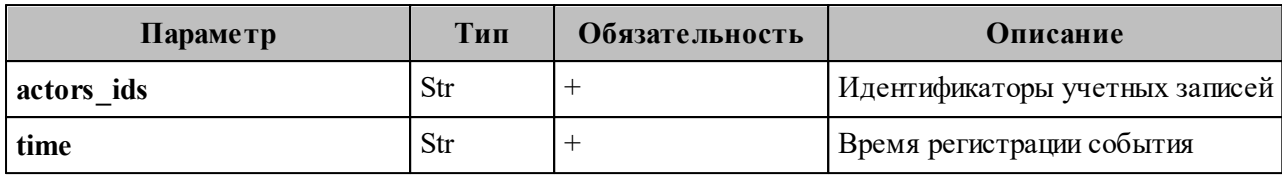

```
{
  "Response": {
   "changed": false,
   "failed": false,
   "msg": "ok"
  },
  "events": [
  \{"request_id": "5a40de50-ac11-0009-0301-0000000000000",
   "actor_id": "53c6173f-3e64-4112-93b0-c0c380b33a51",
    "method": {
     "code": "METHOD_MINOS_CREATE_SESSION",
    "name": "METHOD_MINOS_CREATE_SESSION"
    },
    "time": {
    "unixmicro": "1663337892000000",
     "zone": 10800,
    "zone_name": ""
    },
    "touches": null,
   "client_ip": "\u003cnil\u003e",
    "streamseq": "0"
   },
\{ "request_id": "5a40de50-ac11-0009-0301-000000000000",
   "actor_id": "53c6173f-3e64-4112-93b0-c0c380b33a51",
    "method": {
     "code": "METHOD_MINOS_CREATE_SESSION",
     "name": "METHOD_MINOS_CREATE_SESSION"
    },
    "time": {
    "unixmicro": "1663337892000000",
     "zone": 10800,
    "zone_name": ""
    },
    "response": {
     "@type": "catalog.minos.v1.CreateSessionResponse",
     "error": {
      "module": "INTERNAL",
       "code": 200,
       "msg": "",
```

```
 "details": []
      },
     "access_token": "",
      "expire_at": null,
     "user id": "",
      "duration": null,
     "need change credential": false,
     "quotas state": [],
      "refresh_token": "",
     "auth_type": "RESERVED",
     "awaiting_second_factor": false,
     "secret_key": "",
      "blocked_for": "0"
     },
    "touches": null,
    "client_ip": "\u003cnil\u003e",
    "streamseq": "0"
   }
 ],
  "next": {
   "time": {
    "unixmicro": "1663337892000000",
    "zone": 10800
   },
   "requestId": "5a40de50-ac11-0009-0301-000000000000",
   "actorId": "53c6173f-3e64-4112-93b0-c0c380b33a51",
   "methodCode": "METHOD_MINOS_CREATE_SESSION"
  },
 "is final": false
}
```
# **16.4.1.2 Смена пароля пользователя**

Для смены пароля пользователя выполнить запрос:

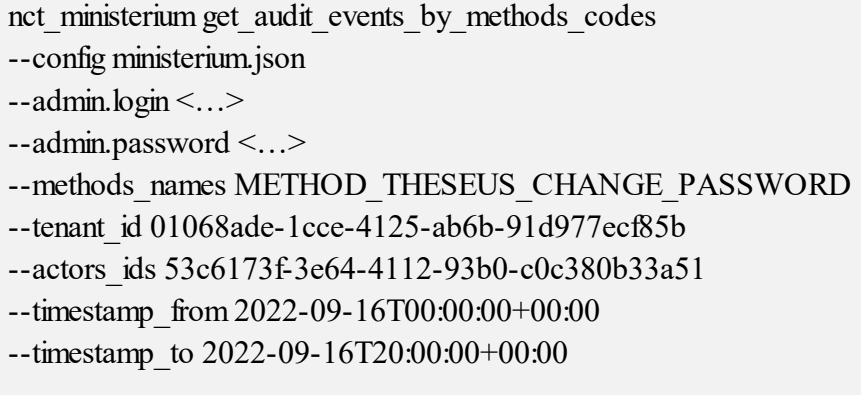

--limit 2

Описание параметров запроса приведено в таблице 173.

Таблица 173 – Описание параметров запроса на смену пароля пользователя

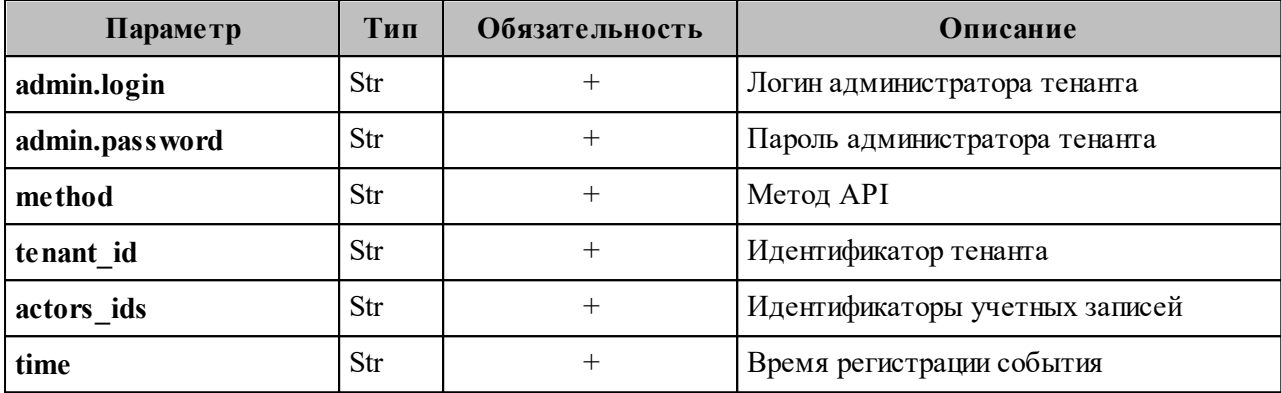

```
{
  "Response": {
   "changed": false,
   "failed": false,
   "msg": "ok"
  },
  "events": [
\{"request_id": "5a40de50-ac11-0009-2d01-0000000000000",
    "actor_id": "53c6173f-3e64-4112-93b0-c0c380b33a51",
    "method": {
     "code": "METHOD_THESEUS_CHANGE_PASSWORD",
     "name": "METHOD_THESEUS_CHANGE_PASSWORD"
    },
    "time": {
     "unixmicro": "1663338209000000",
     "zone": 10800,
    "zone_name": ""
    },
    "touches": null,
   "client_ip": "10.5.152.93",
    "streamseq": "0"
   },
\{"request_id": "5a40de50-ac11-0009-2d01-0000000000000",
    "actor_id": "53c6173f-3e64-4112-93b0-c0c380b33a51",
    "method": {
     "code": "METHOD_THESEUS_CHANGE_PASSWORD",
     "name": "METHOD_THESEUS_CHANGE_PASSWORD"
    },
```

```
 "time": {
     "unixmicro": "1663338209000000",
     "zone": 10800,
    "zone_name": ""
    },
    "response": {
     "@type": "catalog.theseus.v1.ChangePasswordResponse",
     "error": {
       "module": "INTERNAL",
       "code": 200,
       "msg": "",
       "details": []
     }
    },
    "touches": null,
    "client_ip": "10.5.152.93",
    "streamseq": "0"
   }
 ],
 "next": {
   "time": {
   "unixmicro": "1663338209000000",
    "zone": 10800
   },
   "requestId": "5a40de50-ac11-0009-2d01-000000000000",
   "actorId": "53c6173f-3e64-4112-93b0-c0c380b33a51",
   "methodCode": "METHOD_THESEUS_CHANGE_PASSWORD"
  },
"is final": false
}
```
# **16.4.2 Поиск событий безопасности администратора**

## **16.4.2.1 Операции над пользователем**

## **16.4.2.1.1 Создание пользователя**

Для создания пользователя выполнить запрос:

```
nct_ministerium get_audit_events_by_methods_codes
--config ministerium.json 
--admin.login <…> 
--admin.password <…> 
--methods_names METHOD_THESEUS_CHANGE_PASSWORD
--tenant_id 01068ade-1cce-4125-ab6b-91d977ecf85b
```
--actors\_ids 53c6173f-3e64-4112-93b0-c0c380b33a51 --timestamp\_from 2022-09-16T00:00:00+00:00 --timestamp\_to 2022-09-16T20:00:00+00:00 --limit 2

Описание параметров запроса приведено в таблице 174.

Таблица 174 – Описание параметров запроса на создание пользователя

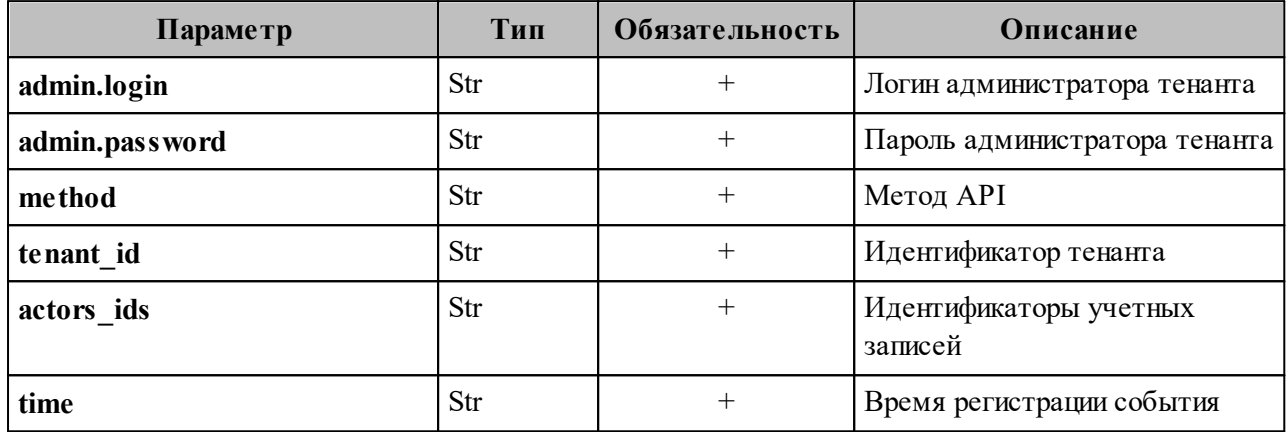

```
{
  "Response": {
   "changed": false,
   "failed": false,
   "msg": "ok"
  },
  "events": [
\{ "request_id": "d2770df7-a32f-4542-a3e0-28ea4829bf94",
    "actor_id": "59ed9c03-0c75-47e2-ac12-eacf6f775431",
    "method": {
      "code": "METHOD_MINISTERIUM_CREATE_USER",
      "name": "METHOD_MINISTERIUM_CREATE_USER"
    },
    "time": {
      "unixmicro": "1663304717000000",
      "zone": 10800,
     "zone_name": ""
     },
    "request": {
      "@type": "type.googleapis.com/ministerium.v1.MinisteriumCommand",
     "name": "create_user",
          "input": "{\"tls_settings\":{\"ca_file\":\"/builds/0/mail-back-tests/certs/ca.pem\",
\"client_cert_file\":\"/builds/0/mail-back-tests/certs/client_crt.pem\",\"server_cert_file\":
\"\",\"key_file\":\"/builds/0/mail-back-tests/certs/client_key.pem\",
\"server_name_override\":\"\",\"client_auth_type\":\"\",\"tls_min_version\":\"\",
```

```
\"prefer_server_cipher_suites\":false,\"use_tls_bundle\":false},\"cox\":{\"endpoint\":\"grpc-
install.example.net:3142\",\"balancer_endpoint\":\"hydra.ucs-apps-
1.install.example.net:50053\",\"balancer_endpoints\":null,\"service_name\":\"cox\",
\"load_balanced\":false,\"use_tls\":true,\"use_tls_balancer\":false,\"request_timeout\":
\"10s\",\"max_send_size\":\"0B\",\"max_recv_size\":\"0B\",\"compression\":\"none\",
\"is_external\":false},\"token-name\":\"ucs-access-token\",\"admin\":{\"login\":
\"admin_tenant@install.example.net\",\"password\":\"bKv9jqZ9PSwqKD7s\"},
\"tenant_id\":\"01068ade-1cce-4125-ab6b-91d977ecf85b\",\"region_id\":\"2dbacea3-
5889-4021-8f38-bc2214dd7423\",\"login\":
\"autotest_1663293917.343707@install.example.net\",\"password\":
\"4TXoWASIMGD$ EY3*.ij\",\"email\":
\"autotest_1663293917.343707@install.example.net\",\"profile\":{\"first_name\":
\"Герасим\",\"last_name\":\"Одинцов\",\"middle_name\":\"\",\"locale\":\"\",\"addresses\":
\"\",\"department\":\"\",\"title\":\"\",\"phones\":[],\"preferable_phone\":\"\",\"gender\":\"\",
\"birthday\":\"\"},\"roles\":[],\"gal_tags\":[\"0c22be2e-1e2f-5f6d-bec5-842c5d48e9d3\"],
\"quotas\":{}}"
     },
     "touches": null,
    "client_ip": "172.17.0.2",
     "streamseq": "0"
   },
\{ "request_id": "57b87da0-62f9-4c38-a180-ebe8add7421b",
     "actor_id": "59ed9c03-0c75-47e2-ac12-eacf6f775431",
    "method": {
      "code": "METHOD_MINISTERIUM_CREATE_USER",
      "name": "METHOD_MINISTERIUM_CREATE_USER"
     },
    "time": {
      "unixmicro": "1663304718000000",
      "zone": 10800,
     "zone_name": ""
     },
     "request": {
      "@type": "type.googleapis.com/ministerium.v1.MinisteriumCommand",
     "name": "create_user",
           "input": "{\"tls_settings\":{\"ca_file\":\"/builds/0/mail-back-tests/certs/ca.pem\",
\"client_cert_file\":\"/builds/0/mail-back-tests/certs/client_crt.pem\",\"server_cert_file\":
\"\",\"key_file\":\"/builds/0/mail-back-tests/certs/client_key.pem\",
\"server_name_override\":\"\",\"client_auth_type\":\"\",\"tls_min_version\":\"\",
\"prefer_server_cipher_suites\":false,\"use_tls_bundle\":false},\"cox\":{\"endpoint\":\"grpc-
install.example.net:3142\",\"balancer_endpoint\":\"hydra.ucs-apps-
1.install.example.net:50053\",\"balancer_endpoints\":null,\"service_name\":\"cox\",
\"load_balanced\":false,\"use_tls\":true,\"use_tls_balancer\":false,\"request_timeout\":
\"10s\",\"max_send_size\":\"0B\",\"max_recv_size\":\"0B\",\"compression\":\"none\",
\"is_external\":false},\"token-name\":\"ucs-access-token\",\"admin\":{\"login\":
\"admin_tenant@install.example.net\",\"password\":\"bKv9jqZ9PSwqKD7s\"},
```
#### 385

#### **385** RU.29144487.506900.001 98

\"tenant\_id\":\"01068ade-1cce-4125-ab6b-91d977ecf85b\",\"region\_id\":\"2dbacea3-5889-4021-8f38-bc2214dd7423\",\"login\": \"autotest\_1663293917.881039@install.example.net\",\"password\": \"pJuPaw(lmbC2zAhOG3MS\",\"email\": \"autotest\_1663293917.881039@install.example.net\",\"profile\":{\"first\_name\": \"Нифонт\",\"last\_name\":\"Медведев\",\"middle\_name\":\"\",\"locale\":\"\",\"addresses\": \"\",\"department\":\"\",\"title\":\"\",\"phones\":[],\"preferable\_phone\":\"\",\"gender\":\"\", \"birthday\":\"\"},\"roles\":[],\"gal\_tags\":[\"0c22be2e-1e2f-5f6d-bec5-842c5d48e9d3\"], \"quotas\":{}}" }, "touches": null, "client\_ip": "172.17.0.2", "streamseq": "0" } ], "next": { "time": { "unixmicro": "1663304718000000", "zone": 10800 }, "requestId": "57b87da0-62f9-4c38-a180-ebe8add7421b", "actorId": "59ed9c03-0c75-47e2-ac12-eacf6f775431", "methodCode": "METHOD\_MINISTERIUM\_CREATE\_USER" }, "is final": false }

#### **16.4.2.1.2 Обновление профиля пользователя**

Для обновления профиля пользователя выполнить запрос:

```
nct ministerium get audit events by methods codes
--config ministerium.json 
--admin.login <…> 
--admin.password <…> 
--methods_names METHOD_MINISTERIUM_UPDATE_USER_PROFILE
--tenant_id 01068ade-1cce-4125-ab6b-91d977ecf85b
--actors ids 59ed9c03-0c75-47e2-ac12-eacf6f775431
--timestamp_from 2022-09-16T05:00:00+00:00 
--timestamp_to 2022-09-16T06:00:00+00:00 
--limit 2
```
Описание параметров запроса приведено в таблице 175.

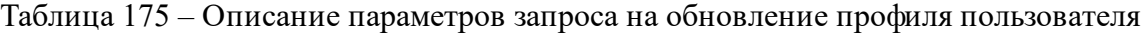

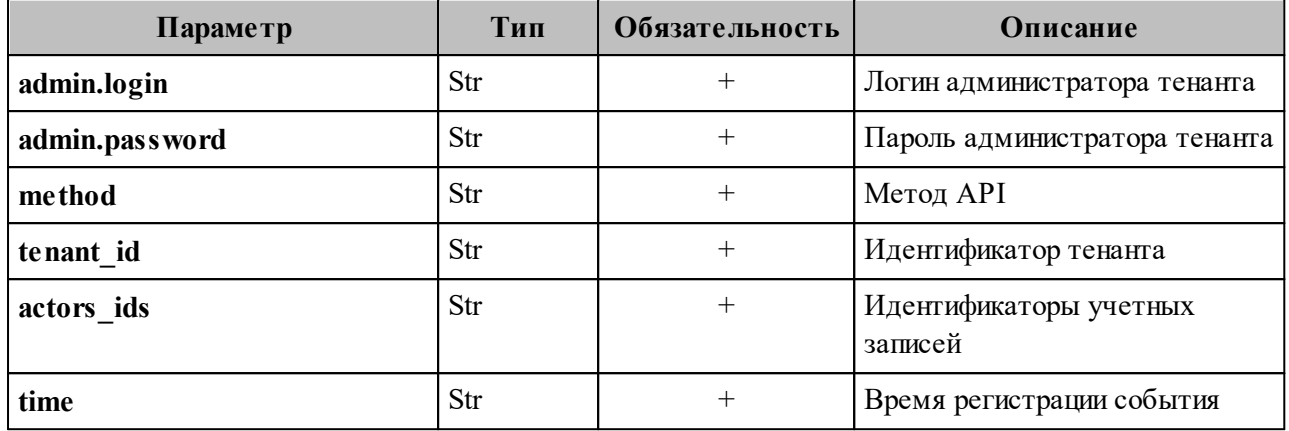

```
{
  "Response": {
   "changed": false,
   "failed": false,
   "msg": "ok"
  },
  "events": [
 \{ "request_id": "873a1c4b-ef29-44af-8fba-cd4d005da0bc",
    "actor_id": "59ed9c03-0c75-47e2-ac12-eacf6f775431",
     "method": {
      "code": "METHOD_MINISTERIUM_UPDATE_USER_PROFILE",
      "name": "METHOD_MINISTERIUM_UPDATE_USER_PROFILE"
     },
     "time": {
     "unixmicro": "1663307004000000",
      "zone": 10800,
     "zone_name": ""
     },
     "request": {
      "@type": "type.googleapis.com/ministerium.v1.MinisteriumCommand",
     "name": "update user profile",
     "input": "{\"tls_settings\":{\"ca_file\":\"/builds/0/mail-back-tests/certs/ca.pem\",
\"client_cert_file\":\"/builds/0/mail-back-tests/certs/client_crt.pem\",\"server_cert_file\":\"\",
\"key_file\":\"/builds/0/mail-back-tests/certs/client_key.pem\",\"server_name_override\":\"\",
\"client_auth_type\":\"\",\"tls_min_version\":\"\",\"prefer_server_cipher_suites\":false,
\"use_tls_bundle\":false},\"cox\":{\"endpoint\":\"grpc-install.example.net:3142\",
\"balancer_endpoint\":\"hydra.ucs-apps-1.install.example.net:50053\",
\"balancer_endpoints\":null,\"service_name\":\"cox\",\"load_balanced\":false,\"use_tls\":true,
\"use_tls_balancer\":false,\"request_timeout\":\"10s\",\"max_send_size\":\"0B\",
\"max_recv_size\":\"0B\",\"compression\":\"none\",\"is_external\":false},\"token-name\":\"ucs-
```

```
access-token\",\"admin\":{\"login\":\"admin_tenant@install.example.net\",\"password\":
\"bKv9jqZ9PSwqKD7s\"},\"entity_id\":\"ca6d8fca-f2bf-4ff4-a08e-987e23b99f4c\",\"profile\":
{\"first_name\":\"Адриан\",\"last_name\":\"Новиков\",\"middle_name\":\"Викторович\",
\Upsilon"locale\":\"en_US\",\"addresses\":\"[{\\\"name\\\": \\\"Oдин заложить.\\\", \\\"country\\\": \\
\Upsilon"Ямайка\\\", \\\"region\\\": \\\"Тульская обл.\\\", \\\"city\\\": \\\"п. Токма\\\", \\\"zip_code\\\": \\
\"132543\\\", \\\"address\\\": \\\"пр. Тенистый, д. 682 стр. 62\\\", \\\"floor\\\": \\\"59\\\", \\
\"room\\\": \\\"72\\\", \\\"workplace\\\": \\\"760\\\", \\\"coordinates\\\": {\\\"latitude\\\": 33.09753, \\
\"longitude\\\": 15.37725}, \\\"preference\\\": 28, \\\"type\\\": \\\"work\\\"}]\",\"department\":
\"department_1663296204\",\"title\":\"title_1663296204\",\"phones\":[\"WORK:
+72939806278\",\"HOME:8 658 438 44 22\"],\"preferable_phone\":\"+72939806278\",
\"gender\":\"FEMALE\",\"birthday\":\"1979-02-10\"},\"create\":false,\"gal_tags\":[],
\forall"gal_region_id\forall":\forall"\forall"
     },
     "touches": null,
     "client_ip": "172.17.0.2",
     "streamseq": "0"
   },
 \{ "request_id": "873a1c4b-ef29-44af-8fba-cd4d005da0bc",
    "actor_id": "59ed9c03-0c75-47e2-ac12-eacf6f775431",
     "method": {
      "code": "METHOD_MINISTERIUM_UPDATE_USER_PROFILE",
      "name": "METHOD_MINISTERIUM_UPDATE_USER_PROFILE"
     },
     "time": {
     "unixmicro": "1663307007000000",
      "zone": 10800,
     "zone_name": ""
     },
     "response": {
      "@type": "type.googleapis.com/ministerium.v1.MinisteriumCommand",
     "name": "update user profile",
      "output": "{\"changed\":true,\"failed\":false,\"msg\":\"ok\"}"
     },
     "touches": null,
     "client_ip": "172.17.0.2",
     "streamseq": "0"
   }
  ],
  "next": {
   "time": {
    "unixmicro": "1663307007000000",
     "zone": 10800
   },
   "requestId": "873a1c4b-ef29-44af-8fba-cd4d005da0bc",
   "actorId": "59ed9c03-0c75-47e2-ac12-eacf6f775431",
   "methodCode": "METHOD_MINISTERIUM_UPDATE_USER_PROFILE"
```
 }, "is\_final": false }

# **16.4.2.1.3 Удаление пользователя**

Для удаления пользователя выполнить запрос:

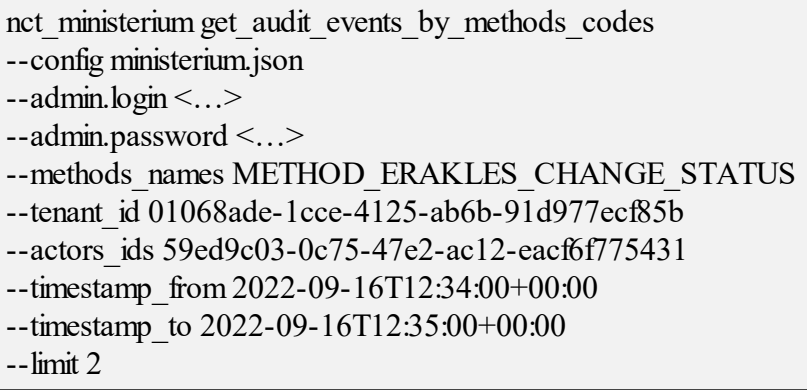

Описание параметров запроса приведено в таблице 176.

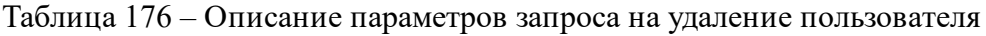

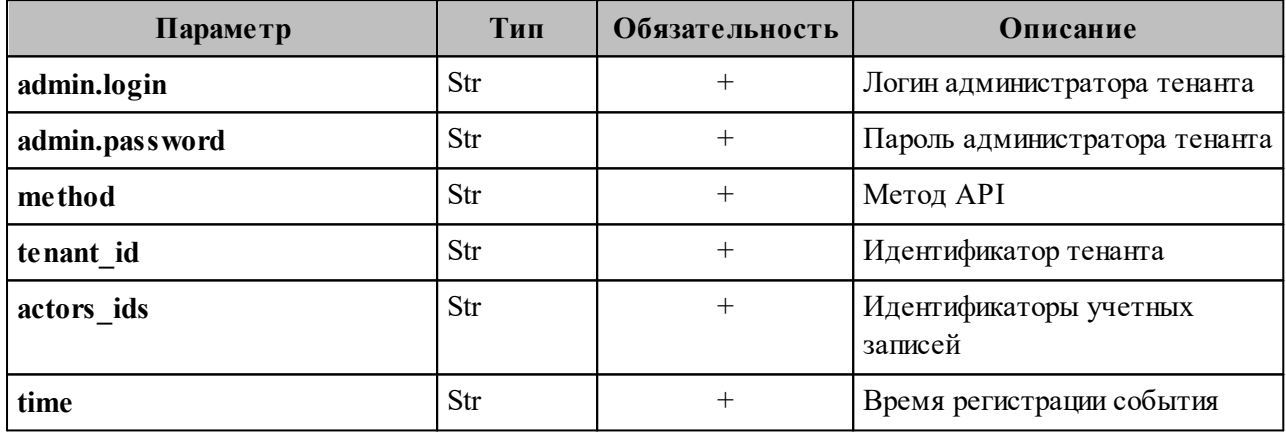

```
{
 "Response": {
   "changed": false,
   "failed": false,
   "msg": "ok"
  },
 "events": [
   {
    "request_id": "60e48e50-ac11-0009-3500-000000000000",
   "actor_id": "59ed9c03-0c75-47e2-ac12-eacf6f775431",
```

```
 "method": {
     "code": "METHOD_ERAKLES_CHANGE_STATUS",
     "name": "METHOD_ERAKLES_CHANGE_STATUS"
    },
    "time": {
     "unixmicro": "1663331652000000",
     "zone": 10800,
    "zone_name": ""
    },
    "touches": null,
   "client_ip": "10.7.98.71",
    "streamseq": "0"
   },
\{ "request_id": "60e48e50-ac11-0009-3700-000000000000",
    "actor_id": "59ed9c03-0c75-47e2-ac12-eacf6f775431",
    "method": {
     "code": "METHOD_ERAKLES_CHANGE_STATUS",
     "name": "METHOD_ERAKLES_CHANGE_STATUS"
    },
    "time": {
    "unixmicro": "1663331652000000",
     "zone": 10800,
    "zone_name": ""
    },
    "touches": null,
   "client_ip": "10.7.98.71",
    "streamseq": "0"
   }
 ],
 "next": {
   "time": {
   "unixmicro": "1663331652000000",
    "zone": 10800
   },
   "requestId": "60e48e50-ac11-0009-3700-000000000000",
   "actorId": "59ed9c03-0c75-47e2-ac12-eacf6f775431",
   "methodCode": "METHOD_ERAKLES_CHANGE_STATUS"
  },
 "is final": false
}
```
# **16.4.2.2 Операции над доменом**

# **16.4.2.2.1 Создание домена**

Для создания пользователя выполнить запрос:

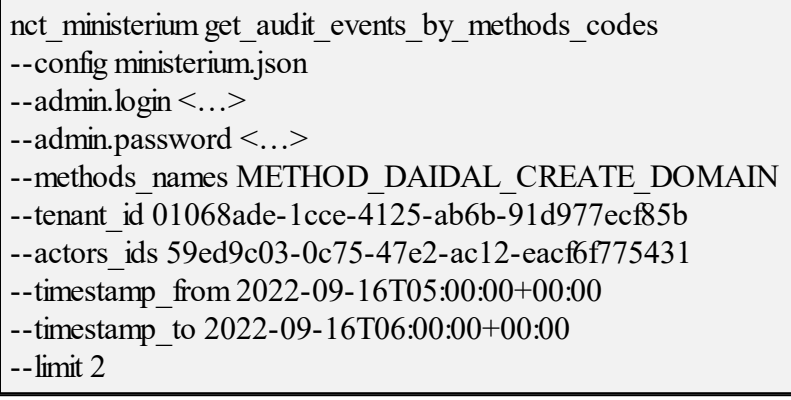

Описание параметров запроса приведено в таблице 177.

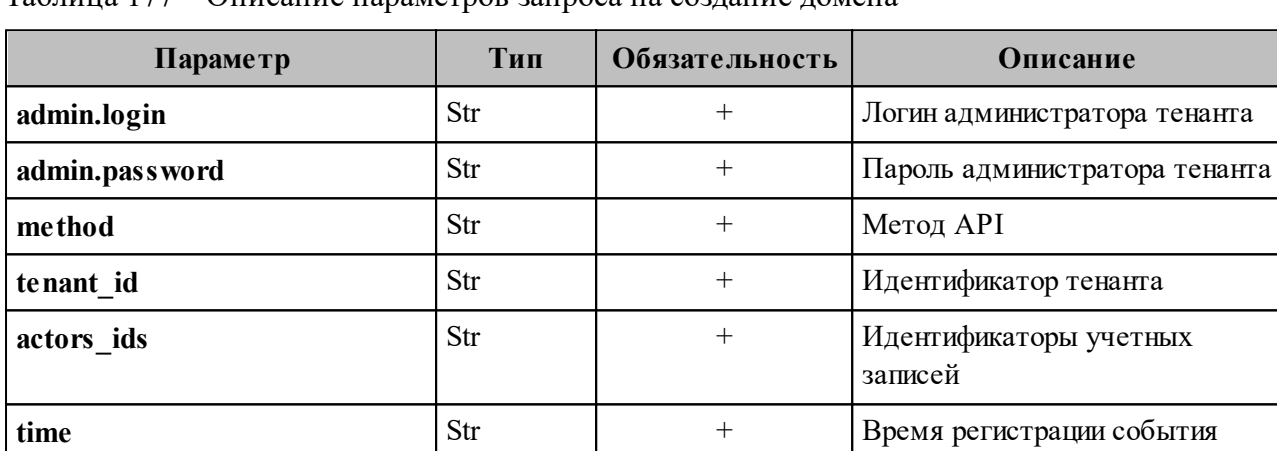

Таблица 177 – Описание параметров запроса на создание домена

```
{
  "Response": {
   "changed": false,
   "failed": false,
   "msg": "ok"
  },
 "events": [
   {
   "request_id": "3bb37f4c-ac11-0009-ad2c-000000000000",
    "actor_id": "59ed9c03-0c75-47e2-ac12-eacf6f775431",
    "method": {
     "code": "METHOD_DAIDAL_CREATE_DOMAIN",
    "name": "METHOD_DAIDAL_CREATE_DOMAIN"
    },
    "time": {
     "unixmicro": "1663306692000000",
     "zone": 10800,
```

```
"zone_name": ""
    },
    "touches": null,
   "client_ip": "10.7.98.54",
    "streamseq": "0"
   },
   {
   "request_id": "3bb37f4c-ac11-0009-ad2c-000000000000",
    "actor_id": "59ed9c03-0c75-47e2-ac12-eacf6f775431",
    "method": {
     "code": "METHOD_DAIDAL_CREATE_DOMAIN",
     "name": "METHOD_DAIDAL_CREATE_DOMAIN"
    },
    "time": {
    "unixmicro": "1663306692000000",
     "zone": 10800,
    "zone_name": ""
    },
    "response": {
     "@type": "catalog.daidal.v1.CreateDomainResponse",
     "error": {
       "module": "INTERNAL",
       "code": 2001,
       "msg": "",
       "details": []
     },
     "id": ""
    },
    "touches": null,
   "client_ip": "10.7.98.54",
    "streamseq": "0"
   }
 ],
 "next": {
   "time": {
   "unixmicro": "1663306692000000",
    "zone": 10800
   },
   "requestId": "3bb37f4c-ac11-0009-ad2c-000000000000",
   "actorId": "59ed9c03-0c75-47e2-ac12-eacf6f775431",
   "methodCode": "METHOD_DAIDAL_CREATE_DOMAIN"
  },
  "is_final": false }
```
# **16.4.2.2.2 Обновление домена**

Для обновления домена выполнить запрос:

nct ministerium get audit events by methods codes --config ministerium.json --admin.login <…> --admin.password <…> --methods\_names METHOD\_MINISTERIUM\_UPDATE\_GROUP\_PROFILE --tenant\_id 01068ade-1cce-4125-ab6b-91d977ecf85b --actors\_ids 59ed9c03-0c75-47e2-ac12-eacf6f775431 --timestamp\_from 2022-09-16T05:00:00+00:00 --timestamp\_to 2022-09-16T06:00:00+00:00 --limit 2

Описание параметров запроса приведено в таблице 178.

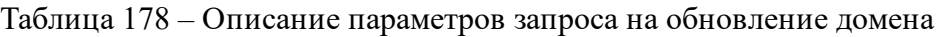

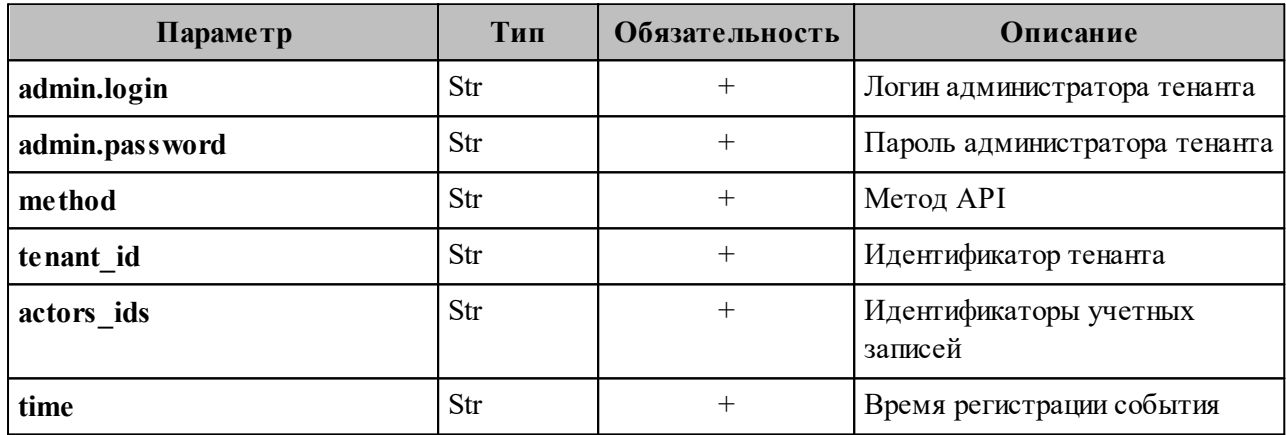

```
{
  "Response": {
   "changed": false,
   "failed": false,
   "msg": "ok"
 },
  "events": [
\{"request_id": "3bb37f4c-ac11-0009-b22c-0000000000000",
    "actor_id": "59ed9c03-0c75-47e2-ac12-eacf6f775431",
    "method": {
     "code": "METHOD_DAIDAL_UPDATE_DOMAIN",
     "name": "METHOD_DAIDAL_UPDATE_DOMAIN"
    },
    "time": {
     "unixmicro": "1663306704000000",
```

```
 "zone": 10800,
    "zone_name": ""
    },
    "touches": null,
   "client_ip": "10.7.98.54",
    "streamseq": "0"
   },
\{ "request_id": "3bb37f4c-ac11-0009-b22c-000000000000",
   "actor_id": "59ed9c03-0c75-47e2-ac12-eacf6f775431",
    "method": {
     "code": "METHOD_DAIDAL_UPDATE_DOMAIN",
     "name": "METHOD_DAIDAL_UPDATE_DOMAIN"
    },
    "time": {
     "unixmicro": "1663306704000000",
     "zone": 10800,
    "zone_name": ""
    },
    "response": {
     "@type": "catalog.daidal.v1.UpdateDomainResponse",
     "error": {
       "module": "INTERNAL",
       "code": 2001,
       "msg": "",
       "details": []
     }
    },
    "touches": null,
    "client_ip": "10.7.98.54",
    "streamseq": "0"
   }
 ],
 "next": {
   "time": {
    "unixmicro": "1663306704000000",
    "zone": 10800
   },
   "requestId": "3bb37f4c-ac11-0009-b22c-000000000000",
   "actorId": "59ed9c03-0c75-47e2-ac12-eacf6f775431",
   "methodCode": "METHOD_DAIDAL_UPDATE_DOMAIN"
  },
  "is_final": false }
```
# **16.4.2.2.3 Удаление домена**

Для удаления домена выполнить запрос:

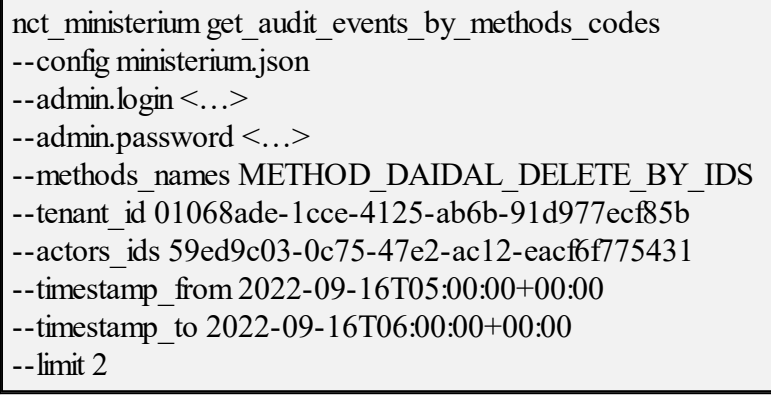

Описание параметров запроса приведено в таблице 179.

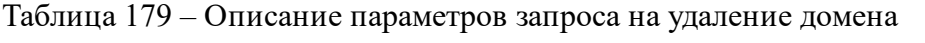

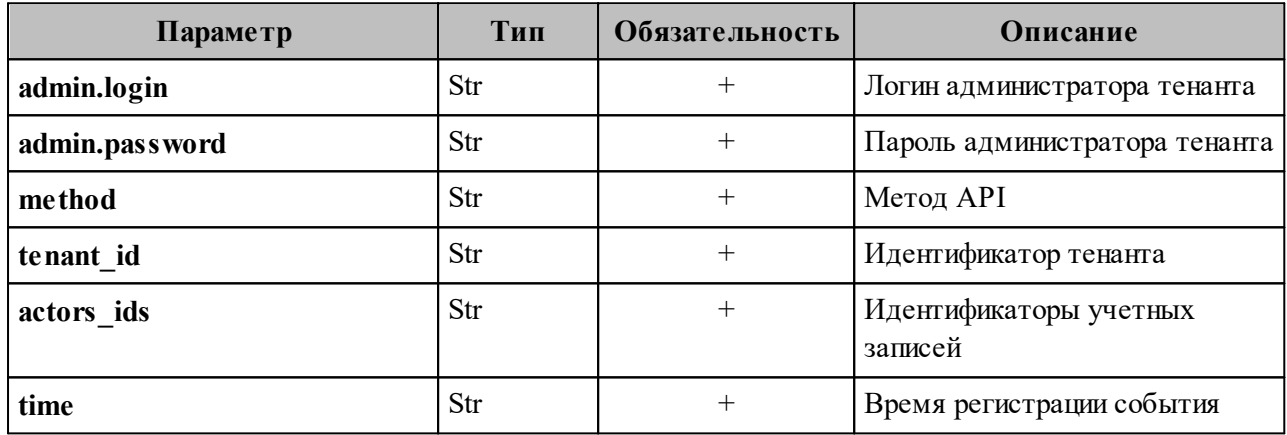

```
{
 "Response": {
   "changed": false,
   "failed": false,
   "msg": "ok"
  },
  "events": [
   {
   "request_id": "3bb37f4c-ac11-0009-bc2c-0000000000000",
   "actor_id": "59ed9c03-0c75-47e2-ac12-eacf6f775431",
    "method": {
     "code": "METHOD_DAIDAL_DELETE_BY_IDS",
    "name": "METHOD_DAIDAL_DELETE_BY_IDS"
    },
    "time": {
     "unixmicro": "1663306714000000",
```

```
 "zone": 10800,
    "zone_name": ""
    },
    "touches": null,
   "client_ip": "10.7.98.54",
    "streamseq": "0"
   },
\{"request_id": "3bb37f4c-ac11-0009-bc2c-0000000000000",
   "actor_id": "59ed9c03-0c75-47e2-ac12-eacf6f775431",
    "method": {
     "code": "METHOD_DAIDAL_DELETE_BY_IDS",
     "name": "METHOD_DAIDAL_DELETE_BY_IDS"
    },
    "time": {
     "unixmicro": "1663306714000000",
     "zone": 10800,
    "zone_name": ""
    },
    "response": {
     "@type": "catalog.daidal.v1.DeleteByIDsResponse",
     "error": {
      "module": "INTERNAL",
       "code": 200,
       "msg": "",
       "details": []
     },
    "deleted_ids": [],
    "not_deleted": []
    },
    "touches": null,
   "client_ip": "10.7.98.54",
    "streamseq": "0"
   }
 ],
 "next": {
   "time": {
    "unixmicro": "1663306714000000",
    "zone": 10800
   },
   "requestId": "3bb37f4c-ac11-0009-bc2c-000000000000",
   "actorId": "59ed9c03-0c75-47e2-ac12-eacf6f775431",
   "methodCode": "METHOD_DAIDAL_DELETE_BY_IDS"
  },
  "is_final": false }
```
# **16.4.2.3 Операции над ресурсом**

# **16.4.2.3.1 Создание ресурса**

Для создания ресурса выполнить запрос:

nct ministerium get audit events by methods codes --config ministerium.json --admin.login <…> --admin.password <…> --methods\_names METHOD\_MINISTERIUM\_CREATE\_RESOURCE --tenant\_id 01068ade-1cce-4125-ab6b-91d977ecf85b --actors\_ids 59ed9c03-0c75-47e2-ac12-eacf6f775431 --timestamp\_from 2022-09-16T05:00:00+00:00 --timestamp\_to 2022-09-16T06:00:00+00:00 --limit 2

Описание параметров запроса приведено в таблице 180.

Таблица 180 – Описание параметров запроса на создание ресурса

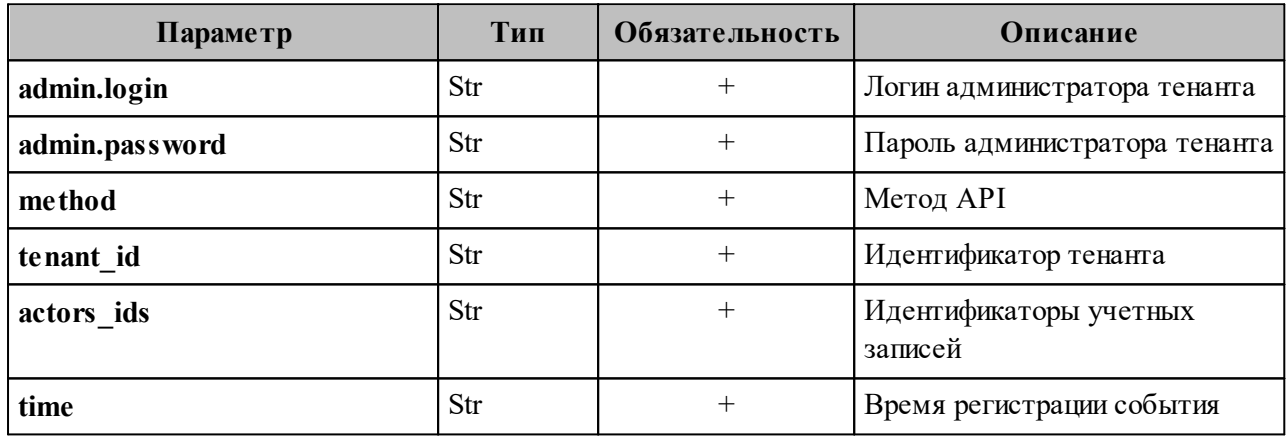

```
{
  "Response": {
   "changed": false,
   "failed": false,
   "msg": "ok"
  },
  "events": [
\{ "request_id": "f7def38d-f6ec-41c2-838b-e0459bf2b854",
   "actor_id": "59ed9c03-0c75-47e2-ac12-eacf6f775431",
    "method": {
     "code": "METHOD_MINISTERIUM_CREATE_RESOURCE",
     "name": "METHOD_MINISTERIUM_CREATE_RESOURCE"
```
```
 },
     "time": {
     "unixmicro": "1663305042000000",
      "zone": 10800,
     "zone_name": ""
     },
     "request": {
      "@type": "type.googleapis.com/ministerium.v1.MinisteriumCommand",
     "name": "create_resource",
     "input": "{\"tls_settings\":{\"ca_file\":\"/builds/0/mail-back-tests/certs/ca.pem\",
\"client_cert_file\":\"/builds/0/mail-back-tests/certs/client_crt.pem\",\"server_cert_file\":\"\",
\"key_file\":\"/builds/0/mail-back-tests/certs/client_key.pem\",\"server_name_override\":\"\",
\"client_auth_type\":\"\",\"tls_min_version\":\"\",\"prefer_server_cipher_suites\":false,
\"use_tls_bundle\":false},\"cox\":{\"endpoint\":\"grpc-install.example.net:3142\",
\"balancer_endpoint\":\"hydra.ucs-apps-1.install.example.net:50053\",
\"balancer_endpoints\":null,\"service_name\":\"cox\",\"load_balanced\":false,\"use_tls\":true,
\"use_tls_balancer\":false,\"request_timeout\":\"10s\",\"max_send_size\":\"0B\",
\"max_recv_size\":\"0B\",\"compression\":\"none\",\"is_external\":false},\"token-name\":\"ucs-
access-token\",\"admin\":{\"login\":\"admin_tenant@install.example.net\",\"password\":
\"bKv9jqZ9PSwqKD7s\"},\"tenant_id\":\"01068ade-1cce-4125-ab6b-91d977ecf85b\",
\"region_id\":\"2dbacea3-5889-4021-8f38-bc2214dd7423\",\"email\":
\forall''esource_atangkcvob@install.example.net\forall'',\forall''ogin\forall':\forall'',\forall'',\forall'',\forall'',\forall'',\forall'',\forall''ype\forall':
\"MEETING_ROOM\",\"profile\":{\"name\":\"autotest_resource_1663294241\",\"description\":
\"Пропаганда четко._1663294241\",\"location\":\"г. Казань_0.2871,0.4561\",
\"geolocation\":\"0.2471,0.5491\",\"company\":\"organization_1663294241\",\"department\":
\"department_1663294241\",\"capacity\":8},\"gal_tags\":[\"0c22be2e-1e2f-5f6d-bec5-
842c5d48e9d3\"],\"autobook\":true,\"work_status\":true,\"locale\":\"en_US\"}"
     },
     "touches": null,
     "client_ip": "172.17.0.2",
     "streamseq": "0"
    },
 \{ "request_id": "f7def38d-f6ec-41c2-838b-e0459bf2b854",
    "actor_id": "59ed9c03-0c75-47e2-ac12-eacf6f775431",
     "method": {
      "code": "METHOD_MINISTERIUM_CREATE_RESOURCE",
      "name": "METHOD_MINISTERIUM_CREATE_RESOURCE"
     },
     "time": {
     "unixmicro": "1663305049000000",
      "zone": 10800,
     "zone_name": ""
     },
     "response": {
      "@type": "type.googleapis.com/ministerium.v1.MinisteriumCommand",
     "name": "create_resource",
```

```
 "output": "{\"Response\":{\"changed\":true,\"failed\":false,\"msg\":\"ok\"},\"id\":\"3e5bb5f6-
841b-4119-a9bb-480101759253\"}"
     },
    "touches": null,
    "client_ip": "172.17.0.2",
    "streamseq": "0"
   }
  ],
  "next": {
   "time": {
    "unixmicro": "1663305049000000",
    "zone": 10800
   },
   "requestId": "f7def38d-f6ec-41c2-838b-e0459bf2b854",
   "actorId": "59ed9c03-0c75-47e2-ac12-eacf6f775431",
   "methodCode": "METHOD_MINISTERIUM_CREATE_RESOURCE"
  },
 "is final": false
}
```
#### **16.4.2.3.2 Обновление ресурса**

Для обновления ресурса выполнить запрос:

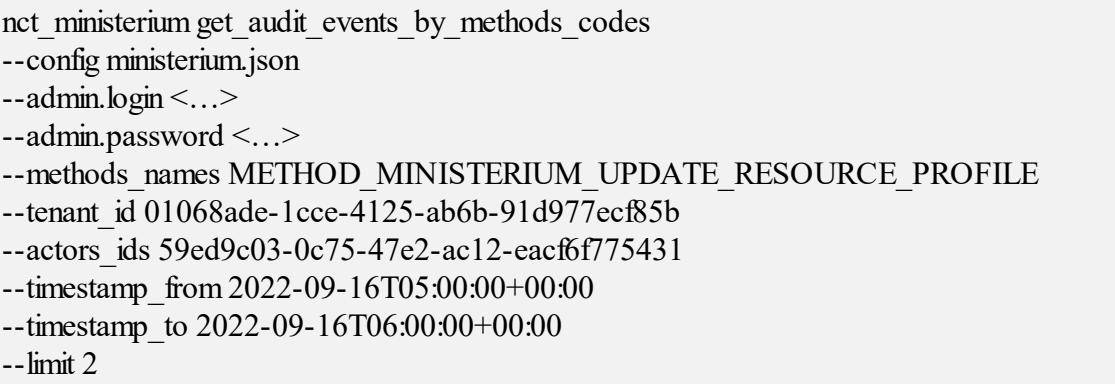

Описание параметров запроса приведено в таблице 181.

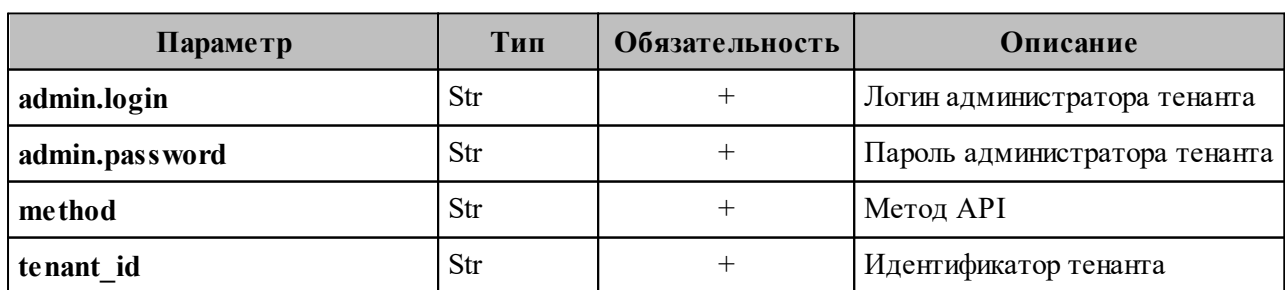

Таблица 181 – Описание параметров запроса на обновление ресурса

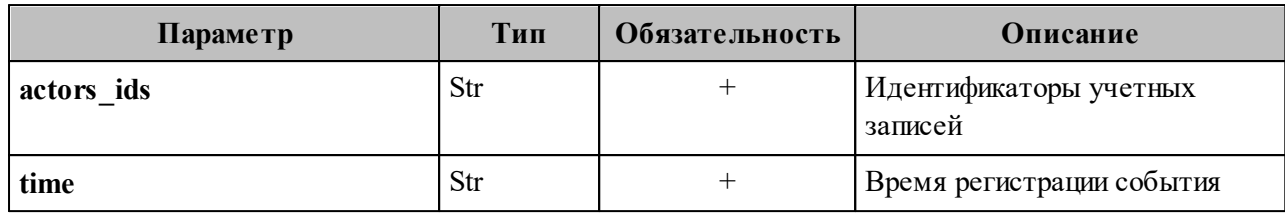

Пример ответа:

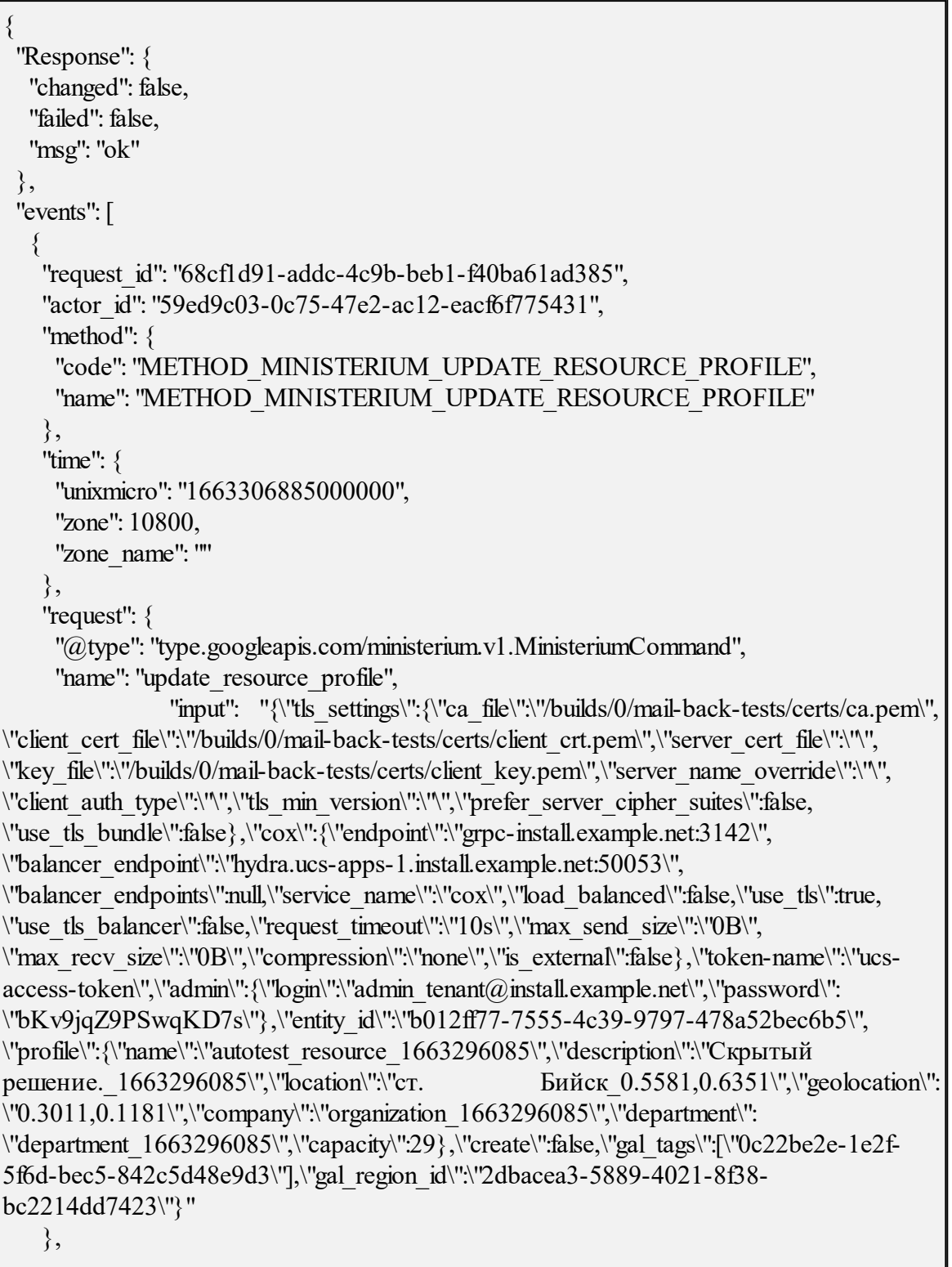

```
 "touches": null,
    "client_ip": "172.17.0.2",
    "streamseq": "0"
   },
   {
    "request_id": "68cf1d91-addc-4c9b-beb1-f40ba61ad385",
    "actor_id": "59ed9c03-0c75-47e2-ac12-eacf6f775431",
    "method": {
     "code": "METHOD_MINISTERIUM_UPDATE_RESOURCE_PROFILE",
     "name": "METHOD_MINISTERIUM_UPDATE_RESOURCE_PROFILE"
    },
    "time": {
     "unixmicro": "1663306886000000",
     "zone": 10800,
    "zone_name": ""
    },
    "response": {
     "@type": "type.googleapis.com/ministerium.v1.MinisteriumCommand",
    "name": "update_resource_profile",
    "output": "{\"changed\":true,\"failed\":false,\"msg\":\"ok\"}"
    },
    "touches": null,
    "client_ip": "172.17.0.2",
    "streamseq": "0"
   }
 ],
 "next": {
   "time": {
    "unixmicro": "1663306886000000",
    "zone": 10800
   },
   "requestId": "68cf1d91-addc-4c9b-beb1-f40ba61ad385",
   "actorId": "59ed9c03-0c75-47e2-ac12-eacf6f775431",
   "methodCode": "METHOD_MINISTERIUM_UPDATE_RESOURCE_PROFILE"
  },
  "is_final": false
}
```
#### **16.4.2.4 Операции над группами**

# **16.4.2.4.1 Удаление группы**

Для удаления группы выполнить запрос:

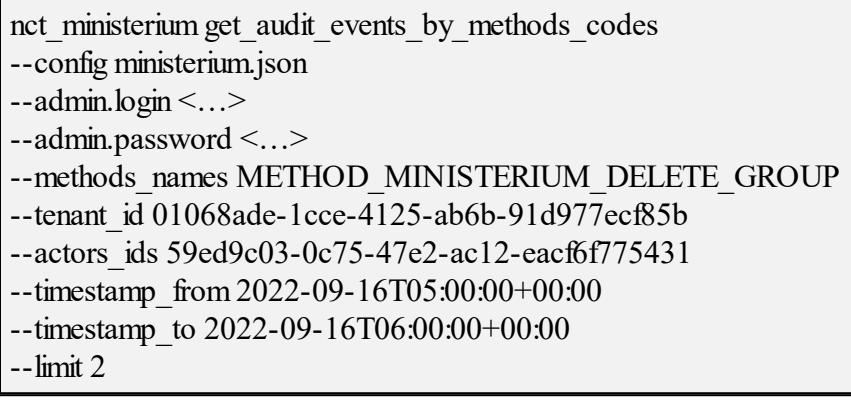

Описание параметров запроса приведено в таблице 182.

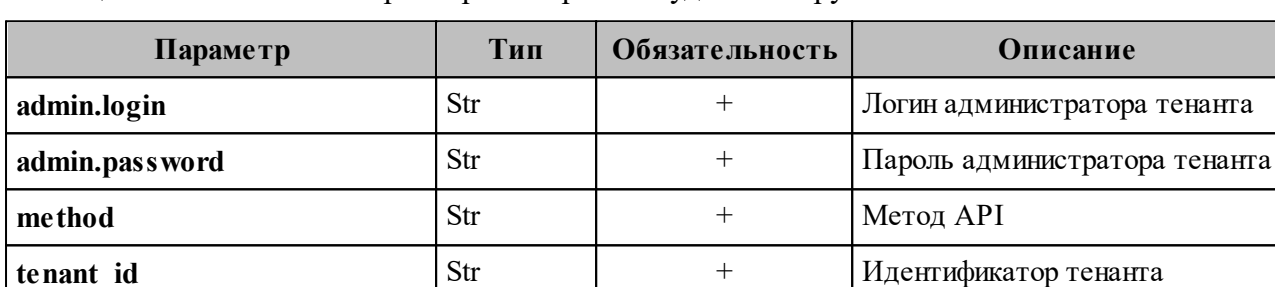

**actors ids** Str  $\begin{array}{ccc} \text{str} & + & \text{Hg} \\ \text{Br} & + & \text{Hg} \\ \end{array}$ 

time Str  $\vert$  Str  $\vert$  +  $\vert$  Время регистрации события

записей

Таблица 182 – Описание параметров запроса на удаление группы

Пример ответа:

```
{
  "Response": {
   "changed": false,
   "failed": false,
   "msg": "ok"
  },
  "events": [
\{"request_id": "9f39cb5d-8dde-4b62-9921-dcf72eb238cc",
    "actor_id": "59ed9c03-0c75-47e2-ac12-eacf6f775431",
    "method": {
     "code": "METHOD_MINISTERIUM_DELETE_GROUP",
    "name": "METHOD_MINISTERIUM_DELETE_GROUP"
    },
    "time": {
     "unixmicro": "1663306828000000",
```

```
 "zone": 10800,
     "zone_name": ""
     },
     "request": {
      "@type": "type.googleapis.com/ministerium.v1.MinisteriumCommand",
      "name": "delete_group",
                 "input": "{\"tls_settings\":{\"ca_file\":\"/builds/0/mail-back-tests/certs/ca.pem\",
\"client_cert_file\":\"/builds/0/mail-back-tests/certs/client_crt.pem\",\"server_cert_file\":\"\",
\"key_file\":\"/builds/0/mail-back-tests/certs/client_key.pem\",\"server_name_override\":\"\",
\"client_auth_type\":\"\",\"tls_min_version\":\"\",\"prefer_server_cipher_suites\":false,
\"use_tls_bundle\":false},\"cox\":{\"endpoint\":\"grpc-install.example.net:3142\",
\"balancer_endpoint\":\"hydra.ucs-apps-1.install.example.net:50053\",
\"balancer_endpoints\":null,\"service_name\":\"cox\",\"load_balanced\":false,\"use_tls\":true,
\"use_tls_balancer\":false,\"request_timeout\":\"10s\",\"max_send_size\":\"0B\",
\"max_recv_size\":\"0B\",\"compression\":\"none\",\"is_external\":false},\"token-name\":\"ucs-
access-token\",\"admin\":{\"login\":\"admin_tenant@install.example.net\",\"password\":
\"bKv9jqZ9PSwqKD7s\"},\"group_id\":\"4779ebcb-0eb9-4b21-82c3-53afc79278f3\"}"
     },
     "touches": null,
     "client_ip": "172.17.0.2",
     "streamseq": "0"
   },
 \{ "request_id": "9f39cb5d-8dde-4b62-9921-dcf72eb238cc",
    "actor_id": "59ed9c03-0c75-47e2-ac12-eacf6f775431",
     "method": {
      "code": "METHOD_MINISTERIUM_DELETE_GROUP",
      "name": "METHOD_MINISTERIUM_DELETE_GROUP"
     },
     "time": {
     "unixmicro": "1663306830000000",
      "zone": 10800,
     "zone_name": ""
     },
     "response": {
      "@type": "type.googleapis.com/ministerium.v1.MinisteriumCommand",
      "name": "delete_group",
      "output": "{\"changed\":true,\"failed\":false,\"msg\":\"ok\"}"
     },
     "touches": null,
     "client_ip": "172.17.0.2",
     "streamseq": "0"
   }
  ],
  "next": {
   "time": {
    "unixmicro": "1663306830000000",
```

```
"zone": 10800
  \},"requestId": "9f39cb5d-8dde-4b62-9921-dcf72eb238cc",
  "actorId": "59ed9c03-0c75-47e2-ac12-eacf6f775431",
  "methodCode": "METHOD MINISTERIUM DELETE GROUP"
 },
"is final": false
ļ
```
# 16.4.2.4.2 Обновление профиля группы

Для обновления профиля группы выполнить запрос:

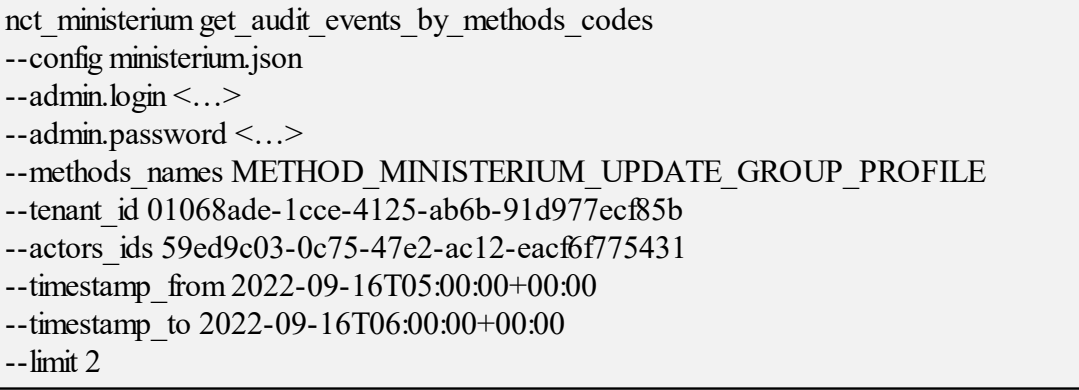

Описание параметров запроса приведено в таблице 183.

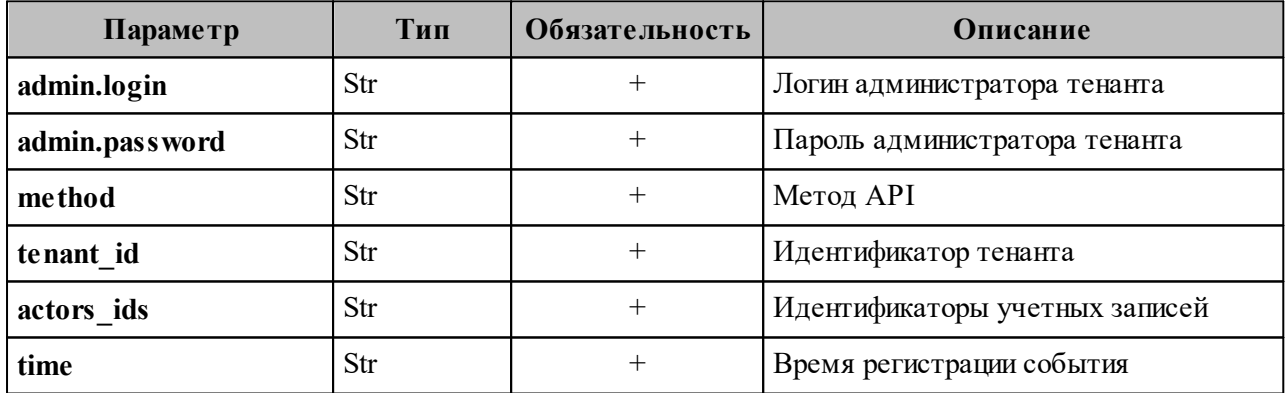

Таблица 183 – Описание параметров запроса на обновление профиля группы

Пример ответа:

```
"Response": {
 "changed": false,
 "failed": false,
 "msg": "ok"
\},
```

```
 "events": [
\{ "request_id": "e321df1d-61b3-4237-a7e3-a7964674d36a",
   "actor_id": "59ed9c03-0c75-47e2-ac12-eacf6f775431",
    "method": {
      "code": "METHOD_MINISTERIUM_UPDATE_GROUP_PROFILE",
     "name": "METHOD_MINISTERIUM_UPDATE_GROUP_PROFILE"
     },
     "time": {
     "unixmicro": "1663306825000000",
      "zone": 10800,
     "zone_name": ""
     },
     "request": {
      "@type": "type.googleapis.com/ministerium.v1.MinisteriumCommand",
      "name": "update_group_profile",
               "input": "{\"tls_settings\":{\"ca_file\":\"/builds/0/mail-back-tests/certs/ca.pem\",
\"client_cert_file\":\"/builds/0/mail-back-tests/certs/client_crt.pem\",\"server_cert_file\":\"\",
\"key_file\":\"/builds/0/mail-back-tests/certs/client_key.pem\",\"server_name_override\":\"\",
\"client_auth_type\":\"\",\"tls_min_version\":\"\",\"prefer_server_cipher_suites\":false,
\"use_tls_bundle\":false},\"cox\":{\"endpoint\":\"grpc-install.example.net:3142\",
\"balancer_endpoint\":\"hydra.ucs-apps-1.install.example.net:50053\",
\"balancer_endpoints\":null,\"service_name\":\"cox\",\"load_balanced\":false,\"use_tls\":true,
\"use_tls_balancer\":false,\"request_timeout\":\"10s\",\"max_send_size\":\"0B\",
\"max_recv_size\":\"0B\",\"compression\":\"none\",\"is_external\":false},\"token-name\":\"ucs-
access-token\",\"admin\":{\"login\":\"admin_tenant@install.example.net\",\"password\":
\"bKv9jqZ9PSwqKD7s\"},\"entity_id\":\"4779ebcb-0eb9-4b21-82c3-53afc79278f3\",
\"profile\":{\"name\":\"group_1663296024_jftakbfbov\",\"description\":\"Торговля
помолчать предоставить исполнять сопровождаться горький кузнец.\"},
\"create\":false,\"gal_tags\":[],\"gal_region_id\":\"\"}"
    },
     "touches": null,
   "client_ip": "172.17.0.2",
    "streamseq": "0"
   },
\{ "request_id": "e321df1d-61b3-4237-a7e3-a7964674d36a",
   "actor_id": "59ed9c03-0c75-47e2-ac12-eacf6f775431",
    "method": {
      "code": "METHOD_MINISTERIUM_UPDATE_GROUP_PROFILE",
     "name": "METHOD_MINISTERIUM_UPDATE_GROUP_PROFILE"
     },
     "time": {
      "unixmicro": "1663306827000000",
      "zone": 10800,
     "zone_name": ""
     },
```

```
 "response": {
      "@type": "type.googleapis.com/ministerium.v1.MinisteriumCommand",
     "name": "update_group_profile",
     "output": "{\"changed\":true,\"failed\":false,\"msg\":\"ok\"}"
    },
    "touches": null,
    "client_ip": "172.17.0.2",
    "streamseq": "0"
   }
 ],
  "next": {
   "time": {
    "unixmicro": "1663306827000000",
    "zone": 10800
   },
   "requestId": "e321df1d-61b3-4237-a7e3-a7964674d36a",
   "actorId": "59ed9c03-0c75-47e2-ac12-eacf6f775431",
   "methodCode": "METHOD_MINISTERIUM_UPDATE_GROUP_PROFILE"
  },
  "is_final": false
}
```
#### **16.5 Перечень регистрируемых методов API**

В таблицах 184 и 185 представлено соответствие реализованных бизнес-функций отправляемым API-запросам в рамках ПО «Mailion».

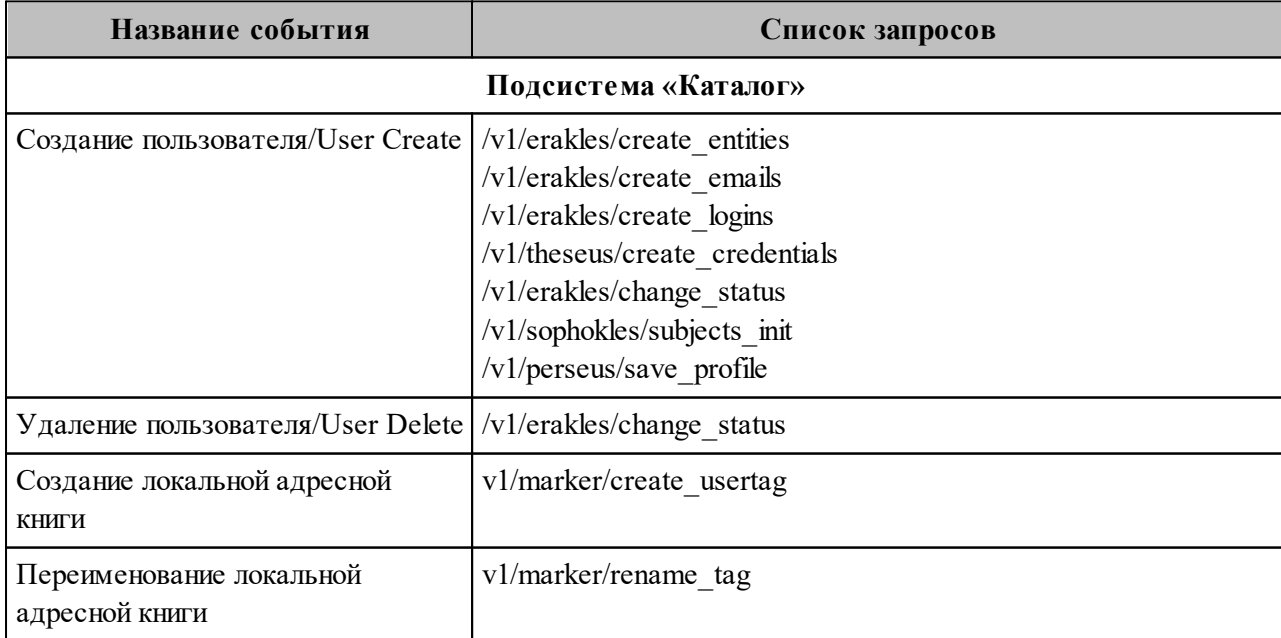

Таблица 184 – Перечень отслеживаемых запросов при функционировании модуля Homeros

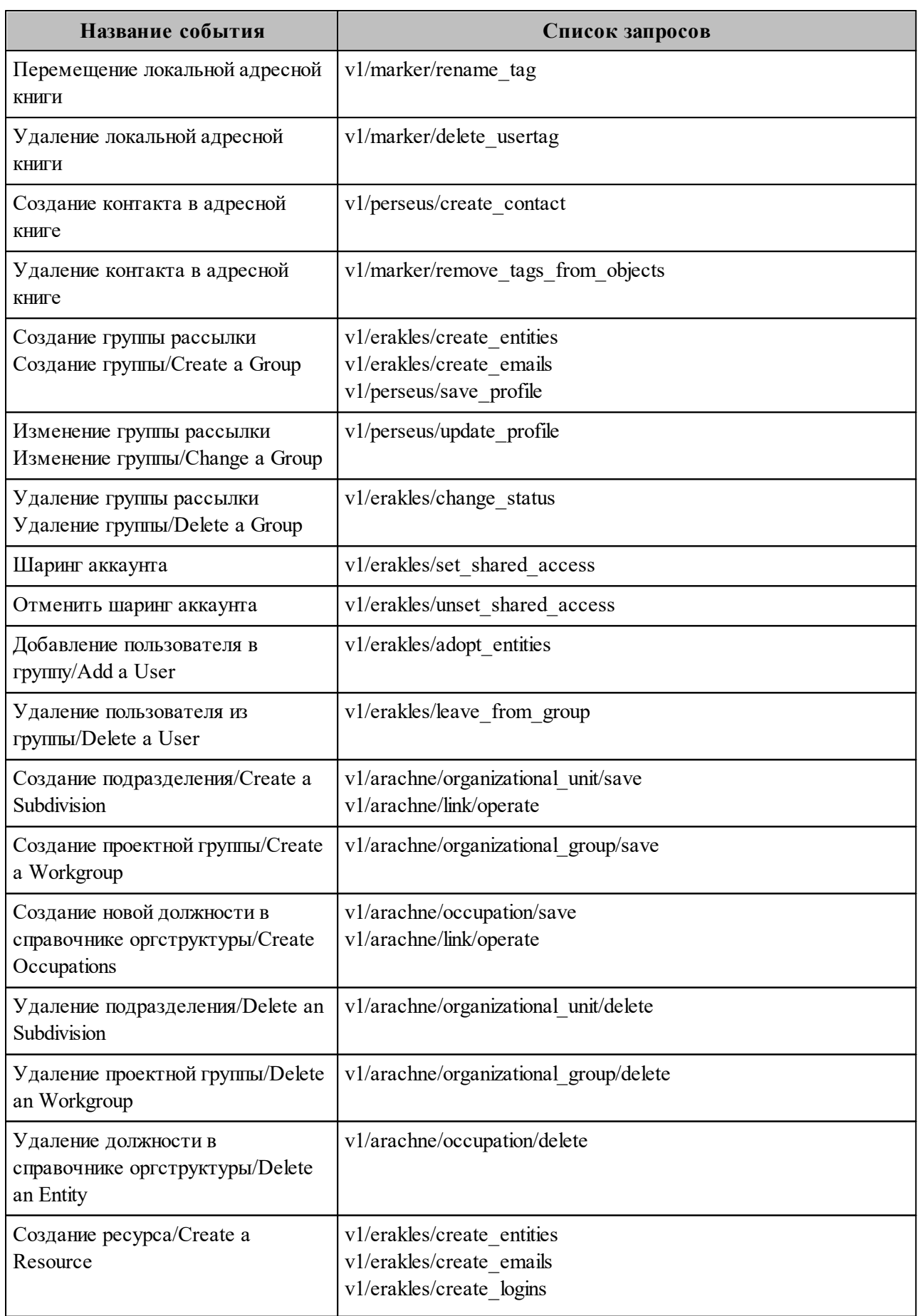

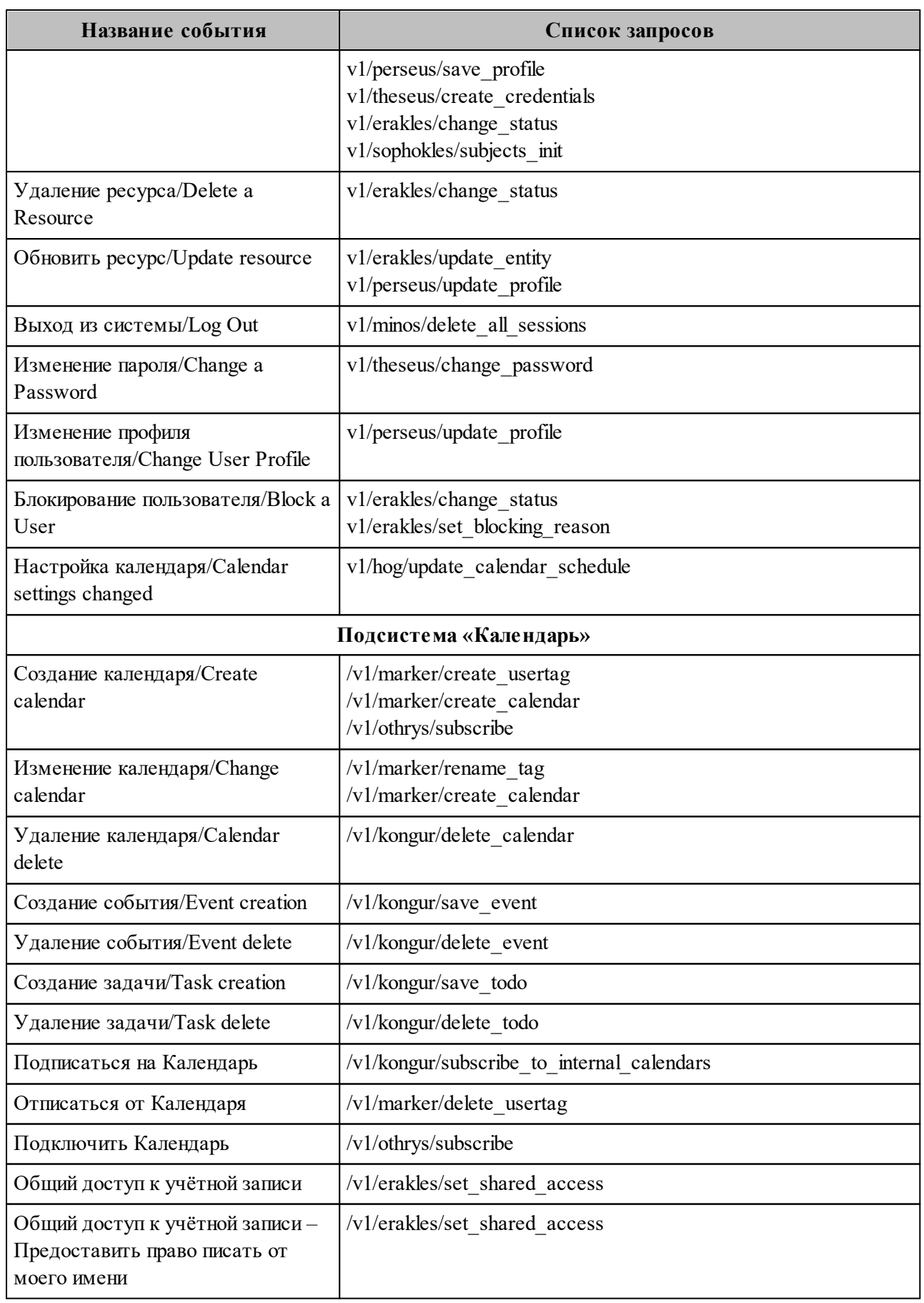

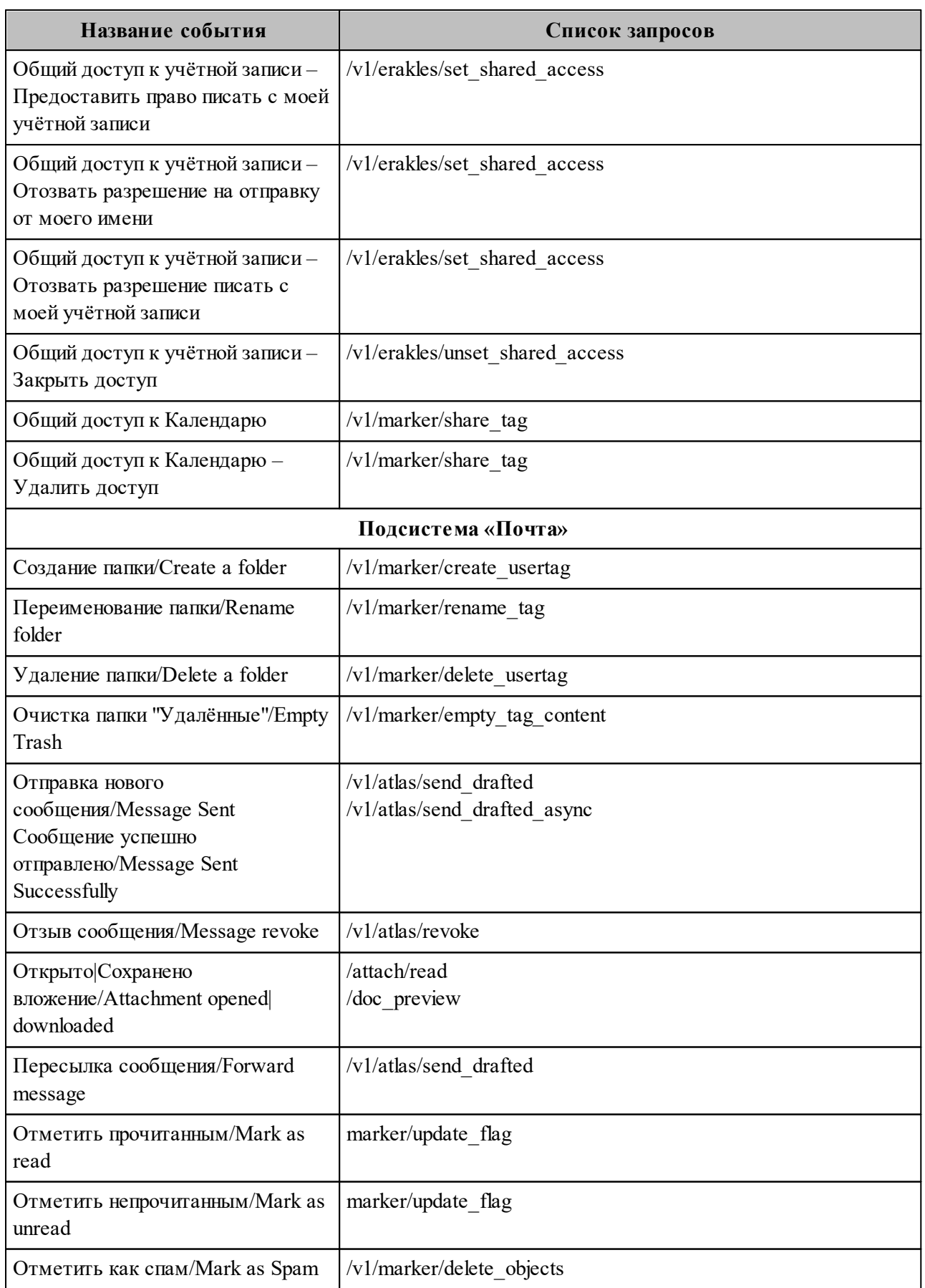

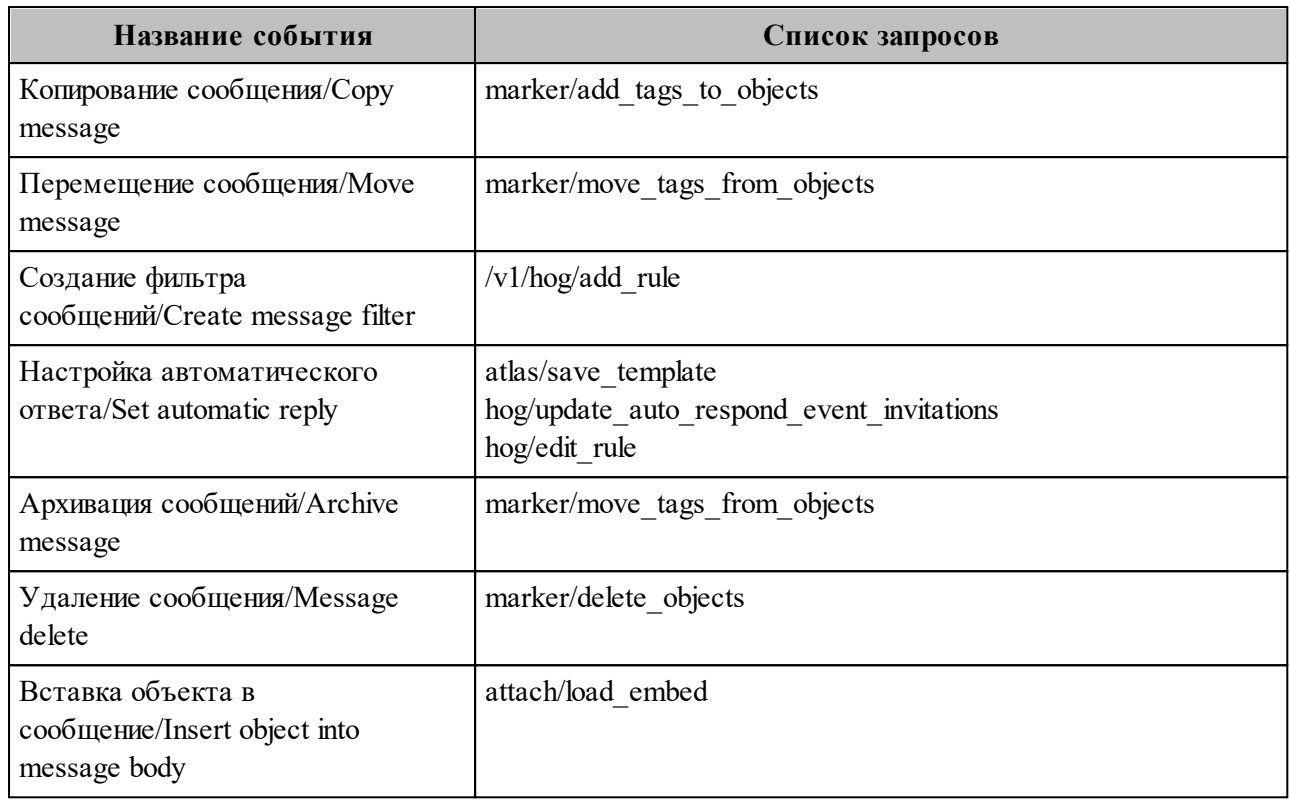

# Таблица 185 – Перечень отслеживаемых команд IMAP

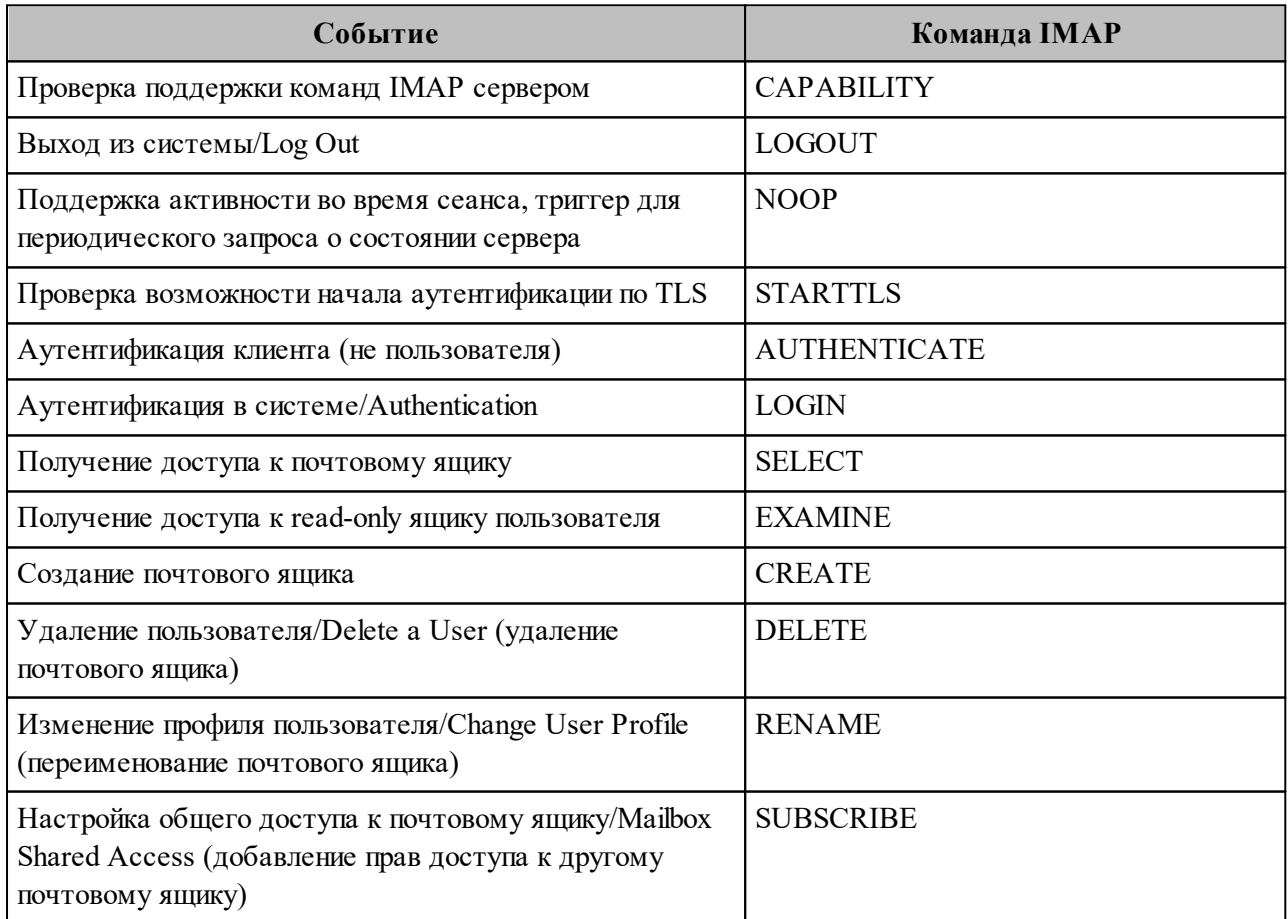

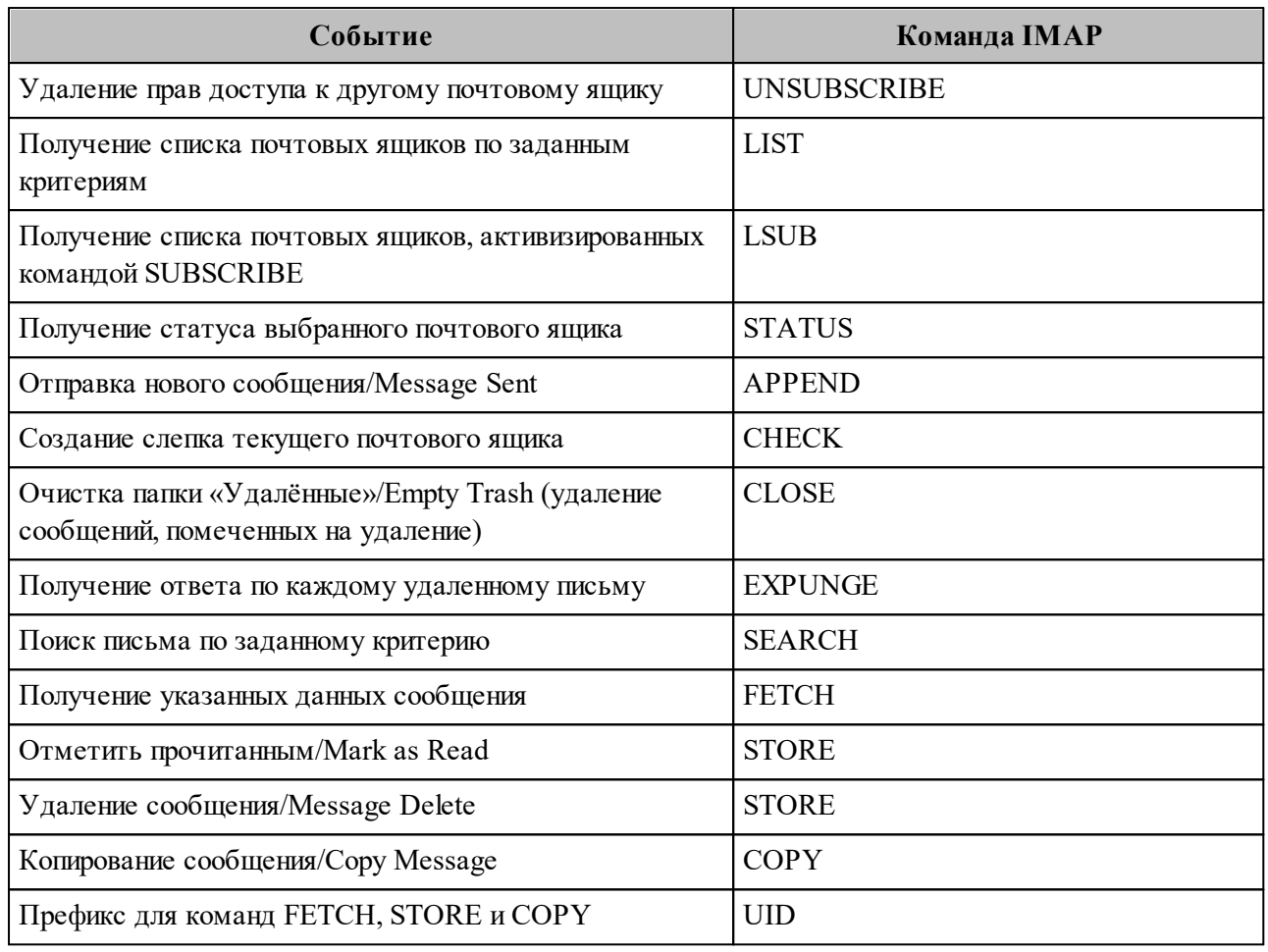

#### **16.6 Дополнительные меры защиты ПО «Mailion»**

Для предотвращения несанкционированного доступа в отношении файлов конфигурации, относящихся к ПО «Mailion» и содержащихся в каталогах /srv/docker/\*/conf/\*/, рекомендуется обеспечить:

- 1. Разграничение прав доступа в помещение или стойку с установленными экземплярами ПО «Mailion» согласно составленному «белому списку» работников Клиента, обладающих необходимыми полномочиями.
- 2. Разграничение прав доступа для программного доступа в хостовую ОС согласно «белому списку» работников Клиента, обладающих необходимыми полномочиями.
- 3. Использование наложенных сертифицированных средств защиты от несанкционированного доступа.

По умолчанию в отношении каталога /srv/docker/ установлены права доступа исключительно для суперпользователя, которые наследуются в отношении вложенных каталогов:

 $[root@]$ ucs-infra- $1 \sim ]#$ ks-ld /srv/docker/ drwxr-x---. 14 root root 189 Jan 10 13:21 /srv/docker/

Подробные сведения об администрировании в ОС Astra Linux Special Edition 1.7 представлены в документе РУСБ.10015-01 95 01 «Операционная система специального назначения «Astra Linux Special Edition». Руководство администратора».

# 17 ВОЗМОЖНЫЕ СИТУАЦИИ И СПОСОБЫ РЕШЕНИЯ

Возможные ситуации при эксплуатации Панели администрирования ПО «Mailion» и способы решения приведены в таблице 186.

#### Таблица 186 - Возможные ситуации и способы решения

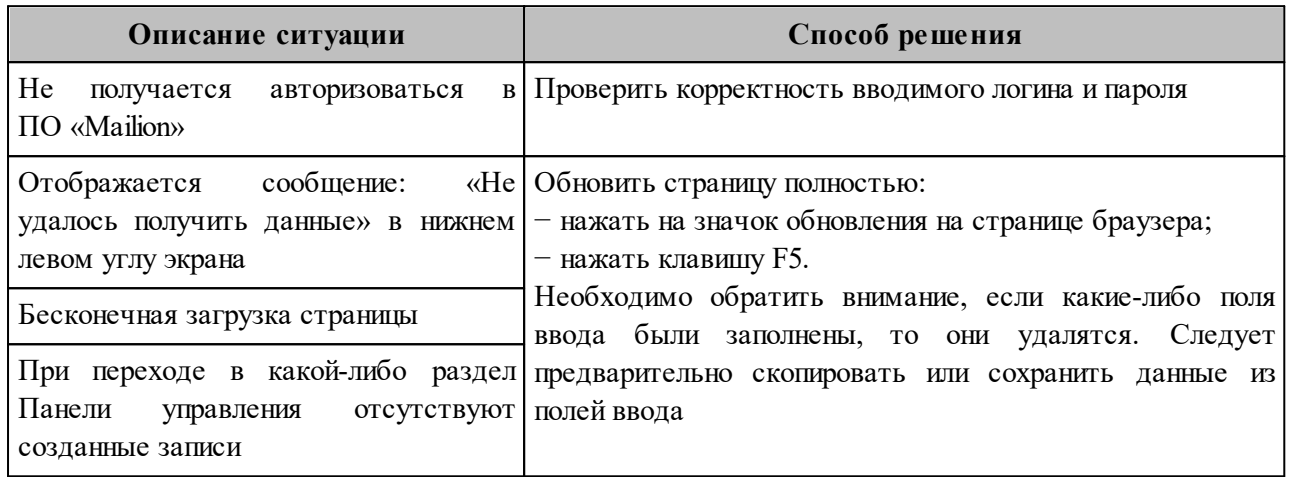

# **18 ТЕХНИЧЕСКАЯ ПОДДЕРЖКА**

Контактная информация службы технической поддержки ООО «Новые облачные технологии» в случае возникновения вопросов, не описанных в данном руководстве:

- · Адрес электронной почты: [support@service.myoffice.ru](mailto:support@service.myoffice.ru)
- · Телефон: 8-800-222-1-888.

# **ПРИЛОЖЕНИЕ A. ПРИМЕР НАПИСАНИЯ ВНЕШНИХ DNS-ЗАПИСЕЙ**

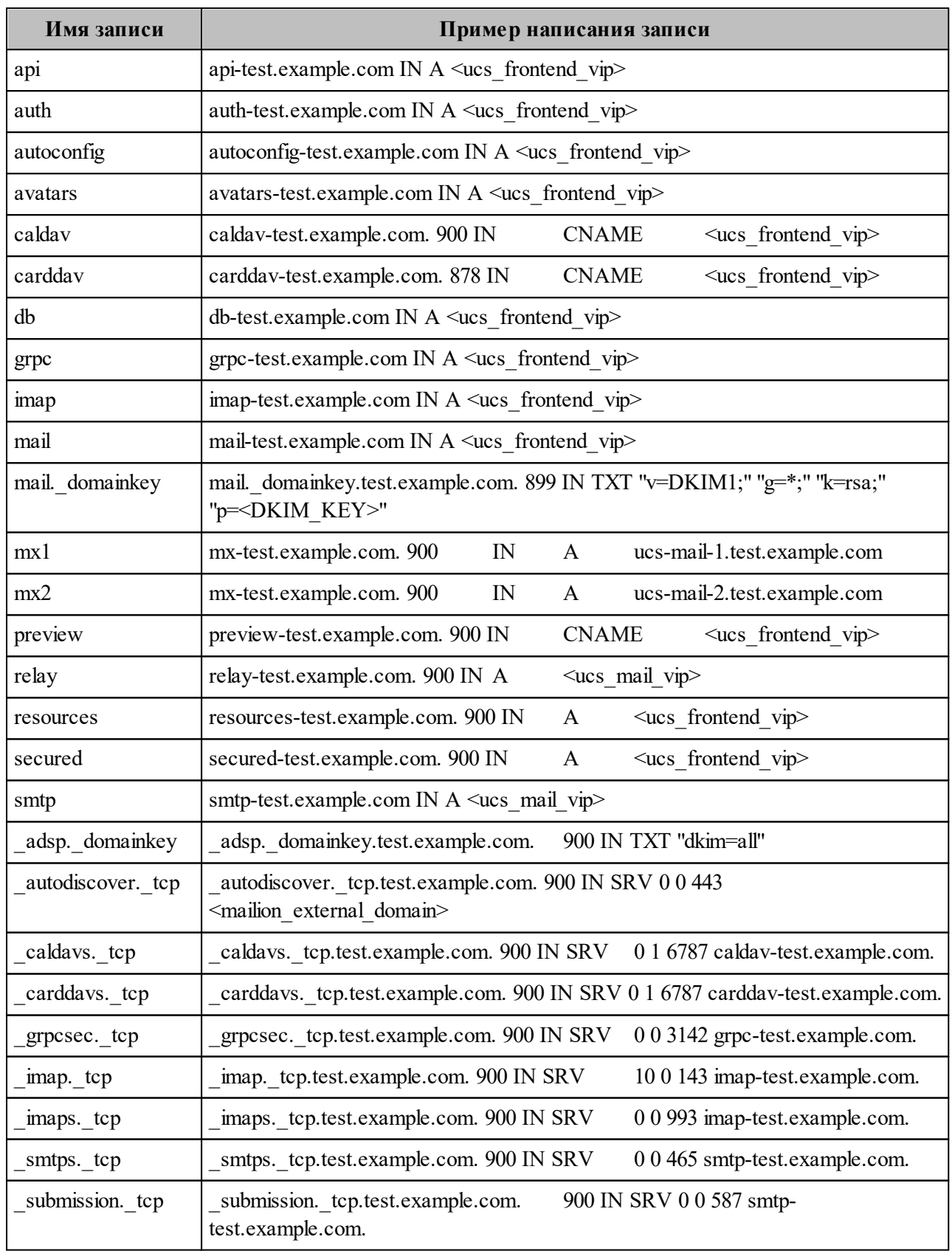

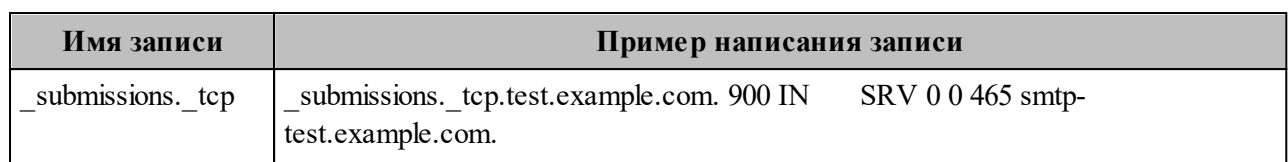

#### **ПРИЛОЖЕНИЕ Б. НАСТРОЙКИ INVENTORY ФАЙЛА ДЛЯ РАБОТЫ С VAULT**

С Vault работают следующие значения:

integrations: co\_auth: auth\_uri: "https://auth-uno.devoffice.ru/oauth2/srv/token" client id: "vault:cloud office client id" client\_secret: "vault:cloud\_office\_client\_secret" external api domain: "coapi-uno.devoffice.ru" external files link: "files-uno.devoffice.ru" redirect\_uri: "https://dummyurl.com/callback" google\_oauth: token\_link: "vault:google\_oauth\_token\_link" client id: "vault:google\_oauth\_client\_id" client\_secret: "vault:google\_oauth\_client\_secret" microsoft: "IS7YluhZ318G7Sm89SkkfZbO": ads: base\_dn: "dc=AD,dc=STAGEOFFICE,dc=RU" bind\_user: "AD\\ADUSR25" bind\_password: "vault:ms\_ad\_password" name: "AD" servers: - endpoint: "mdcad-dc-01.ad.stageoffice.ru:636" tls: ca\_filename: "mdcad-dc-01.ad.stageoffice.ru.pem" cert file: "" key\_file: "" use tls: true use dc: false exchanges: impersonation\_username: "AD\\ADUSR01" impersonation\_password: "vault:ms\_exhange\_impersonation" servers: - ca\_filename: "mdcad-dc-01.ad.stageoffice.ru.pem" endpoint: "https://exchange-ad.ad.stageoffice.ru/EWS/exchange.asmx" timeout: "1m" tls\_handshake\_timeout: "2s" tls\_min\_version: "tls1\_2" useragent: "ucs-mexa" samba\_dc: "xeGh0EisCah5thooShoo7bur": smb: base\_dn: "DC=myoffice,DC=group" bind\_user: "CN=aduser,OU=Tech,OU=CO\_Users,DC=myoffice,DC=group" bind password: "vault:integrations samba dc account password"

 name: "myoffice" servers: - endpoint: "winsrv-bdc.myoffice.group:636" tls: ca\_filename: "winsrv-bdc.myoffice.group.pem" cert file: "" key\_file: "" use tls: true use dc: false "PeZh0WisXah5thooWhoo9bgG": smb: base\_dn: "DC=samba-dc-test,DC=stageoffice,DC=ru" bind\_user: "Administrator" bind\_password: "vault:integrations\_samba\_dc\_account\_password" name: "STAGEOFFICE.RU" servers: - endpoint: "samba-dc-test.stageoffice.ru:389" tls: ca\_filename: "" cert file: "" key\_file: "" use tls: false use dc: false freeipa: "zuif6jeifiQueey5ahWatoo0o": dcs: base\_dn: "dc=devoffice,dc=ru" bind\_user: "admin" bind\_password: "vault:integrations\_freeipa\_account\_password" name: "FreeIPA" servers: - endpoint: "freeipa-test.devoffice.ru:389" tls: ca\_filename: "" cert file: "" key\_file: "" use tls: false use dc: false aldpro: "ALDh9ZisXah5thooWhoo9bgZ": ald: base\_dn: "DC=domain,DC=test" bind\_user: "admin" bind\_password: "vault:integrations\_aldpro\_account\_password" name: "ALDPRO" servers: - endpoint: "10.7.96.28:389" tls:

 ca\_filename: "" cert\_file: "" key\_file: "" use tls: false use dc: false psn: account organizer email: "xdev59@lime.myoffice-app.ru" account\_link: "https://mail-lime.myoffice-app.ru/dav.php/calendars" account password: "vault:integrations psn\_account\_password" account domains: ["lime.myoffice-app.ru"] alertmanager alerta api key: " $\{$  vault secrets['alerta api key']  $\}$ " arangodb bearer token: "vault:arango bearer token" arangodb\_users: ektor: password: "{{ vault\_secrets['arango\_ektor\_pwd'] } }" password\_mask: "vault:arango\_ektor\_pwd" sophokles: password: "{{ vault\_secrets['arango\_sophokles\_pwd'] } } " password\_mask: "vault:arango\_sophokles\_pwd" euripides: password: "{{ vault\_secrets['arango\_euripides\_pwd'] } }" password\_mask: "vault:arango\_euripides\_pwd" root: password: "{{ vault\_secrets['arango\_root\_pwd'] } }" password\_mask: "vault:arango\_root\_pwd" codec secret key: rcr: "vault:codec\_secret\_key\_rcr" secret\_link: "vault:codec\_secret\_key\_secret\_link" values\_codec: "vault:codec\_secret\_key\_values\_codec" dirbek replication token: "vault:dirbek replication token" dispersed\_object\_store\_management\_token: "vault:dos\_management\_token" hydra get service list token: "vault:hydra management token" house Idapauth password salt: "vault:house Idapauth password salt" iwt\_key: mask: true #включение jwt\_key\_mask для включения с vault\_hosted priv\_mask: "vault:jwt\_pvt\_key" pub\_mask: "vault:jwt\_pub\_key" priv: " $\{ \}$  vault\_secrets['iwt\_pvt\_kev']  $\}$ " pub: "{{ vault\_secrets['jwt\_pub\_key'] } }" keepalived vrrp instances: ucs\_frontend:

 password: "vault:keepalived\_front\_pwd" ucs external balancers: password: "vault:keepalived\_external\_balancers\_pwd" ucs internal balancers: password: "vault:keepalived\_internal\_balancers\_pwd" ucs\_mail: password: "vault:keepalived\_mail\_pwd'" virtual ip: "192.168.216.35"

grafana\_admin\_password: "{{ vault\_secrets['grafana\_adm\_pwd'] }}"

mailbek replication token: "vault:mailbek replication token"

mailion\_installation\_admin\_password: "vault:ucs\_installation\_admin\_password" mailion\_installation\_backuper\_password: "vault:ucs\_installation\_backuper\_password"

mailion service accounts: adonis: "vault:ucs\_service\_account\_adonis" ararat: "vault:ucs\_service\_account\_ararat" ares: "vault:ucs\_service\_account\_ares" ariadne: "vault:ucs\_service\_account\_ariadne" atlas: "vault:ucs\_service\_account\_atlas" authorization\_plugin: "vault:ucs\_service\_account\_authorization" clotho: "vault:ucs\_service\_account\_clotho" cox: "vault:ucs\_service\_account\_cox" dafnis: "vault:ucs\_service\_account\_dafnis" dflink\_plugin: "vault:ucs\_service\_account\_dflink" elysion: "vault:ucs\_service\_account\_elysion" erakles: "vault:ucs\_service\_account\_erakles" ermis: "vault:ucs\_service\_account\_ermis" hog: "vault:ucs\_service\_account\_hog" homeros: "vault:ucs\_service\_account\_homeros" house: "vault:ucs\_service\_account\_house" imap: "vault:ucs\_service\_account\_imap" kex: "vault:ucs\_service\_account\_kex" kongur: "vault:ucs\_service\_account\_kongur" kronos: "vault:ucs\_service\_account\_kronos" leda: "vault:ucs\_service\_account\_leda" lmtp: "vault:ucs\_service\_account\_lmtp" marker: "vault:ucs\_service\_account\_marker" mars: "vault:ucs\_service\_account\_mars" minos: "vault:ucs\_service\_account\_minos" orpheus: "vault:ucs\_service\_account\_orpheus" othrys: "vault:ucs\_service\_account\_othrys" paranoid: "vault:ucs\_service\_account\_paranoid" pegasus: "vault:ucs\_service\_account\_pegasus" perseus: "vault:ucs\_service\_account\_perseus" phalanx: "vault:ucs\_service\_account\_phalanx"

razor: "vault:ucs\_service\_account\_razor" saml\_plugin: "vault:ucs\_service\_account\_saml\_plugin" theseus: "vault:ucs\_service\_account\_theseus" viper: "vault:ucs\_service\_account\_viper" woof: "vault:ucs\_service\_account\_woof" zeus: "vault:ucs\_service\_account\_zeus" mars scc\_ca\_file: " $\{$  vault\_secrets['mars\_scc\_ca\_file']  $\}$ " mars scc\_client\_cert\_file: " ${\{$  vault\_secrets['mars\_scc\_client\_cert\_file']  ${\}\}'$ " mars scc key file: " ${\{$  vault secrets['mars scc key file']  $\}$ " mongodb exporter password: "{{vault\_secrets['ucs\_mongodb\_mongodb\_exporter\_password'] } }" mongodb management users: achill: password: "vault:ucs\_mongodb\_achill\_password" password\_plain: "{{ vault\_secrets['ucs\_mongodb\_achill\_password'] } } " beef: password: "vault:ucs\_mongodb\_beef\_password" password\_plain: " ${\{$  vault\_secrets['ucs\_mongodb\_beef\_password']  ${\}\}'$ " clotho: password: "vault:ucs\_mongodb\_clotho\_password" password\_plain: " ${\{$  vault\_secrets['ucs\_mongodb\_clotho\_password']  $\}$  " daidal: password: "vault:ucs\_mongodb\_daidal\_password" password\_plain: "{ { vault\_secrets['ucs\_mongodb\_daidal\_password'] } } " ektor: password: "vault:ucs\_mongodb\_ektor\_password" password\_plain: "{{ vault\_secrets['ucs\_mongodb\_ektor\_password'] } } " erakles: password: "vault:ucs\_mongodb\_erakles\_password" password\_plain: "{{ vault\_secrets['ucs\_mongodb\_erakles\_password'] } } " eratosthenis: password: "vault:ucs\_mongodb\_eratosthenis\_password" password\_plain: "{{ vault\_secrets['ucs\_mongodb\_eratosthenis\_password'] } }" hog: password: "vault:ucs\_mongodb\_hog\_password" password\_plain: "{{ vault\_secrets['ucs\_mongodb\_hog\_password'] } }" homeros: password: "vault:ucs\_mongodb\_homeros\_password" password\_plain: "{{ vault\_secrets['ucs\_mongodb\_homeros\_password'] } } " marker: password: "vault:ucs\_mongodb\_marker\_password" password\_plain: "{{ vault\_secrets['ucs\_mongodb\_marker\_password'] } } " mongodb\_exporter: password: "vault\_secrets:ucs\_mongodb\_mongodb\_exporter\_password" password\_plain: "{{ vault\_secrets['ucs\_mongodb\_mongodb\_exporter\_password'] } }"

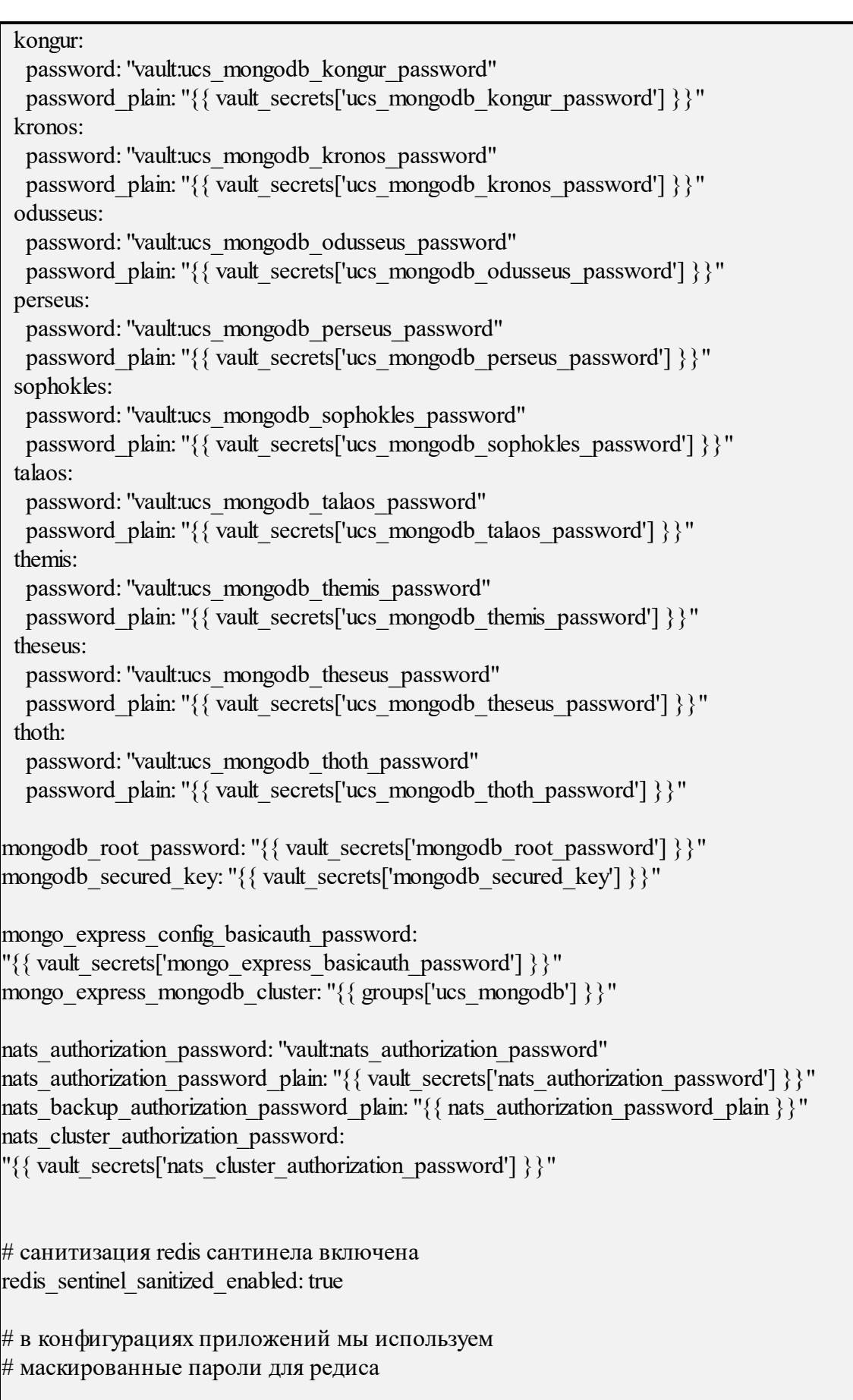

redis\_dafnis\_password\_mask: "vault:redis\_dafnis\_password" redis\_dowal\_password\_mask: "vault:redis\_dowal\_password" redis\_ektor\_password\_mask: "vault:redis\_ektor\_password" redis\_erakles\_password\_mask: "vault:redis\_erakles\_password" redis\_euripides\_password\_mask: "vault:redis\_euripides\_password" redis\_hog\_password\_mask: "vault:redis\_hog\_password" redis\_homeros\_password\_mask: "vault:redis\_homeros\_password" redis leda password mask: "vault:redis leda password" redis\_mars\_password\_mask: "vault:redis\_mars\_password" redis\_minos\_password\_mask: "vault:redis\_minos\_password" redis\_sdd\_password\_mask: "vault:redis\_sdd\_password" redis\_viper\_password\_mask: "vault:redis\_viper\_password" redis\_dafnis\_password: "{ { vault\_secrets<sup>['</sup>redis\_dafnis\_password'] } } " redis dowal password: " $\{$  vault secrets['redis dowal password']  $\}$ " redis\_ektor\_password: "{{ vault\_secrets['redis\_ektor\_password'] } } " redis\_erakles\_password: "{{ vault\_secrets['redis\_erakles\_password'] } } " redis\_euripides\_password: "{{ vault\_secrets['redis\_euripides\_password'] } } " redis hog password: "{{ vault secrets['redis hog password'] }}" redis homeros password: "{ { vault secrets ['redis homeros password'] } } " redis leda password: "{{ vault\_secrets['redis\_leda\_password'] } }" redis\_mars\_password: "{ { vault\_secrets['redis\_mars\_password'] } } " redis\_minos\_password: "{ { vault\_secrets['redis\_minos\_password'] } } " redis\_rspamd\_password: "{ { vault\_secrets['redis\_rspamd\_password'] } } " redis\_sdd\_password: "{ { vault\_secrets['redis\_sdd\_password'] } } " redis\_viper\_password: "{ { vault\_secrets['redis\_viper\_password'] } } " rethinkdb: users: admin: password: "vault:rethinkdb\_admin" read: password: "vault:rethinkdb\_read" write: password: "vault:rethinkdb\_write" tags: - "ru" - "ru\_yankee" rspamd\_web\_password: " ${\{$  vault\_secrets['rspamd\_web\_pwd']  ${\}}$ " weaver\_rspamd\_web\_password: "vault:rspamd\_web\_pwd" servus: "vault:servus" #servus\_plain\_text: " ${\{$  vault\_secrets['servus']  $\}$ " sophokles\_access\_token: "vault:sophokles\_access\_token" theseus cipher key: "vault:theseus cipher key"

tls certs remote token key: " ${\{$  vault secrets<sup>['tls certs remote token key']  $\}$ "</sup> tiphys get service list token: "vault:tiphys management token" tripoli replication token: "vault:tripoli replication token" wal terminator nexus login: "{ lookup('community.general.hashi vault', 'infra/data/nexus/ansible').login }}" wal terminator nexus password: "{ { lookup('community.general.hashi vault', 'infra/data/nexus/ansible').password }}" wal terminator squadus id: "{ lookup('community.general.hashi vault', 'infra/data/squadus/bot').id }}" wal terminator squadus token: "{ lookup('community.general.hashi vault', 'infra/data/squadus/bot').token }}" # skype/iva are used in ares service only: vcs: type: skype 4 business: ares vcs type: "skype 4 business" ares vcs endpoint: "{ { vault secrets<sup>['</sup>vcs skype endpoint'] } } " ares\_vcs\_login: "vault:vcs\_skype\_login" ares\_vcs\_password: "vault:vcs\_skype\_password" ares vcs skip insecure tls: true iva: ares\_vcs\_type: "iva" ares\_vcs\_endpoint: "vault:vcs\_iva\_endpoint" ares\_vcs\_login: "vault:vcs\_iva\_login" ares\_vcs\_password: "vault:vcs\_iva\_password" ares vcs skip insecure tls: true

Есть два типа использования Vault в переменных:

1. Чтение значений напрямую из Vault, такие переменные имеют вид на примере ektor:

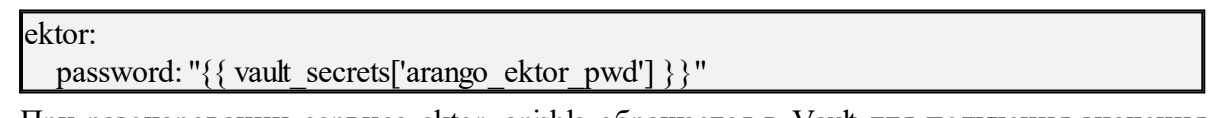

При разочаровании сервиса ektor, anisble обращается в Vault для получения значения переменной **password** и после подставляет это значение напрямую в конфигурационный файл, поэтому в **config** будет виден пароль в открытом виде.

2. Значение переменной задано в маскированном виде внутри конфигурационного файла и считывается из Vault самим сервисом во время старта, т. е. сервис сам идет в Vault и забирает значения всех секретов через API:

ektor:

password mask: "vault:arango ektor pwd"

Переменная имеет маскированный вид и будет отображаться в конфигурацинном файле как vault: arango ektor pwd.

Это используется для того, чтобы хранить пароли в маскированном виде в конфигурационном файле и перечитывать переменные без разворота нового конфигурационного файла при изменении значений. Чтобы перечитать новые значения потребуется только перезапуск сервиса.

Также остается поддержка обратной совместимости, при нежелании работать с маскированными переменными и желании передачи значений Vault-переменных в обычном виде (пункт 1).

Для интеграции с Vault необходимо задать следующие переменные внутри inventory файла:

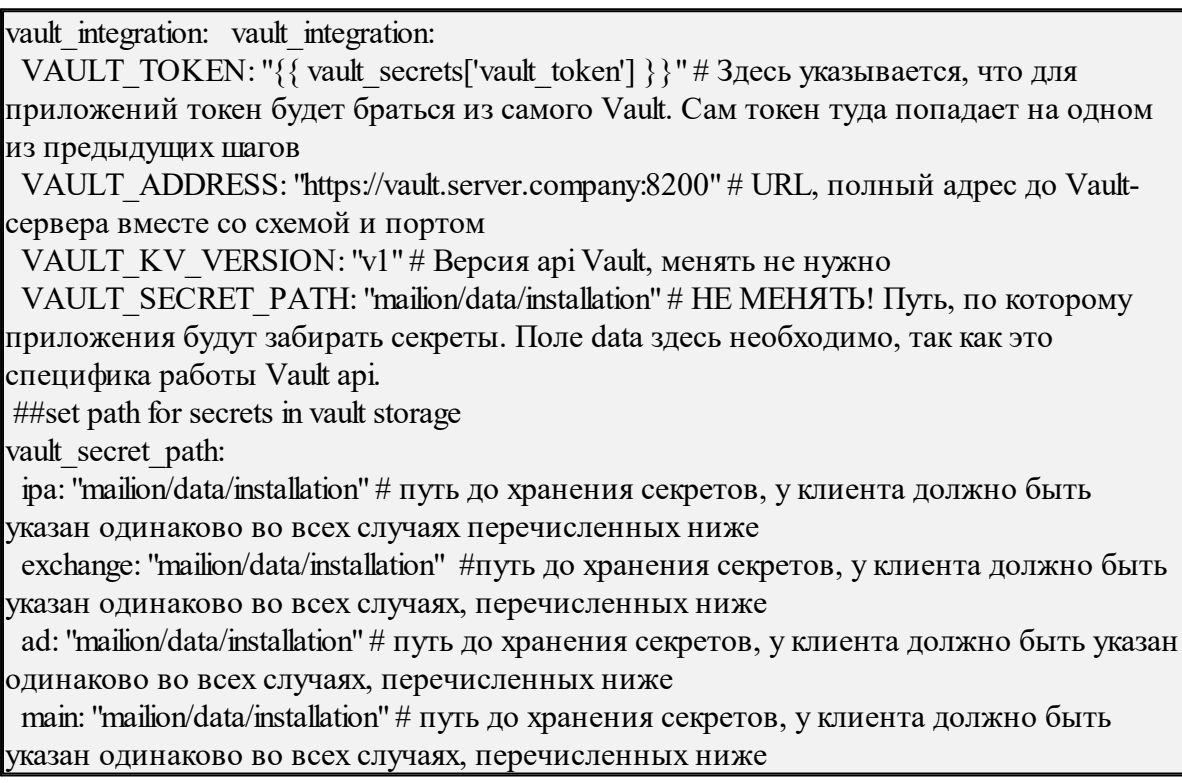

Для настройки для Vault потребуется в inventory файле заменить/добавить соответствующие переменные, указанные в секции выше.

Важно - Переменные из секции не являются финальной версией и должны быть настроены исходя из требований стенда.

# ПРИЛОЖЕНИЕ В. КОМАНДЫ, ВЫПОЛНЯЕМЫЕ С ПОМОЩЬЮ<br>ИНТЕРФЕЙСА КОМАНДНОЙ СТРОКИ, И ИХ ОПИСАНИЕ

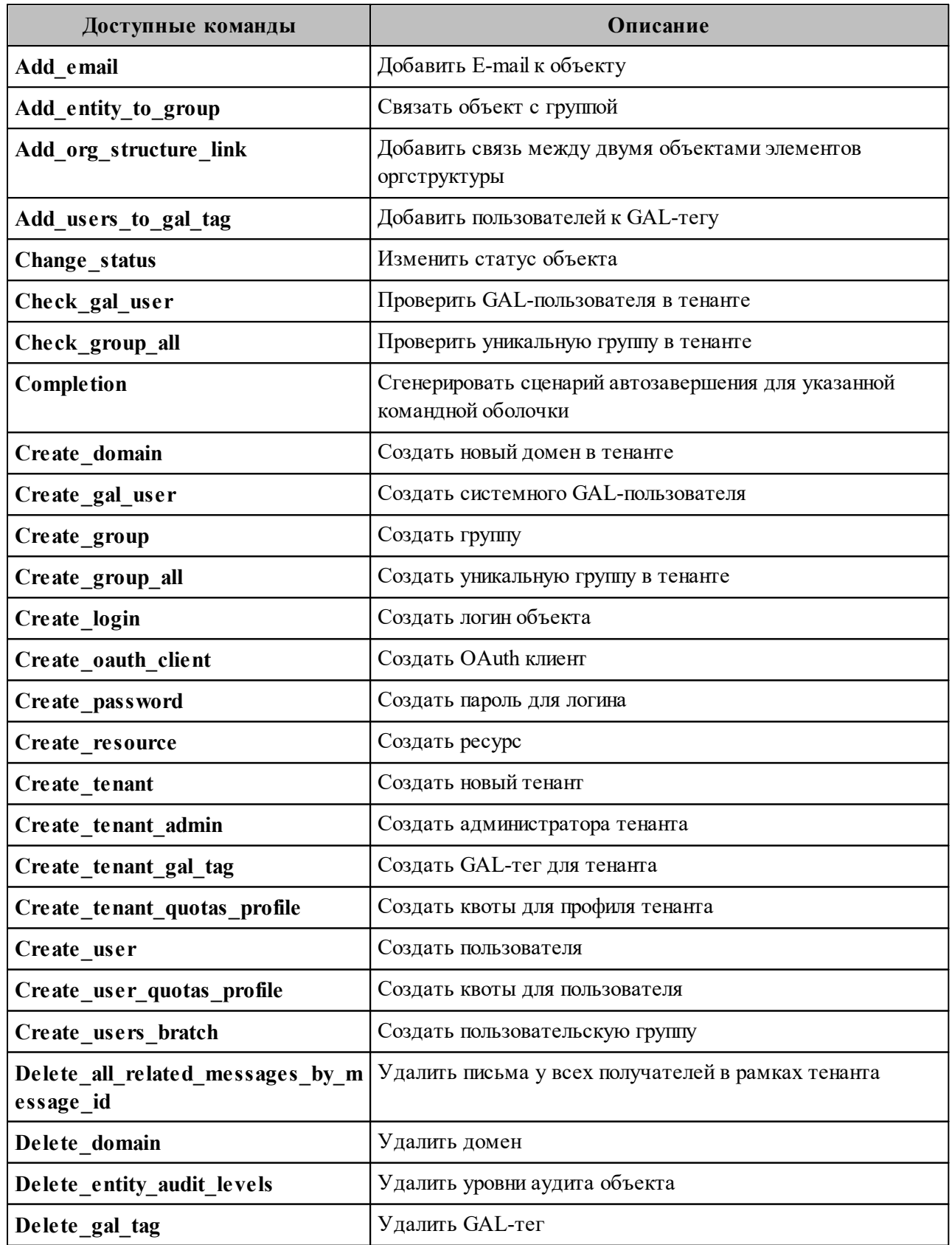

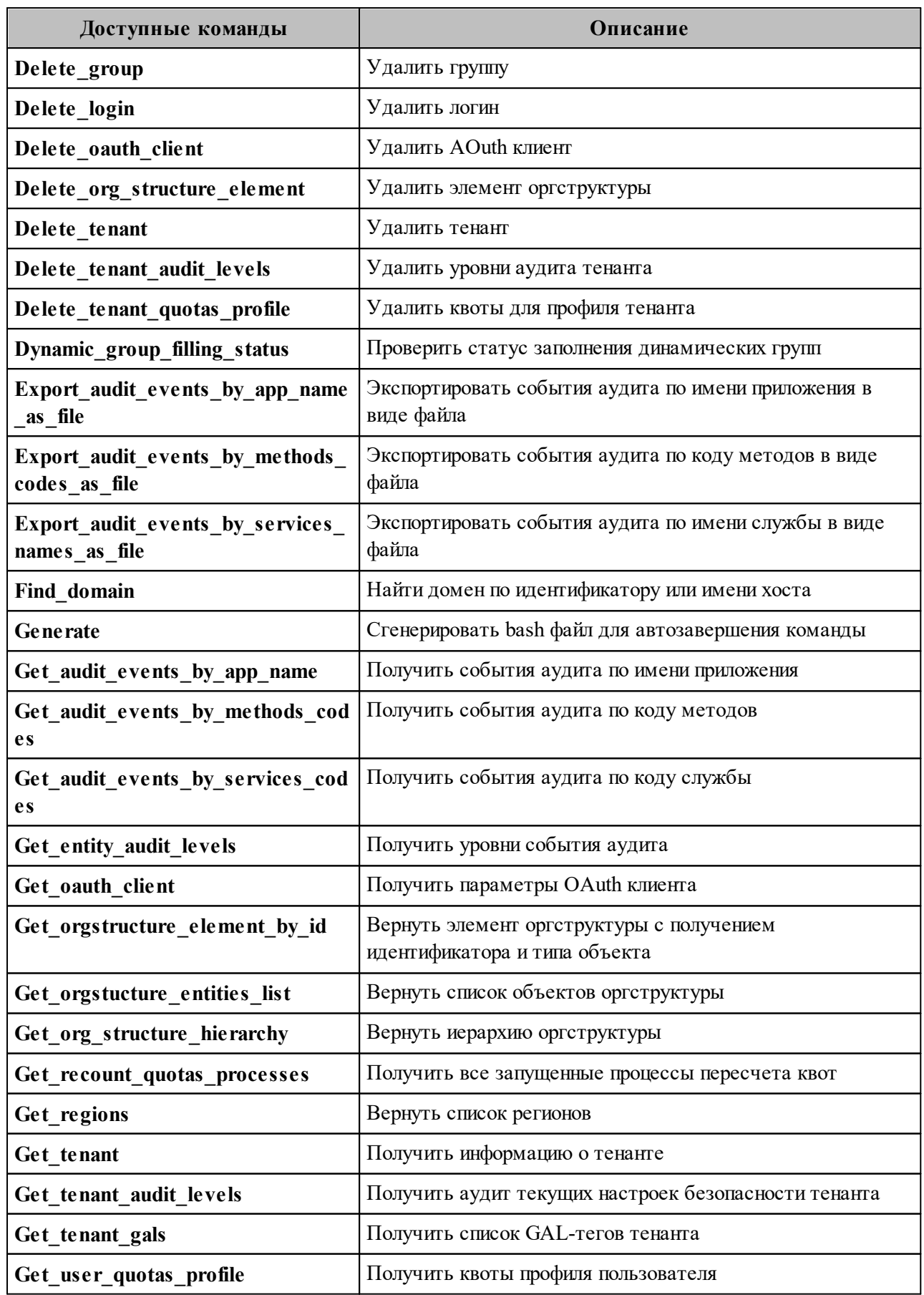

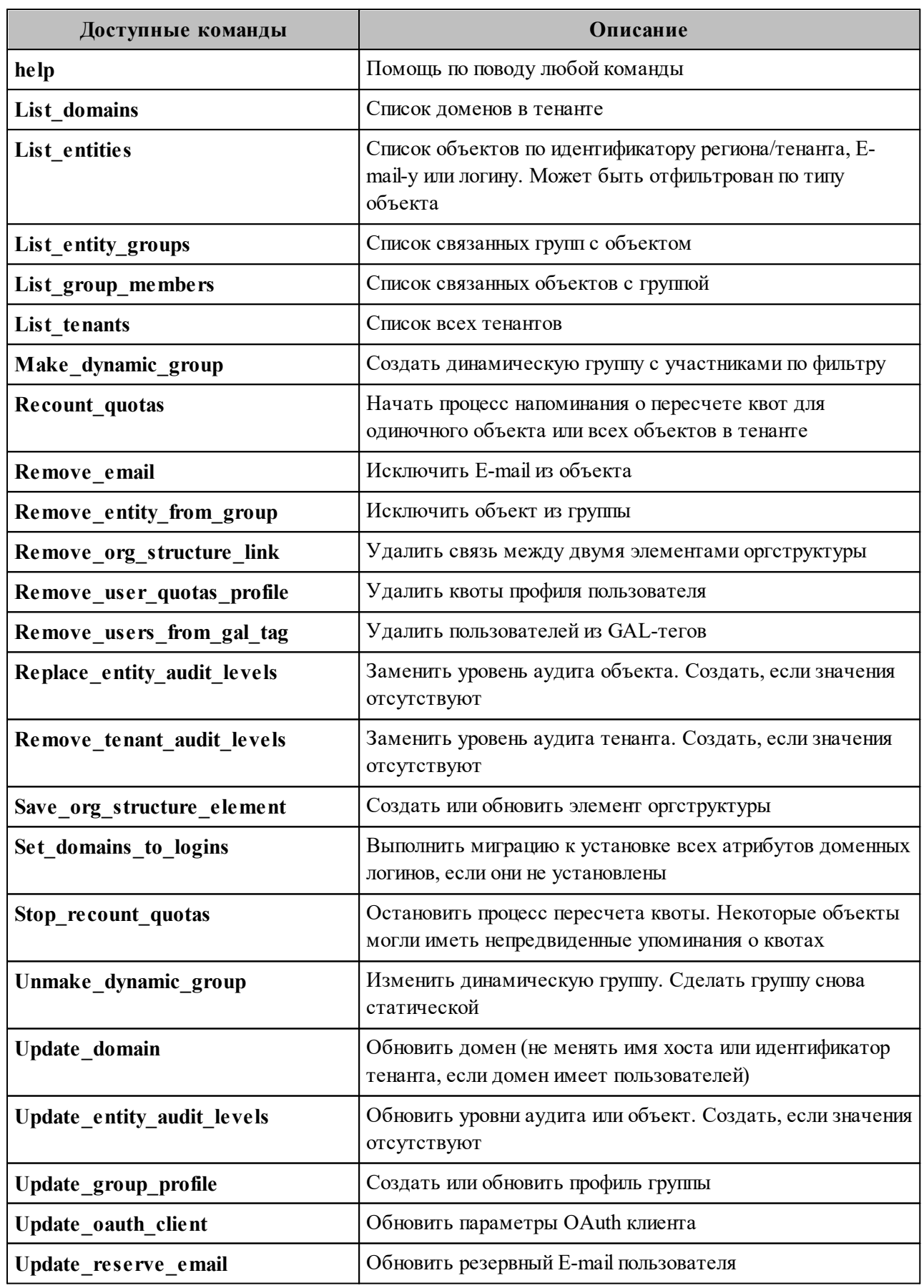

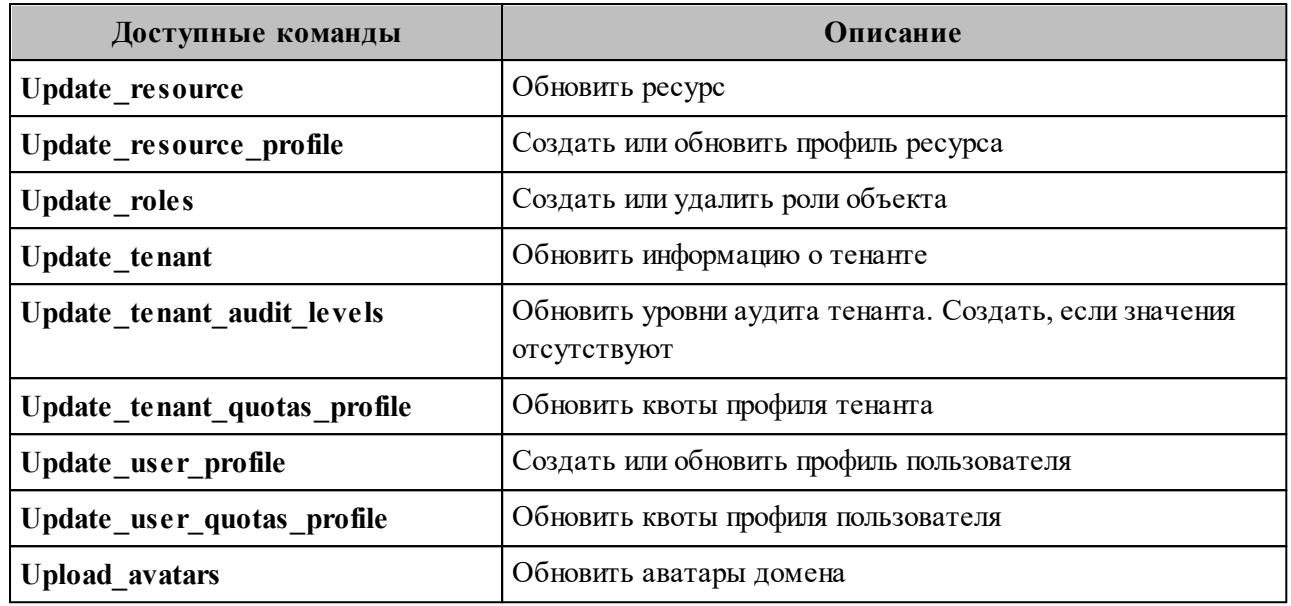

#### **ПРИЛОЖЕНИЕ Г. ПРИМЕРЫ JSON-ФАЙЛОВ ДЛЯ КОМАНД, ВЫПОЛНЯЕМЫХ С ПОМОЩЬЮ ИНТЕРФЕЙСА ПРОГРАММНОЙ СТРОКИ**

#### **Г.1 Файл настроек импорта пользователей**

Пример файла настроек **import\_config.json** приведен ниже. Описание полей приведено в таблице 187.

```
{
    "token-name": "ucs-access-token",
    "admin": {
       "login": "admin_tenant",
        "password": "****"
    },
    "cox": {
        "endpoint": "127.0.0.1:31415",
       "service_name": "cox",
        "load_balanced": false,
       "use tls": false,
       "use tls balancer": false,
        "compression": "none"
    },
   "tls_settings": {
        "ca_file": "ncloud_ca_cert.bundle.pem",
       "client_cert_file": "client.pem",
       "key file": "key.pem"
    },
   "tenant_id": "11068ade-1cce-4125-ab6b-91d977ecf85b",
    "region_id": "2dbacea3-5889-4021-8f38-bc2214dd7423",
   "gal_tags": [
        "1c22be2e-1e2f-5f6d-bec5-842c5d48e9d3"
    ],
"user_data_path": "user_profiles.json",
   "user_data_format": "json",
    "rejected_users_path": "rejected_profiles.json",
   "quotas": {"ALL_MAIL_ATTACHMENTS_SIZE": "1MB"},
    "roles": ["14718e3a-6c7b-5c9f-b4de-a897c356cb5e"]
}
```
Таблица 187 – Описание полей файла настроек **import\_config.json**

| Параметр   | $T_{\text{HII}}$ | Описание                                 |
|------------|------------------|------------------------------------------|
| token-name | Str              | Всегда имеет значение "ucs-access-token" |

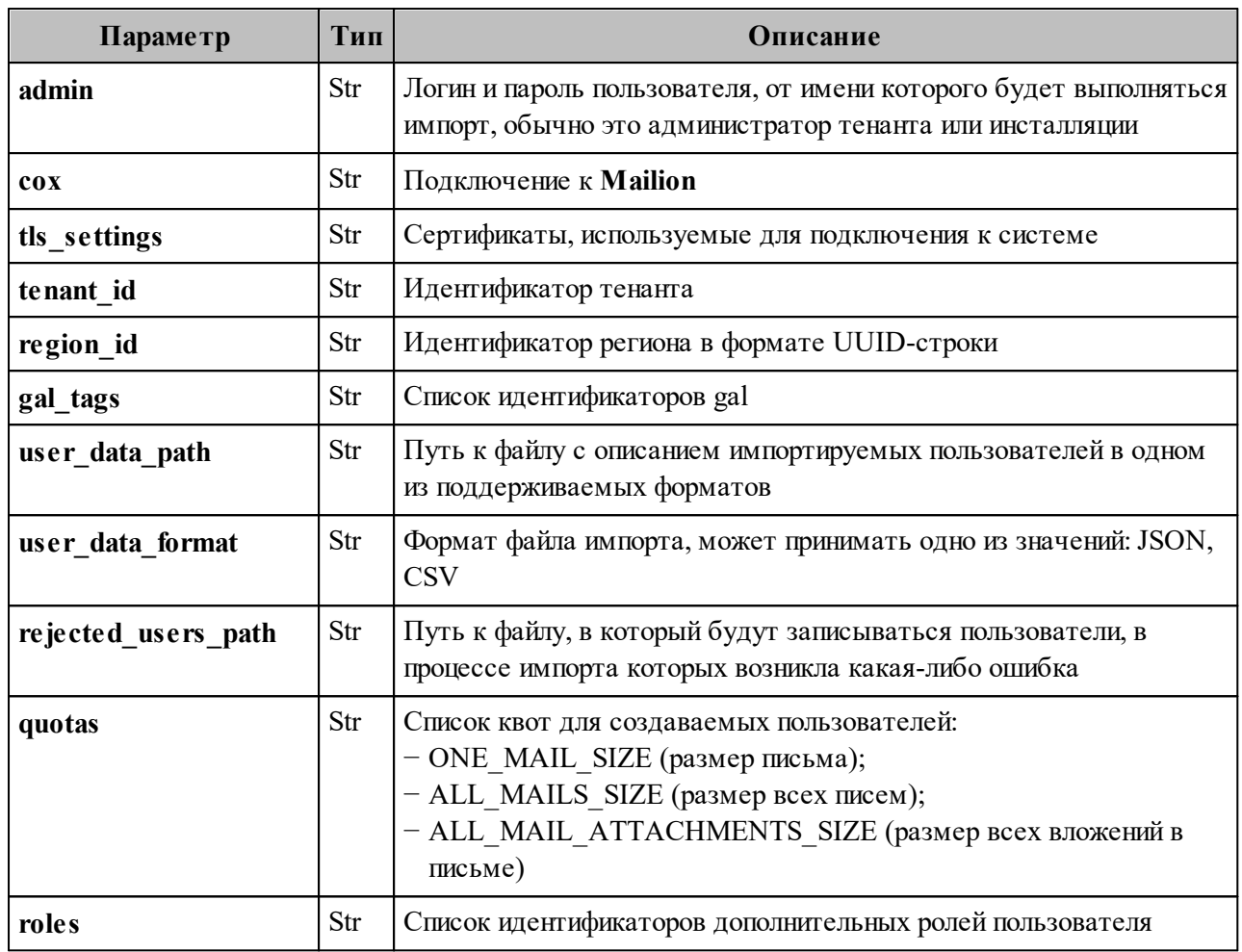

# Г.2 Схема записи пользователя

```
"$schema": "http://json-schema.org/draft-07/schema#",
"type": "object",
"properties": \{"correlation id": {
  "description": "External system correlation ID",
  "type": "string",
  "minLength": 1,
  "maxLength": 256
 \},"first name": \{"description": "First name",
  "type": "string",
  "minLength": 1,
  "maxLength": 255
 },
 "last name": \{
```

```
 "description": "Last name",
 "type": "string",
  "minLength": 1,
  "maxLength": 255
 },
 "middle_name": {
  "description": "Middle name",
 "type": "string",
  "minLength": 1,
  "maxLength": 255
 },
 "gender": {
  "description": "Gender",
  "enum": [
   "UNKNOWN",
   "MALE",
   "FEMALE",
   "NONE",
   "OTHER"
  ]
 },
 "birthday": {
  "description": "Birthday, for example: 2018-11-13",
 "type": "string",
  "format": "date"
 },
 "locale": {
  "description": "Locale tag as described in: https://www.rfc-editor.org/rfc/bcp/bcp47.txt",
 "type": "string",
  "minLength": 2,
  "maxLength": 16
 },
 "addresses": {
  "description": "User addresses",
  "type": "array",
  "items": {
   "type": "object",
   "properties": {
     "name": {
      "description": "Address name",
     "type": "string",
      "maxLength": 1000
     },
     "country": {
      "description": "Country",
     "type": "string",
      "maxLength": 255
```
 }, "region": { "description": "Region", "type": "string", "maxLength": 255 }, "city": { "description": "City", "type": "string", "maxLength": 255 }, "zip code": { "description": "ZIP code", "type": "string", "maxLength": 100 }, "address": { "description": "Address", "type": "string", "maxLength": 1000 }, "floor": { "description": "Floor", "type": "string", "maxLength": 50 }, "room": { "description": "Room", "type": "string", "maxLength": 50 }, "workplace": { "description": "Workplace", "type": "string", "maxLength": 100 }, "coordinates": { "description": "Address coordinates", "type": "object", "properties": { "latitude": { "description": "Latitude", "type": "number", "minimum": -90, "maximum": 90 }, "longitude": {
```
 "description": "Longitude",
          "type": "number",
          "minimum": -180,
          "maximum": 180
        }
       },
       "required": [
        "latitude",
        "longitude"
      ]
     },
     "preference": {
      "description": "Level of preference of address",
     "type": "integer"
     },
     "type": {
      "description": "Arbitrary address type",
     "type": "string",
      "maxLength": 255
     }
    }
  }
 },
 "department": {
  "description": "Name of department",
 "type": "string",
  "maxLength": 255
 },
 "title": {
 "description": "Title",
 "type": "string",
  "maxLength": 255
 },
 "phones": {
  "description": "User phones",
  "type": "array",
  "items": {
   "type": "object",
   "properties": {
     "number": {
      "description": "Phone number",
      "type": "string",
     "pattern": "\sqrt{(\cdot+)}?[a-zA-Z0-9-.()~*# ]+$",
      "maxLength": 255
     },
     "preferable": {
      "description": "Preferred number marker",
```

```
 "type": "boolean"
     },
     "type": {
      "description": "Phone types",
      "type": "array",
      "items": {
       "enum": [
         "HOME",
         "WORK",
         "TEXT",
         "VOICE",
         "FAX",
         "CELL",
         "VIDEO",
         "PAGER",
         "TEXTPHONE"
       ]
      }
     }
    },
   "required": [
     "number"
   ]
  }
 },
"reserve_email": {
 "description": "Reserve email of the user",
 "type": "string",
  "format": "email",
  "maxLength": 255
 },
 "logins": {
  "description": "User logins",
  "type": "array",
  "items": {
   "type": "object",
   "properties": {
    "login": {
      "description": "Login",
      "type": "string",
      "minLength": 1,
      "maxLength": 255
     },
     "password": {
      "description": "Password",
     "type": "string",
      "minLength": 1,
```

```
 "maxLength": 255
        }
       },
      "required": [
       "login",
        "password"
      ]
     },
     "minItems": 1
   },
   "emails": {
     "description": "User emails",
     "type": "array",
    "\text{items}": {
      "type": "object",
      "properties": {
       "email": {
         "description": "Email",
        "type": "string",
         "format": "email",
         "maxLength": 255
        },
        "primary": {
 "description": "Primary email marker",
 "type": "boolean"
        }
      },
      "required": [
        "email"
      ]
     },
     "minItems": 1
   }
  },
  "required": [
  "correlation_id",
  "first_name",
   "emails",
   "logins"
]<br>}
```
#### **Г.3 Список глобальных адресных книг**

Пример файла **get\_tenant\_gals.json** приведен ниже. Описание полей файла настроек приведено в таблице 188.

```
{
  "token-name": "ucs-access-token",
  "admin": {
   "login": "admin_tenant",
  "password": "****"
  },
  "cox": {
   "endpoint": "127.0.0.1:31415",
  "service_name": "cox",
  "load balanced": false,
  "use tls": false,
  "use tls balancer": false,
   "compression": "none"
  },
 "tls_settings": {
  "ca_file": "ncloud_ca_cert.bundle.pem",
  "client cert file": "client.pem",
  "key file": "key.pem"
  },
 "tenant_id": "01068ade-1cce-4125-ab6b-91d977ecf85b"
}
```
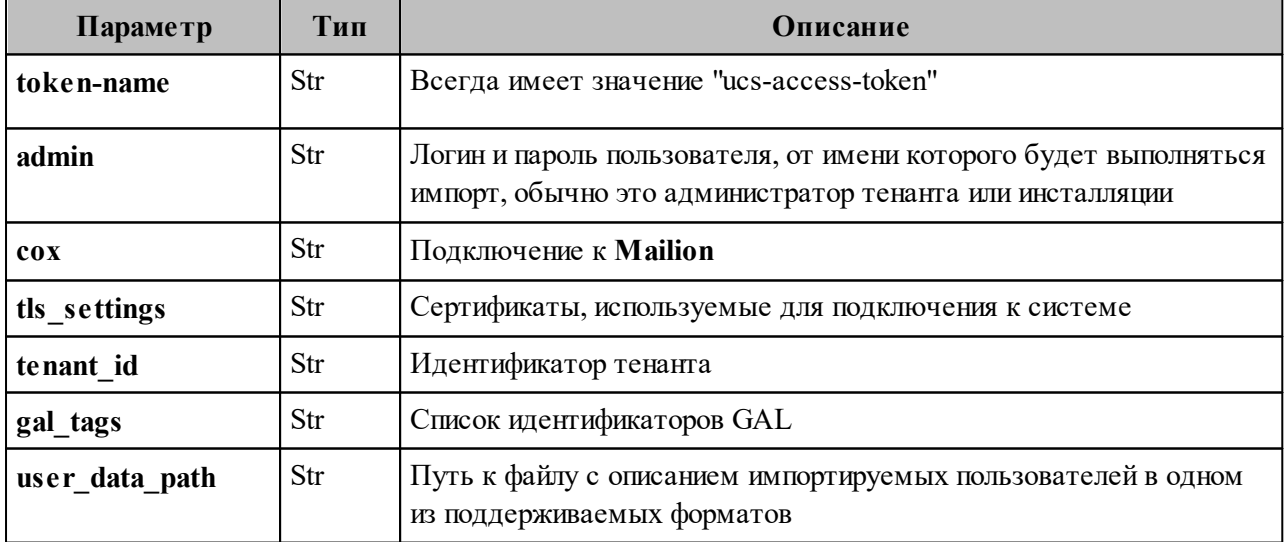

Таблица 188 – Описание полей файла настроек **get\_tenant\_gals.json**

#### **Г.4 Файл настроек импорта групп**

Пример файла настроек **settings.json** приведен ниже. Описание полей приведено в таблице 189.

```
{
  "token-name": "ucs-access-token",
  "admin": {
  "login": "admin_tenant",
  "password": "****"
  },
  "cox": {
   "endpoint": "127.0.0.1:31415",
  "service_name": "cox",
  "load balanced": false,
  "use tls": false,
  "use tls balancer": false,
   "compression": "none"
  },
 "tls_settings": {
   "ca_file": "ncloud_ca_cert.bundle.pem",
  "client cert file": "client.pem",
  "key file": "key.pem"
  },
 "tenant_id": "11068ade-1cce-4125-ab6b-91d977ecf85b",
 "region_id": "2dbacea3-5889-4021-8f38-bc2214dd7423",
 "gal tags": [
   "1c22be2e-1e2f-5f6d-bec5-842c5d48e9d3"
 ],
  "groups_data_path": "groups.json",
  "groups_data_format": "json",
"rejected_groups_path": "rejected_groups.json",
}
```
Таблица 189 – Описание полей файла настроек **settings.json**

| Параметр     | Тип | Описание                                                                                                    |
|--------------|-----|----------------------------------------------------------------------------------------------------|
| token-name   | Str | Всегда имеет значение "ucs-access-token"                                                                                     |
| admin        | Str | Логин и пароль пользователя, от имени которого будет выполняться<br>импорт, обычно это администратор тенанта или инсталляции |
| $\cos x$     | Str | Подключение к <b>Mailion</b>                                                                                                 |
| tls settings | Str | Сертификаты, используемые для подключения к системе                                                                          |
| tenant id    | Str | Идентификатор тенанта UUID-строки                                                                                            |
| region id    | Str | Идентификатор региона в формате UUID-строки                                                                                  |

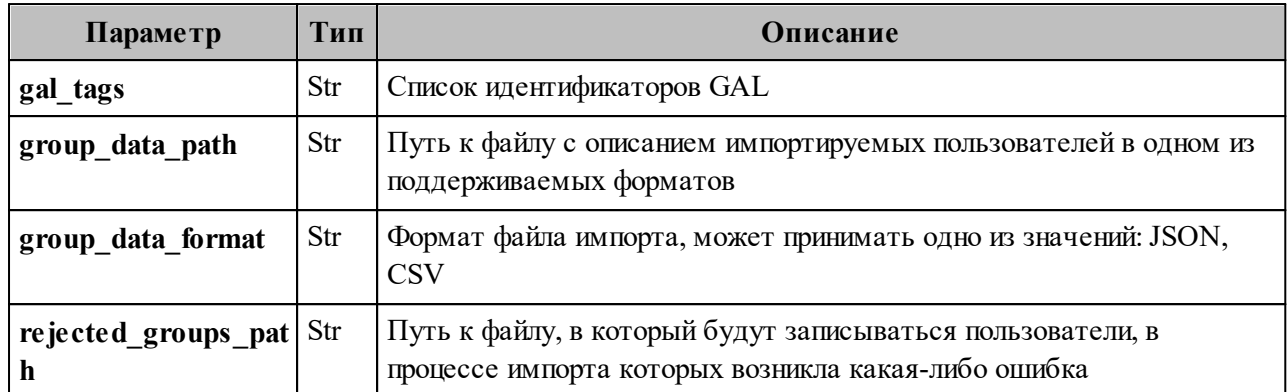

# **Г.5 Схема записи группы**

```
{
   "$schema": "http://json-schema.org/draft-04/schema#",
   "type": "object",
   "properties": {
    "correlation_id": {
     "type": "string",
      "minLength": 1,
      "maxLength": 255
    },
    "name": {
     "type": "string",
      "minLength": 1,
      "maxLength": 255
     },
   "description": {
     "type": "string",
      "maxLength": 255
    },
    "email": {
     "type": "string",
      "format": "email",
      "minLength": 1,
      "maxLength": 255
    }
   },
   "required": [
   "correlation id",
    "name",
    "email"
   ]
  }
```
#### **Г.6 Файл настроек для импорта связей групп**

Пример файла настроек **settings.json** приведен ниже. Описание полей приведено в таблице 190.

```
{
  "token-name": "ucs-access-token",
  "admin": {
  "login": "admin_tenant",
   "password": "****"
  },
  "cox": {
   "endpoint": "127.0.0.1:31415",
  "service_name": "cox",
   "load_balanced": false,
  "use tls": false,
  "use tls balancer": false,
   "compression": "none"
  },
 "tls_settings": {
  "ca_file": "ncloud_ca_cert.bundle.pem",
  "client cert file": "client.pem",
  "key file": "key.pem"
  },
 "group_links_data_path": "links.json",
 "group\overline{\phantom{a}}links\overline{\phantom{a}}data\overline{\phantom{a}}format": "json",
 "rejected group \overline{\text{links}} path": "rejected links.json",
}
```
Таблица 190 – Описание полей файла настроек **settings.json**

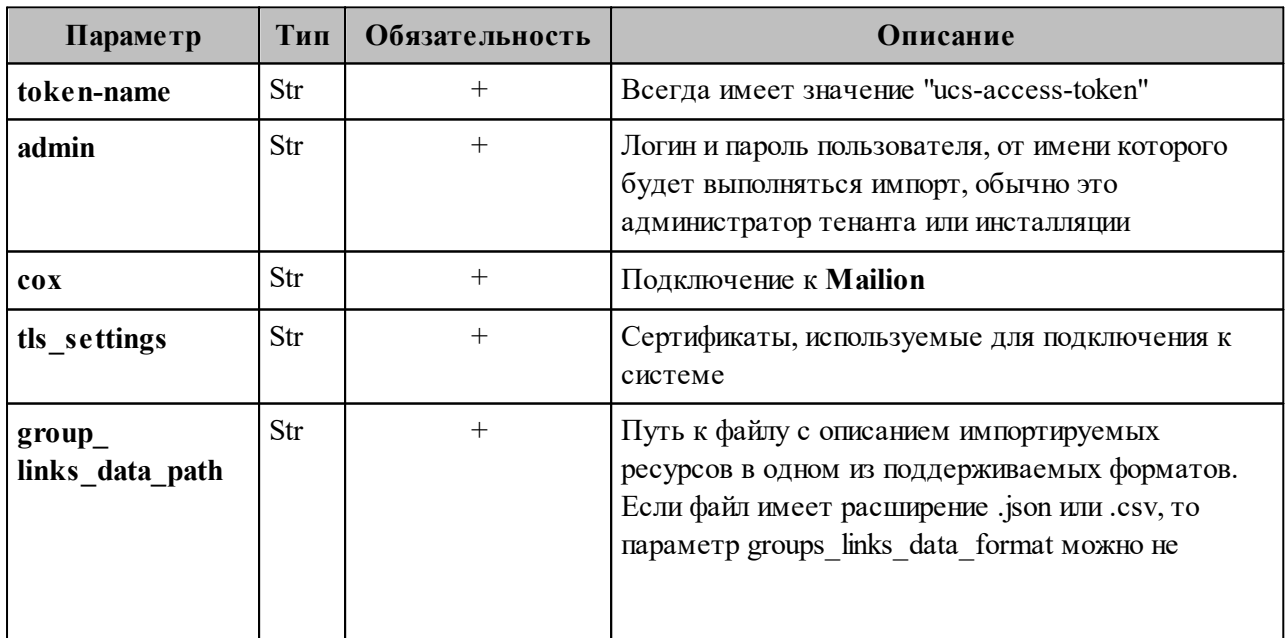

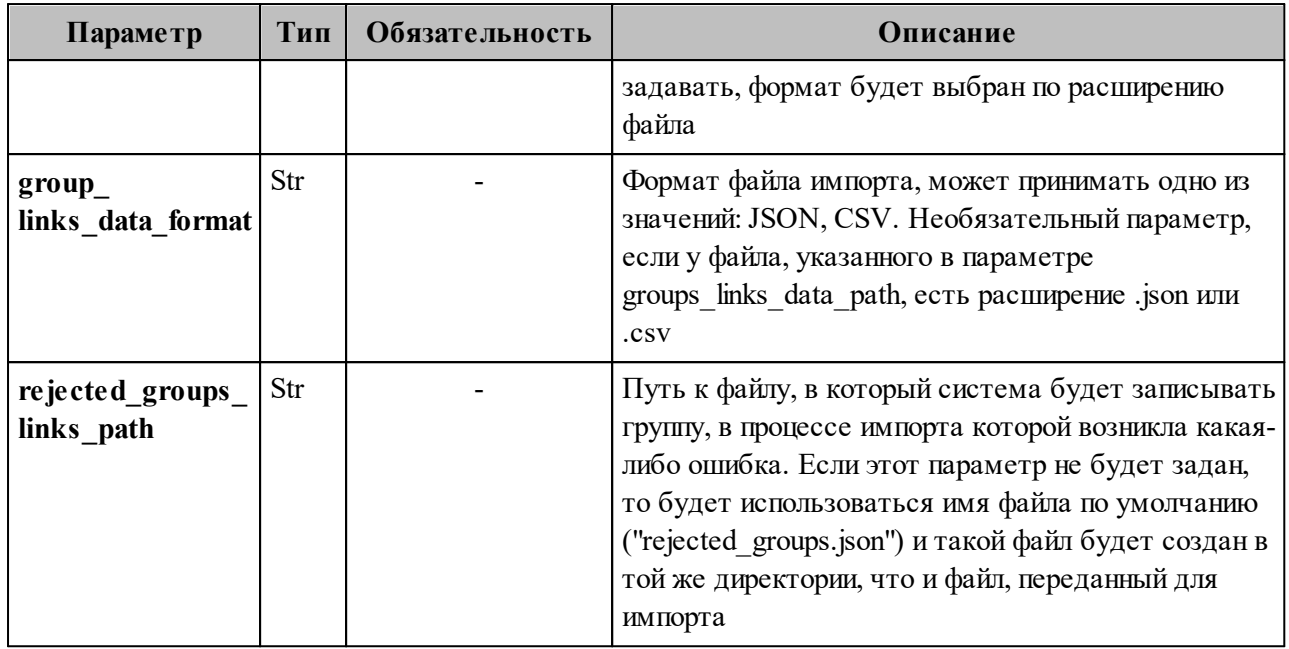

## **Г.7 Схема записи связей групп**

```
{
   "$schema": "http://json-schema.org/draft-04/schema#",
   "type": "object",
   "properties": {
     "correlation_id": {
     "type": "string",
     "minLength": 1,
      "maxLength": 255
     },
     "parent": {
      "type": "string",
      "format": "email",
      "minLength": 1,
      "maxLength": 255
     },
     "child": {
     "type": "string",
      "format": "email",
      "minLength": 1,
      "maxLength": 255
     }
   },
   "required": [
    "correlation id",
     "parent",
     "child"
```
 ] }

#### **Г.8 Файл настроек импорта ресурсов**

Пример файла настроек **settings.json** приведен ниже. Описание полей приведено в таблине 191.

```
{
  "token-name": "ucs-access-token",
  "admin": {
  "login": "admin_tenant",
   "password": "****"
  },
  "cox": {
   "endpoint": "127.0.0.1:31415",
  "service_name": "cox",
  "load balanced": false,
  "use tls": false,
  "use tls balancer": false,
   "compression": "none"
  },
 "tls_settings": {
   "ca_file": "ncloud_ca_cert.bundle.pem",
  "client_cert_file": "client.pem",
  "key file": "key.pem"
  },
 "tenant_id": "11068ade-1cce-4125-ab6b-91d977ecf85b",
 "region_id": "2dbacea3-5889-4021-8f38-bc2214dd7423",
 "gal_tags": [
   "1c22be2e-1e2f-5f6d-bec5-842c5d48e9d3"
 ],
 "resource_data_path": "resource.json",
 "resource_data_format": "json",
  "rejected_resources_path": "rejected_resource.json",
}
```
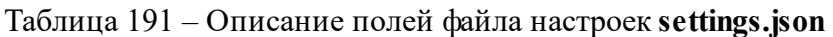

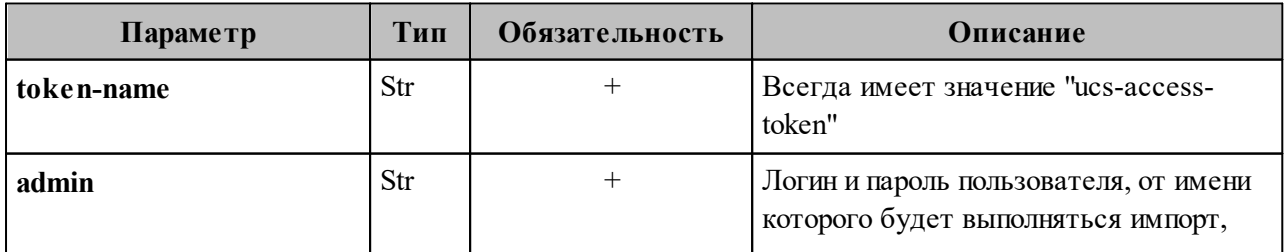

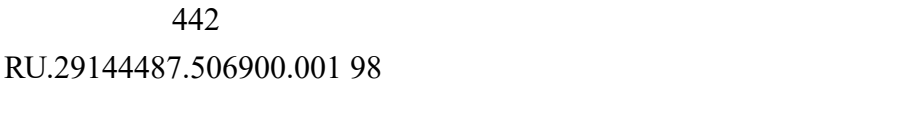

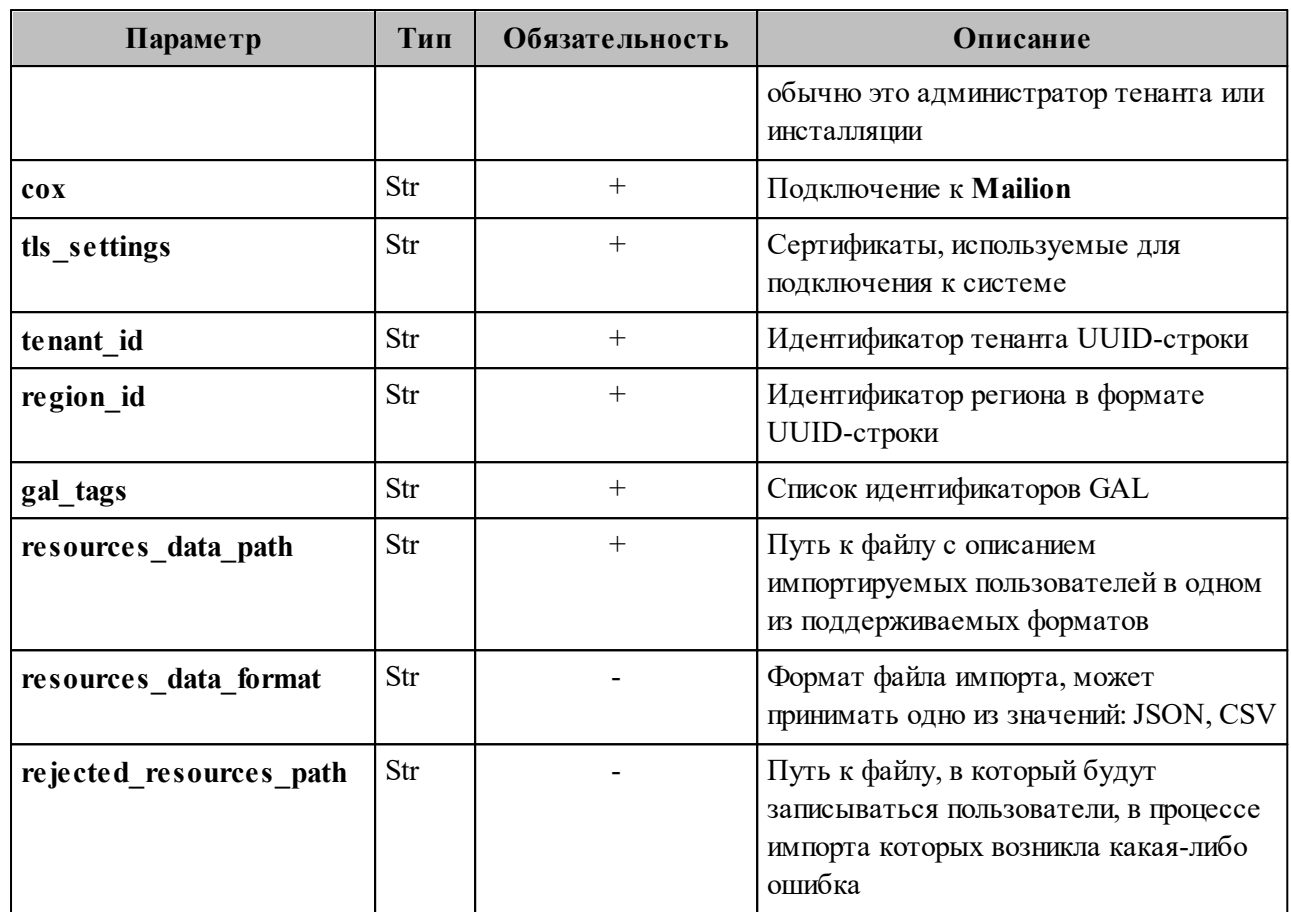

# **Г.9 Схема записи ресурса**

```
{
 "$schema": "http://json-schema.org/draft-04/schema#",
  "type": "object",
  "properties": {
   "correlation_id": {
   "type": "string",
    "minLength": 1,
    "maxLength": 255
   },
   "name": {
   "type": "string",
    "minLength": 1,
    "maxLength": 255
   },
  "description": {
   "type": "string",
    "maxLength": 255
   },
   "capacity": {
```
"type": "integer", "minimum": 1 }, "email": { "type": "string", "format": "email", "minLength": 1, "maxLength": 255 }, "location\_name": { "type": "string", "maxLength": 255 }, "country": { "type": "string" }, "city": { "type": "string", "maxLength": 255 }, "address": { "type": "string", "maxLength": 255 }, "zip\_code": { "type": "string", "maxLength": 255 }, "floor": { "type": "string", "maxLength": 255 }, "room": { "type": "string", "maxLength": 255 }, "workplace": { "type": "string", "maxLength": 255 }, "login": { "type": "string", "minLength": 1, "maxLength": 255 }, "password": { "type": "string",

```
 "minLength": 1,
    "maxLength": 255
   },
   "autobook": {
    "type": "boolean"
   },
  "minimal_participation_number": {
   "type": "integer",
    "minimum": 1
   }
  },
  "required": [
  "correlation id",
   "name",
   "email",
   "password",
   "capacity",
  "minimal_participation_number"
 ]
}
```
## **Г.10 Конфигурационный файл для миграции календаря из Microsoft Exchange в ПО «Mailion»**

Пример конфигурационного файла приведен ниже:

```
{
   "daidal": {
     "balancer_endpoints": [
        "hydra.ucs-apps-1.installation.example.net:50053"
      ],
      "compression": "none",
     "keep alive": false,
     "keep alive time": "15s",
     "keep alive timeout": "10s",
     "load_balanced": true,
     "request_timeout": "10s",
     "service_name": "daidal",
     "use tls": true,
     "use tls balancer": true
   },
   "dispersed_object_store": {
     "balancer_endpoints": [
```

```
 "hydra.ucs-apps-1.installation.example.net:50053"
     ],
     "compression": "none",
    "keep_alive": false,
    "keep alive time": "15s",
    "keep_alive_timeout": "10s",
    "load balanced": true,
     "methods": {
       "increment_copies": {
           "success_copies_num": "quorum"
        },
        "read": {
           "success_copies_num": "any"
        },
        "write": {
           "success_copies_num": "quorum"
        }
     },
     "namespace": "attach",
    "request_timeout": "10s",
    "service_name": "dispersed-object-store",
     "temporary_ttl": "1h",
    "use tls": true,
    "use tls balancer": true
   },
  "erakles": {
    "balancer_endpoints": [
        "hydra.ucs-apps-1.installation.example.net:50053"
     ],
     "compression": "none",
    "keep alive": false,
    "keep alive time": "15s",
    "keep alive timeout": "10s",
    "load balanced": true,
    "request_timeout": "10s",
    "service_name": "erakles",
    "use tls": true,
     "use_tls_balancer": true
  },
 "external_sync": {
     "exchanges": {
        "IS7YluhZ318G7Sm89SkkfZbO": {
          "impersonation_password": "vault:ms_exhange_impersonation",
           "impersonation_username": "AD\\ADUSR01",
           "servers": [
\left\{ \begin{array}{cc} 0 & 0 \\ 0 & 0 \end{array} \right\} "ca_file": "/home/admin-msk/kex/cert/mdcad-dc-01.ad.example.net.pem",
```

```
446 RU.29144487.506900.001 98
            446
```

```
 "endpoint": "https://exchange-ad.ad.example.net/EWS/exchange.asmx",
                "timeout": "1m",
               "tls_handshake_timeout": "2s",
               "tls<sup>-</sup>min_version": "tls1_2"
 }
           ],
           "useragent": "ucs-mexa"
        }
     }
  },
  "hog": {
    "balancer_endpoints": [
        "hydra.ucs-apps-1.installation.example.net:50053"
     ],
     "compression": "none",
    "keep alive": false,
    "keep alive time": "15s",
    "keep alive timeout": "10s",
     "load_balanced": true,
    "request_timeout": "10s",
    "service_name": "hog",
     "use_tls": true,
    "use tls balancer": true
  },
  "kongur": {
    "balancer_endpoints": [
        "hydra.ucs-apps-1.installation.example.net:50053"
     ],
     "compression": "none",
     "keep_alive": false,
    "keep alive time": "15s",
    "keep alive timeout": "10s",
    "load balanced": true,
    "request timeout": "10s",
    "service_name": "kongur",
    "use tls": true,
    "use tls balancer": true
   },
  "logging": {
    "dump_level": "debug",
     "ultra_human": true
  },
  "marker": {
    "balancer_endpoints": [
        "hydra.ucs-apps-1.installation.example.net:50053"
     ],
     "compression": "none",
```

```
"keep alive": false,
  "keep_alive_time": "15s",
  "keep alive timeout": "10s",
   "load balanced": true,
  "request_timeout": "10s",
    "service_name": "marker",
   "use tls": true,
   "use tls balancer": true
 },
 "minos": {
  "balancer_endpoints": [
       "hydra.ucs-apps-1.installation.example.net:50053"
   ],
   "compression": "none",
  "keep alive": false,
  "keep alive time": "15s",
  "keep<sup>_a</sup>live<sup>_timeout": "10s",</sup>
  "load balanced": true,
   "request_timeout": "10s",
   "service_name": "minos",
   "use tls": true,
    "use_tls_balancer": true
 },
"report_logging": {
   "buffer_capacity": 512,
    "colorize": false,
   "development": true,
   "disable_caller": false,
   "dump_level": "error",
    "elastic_config": null,
  "enable<sup>dump": false,</sup>
  "enable_stacktrace": false,
  "file_config": {
       "path": "report.txt"
    },
    "identity": "m2e",
    "level": "debug",
   "output_format": "text",
   "sampling": null,
  "show_secrets": true,
   "skip_callers": 0,
    "type": "file",
   "ultra human": false,
    "ultra_human_fields": null
 },
 "server": {
   "balancer_endpoints": [
```

```
 "hydra.ucs-apps-1.installation.example.net:50053"
      ],
      "compression": "none",
     "discovery_type": "etcd",
     "keep alive": false,
     "keep_alive_balancer": false,
      "listen_endpoint": "0.0.0.0:6788",
      "load_balanced": true,
     "max_recv_size": "0B",
     "max_send_size": "0B",
     "service_address": "kex.ucs-apps-1.installation.example.net",
     "service_name": "kex",
     "use tls": true,
     "use tls balancer": true
    },
  "service_auth": {
      "basic": {
         "login": "kex_login",
         "password": "vault:ucs_service_account_kex"
      },
      "type": "basic"
    },
   "sophokles": {
     "balancer_endpoints": [
         "hydra.ucs-apps-1.installation.example.net:50053"
      ],
      "compression": "none",
     "keep alive": false,
     "keep alive time": "15s",
     "keep alive timeout": "10s",
      "load_balanced": true,
     "request_timeout": "10s",
     "service_name": "sophokles",
     "use tls": true,
     "use tls balancer": true
   },
  "tls_settings": {
      "ca_file": "/home/admin-msk/kex/certs/ucs-infra-1.installation.example.net-main-ca.pem",
     "client auth type": "require and verify client cert",
      "client_cert_file": "/home/admin-msk/kex/certs/kex.ucs-apps-1.installation.example.net-
main-client.pem",
     "key_file": "/home/admin-msk/kex/certs/kex.ucs-apps-1.installation.example.net-main-
key.pem",
     "server_cert_file": "/home/admin-msk/kex/certs/kex.ucs-apps-1.installation.example.net-
main-server.pem",
     "server_name_override": "",
     "tls_min_version": "tls1_2"
```

```
 },
   "tracer": {
      "reporter": {
        "buffer flush interval": "1s",
        "collector_endpoint": "ucs-infra-1.installation.example.net:6831",
         "log_spans": false,
        "queue size": 10
      },
      "sampler": {
         "param": 1,
         "type": "const"
      },
     "use tracer": false
   },
  "ucr_codec": {
     "cipher_key": "vault:codec_secret_key_rcr",
     "doc_preview_url_prefix": "https://api-installation.example.net/doc_preview",
     "mail_source_url_prefix": "https://api-installation.example.net/mail_source",
      "rcr_url_prefix": "https://api-installation.example.net/attach/read"
 }
}
```
## **Г.11 Конфигурационный файл для миграции календаря из ПО «Mailion» в Microsoft Exchange**

Пример конфигурационного файла приведен ниже:

```
{
   "daidal": {
     "balancer_endpoints": [
         "hydra.ucs-apps-1.installation.example.net:50053"
      ],
      "compression": "none",
      "keep_alive": false,
      "keep_alive_time": "15s",
     "keep alive timeout": "10s",
     "load balanced": true,
     "request timeout": "10s",
     "service_name": "daidal",
     "use tls": true,
     "use_tls_balancer": true
   },
  "dispersed_object_store": {
     "balancer_endpoints": [
         "hydra.ucs-apps-1.installation.example.net:50053"
      ],
```
 "compression": "none", "keep\_alive": false, "keep alive time": "15s", "keep<sup>\_a</sup>live<sup>\_timeout": "10s",</sup> "load balanced": true, "methods": { "increment\_copies": { "success\_copies\_num": "quorum" }, "read": { "success\_copies\_num": "any" }, "write": { "success\_copies\_num": "quorum" } }, "namespace": "attach", "request\_timeout": "10s", "service\_name": "dispersed-object-store", "temporary ttl": "1h", "use tls": true, "use tls balancer": true }, "erakles": { "balancer\_endpoints": [ "hydra.ucs-apps-1.installation.example.net:50053" ], "compression": "none", "keep alive": false, "keep\_alive\_time": "15s", "keep alive timeout": "10s", "load balanced": true, "request\_timeout": "10s", "service\_name": "erakles", "use tls": true, "use tls balancer": true }, "exponential\_backoff": { "forever": false, "init\_interval": "2s", "max\_elapsed\_time": "30s", "max\_interval": "10s", "multiplier": 1.5, "randomization\_factor": 0.5 }, "external\_sync": { "exchanges": {

```
 "IS7YluhZ318G7Sm89SkkfZbO": {
          "impersonation_password": "vault:ms_exhange_impersonation",
          "impersonation_username": "AD\\ADUSR01",
          "servers": [
\{ "ca_file": "/home/admin-msk/kex/cert/mdcad-dc-01.ad.example.net.pem",
                "endpoint": "https://exchange-ad.ad.example.net/EWS/exchange.asmx",
                "timeout": "1m",
               "tls_handshake_timeout": "2s",
               "tls_min_version": "tls1_2"
 }
          ],
          "useragent": "ucs-mexa"
        }
     }
  },
  "hog": {
    "balancer_endpoints": [
        "hydra.ucs-apps-1.installation.example.net:50053"
     ],
     "compression": "none",
     "keep_alive": false,
    "keep alive time": "15s",
    "keep alive timeout": "10s",
    "load balanced": true,
    "request_timeout": "10s",
    "service_name": "hog",
    "use tls": true,
    "use tls balancer": true
  },
  "ical": {
     "calscale": "GREGORIAN",
    "prod id": "Mailion Mailion 1.6.1",
     "version": "2.0"
  },
  "kongur": {
    "balancer_endpoints": [
        "hydra.ucs-apps-1.installation.example.net:50053"
     ],
     "compression": "none",
    "keep_alive": false,
    "keep alive time": "15s",
    "keep_alive_timeout": "10s",
     "load_balanced": true,
    "request_timeout": "10s",
    "service_name": "kongur",
    "use tls": true,
```

```
"use tls balancer": true
 },
 "kronos": {
  "balancer_endpoints": [
      "hydra.ucs-apps-1.installation.example.net:50053"
   ],
   "compression": "none",
  "is external": false,
  "keep alive": false,
  "keep alive time": "15s",
  "keep_alive_timeout": "10s",
  "load balanced": true,
  "request_timeout": "10s",
  "retry_policy": {
      "count": 3,
      "delay": "5m"
   },
  "service_name": "kronos",
  "use tls": true,
  "use tls balancer": true
 },
 "logging": {
   "dump_level": "debug",
   "ultra_human": true
 },
 "marker": {
  "balancer_endpoints": [
      "hydra.ucs-apps-1.installation.example.net:50053"
   ],
   "compression": "none",
  "keep alive": false,
   "keep_alive_time": "15s",
  "keep alive timeout": "10s",
  "load balanced": true,
  "request_timeout": "10s",
  "service_name": "marker",
  "use tls": true,
   "use_tls_balancer": true
 },
 "minos": {
  "balancer_endpoints": [
      "hydra.ucs-apps-1.installation.example.net:50053"
   ],
   "compression": "none",
  "keep_alive": false,
  "keep alive time": "15s",
  "keep alive timeout": "10s",
```

```
"load balanced": true,
    "request_timeout": "10s",
  "service_name": "minos",
   "use tls": true,
   "use tls balancer": true
 },
 "mixer": {
    "balancer_endpoints": [
      "hydra.ucs-apps-1.installation.example.net:50053"
   ],
   "compression": "none",
  "keep alive": false,
  "keep alive time": "15s",
  "keep alive timeout": "10s",
  "load balanced": true,
  "request_timeout": "10s",
  "service<sup>"</sup>name": "mixer",
   "use tls": true,
    "use_tls_balancer": true
 },
"report_logging": {
    "buffer_capacity": 512,
   "colorize": false,
   "development": true,
  "disable_caller": false,
   "dump_level": "error",
  "elastic_config": null,
   "enable_dump": false,
  "enable_stacktrace": false,
    "file_config": {
      "path": "report.txt"
    },
    "identity": "m2e",
   "level": "debug",
   "output_format": "text",
   "sampling": null,
   "show_secrets": true,
   "skip_callers": 0,
   "type": "file",
   "ultra_human": false,
    "ultra_human_fields": null
 },
 "server": {
  "balancer_endpoints": [
       "hydra.ucs-apps-1.installation.example.net:50053"
   ],
    "compression": "none",
```

```
"discovery_type": "etcd",
     "keep_alive": false,
     "keep alive balancer": false,
      "listen_endpoint": "0.0.0.0:6788",
     "load balanced": true,
     "max_recv_size": "0B",
     "max_send_size": "0B",
     "service_address": "kex.ucs-apps-1.installation.example.net",
     "service_name": "kex",
     "use tls": true,
     "use tls balancer": true
    },
  "service_auth": {
      "basic": {
        "login": "kex_login",
        "password": "vault.ucs_service_account_kex"
      },
      "type": "basic"
    },
   "sophokles": {
     "balancer_endpoints": [
         "hydra.ucs-apps-1.installation.example.net:50053"
      ],
      "compression": "none",
     "keep alive": false,
     "keep alive time": "15s",
     "keep alive timeout": "10s",
     "load balanced": true,
     "request timeout": "10s",
     "service_name": "sophokles",
     "use tls": true,
     "use tls balancer": true
    },
  "tls_settings": {
      "ca_file": "/home/admin-msk/kex/certs/ucs-infra-1.installation.example.net-main-ca.pem",
     "client auth type": "require and verify client cert",
     "client_cert_file": "/home/admin-msk/kex/certs/kex.ucs-apps-1.installation.example.net-
main-client.pem",
     "key_file": "/home/admin-msk/kex/certs/kex.ucs-apps-1.installation.example.net-main-
key.pem",
     "server_cert_file": "/home/admin-msk/kex/certs/kex.ucs-apps-1.installation.example.net-
main-server.pem",
     "server_name_override": "",
     "tls_min_version": "tls1_2"
   },
   "tracer": {
      "reporter": {
```

```
"buffer flush interval": "1s",
         "collector_endpoint": "ucs-infra-1.installation.example.net:6831",
         "log_spans": false,
        "queue size": 10
      },
      "sampler": {
         "param": 1,
         "type": "const"
      },
     "use_tracer": false
   },
  "ucr_codec": {
     "cipher_key": "vault:codec_secret_key_rcr",
     "doc_preview_url_prefix": "https://api-installation.example.net/doc_preview",
     "mail_source_url_prefix": "https://api-installation.example.net/mail_source",
     "rcr_url_prefix": "https://api-installation.example.net/attach/read"
   },
   "ultar": {
     "max_cal_size": -1,
     "max_desc_size": 1024,
     "max_sum_size": 255
 }
}
```
## **Г.12 Конфигурационный файл для миграции почты из Microsoft Exchange в ПО «Mailion», из ПО «Mailion» в Microsoft Exchange**

Пример конфигурационного файла приведен ниже:

```
{
   "atlas": {
     "balancer_endpoints": [
         "hydra.ucs-apps-1.installation.example.net:50053",
        "hydra.ucs-apps-2.installation.example.net:50053"
      ],
      "compression": "none",
      "load_balanced": true,
     "max_recv_size": "0B",
     "max_send_size": "0B",
     "request_timeout": "10s",
     "service_name": "atlas",
     "use tls": true,
     "use tls balancer": true
   },
   "beef": {
     "balancer_endpoints": [
```

```
 "hydra.ucs-apps-1.installation.example.net:50053",
         "hydra.ucs-apps-2.installation.example.net:50053"
      ],
      "compression": "none",
     "load balanced": true,
     "request_timeout": "10s",
     "service_name": "beef",
     "use tls": true,
     "use tls_balancer": true
   },
   "daidal": {
     "balancer_endpoints": [
         "hydra.ucs-apps-1.installation.example.net:50053",
         "hydra.ucs-apps-2.installation.example.net:50053"
      ],
      "compression": "none",
     "load balanced": true,
     "request_timeout": "10s",
      "service_name": "daidal",
     "use tls": true,
     "use tls balancer": true
   },
   "erakles": {
     "balancer_endpoints": [
         "hydra.ucs-apps-1.installation.example.net:50053",
         "hydra.ucs-apps-2.installation.example.net:50053"
      ],
      "compression": "none",
     "load balanced": true,
      "request_timeout": "10s",
     "service_name": "erakles",
     "use tls": true,
     "use tls balancer": true
   },
"xync": {
   "enabled": false,
   "sync_chunk_length": 100,
   "message_size_limit": "30Mb",
  "save message timeout":"1m0s"
  },
  "external_sync": {
      "exchanges": {
         "IS7YluhZ318G7Sm89SkkfZbO": {
            "impersonation_password": "RhtgjcnmLe[f",
            "impersonation_username": "AD\\ADUSR01",
            "servers": [
\left\{ \begin{array}{c} 1 & 1 \\ 1 & 1 \end{array} \right\}
```

```
 "ca_file": "/etc/pki/tls/certs/mdcad-dc-01.ad.example.net.pem",
               "endpoint": "https://exchange-ad.ad.example.net/EWS/exchange.asmx",
               "timeout": "1m",
              "tls_handshake_timeout": "2s",
              "tls_min_version": "tls1_2"
            }
         ],
      }
   }
 },
 "hog": {
  "balancer_endpoints": [
      "hydra.ucs-apps-1.installation.example.net:50053",
      "hydra.ucs-apps-2.installation.example.net:50053"
   ],
   "compression": "none",
   "load_balanced": true,
  "request_timeout": "10s",
   "service_name": "hog",
  "use tls": true,
  "use tls balancer": true
 },
 "logging": {
   "buffer_capacity": 512,
   "development": true,
  "dump_level": "error",
  "enable_dump": false,
   "identity": "viper",
   "level": "debug",
  "meta_fields_param_prefix": "nctlog_",
  "output_format": "text",
  "show_secrets": true,
   "syslog_config": {
      "address": "172.17.0.1:514",
      "network": "udp"
   },
   "type": "syslog"
 },
 "marker": {
  "balancer_endpoints": [
      "hydra.ucs-apps-1.installation.example.net:50053",
      "hydra.ucs-apps-2.installation.example.net:50053"
   ],
   "compression": "none",
  "load balanced": true,
  "request_timeout": "10s",
  "service_name": "marker",
```

```
"use tls": true,
    "use tls balancer": true
  },
  "minos": {
   "balancer_endpoints": [
       "hydra.ucs-apps-1.installation.example.net:50053",
       "hydra.ucs-apps-2.installation.example.net:50053"
   \vert,
     "compression": "none",
    "load_balanced": true,
    "request_timeout": "10s",
   "service_name": "minos",
   "use tls": true,
   "use tls balancer": true
  },
  "server": {
  "compression": "none",
 "discovery_type": "native",
 "listen_endpoint": ":8181",
 "load balanced": false,
 "max_recv_size": "0B",
 "max_send_size": "0B",
 "service_name": "viper",
 "use tls": false,
 "use tls balancer": false
 },
 "service_auth": {
    "basic": {
      "login": "viper_login",
       "password": "ieg9ShohngaevoiXohZo"
     },
     "type": "basic"
  },
  "sophokles": {
   "balancer_endpoints": [
       "hydra.ucs-apps-1.installation.example.net:50053",
       "hydra.ucs-apps-2.installation.example.net:50053"
   \vert,
     "compression": "none",
    "load_balanced": true,
    "request_timeout": "10s",
   "service_name": "sophokles",
   "use_tls": true,
   "use tls balancer": true
  },
 "tls_settings": {
     "ca_file": "/etc/pki/tls/certs/ucs-infra-1.installation.example.net-main-ca.pem",
```

```
"client auth type": "require and verify client cert",
     "client_cert_file": "/etc/pki/tls/certs/viper.ucs-apps-1.installation.example.net-main-
client.pem",
     "key_file": "/etc/pki/tls/private/viper.ucs-apps-1.installation.example.net-main-key.pem",
     "server_cert_file": "/etc/pki/tls/certs/viper.ucs-apps-1.installation.example.net-main-
server.pem",
     "server name override": "",
     "tls_min_version": "tls1_2"
   },
   "tracer": {
      "reporter": {
        "buffer flush interval": "1s",
         "collector_endpoint": "jaeger.example.net:6831",
         "log_spans": false,
        "queue size": 10
      },
      "sampler": {
         "param": 1,
         "type": "const"
      },
     "use tracer": true
   },
  "ucr_codec": {
     "cipher_key": "Ivu6Z0hD3C52fMKvIHK2WEerNyL71EMcIDhnGSQy95U=",
     "doc_preview_url_prefix": "https://api-installation.example.net/doc_preview",
     "mail_source_url_prefix": "https://api-installation.example.net/mail_source",
     "rcr_url_prefix": "https://api-installation.example.net/attach/read"
   },
   "viper": {
     "balancer_endpoints": [
         "hydra.ucs-apps-1.installation.example.net:50053",
         "hydra.ucs-apps-2.installation.example.net:50053"
      ],
      "compression": "none",
      "load_balanced": true,
     "request_timeout": "10s",
     "service_name": "viper",
     "use tls": true,
     "use tls balancer": true
   },
   "weaver": {
     "balancer_endpoints": [
         "hydra.ucs-apps-1.installation.example.net:50053",
         "hydra.ucs-apps-2.installation.example.net:50053"
      ],
      "compression": "none",
     "load balanced": true,
```
#### 459

"request\_timeout": "10s", "service\_name": "weaver", "use\_tls": true, "use\_tls\_balancer": true

}

}